## **ΤΕΧΝΟΛΟΓΙΚΟ ΕΚΠΑΙΔΕΥΤΙΚΟ ΙΔΡΥΜΑ ΚΡΗΤΗΣ**

## **ΣΧΟΛΗ ΔΙΟΙΚΗΣΗΣ ΚΑΙ ΟΙΚΟΝΟΜΙΑΣ**

### **ΤΜΗΜΑ ΛΟΓΙΣΤΙΚΗΣ ΚΑΙ ΧΡΗΜΑΤΟΟΙΚΟΝΟΜΙΚΗΣ**

**ΠΤΥΧΙΑΚΗ ΕΡΓΑΣΙΑ**

### **ΣΧΕΔΙΑΣΜΟΣ ΚΑΙ ΔΗΜΙΟΥΡΓΙΑ ΙΣΤΟΣΕΛΙΔΑΣ ΓΙΑ ΕΝΑ ΛΟΓΙΣΤΙΚΟ ΓΡΑΦΕΙΟ**

**Στρατηδάκη Φιλία**

Επιβλέπων: Αστρινάκη Μαρία

Ηράκλειο Μάϊος, 2016 *Δηλώνω υπεύθυνα ότι η παρούσα Πτυχιακή Εργασία με τίτλο «Σχεδιασμός και δημιουργία ιστοσελίδας για ένα λογιστικό γραφείο» είναι δική μου και βεβαιώνω ότι* 

- *Σε όσες περιπτώσεις έχω συμβουλευτεί οποιαδήποτε δημοσιευμένη εργασία τρίτων, το επισημαίνω με σχετική αναφορά στα επίμαχα σημεία.*
- *Σε όσες περιπτώσεις μεταφέρω λόγια τρίτων, αυτο επισημαινεται με σχετική αναφορά στα επίχαμα σημεία. Με εξαίρεση τέτοιες περιπτώσεις, το υπόλοιπο κείμενο της πτυχιακής αποτελεί δική μου δουλειά.*
- *Αναφέρω ρητά όλες τις πηγές βοήθειας που χρησιμοποίησα.*
- *Σε περιπτώσεις που τμήματα της παρούσας πτυχιακής έγιναν από κοινού με τρίτους, αναφέρω ρητά ποια είναι η δική μου συνεισφορά και ποια των τρίτων.*
- *Γνωρίζω πως η λογοκλοπή αποτελεί σοβαρότατο παράπτωμα και είμαι ενήμερη για την επέλευση των νομίμων συνεπειών.*

# *<u>ΠΕΡΙΕΧΟΜΕΝΑ</u>*

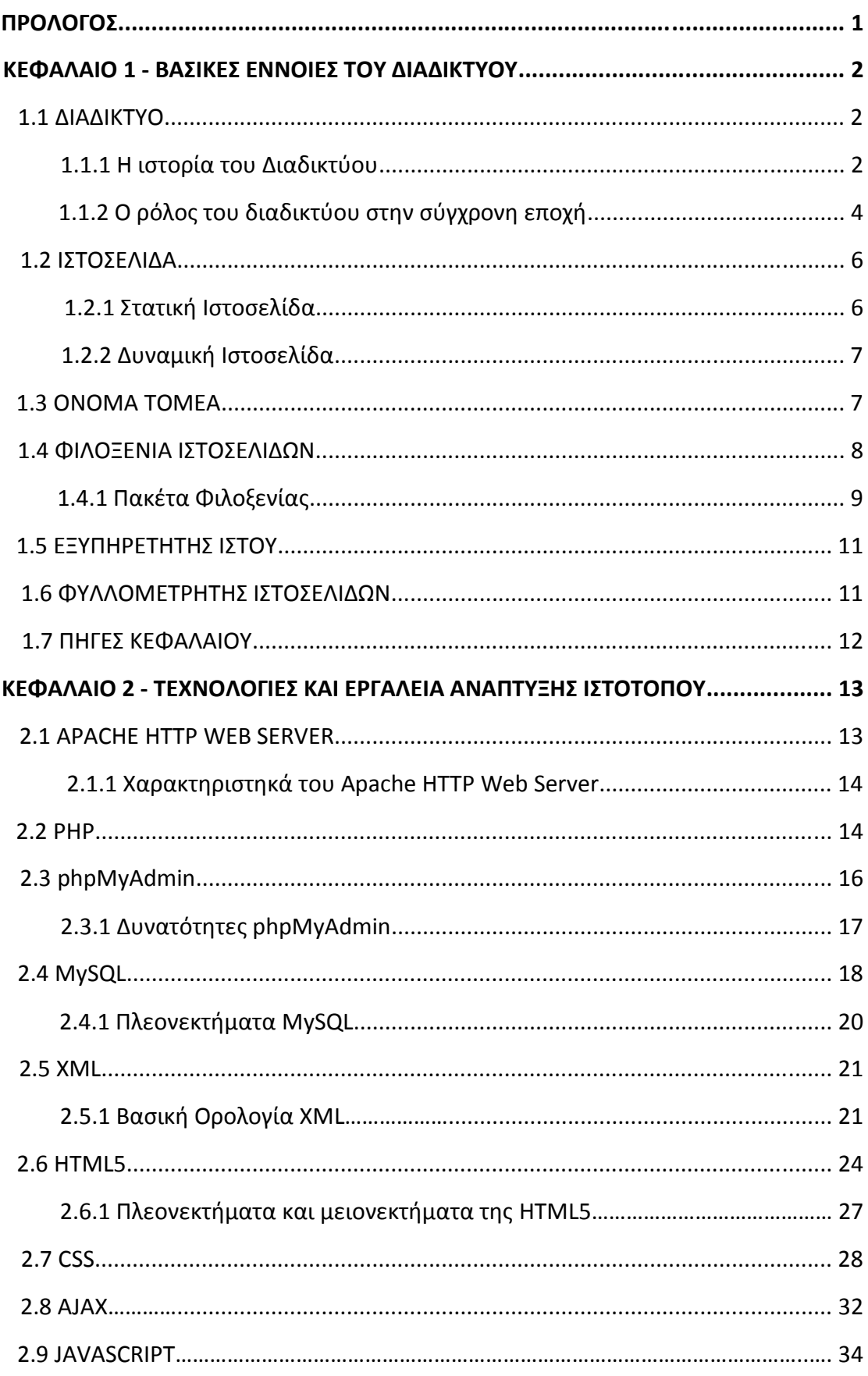

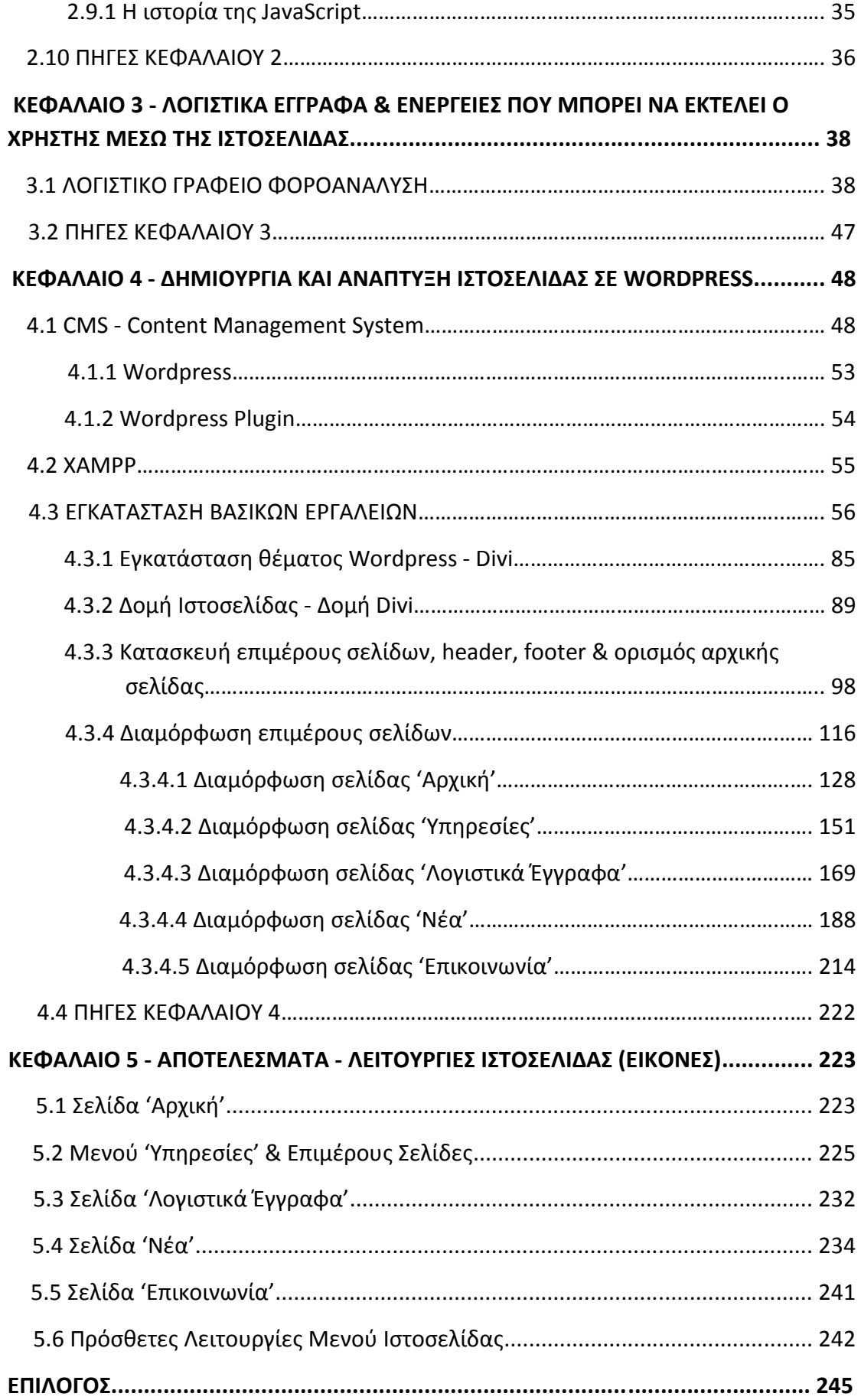

## **ΠΡΟΛΟΓΟΣ**

Ο σκοπός της πτυχιακής εργασίας βασίζεται κυρίως στην ανάγκη άμεσης πρόσβασης των πελατών σε υπηρεσίες που παρέχουν τα λογιστικά γραφεία. Ο διαδικτυακός ιστότοπος αποτελεί το βασικό κομμάτι της πτυχιακής εργασίας. Η διαμόρφωση της ιστοσελίδας έχει γίνει με τρόπο έτσι ώστε να είναι εύχρηστη και φιλική προς τους χρήστες της χωρίς να τους μπερδεύει, δίνοντας τους την ικανότητα να βρουν εύκολα και γρήγορα αυτό που αναζητούν. Έτσι λοιπόν ακόμα και ο πιο άπειρος χρήστης μπορεί να περιηγηθεί στην ιστοσελίδα χωρίς την παραμικρή δυσκολία. Μέσα από την ιστοσελίδα ο χρήστης μπορεί να ενημερωθεί πλήρως για τις υπηρεσίες που προσφέρει το λογιστικό μας γραφείο έτσι ώστε να έρθει σε επικοινωνία με εμάς. Μπορεί να κατεβάσει στον υπολογιστή του αρκετά σημαντικά λογιστικά έγγραφα (τα οποία είναι χωρισμένα σε κατηγορίες) και να τα συμπληρώσει ο ίδιος όπως επιθυμεί. Επίσης είναι σε θέση να ενημερωθεί για τα τελευταία νέα της επικαιρότητας όσον αφορά διάφορους τομείς. Τα άρθρα είναι χωρισμένα σε κατηγορίες για την διευκόλυνση του. Η ιστοσελίδα μας παρέχει υπερσυνδέσμους για τους πιο απαιτητικούς χρήστες οι οποίοι θέλουν να ενημερωθούν περαιτέρω για τομείς που είτε έχουμε συμπεριλάβει στην ιστοσελίδα μας, είτε για άλλους τομείς της επικαιρότητας όσον αφορά το αντικείμενο. Ο χρήστης μπορεί να έρθει σε επαφή με το γραφείο μας μέσω μιας φόρμας επικοινωνίας που έχει προστεθεί στην ιστοσελίδα. Επιπλέον είναι σε θέση να μάθει διάφορες επιπλέον πληροφορίες για το γραφείο μας όπως την διεύθυνση μας, τηλέφωνα επικοινωνίας & FAX καθώς και την ηλεκτρονική μας διεύθυνση (e-mail). Τέλος για λόγους ευκολίας, έχει προστεθεί στην ιστοσελίδα μας η δυνατότητα αναζήτησης στο περιεχόμενο της (search).

Η κατασκευή της ιστοσελίδας έγινε με την χρήση Content Management System και συγκεκριμένα του Wordpress. Πρόκειται για μια απλή δυναμική ιστοσελίδα για της οποίας την κατασκευή δεν μου χρειάστηκαν προγραμματιστικές γνώσεις, κάτι το οποίο είναι εξαιρετικά σημαντικό. Επέλεξα το Wordpress διότι μετά από έρευνα που έκανα είδα πως αποτελεί το νούμερο ένα εργαλείο για την κατασκευή ιστοσελίδων. Είναι αρκετά απλό όσον αφορά την χρήση του και γίνεται απλούστερο διότι στο διαδίκτυο υπάρχουν αρκετοί οδηγοί εκμάθησης, εκπαιδευτικό υλικό καθώς και τεχνική υποστήριξη για πιο εξιδεικευμένα ζητήματα.

# **ΚΕΦΑΛΑΙΟ 1 ΒΑΣΙΚΕΣ ΕΝΝΟΙΕΣ ΤΟΥ ΔΙΑΔΙΚΤΥΟΥ**

### **1.1 ΔΙΑΔΙΚΤΥΟ**

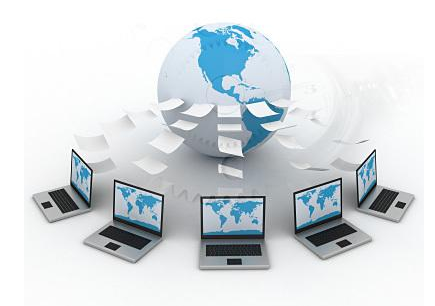

**ΕΙΚΟΝΑ 1 : ΔΙΑΔΙΚΤΥΟ**

Το Διαδίκτυο (Internet) είναι παγκόσμιο σύστημα διασυνδεδεμένων δικτύων [υπολογιστών](https://el.wikipedia.org/wiki/%CE%97%CE%BB%CE%B5%CE%BA%CF%84%CF%81%CE%BF%CE%BD%CE%B9%CE%BA%CF%8C%CF%82_%CF%85%CF%80%CE%BF%CE%BB%CE%BF%CE%B3%CE%B9%CF%83%CF%84%CE%AE%CF%82), οι οποίοι χρησιμοποιούν καθιερωμένη ομάδα πρωτοκόλλων, η οποία συχνά αποκαλείται "TCP/IP"

(αν και αυτή δεν χρησιμοποιείται από όλες τις υπηρεσίες του Διαδικτύου) για να εξυπηρετεί

εκατομμύρια χρηστών καθημερινά σε ολόκληρο τον κόσμο. Οι διασυνδεδεμένοι ηλεκτρονικοί υπολογιστές ανά τον κόσμο, οι οποίοι βρίσκονται σε ένα κοινό δίκτυο επικοινωνίας, ανταλλάσσουν μηνύματα (πακέτα) με τη χρήση διαφόρων πρωτοκόλλων (τυποποιημένοι κανόνες επικοινωνίας), τα οποία υλοποιούνται σε επίπεδο [υλικού](https://el.wikipedia.org/wiki/%CE%A5%CE%BB%CE%B9%CE%BA%CF%8C) και [λογισμικού.](https://el.wikipedia.org/wiki/%CE%9B%CE%BF%CE%B3%CE%B9%CF%83%CE%BC%CE%B9%CE%BA%CF%8C) Το κοινό αυτό δίκτυο καλείται Διαδίκτυο. **[1]**

### **1.1.1 Η ιστορία του Διαδικτύου**

Οι πρώτες απόπειρες για την δημιουργία ενός διαδικτύου ξεκίνησαν στις [ΗΠΑ](https://el.wikipedia.org/wiki/%CE%97%CE%A0%CE%91) κατά την διάρκεια του [ψυχρού πολέμου.](https://el.wikipedia.org/wiki/%CE%A8%CF%85%CF%87%CF%81%CE%BF%CF%8D_%CF%80%CE%BF%CE%BB%CE%AD%CE%BC%CE%BF%CF%85) Η [Ρωσία](https://el.wikipedia.org/wiki/%CE%A1%CF%89%CF%83%CE%AF%CE%B1) είχε ήδη στείλει στο διάστημα τον δορυφόρο [Σπούτνικ 1](https://el.wikipedia.org/wiki/%CE%A3%CF%80%CE%BF%CF%8D%CF%84%CE%BD%CE%B9%CE%BA_1) κάνοντας τους Αμερικανούς να φοβούνται όλο και περισσότερο για την ασφάλεια της χώρας τους. Θέλοντας λοιπόν να προστατευτούν από μια πιθανή πυρηνική επίθεση των Ρώσων δημιούργησαν την υπηρεσία προηγμένων αμυντικών ερευνών ARPA (Advanced Research Project Agency) γνωστή ως [DARPA](https://el.wikipedia.org/w/index.php?title=DARPA&action=edit&redlink=1) (Defense Advanced Research Projects Agency) στις μέρες μας.

Αποστολή της συγκεκριμένης υπηρεσίας ήταν να βοηθήσει τις στρατιωτικές δυνάμεις των [ΗΠΑ](https://el.wikipedia.org/wiki/%CE%97%CE%A0%CE%91) να αναπτυχθούν τεχνολογικά και να δημιουργηθεί ένα δίκτυο επικοινωνίας το οποίο θα μπορούσε να επιβιώσει σε μια ενδεχόμενη πυρηνική επίθεση.

Το αρχικό θεωρητικό υπόβαθρο δόθηκε από τον [Τζ. Λικλάιντερ](https://el.wikipedia.org/w/index.php?title=%CE%A4%CE%B6._%CE%9B%CE%B9%CE%BA%CE%BB%CE%AC%CE%B9%CE%BD%CF%84%CE%B5%CF%81&action=edit&redlink=1) (J.C.R. Licklider) που ανέφερε σε συγγράμματά του το ["γαλαξιακό δίκτυο"](https://el.wikipedia.org/w/index.php?title=%CE%93%CE%B1%CE%BB%CE%B1%CE%BE%CE%B9%CE%B1%CE%BA%CF%8C_%CE%B4%CE%AF%CE%BA%CF%84%CF%85%CE%BF&action=edit&redlink=1). Η θεωρία αυτή υποστήριζε την ύπαρξη ενός δικτύου υπολογιστών που θα ήταν συνδεδεμένοι μεταξύ τους και θα μπορούσαν να ανταλλάσσουν γρήγορα πληροφορίες και προγράμματα. Το επόμενο θέμα που προέκυπτε ήταν ότι το δίκτυο αυτό θα έπρεπε να ήταν αποκεντρωμένο έτσι ώστε ακόμα κι αν κάποιος κόμβος του δεχόταν επίθεση να υπήρχε δίοδος επικοινωνίας για τους υπόλοιπους υπολογιστές. Τη λύση σε αυτό έδωσε ο [Πολ Μπάραν](https://el.wikipedia.org/w/index.php?title=%CE%A0%CE%BF%CE%BB_%CE%9C%CF%80%CE%AC%CF%81%CE%B1%CE%BD&action=edit&redlink=1) (Paul Baran) με τον σχεδιασμό ενός κατανεμημένου δικτύου επικοινωνίας που χρησιμοποιούσε την ψηφιακή τεχνολογία. Πολύ σημαντικό ρόλο έπαιξε και η [θεωρία ανταλλαγής πακέτων](https://el.wikipedia.org/w/index.php?title=%CE%98%CE%B5%CF%89%CF%81%CE%AF%CE%B1_%CE%B1%CE%BD%CF%84%CE%B1%CE%BB%CE%BB%CE%B1%CE%B3%CE%AE%CF%82_%CF%80%CE%B1%CE%BA%CE%AD%CF%84%CF%89%CE%BD&action=edit&redlink=1) του [Λέοναρντ](https://el.wikipedia.org/w/index.php?title=%CE%9B%CE%AD%CE%BF%CE%BD%CE%B1%CF%81%CE%BD%CF%84_%CE%9A%CE%BB%CE%AC%CE%B9%CE%BD%CF%81%CE%BF%CE%BA&action=edit&redlink=1)  [Κλάινροκ\(](https://el.wikipedia.org/w/index.php?title=%CE%9B%CE%AD%CE%BF%CE%BD%CE%B1%CF%81%CE%BD%CF%84_%CE%9A%CE%BB%CE%AC%CE%B9%CE%BD%CF%81%CE%BF%CE%BA&action=edit&redlink=1)Leonard Kleinrock), που υποστήριζε ότι πακέτα πληροφοριών που θα περιείχαν την προέλευση και τον προορισμό τους μπορούσαν να σταλούν από έναν υπολογιστή σε έναν άλλο.

Στηριζόμενο λοιπόν σε αυτές τις τρεις θεωρίες δημιουργήθηκε το πρώτο είδος διαδικτύου γνωστο ως [ARPANET](https://el.wikipedia.org/wiki/ARPANET). Εγκαταστάθηκε και λειτούργησε για πρώτη φορά το 1969 με 4 κόμβους μέσω των οποίων συνδέονται 4 μίνι υπολογιστές ([mini](https://el.wikipedia.org/w/index.php?title=Mini_computers&action=edit&redlink=1)  [computers](https://el.wikipedia.org/w/index.php?title=Mini_computers&action=edit&redlink=1) 12k): του πανεπιστημίου της [Καλιφόρνια](https://el.wikipedia.org/wiki/%CE%9A%CE%B1%CE%BB%CE%B9%CF%86%CF%8C%CF%81%CE%BD%CE%B9%CE%B1) στην Σάντα Μπάρμπαρα του πανεπιστημίου της Καλιφόρνια στο [Λος Άντζελες,](https://el.wikipedia.org/wiki/%CE%9B%CE%BF%CF%82_%CE%86%CE%BD%CF%84%CE%B6%CE%B5%CE%BB%CE%B5%CF%82) το SRI στο Στάνφορντ και το πανεπιστήμιο της [Γιούτα.](https://el.wikipedia.org/wiki/%CE%93%CE%B9%CE%BF%CF%8D%CF%84%CE%B1) Η ταχύτητα του δικτύου έφθανε τα 50 kbps και έτσι επιτεύχθηκε η πρώτη dial up σύνδεση μέσω γραμμών τηλεφώνου. Μέχρι το 1972 οι συνδεδεμένοι στο [ARPANET](https://el.wikipedia.org/wiki/ARPANET) υπολογιστές έχουν φτάσει τους 23, οπότε και εφαρμόζεται για πρώτη φορά το σύστημα διαχείρισης [ηλεκτρονικού](https://el.wikipedia.org/wiki/%CE%97%CE%BB%CE%B5%CE%BA%CF%84%CF%81%CE%BF%CE%BD%CE%B9%CE%BA%CF%8C_%CF%84%CE%B1%CF%87%CF%85%CE%B4%CF%81%CE%BF%CE%BC%CE%B5%CE%AF%CE%BF)  [ταχυδρομείου](https://el.wikipedia.org/wiki/%CE%97%CE%BB%CE%B5%CE%BA%CF%84%CF%81%CE%BF%CE%BD%CE%B9%CE%BA%CF%8C_%CF%84%CE%B1%CF%87%CF%85%CE%B4%CF%81%CE%BF%CE%BC%CE%B5%CE%AF%CE%BF) (e-mail).

Παράλληλα δημιουργήθηκαν και άλλα δίκτυα, τα οποία χρησιμοποιούσαν διαφορετικά πρωτόκολλα(όπως το [x.25](https://el.wikipedia.org/w/index.php?title=X.25&action=edit&redlink=1) και το [UUCP](https://el.wikipedia.org/w/index.php?title=UUCP&action=edit&redlink=1)) τα οποία συνδέονταν με το [ARPANET](https://el.wikipedia.org/wiki/ARPANET). Το πρωτόκολλο που χρησιμοποιούσε το [ARPANET](https://el.wikipedia.org/wiki/ARPANET) ήταν το NCP [\(Network Control Protocol](https://el.wikipedia.org/w/index.php?title=Network_Control_Protocol&action=edit&redlink=1)), το οποίο, όμως, είχε το μειονέκτημα ότι λειτουργούσε μόνο με συγκεκριμένους τύπους υπολογιστών. Έτσι, δημιουργήθηκε η ανάγκη στις αρχές του 1970 για ένα πρωτόκολλο που θα ένωνε όλα τα δίκτυα που είχαν δημιουργηθεί μέχρι τότε. Το 1974 λοιπόν, δημοσιεύεται η μελέτη των [Βιντ](https://el.wikipedia.org/w/index.php?title=%CE%92%CE%B9%CE%BD%CF%84_%CE%A3%CE%B5%CF%81%CF%86&action=edit&redlink=1)  [Σερφ](https://el.wikipedia.org/w/index.php?title=%CE%92%CE%B9%CE%BD%CF%84_%CE%A3%CE%B5%CF%81%CF%86&action=edit&redlink=1) (Vint Cerf) και [Μπομπ Κάαν](https://el.wikipedia.org/w/index.php?title=%CE%9C%CF%80%CE%BF%CE%BC%CF%80_%CE%9A%CE%AC%CE%B1%CE%BD&action=edit&redlink=1) (Bob Kahn) από την οποία προέκυψε το πρωτόκολλο TCP (Transmission Control Protocol) που αργότερα το 1978 έγινε [TCP/IP](https://el.wikipedia.org/wiki/TCP/IP), προσετέθη δηλαδή το Internet Protocol (IP), ώσπου το 1983 έγινε το μοναδικό πρωτόκολλο που ακολουθούσε το [ARPANET.](https://el.wikipedia.org/wiki/ARPANET)

Το 1984 υλοποιείται το πρώτο DNS [\(Domain Name System](https://el.wikipedia.org/wiki/Domain_Name_System)) σύστημα στο οποίο καταγράφονται 1000 κεντρικοί κόμβοι και οι υπολογιστές του διαδικτύου πλέον αναγνωρίζονται από διευθύνσεις κωδικοποιημένων αριθμών. Ένα ακόμα σημαντικό βήμα στην ανάπτυξη του Διαδικτύου έκανε το Εθνικό Ίδρυμα Επιστημών [\(National Science Foundation](https://el.wikipedia.org/w/index.php?title=National_Science_Foundation&action=edit&redlink=1), NSF) των ΗΠΑ, το οποίο δημιούργησε την πρώτη διαδικτυακή πανεπιστημιακή ραχοκοκκαλιά (backbone), το [NSFNet](https://el.wikipedia.org/w/index.php?title=NSFNet&action=edit&redlink=1), το 1986. Ακολούθησε η ενσωμάτωση άλλων σημαντικών δικτύων, όπως το [Usenet,](https://el.wikipedia.org/w/index.php?title=Usenet&action=edit&redlink=1) το [Fidonet](https://el.wikipedia.org/w/index.php?title=Fidonet&action=edit&redlink=1) και το [Bitnet.](https://el.wikipedia.org/w/index.php?title=Bitnet&action=edit&redlink=1)

Ο όρος Διαδίκτυο/Ίντερνετ ξεκίνησε να χρησιμοποιείται ευρέως την εποχή που συνδέθηκε το [ARPANET](https://el.wikipedia.org/wiki/ARPANET) με το [NSFNet](https://el.wikipedia.org/w/index.php?title=NSFNet&action=edit&redlink=1) και Internet σήμαινε οποιοδήποτε δίκτυο χρησιμοποιούσε [TCP/IP](https://el.wikipedia.org/wiki/TCP/IP). Η μεγάλη άνθιση του Διαδικτύου όμως, ξεκίνησε με την εφαρμογή της υπηρεσίας του [Παγκόσμιου Ιστού](https://el.wikipedia.org/wiki/%CE%A0%CE%B1%CE%B3%CE%BA%CF%8C%CF%83%CE%BC%CE%B9%CE%BF%CF%85_%CE%99%CF%83%CF%84%CE%BF%CF%8D) από τον [Τιμ Μπέρνερς](https://el.wikipedia.org/wiki/%CE%A4%CE%B9%CE%BC_%CE%9C%CF%80%CE%AD%CF%81%CE%BD%CE%B5%CF%81%CF%82-%CE%9B%CE%B9)-Λι στο ερευνητικό ίδρυμα [CERN](https://el.wikipedia.org/wiki/CERN) το [1989](https://el.wikipedia.org/wiki/1989), ο οποίος είναι στην ουσία, η "πλατφόρμα", η οποία κάνει εύκολη την πρόσβαση στο Ίντερνετ, ακόμα και στη μορφή που είναι γνωστό σήμερα. **[2]**

### **1.1.2 Ο ρόλος του διαδικτύου στην σύγχρονη εποχή**

Το Διαδίκτυο, σε συνδυασμό με την ολοένα αναπτυσσόμενη ψηφιακή τεχνολογία, έχει δημιουργήσει μία τεράστια αγορά γνώσεων[/πληροφοριών](https://el.wikipedia.org/wiki/%CE%A0%CE%BB%CE%B7%CF%81%CE%BF%CF%86%CE%BF%CF%81%CE%AF%CE%B1). Παραδοσιακές μορφές [τέχνης](https://el.wikipedia.org/wiki/%CE%A4%CE%AD%CF%87%CE%BD%CE%B7) (όπως για παράδειγμα ο [κινηματογράφος](https://el.wikipedia.org/wiki/%CE%9A%CE%B9%CE%BD%CE%B7%CE%BC%CE%B1%CF%84%CE%BF%CE%B3%CF%81%CE%AC%CF%86%CE%BF%CF%82) και η [μουσική\)](https://el.wikipedia.org/wiki/%CE%9C%CE%BF%CF%85%CF%83%CE%B9%CE%BA%CE%AE) μέσω της ψηφιακής τεχνολογίας παίρνουν την ίδια μορφή (αρχείων δεδομένων) με αντικείμενα που εκ πρώτης όψεως είναι εντελώς διαφορετικά (όπως για παράδειγμα η [ιατρική](https://el.wikipedia.org/wiki/%CE%99%CE%B1%CF%84%CF%81%CE%B9%CE%BA%CE%AE) επιστήμη ή κάποιο πρόγραμμα [λογισμικού](https://el.wikipedia.org/wiki/%CE%9B%CE%BF%CE%B3%CE%B9%CF%83%CE%BC%CE%B9%CE%BA%CF%8C)). Παρατηρείται λοιπόν μία συγκέντρωση [γνώσης](https://el.wikipedia.org/wiki/%CE%93%CE%BD%CF%8E%CF%83%CE%B7) ή, αν είναι δυνατό να λεχθεί, πολιτιστικής κληρονομιάς, που σχετίζεται άμεσα με το Ίντερνετ. Το μεγάλο ερώτημα που προκύπτει πλέον είναι το "ποιος θα διοικήσει, ποιος θα ελέγξει την γνώση αυτή".

Από τη στιγμή που το Διαδίκτυο είναι ένα δίκτυο συνδεδεμένων υπολογιστών, κάθε χρήστης έχει την δυνατότητα να μοιραστεί πληροφορίες με άλλους χρήστες γενόμενος, πολλές φορές, ο ίδιος δημιουργός και πάροχος των πληροφοριών αυτών. Δεν υπάρχει άμεσος έλεγχος των πληροφοριών που "ανεβαίνουν" στο Διαδίκτυο από κάποιον ιεραρχικά ανώτερο χρήστη ή οργανισμό. Το θέμα της μη ιεραρχημένης πληροφορίας, όμως, τίθεται υπό αμφισβήτηση. Ο όγκος της πληροφορίας στο Διαδίκτυο είναι πράγματι μεγάλος. Παρ' όλα αυτά, υπάρχουν πληροφορίες ευκολότερα και δυσκολότερα προσβάσιμες από τον χρήστη.

Το Διαδίκτυο κατέστησε εφικτή τη συγκέντρωση μεγάλου όγκου πληροφοριών και επηρέασε σημαντικά τον τρόπο διάθεσής τους, δεν συμβαίνει όμως στον ίδιο βαθμό το ίδιο και στον τρόπο παραγωγής αυτών. Για παράδειγμα, ο τρόπος παραγωγής μιας κινηματογραφικής ταινίας δεν έχει επηρεαστεί σημαντικά από την ύπαρξη του Διαδικτύου, ανεξάρτητα από το αν έχει επηρεαστεί ή όχι από

την ψηφιακή τεχνολογία. Παρ' όλα αυτά, και σύμφωνα με την "ιντερνετοφιλική" προσέγγιση, το Διαδίκτυο ασκεί μεγάλη επίδραση στην διαδικασία παραγωγής δημοσιογραφικών προϊόντων. Η δημιουργία της [είδησης](https://el.wikipedia.org/w/index.php?title=%CE%95%CE%AF%CE%B4%CE%B7%CF%83%CE%B7%CF%82&action=edit&redlink=1) παύει να είναι πλέον μονοπώλιο λίγων, αφού ο κάθε χρήστης μπορεί εάν το επιθυμεί να δημιουργήσει πληροφορία ανά πάσα στιγμή. Το πιο τρανταχτό παράδειγμα της επίδρασης αυτής είναι τα ιστολογία (blogs), όπου μπορεί κανείς να εκφέρει απόψεις και να σχολιάσει γεγονότα πάσης φύσεως. Ως αποτέλεσμα της επιρροής αυτής του Ίντερνετ στη παραγωγή ειδήσεων τα όρια μεταξύ ενός απλού χρήστη του διαδικτύου και ενός επαγγελματία δημοσιογράφου γίνονται περισσότερο δυσδιάκριτα. Αυτό με τη σειρά του οδηγεί στην ανάγκη για επαναπροσδιορισμό της έννοιας της [δημοσιογραφίας](https://el.wikipedia.org/wiki/%CE%94%CE%B7%CE%BC%CE%BF%CF%83%CE%B9%CE%BF%CE%B3%CF%81%CE%B1%CF%86%CE%AF%CE%B1) καθώς και της απαραίτητης εκπαίδευσης των δημοσιογράφων. Η ανάγκη για τον επαναπροσδιορισμό της δημοσιογραφίας, όμως, δεν είναι τόσο μεγάλη σύμφωνα με τους υποστηριχτές της "αντι-πλουραλιστικής" προσέγγισης, καθώς θεωρούν πως το Ίντερνετ δεν μπορεί να ασκήσει ουσιαστική επίδραση στην [επικοινωνία](https://el.wikipedia.org/wiki/%CE%95%CF%80%CE%B9%CE%BA%CE%BF%CE%B9%CE%BD%CF%89%CE%BD%CE%AF%CE%B1) γενικότερα και στην δημοσιογραφία ειδικότερα.

Επίσης, λόγω της μεγάλης συγκέντρωσης γνώσης στο Διαδίκτυο, η έννοια της κοινωνικής ισότητας παίρνει και πάλι μεγάλη σημασία. Το χάσμα ανάμεσα σε πληροφοριακά πλούσιους και πληροφοριακά φτωχούς θα διευρύνεται όσο αυξάνεται η συγκέντρωση της γνώσης αυτής. Το παραπάνω αποτελεί ακόμα έναν λόγο που κάνει πιο επιτακτική την ανάγκη για διερεύνηση του αρχικού ερωτήματος "ποιος θα ελέγξει τη γνώση αυτή".

Η γλώσσα που χρησιμοποιείται περισσότερο στη διακίνηση της πληροφορίας στο Διαδίκτυο είναι η [Αγγλική.](https://el.wikipedia.org/wiki/%CE%91%CE%B3%CE%B3%CE%BB%CE%B9%CE%BA%CE%AE_%CE%B3%CE%BB%CF%8E%CF%83%CF%83%CE%B1) Έχοντας αναπτυχθεί τα τελευταία χρόνια, το Διαδίκτυο περιλαμβάνει πλέον ποιοτικά και ποσοτικά ευρύ περιεχόμενο και στις υπόλοιπες γλώσσες των περισσότερο αναπτυγμένων χωρών. Ωστόσο, υπάρχουν ακόμα δυσλειτουργίες και τεχνικά προβλήματα σχετικά με την κωδικοποίηση, όπως το [mojibake.](https://el.wikipedia.org/wiki/Mojibake)

Στις μέρες το διαδίκτυο (internet) θεωρείται απαραίτητο εργαλείο σε όλους τους τομείς της ζωής μας , πλέον έχει αντικαταστήσει το έντυπο τύπο, οποιαδήποτε άλλη μορφή διαφήμισης, έχει απλοποιήσει τις συναλλαγές μας ακόμα και με το δημόσιο φορέα, έχει απογειώσει την επικοινωνία μας από απόσταση και πολλά αναρίθμητες ικανότητες. **[2]**

### **1.2 ΙΣΤΟΣΕΛΙΔΑ**

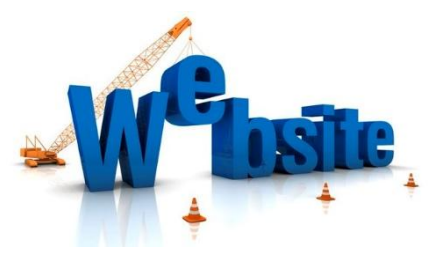

**ΕΙΚΟΝΑ 2 : ΙΣΤΟΣΕΛΙΔΑ**

Τα τελευταία χρόνια και με αφορμή την μεγάλη διάδοση του Internet, η ανάγκη για δημιουργία ιστοσελίδας στους περισσότερους κλάδους είναι απαραίτητη, η προώθηση όλων των ειδών επαγγελματικών web site με σκοπό

την ηλεκτρονική παρουσίαση οποιασδήποτε εταιρίας ή οργανισμού θέλει να προβληθεί σωστά στο διαδίκτυο.

Οι εταιρικές ιστοσελίδες που ενημερώνουν για την εταιρία και προωθούν αποτελεσματικά στον επισκέπτη τα προϊόντα ή τις υπηρεσίες, δημιουργώντας δυναμικά site που να παρουσιάζουν, με λειτουργικό τρόπο και μέσω βάσης δεδομένων της ιστοσελίδας , τα εκατοντάδες ή χιλιάδες προϊόντα κωδικούς.

Καθώς και portals που να παρουσιάζουν την ειδησεογραφία μέσω ιστοσελίδων με πολλές πληροφορίες. **[3]**

### **1.2.1 Στατική Ιστοσελίδα**

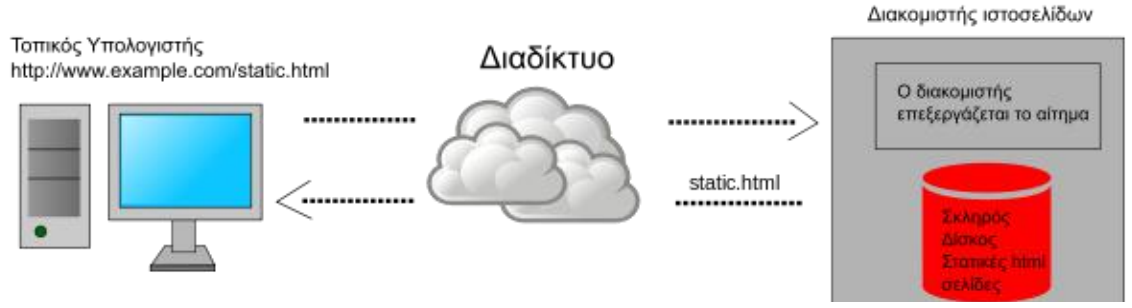

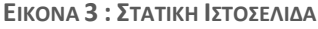

Στατική ιστοσελίδα ([Αγγλικά](https://el.wikipedia.org/wiki/%CE%91%CE%B3%CE%B3%CE%BB%CE%B9%CE%BA%CE%AC): static web-page ή flat web-page) ονομάζεται μια ιστοσελίδα της οποίας το περιεχόμενο μεταφέρεται στον χρήστη ακριβώς στην μορφή που είναι αποθηκευμένο στον εξυπηρετητή ιστοσελίδων (web server), σε αντίθεση με τις [δυναμική ιστοσελίδα](https://el.wikipedia.org/wiki/%CE%94%CF%85%CE%BD%CE%B1%CE%BC%CE%B9%CE%BA%CE%AE_%CE%B9%CF%83%CF%84%CE%BF%CF%83%CE%B5%CE%BB%CE%AF%CE%B4%CE%B1) όπου το περιεχόμενο δημιουργείται από μια εφαρμογή η οποία εκτελείται στον εξυπηρετητή ιστοσελίδων.

 Τα περιεχόμενα μιας στατικής ιστοσελίδας εμφανίζονται με την ίδια μορφή σε όλους του χρήστες με την μορφή που είναι αποθηκευμένα στο σύστημα αρχείων του εξυπηρετητή ιστοσελίδων. Οι στατικές ιστοσελίδες είναι αποθηκευμένες συνήθως σε μορφή [HTML](https://el.wikipedia.org/wiki/HTML) και μεταφέρονται χρησιμοποιώντας το πρωτόκολλο [HTTP.](https://el.wikipedia.org/wiki/%CE%A0%CF%81%CF%89%CF%84%CF%8C%CE%BA%CE%BF%CE%BB%CE%BB%CE%BF_%CE%9C%CE%B5%CF%84%CE%B1%CF%86%CE%BF%CF%81%CE%AC%CF%82_%CE%A5%CF%80%CE%B5%CF%81%CE%BA%CE%B5%CE%B9%CE%BC%CE%AD%CE%BD%CE%BF%CF%85) **[4]**

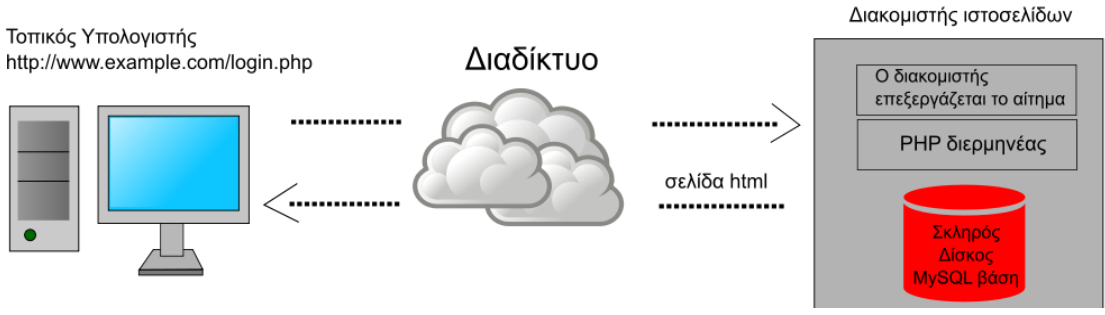

**ΕΙΚΟΝΑ 4 : ΔΥΝΑΜΙΚΗ ΙΣΤΟΣΕΛΙΔΑ**

### **1.2.2 Δυναμική Ιστοσελίδα**

Δυναμική ιστοσελίδα ([Αγγλικά:](https://el.wikipedia.org/wiki/%CE%91%CE%B3%CE%B3%CE%BB%CE%B9%CE%BA%CE%AC) dynamic web page) είναι μια ιστοσελίδα η οποία δημιουργείται δυναμικά την στιγμή της πρόσβασης σε αυτή ή την στιγμή που ο χρήστης αλληλεπιδρά με τον εξυπηρετητή ιστοσελίδων. Οι δυναμικές ιστοσελίδες θεωρούνται δομικό στοιχείο της νέας γενιάς του παγκόσμιου ιστού ([Web 2.0](https://el.wikipedia.org/wiki/Web_2.0)) όπου η πληροφορία διαμοιράζεται σε πολλαπλές ιστοσελίδες.

Η δυναμική ιστοσελίδα μπορεί να δημιουργείται δυναμικά από ένα [σενάριο](https://el.wikipedia.org/wiki/%CE%93%CE%BB%CF%8E%CF%83%CF%83%CE%B1_%CF%83%CE%B5%CE%BD%CE%B1%CF%81%CE%AF%CF%89%CE%BD)  [εντολών,](https://el.wikipedia.org/wiki/%CE%93%CE%BB%CF%8E%CF%83%CF%83%CE%B1_%CF%83%CE%B5%CE%BD%CE%B1%CF%81%CE%AF%CF%89%CE%BD) το οποίο εκτελείται τοπικά στο πελάτη ή στον εξυπηρετητή ή και στον πελάτη και στον εξυπηρετητή. **[5]**

### **1.3 ΟΝΟΜΑ ΤΟΜΕΑ**

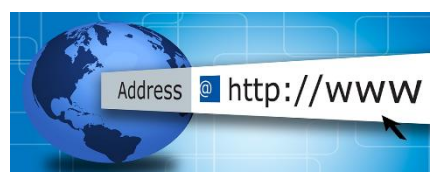

**ΕΙΚΟΝΑ 5 : ONOMA TOMEA**

Όνομα χώρου ή τομέα ή περιοχής ([αγγλ.](https://el.wikipedia.org/wiki/%CE%91%CE%B3%CE%B3%CE%BB%CE%B9%CE%BA%CE%AE_%CE%B3%CE%BB%CF%8E%CF%83%CF%83%CE%B1) domain name) στο [Διαδίκτυο](https://el.wikipedia.org/wiki/%CE%94%CE%B9%CE%B1%CE%B4%CE%AF%CE%BA%CF%84%CF%85%CE%BF) είναι ένας περιορισμένος τομέας των διεθνών πόρων του [Συστήματος Ονομάτων Χώρου](https://el.wikipedia.org/wiki/Domain_Name_System)  [\(DNS\)](https://el.wikipedia.org/wiki/Domain_Name_System) ο οποίος εκχωρείται για αποκλειστική χρήση σε ένα φυσικό ή νομικό πρόσωπο. Το όνομα τομέα / χώρου δεν ανήκει στο πρόσωπο που του έχει εκχωρηθεί αλλά έχει μόνο την αποκλειστική δυνατότητα χρήσης του για όσο διάστημα έχει καταβάλει τα τέλη κατοχύρωσης. Ένα όνομα χώρου μπορεί να έχει διάφορες καταλήξεις όπως .com, .eu, .gr, .net, .org, .info, .biz, .de, .it, .es κ.λ.π., ανάλογα με τη χρήση και τη χώρα προέλευσής του.

Στα ονόματα χώρου επιτρέπεται μόνο η χρήση αλφαριθμητικών στοιχείων και παυλών. Για τα ονόματα χώρου με κατάληξη .gr υπάρχουν απαγορευμένες κατηγορίες. Aν ένα όνομα χώρου θεωρείται κοινόχρηστο ή γεωγραφικός όρος εκχωρείται μόνο στους αντίστοιχους [οργανισμούς τοπικής](https://el.wikipedia.org/wiki/%CE%9F%CF%81%CE%B3%CE%B1%CE%BD%CE%B9%CF%83%CE%BC%CE%BF%CE%AF_%CF%84%CE%BF%CF%80%CE%B9%CE%BA%CE%AE%CF%82_%CE%B1%CF%85%CF%84%CE%BF%CE%B4%CE%B9%CE%BF%CE%AF%CE%BA%CE%B7%CF%83%CE%B7%CF%82)  [αυτοδιοίκησης](https://el.wikipedia.org/wiki/%CE%9F%CF%81%CE%B3%CE%B1%CE%BD%CE%B9%CF%83%CE%BC%CE%BF%CE%AF_%CF%84%CE%BF%CF%80%CE%B9%CE%BA%CE%AE%CF%82_%CE%B1%CF%85%CF%84%CE%BF%CE%B4%CE%B9%CE%BF%CE%AF%CE%BA%CE%B7%CF%83%CE%B7%CF%82) ανεξάρτητα από τον τρόπο γραφής του με λατινικά στοιχεία. Επίσης δεν επιτρέπεται η εκχώρηση ονομάτων χώρου με κατάληξη .gr που αποτελούν λέξεις κλειδιά στο Διαδίκτυο.

Τα κατοχυρωμένα ονόματα χώρου είναι συνήθως τα ονόματα των τριών ή τεσσάρων πρώτων επιπέδων. Τα υπόλοιπα ονόματα χώρου δεν χρειάζονται κατοχύρωση. Στα ονόματα χώρου κάθε τελεία δείχνει την αλλαγή επιπέδου ή αρχή ενός υποσυνόλου - υποτομέα και το σύνολο - χώρος που περιλαμβάνει όλα τα σύνολα είναι η πιο δεξιά τελεία που συνήθως παραλείπεται. Οι [λύτες](https://el.wikipedia.org/w/index.php?title=DNS_resolver&action=edit&redlink=1) είναι το λογισμικό που μας βοήθα να χρησιμοποιήσουμε τα ονόματα χώρου. Οι λύτες διαβάζουν τα ονόματα του DNS από δεξιά προς τα αριστερά.

Για παράδειγμα όταν γράφουμε το όνομα «DNS.example.wikipedia.www.el.ipduh.com» εννοούμε . Η τελική τελεία είναι το σύνολο που περιλαμβάνει όλο το σύστημα και το υποσύνολο που ονομάζεται «com.». Το σύνολο «com.» περιλαμβάνει το σύνολο «ipduh.com.», το σύνολο «ipduh.com.» περιλαμβάνει το «el.ipduh.com.», το σύνολο «el.ipduh.com.» περιλαμβάνει το σύνολο «www.el.ipduh.com.» κ.ο.κ. **[6]**

### **1.4 ΦΙΛΟΞΕΝΙΑ ΙΣΤΟΣΕΛΙΔΩΝ**

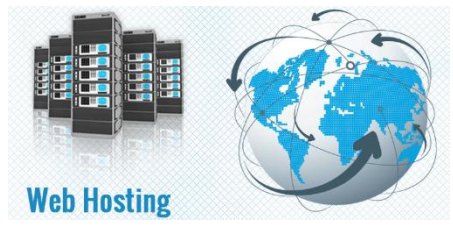

**ΕΙΚΟΝΑ 6 : ΦΙΛΟΞΕΝΙΑ ΙΣΤΟΣΕΛΙΔΩΝ**

Η φιλοξενία ιστοσελίδων ([αγγλικά](https://el.wikipedia.org/wiki/%CE%91%CE%B3%CE%B3%CE%BB%CE%B9%CE%BA%CE%AC): web hosting) είναι ένα μια διαδικτυακή υπηρεσία που επιτρέπει σε ιδιώτες και εταιρείες να διαθέτουν μία ιστοσελίδα συνεχώς αναρτημένη στο [Διαδίκτυο,](https://el.wikipedia.org/wiki/%CE%94%CE%B9%CE%B1%CE%B4%CE%AF%CE%BA%CF%84%CF%85%CE%BF) χωρίς να χρειάζεται να επιβαρύνονται με το κόστος του ανάλογου εξοπλισμού (π.χ. [εξυπηρετητές\)](https://el.wikipedia.org/wiki/%CE%95%CE%BE%CF%85%CF%80%CE%B7%CF%81%CE%B5%CF%84%CE%B7%CF%84%CE%AE%CF%82) ή την ανάγκη εξυπηρέτησης μεγάλου αριθμού εξωτερικών συνδέσεων και εύρους σύνδεσης (bandwidth). Αυτό το αναλαμβάνουν οι εταιρίες φιλοξενίας ιστοσελίδων (web hosts) που προσφέρουν χώρο στον διακομιστή τους καθώς και μέρος της σύνδεσής τους στο δίκτυο.

Ο όρος Web Hosting αναφέρεται στη διαδικασία με την οποία ο ιδιοκτήτης μίας [ιστοσελίδας](https://el.wikipedia.org/wiki/%CE%99%CF%83%CF%84%CE%BF%CF%83%CE%B5%CE%BB%CE%AF%CE%B4%CE%B1) ενοικιάζει χώρο σε υπολογιστές [\(διακομιστές\)](https://el.wikipedia.org/wiki/%CE%94%CE%B9%CE%B1%CE%BA%CE%BF%CE%BC%CE%B9%CF%83%CF%84%CE%AD%CF%82) για να τοποθετήσει τα αρχεία του ή και την ηλεκτρονική αλληλογραφία του. Τα αρχεία αυτά, που στοιχειοθετούν την ιστοσελίδα του, προσφέρονται μέσω ασφαλούς δικτύου αδιάλειπτης παροχής στους επισκέπτες.

Η διαχείριση για ένα ιστότοπο από τον ιδιοκτήτη του, μπορεί να γίνει μέσω προγραμμάτων απομακρυσμένης σύνδεσης ή από τον περιηγητή ιστού (browser) μέσω πρόσβασης σε έναν πίνακα ελέγχου (control panel), το οποίο δίνει τη δυνατότητα διαχείρισης των emails, των αρχείων, των στατιστικών επισκεψιμότητας του ιστότοπου, των εγκατεστημένων εφαρμογών και διαθέσιμων τεχνολογιών κ.α.

Ο ιδιοκτήτης του ιστότοπου μπορεί να ανεβάζει τα αρχεία του μέσω προγράμματος (FTP client) στο διακομιστή φιλοξενίας, να διαχειρίζεται τους λογαριασμούς ηλεκτρονικής αλληλογραφία (email accounts) και να εγκαθιστά τις επιθυμητές διαδικτυακές εφαρμογές στον ιστότοπό του (ιστολόγιο / blog, forum, βιβλίο επισκεπτών κλπ). Μερικοί από αυτούς τους πίνακες ελέγχου φιλοξενίας είναι το Plesk, το Cpanel, το Webmin κ.α.

Από τις αρχές της δεκαετίας του '90 πολλές εταιρείες ξεκίνησαν να δραστηριοποιούνται στον τομέα της παροχής φιλοξενίας, καθώς η ανάγκη για σταθερή και συνεχή διαδικτυακή παρουσία άρχισε να γίνεται επιβεβλημένη. Τη δεκαετία του 2000 η βιομηχανία του web hosting γνώρισε τεράστια άνθηση πρώτα στις Η.Π.Α. κι έπειτα και στην Ευρώπη, ακολουθώντας την μεγάλη ζήτηση για υπηρεσίες φιλοξενία από ιδιώτες κι επιχειρήσεις, για τη στέγαση της ιστοσελίδας τους. Σήμερα, είναι εμφανής η σχετική πτώση στο ενδιαφέρον για φιλοξενία ιστοσελίδων. **[7]**

### **1.4.1 Πακέτα Φιλοξενίας**

Κάθε εταιρεία που παρέχει φιλοξενία σε ιδιοκτήτες ιστοσελίδων διαθέτει πακέτα hosting με ιδιαίτερα χαρακτηριστικά και τιμές. Ανάλογα με τη χρήση και την αναμενόμενη κίνηση της ιστοσελίδας ο ενδιαφερόμενος επιλέγει το πακέτο που του ταιριάζει καλύτερα. Η προσφορά χαρακτηριστικών εξελίσσεται παράλληλα με την τεχνολογία των υπολογιστών αλλά και τη διάδοση του διαδικτύου ως μέσου επικοινωνίας και συναλλαγών. Δεν είναι ασυνήθιστο τα χαρακτηριστικά των πακέτων να αλλάζουν 2 φορές τον χρόνο, προσφέροντας ακόμα περισσότερες δυνατότητες, ταχύτητα και υπηρεσίες.

Τα πακέτα φιλοξενίας μπορούν χοντρικά να κατηγοριοποιηθούν στις παρακάτω οικογένειες :

- Shared Hosting, όπου παρέχεται μέρος του [διακομιστή](https://el.wikipedia.org/wiki/%CE%94%CE%B9%CE%B1%CE%BA%CE%BF%CE%BC%CE%B9%CF%83%CF%84%CE%AE%CF%82_%CE%BC%CE%B5%CF%83%CE%BF%CE%BB%CE%AC%CE%B2%CE%B7%CF%83%CE%B7%CF%82) και στον οποίο φιλοξενούνται και άλλοι χρήστες.
- Reseller Hosting, όπου παρέχεται η δυνατότητα να μεταπωληθεί χώρος και λοιπά εργαλεία φιλοξενίας ιστοσελίδων.
- Virtual Private Server, όπου μέσω ειδικού λογισμικού παρέχεται ένας απομονώνεται ένας χώρος στον διακομιστή, με δικούς του -αποκλειστικής χρήσης- πόρους συστήματος (μνήμη, επεξεργαστική ισχύ) και κεντρική πρόσβαση.
- Dedicated Servers, όπου παρέχεται ολόκληρος ο διακομιστής για αποκλειστική χρήση και διαχείριση από τον κάτοχο του ιστότοπου, πάντα στο φυσικό χώρο της εταιρείας φιλοξενίας.
- Cloud Hosting, όπου με τεχνολογία διαμοιρασμού φόρτου εργασίας σε πολλούς διακομιστές ταυτόχρονα, τα εισερχόμενα αιτήματα εξυπηρέτησης διαμοιράζονται σε εκείνα τα μηχανήματα που έχουν το μικρότερο φόρτο εργασίας ενώ ταυτόχρονα τα αντίγραφα σε κάθε server εξασφαλίζουν την ακεραιότητα και τη διαθεσιμότητα των αρχείων.

Επίσης, τα πακέτα φιλοξενίας έχουν τις εξής παραμέτρους :

- Λειτουργικό Σύστημα (Windows, Linux, BSD ή άλλο).
- Αποθηκευτικός Χώρος / Επεξεργαστική ισχύς / Μνήμη RAM.
- Μέγιστος αριθμός βάσεων δεδομένων που μπορεί να δημιουργηθούν.
- Διαθέσιμο εύρος ζώνης.
- Πίνακας διαχείρισης (cPanel, Plesk).
- Αριθμός τομέων και υποτομέων που μπορούν να χρησιμοποιηθούν. **[8]**

### **1.5 ΕΞΥΠΗΡΕΤΗΤΗΣ ΙΣΤΟΥ**

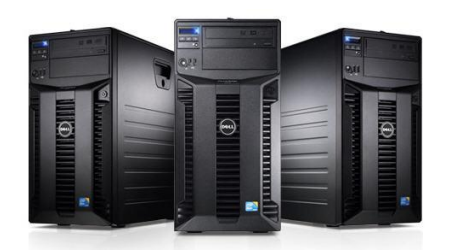

**ΕΙΚΟΝΑ 7 : ΕΞΥΠΗΡΕΤΗΤΕΣ ΙΣΤΟΥ**

Εξυπηρετητής ή διακομιστής ([αγγλ.](https://el.wikipedia.org/wiki/%CE%91%CE%B3%CE%B3%CE%BB%CE%B9%CE%BA%CE%AE_%CE%B3%CE%BB%CF%8E%CF%83%CF%83%CE%B1): server) είναι [υλικό](https://el.wikipedia.org/wiki/%CE%A5%CE%BB%CE%B9%CE%BA%CF%8C_%CF%85%CF%80%CE%BF%CE%BB%CE%BF%CE%B3%CE%B9%CF%83%CF%84%CE%AE) ή / και [λογισμικό](https://el.wikipedia.org/wiki/%CE%9B%CE%BF%CE%B3%CE%B9%CF%83%CE%BC%CE%B9%CE%BA%CF%8C) που αναλαμβάνει την παροχή διάφορων υπηρεσιών, «εξυπηρετώντας» αιτήσεις άλλων προγραμμάτων, γνωστούς ως πελάτες (clients) που μπορούν να τρέχουν στον ίδιο υπολογιστή ή σε σύνδεση μέσω δικτύου. Όταν ένας [υπολογιστής](https://el.wikipedia.org/wiki/%CE%97%CE%BB%CE%B5%CE%BA%CF%84%CF%81%CE%BF%CE%BD%CE%B9%CE%BA%CF%8C%CF%82_%CF%85%CF%80%CE%BF%CE%BB%CE%BF%CE%B3%CE%B9%CF%83%CF%84%CE%AE%CF%82) εκτελεί κυρίως τέτοια προγράμματα εξυπηρετητές συνεχόμενα, 24 ώρες την ημέρα, τότε μπορούμε να αναφερθούμε σε όλον τον υπολογιστή ως εξυπηρετητή, αφού αυτή είναι η κύρια λειτουργία του. Παρομοίως, ως πελάτη μπορούμε να θεωρήσουμε είτε κάποιο λογισμικό που επικοινωνεί και υποβάλει αιτήματα στον εξυπηρετητή, είτε σε όλο τον υπολογιστή όταν ο εξυπηρετητής είναι άλλος υπολογιστής και οι 2 υπολογιστές είναι συνδεδεμένοι σε ένα δίκτυο. **[9]**

### **1.6 ΦΥΛΛΟΜΕΤΡΗΤΗΣ ΙΣΤΟΣΕΛΙΔΩΝ**

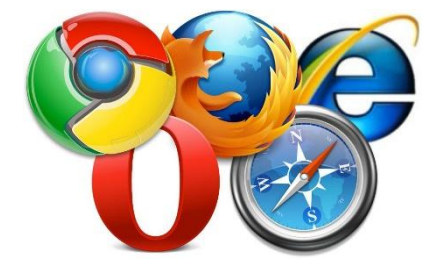

**ΕΙΚΟΝΑ 8 : ΣΥΝΗΘΙΣΜΕΝΟΙ ΦΥΛΛΟΜΕΤΡΗΤΕΣ ΙΣΤΟΣΕΛΙΔΩΝ**

Ένας Web browser (φυλλομετρητής ιστοσελίδων, πλοηγός Web, πρόγραμμα περιήγησης Web ή περιηγητής Ιστού) είναι ένα λογισμικό που επικοινωνεί με τους web servers για εσάς μέσω του πρωτοκόλλου HTTP.Αλληλεπιδρά με, κείμενα, εικόνες, βίντεο, μουσική, παιχνίδια και άλλες πληροφορίες συνήθως αναρτημένες σε μια ιστοσελίδα ενός ιστότοπου στον Παγκόσμιο Ιστό ή σε ένα τοπικό δίκτυο. Το κείμενο και οι εικόνες σε μια ιστοσελίδα μπορεί να περιέχουν υπερσυνδέσμους προς άλλες ιστοσελίδες του ίδιου ή διαφορετικού ιστότοπου. Ο Web browser επιτρέπει στον χρήστη την γρήγορη και εύκολη πρόσβαση σε πληροφορίες που βρίσκονται σε διάφορες ιστοσελίδες και ιστότοπους εναλλάσσοντας τις ιστοσελίδες μέσω των υπερσυνδέσμων.

Οι φυλλομετρητές χρησιμοποιούν τη γλώσσα μορφοποίησης HTML για την προβολή των ιστοσελίδων, για αυτό η εμφάνιση μιας ιστοσελίδας μπορεί να διαφέρει ανάλογα με τον browser.

Οι περισσότερο χρησιμοποιούμενοι browsers είναι οι:

- ❖ Windows Internet Explorer
- Mozilla Firefox
- ❖ Apple Safari
- ❖ Netscape Navigator
- Opera **[10]**

### **1.7 ΠΗΓΕΣ ΚΕΦΑΛΑΙΟΥ 1**

- **[1]** Διαδίκτυο : [http://en.wikipedia.org/wiki/Internet,](http://en.wikipedia.org/wiki/Internet) 2016
- **[2]** Η ιστορία του Διαδικτύου : [http://en.wikipedia.org/wiki/Internet,](http://en.wikipedia.org/wiki/Internet) 2016
- **[3]** Ιστοσελίδα : [http://en.wikipedia.org/wiki/Web\\_page,](http://en.wikipedia.org/wiki/Web_page) 2016
- **[4]** Στατική ιστοσελίδα : [http://en.wikipedia.org/wiki/Static\\_web\\_page,](http://en.wikipedia.org/wiki/Static_web_page) 2016
- **[5]** Δυναμική ιστοσελίδα : [http://en.wikipedia.org/wiki/Dynamic\\_web\\_page,](http://en.wikipedia.org/wiki/Dynamic_web_page) 2016
- **[6]** Όνομα τομέα : [http://en.wikipedia.org/wiki/Domain\\_name,](http://en.wikipedia.org/wiki/Domain_name) 2016
- **[7]** Φιλοξενία ιστοσελίδων: [http://en.wikipedia.org/wiki/Web\\_hosting\\_service,](http://en.wikipedia.org/wiki/Web_hosting_service) 2016
- **[8]** Πακέτα Φιλοξενίας : [http://en.wikipedia.org/wiki/Web\\_hosting\\_service,](http://en.wikipedia.org/wiki/Web_hosting_service) 2016
- **[9]** Εξυπηρετητής Ιστού : [https://en.wikipedia.org/wiki/Server\\_\(computing\),](https://en.wikipedia.org/wiki/Server_(computing)) 2016
- **[10]** Φυλλομετρητής ιστοσελίδων [: http://el.wikipedia.org/wiki/Web\\_browser,](http://el.wikipedia.org/wiki/Web_browser) 2016

## **ΚΕΦΑΛΑΙΟ 2**

### **ΤΕΧΝΟΛΟΓΙΕΣ ΚΑΙ ΕΡΓΑΛΕΙΑ ΑΝΑΠΤΥΞΗΣ ΙΣΤΟΤΟΠΟΥ**

### **2.1 APACHE HTTP WEB SERVER**

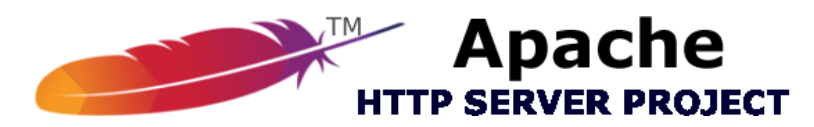

**ΕΙΚΟΝΑ 9 : APACHE HTTP WEB SERVER LOGO**

Ο Apache HTTP γνωστός και απλά σαν Apache είναι ένας εξυπηρετητής του παγκόσμιου ιστού (web). Όποτε ένας χρήστης επισκέπτεται ένα ιστότοπο το πρόγραμμα πλοήγησης (browser) επικοινωνεί με έναν διακομιστή (server) μέσω του πρωτοκόλλου HTTP, ο οποίος παράγει τις ιστοσελίδες και τις αποστέλλει στο πρόγραμμα πλοήγησης. O Apache είναι ένας από τους δημοφιλέστερους εξυπηρετητές ιστού, εν μέρει γιατί λειτουργεί σε διάφορες πλατφόρμες όπως τα Windows, το Linux, το Unix και το Mac OS X. Κυκλοφόρησε υπό την άδεια λογισμικού Apache και είναι λογισμικό ανοιχτού κώδικα. Συντηρείται από μια κοινότητα ανοικτού κώδικα με επιτήρηση από το Ίδρυμα Λογισμικού Apache (Apache Software Foundation).

Ο Apache χρησιμοποιείται και σε τοπικά δίκτυα σαν διακομιστής συνεργαζόμενος με συστήματα διαχείρισης Βάσης Δεδομένων π.χ. Oracle, MySQL.

Η πρώτη του έκδοση, γνωστή ως NCSA HTTPd, δημιουργήθηκε από τον Robert McCool και κυκλοφόρησε το 1993. Θεωρείται ότι έπαιξε σημαντικό ρόλο στην αρχική επέκταση του παγκόσμιου ιστού. Ήταν η πρώτη βιώσιμη εναλλακτική επιλογή που παρουσιάστηκε απέναντι στον εξυπηρετητή http της εταιρείας Netscape και από τότε έχει εξελιχθεί στο σημείο να ανταγωνίζεται άλλους εξυπηρετητές βασισμένους στο Unix σε λειτουργικότητα και απόδοση.

Από το 1996 ήταν από τους πιο δημοφιλείς όμως από τον Μάρτιο του 2006 έχει μειωθεί το ποσοστό της εγκατάστασής του κυρίως από τον Microsoft Internet Information Services και την πλατφόρμα .NET. Τον Οκτώβριο του 2007 το μερίδιο του ήταν 47.73% από όλους τους ιστοτόπους. **[1]**

### **2.1.1 Χαρακτηριστικά του Apache HTTP Web Server**

Ο Apache διαθέτει ποικιλία χαρακτηριστικών και μπορεί να υποστηρίξει μια μεγάλη γκάμα εφαρμογών με τις οποίες και συνεργάζεται. Οι δυνατότητες του προγράμματος αυτού καθαυτού και τα χαρακτηριστικά του δεν είναι και τόσο πολλά. Ένα από τα βασικότερα χαρακτηριστικά του όμως, το οποίο και του δίνει μεγάλες δυνατότητες, είναι ότι μπορεί να προσαρμόσει επάνω του πολλές προσθήκες προγραμμάτων (modules), τα οποία με τη σειρά τους παρέχουν διαφορετικές λειτουργίες. Μερικά από τα πιο γνωστά modules του Apache HTTP είναι τα modules πιστοποίησης, όπως για παράδειγμα τα mod\_access, mod\_auth, mod\_digest κ.λπ. Παρέχει επίσης SSL σε TLS μέσω των (mod\_ssl), και proxy module (mod\_proxy), πραγματοποιεί ανακατευθύνσεις διευθύνσεων (URL rewrites) μέσω του mod\_rewrite, καταγραφές συνδέσεων μέσω του mod\_log\_config, συμπίεση αρχείων μέσω του mod\_gzip και πολλά άλλα modules τα οποία διατίθενται είτε απ'ο το Apache Software Foundation, είτε από τρίτες εταιρίες λογισμικού.

Ένα άλλο χαρακτηριστικό – δυνατότητα του Apache HTTP, όπως έχω αναφέρει πιο πάνω, είναι ότι μπορεί να εγκατασταθεί σε διάφορα λειτουργικά συστήματα. Ο Apache HTTP υποστηρίζει επίσης αρκετές διάσημες εφαρμογές και γλώσσες προγραμματισμού όπως [MySQL,](http://www.mysql.com/) [PHP,](http://php.net/index.php) [Perl,](http://www.perl.org/) [Python](http://www.python.org/) κλπ.

Αυτά είναι μερικά από τα χαρακτηριστικά και τις λειτουργίες του που κάνουν τον Apache τον πιο δημοφιλή Web Server από το 1996 έως τις μέρες μας. Περισσότερο από το 50% των ιστοχώρων του παγκόσμιου ιστού, χρησιμοποιεί τον Apache ως εξυπηρετητή. Το υπόλοιπο ποσοστό καλύπτουν αντίστοιχα προγράμματα, όπως το Microsoft Internet Information Services (IIS), ο Sun Java System Web Server, ο Zeus Web Server κα. **[2]**

**2.2 PHP**

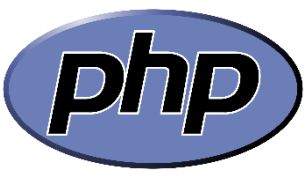

**ΕΙΚΟΝΑ 10 : PHP LOGO**

H PHP είναι μια γλώσσα προγραμματισμού για τη δημιουργία σελίδων web με δυναμικό περιεχόμενο. Μια σελίδα PHP περνά από επεξεργασία από ένα συμβατό διακομιστή του Παγκόσμιου Ιστού (π.χ. Apache), ώστε να παραχθεί σε πραγματικό χρόνο το τελικό περιεχόμενο, που θα σταλεί στο πρόγραμμα περιήγησης των επισκεπτών σε μορφή κώδικα HTML.

Ένα αρχείο με κώδικα PHP θα πρέπει να έχει την κατάλληλη επέκταση (π.χ. \*.php, \*.php4, \*.phtml κ.ά.). Η ενσωμάτωση κώδικα σε ένα αρχείο επέκτασης .html δεν θα λειτουργήσει και θα εμφανίσει στον browser τον κώδικα χωρίς καμία επεξεργασία. Επίσης ακόμη κι όταν ένα αρχείο έχει την επέκταση .php, θα πρέπει ο server να είναι ρυθμισμένος για να επεξεργάζεται και να μεταγλωτίζει τον κώδικα PHP σε HTML που καταλαβαίνει το πρόγραμμα πελάτη. Ο διακομιστής Apache, που χρησιμοποιείται σήμερα ευρέως σε συστήματα με τα λειτουργικά συστήματα GNU/Linux, Microsoft Windows, Mac OS X υποστηρίζει εξ ορισμού την εκτέλεση κώδικα PHP, είτε με την χρήση ενός πρόσθετου (mod\_php) ή με την αποστολή του κώδικα προς εκτέλεση σε εξωτερική διεργασία CGI ή FCGI ή με την έλευση της php5.4 υποστηρίζονται η εκτέλεση σε πολυάσχολους ιστοχώρους, FastCGI Process Manager (FPM).

Η ιστορία της PHP ξεκινά από το 1994, όταν ένας φοιτητής, ο Rasmus Lerdorf δημιούργησε χρησιμοποιώντας τη γλώσσα προγραμματισμού Perl ένα απλό script με όνομα php.cgi, για προσωπική χρήση. Το script αυτό είχε σαν σκοπό να διατηρεί μια λίστα στατιστικών για τα άτομα που έβλεπαν το online βιογραφικό του σημείωμα. Αργότερα αυτό το script το διέθεσε και σε φίλους του, οι οποίοι άρχισαν να του ζητούν να προσθέσει περισσότερες δυνατότητες. Η γλώσσα τότε ονομαζόταν PHP/FI από τα αρχικά Personal Home Page/Form Interpreter. Το 1997 η PHP/FI έφθασε στην έκδοση 2.0, βασιζόμενη αυτή τη φορά στη γλώσσα C και αριθμώντας περισσότερους από 50.000 ιστότοπους που τη χρησιμοποιούσαν, ενώ αργότερα την ίδια χρονιά οι Andi Gutmans και Zeev Suraski ξαναέγραψαν τη γλώσσα από την αρχή, βασιζόμενοι όμως αρκετά στην PHP/FI 2.0. Έτσι η PHP έφθασε στην έκδοση 3.0 η οποία θύμιζε περισσότερο τη σημερινή μορφή της. Στη συνέχεια, οι Zeev και Andi δημιούργησαν την εταιρεία Zend (από τα αρχικά των ονομάτων τους), η οποία συνεχίζει μέχρι και σήμερα την ανάπτυξη και εξέλιξη της γλώσσας PHP. Ακολούθησε το 1998 η έκδοση 4 της PHP, τον Ιούλιο του 2004 διατέθηκε η έκδοση 5, ενώ αυτή τη στιγμή έχουν ήδη διατεθεί και οι πρώτες δοκιμαστικές εκδόσεις της επερχόμενης PHP 6, για οποιονδήποτε προγραμματιστή θέλει να τη χρησιμοποιήσει. Οι περισσότεροι ιστότοποι επί του παρόντος χρησιμοποιούν κυρίως τις εκδόσεις 4 και 5 της PHP. **[3]**

Ακολουθεί ένα παράδειγμα γραμμένο σε HTML με την χρήση PHP. Ο παρακάτω κώδικας δημιουργεί μια HTML σελίδα που θα έχει ως τίτλο το Example και μπορεί να προβάλλει οποιοσδήποτε φυλλομετρητής (browser).

Το αποτέλεσμα στην οθόνη μας θα είναι το μήνυμα Hello world το οποίο εμφανίζεται μέσω της εντολής "echo" της php. Κάθε php script πρέπει να ξεκινάει με "<?php" και μετά το τέλος του κώδικα να τελειώνει με "?>" έτσι ώστε να μπορεί να αναγνωριστεί από τον server και να μεταγλωτιστεί σωστά όπως αναφέρεται και παραπάνω.

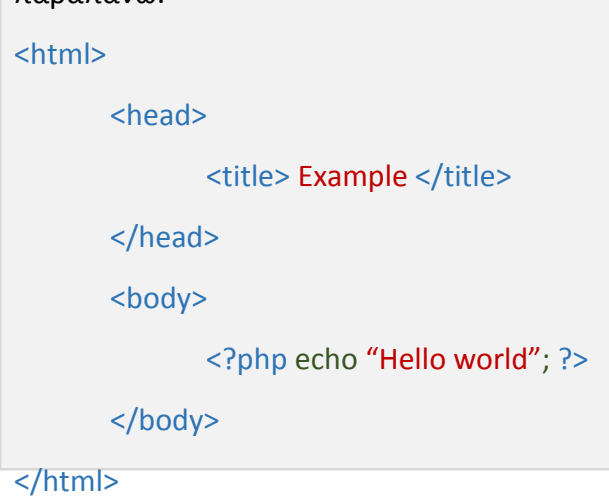

### **2.3 phpMyAdmin**

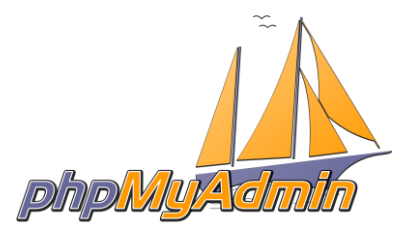

**ΕΙΚΟΝΑ 11 : PHPMYADMIN LOGO**

Το phpMyAdmin είναι ένα δωρεάν εργαλείο λογισμικού γραμμένο σε PHP που προορίζεται για την διαχείριση της MySQL μέσω της χρήσης ενός προγράματος περιήγησης. Το phpMyAdmin υποστηρίζει ένα ευρύ φάσμα δραστηριοτήτων με την MySQL. Οι πιο συχνά χρησιμοποιούμενες λειτουργίες που υποστηρίζονται από το περιβάλλον εργασίας χρήστη είναι οι εξής :

- Δημιουργία, διαγραφή και τροποποίηση των βάσεων δεδομένων.
- Δημιουργία, διαγραφή και τροποποίηση των πινάκων.
- Δημιουργία νέων πεδίων καθώς και διαγραφή και τροποποίηση των ήδη υπάρχντων πεδίων.
- Δημιουργία νέων χρηστών και διαγραφή των ήδη υπάρχοντων.
- Διαχείρηση δικαιωμάτων των χρηστών.

Εξακολουθώντας να έχουμε την δυνατότητα για να εκτελέσουμε άμεσα οποιαδήποτε SQL δήλωση. Το λογισμικό είναι διαθέσιμο σε 72 γλώσσες. **[4]**

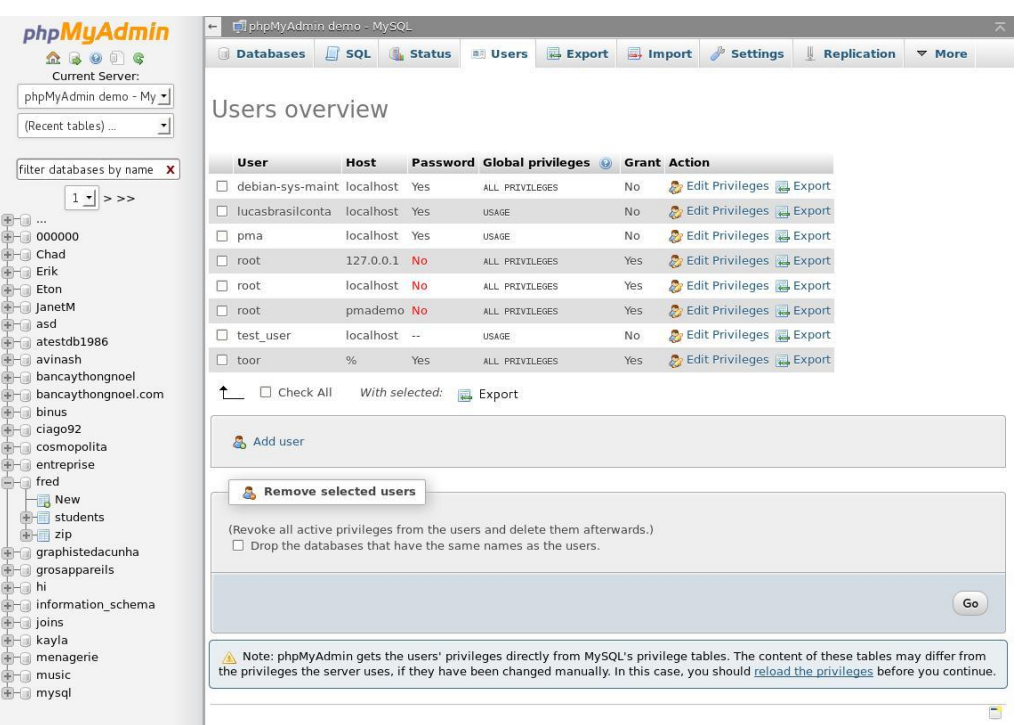

**ΕΙΚΟΝΑ 12 : ΠΕΡΙΒΑΛΛΟΝ ΔΙΑΧΕΙΡΗΣΗΣ - PHPMYADMIN**

### **2.3.1 Δυνατότητες phpMyAdmin**

Δυνατότητες που παρέχονται από το πρόγραμμα :

- Διασύνδεση Web.
- Διαχείρηση βάσεων δεδομένων MySQL
- Εισαγωγή δεδομένων από CSV και SQL.
- Εξαγωγή δεδομένων σε διάφορες μορφές: CSV , SQL , XML , PDF (μέσω της TCPDF βιβλιοθήκης), ISO / IEC 26300 - Word, Excel, LaTeX και άλλα.
- Διαχείρηση πολλαπλών διακομιστών.
- Δημιουργία γραφικών PDF της βάσης δεδομένων.
- Δημιουργία σύνθετων ερωτημάτων χρησιμοποιώντας το Query-by-Example (QBE).
- Αναζήτηση σε παγκόσμιο επίπεδο σε μια βάση δεδομένων ή ένα υποσύνολο αυτής.
- Μετασχηματισμός αποθηκευμένων δεδομένων σε οποιαδήποτε μορφή, χρησιμοποιώντας ένα σύνολο προκαθορισμένων λειτουργιών, όπως η εμφάνιση BLOB δεδομένων ως εικόνα ή σύνδεσμο για «κατέβασμα» (download).
- Ζωντανά διαγράμματα για την παρακολούθηση της δραστηριότητας του διακομιστή MySQL, όπως τις συνδέσεις, τις διαδικασίες και την χρήση της μνήμης, κλπ.
- Συμβατότητα με πολλά διαφορετικά λειτουργικά συστήματα. **[5]**

### **2.4 MySQL**

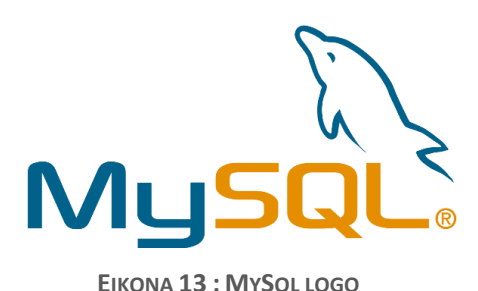

Η MySQL είναι ένα σύστημα διαχείρισης σχεσιακών βάσεων ανοικτού κώδικα (relational database management system - RDBMS), που χρησιμοποιεί την Structured Query Language (SQL), την πιο γνωστή γλώσσα για την προσθήκη, την

πρόσβαση και την επεξεργασία δεδομένων σε μία Βάση Δεδομένων.

Επειδή είναι ανοικτού κώδικα (open source), οποιοσδήποτε μπορεί να κατεβάσει τη MySQL και να την διαμορφώσει με βάση τις ανάγκες του, σύμφωνα πάντα με την γενική άδεια χρήσης. Η MySQL είναι γνωστή κυρίως για την ταχύτητα, την αξιοπιστία, και την ευελιξία που παρέχει.

Οι περισσότεροι συμφωνούν ωστόσο ότι δουλεύει καλύτερα όταν διαχειρίζεται περιεχόμενο και όχι όταν εκτελεί συναλλαγές.

Η MySQL αυτή τη στιγμή μπορεί να λειτουργήσει σε περιβάλλον Linux, Unix, και Windows. **[6]**

Παρακάτω βρίσκεται ένα παράδειγμα από κώδικα MySQL το οποίο δημιουργεί μια βάση δεδομένων με όνομα CompanyName, διαλέγει να διαχειριστεί την συγκεγκριμένη βάση δεδομένων και δημιουργεί έναν κενό πίνακα σε αυτή, με όνομα People, ο οποίος περιέχει το αναγνωριστικό κάθε υπαλλήλου, το επώνυμο του, το όνομά του, την διεύθυνση κατοικίας του καθώς και την πόλη που μένει. (Με το varchar(255) δηλώνουμε κάθε πεδίο του πίνακα μπορεί να περιέχει οτιδήποτε αλφαριθμητικό καθώς και σύμβολο)

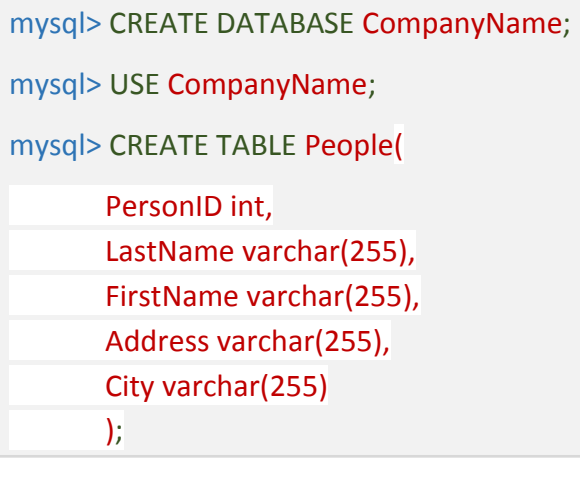

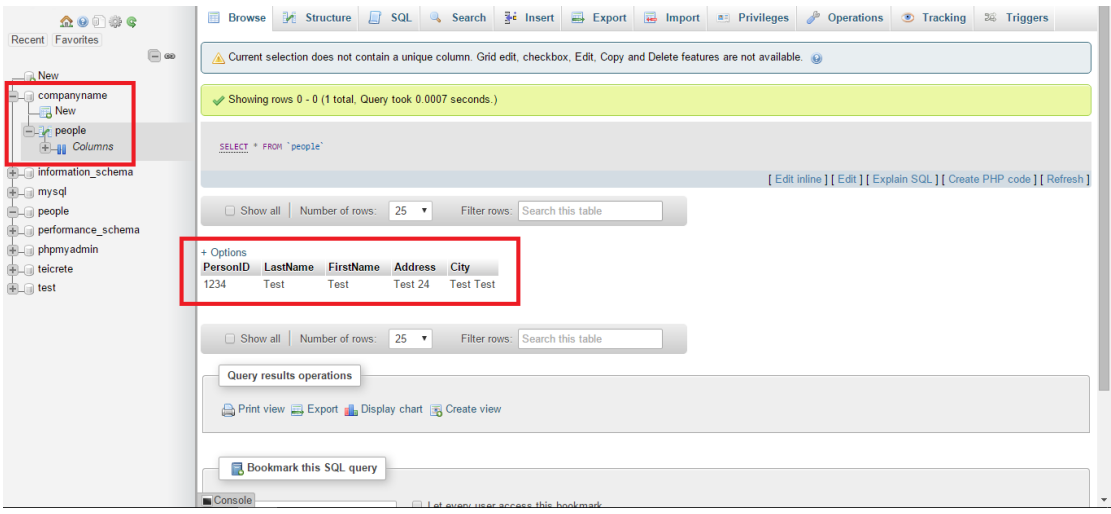

**ΕΙΚΟΝΑ 14 : ΕΙΚΟΝΙΚΟ ΑΠΟΤΕΛΕΣΜΑ ΤΟΥ ΠΑΡΑΠΑΝΩ ΚΩΔΙΚΑ MYSQL**

Όπως παρατηρούμε στο αριστερό κόκκινο τετράγωνο (όπου υπάρχουν όλες οι υπάρχουσες βάσεις δεδομένων) έχει δημιουργηθεί η βάση δεδομένων με όνομα "companyname" και στο δεξί κόκκινο τετράγωνο μπορούμε ξεκάθαρα να διακρίνουμε τον πίνακα που δημιουργήσαμε με όνομα "people" καθώς και τα πεδία του "PersonID, LastName, FirstName, Address, City", μαζί με τις αντίστοιχες τιμές που περιέχουν.

## **2.4.1 Πλεονεκτήματα της MySQL**

H MySQL έχει πολλά πλεονεκτήματα , όπως χαμηλό κόστος , εύκολη διαμόρφωση και μάθηση, τεχνική υποστήριξη καθώς και κώδικα προέλευσης διαθέσιμο προς όλους (Open Source). Ας δούμε λίγο αναλυτικότερα τα παραπάνω :

- **Απόδοση :** Η MySQL είναι χωρίς αμφιβολία γρήγορη. Μπορείτε να δείτε την σελίδα δοκιμών <http://web.mysql.com/benchmark.html> . Πολλές από αυτές τις δοκιμές δείχνουν ότι η MySQL είναι αρκετά πιο γρήγορη από τον ανταγωνισμό.
- **Χαμηλό κόστος :** Η MySQL είναι διαθέσιμη δωρεάν , με άδεια ανοικτού κώδικα (Open Source) ή με χαμηλό κόστος , αν πάρετε εμπορική άδεια, αν απαιτείται από την εφαρμογή σας.
- **Ευκολία Χρήσης :** Οι περισσότερες μοντέρνες βάσεις δεδομένων χρησιμοποιούν SQL. Αν έχετε χρησιμοποιήσει ένα άλλο σύστημα διαχείρισης βάσεων δεδομένων δεν θα έχετε πρόβλημα να προσαρμοστείτε σε αυτό. Η εγκατάσταση της MySQL είναι πολύ εύκολη και λόγω της μεγάλης γκάμας εργαλείων που μπορούν να προστεθούν στην βάση δεδομένων η υλοποίηση είναι μια σχετικά απλή υπόθεση. Εφόσον κάποιος κατανοήσει την γλώσσα δεν θα έρθει αντιμέτωπος με πολλά προβλήματα.
- **Μεταφερσιμότητα :** Η MySQL μπορεί να χρησιμοποιηθεί σε πολλά διαφορετικά συστήματα Unix όπως επίσης και στα Microsoft Windows.
- **Κώδικας προέλευσης διαθέσιμος προς όλους :** Όπως και με την ΡΗΡ, μπορείτε να πάρετε και να τροποποιήσετε τον κώδικα προέλευσης της MySQL μιας και είναι διαθέσιμος προς όλους online και δωρεάν.
- **Τεχνική υποστήριξη άμεσα διαθέσιμη όποτε είναι αναγκαίο :** Λόγω του ότι πρόκειται για κώδικα προέλευσης διαθέσιμο προς όλους υπάρχει μια πολύ μεγάλη ακμάζουσα κοινότητα προγραμματιστών στους οποίους μπορεί να στραφεί κανείς για βοήθεια. Αυτό οφείλεται σε μεγάλο βαθμό στην αύξηση της δημοτικότητας της γλώσσας όπου το τελικό αποτέλεσμα δεν είναι παρουσιάζει έλλειψη εμπειρογνωμόνων. **[7] [8]**

### **2.5 XML**

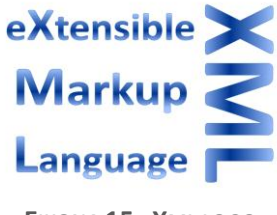

**ΕΙΚΟΝΑ 15 : XML LOGO**

H XML (αγγλ. αρκτ. από το Extensible Markup Language) είναι μία γλώσσα σήμανσης, που περιέχει ένα σύνολο κανόνων για την ηλεκτρονική κωδικοποίηση κειμένων. Ορίζεται, κυρίως, στην προδιαγραφή XML 1.0 (XML 1.0 Specification), που δημιούργησε ο διεθνής οργανισμός προτύπων W3C (World Wide Web Consortium), αλλά και σε διάφορες άλλες σχετικές προδιαγραφές ανοιχτών προτύπων.

Η XML σχεδιάστηκε δίνοντας έμφαση στην απλότητα, τη γενικότητα και τη χρησιμότητα στο Διαδίκτυο. Είναι μία μορφοποίηση δεδομένων κειμένου, με ισχυρή υποστήριξη Unicode για όλες τις γλώσσες του κόσμου. Αν και η σχεδίαση της XML εστιάζει στα κείμενα, χρησιμοποιείται ευρέως για την αναπαράσταση αυθαίρετων δομών δεδομένων, που προκύπτουν για παράδειγμα στις υπηρεσίες ιστού.

Υπάρχει μία ποικιλία διεπαφών προγραμματισμού εφαρμογών, που μπορούν να χρησιμοποιούν οι προγραμματιστές, για να προσπελαύνουν δεδομένα XML, αλλά και διάφορα συστήματα σχημάτων XML, τα οποία είναι σχεδιασμένα για να βοηθούν στον ορισμό γλωσσών, που προκύπτουν από την XML.

Έως το 2009, έχουν αναπτυχθεί εκατοντάδες γλώσσες που βασίζονται στην XML, συμπεριλαμβανομένων του RSS, του SOAP και της XHTML. Προεπιλεγμένες κωδικοποιήσεις βασισμένες στην XML, υπάρχουν για τις περισσότερες σουίτες εφαρμογών γραφείου, συμπεριλαμβανομένων του Microsoft Office (Office Open XML), του OpenOffice.org (OpenDocument) και του iWork της εταιρίας Apple. **[9]**

<?xml version="1.0"?> <quiz><br><quiz><br><qanda seq="1"> <question><br><question><br>Who was the forty-second<br>president of the U.S.A.? </question> <answer> William Jefferson Clinton </answer> </qanda> !-- Note: We need to add<br>nore questions later.--> </quiz> **XML** 

### **2.5.1 Βασική ορολογία XML**

 Το παρακάτω δεν αποτελεί μία πλήρη λίστα όλων των όρων που υπάρχουν στη γλώσσα XML, είναι μία εισαγωγή στα βασικά στοιχεία, που συναντώνται στην καθημερινή της χρήση.

**ΕΙΚΟΝΑ 16 : ΣΤΙΓΜΙΟΤΥΠΟ ΚΕΙΜΕΝΟΥ XML**

- **Χαρακτήρας Unicode :** Εξ ορισμού, ένα κείμενο XML είναι μία ακολουθία χαρακτήρων. Σχεδόν κάθε χαρακτήρας Unicode μπορεί να εμφανίζεται σε ένα κείμενο XML.
- **Επεξεργαστής και Εφαρμογή :** Είναι το λογισμικό που επεξεργάζεται ένα κείμενο XML. Είναι αναμενόμενο, ότι ένας επεξεργαστής δουλεύει για μία εφαρμογή. Υπάρχουν μερικές πολύ συγκεκριμένες απαιτήσεις, σχετικά με το τι μπορεί και τι δεν μπορεί να κάνει ένας επεξεργαστής XML, αλλά καμία, όσον αφορά στη συμπεριφορά της εφαρμογής. Ο επεξεργαστής (όπως ονοματίζεται από την προδιαγραφή), αναφέρεται συχνά, με τον αγγλικό όρο XML parser.
- **Σήμανση και Περιεχόμενο :** Οι χαρακτήρες που απαρτίζουν ένα κείμενο XML, αποτελούν είτε τη σήμανση είτε το περιεχόμενό του. Η σήμανση και το περιεχόμενο, μπορούν να επισημανθούν και να διακριθούν, ύστερα από την εφαρμογή κάποιων απλών συντακτικών κανόνων. Όλα τα αλφαριθμητικά που συνιστούν τη σήμανση, είτε ξεκινούν με το χαρακτήρα "<" και καταλήγουν στο χαρακτήρα ">", είτε ξεκινούν με το χαρακτήρα "&" και καταλήγουν στο χαρακτήρα ";". Ακολουθίες χαρακτήρων που δε συνιστούν τη σήμανση, αποτελούν το περιεχόμενο ενός κειμένου XML.
- **Ετικέτα :** Ένα στοιχείο σήμανσης που ξεκινά με το χαρακτήρα "<" και καταλήγει στο χαρακτήρα ">". Υπάρχουν τρία είδη ετικέτας: ετικέτες-αρχής, για παράδειγμα <section>, ετικέτες-τέλους, για παράδειγμα </section>, και ετικέτες-χωρίς-περιεχόμενο, για παράδειγμα <line-break/>.
- **Στοιχείο :** Ένα λογικό απόσπασμα ενός κειμένου, που είτε ξεκινά με μία ετικέτα-αρχής και καταλήγει σε μία ετικέτα-τέλους, είτε αποτελείται μόνο από μία ετικέτα-χωρίς-περιεχόμενο. Οι χαρακτήρες που υπάρχουν, αν υπάρχουν, μεταξύ μιας ετικέτας-αρχής και μιας ετικέτας-τέλους, συνιστούν το περιεχόμενο του στοιχείου, το οποίο μπορεί να περιέχει σήμανση, συμπεριλαμβανομένων και άλλων στοιχείων, που ονομάζονται στοιχείαπαιδιά. Ένα παράδειγμα ενός στοιχείου είναι το <Greeting>Hello, world.</Greeting>. Ένα άλλο είναι το <line-break/>.
- **Χαρακτηριστικό :** Ένα στοιχείο σήμανσης που αποτελείται από ένα ζευγάρι όνομα/τιμή, το οποίο υπάρχει μέσα σε μία ετικέτα-αρχής ή σε μία ετικέταχωρίς-περιεχόμενο. Στο παράδειγμα παρακάτω, το στοιχείο img έχει δύο χαρακτηριστικά, τα src και alt: <img src="madonna.jpg" alt='by Raphael'/>. Ένα άλλο παράδειγμα θα ήταν το <step number="3">Connect A to B.</step>, όπου το όνομα του χαρακτηριστικού είναι "number" και η τιμή του είναι "3".
- **Δήλωση XML :** Τα κείμενα XML μπορούν να αρχίζουν, με τη δήλωση κάποιων πληροφοριών σχετικών με αυτά, όπως στο ακόλουθο παράδειγμα:

<?xml version="1.0" encoding="UTF-8"?>

Παρακάτω βρίσκεται ένα μικρό αλλά πλήρες κείμενο XML το οποίο χρησιμοποιεί όλες τις παραπάνω έννοιες και στοιχεία.

```
<?xml version="1.0" encoding='UTF-8'?>
<painting>
  <img src="madonna.jpg" alt='Foligno Madonna, by Raphael'/>
  <caption>This is Raphael's "Foligno" Madonna, painted in
  <date>1511</date>-<date>1512</date>.</caption>
</painting>
```
Υπάρχουν πέντε στοιχεία σε αυτό το κείμενο του παραδείγματος: τα painting, img, caption, και δύο date. Τα στοιχεία date, είναι παιδιά του στοιχείου caption, το οποίο είναι παιδί του στοιχείου-ρίζας painting. Το στοιχείο img έχει δύο χαρακτηριστικά, τα src και alt.

Τα κείμενα XML αποτελούνται εξ ολοκλήρου από χαρακτήρες Unicode. Εκτός από ένα μικρό αριθμό, ειδικά εξαιρούμενων χαρακτήρων ελέγχου, κάθε χαρακτήρας που ορίζεται στο Unicode, μπορεί να εμφανίζεται στο περιεχόμενο ενός κειμένου XML. Το σύνολο των χαρακτήρων που μπορούν να εμφανίζονται στη σήμανση, αν και κάπως περιορισμένο, παραμένει μεγάλο.

Η XML παρέχει κάποιες διευκολύνσεις για την ταυτοποίηση της κωδικοποίησης των χαρακτήρων Unicode που απαρτίζουν ένα κείμενο και για την απεικόνιση χαρακτήρων που, για τον έναν ή τον άλλο λόγο, δεν μπορούν να χρησιμοποιηθούν ευθέως. **[9]**

### **2.6 HTML5**

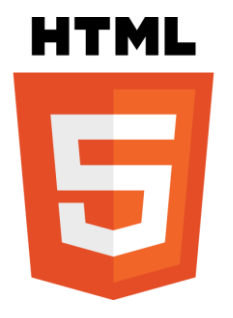

**ΕΙΚΟΝΑ 17 : HTML5 LOGO**

Η HTML5 είναι ουσιαστικά η βελτιστοποίηση της αρχικής γλώσσας προγραμματισμού ιστοσελίδων HTML, οπότε είναι αναγκαίο να αναφέρουμε λίγα λόγια για την HTML. Η HTML (αρχικοποίηση του αγγλικού HyperText Markup Language, ελλ. Γλώσσα Σήμανσης Υπερκειμένου) είναι η κύρια γλώσσα σήμανσης για τις ιστοσελίδες, και τα στοιχεία της είναι τα βασικά δομικά στοιχεία των ιστοσελίδων.

Η HTML γράφεται υπό μορφή στοιχείων HTML τα οποία αποτελούνται από ετικέτες (tags), οι οποίες περικλείονται μέσα σε σύμβολα «μεγαλύτερο από» και «μικρότερο από» (για παράδειγμα <html>), μέσα στο περιεχόμενο της ιστοσελίδας. Οι ετικέτες HTML συνήθως λειτουργούν ανά ζεύγη (για παράδειγμα <h1> και </h1>), με την πρώτη να ονομάζεται ετικέτα έναρξης και τη δεύτερη ετικέτα λήξης (ή σε άλλες περιπτώσεις ετικέτα ανοίγματος και ετικέτα κλεισίματος αντίστοιχα). Ανάμεσα στις ετικέτες, οι σχεδιαστές ιστοσελίδων μπορούν να τοποθετήσουν κείμενο, πίνακες, εικόνες κλπ.

Ο σκοπός ενός web browser είναι να διαβάζει τα έγγραφα HTML και τα συνθέτει σε σελίδες που μπορεί κανείς να διαβάσει ή να ακούσει. Ο browser δεν εμφανίζει τις ετικέτες HTML, αλλά τις χρησιμοποιεί για να ερμηνεύσει το περιεχόμενο της σελίδας.

Τα στοιχεία της HTML χρησιμοποιούνται για να κτίσουν όλους του ιστότοπους. Η HTML επιτρέπει την ενσωμάτωση εικόνων και άλλων αντικειμένων μέσα στη σελίδα, και μπορεί να χρησιμοποιηθεί για να εμφανίσει διαδραστικές φόρμες. Παρέχει τις μεθόδους δημιουργίας δομημένων εγγράφων (δηλαδή εγγράφων που αποτελούνται από το περιεχόμενο που μεταφέρουν και από τον κώδικα μορφοποίησης του περιεχομένου) καθορίζοντας δομικά σημαντικά στοιχεία για το κείμενο, όπως κεφαλίδες, παραγράφους, λίστες, συνδέσμους, παραθέσεις και άλλα. Μπορούν επίσης να ενσωματώνονται σενάρια εντολών σε γλώσσες όπως η JavaScript, τα οποία επηρεάζουν τη συμπεριφορά των ιστοσελίδων HTML.

Οι Web browsers μπορούν επίσης να αναφέρονται σε στυλ μορφοποίησης CSS για να ορίζουν την εμφάνιση και τη διάταξη του κειμένου και του υπόλοιπου υλικού. Ο οργανισμός W3C, ο οποίος δημιουργεί και συντηρεί τα πρότυπα για την HTML και τα CSS, ενθαρρύνει τη χρήση των CSS αντί διαφόρων στοιχείων της HTML για σκοπούς παρουσίασης του περιεχομένου. **[10]**

Η HTML5 είναι η πιο πρόσφατη έκδοση της κλασικής γλώσσας προγραμματισμού ιστοσελίδων (HTML). Το σημαντικό με αυτήν την έκδοση όμως είναι ότι επιτρέπει στους προγραμματιστές να δημιουργήσουν mobile web sites τα οποία να έχουν ταυτόχρονα πολλές από τις ιδιότητες των εφαρμογών που συναντάμε στις διάφορες πλατφόρμες κινητών, ανοίγοντας νέους ορίζοντες έτσι στην παρουσία του διαδικτύου στην όλη εμπειρία με τα κινητά τηλέφωνα.

Οι εφαρμογές στα κινητά, παρέχουν επί του παρόντος μια πολύ πλουσιότερη εμπειρία από ένα τυπικό mobile web site. Ο λόγος για τον οποίο μια εφαρμογή το επιτελεί αυτό είναι γιατί εγκαθίσταται πάνω στο λειτουργικό του κινητού και αξιοποιεί στο έπακρο τις τεχνικές δυνατότητές του. Μέχρι η HTML5, ένα mobile web site δεν ήταν σε θέση να το κάνει αυτό.

Σίγουρα η HTML5 δεν μπορεί να κάνει πολλά πράγματα που μία εφαρμογή μπορεί, δεν παύει όμως να είναι ένα πολύ θετικό βήμα προς τη σωστή κατεύθυνση.

Ένα από τα χαρακτηριστικά της HTML5 είναι ότι μπορεί να προσφέρει GPS, κάτι που θα φανεί ιδιαίτερα χρήσιμο ως εργαλείο για το ηλεκτρονικό εμπόριο και τις διαφημίσεις στο διαδίκτυο, έτσι θα μπορείς να βρίσκεις απευθείας πόσο κοντά είναι ένα κατάστημα ή ένα εστιατόριο καθώς διαβάζεις μία κριτική σε ένα site. Ένα άλλο μεγάλο χαρακτηριστικό γνώρισμα της HTML5 είναι η δυνατότητά του να επιτρέψει την αναπαραγωγή βίντεο σε mobile web sites χωρίς τη χρήση του Flash. Σκεφτείτε την Apple η οποία δεν επιτρέπει Flash, αφήνοντας έτσι τα εκατομμύρια των iPhone, iPod Touch και iPad να μένουν εκτός. Η HTML5 θα αποτελέσει την γέφυρα που θα φέρει το βίντεο σε αυτούς τους καταναλωτές.

Τώρα τι θα επιλέξουν οι εταιρείες ανάμεσα σε ένα site και μία εφαρμογή, ακόμα και μέσω των δυνατοτήτων που δίνει το HTML5, η εφαρμογή σίγουρα μπορεί να προσφέρει περισσότερα. Από την άλλη οι m-commerce sites θα είναι πάντα η πιο δημοφιλής οδός για τους mobile αγοραστές, πόσο μάλλον όταν θα έχει και όλα τα καλά της HTML5. **[11]**

Παρακάτω βρίσκεται ένα παράδειγμα κώδικα με την χρήση της HTML5 το οποίο δημιουργεί μια σελίδα στο διαδίκτυο η οποία περιέχει ένα βίντεο προς προβολή. Δημιουργούμε ένα αρχείo σε κάποιο πρόγραμμα επεξεργασίας κειμένου (π.χ σημειωματάριο) προσθέτωντας τον παρακάτω κώδικα και αποθηκεύουμε το αρχείο σαν html. **[12]**

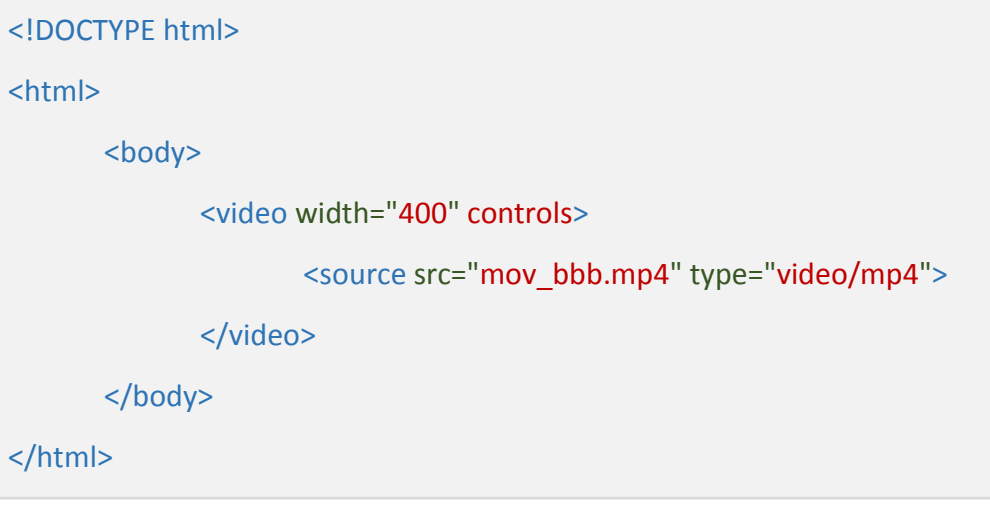

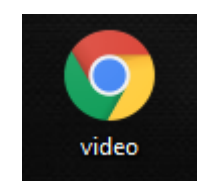

#### **ΕΙΚΟΝΑ 18 : ΑΡΧΕΙΟ ΜΕ ΚΑΤΑΛΗΞΗ .ΗΤΜL**

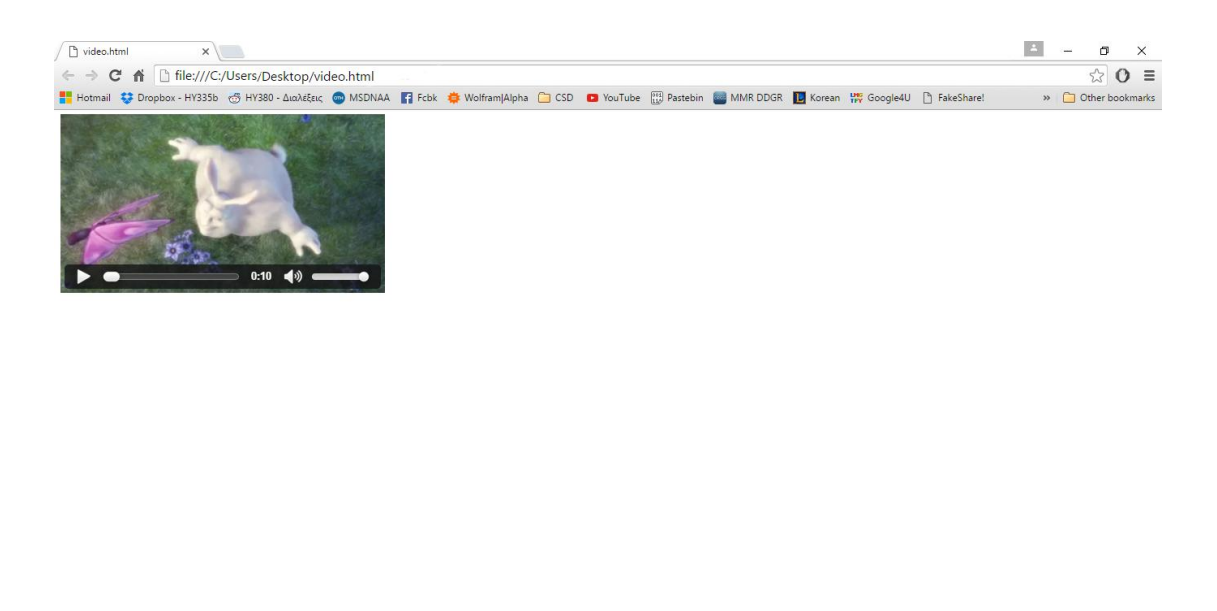

**CODEOOOOOOOO** 

**ΕΙΚΟΝΑ 19 : ΑΠΟΤΕΛΕΣΜΑ ΤΟΥ ΠΑΡΑΠΑΝΩ ΚΩΔΙΚΑ ΣΕ ΕΝΑΝ ΦΥΛΛΟΜΕΤΡΗΤΗ (WEB BROWSER)**

### **2.6.1 Πλεονεκτήματα και μειονεκτήματα της HTML5**

Όλο και περισσότερα sites μέρα με την μέρα προγραμματίζονται κατά ένα μέρος τους σε HTML5. Ας δούμε όμως κάποια από τα πλεονεκτήματα και τα μειονεκτήματα και αν αξίζει να ασχοληθούμε από τώρα ή αν είναι ακόμη νωρίς.

### **- Πλεονεκτήματα -**

- **Offline storage :** H HTML5 μας δίνει την δυνατότητα να χειριζόμαστε δεδομένα ακόμη και αν το πρόγραμμα δεν είναι πλέον συνδεδεμένο με το διαδίκτυο.
- **Geolocation :** Η ικανότητα του προγράμματος να ελέγχει την τοποθεσία μας και να εργάζεται με βάση αυτήν.
- **Javascript :** Πλήρως προγραμματιζόμενη από [javascript](http://el.wikipedia.org/wiki/JavaScript) πράγμα που μας δίνει τεράστια ελευθερία στην χρήση μουσικής και βίντεο.
- **Vector γραφικά :** Πλέον μας δίνεται η δυνατότητα να σχεδιάσουμε απευθείας στον φυλλομετρητή μας (browser) κατά την συγγραφή του κώδικα, ενώ μέχρι τώρα μπορούσαμε απλά να συμπεριλάβουμε

αρχεία jpg, png, gif. Αυτή η σχεδίαση μπορεί να γίνει με δύο καινούριες ετικέτες. Το πρώτο ονομάζεται SVG (Scalable Vector Graphics) το οποίο χρησιμοποιείται περισσότερο για την σχεδίαση λογοτύπων, γραφικών της διεπαφής (interface) και γενικά στατικών γραφικών. Το δεύτερο ονομάζεται canvas που αντίθετα με το πρώτο χρησιμοποιείτε για γραφήματα από live δεδομένα, πολύπλοκα animation και παιχνίδια σε μια συγκεκριμένη περιοχή.

### **- Μειονεκτήματα -**

- **Ασυμβατότητα :** Λόγω του αρχικού σταδίου της κατασκευής της γλώσσας, υπάρχει ακόμη φανερή ασυμβατότητα με τους browsers. Μόνο ο Internet Explorer 9 είναι πλήρως συμβατός.
- **Εξέλιξη της γλώσσας :** Αρκετά "κομμάτια" της γλώσσας είναι stable αλλά λόγω του ότι είναι ακόμη στο στάδιο συγγραφής, πρακτικά, σημαίνει ότι μπορεί να αλλάξει ο κώδικας ανά πάσα στιγμή.
- **Αδειοδότηση :** Μεγάλο πρόβλημα προκαλεί η αδειοδότηση ορισμένων media δεδομένων που ως αποτέλεσμα προκαλεί την απαραίτητη μετατροπή των αρχείων σε μορφή αναγνωρίσιμη από τους browsers.

Όπως φαίνεται τα πλεονεκτήματα αρκετά και σημαντικά. Όσο για τα μειονεκτήματα είναι ακόμη νωρίς και υπάρχει χρόνος μπροστά μας για να λυθούν. **[13]**

**2.7 CSS**

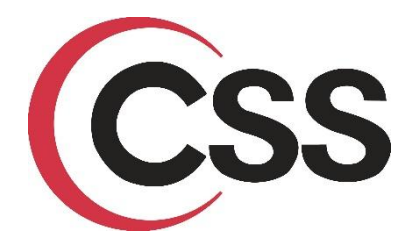

**ΕΙΚΟΝΑ 20 : CASCADING STYLE SHEETS LOGO**

Η CSS (Cascading Style Sheets-Διαδοχικά Φύλλα Στυλ) ή ( αλληλουχία φύλλων στυλ ) είναι μια γλώσσα υπολογιστή που ανήκει στην κατηγορία των γλωσσών φύλλων στυλ που χρησιμοποιείται για τον έλεγχο της εμφάνισης ενός εγγράφου που έχει γραφτεί με μια γλώσσα σήμανσης. Χρησιμοποιείται δηλαδή για τον έλεγχο της εμφάνισης ενός εγγράφου που γράφτηκε στις γλώσσες HTML και XHTML, δηλαδή για τον έλεγχο της εμφάνισης μιας ιστοσελίδας και γενικότερα ενός ιστοτόπου. Η CSS είναι μια γλώσσα υπολογιστή προορισμένη να αναπτύσσει στυλιστικά μια ιστοσελίδα δηλαδή να διαμορφώνει περισσότερα χαρακτηριστικά, χρώματα, στοίχιση και δίνει περισσότερες δυνατότητες σε σχέση με την HTML. Για μια όμορφη και καλοσχεδιασμένη ιστοσελίδα η χρήση της CSS κρίνεται ως απαραίτητη. **[14]**

Είναι δυνατόν να συμπεριλάβουμε κώδικα CSS σε μια σελίδα HTML είτε να τον αποθηκεύσουμε σε κάποιο ξεχωριστό αρχείο και να καλέσουμε μέσα στο αρχείο HTML το αρχείο που περιέχει τον κώδικα CSS. Κάθε CSS αρχείο έχει κατάληξη .css. Το αποτέλεσμα και στις δύο περιπτώσεις είναι ακριβώς το ίδιο, όμως λόγω του ότι ο κώδικας μιας HTML σελίδας έχει μεγάλη έκταση προτιμούμε να αποθηκεύουμε τον CSS κώδικα σε διαφορετικό αρχείο. Ας δούμε κάποιο παράδειγμα παρακάτω χρησιμοποιώντας και τους δύο τρόπους για να δώσουμε στυλ στην HTML σελίδα μας.

Παρακάτω βρίσκεται ο κώδικας και μια εικόνα από το αποτέλεσμα της σελίδας HTML χωρίς την χρήση CSS.

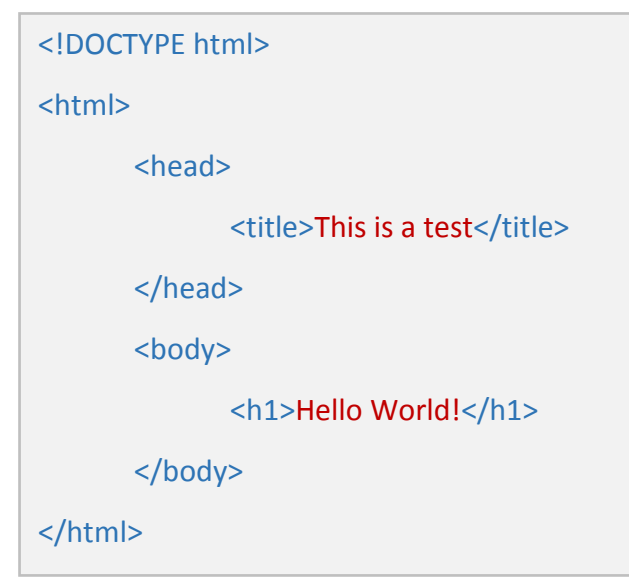

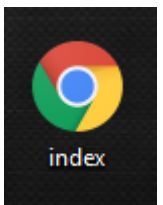

**ΕΙΚΟΝΑ 21 : ΑΡΧΕΙΟ HTML ΜΕ ΤΟΝ ΚΩΔΙΚΑ**

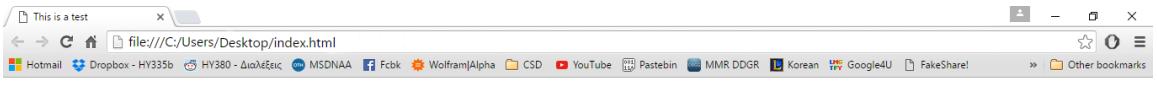

**Hello World!** 

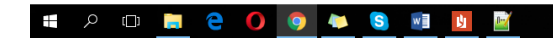

△ 慧 中 聖 系 厚 ENG 22/2/2016

**ΕΙΚΟΝΑ 22 : ΑΠΟΤΕΛΕΣΜΑ ΤΟΥ ΠΑΡΑΠΑΝΩ ΚΩΔΙΚΑ**

Τώρα ας δώσουμε λίγο χρώμα στο φόντο της σελίδας μας με την χρήση CSS εντός του κώδικα της HTML σελίδας μας.

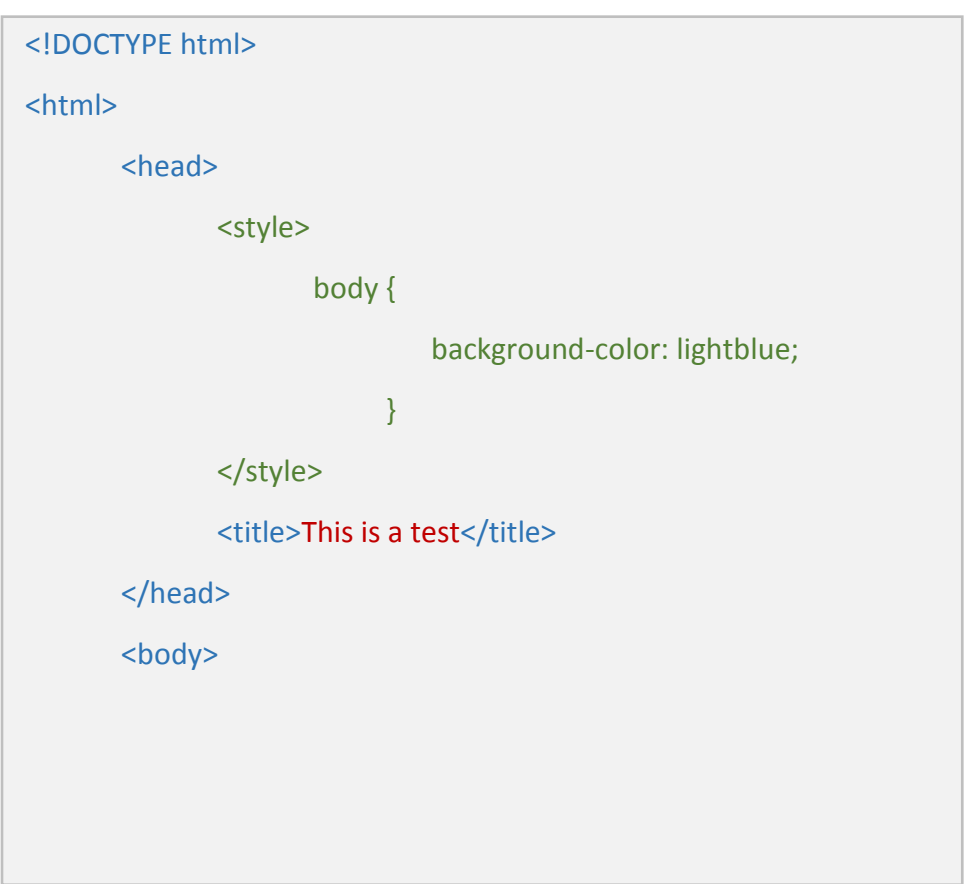

#### <h1>Hello World!</h1>

</body>

### </html>

Παρατηρώντας λίγο τον παραπάνω κώδικα βλέπουμε μια καινούρια HTML ετικέτα την <style>. Με αυτόν τον τρόπο η HTML καταλαβαίνει ότι εκεί θα γράψουμε CSS κώδικα που θέλουμε να συμπεριλάβουμε. Είναι εξίσου σημαντικό να προσέξουμε ότι ο CSS κώδικας μπαίνει μεταξύ της ετικέτας <head> *css* cod*e* </head>. Με τον παραπάνω CSS κώδικα αλλάζουμε το φόντο της σελίδας μας σε ανοιχτό μπλε. Στο <body> βρίσκεται το περιεχόμενο της σελίδας μας. Τώρα ας δούμε την περίπτωση που θα θέλαμε να συμπεριλάβουμε το .css αρχείο που έχουμε γράψει, το οποίο κάνει ακριβώς την ίδια δουλειά, μέσα στο αρχείο της σελίδας HTML.

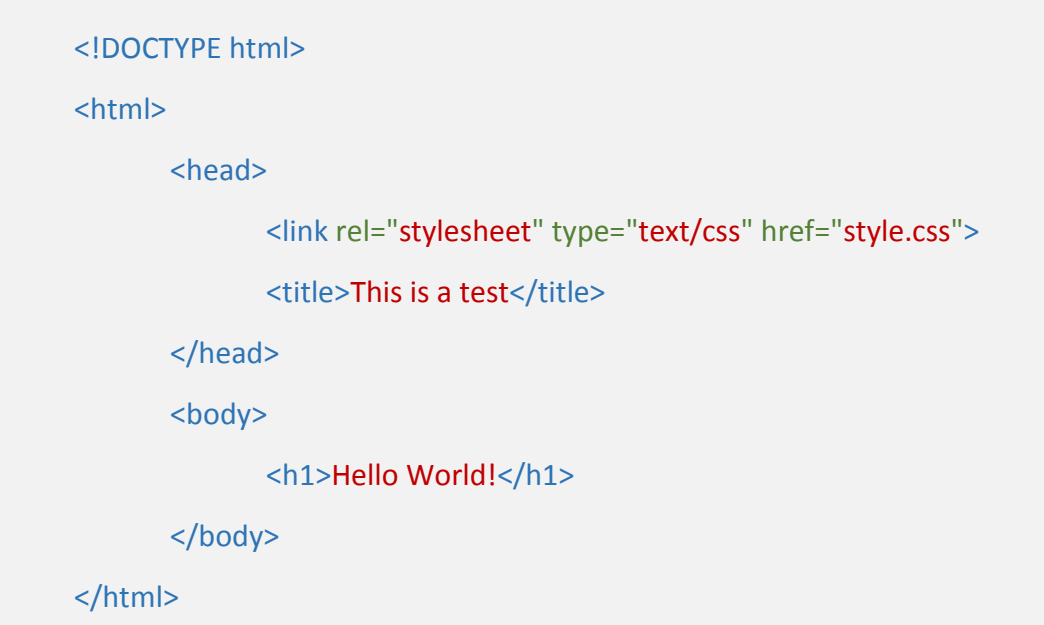

Εδώ η βασική μας διαφορά είναι ότι πλεόν δεν χρησιμοποιούμε την ετικέτα <style> διότι θα συμπεριλάβουμε το αρχείο στην HTML σελίδα. Αυτό επιτυνγχάνεται με την γραμμή <link rel="stylesheet" type="text/css" href="style.css"> η οποία "ενημερώνει" την σελίδα μας ότι το αρχείο που θα συμπεριλάβει είναι τύπου stylesheet και περιέχει text/css κώδικα. Μέσω του href ζητάμε από την σελίδα να διαβάσει το αρχείο με όνομα style.css. Στην φωτογραφία παρακάτω βλέπουμε τι περιέχει το αρχείο style.css, που ουσιαστικά είναι και ο κώδικας που θα αλλάξει και πάλι το χρώμα του φόντου στην σελίδα μας.

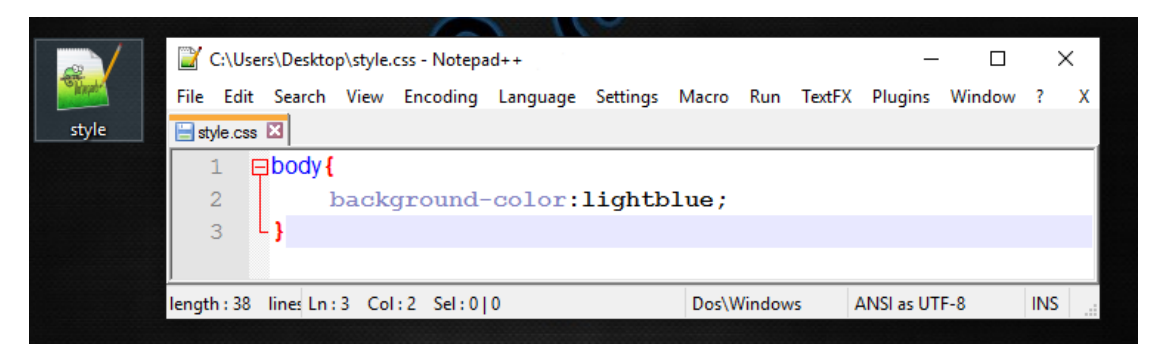

**ΕΙΚΟΝΑ 23 : ΑΡΧΕΙΟ & ΠΕΡΙΕΧΟΜΕΝΑ ΑΡΧΕΙΟΥ .CSS**

Ας δούμε τώρα την αλλαγή στην σελίδα μας μετά την χρήση κώδικα CSS, όπου είναι και στις δύο περιπτώσεις η ίδια. **[15]**

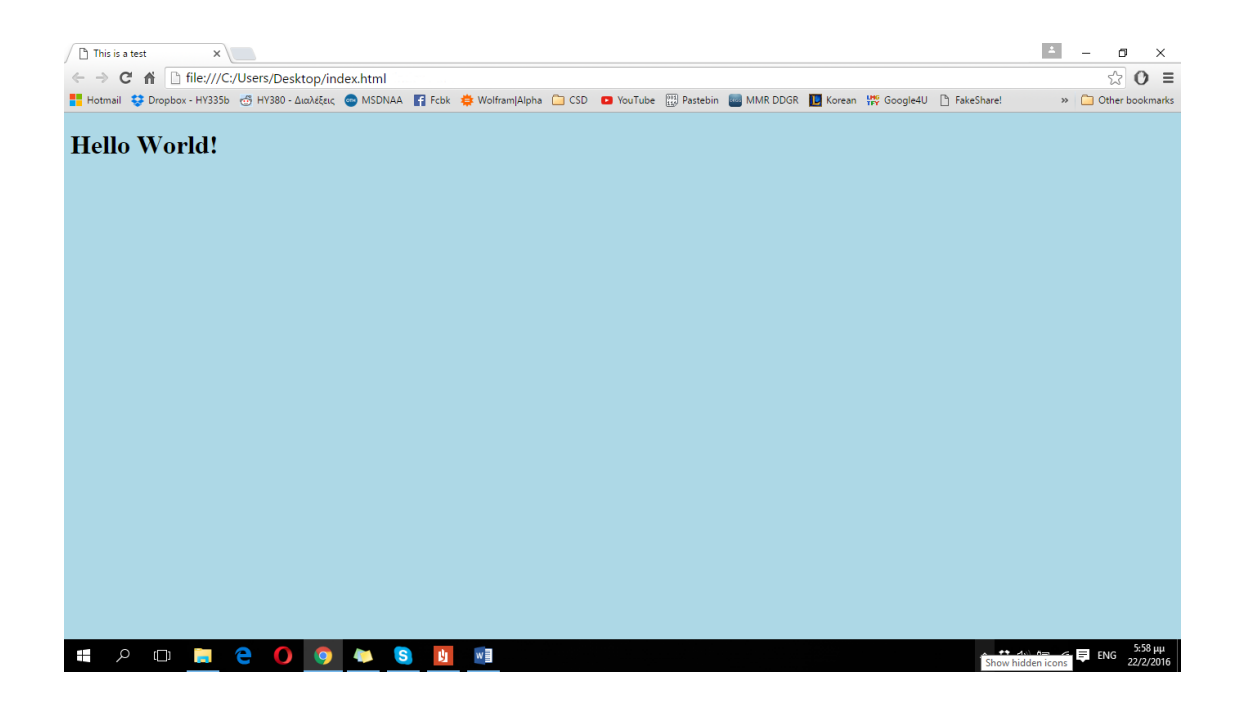
## **2.8 AJAX**

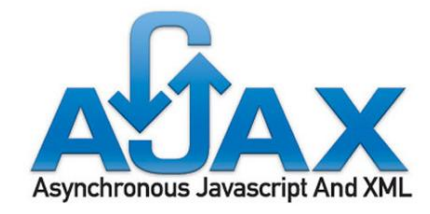

**ΕΙΚΟΝΑ 25 : AJAX LOGO**

Η τεχνολογία AJAX (Asynchronous Javascript and XML) αυτή τη στιγμή αποτελεί τη πιο σύγχρονη τεχνολογία στον προγραμματισμό στο internet, δίνοντας διαδραστικές δυνατότητες σε ένα δυναμικό site, μετατρέποντας το από ένα απλό site σε μια διαδικτυακή εφαρμογή. Ένας από τους κύριους εκφραστές αυτής της τεχνολογίας είναι και η jQuery.

Τα τελευταία χρόνια σε διάφορα sites την εντυπωσιακή εμφάνιση κειμένων, τα πρωτότυπα scrolling, τα δυναμικά ξεφυλλίσματα σε photogalleries. Αυτές οι υλοποιήσεις χρησιμοποιούν την τεχνολογία AJAX και κύριο χαρακτηριστικό τους δεν είναι οι εντυπωσιακές κινήσεις που κάνουν αλλά η αλλαγή τους χωρίς την επαναφόρτωση του site. H AJAX δίνει τη δυνατότητα εμφάνισης νέων στοιχείων στο site, χωρίς τη φόρτωση νέας σελίδας. Μπορεί δηλαδή ο web developer να δημιουργήσει ένα site με μία μόνο σελίδα, στην οποία θα φορτώνονται διαφορετικά δεδομένα ανάλογα με τις επιλογές του χρήστη. Έτσι καταργεί τους ατελείωτους φακέλους με τα html αρχεία, στα οποία επαναλαμβάνεται το ίδιο κομμάτι κώδικα, βελτιώνοντας παράλληλα και την ασφάλεια του site καθώς καταργεί την αλλαγή του url στη μπάρα διευθύνσεων.

Όπως δηλώνει και στο όνομα της , η κύρια γλώσσα με την οποία εφαρμόζεται η AJAX είναι η JavaScript. Συνεπώς κάποιος που χρησιμοποιεί τη JavaScript μπορεί να την χρησιμοποιήσει για να εφαρμόσει τη τεχνολογία AJAX. Πέρα όμως από την JavaScript, τα τελευταία χρόνια έχουν κάνει την εμφάνισή τους και κάποιες πρόσθετες βιβλιοθήκες οι οποίες δίνουν τη δυνατότητα στον προγραμματιστή να γράψει κώδικα σε JavaScript με ποιο εύκολο, σύντομο και κατανοητό τρόπο. Τέτοιες βιβλιοθήκες είναι οι:

- **jQuery**
- **Dojo**
- **YUI**
- **MooTools**
- **Prototype**

Η δημοφιλέστερη και η ποιο εύχρηστη από αυτές είναι η [jQuery.](http://jquery.com/) Το μόνο που χρειάζεται για την εγκατάστασή της, είναι το κατέβασμα του αρχείου της βιβλιοθήκης και η αποθήκευσή του στο φάκελο του site που θα χρησιμοποιηθεί η jQuery. Ένας άλλος εναλλακτικός τρόπος είναι η δήλωση του url του αρχείου της βιβλιοθήκης απευθείας μέσα στο κώδικα του site αποφεύγοντας έτσι το κατέβασμα της βιβλιοθήκης. **[16]**

## **2.9 JAVASCRIPT**

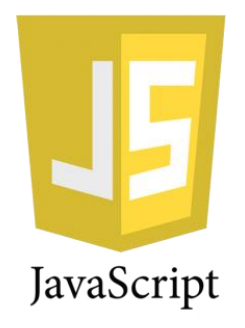

**ΕΙΚΟΝΑ 26 : JAVASCRIPT LOGO**

Η JavaScript (JS) είναι διερμηνευμένη γλώσσα προγραμματισμού για ηλεκτρονικούς υπολογιστές. Αρχικά αποτέλεσε μέρος της υλοποίησης των φυλλομετρητών Ιστού, ώστε τα σενάρια από την πλευρά του πελάτη (client-side scripts) να μπορούν να επικοινωνούν με τον χρήστη, να ανταλλάσσουν δεδομένα ασύγχρονα και να αλλάζουν δυναμικά το περιεχόμενο του εγγράφου που εμφανίζεται.

Η JavaScript είναι μια γλώσσα σεναρίων που βασίζεται στα πρωτότυπα (prototype-based), είναι δυναμική, με ασθενείς τύπους και έχει συναρτήσεις ως αντικείμενα πρώτης τάξης. Η σύνταξή της είναι επηρεασμένη από τη C. Η JavaScript αντιγράφει πολλά ονόματα και συμβάσεις ονοματοδοσίας από τη Java, αλλά γενικά οι δύο αυτές γλώσσες δε σχετίζονται και έχουν πολύ διαφορετική σημασιολογία. Οι βασικές αρχές σχεδιασμού της JavaScript προέρχονται από τις γλώσσες

προγραμματισμού Self και Scheme. Είναι γλώσσα βασισμένη σε διαφορετικά προγραμματιστικά παραδείγματα (multi-paradigm), υποστηρίζοντας αντικειμενοστρεφές, προστακτικό και συναρτησιακό στυλ προγραμματισμού.

Η JavaScript χρησιμοποιείται και σε εφαρμογές εκτός ιστοσελίδων — τέτοια παραδείγματα είναι τα έγγραφα PDF, οι εξειδικευμένοι φυλλομετρητές (site-specific browsers) και οι μικρές εφαρμογές της επιφάνειας εργασίας (desktop widgets). Οι νεότερες εικονικές μηχανές και πλαίσια ανάπτυξης για JavaScript (όπως το Node.js) έχουν επίσης κάνει τη JavaScript πιο δημοφιλή για την ανάπτυξη εφαρμογών Ιστού στην πλευρά του διακομιστή (server-side).

Το πρότυπο της γλώσσας κατά τον οργανισμό τυποποίησης ECMA ονομάζεται ECMAscript.

## **2.9.1 Η ιστορία της JavaScript**

Η γλώσσα προγραμματισμού JavaScript δημιουργήθηκε αρχικά από τον Brendan Eich της εταιρείας Netscape με την επωνυμία Mocha. Αργότερα, Mocha μετονομάστηκε σε LiveScript, και τελικά σε JavaScript, κυρίως επειδή η ανάπτυξή της επηρεάστηκε περισσότερο από τη γλώσσα προγραμματισμού Java. LiveScript ήταν το επίσημο όνομα της γλώσσας όταν για πρώτη φορά κυκλοφόρησε στην αγορά σε βήτα (beta) εκδόσεις με το πρόγραμμα περιήγησης στο Web, Netscape Navigator εκδοχή 2.0 τον Σεπτέμβριο του 1995. LiveScript μετονομάστηκε σε JavaScript σε μια κοινή ανακοίνωση με την εταιρεία Sun Microsystems στις 4 Δεκεμβρίου, 1995, όταν επεκτάθηκε στην έκδοση του προγράμματος περιήγησης στο Web, Netscape εκδοχή 2.0B3.

Η JavaScript απέκτησε μεγάλη επιτυχία ως γλώσσα στην πλευρά του πελάτη (client-side) για εκτέλεση κώδικα σε ιστοσελίδες, και περιλήφθηκε σε διάφορα προγράμματα περιήγησης στο Web. Κατά συνέπεια, η εταιρεία Microsoft ονόμασε την εφάρμογή της σε JScript για να αποφύγει δύσκολα θέματα εμπορικών σημάτων. JScript πρόσθεσε νέους μεθόδους για να διορθώσει τα Y2K-προβλήματα στην JavaScript, οι οποίοι βασίστηκαν στην java.util.Date τάξη της Java. JScript περιλήφθηκε στο πρόγραμμα Internet Explorer εκδοχή 3.0, το οποίο κυκλοφόρησε τον Αύγουστο του 1996.

Τον Νοέμβριο του 1996, η Netscape ανακοίνωσε ότι είχε υποβάλει τη γλώσσα JavaScript στο Ecma International (μια οργάνωση της τυποποίησης των γλωσσών προγραμματισμού) για εξέταση ως βιομηχανικό πρότυπο, και στη συνέχεια το έργο είχε ως αποτέλεσμα την τυποποιημένη μορφή που ονομάζεται ECMAScript.

Η JavaScript έχει γίνει μία από τις πιο δημοφιλείς γλώσσες προγραμματισμού ηλεκτρονικών υπολογιστών στον Παγκόσμιο Ιστό (Web). Αρχικά, όμως, πολλοί επαγγελματίες προγραμματιστές υποτίμησαν τη γλώσσα διότι το κοινό της ήταν ερασιτέχνες συγγραφείς ιστοσελίδων και όχι επαγγελματίες προγραμματιστές (και μεταξύ άλλων λόγων). Με με τη χρήση της τεχνολογίας Ajax, η JavaScript γλώσσα επέστρεψε στο προσκήνιο και έφερε πιο επαγγελματική προσοχή προγραμματισμού. Το αποτέλεσμα ήταν ένα καινοτόμο αντίκτυπο στην εξάπλωση των πλαισίων και των βιβλιοθηκών, τη βελτίωση προγραμματισμού με JavaScript, καθώς και αυξημένη χρήση της JavaScript έξω από τα προγράμματα περιήγησης στο Web.

Τον Ιανουάριο του 2009, το έργο CommonJS ιδρύθηκε με στόχο τον καθορισμό ενός κοινού προτύπου βιβλιοθήκης κυρίως για την ανάπτυξη της JavaScript έξω από το πρόγραμμα περιήγησης και μέσα σε άλλες τεχνολογίες (π.χ. server-side).

Ας δούμε τώρα κάποια παραδείγματα της JavaScript. Ο κώδικας Javascript μιας σελίδας περικλείεται από τις ετικέτες της HTML <script type="text/javascript"> και </script>.

Για παράδειγμα, ο ακόλουθος κώδικας Javascript εμφανίζει ένα πλαίσιο διαλόγου με το κείμενο "Γεια σου, κόσμε!".

<script type="text/javascript">

alert('Γεια σου, κόσμε!');

</script>

Αν ο κώδικας Javascript περιέχει περισσότερες από μία εντολές, αυτές θα πρέπει να διαχωριστούν μεταξύ τους με το χαρακτήρα του ελληνικού ερωτηματικού ';' (δηλαδή της λατινικής άνω τελείας). Η χρήση του χαρακτήρα αυτού για την τελευταία εντολή δεν είναι απαραίτητη. Η διαχώριση των εντολών στους νεότερους φυλλομετρητές (browsers) δεν είναι απαραίτητη.

Μια άλλη βασική εντολή, η window.prompt("μήνυμα προς το χρήστη"), ζητάει από το χρήστη να συμπληρώσει ένα κομμάτι μιας αίτησης απευθείας ώστε τα δεδομένα να χρησιμοποιηθούν σαν κείμενo. **[17]**

```
<script>
       var FIRSTvariable = window.prompt("PLEASE FILL IN YOUR NAME")
       alert("Your name is " + FIRSTvariable + ".")
</script>
```
# **2.10 ΠΗΓΕΣ ΚΕΦΑΛΑΙΟΥ 2**

**[1]** Apache HTTP Web Server : [https://en.wikipedia.org/wiki/Apache\\_HTTP\\_Server,](https://en.wikipedia.org/wiki/Apache_HTTP_Server) 2016

**[2]** Χαρακτηριστικά του Apache : [http://stevez.net/apache-web-server/,](http://stevez.net/apache-web-server/) 2014

**[3]** PHP : [https://en.wikipedia.org/wiki/PHP,](https://en.wikipedia.org/wiki/PHP) 2016

**[4]** phpMyAdmin :

[http://www.hostnous.com/clients/knowledgebase.php?action=displayarticle&id=48,](http://www.hostnous.com/clients/knowledgebase.php?action=displayarticle&id=48) 2014

**[5]** Δυνατότητες phpMyadmin : [https://en.wikipedia.org/wiki/PhpMyAdmin,](https://en.wikipedia.org/wiki/PhpMyAdmin) 2016

**[6]** MySQL : [https://support.tophost.gr/kb/article/](https://support.tophost.gr/kb/article/Τι-είναι-μία)Τι-είναι-μία-mysql-βάσηδεδομένων[%3B-738.html,](https://support.tophost.gr/kb/article/Τι-είναι-μία) 2016

**[7**] Πλεονεκτήματα της MySQL : [http://blogs.sch.gr/giannopk/files/2010/12/phpmysql.pdf,](http://blogs.sch.gr/giannopk/files/2010/12/phpmysql.pdf) 2010

**[8]** Πλεονεκτήματα της MySQL : [https://www.datarealm.com/blog/five-advantages](https://www.datarealm.com/blog/five-advantages-disadvantages-of-mysql/)[disadvantages-of-mysql/,](https://www.datarealm.com/blog/five-advantages-disadvantages-of-mysql/) 2014

**[9]** XML, Βασική ορολογία - XML : [https://el.wikipedia.org/wiki/XML,](https://el.wikipedia.org/wiki/XML) 2016

**[10]** HTML5 : [https://el.wikipedia.org/wiki/HTML,](https://el.wikipedia.org/wiki/HTML) 2016

**[11]** HTML5 : [http://thesecretrealtruth.blogspot.com/2011/10/html5.html,](http://thesecretrealtruth.blogspot.com/2011/10/html5.html) 2011

**[12]** HTML5 : [http://www.w3schools.com/html/tryit.asp?filename=tryhtml5\\_video,](http://www.w3schools.com/html/tryit.asp?filename=tryhtml5_video) 2016

**[13]** Πλεονεκτήματα & Μειονεκτήματα της HTML5 : [http://www.webvistas.org/topic/43-html5/,](http://www.webvistas.org/topic/43-html5/) 2011

**[14]** CSS : [https://el.wikipedia.org/wiki/CSS,](https://el.wikipedia.org/wiki/CSS) 2016

**[15]** CSS [: http://www.w3schools.com/css/tryit.asp?filename=trycss\\_background](http://www.w3schools.com/css/tryit.asp?filename=trycss_background-color_body)[color\\_body,](http://www.w3schools.com/css/tryit.asp?filename=trycss_background-color_body) 2016

**[16]** AJAX : [https://goldentut.wordpress.com/2012/12/23/](https://goldentut.wordpress.com/2012/12/23/τί-είναι-η-τεχνολογία-ajax/)τί-είναι-η-τεχνολογία[ajax/,](https://goldentut.wordpress.com/2012/12/23/τί-είναι-η-τεχνολογία-ajax/) 2012

**[17]** Javascript : [https://el.wikipedia.org/wiki/JavaScript,](https://el.wikipedia.org/wiki/JavaScript) 2016

# **ΚΕΦΑΛΑΙΟ 3**

# **ΛΟΓΙΣΤΙΚΑ ΕΓΓΡΑΦΑ & ΕΝΕΡΓΕΙΕΣ ΠΟΥ ΜΠΟΡΕΙ ΝΑ ΕΚΤΕΛΕΙ Ο ΧΡΗΣΤΗΣ ΜΕΣΩ ΤΗΣ ΙΣΤΟΣΕΛΙΔΑΣ**

# **3.1 ΛΟΓΙΣΤΙΚΟ ΓΡΑΦΕΙΟ ΦΟΡΟΑΝΑΛΥΣΗ**

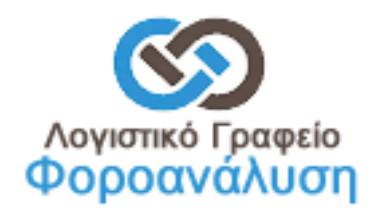

**ΕΙΚΟΝΑ 27 : ΤΟ LOGO ΤΟΥ ΛΟΓΙΣΤΙΚΟΥ ΜΑΣ ΓΡΑΦΕΙΟΥ**

Η ιστοσελίδα που θα δημιουργήσουμε πρέπει να είναι πλήρως λειτουργική και εύχρηστη χωρίς να μπερδεύει τον χρήστη. Είναι αναγκαίο να δημιουργήσουμε μια εντυπωσιακή αρχική σελίδα η οποία θα κρατήσει ζωντανό το ενδιαφέρον του χρήστη για το λογιστικό μας γραφείο και να τον οδηγήσουμε είτε στο σημείο να μας επισκεφτεί είτε να επικοινωνήσει μαζί μας. Δεν πρέπει να ξεχνάμε ότι μια ιστοσελίδα αποτελεί την διαφήμιση μας στο διαδίκτυο. Ο χρήστης θα πρέπει να είναι σε θέση να μπορεί να ενημερωθεί για τις υπηρεσίες που παρέχουμε εύκολα και χωρίς ψάξιμο, για αυτό τον λόγο θα τοποθετήσουμε στην αρχική μας σελίδα συνοπτικά τις κατηγορίες των υπηρεσιών που παρέχει το λογιστικό μας γραφείο.

- Λογιστικές υπηρεσίες
- Φορολογικές υπηρεσίες
- Εργατικά Μισθοδοσία
- Υπηρεσίες ΕΔΡΑΣ
- Ελεγκτικές υπηρεσίες
- Συμβουλές υπηρεσίες reporting

Αναλυτικότερα θα δημιουργήσουμε 6 διαφορετικές σελίδες για κάθε κατηγορία από τις παραπάνω καθεμιά από τις οποίες θα περιέχει αναλυτικά τις υπηρεσίες που ανήκουν στην κατηγορία αυτή και προσφέρονται από το λογιστικό μας γραφείο. Ας δουμε αναλυτικά λοιπόν το τι θα περιέχει κάθε κατηγορία.

#### **Λογιστικές υπηρεσίες**

- Τήρηση-Ενημέρωση απλογραφικών και διπλογραφικών Βιβλίων Η υπηρεσία παρέχεται στην έδρα σας, στα γραφεία μας ή ακόμα και από απόσταση (με ηλεκτρονικό τρόπο).
- Τήρηση-Ενημέρωση Μητρώου Παγίων Διενέργεια ετήσιων αποσβέσεων, για σωστότερη αποτύπωση των λειτουργικών εξόδων της επιχείρησης.
- Οργάνωση-Επίβλεψη & Εποπτεία Εσωτερικού Λογιστηρίου Σύμφωνα με τις εκάστοτε ανάγκες και την απαιτούμενη δομή της επιχείρησή σας.
- Παρακολούθηση Αναπροσαρμογής Αξίας Ακινήτων Απαίτηση που αφορά ιδιόκτητα ακίνητα ενταγμένα και μη στην παραγωγική δραστηριότητα της επιχείρησής σας.
- Παρακολούθηση Αναπτυξιακών Προγραμμάτων Η παρακολούθηση γίνεται μηχανογραφικά σύμφωνα πάντα με τις απαιτήσεις της εκάστοτε υπηρεσίας.
- Συλλογή Παραστατικών Αυτοπρόσωπα, με εταιρεία ταχυμεταφορών αλλά και ηλεκτρονικά στους χρόνους πάντα που ορίζει ο ΚΦΑΣ.
- Αρχειοθέτηση Παραστατικών, Εγγράφων (Φυσικό και Ηλεκτρονικό Αρχείο) Σύμφωνα με τις ανάγκες αλλά και τις απαιτήσεις τις επιχείρησή σας.
- Εβδομαδιαία Προσωπική Επαφή Υποχρέωση αυτονόητη διότι χωρίς προσωπική επαφή δεν υπάρχει και συνεργασία.
- Εξωτερικές Εργασίες Αναλαμβάνουμε υπεύθυνα και κατόπιν συνεννοήσεως εξωτερικές εργασίες και επαφές με διάφορες υπηρεσίες ώστε να σας απαλλάξουμε, στο μέτρο του δυνατού, από το βραχνά της γραφειοκρατίας (Δημοσίευση καταστατικών, ΓΕΜΗ κλπ.).

#### **Φορολογικές υπηρεσίες**

- Φορολογία Εισοδήματος Νομικών προσώπων
- Εταιρική Φορολογική Συμμόρφωση
- Φορολογικά θέματα για Συστάσεις, Εξαγορές, Διασπάσεις Εταιρειών
- Βελτιστοποίηση Φορολογικής Επιβάρυνσης
- Φορολογία Μεταβιβάσεων Ακινήτων-Κληρονομιών-Δωρεών
- Φορολογικά θέματα για επενδύσεις των αναπτυξιακών Νόμων
- Προετοιμασία για την αντιμετώπιση φορολογικών ελέγχων
- Ενδοομιλικές Συναλλαγές
- Σύνταξη & Υποβολή όλων των δηλώσεων ΦΠΑ
- Σύνταξη και υποβολή όλων των Δηλώσεων Ατομικών επιχειρήσεων, εταιρειών, μισθωτών, συνταξιούχων κτλ.
- Δηλώσεις Ακινήτων (Ε9 κλπ.)
- Δηλώσεις ΦΜΑΠ-ΦΑΠ-ΕΤΑΚ
- Δηλώσεις ΦΜY (Προσωρινές & Οριστικές)
- Συγκεντρωτικές Καταστάσεις Ισοζύγια Λογιστικής
- Ισολογισμός & Καταστάσεις Τέλους
- Ανακεφαλαιωτικοί Πίνακες- INTRASTAT
- Πρακτικά Συνέλευσης ΔΣ/ΓΣ/Διαχειρήσεως

#### **Εργατικά - Μισθοδοσία**

- Μισθοδοσίες Αποδείξεις Πληρωμής Σύνταξη μισθοδοσίας και έκδοση αποδείξεων πληρωμής ή καταστάσεων πληρωμής μέσω τραπέζης.
- Καταστάσεις ΙΚΑ (ΑΠΔ) Σύνταξη καταστάσεων ΑΠΔ και υποβολή αυτών μέσα στις προθεσμίες που ορίζει το ΙΚΑ.
- Βεβαιώσεις Εργαζομένων (Αποδοχών, Επιδομάτων κλπ.) Χορήγηση κάθε είδους βεβαιώσεων στο προσωπικό της επιχείρησή σας.
- Καταστάσεις Επιθεώρησης Εργασίας (ΣΕΠΕ) Σύνταξη και Υποβολή Καταστάσεων Προσωπικού.
- Προσλήψεις Απολύσεις Αναγγελίες πρόσληψης, απόλυσης και αποχώρησης προσωπικού και υποβολή αυτών στις αρμόδιες υπηρεσίες.
- Υπαγωγή σε Επιδοτούμενα Προγράμματα ΟΑΕΔ, ΕΕ Υπαγωγή και διεκπεραίωση όλων των επιδοτούμενων προγραμμάτων του ΟΑΕΔ.
- Προσδιορισμός & Έλεγχος Νόμιμου Μισθού Προϋπολογισμός νόμιμου μισθού για κάθε εργαζόμενο ξεχωριστά.
- Καταστάσεις Επικουρικών Ταμείων Σύνταξη και υποβολή όλων των καταστάσεων που απαιτούνται για την ασφάλιση του προσωπικού σας σε οποιοδήποτε επικουρικό ταμείο.
- Πίνακες Ωρών Εργασίας Βάρδιες Σύνταξη πινάκων για τις ώρες εργασίες και τις βάρδιες του προσωπικού σύμφωνα με τις ανάγκες της επιχείρησής σας.

#### **Υπηρεσίες ΕΔΡΑΣ**

 Παροχή Έδρας για τη Σύσταση Παρέχουμε τη δυνατότητα ορισμού έδρας του λογιστικού γραφείου Φοροανάλυση ως φορολογική έδρα της επιχείρησή σας, συμβάλλοντας έτσι σε σημαντική εξοικονόμηση χρημάτων στα επενδυτικά σας σχέδια.

#### Ίδρυση Εταιρείας

Διεκπεραίωση της διαδικασίας για τη σύσταση και καταχώρηση της εταιρείας στο VIES.

 Λογιστική – Φοροτεχνική – Νομική Υποστήριξη Μηχανογράφηση, Μηνιαία παρακολούθηση λογιστικών, καθοδήγηση και συμβουλές για την εταιρεία σας.

#### ❖ Reporting

Σχεδιασμός και υλοποίηση reporting ανάλογα με τις ανάγκες σας.

#### Γραμματειακή Υποστήριξη

Δυνατότητα γραμματειακής Υποστήριξης όταν οι ανάγκες το απαιτούν. Δυνατότητα παροχής επαγγελματικής διεύθυνσης, τηλεφωνικής γραμμής, αποδοχή και προώθηση αλληλογραφίας, υπηρεσία ηλεκτρονικού ταχυδρομείου, πλήρως επιπλωμένο και εξοπλισμένο γραφείο.

#### • Νομική Υποστήριξη

Αναλαμβάνουμε τη διαρκή Νομική Υποστήριξη της εταιρείας σας.

#### **Ελεγκτικές υπηρεσίες**

- Διαχειριστικοί έλεγχοι
- Έλεγχοι Οικονομικών Καταστάσεων και ενοποιημένων Ισολογισμών
- Έλεγχοι Βιβλίων και Στοιχείων
- Έλεγχος Προϋπολογισμών Απολογισμών
- Έλεγχοι για Συγχωνεύσεις, Εξαγορές, Μετατροπές κλπ.
- Αξιολόγηση της αποδοτικότητας του Λογιστηρίου σας
- Διοικητικός Έλεγχος Λειτουργικός Έλεγχος
- Έλεγχος σωστής λειτουργίας των Συστημάτων εσωτερικού ελέγχου
- Έλεγχος σωστής λειτουργίας των Λογιστικών Συστημάτων

#### **Συμβουλευτικές υπηρεσίες**

- Συμβουλές Μηχανοργάνωσης / Μηχανογράφησης
- Οργάνωση και Υποστήριξη για τη σύνταξη ορθολογικών προϋπολογισμών
- Οργάνωση Ταμειακού προγραμματισμού
- Στατιστική ανάλυση της εμπορικής δραστηριότητας των επιχειρήσεων
- Μελέτες για τη λήψη τραπεζικών χρηματοδοτήσεων
- Μελέτες Βιωσιμότητας
- Μηνιαία παρακολούθηση αποκλίσεων των οικονομικών αποτελεσμάτων
- Οργάνωση Διαδικασίας Προϋπολογισμού
- Ορκωτοί Ελεγκτές Λογιστές
- Υπηρεσίες Εργατολόγου Φοροτεχνικού

Πέρα λοιπόν από την δυνατότητα που παρέχεται στον χρήστη να ενημερωθεί για τις υπηρεσίες του γραφείου μας, ο χρήστης θα είναι σε θέση να μπορεί να διαβάσει άρθρα από τα τελευταία λογιστικά νέα, τα διάφορα προγράμματα επιχορηγήσεων ενίσχυσης της επιχειρηματικότητας καθώς και οτιδήποτε άλλο θα μπορούσε να του φανεί χρήσιμο έτσι ώστε να ενημερωθεί κατάλληλα για τις διάφορες αλλαγές που συμβαίνουν αλλά και για τις διάφορες ευκαιρίες που θα μπορούσαν να του παρουσιαστούν. Μέσα από την σελίδα μας θα μπορεί να μπορεί να επικοινωνήσει μαζί μας είτε με e-mail μέσω μιας ηλεκτρονικής φόρμας επικοινωνίας, είτε να δει τα διάφορα τηλέφωνα επικοινωνίας του γραφείου μας για να επικοινωνήσει μαζί μας κλείνοντας κάποιο ραντεβού έτσι ώστε να μπορέσουμε να αφιερώσουμε τον χρόνο που χρειάζεται για να τον βοηθήσουμε κατάλληλα.

Επίσης θα μπορεί να μάθει την διεύθυνση του γραφείου μας αλλά και να δει αναλυτικότερα το που βρισκόμαστε με την χρήση των Google maps. **[1]** Ο χρήστης θα είναι σε θέση να βρει τα διάφορα λογιστικά έντυπα που τον αφορούν τα οποία θα είναι χωρισμένα στις εξής μεγάλες κατηγορίες :

- Εφορία
- ❖ ΙΚΑ
- Επιθεώρηση εργασίας
- ΟΑΕΔ
- Κτηματολόγιο
- Έντυπα που χρησιμοποιούνται συνχά

Η κατηγορία **Εφορία** θα χωρίζεται σε 4 υποκατηγορίες και κάθε υποκατηγορία θα περιλαμβάνει τα εξής έγγραφα :

#### **- Μητρώο -**

- Μ0 [Αίτηση για Επανεκτύπωση Έκδοση πιστοποιητικού](http://www.dp-accounting.gr/files/eforia/mitroo/M0.pdf)  παροχή [πληροφοριών](http://www.dp-accounting.gr/files/eforia/mitroo/M0.pdf)
- Μ1 [Δήλωση απόδοσης Α.Φ.Μ. / Μεταβολής ατομικών στοιχείων](http://www.dp-accounting.gr/files/eforia/mitroo/M1.pdf)
- Μ2 [Δήλωση έναρξης / μεταβολής εργασιών φυσικού προσώπου](http://www.dp-accounting.gr/files/eforia/mitroo/M2.pdf)
- Μ3 [Δήλωση έναρξης / μεταβολής εργασιών μη φυσικού προσώπου](http://www.dp-accounting.gr/files/eforia/mitroo/M3.pdf)
- Μ4 [Δήλωση διακοπής εργασιών](http://www.dp-accounting.gr/files/eforia/mitroo/M4.pdf)
- Μ5 [Δήλωση υπό ίδρυση επιχείρησης](http://www.dp-accounting.gr/files/eforia/mitroo/M5.pdf)
- Μ6 [Δήλωση δραστηριοτήτων επιχείρησης](http://www.dp-accounting.gr/files/eforia/mitroo/M6.pdf)
- Μ7 [Δήλωση σχέσων φορολογουμένου](http://www.dp-accounting.gr/files/eforia/mitroo/M7.pdf)
- Μ8 [Δήλωση μελών μη φυσικού προσώπου](http://www.dp-accounting.gr/files/eforia/mitroo/M8.pdf)
- Μ9 [Δήλωση στοιχείων έδρας αλλοδαπής επιχείρησης](http://www.dp-accounting.gr/files/eforia/mitroo/M9.pdf)
- Μ10 [Δήλωση εγκατάστασης εσωτερικού](http://www.dp-accounting.gr/files/eforia/mitroo/M10.pdf)
- Μ11 [Δήλωση εγκατάστασης εξωτερικού](http://www.dp-accounting.gr/files/eforia/mitroo/M11.pdf)
- Μ12 [Δήλωση πωλήσεων από απόσταση](http://www.dp-accounting.gr/files/eforia/mitroo/M12.pdf)
- Μ13 [Δήλωση απενεργοποίησης Α.Φ.Μ.](http://www.dp-accounting.gr/files/eforia/mitroo/M13.pdf)

#### **- ΦΠΑ -**

- Φ1 [Εκκαθαριστική δήλωση Φ.Π.Α.](http://www.dp-accounting.gr/files/eforia/fpa/f1.pdf)
- Φ2 [Περιοδική δήλωση Φ.Π.Α. \(Για υποκείμενους με Β' ή Γ΄ κατηγορίας](http://www.dp-accounting.gr/files/eforia/fpa/f2.pdf)  [βιβλία ΚΒΣ\)](http://www.dp-accounting.gr/files/eforia/fpa/f2.pdf)
- Φ3 [Περιοδική δήλωση Φ.Π.Α. \(Για υποκείμενους με Α' κατηγορίας Βιβλία](http://www.dp-accounting.gr/files/eforia/fpa/f3.pdf)  [ΚΒΣ\)](http://www.dp-accounting.gr/files/eforia/fpa/f3.pdf)
- Φ4 [Ανακεφαλαιωτικός πίνακας Ενδοκοινοτικών Παραδοσεων](http://www.dp-accounting.gr/files/eforia/fpa/f4.pdf)
- Φ5 [Ανακεφαλαιωτικός πίνακας Ενδοκοινοτικών Αποκτήσεων](http://www.dp-accounting.gr/files/eforia/fpa/f5.pdf)
- [Intrastat \(άφιξη\)](http://www.dp-accounting.gr/files/eforia/fpa/intrastat-afiksipdf.pdf)
- [Intrastat \(αποστολή\)](http://www.dp-accounting.gr/files/eforia/fpa/intrastat-apostoli.pdf)
- [Ειδικό σημείωμα περαίωσης ΦΠΑ](http://www.dp-accounting.gr/files/eforia/fpa/eidiko-smeiwma-peraiwsis-fpa.pdf)

#### **- Εισόδημα-**

- E1 [Δήλωση φορολογίας εισοδήματος φυσικών προσώπων](http://www.dp-accounting.gr/files/eforia/eisodima/E1.pdf)
- E2 [Αναλυτική κατάσταση για μισθώματα ακινήτων](http://www.dp-accounting.gr/files/eforia/eisodima/E2.pdf)
- E3 [Μηχανογραφικό δελτίο οικονομικών στοιχείων επιχειρήσεων και](http://www.dp-accounting.gr/files/eforia/eisodima/E3.pdf)  [επιτηδευματιών](http://www.dp-accounting.gr/files/eforia/eisodima/E3.pdf)
- E5 [Δήλωση φορολογίας εισοδήματος Ε.Π.Ε., Ο.Ε., Ε.Ε., Αστικών, Αφανών ή](http://www.dp-accounting.gr/files/eforia/eisodima/E5.pdf)  [Συμμετοχικών Εταιριών, Κοινωνιών Αστικού Δικαίου και Κοινοπραξιών.](http://www.dp-accounting.gr/files/eforia/eisodima/E5.pdf)
- E7 [Oριστική Δήλωση Εκκαθάρισης των τελών φόρου και χαρτοσήμων](http://www.dp-accounting.gr/files/eforia/eisodima/E7.pdf)
- E9 [Δήλωση στοιχείων ακινήτων](http://www.dp-accounting.gr/files/eforia/eisodima/E9.pdf)
- E16 [Δήλωση κατοχής μηχανημάτων έργων](http://www.dp-accounting.gr/files/eforia/eisodima/E16.pdf)
- E511 [Προσωρινή δήλωση Απόδοσης φόρου και τελών χαρτοσήμου](http://www.dp-accounting.gr/files/eforia/eisodima/E511.pdf)
- Φ01010 [Δήλωση Φορολογίας Εισοδήματος Ν.Π. Κερδοσκοπικού](http://www.dp-accounting.gr/files/eforia/eisodima/F01010.pdf)  [Χαρακτήρα \(ΕΠΕ](http://www.dp-accounting.gr/files/eforia/eisodima/F01010.pdf)-ΑΕ-ΙΚΕ)
- Φ01012 [Δήλωση Φορολογίας Εισοδήματος Ν.Π. μη Κερδοσκοπικού](http://www.dp-accounting.gr/files/eforia/eisodima/F01012.pdf)  [Χαρακτήρα](http://www.dp-accounting.gr/files/eforia/eisodima/F01012.pdf)
- ΚΦΑ [Κατάσταση φορολογικής αναμόρφωσης](http://www.dp-accounting.gr/files/eforia/eisodima/kfa.pdf)

#### - **Κώδικας Βιβλίων και Στοιχείων (ΚΒΣ)** -

- Β1 [Θεώρηση/Ακύρωση/Απώλεια βιβλίων και στοιχείων. Αιτήσεις /](http://www.dp-accounting.gr/files/eforia/kvs/b1.pdf)  [Γνωστοποιήσεις](http://www.dp-accounting.gr/files/eforia/kvs/b1.pdf)
- Β2 Δήλωση έναρξης μεταβολής [παύσης λειτουργίας Ταμιακής Μηχανής](http://www.dp-accounting.gr/files/eforia/kvs/b2.pdf)

Η κατηγορία **ΙΚΑ** θα χωρίζεται σε 4 υποκατηγορίες και κάθε υποκατηγορία θα περιλαμβάνει τα εξής έγγραφα :

#### **- Μητρώο -**

- Αίτηση [Δήλωση Απογραφής Εργοδότη](http://www.dp-accounting.gr/files/ika/mitroo/ap_erg.pdf)
- Αίτηση [Δήλωση Απογραφής Ασφαλισμένου](http://www.dp-accounting.gr/files/ika/mitroo/ap_asf.pdf)
- Αίτηση [Δήλωση Απογραφής Οικοδομοτεχνικού Έργου](http://www.dp-accounting.gr/files/ika/mitroo/ap_oik.pdf)

#### **- Αναλυτική Περιοδική Δήλωση (ΑΠΔ) -**

- [ΑΠΔ \(με οδηγίες\)](http://www.dp-accounting.gr/files/ika/apd/apd.pdf)
- [ΑΠΔ Οικοδομοτεχνικού Έργου \(με οδηγίες\)](http://www.dp-accounting.gr/files/ika/apd/apdoiko.pdf)

#### **- Συντάξεις -**

- [Αίτηση Σύνταξης Αναπηρίας](http://www.dp-accounting.gr/files/ika/syntaxeis/anap.pdf)
- [Αίτηση Σύνταξης Γήρατος](http://www.dp-accounting.gr/files/ika/syntaxeis/gir.pdf)

#### - **Λοιπά έγγραφα -**

- [Αίτηση Χορήγησης Ασφαλιστικής ενημερότητας](http://www.dp-accounting.gr/files/ika/loipa/mh_ofeilh.pdf)
- [Υπεύθυνη Δήλωση Ασφαλισμένου](http://www.dp-accounting.gr/files/ika/loipa/s7.pdf)
- [ΕΚΑΣ](http://www.dp-accounting.gr/files/ika/loipa/s9_ekas.pdf)

Η κατηγορία **Επιθεώρηση εργασίας** θα περιλαμβάνει τα εξής έγγραφα :

- [Σύμβαση Ορισμένου Χρόνου](http://www.dp-accounting.gr/files/epith/symverg.pdf)
- [Πίνακας Προσωπικού](http://www.dp-accounting.gr/files/epith/pin_pros.pdf)
- [Όροι Σύμβασης Μερικής Απασχόλησης](http://www.dp-accounting.gr/files/epith/oroi-symvasis-merikis.pdf)

Η κατηγορία **OAEΔ** θα περιλαμβάνει τα εξής έγγραφα :

- [Αναγγελία Πρόσληψης](http://www.dp-accounting.gr/files/oaed/pros.pdf)
- [Οικιοθελής Αποχώρηση](http://www.dp-accounting.gr/files/oaed/ap.pdf)
- [Καταγγελία Σύμβασης](http://www.dp-accounting.gr/files/oaed/kat.pdf)
- Βεβαίωση [Δήλωση Εργοδότη Ορισμένου Χρόνου](http://www.dp-accounting.gr/files/oaed/vevaiwsi-dilwsi-ergodoti-orismenou-xronou.pdf)

Η κατηγορία **Κτηματολόγιο** θα περιλαμβάνει τα εξής έγγραφα :

- Δ1 [Δήλωση νόμου 2308/1995 \(για φυσικά πρόσωπα\)](http://www.dp-accounting.gr/files/ktimatologio/d1.pdf)
- Δ2 [Δήλωση νόμου 2308/1995 \(για νομικά πρόσωπα\)](http://www.dp-accounting.gr/files/ktimatologio/d2.pdf)
- [Πάγιο τέλος κτηματογράφησης](http://www.dp-accounting.gr/files/ktimatologio/pagiotelos.pdf)

Τέλος η κατηγορία **Έντυπα που χρησιμοποιούνται συχνά** θα περιλαμβάνει τα εξής έγγραφα :

- [Υπεύθυνη Δήλωση ν. 1599/1986](http://www.dp-accounting.gr/files/entypa/upeuthinidilwsi.pdf)
- [Μισθωτήριο Κατοικίας](http://www.dp-accounting.gr/files/entypa/misthotiriokatoikias.pdf)
- [Μισθωτήριο Επαγγελματικής Στέγης](http://www.dp-accounting.gr/files/entypa/misthwtirio%20epaggelmatikis%20stegis.doc) **[2]**

# **3.2 ΠΗΓΕΣ ΚΕΦΑΛΑΙΟΥ 3**

**[1]** GAND Λογιστική Φοροτεχνική Συμβουλευτική : [http://www.gand-tax.gr/,](http://www.gand-tax.gr/) 2016

**[2]** DP Accounting Office : [http://www.dp-accounting.gr/documents.aspx#go,](http://www.dp-accounting.gr/documents.aspx%23go) 2016

# **ΚΕΦΑΛΑΙΟ 4**

# **ΔΗΜΙΟΥΡΓΙΑ ΚΑΙ ΑΝΑΠΤΥΞΗ ΙΣΤΟΣΕΛΙΔΑΣ ΣΕ WORDPRESS**

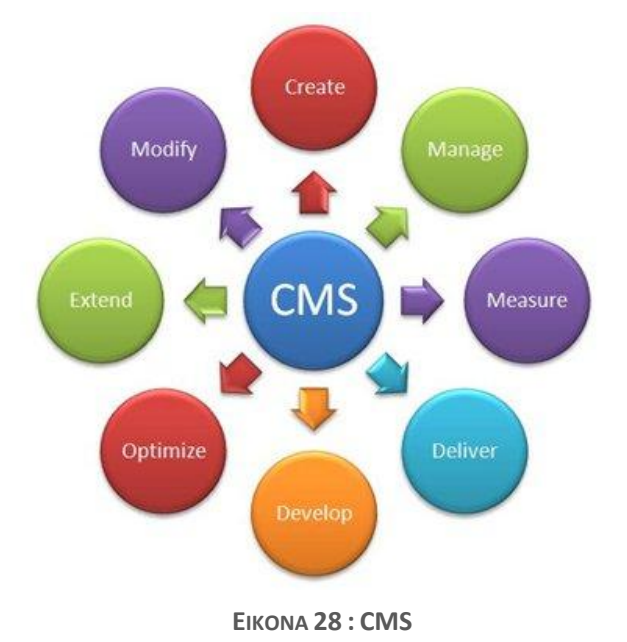

# **4.1 CMS - Content Management System**

Ο όρος Content Management Systems (CMS, Συστήματα Διαχείρισης Περιεχομένου) αναφέρεται στις εφαρμογές που επιτρέπουν στον πελάτη να διαχειρίζεται το δικτυακό του περιεχόμενο, όπως κείμενα, εικόνες, πίνακες κ.λπ., με εύκολο τρόπο, συνήθως παρόμοιο με αυτόν της χρήσης ενός κειμενογράφου. Οι εφαρμογές διαχείρισης περιεχομένου επιτρέπουν την αλλαγή του περιεχόμενου χωρίς να είναι απαραίτητες ειδικές γνώσεις σχετικές με τη δημιουργία ιστοσελίδων ή γραφικών, καθώς συνήθως τα κείμενα γράφονται μέσω κάποιων online WYSIWYG ("What You See Is What You Get") html editors, ειδικών δηλαδή κειμενογράφων, παρόμοιων με το MS Word, που επιτρέπουν τη μορφοποίηση των κειμένων όποτε υπάρχει ανάγκη.

Οι αλλαγές του site μπορούν να γίνουν από οποιονδήποτε υπολογιστή που είναι συνδεμένος στο Διαδίκτυο, χωρίς να χρειάζεται να έχει εγκατεστημένα ειδικά προγράμματα επεξεργασίας ιστοσελίδων, γραφικών κ.λπ. Μέσω ενός απλού φυλλομετρητή ιστοσελίδων (browser), ο χρήστης μπορεί να συντάξει ένα κείμενο και να ενημερώσει άμεσα το δικτυακό του τόπο.

Αυτό που αποκαλούμε πολλές φορές "δυναμικό περιεχόμενο" σε ένα website δεν είναι άλλο παρά οι πληροφορίες που παρουσιάζονται στο site και μπορούν να αλλάξουν από τους ίδιους τους διαχειριστές του μέσω κάποιας εφαρμογής, η οποία ουσιαστικά μπορεί να εισάγει (προσθέτει), διορθώνει και να διαγράφει εγγραφές σε πίνακες βάσεων δεδομένων, όπου τις περισσότερες φορές καταχωρούνται όλες αυτές οι πληροφορίες.

Αυτό σημαίνει ότι δεν χρειάζεται να δημιουργηθούν πολλές ξεχωριστές ιστοσελίδες για την παρουσίαση των πληροφοριών στο site, αλλά αρκεί ένας ενιαίος σχεδιασμός στα σημεία όπου θέλουμε να εμφανίζεται το περιεχόμενό μας, καθώς και να υπάρχει ο ειδικός σε κάποια συγκεκριμένη γλώσσα προγραμματισμού (ASP, PHP, Coldfusion, Perl, CGI κ.λπ.), ο οποίος αναλαμβάνει να εμφανίσει τις σωστές πληροφορίες στις σωστές θέσεις.

Έτσι, για το δικτυακό τόπο μιας εφημερίδας π.χ., που απαιτεί εύλογα καθημερινή ενημέρωση αλλά δεν χρησιμοποιεί κάποιο σύστημα Content Management, θα πρέπει ο υπεύθυνος για το σχεδιασμό του (designer) να δημιουργήσει μια σελίδα με τα γραφικά, την πλοήγηση και το περιβάλλον διεπαφής (interface) του website, ο υπεύθυνος ύλης να τοποθετήσει το περιεχόμενο στα σημεία της ιστοσελίδας που θέλει, και να ενημερωθούν οι σύνδεσμοι των υπόλοιπων σελίδων ώστε να συνδέονται με την καινούργια. Αφού την αποθηκεύσει, πρέπει να την ανεβάσει στο website μαζί με τις υπόλοιπες ιστοσελίδες που άλλαξαν.

Αντιθέτως, αν ο δικτυακός τόπος λειτουργεί με χρήση κάποιου συστήματος CM, το μόνο που έχει να κάνει ο διαχειριστής του είναι να ανοίξει τη σχετική φόρμα εισαγωγής νέου άρθρου στη διαχειριστική εφαρμογή του website και να γράψει ή να επικολλήσει (copy-paste) τα στοιχεία που επιθυμεί. Αυτόματα, μετά την καταχώριση γίνονται από το ίδιο το σύστημα διαχείρισης περιεχομένου όλες οι απαραίτητες ενέργειες, ώστε το άρθρο να είναι άμεσα διαθέσιμο στους επισκέπτες και όλοι οι σύνδεσμοι προς αυτό ενημερωμένοι.

Με την αυξητική τάση χρήσης των CMS στην Ελλάδα και το εξωτερικό, γίνεται εμφανές ότι το μέλλον του Διαδικτύου σε ό,τι αφορά περιεχόμενο και πληροφορίες που πρέπει να ανανεώνονται τακτικά, ανήκει στα προγράμματα διαχείρισης περιεχομένου, αφού προσφέρουν πολλά πλεονεκτήματα, ταχύτητα και ευκολίες στη χρήση τους.

Τα Συστήματα Διαχείρισης Περιεχομένου μπορούν να χρησιμοποιηθούν και να αντικαταστήσουν ένα συμβόλαιο συντήρησης επάξια. Τα CMS μπορούν να χρησιμοποιηθούν για :

Ειδήσεις (εφημερίδες, περιοδικά, πρακτορεία ειδήσεων κ.λπ.)

- Παρουσιάσεις εταιριών και προσωπικού
- Καταλόγους προϊόντων
- Παρουσιάσεις προϊόντων
- Online υποστήριξη
- Αγγελίες και ανακοινώσεις
- Παρουσιάσεις και προβολή γεωγραφικών περιοχών
- Διαφημίσεις
- Δελτία Τύπου
- Όρους και συμβόλαια
- Χάρτες, κατευθύνσεις, οδηγίες

Ένα ολοκληρωμένο CMS πρέπει να μπορεί να διαχειρίζεται όλες τις δυναμικές πληροφορίες του site και να προσφέρει υπηρεσίες που εξυπηρετούν πλήρως τις ανάγκες των διαχειριστών του. Επιγραμματικά, μερικά από τα πλεονεκτήματα και τα χαρακτηριστικά ενός ολοκληρωμένου CMS είναι :

- Γρήγορη ενημέρωση, διαχείριση και αρχειοθέτηση του περιεχομένου του δικτυακού τόπου
- Ενημέρωση του περιεχομένου από οπουδήποτε
- Ταυτόχρονη ενημέρωση από πολλούς χρήστες και διαφορετικούς υπολογιστές
- Να μην απαιτούνται ειδικές τεχνικές γνώσεις από τους διαχειριστές του
- Εύκολη χρήση και άμεση γνώση του τελικού αποτελέσματος, όπως γίνεται με τους γνωστούς κειμενογράφους
- Δυνατότητα αναζήτησης του περιεχομένου που καταχωρείται και αυτόματη δημιουργία αρχείου
- Ασφάλεια και προστασία του σχεδιασμού του site από λανθασμένες ενέργειες, που θα μπορούσαν να δημιουργήσουν προβλήματα στην εμφάνισή του
- Διαχωρισμός του περιεχομένου από το σχεδιασμό και την πλοήγηση (navigation) του δικτυακού τόπου
- Αλλαγή σχεδιασμού ή τρόπου πλοήγησης χωρίς να είναι απαραίτητη η ενημέρωση όλων των σελίδων από τον ίδιο το χρήστη
- Αυτόματη δημιουργία των συνδέσμων μεταξύ των σελίδων και αποφυγή προβλημάτων ανύπαρκτων σελίδων (404 error pages)
- Μικρότερος φόρτος στον εξυπηρετητή (server) και χρήση λιγότερου χώρου, αφού δεν υπάρχουν πολλές επαναλαμβανόμενες στατικές σελίδες, από τη στιγμή που η ανάπτυξη των σελίδων γίνεται δυναμικά
- Όλο το περιεχόμενο καταχωρείται στην/στις βάσεις δεδομένων, τις οποίες μπορούμε πιο εύκολα και γρήγορα να τις προστατεύσουμε τηρώντας αντίγραφα ασφαλείας

Ασφαλώς υπάρχουν και άλλα χαρακτηριστικά και πρόσθετες υπηρεσίες, ανάλογα με το CMS, που άλλοτε χρεώνονται επιπλέον και άλλοτε ενσωματώνονται και προσφέρονται δωρεάν προς χρήση, όπως :

- Εφαρμογή διαχείρισης και προβολής διαφημιστικών banners, δημοσκοπήσεων και παραμετροποίησης
- Δυνατότητα παρουσίασης του περιεχομένου σε συνεργαζόμενα sites
- Στατιστικά
- Διαχείριση μελών
- ❖ Newsletters
- Forum **[1]**

Παρακάτω βρίσκεται μια φωτογραφία με διάφορα CMS που υπάρχουν. Ένα από αυτά είναι και το Wordpress το οποίο και θα χρησιμοποιήσουμε.

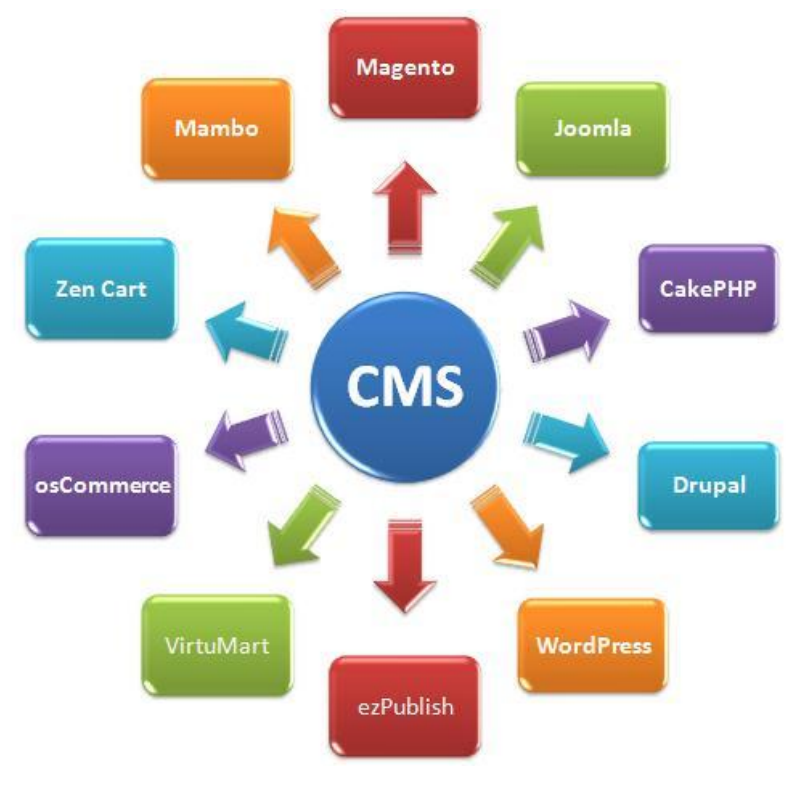

**ΕΙΚΟΝΑ 29 : ΔΙΑΦΟΡΑ CMS**

# **4.1.1 Wordpress**

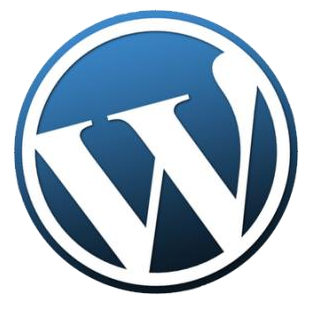

**ΕΙΚΟΝΑ 30 : WORDPRESS LOGO**

Το WordPress είναι ελεύθερο και ανοικτού κώδικα λογισμικό ιστολογίου και πλατφόρμα δημοσιεύσεων, γραμμένο σε PHP και MySQL. Συχνά τροποποιείται για χρήση ως Σύστημα διαχείρισης περιεχομένου (ΣΔΠ ή CMS). Έχει πολλές δυνατότητες, συμπεριλαμβανομένων μιας αρχιτεκτονικής για πρόσθετες λειτουργίες, και ενός συστήματος προτύπων. Το WordPress χρησιμοποιείται σε περισσότερα από το 14% των 1.000.000 μεγαλύτερων ιστότοπων.

Κυκλοφόρησε για πρώτη φορά στις 27 Μαΐου 2003, από τον Matt Mullenweg ως παραλλαγή του b2/cafelog. Από τον Φεβρουάριο του 2011, η έκδοση 3.0 έχει ληφθεί περισσότερες από 32,5 εκατομμύρια φορές.

Το WordPress έχει ένα σύστημα προτύπων ιστού το οποίο χρησιμοποιεί έναν επεξεργαστή προτύπων. Οι χρήστες του μπορούν να αλλάζουν τη θέση διαφόρων στοιχείων του γραφικού περιβάλλοντος χωρίς να χρειάζεται να επεξεργάζονται κώδικα PHP ή HTML. Μπορούν επίσης να εγκαθιστούν και να αλλάζουν μεταξύ διαφόρων οπτικών θεμάτων. Μπορούν ακόμα να επεξεργαστούν τον κώδικα PHP και HTML στα οπτικά θέματα, προκειμένου να επιτύχουν προχωρημένες τροποποιήσεις. Το WordPress έχει επίσης δυνατότητα ενσωματωμένης διαχείρισης συνδέσμων, μόνιμους συνδέσμους οι οποίοι είναι φιλικοί προς τις μηχανές αναζήτησης, δυνατότητα ανάθεσης πολλαπλών κατηγοριών και υποκατηγοριών στα άρθρα, και υποστήριξη για ετικέτες στα άρθρα και τις σελίδες. Συμπεριλαμβάνονται επίσης αυτόματα φίλτρα, τα οποία παρέχουν προτυποποιημένη μορφοποίηση του κειμένου (για παράδειγμα μετατροπή των διπλών εισαγωγικών σε "έξυπνα" εισαγωγικά (δηλαδή " " σε " "). Το WordPress υποστηρίζει επίσης τα πρότυπα Trackback και Pingback για προβολή συνδέσμων προς άλλους ιστότοπους, οι οποίοι με τη σειρά τους έχουν συνδέσμους προς μια δημοσίευση ή άρθρο. Τέλος, το WordPress έχει μια πλούσια αρχιτεκτονική πρόσθετων λειτουργιών, η οποία επιτρέπει στους χρήστες και στους προγραμματιστές να επεκτείνουν τη λειτουργικότητά του πέρα από τις δυνατότητες οι οποίες αποτελούν μέρος της βασικής εγκατάστασης.

Διατίθενται εγγενείς εφαρμογές για το Android, το iPhone/iPod Touch, το iPad, το Windows Phone 7 και το BlackBerry οι οποίες παρέχουν πρόσβαση σε μερικές από τις δυνατότητες του πίνακα διαχείρισης του WordPress, και λειτουργούν με ιστολόγια στο WordPress.com και με πολλά σε WordPress.org. **[2]**

## **4.1.2 Wordpress plugin**

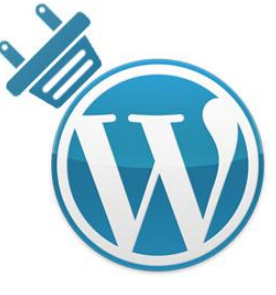

**WORDPRESS PLUGINS**

Τα Wordpress plugins είναι μικρά κομμάτια λογισμικού τα οποία υπάρχουν ήδη υλοποιημένα και μας βοηθούν να επεκτείνουμε την τις λειτουργίες και την λειτουργικότητα της σελίδας μας μέσω μια πολύ απλής εγκατάστασης την οποία θα περιγράψουμε παρακάτω. Υπάρχουν χιλιάδες διαφορετικά plugins κάποια από τα οποία προσφέρονται δωρεάν στην κοινότητα του Wordpress, και κάποια τα οποία μπορούμε να τα χρησιμοποιήσουμε επί πληρωμή. Συνήθως κάποια plugins που προσφέρονται δωρεάν έχουν πολύ περιορισμένο αριθμό δυνατοτήτων και θα πρέπει κάποιος να πληρώσει για να επεκτείνει τις δυνατότητες του πρόσθετου λογισμικού που επιθυμεί. Την λίστα με τα διαφορετικά plugins μπορούμε να την βρούμε μέσω του πίνακα ελένγχου του Wordpress όπου μπορούμε και να τα εγκαταστήσουμε εύκολα. Για κάθε διαφορετικό plugin μας δίνονται κάποιες πληροφορίες, όπως την συμβατότητα του με την έκδοση Wordpress που χρησιμοποιούμε, την βαθμολογία του από διάφορους χρήστες, τον αριθμό των ενεργών εγκαταστάσεων όλων των χρηστών Wordpress, την τελευταία φορά που έγινε αναβάθμιση στο λογισμικό, μια μικρή περιγραφή για την λειτουργικότητα του λογισμικού καθώς και ένας σύνδεσμος ο οποίος εμφανίζει στην οθόνη μας ένα επιπλέον παράθυρο το οποίο περιέχει παραπάνω πληροφορίες που αφορούν το plugin καθώς και οδηγίες εγκατάστασης, φωτογραφίες και άλλα πολλά. Φυσικά

λόγω του ότι είναι αδύνατο κάποιος να ψάξει όλη την συλλογή με τα plugins για να βρει αυτό που ψάχνει, το Wordpress προσφέρει αναζήτηση (όπως μια μηχανή αναζήτησης π.χ Google) όπου μπορούμε να πληκτρολογήσουμε στο περίπου αυτό που ψάχνουμε έτσι ώστε να μας εμφανιστούν τα κατάλληλα plugins για την περίτωση μας.

# **4.2 XAMPP**

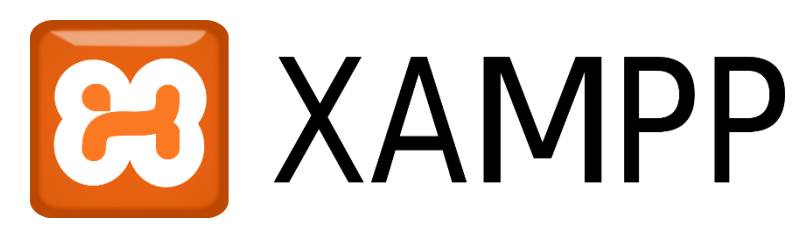

**ΕΙΚΟΝΑ 31 : XAMPP LOGO**

Το XAMPP είναι ένα πακέτο προγραμμάτων ελεύθερου λογισμικού, λογισμικού ανοικτού κώδικα και ανεξαρτήτου πλατφόρμας το οποίο περιέχει το εξυπηρετητή ιστοσελίδων http Apache, την βάση δεδομένων MySQL και ένα διερμηνέα για κώδικα γραμμένο σε γλώσσες προγραμματισμού PHP και Perl.

Το XAMPP είναι ακρωνύμιο και αναφέρεται στα παρακάτω αρχικά :

- **X** (αναφέρεται στο «cross-platform» που σημαίνει λογισμικό ανεξάρτητο πλατφόρμας)
- **A**pache HTTP εξυπηρετητής
- **M**ySQL
- **P**HP
- **P**erl

Το XAMPP είναι ένα ελεύθερο λογισμικό το οποίο περιέχει ένα εξυπηρετητή ιστοσελίδων το οποίο μπορεί να εξυπηρετεί και δυναμικές ιστοσελίδες τεχνολογίας PHP/MySQL. Είναι ανεξάρτητο πλατφόρμας και τρέχει σε Microsoft Windows, Linux, Solaris, and Mac OS X και χρησιμοποιείται ως πλατφόρμα για την σχεδίαση και ανάπτυξη ιστοσελίδων με την τεχνολογίες όπως PHP, JSP και Servlets. έχει δυνατότητα αναβάθμισης σε νέες εκδόσεις του εξυπηρετητή ιστοσελίδων http Apache, της βάσης δεδομένων MySQL, της γλώσσας PHP και Perl. Επίσης συμπεριλαμβάνει τα πακέτα OpenSSL και το phpMyAdmin.

Επίσημα οι σχεδιαστές του XAMPP προόριζαν το λογισμικό ως εργαλείο ανάπτυξης και δοκιμής ιστοσελίδων τοπικά στον υπολογιστή χωρίς να είναι απαραίτητη η σύνδεση στο διαδίκτυο. Για να είναι δυνατή η χρήση του, πολλές σημαντικές λειτουργίες ασφάλειας έχουν απενεργοποιηθεί. Στην πράξη το XAMPP ορισμένες φορές χρησιμοποιείται και για την φιλοξενία ιστοσελίδων. Υπάρχει ειδικό εργαλείο το οποίο περιέχεται στο XAMPP για την προστασία με κωδικό των σημαντικών μερών. Το XAMPP υποστηρίζει την δημιουργία και διαχείριση βάσεων δεδομένων τύπου MySQL και SQLite.

Όταν το XAMPP εγκατασταθεί στον τοπικό υπολογιστή διαχειρίζεται τον localhost ως ένα απομακρυσμένο κόμβο, ο οποίος συνδέεται με το πρωτόκολλο μεταφοράς αρχείων FTP. Η σύνδεση στον localhost μέσω του FTP μπορεί να γίνει με το όνομα χρήστη «newuser» και το κωδικό «wampp». Για την βάση δεδομένων MySQL υπάρχει ο χρήστης «root» χωρίς κωδικό πρόσβασης. **[3]**

# **PROGRAMMING** CREATE SCRIPT **INTERNE** INFORMATION CODING

## **4.3 ΕΓΚΑΤΑΣΤΑΣΗ ΒΑΣΙΚΩΝ ΕΡΓΑΛΕΙΩΝ**

**ΕΙΚΟΝΑ 32 : ΑΝΑΠΤΥΞΗ ΙΣΤΟΣΕΛΙΔΑΣ**

Αφού λοιπόν είδαμε μερικά χρήσιμα εργαλεία τα οποία μας βοηθού στην ανάπτυξη μιας ιστοσελίδας είμαστε έτοιμοι για να ξεκινήσουμε την υλοποίηση. Πρόκειται να δημιουργήσουμε μια δυναμική ιστοσελίδα με την χρήση του Wordpress (CMS) και την βοήθεια του XAMPP λόγω του ότι η ιστοσελίδα που πρόκειται να δημιουργήσουμε θα βρίσκεται τοπικά στον υπολογιστή μας και όχι στο διαδίκτυο. Ας δούμε λοιπόν αναλυτικά την εγκατάσταση των απαραίτητων στοιχείων.

Το πρώτο πράγμα με το οποίο πρέπει να ξεκινήσουμε είναι η λήψη του XAMPP. Μπορεί εύκολα να το κατεβάσει κανείς δωρεάν πηγαίνοντας στον παρακάτω σύνδεσμο : [https://www.apachefriends.org/index.html.](https://www.apachefriends.org/index.html)

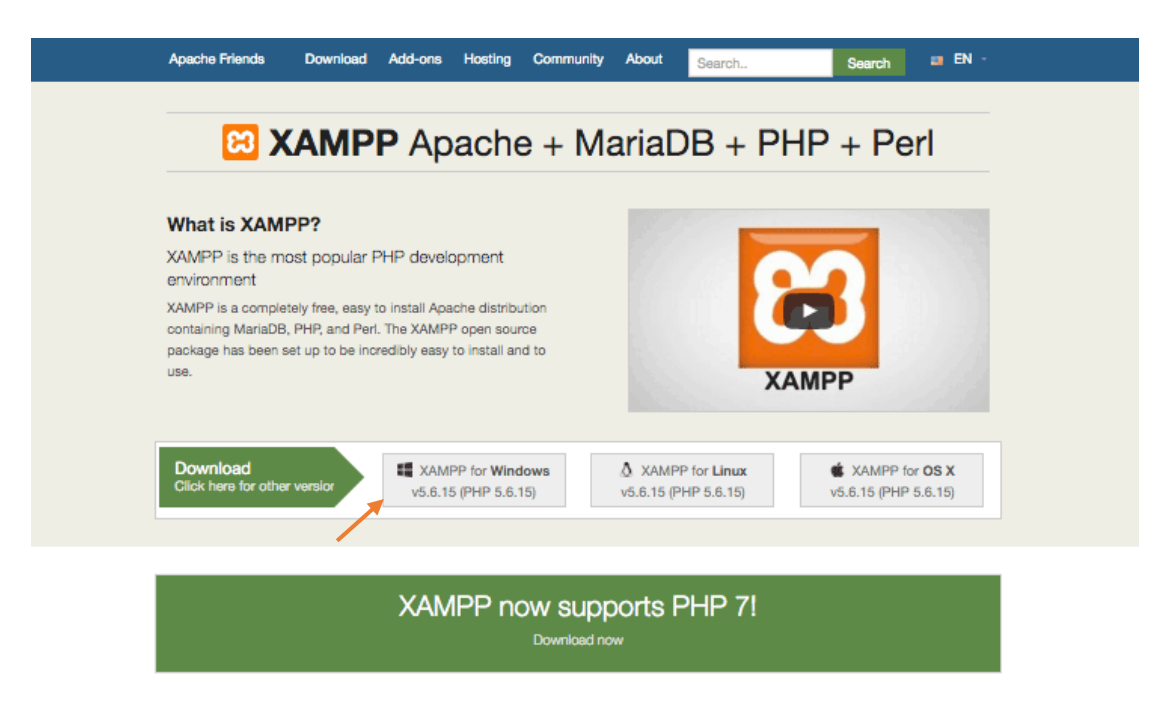

**ΕΙΚΟΝΑ 33 : ΛΗΨΗ ΤΟΥ XAMPP**

Αμέσως μετά την λήψη είμαστε έτοιμοι για την εγκατάσταση. Κατά την διάρκεια της διαδικασίας της εγκατάστασης ενδέχεται να λάβουμε κάποιες προειδοποιήσεις από τα Windows ρωτώντας μας για το αν είμαστε σίγουροι ότι θέλουμε να προχωρήσουμε με την εγκατάσταση διότι το λογισμικό προστασίας του υπολογιστή μας από ιούς ίσως προσπαθήσει να μας αποτρέψει από το να συνεχίσουμε, παρόλα αυτά εμείς διαλέγουμε να συνεχιστεί η εγκατάσταση κανονικά.

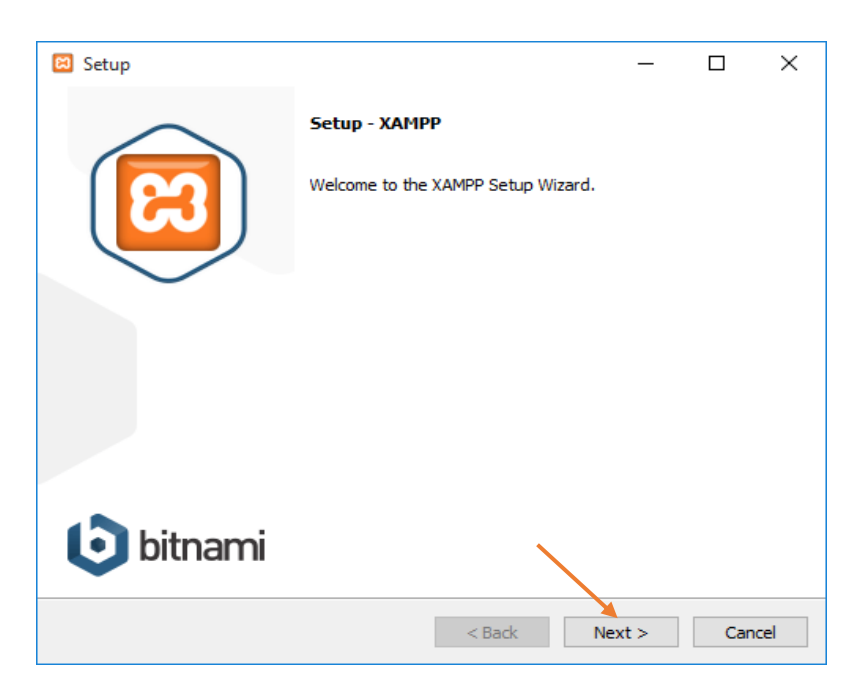

Συνεχίζουμε πατώντας το κουμπί Next. Στο επόμενο παράθυρο που θα μας εμφανιστεί θα μας ζητηθεί να επιλέξουμε ποιά από τα στοιχεία του λογισμικού θέλουμε να εγκαταστήσουμε και ποιά όχι. Ορισμένες επιλογές όπως Apache & PHP είναι απαραίτητες για την ομαλή λειτουργία του λογισμικού, για αυτό και εγκαθίστανται αυτόματα και αυτός είναι και ο λόγος που είναι γκριζαρισμένα και δεν μπορούμε να τα επιλέξουμε. Είναι στο χέρι μας ποια στοιχεία θέλουμε να εγκαταστήσουμε. Επειδή όμως θα χρησιμοποιήσουμε το Wordpress σε τοπικό περιβάλλον (localhost) πρέπει οπωςδήποτε να επιλέξουμε το MySQL και το phpMyAdmin και να αφαιρέσουμε όλες τις υπολοιπες επιλογές. Πατώντας λοιπόν το κουμπί Next προχωράμε στο επόμενο βήμα.

| Setup<br>ႜ                                                                                                    |          |        |  | $\times$ |  |  |  |  |  |  |  |
|----------------------------------------------------------------------------------------------------|----------|--------|--|----------|--|--|--|--|--|--|--|
| <b>Select Components</b>                                                                                                    |          |        |  |          |  |  |  |  |  |  |  |
| Select the components you want to install; clear the components you do not want to install. Click<br>Next when you are ready to continue.                                                                                                    |          |        |  |          |  |  |  |  |  |  |  |
| Server<br>✓<br>$-$<br>Apache<br>↜<br>MySQL<br>FileZilla FTP Server<br>Mercury Mail Server<br>Tomcat<br>$\frac{1}{2}$<br>Program Languages<br>◡<br>E<br>PHP<br>✓<br>Perl<br>Program Languages<br>⊟…<br>✓<br>phpMyAdmin<br>Webalizer<br>Fake Sendmail |          |        |  |          |  |  |  |  |  |  |  |
| <b>XAMPP Installer</b>                                                                                                    | $<$ Back | Next > |  | Cancel   |  |  |  |  |  |  |  |

**ΕΙΚΟΝΑ 35 : ΕΓΚΑΤΑΣΤΑΣΗ XAMPP - ΒΗΜΑ 2**

Σε αυτό το βήμα θα μας ζητηθεί να διαλέξουμε τον φάκελο που θέλουμε να πραγματοποιηθεί η εγκατάσταση. Στην προκειμένη περίπτωση θα αφήσουμε τον φάκελο που διαλέγει από μόνο του το λογισμικό να δημιουργήσει, το οποίο φαίνεται από την παρακάτω φωτογραφία, και συνεχίζουμε στο επόμενο βήμα πατώντας και πάλι το κουμπί Next**.**

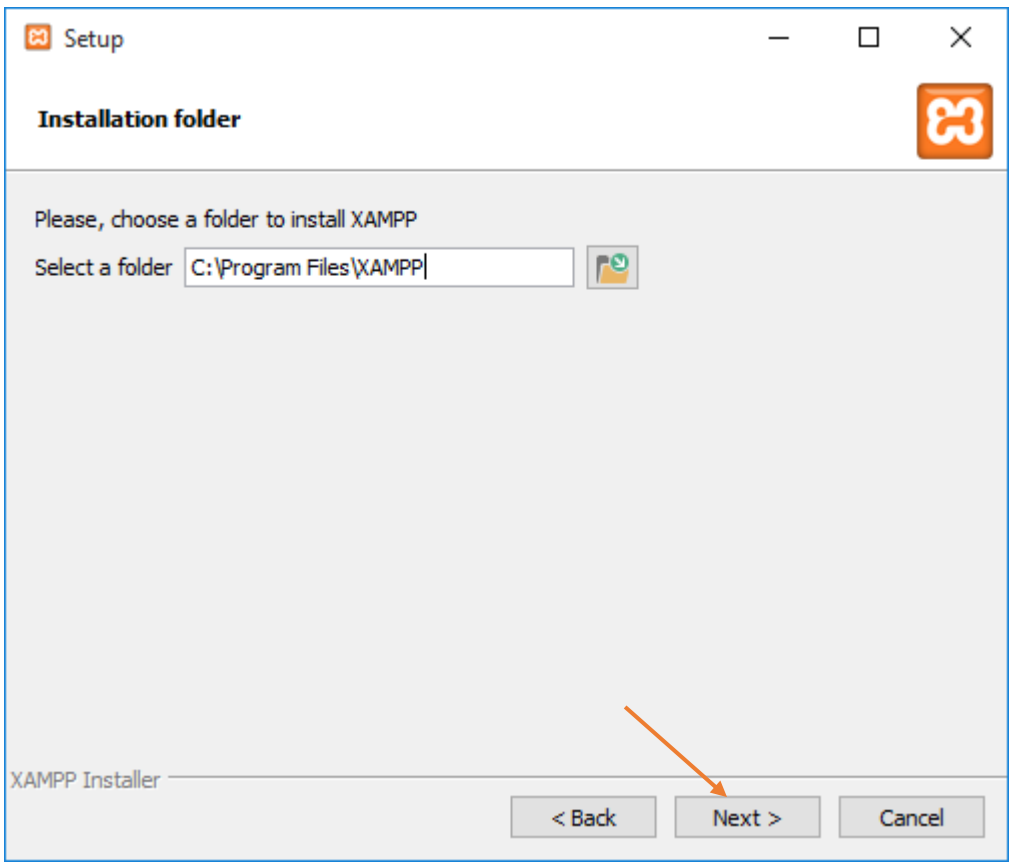

**ΕΙΚΟΝΑ 36 : ΕΓΚΑΤΑΣΤΑΣΗ XAMPP - ΒΗΜΑ 3**

Στο επόμενο παράθυρο θα ερωτηθούμε για το εάν θέλουμε να εγκαταστήσουμε το Bitnami XAMPP, που προσφέρει δωρεάν εργραλεία εγκατάσης Wordpress, Drupal & Joomla τα οποία αποτελούν τα κορυφαία CMS. Επειδή θα εγκαταστήσουμε το Wordpress χειροκίνητα αργότερα πρέπει να αφαιρέσουμε την επιλογή 'Learn mode about Bitnami for XAMPP'. Συνεχίζουμε στο επόμενο βήμα πατώντας το κουμπί Next.

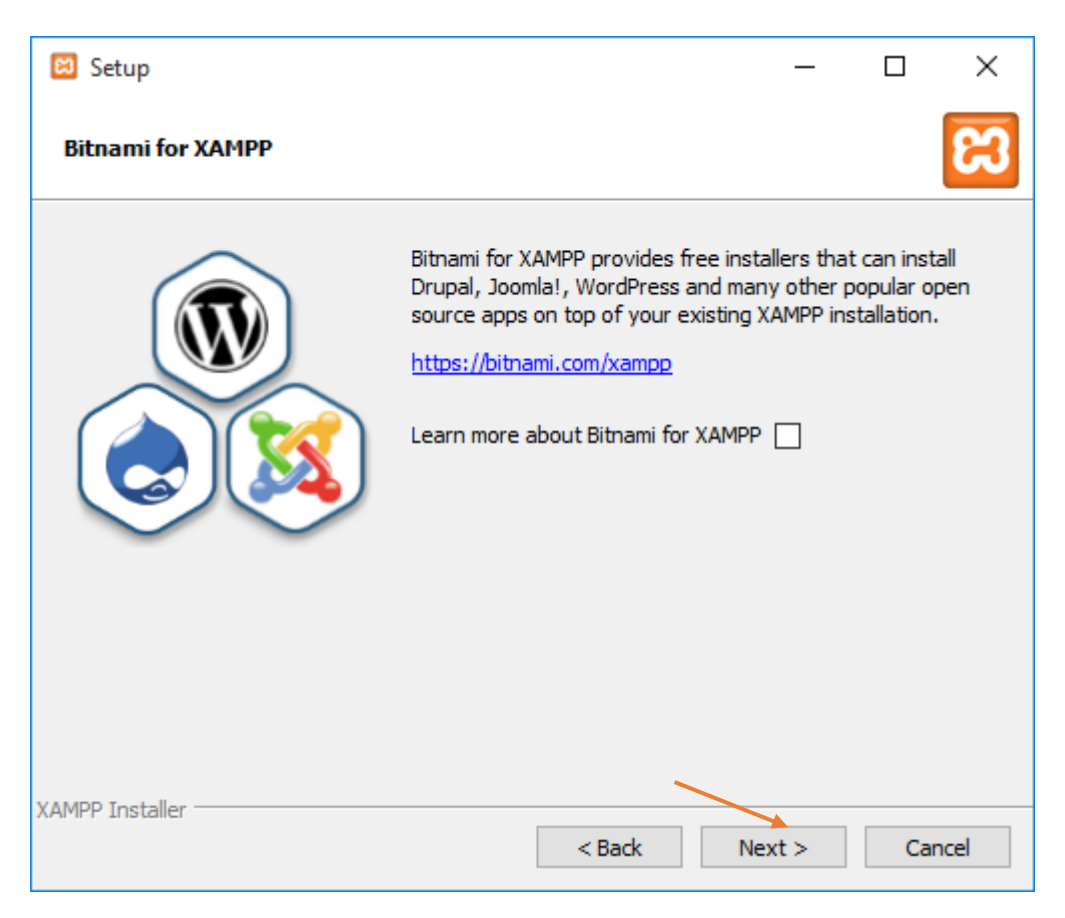

**ΕΙΚΟΝΑ 37 : ΕΓΚΑΤΑΣΤΑΣΗ XAMPP - ΒΗΜΑ 4**

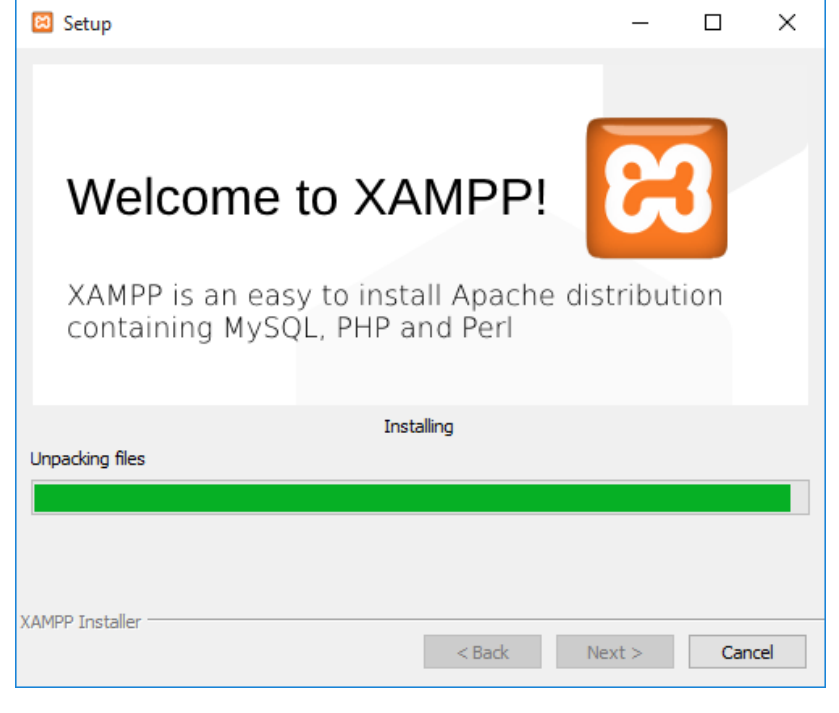

#### Σε αυτό το βήμα ξεκινάει η διαδικασία της εγκατάστασης.

**ΕΙΚΟΝΑ 38 : ΕΓΚΑΤΑΣΤΑΣΗ XAMPP - ΒΗΜΑ 5**

Μετά την ολοκλήρωση της εγκατάστασης θα ερωτηθούμε για το εάν θέλουμε να γίνει η έναρξη του λογισμικού και να οδηγηθούμε στον πίνακα ελένγχου του XAMPP. Αφήνουμε την επιλογή ως έχει και πατάμε το κουμπί Finish.

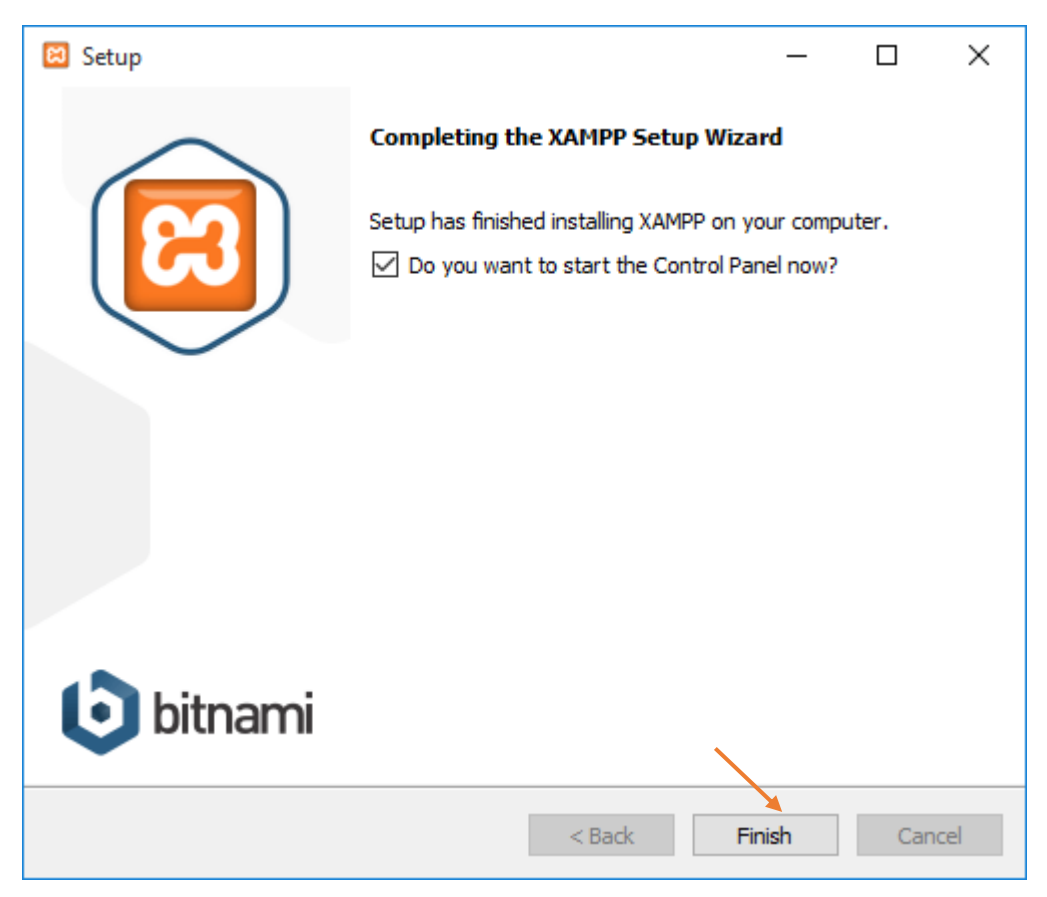

**ΕΙΚΟΝΑ 39 : ΕΓΚΑΤΑΣΤΑΣΗ XAMPP - ΒΗΜΑ 6**

Πρέπει να αναφέρουμε ότι υπάρχει το ενδεχόμενο να συνατήσουμε κάτι όπως η 1 <sup>η</sup> φωτογραφία παρακάτω είτε κατα την διάρκεια της εγκατάστασης ή κατά την έναρξη του XAMPP. Πρόκειται για προειδοποιήσεις ασφαλείας. Πρέπει να επιλέξουμε τα ιδιωτικά δίκτυα όπως αυτό του σπιτού μας ή της δουλειάς μας και ύστερα να κάνουμε κλικ στο κουμπί που λέει Επιτρέπεται η πρόσβαση. Είναι **πολύ σημαντικό** το συγκεκριμένο βήμα διότι αν δεν επιτρέψουμε την πρόσβαση το XAMPP δεν θα λειτουργήσει. Σε περίπτωση που επιλέξουμε να μην οδηγηθούμε στον πίνακα ελένγχου του λογισμικού μπορούμε να πάμε στον φάκελο του XAMPP στον υπολογιστή μας και να ανοίξουμε XAMPP Control Panel. Εάν η εγκατάσταση ήταν επιτυχής και όλα λειτουργούν σωστά τότε ο πίνακας ελένγχου θα ανοίξει έχοντας μόνο μάυρες και μπλε ενημερώσεις στο κάτω μέρος. Σε περίπτωση όμως που κάτι πάει στραβά τότε θα αντικρίσουμε κάτι σαν την 2<sup>η</sup> φωτογραφία παρακάτω.

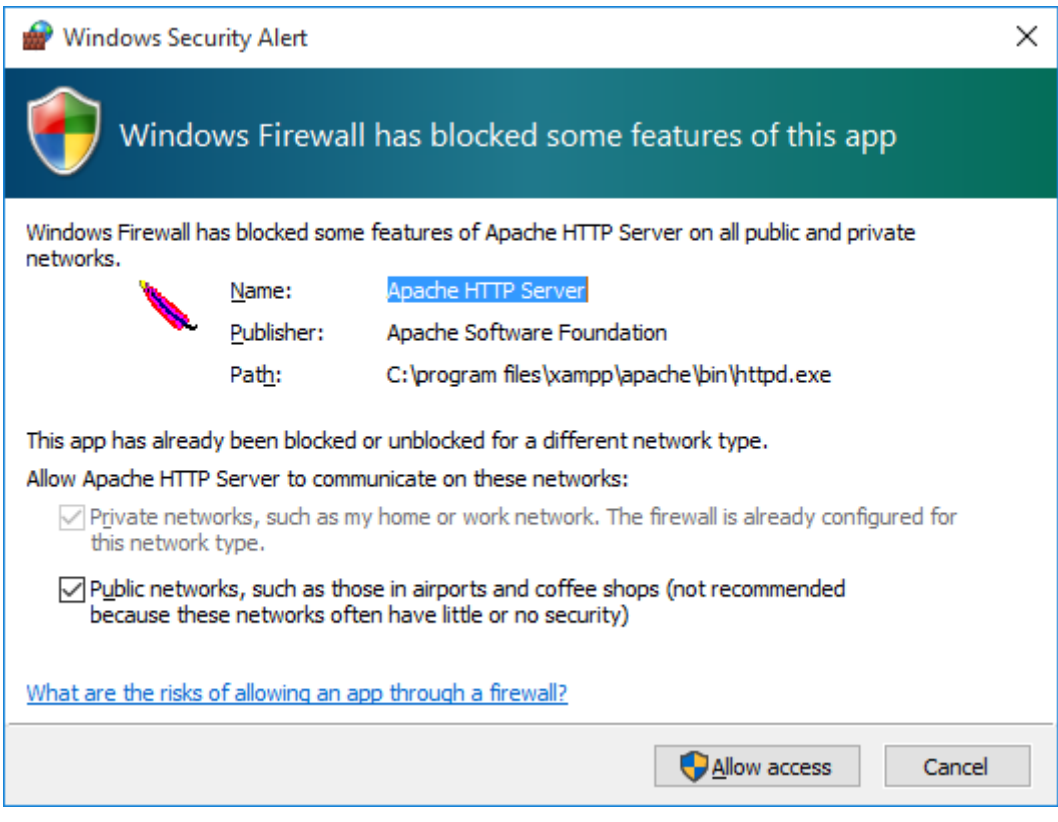

**ΕΙΚΟΝΑ 41 : ΕΓΚΑΤΑΣΤΑΣΗ XAMPP - ΠΡΟΕΙΔΟΠΟΙΗΣΗ ΑΣΦΑΛΕΙΑΣ**

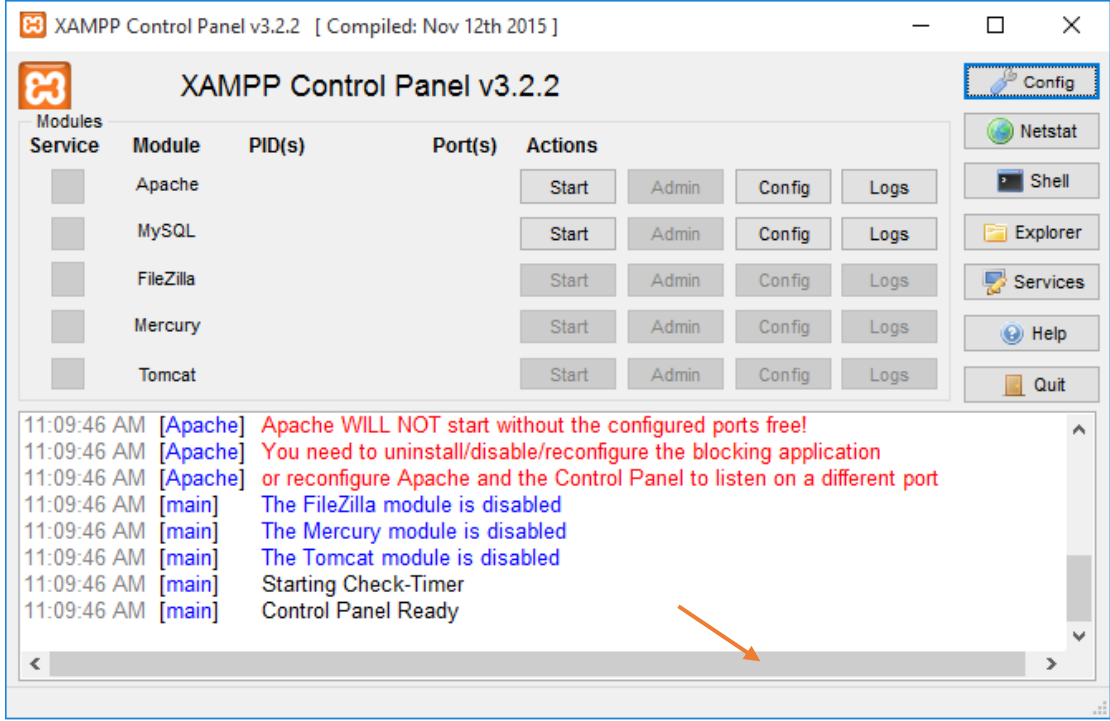

**ΕΙΚΟΝΑ 40 : ΕΝΑΡΞΗ XAMPP - ΚΑΤΙ ΠΗΓΕ ΣΤΡΑΒΑ**

Δεν υπάρχει όμως κάνενας λόγος ανησυχίας. Σύμφωνα με την πρώτη γραμμή που εμφανίζεται στον πίνακα ελένγχου, πρόκειται για ένα port conflict που αποτρέπει την έναρξη του Apache HTTP Web Server. Οπότε πρέπει να το διορθώσουμε. Ο κύριος λόγος που το XAMPP εμφανίζει τέτοιο μήνυμα λάθους είναι γιατί κάποιο πρόγραμμα στον υπολογιστή μας χρησιμοποιεί τα ports 80 ή 443 τα οποία χρειάζεται ο Apache HTTP Web Server και η MySQL για να λειτουργήσουν. Κατά κύριο λόγο αυτό συμβαίνει σε υπολογιστές που έχουν εγκατεστημένο το λογισμικό Skype. Οπότε για να διορθώσουμε ένα τέτοιο λάθοςε αυτό που πρέπει να κάνουμε είναι αρχικά να κλείσουμε τον XAMPP πατώντας το 'Χ' στο παράθυρο του πίνακα ελένγχου. Ύστερα πρέπει να πάμε κάτω δεξιά στον υπολογιστή μας στο βελάκι δίπλα από την ημερομηνία και την ώρα του υπολογιστή μας και να κάνουμε κλικ. Παρατηρούμε ότι ανοίγει ένα μικρό παραθυράκι το οποίο δείχνει διάφορες εφαρμογές που τρέχουν στον υπολογιστή μας εκείνη την στιγμή 'κρυφά'. Κάποια από αυτές είναι και το λογισμικό του XAMPP. Κάνουμε δεξί κλικ πάνω στο εικονίδιο του και πατάμε Quit.

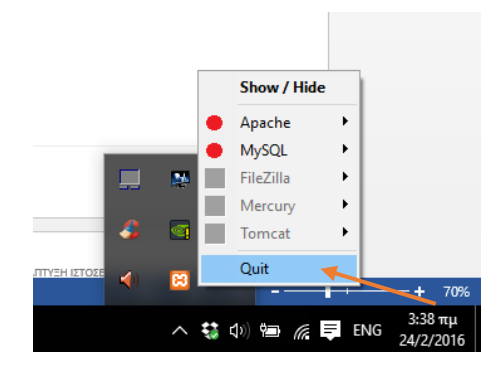

**ΕΙΚΟΝΑ 42 : ΔΙΑΚΟΠΗ ΛΕΙΤΟΥΡΓΙΑΣ XAMPP**

Αυτό που πρέπει να κάνουμε τώρα είναι να ανοίξουμε το Skype μας και αφού συνδεθούμε, να πάμε πάνω στο μενού στην επιλογή Εργαλεία και αμέσως μετά στις Επιλογές. Θα εμφανιστεί αμέσως ένα παράθυρο το οποίο θα μοιάζει με το παρακάτω.

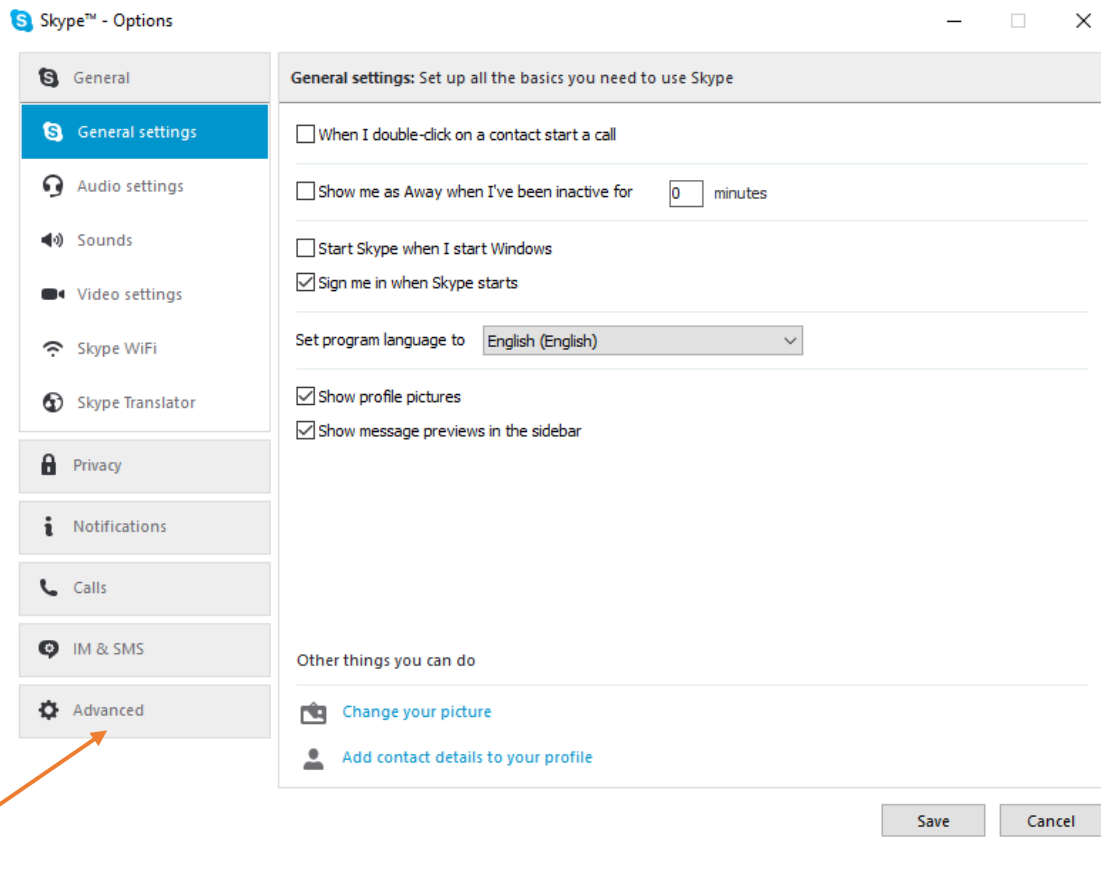

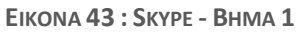

Από το μενού που βρίσκεται αριστερά πηγαίνουμε εκεί που λέει Για προχωρημένους και στην συνέχεια πατάμε εκεί που λέει Σύνδεση. Αυτό που πρέπει να κάνουμε τώρα είναι να αφαιρέσουμε την επιλογή που υπάρχει η οποία προτείνει την χρήση των ports 80 & 443 για τις επιπλέον εισερχόμενες συνδέσεις, και πατάμε Αποθήκευση. Η παράκατω φωτογραφία μας δίνει μια πλήρη εικόνα για να κατανοήσουμε το τι ακριβώς πρέπει να κάνουμε.

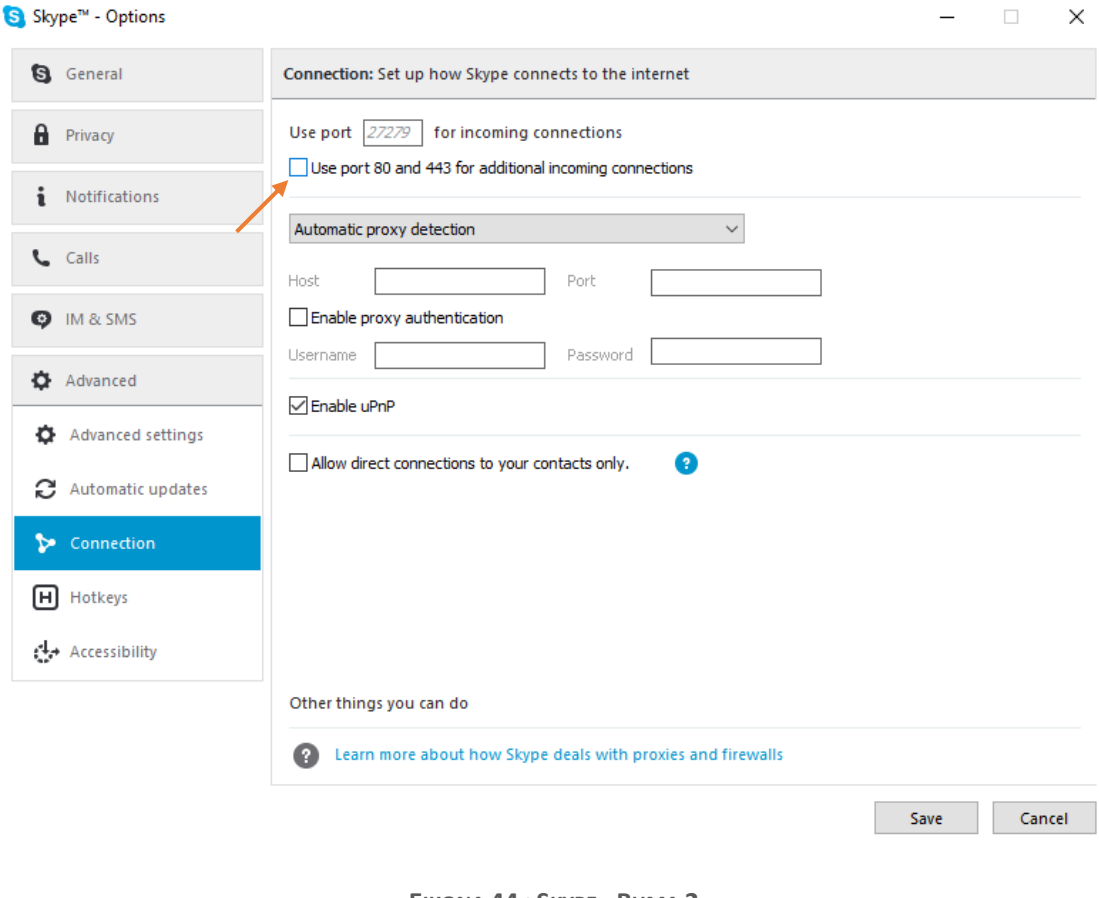

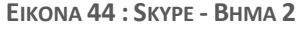

Πρέπει να διευκρινίσουμε ότι αυτό δεν επηρεάζει καθόλου την λειτουργία του Skype απλά συμβάλλει στην ομαλή λειτουργία του Skype και του XAMPP. Τώρα αυτό που μένει να κάνουμε είναι μια επανεκκίνηση τον υπολογιστή μας έτσι ώστε να διαπιστώσουμε αν όντως το πρόβλημα διορθώθηκε. Μετά την επανεκίννηση του υπολογιστή μας πηγαίνουμε στον φάκελο του XAMPP και ανοίγουμε το XAMPP Control Panel. Εάν το πρόβλημα παραμένει και δεν αντικρίζουμε κάτι όπως η φωτογραφία παρακάτω τότε πρέπει να ακολουθήσουμε κάποια βήματα ακόμα θέτωντας νέους κανόνες στο firewall του υπολογιστή μας υποχρεώνοντας το να ελευθερώσει τα ports 80 & 443.

| EЭ<br>XAMPP Control Panel v3.2.2 [ Compiled: Nov 12th 2015 ]<br>П                                                                                                    |                            |                             |                                                                                                    |                |       |        |      |          |                |
|----------------------------------------------------------------------------------------------------|----------------------------|-----------------------------|----------------------------------------------------------------------------------------------------|----------------|-------|--------|------|----------|----------------|
| <b>Modules</b>                                                                                                    | XAMPP Control Panel v3.2.2 |                             |                                                                                                    |                |       |        |      |          | Config         |
| <b>Service</b>                                                                                                    | <b>Module</b>              | PID(s)                      | Port(s)                                                                                                    | <b>Actions</b> |       |        |      |          | <b>Netstat</b> |
|                                                                                                    | Apache                     |                             |                                                                                                    | <b>Start</b>   | Admin | Config | Logs |          | Shell          |
|                                                                                                    | MySQL                      |                             |                                                                                                    | <b>Start</b>   | Admin | Config | Logs | E        | Explorer       |
|                                                                                                    | FileZilla                  |                             |                                                                                                    | <b>Start</b>   | Admin | Config | Logs |          | Services       |
|                                                                                                    | Mercury                    |                             |                                                                                                    | <b>Start</b>   | Admin | Confia | Logs |          | O Help         |
|                                                                                                    | Tomcat                     |                             |                                                                                                    | <b>Start</b>   | Admin | Config | Logs | <b>I</b> | Quit           |
| $4:12:41$ Tru [main]<br>$4:12:41$ Tru [main]<br>$4:12:41 \pi\mu$ [main]<br>$4:12:41$ Tru [main]<br>$4:12:41$ Tru [main]<br>$4:12:41$ Tru [main]<br>$4:12:41$ Tru [main]<br>$4:12:41$ Tru [main] |                            | <b>Initializing Modules</b> | Checking for prerequisites<br>All prerequisites found<br>The FileZilla module is disabled<br>The Mercury module is disabled<br>The Tomcat module is disabled<br><b>Starting Check-Timer</b><br>Control Panel Ready |                |       |        |      |          | ۸<br>v         |

**ΕΙΚΟΝΑ 45 : ΕΠΙΤΥΧΗΣ ΛΕΙΤΟΥΡΓΙΑ XAMPP**

Αυτή η διαδικασία διαφέρει ανάλογα την έκδοση των Windows. Στο παράδειγμα μας θα ανοίξουμε τα Ports που εμποδίζει το firewall σε υπολογιστή με Windows 10. Ο καθένας μας μπορεί να ανατρέξει στο διαδίκτυο και να διαβάσει οδηγούς έτσι ώστε να επιτύχει το επιθυμητό αποτέλεσμα σύμφωνα με την δική του έκδοση των Windows. Θα μπορούσε κανείς να κάνει μια αναζήτηση στο Google χρησιμοποιώντας ως επερώτηση 'How to add new firewall rules windows xxx' όπου xxx η έκδοση Windows του καθενός. Πηγαίνουμε λοιπόν στον πίνακα ελένγχου των Windows, στην κατηγορία Σύστημα και Ασφάλεια και επιλέγουμε το Windows Firewall και ύστερα τις ρυθμίσεις για προχωρημένους που βρίσκεται στα αριστερά του παραθύρου.

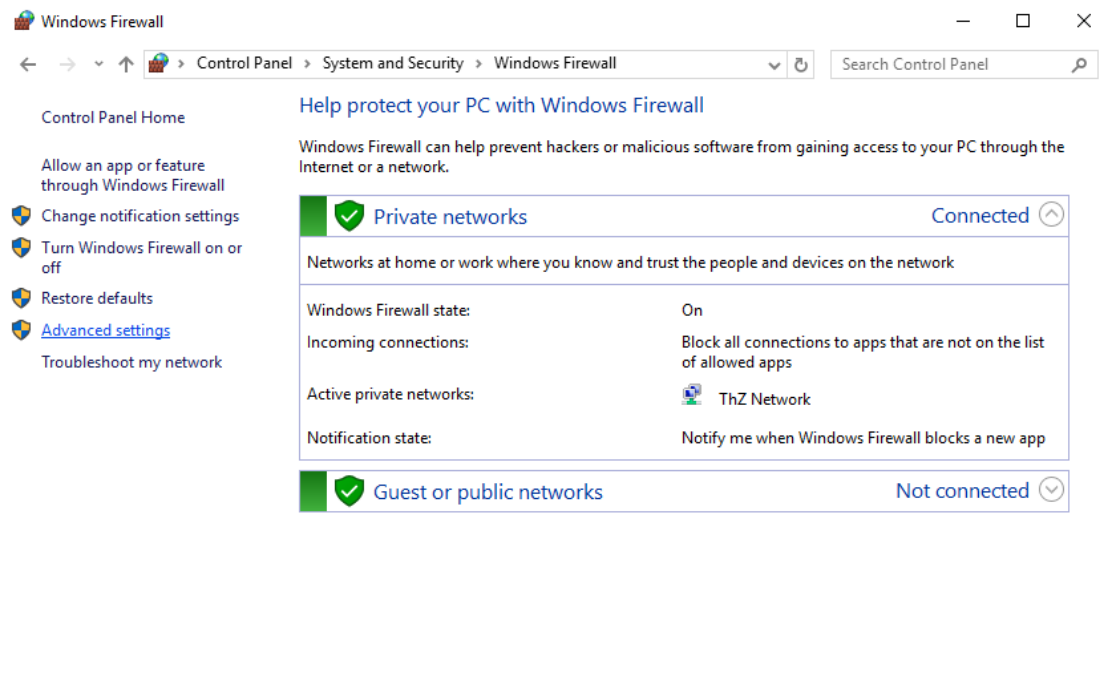

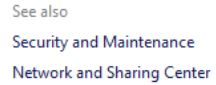

**ΕΙΚΟΝΑ 46 : WINDOWS FIREWALL - ΒΗΜΑ 1**

Στο επόμενο βήμα θα ανοίξει ένα νέο παράθυρο σαν αυτό που φαίνεται στην 1<sup>η</sup> επόμενη φωτογραφία. Επιλέγουμε από τα αριστερά την κατηγορία Εισερχομενοι Κανόνες και αμέσως μετά κάνουμε κλικ στα δεξιά του παραθύρου όπου βρίσκεται η επιλογή Νέος Κανόνας. Στο νέο παράθυρο που εμφανίζεται επιλέγουμε το Port και κάνουμε κλικ στο κουμπί Next.

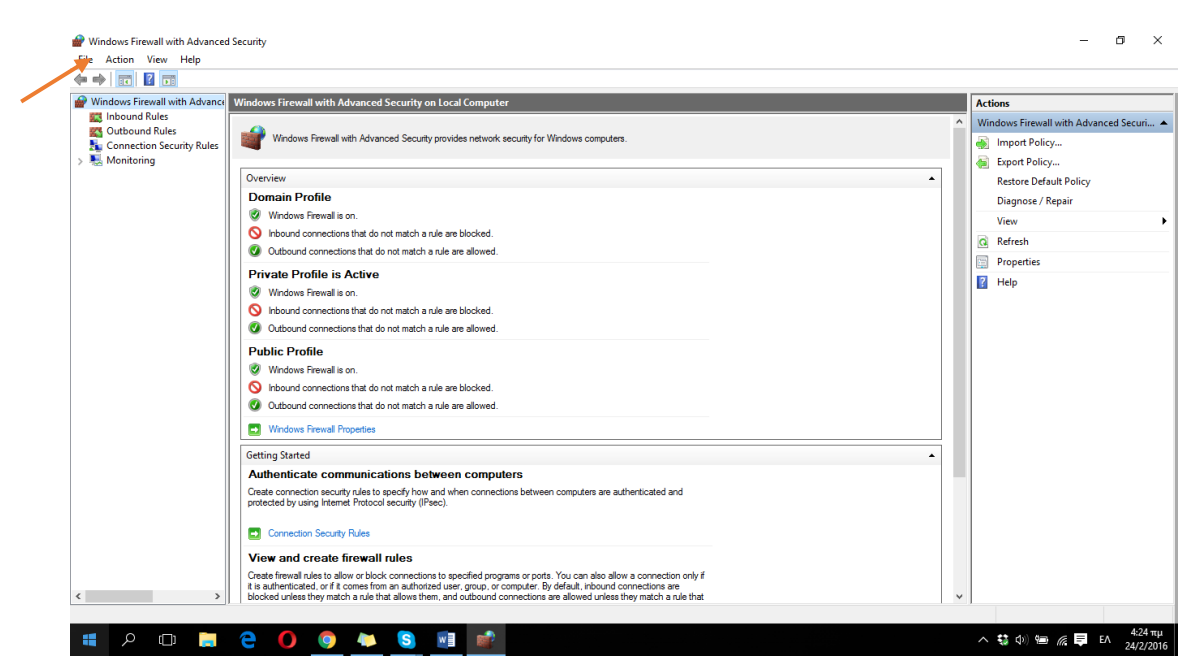

**ΕΙΚΟΝΑ 47 : WINDOWS FIREWALL - ΒΗΜΑ 2**
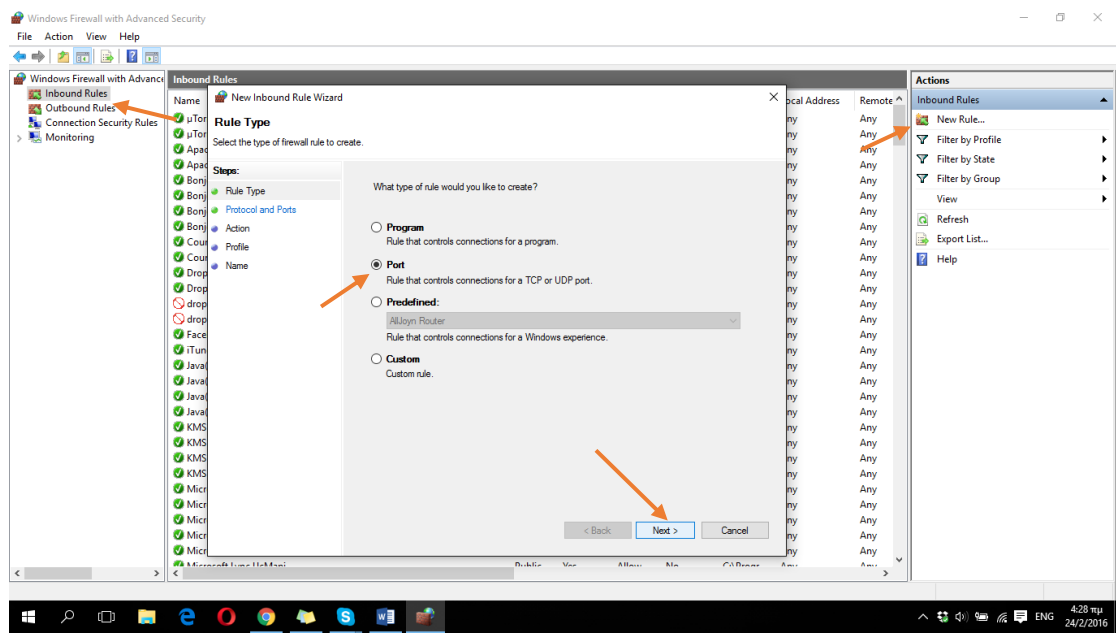

**ΕΙΚΟΝΑ 48 : WINDOWS FIREWALL - ΒΗΜΑ 3**

Στην συνέχεια κάνουμε κλικ στο TCP και κάνουμε κλικ στην επιλογή 'Συγκεκριμένα τοπικά Ports' αν δεν είναι ήδη επιλεγμένη. Στο πεδίο στα δεξιά συμπληρώνουμε τα Ports που θέλουμε. Στην προκειμένη περίπτωση το 80 και το 443, οπότε πληκτρολογούμε στο πεδίο '80, 443' και κάνουμε κλικ στο κουμπί Next.

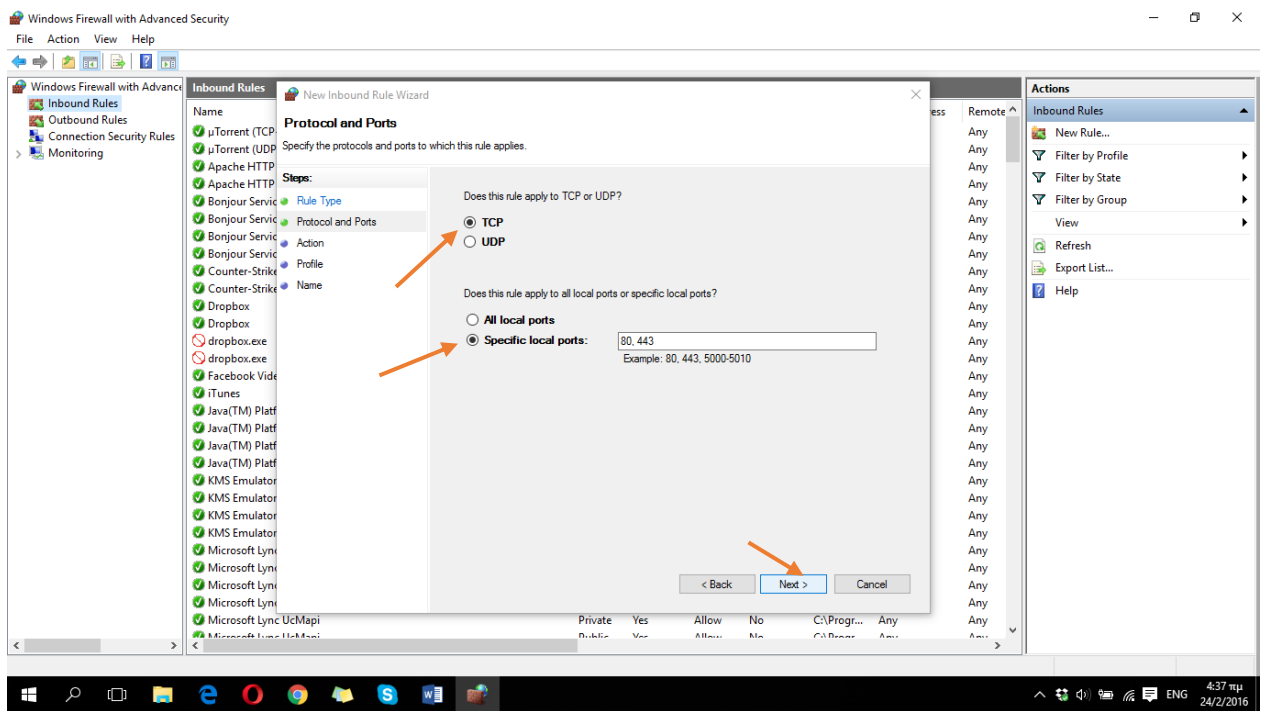

**ΕΙΚΟΝΑ 49 : WINDOWS FIREWALL - ΒΗΜΑ 4**

Σε αυτό το βήμα πρέπει να σιγουρευτούμε ότι είναι επιλεγμένη η 'Επιτρεπόμενη Σύνδεση' και συνεχίζουμε στο επόμενο βήμα κάνοντας και πάλι κλικ στο κουμπί Next.

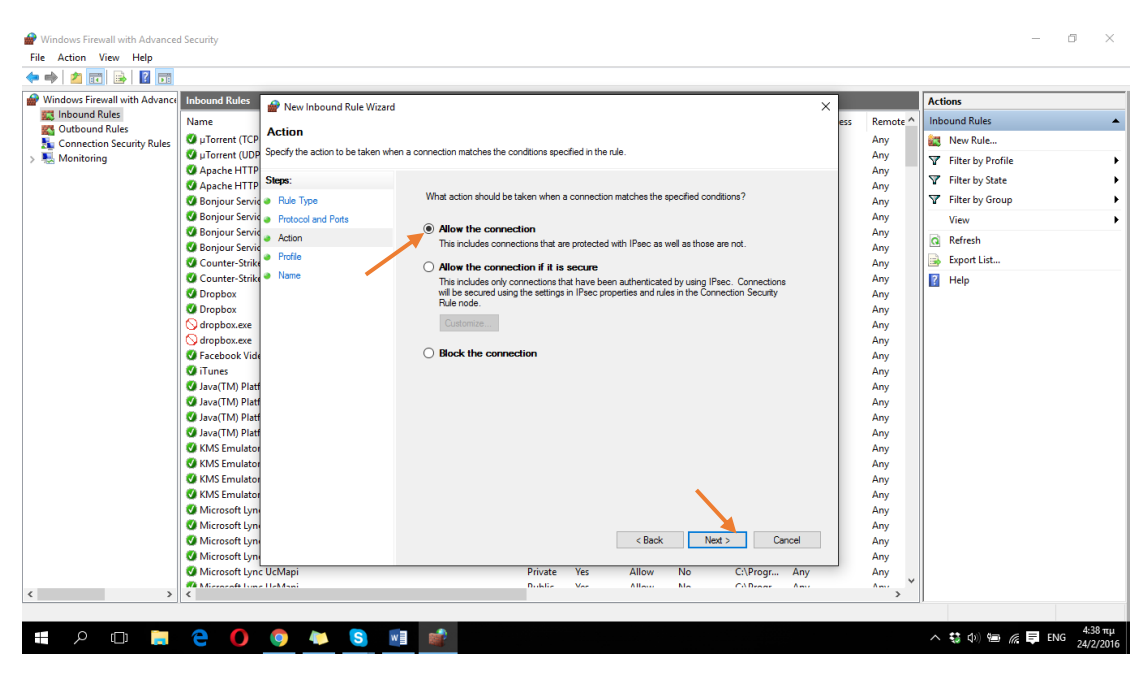

**ΕΙΚΟΝΑ 50 : WINDOWS FIREWALL - ΒΗΜΑ 5**

Στην συνέχεια πρέπει να σιγουρευτούμε πως όλες οι επιλογές που εμφανίζονται είναι ενεργές και κάνουμε κλικ στο κουμπί Next για να προχωρήσουμε στο επόμενο βήμα.

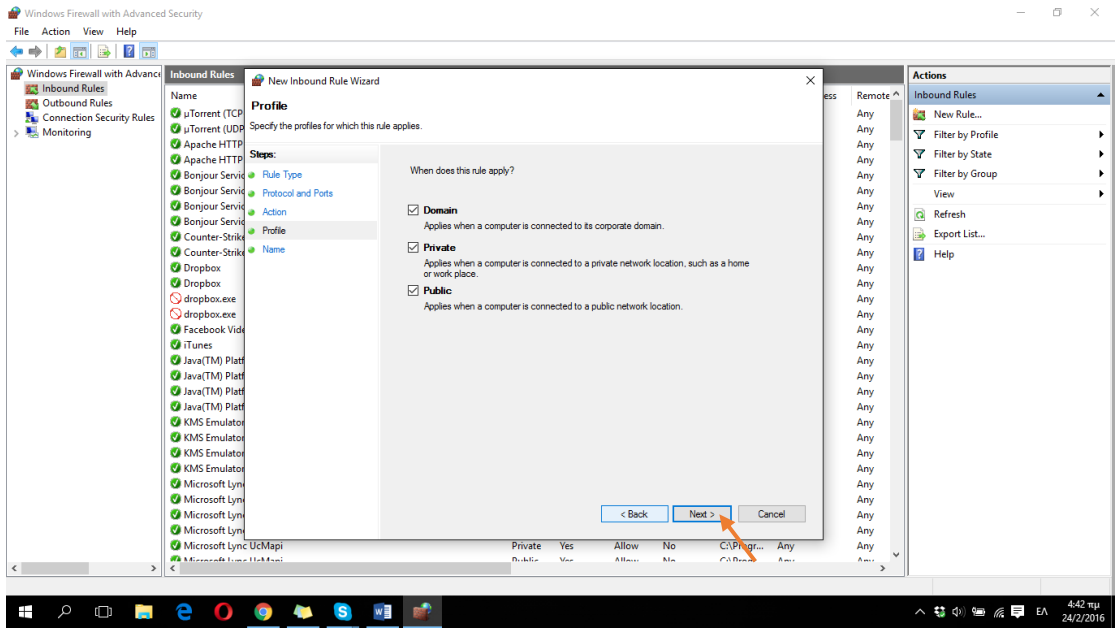

**ΕΙΚΟΝΑ 51 : WINDOWS FIREWALL - ΒΗΜΑ 6**

Σε αυτό το βήμα το μόνο που μας μένει να κάνουμε είναι να δώσουμε ένα όνομα στον καινούριο κανόνα που μόλις δημιουργήσαμε. Για να μπορούμε στο μέλλον να καταλάβουμε περι τίνος πρόκειται θα του δώσουμε το όνομα 'Localhost1' και πατάμε το κουμπί τέλος. Έπειτα πρέπει να επαναλάβουμε όλα τα παραπάνω βήματα για το Windows Firewall δίνοντας αυτή την φορά ως όνομα στον κανόνα μας το 'Localhost2'. Αφού ολοκληρώσουμε και πάλι την διαδικασία κάνουμε επανεκίννηση τον υπολογιστή μας.

| Windows Firewall with Advanced Security<br>File Action View Help<br>县<br>$\overline{\mathbf{R}}$<br>DΡ,<br>$\overline{56}$ |                                                                                 |                                                                     |                       | σ<br>$\times$                            |
|----------------------------------------------------------------------------------------------------|---------------------------------------------------------------------------------|---------------------------------------------------------------------|-----------------------|------------------------------------------|
| Windows Firewall with Advance                                                                                              | <b>Inbound Rules</b><br>New Inbound Rule Wizard                                 |                                                                     | $\times$              | <b>Actions</b>                           |
| <b>ALT</b> Inbound Rules                                                                                                   | Name                                                                            |                                                                     | Remote ^<br>ess       | <b>Inbound Rules</b><br>$\blacktriangle$ |
| Outbound Rules                                                                                                    | <b>Name</b><br>U uTorrent (TCP                                                  | Any                                                                 | New Rule              |                                          |
| Connection Security Rules<br>Monitoring                                                                                    | Specify the name and description of this rule.<br>UDP <sub>u</sub> Torrent (UDP |                                                                     | Any                   |                                          |
|                                                                                                    | Apache HTTP                                                                     |                                                                     | Any                   | Filter by Profile<br>٠                   |
|                                                                                                    | Apache HTTP Steps:                                                              |                                                                     | Any                   | Filter by State<br>٠                     |
|                                                                                                    | Bonjour Service Rule Type                                                       |                                                                     | Any                   | Filter by Group<br>×                     |
|                                                                                                    | Bonjour Service Protocol and Ports                                              |                                                                     | Any                   | View<br>$\blacktriangleright$            |
|                                                                                                    | <b>Bonjour Servic</b><br><b>a</b> Action                                        |                                                                     | Any                   | $\alpha$<br>Refresh                      |
|                                                                                                    | <b>Bonjour Servic</b><br>· Profile                                              | Name:                                                               | Any                   |                                          |
|                                                                                                    | Counter-Strike                                                                  | Localhost1                                                          | Any                   | B<br>Export List                         |
|                                                                                                    | Counter-Strike Mame                                                             |                                                                     | Any                   | $\overline{3}$<br>Help                   |
|                                                                                                    | <b>O</b> Dropbox                                                                | Description (optional):                                             | Any                   |                                          |
|                                                                                                    | <b>O</b> Dropbox                                                                |                                                                     | Any                   |                                          |
|                                                                                                    | O dropbox.exe                                                                   |                                                                     | Any                   |                                          |
|                                                                                                    | O dropbox.exe<br><b>C</b> Facebook Vide                                         |                                                                     | Any                   |                                          |
|                                                                                                    | <b>O</b> iTunes                                                                 |                                                                     | Any<br>Any            |                                          |
|                                                                                                    | Java(TM) Platf                                                                  |                                                                     | Any                   |                                          |
|                                                                                                    | Java(TM) Platf                                                                  |                                                                     | Any                   |                                          |
|                                                                                                    | Java(TM) Platf                                                                  |                                                                     | Any                   |                                          |
|                                                                                                    | Java(TM) Platf                                                                  |                                                                     | Any                   |                                          |
|                                                                                                    | KMS Emulator                                                                    |                                                                     | Any                   |                                          |
|                                                                                                    | KMS Emulator                                                                    |                                                                     | Any                   |                                          |
|                                                                                                    | KMS Emulator                                                                    |                                                                     | Any                   |                                          |
|                                                                                                    | KMS Emulator                                                                    |                                                                     | Any                   |                                          |
|                                                                                                    | Microsoft Lyn                                                                   |                                                                     | Any                   |                                          |
|                                                                                                    | Microsoft Lyn                                                                   |                                                                     | Any                   |                                          |
|                                                                                                    | Microsoft Lyn                                                                   | Finish<br>$<$ Back<br>Cancel                                        | Any                   |                                          |
|                                                                                                    | Microsoft Lyn                                                                   |                                                                     | Any                   |                                          |
|                                                                                                    | Microsoft Lync UcMapi                                                           | Private<br>Yes<br>Allow<br><b>No</b><br>C:\irogr<br>Any             | Any                   |                                          |
| $\langle$<br>$\rightarrow$                                                                                                 | <b>We Minnealt Love Helderi</b><br>Ł                                            | <b>Dubblic</b><br>Mar<br>CADA<br>$V_{\text{max}}$<br>Alland<br>Ami- | Amer<br>$\rightarrow$ |                                          |
|                                                                                                    |                                                                                 |                                                                     |                       |                                          |
| Q<br>Ŧ<br>$\Box$<br><b>Contract</b>                                                                                        | е<br>$\mathbf{s}$<br>O<br><b>IQ</b><br><b>Age</b>                               | லி<br>w                                                             |                       | 4:47 πμ<br>24/2/2016<br>へ 特 中 無 厚 ENG    |

**ΕΙΚΟΝΑ 52 : WINDOWS FIREWALL - ΒΗΜΑ 7**

Πλέον το XAMPP λειτουργεί σωστά και το αποτέλεσμα μας θα είναι η παρακάτω φωτογραφία.

| [3] XAMPP Control Panel v3.2.2 [ Compiled: Nov 12th 2015 ]                                                                                                    |                            |              |         |                |       |        |      |                   | $\times$    |  |  |
|----------------------------------------------------------------------------------------------------|----------------------------|--------------|---------|----------------|-------|--------|------|-------------------|-------------|--|--|
|                                                                                                    | XAMPP Control Panel v3.2.2 |              |         |                |       |        |      |                   | 4<br>Config |  |  |
| Modules<br>Service                                                                                                    | <b>Module</b>              | PID(s)       | Port(s) | <b>Actions</b> |       |        |      | <b>Netstat</b>    |             |  |  |
|                                                                                                    | Apache                     | 8096<br>5260 | 80, 443 | Stop           | Admin | Config | Logs | <b>Exit Shell</b> |             |  |  |
|                                                                                                    | <b>MySQL</b>               | 7968         | 3306    | <b>Stop</b>    | Admin | Config | Logs |                   | Explorer    |  |  |
|                                                                                                    | FileZilla                  |              |         | <b>Start</b>   | Admin | Config | Logs | ☞                 | Services    |  |  |
|                                                                                                    | Mercury                    |              |         | <b>Start</b>   | Admin | Config | Logs | (e) Help          |             |  |  |
|                                                                                                    | <b>Tomcat</b>              |              |         | <b>Start</b>   | Admin | Config | Logs |                   | Quit        |  |  |
| 1:19:28 PM $[main]$<br>The FileZilla module is disabled<br>1:19:28 PM $[main]$<br>The Mercury module is disabled<br>1:19:28 PM [main]<br>The Tomcat module is disabled<br>$1:19:28$ PM [main]<br><b>Starting Check-Timer</b><br>1:19:28 PM [main]<br><b>Control Panel Ready</b><br>1:19:34 PM [mysql]<br>Attempting to start MySQL app<br>$1:19:35$ PM [mysql]<br>Status change detected: running<br>$1:19:40$ PM [Apache]<br>Attempting to start Apache app<br>1:19:40 PM [Apache]<br>Status change detected: running |                            |              |         |                |       |        |      |                   | Α<br>v      |  |  |

**ΕΙΚΟΝΑ 53 : ΕΠΙΤΥΧΗΣ ΛΕΙΤΟΥΡΓΙΑ ΤΟΥ XAMPP**

Μπορούμε να ελένγξουμε εάν ο τοπικός μας server εγκαταστάθηκε σωστά ανοίγοντας έναν οποιονδήποτε φυλλομετρητή πληκτρολογώντας [http://localhost.](http://localhost/) Αν το αποτέλεσμα είναι η παρακάτω φωτογραφία είμαστε πλέον έτοιμοι να συνεχίσουμε με την δημιουργία της βάσης δεδομένων πριν την εγκατάσταση του Wordpress.

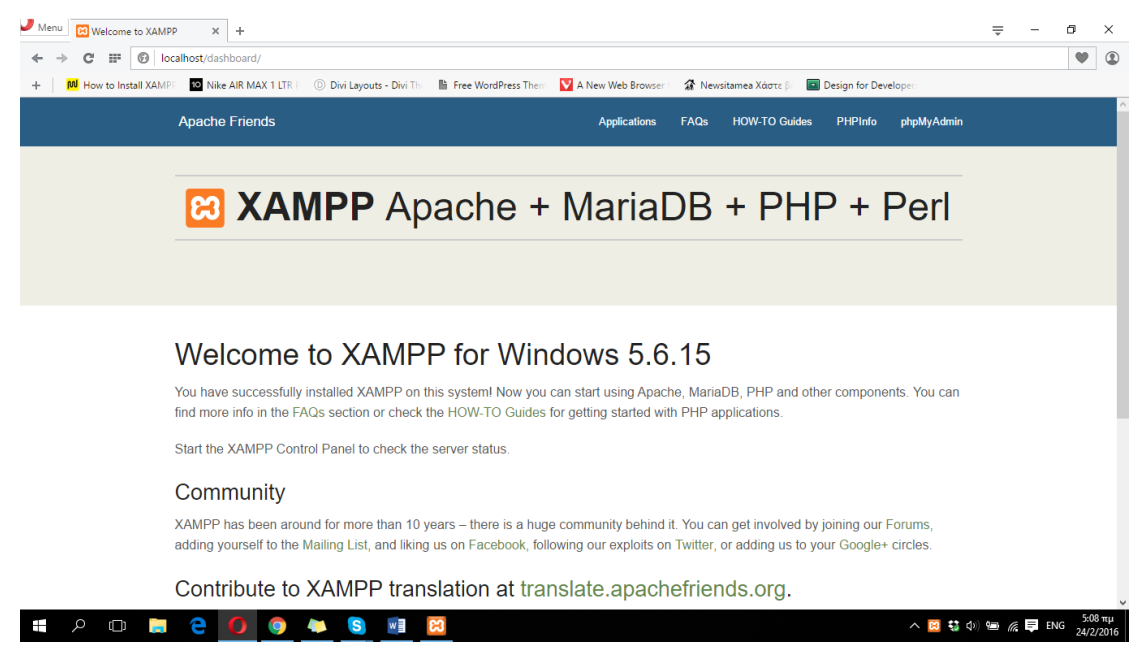

**ΕΙΚΟΝΑ 54 : ΕΛΕΝΓΧΟΣ ΕΠΙΤΥΧΗΣ ΕΓΚΤΑΤΑΣΤΑΣΗ ΤΟΥ XAMPP**

Συνεχίζοντας από το προηγούμενο βήμα κάνουμε κλικ πάνω δεξιά στο μενού στο phpMyAdmin.

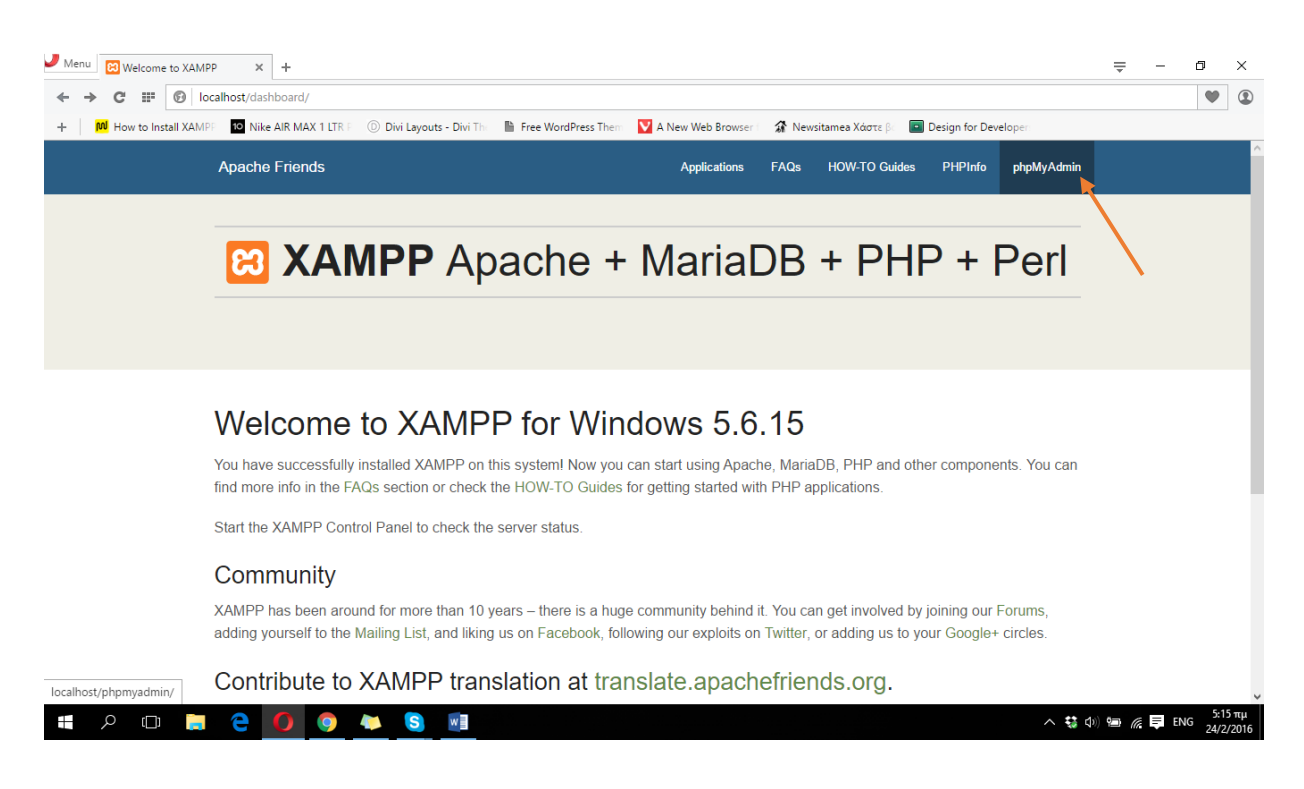

**ΕΙΚΟΝΑ 55 : ΔΗΜΙΟΥΡΙΑ ΒΑΣΗΣ ΔΕΔΟΜΕΝΩΝ - ΒΗΜΑ 1**

Αυτόματα μεταφερόμαστε σε ένα νεό παράθυρο σαν αυτό της παρακάτω εικόνας.

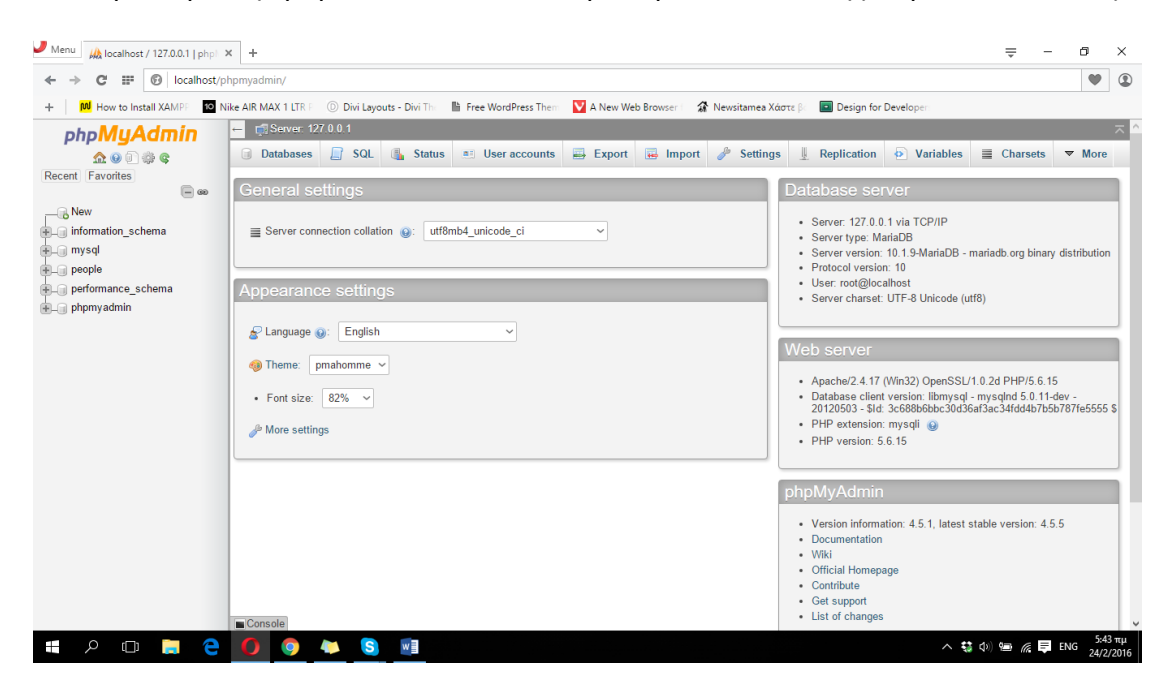

**ΕΙΚΟΝΑ 56 : ΔΗΜΙΟΥΡΓΙΑ ΒΑΣΗΣ ΔΕΔΟΜΕΝΩΝ - ΒΗΜΑ 2**

Στα αριστερά του phpMyAdmin βλέπουμε όλες τις βάσεις δεδομένων που ήδη υπάρχουν. Πατάμε στο 'New' και δημιουργούμε μια νέα εισάγοντας το όνομα 'teicrete' στο πεδίο 'Database Name', και κάνουμε κλικ στο κουμπί Create. Θα παρατηρήσουμε ότι η μια νέα βάση δεδομένων με όνομα 'teicrete' έχει προστεθεί στα αριστερά της λίστας όλων των βάσεων δεδομένων. Την βάση δεδομένων με όνομα 'teicrete' θα την χρησιμοποιήσουμε για την εγκατάσταση του Wordpress, συνεπώς για την ανάπτυξη της ιστοσελίδας μας.

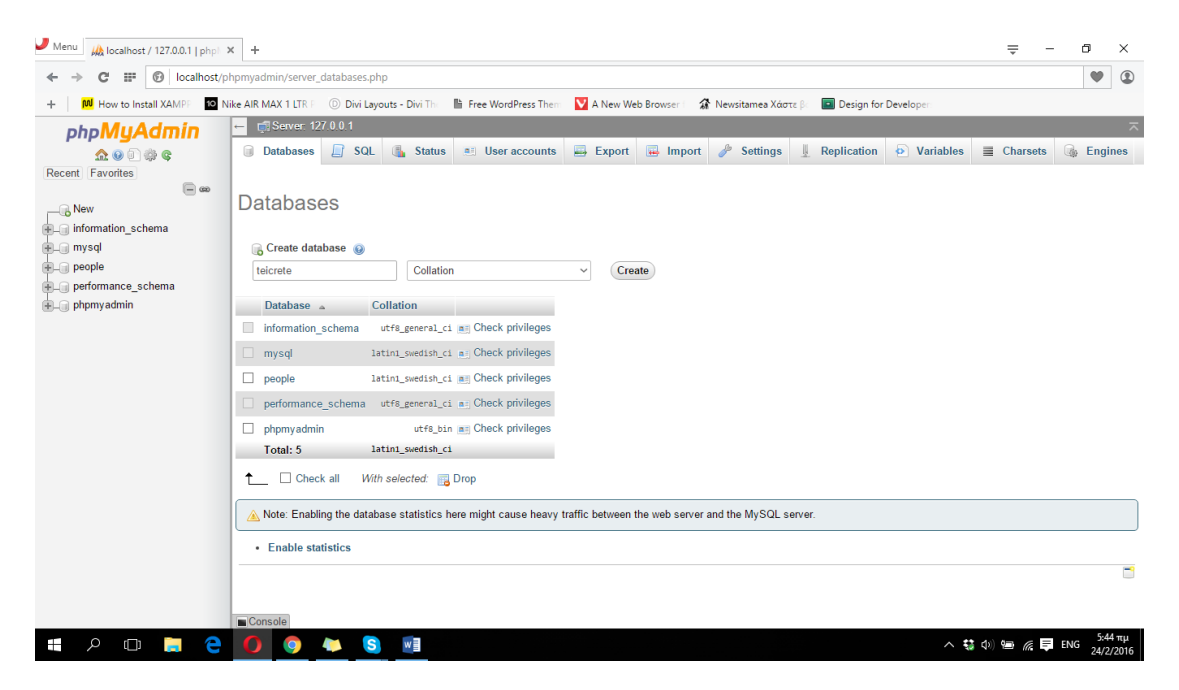

**ΕΙΚΟΝΑ 58 : ΔΗΜΙΟΥΡΓΙΑ ΒΑΣΗΣ ΔΕΔΟΜΕΝΩΝ - ΒΗΜΑ 3**

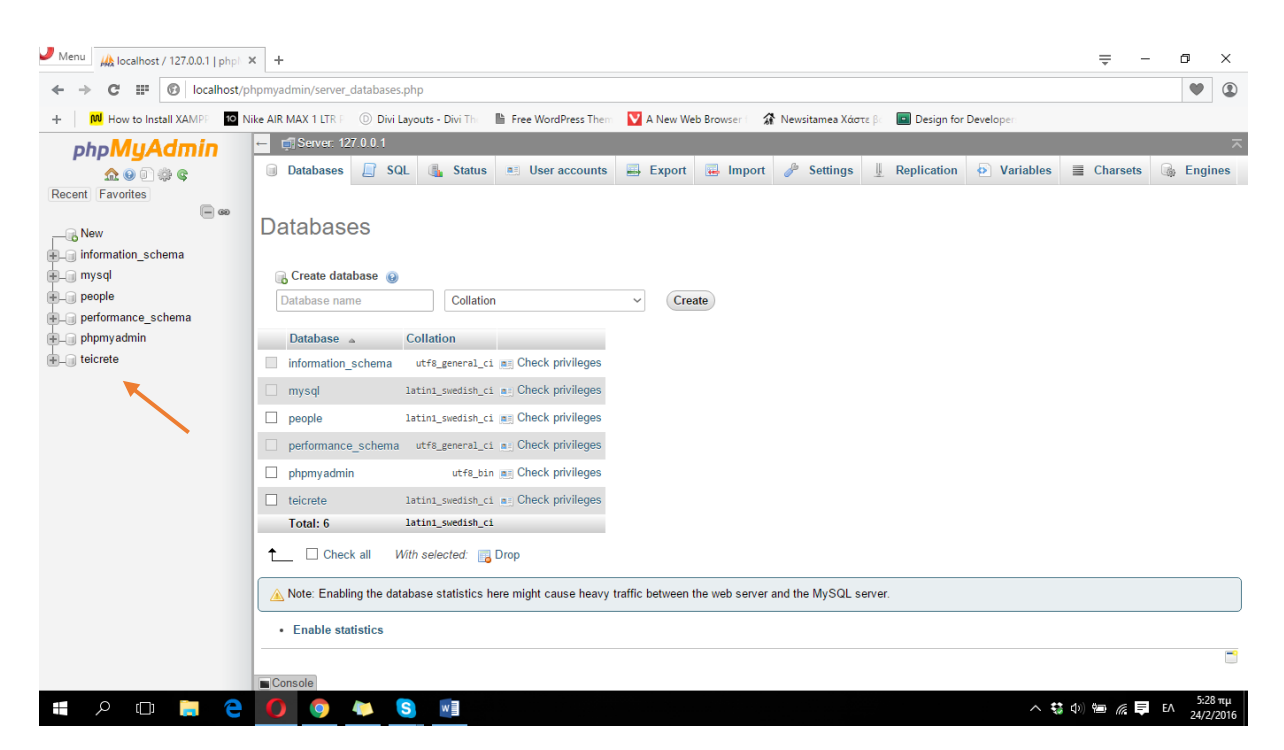

**ΕΙΚΟΝΑ 57 : ΕΠΙΤΥΧΗΣ ΔΗΜΙΟΥΡΓΙΑ ΒΑΣΗΣ ΔΕΔΟΜΕΝΩΝ**

Είμαστε πλέον έτοιμοι να ξεκινήσουμε με την εγκατάσταση του Wordpress. Πηγαίνουμε στον παρακάτω σύνδεσμο : <https://wordpress.org/download/> και κατεβάζουμε την τελευταία έκδοση του Wordpress.

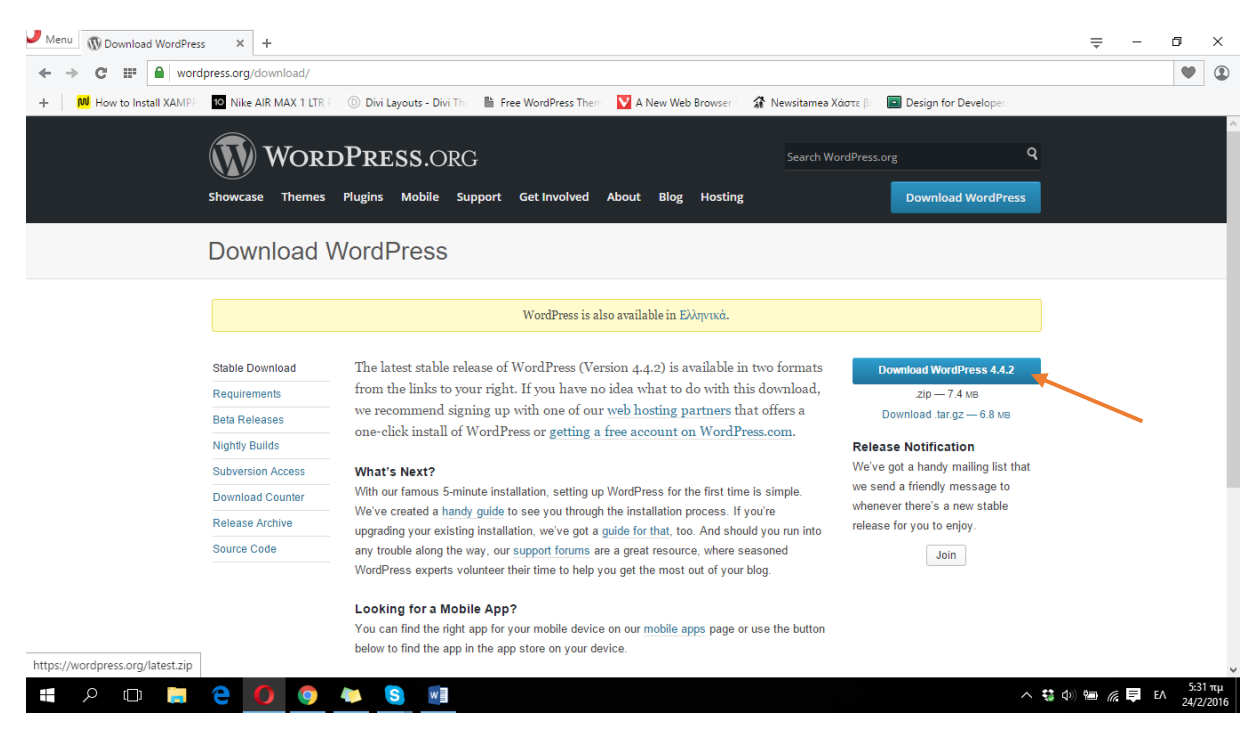

**ΕΙΚΟΝΑ 59 : ΛΗΨΗ WORDPRESS**

Μετά την επιτυχή λήψη του Wordpress πρέπει να κάνουμε αποσυμπίεση το αρχείο που κατεβάσαμε. Έπειτα δημιουργείται ένας φάκελος με όνομα wordpress. Πέρνουμε τα αρχεία που βρίσκονται εσωτερικά του φακέλου αυτού και τα μεταφέρουμε μέσα σε έναν φάκελο που δημιουργούμε εμείς με όνομα 'teicrete' ,ώστε να ταιριάζει με το όνομα της βάσης δεδομένων που δημιουργήσαμε, στον φάκελο htdocs που βρίσκεται μέσα στον φάκελο του XAMPP όπου επιλέξαμε κατά την εγκατάσταση (C:/Program Files/xampp/htdocs).

| <b>IN V</b><br>$\overline{\mathbf{v}}$   htdocs    |                                               |                                          |                                          |               |          | α<br>-                  | $\times$                         |
|----------------------------------------------------|-----------------------------------------------|------------------------------------------|------------------------------------------|---------------|----------|-------------------------|----------------------------------|
| Share<br>File<br>Home                              | View                                          |                                          |                                          |               |          |                         | $\vee$ 0                         |
| $\sim$ $\uparrow$<br>$\leftarrow$<br>$\rightarrow$ | > This PC > Local Disk (C:) > xampp > htdocs  |                                          |                                          |               | $\vee$ 0 | Search htdocs           | $\varphi$                        |
| <b>A</b> Quick access                              | $\wedge$<br>Name                              | Date modified                            | Type                                     | Size          |          |                         |                                  |
| Dropbox                                            | dashboard<br>img                              | 17/2/2016 10:31 μμ<br>17/2/2016 10:31 μμ | <b>File folder</b><br><b>File folder</b> |               |          |                         |                                  |
| <b>ConeDrive</b>                                   | teicrete                                      | 17/2/2016 10:49 μμ                       | File folder                              |               |          |                         |                                  |
| $\Box$ This PC                                     | webalizer<br>xampp                            | 17/2/2016 10:31 μμ<br>17/2/2016 10:31 μμ | <b>File folder</b><br><b>File folder</b> |               |          |                         |                                  |
| Network                                            | <b>O</b> applications<br>bitnami              | 27/8/2015 6:15 µµ                        | Chrome HTML Do                           | 4 KB          |          |                         |                                  |
| • Homegroup                                        | <b>B3</b> favicon                             | 22/7/2015 12:08 πμ<br>16/7/2015 6:32 μμ  | <b>CSS File</b><br>Icon                  | 1 KB<br>31 KB |          |                         |                                  |
|                                                    | a index                                       | 16/7/2015 6:32 μμ                        | <b>PHP File</b>                          | 1 KB          |          |                         |                                  |
|                                                    |                                               |                                          |                                          |               |          |                         |                                  |
| 9 items 1 item selected                            |                                               |                                          |                                          |               |          |                         | 阻回                               |
| Ο<br>Ō<br>Ŧ                                        | e<br>$\bullet$<br>$\bullet$<br>$\bullet$<br>п | $\mathbf{s}$<br>$w \equiv$               |                                          |               |          | へ \$ 中 』 <i>を</i> 厚 ENG | $\frac{5:39 \pi \mu}{24/2/2016}$ |

**ΕΙΚΟΝΑ 60 : ΜΕΤΑΦΟΡΑ ΑΡΧΕΙΩΝ WORDPRESS**

Ανοίγοντας τον φάκελο που μόλις δημιουργήσαμε θα δούμε ένα αρχείο με όνομα 'wp-config-sample' (PHP αρχείο) το οποίο για αρχή πρέπει να μετονομάσουμε σε 'wp-config'.

| $\sim$<br>$\overline{v}$ teicrete<br>Share<br>File<br>Home | View                                                    |                              |                      |              |                             | σ | $\times$<br>$\vee$ 0 |
|------------------------------------------------------------|---------------------------------------------------------|------------------------------|----------------------|--------------|-----------------------------|---|----------------------|
| 个<br>$\leftarrow$<br>$\checkmark$                          | > This PC > Local Disk (C:) > xampp > htdocs > teicrete |                              |                      |              | Search teicrete<br>$\sim$ 0 |   | $\mathfrak{a}$       |
| <b>Cuick access</b>                                        | $\hat{\phantom{a}}$<br>Name                             | Date modified                | Type                 | Size         |                             |   |                      |
| Desktop<br>$\pi^{\!\star}$                                 | wp-admin                                                | 2/2/2016 5:12 µµ             | <b>File folder</b>   |              |                             |   |                      |
| Downloads<br>$\mathcal{A}$                                 | wp-content                                              | 2/2/2016 5:11 µµ             | <b>File folder</b>   |              |                             |   |                      |
| Dropbox<br>÷                                               | wp-includes                                             | 2/2/2016 5:12 µµ             | <b>File folder</b>   |              |                             |   |                      |
| Documents<br>$\mathcal{A}$                                 | a index                                                 | 25/9/2013 1:18 πμ            | <b>PHP File</b>      | 1 KB         |                             |   |                      |
| Pictures                                                   | ig license                                              | 2/1/2016 3:48 πμ             | <b>Text Document</b> | <b>20 KB</b> |                             |   |                      |
| À                                                          | c readme                                                | 9/1/2016 12:56 μμ            | Chrome HTML Do       | <b>8 KB</b>  |                             |   |                      |
| Πτυχιακή                                                   | wp-activate                                             | 6/10/2015 10:56 µµ           | <b>PHP File</b>      | <b>5 KB</b>  |                             |   |                      |
| <b>静 Dropbox</b>                                           | wp-blog-header                                          | 8/1/2012 5:01 μμ             | <b>PHP File</b>      | 1 KB         |                             |   |                      |
|                                                            | wp-comments-post                                        | 3/10/2015 3:47 μμ            | <b>PHP File</b>      | 2 KB         |                             |   |                      |
| <b>G</b> OneDrive                                          | wp-config-sample                                        | 16/12/2015 9:58 πμ           | PHP File             | 3 KB         |                             |   |                      |
| $\Box$ This PC                                             | wp-cron                                                 | 24/5/2015 6:26 μμ            | <b>PHP File</b>      | 4 KB         |                             |   |                      |
|                                                            | wp-links-opml                                           | 24/10/2013 11:58 μμ PHP File |                      | 3 KB         |                             |   |                      |
| Network                                                    | wp-load                                                 | 5/11/2015 11:59 μμ           | <b>PHP File</b>      | 4 KB         |                             |   |                      |
| <b>*6</b> Homegroup                                        | wp-login                                                | 21/12/2015 3:30 πμ           | <b>PHP File</b>      | 33 KB        |                             |   |                      |
|                                                            | wp-mail                                                 | 6/10/2015 3:07 μμ            | <b>PHP File</b>      | 8 KB         |                             |   |                      |
|                                                            | wp-settings                                             | 20/11/2015 7:24 πμ           | <b>PHP File</b>      | <b>13 KB</b> |                             |   |                      |
|                                                            | wp-signup                                               | 30/10/2015 8:52 πμ           | <b>PHP File</b>      | <b>28 KB</b> |                             |   |                      |
|                                                            | wp-trackback                                            | 30/11/2014 9:23 µµ           | <b>PHP File</b>      | 4 KB         |                             |   |                      |
|                                                            | xmlrpc                                                  | 2/10/2015 11:46 µµ           | <b>PHP File</b>      | 3 KB         |                             |   |                      |
|                                                            |                                                         |                              |                      |              |                             |   |                      |
|                                                            |                                                         |                              |                      |              |                             |   |                      |
|                                                            |                                                         |                              |                      |              |                             |   |                      |
|                                                            |                                                         |                              |                      |              |                             |   |                      |
|                                                            |                                                         |                              |                      |              |                             |   |                      |
|                                                            |                                                         |                              |                      |              |                             |   |                      |
|                                                            |                                                         |                              |                      |              |                             |   |                      |
| 19 items 1 item selected 2,78 KB                           |                                                         |                              |                      |              |                             |   | 距回                   |
| Q<br>FF.<br>$\Box$                                         | е<br>$\bullet$<br><b>IQ</b><br><b>Contract</b>          | w<br>$\mathbf{s}$<br>Œ       |                      |              | △ \$ 中国 @ 国 EA              |   | $5:24 \mu\mu$        |
|                                                            |                                                         |                              |                      |              |                             |   | 24/2/2016            |

**ΕΙΚΟΝΑ 61 : ΕΓΚΑΤΑΣΤΑΣΗ WORDPRESS - ΒΗΜΑ 1**

Ανοίγουμε το αρχείο με κάποιο πρόγραμμα για επεξεργασία κειμένου και ψάχνουμε τις γραμμές που φαίνονται στην φωτογραφία παρακάτω.

```
// ** MySQL settings - You can get this info from your web host ** //
/** The name of the database for WordPress */
define ('DB NAME', 'database name here');
/** MySQL database username */
define('DB USER', 'username here');
/** MySQL database password */
define('DB PASSWORD', 'password here');
```
**ΕΙΚΟΝΑ 62 : ΕΓΚΑΤΑΣΤΑΣΗ WORDPRESS - ΒΗΜΑ 2**

Σε αυτό το βήμα πρέπει να συνδέσουμε την βάση δεδομένων, που δημιουργήσαμε σε προηγούμενο βήμα, με το Wordpress. Ουσιαστικά θέλουμε να κάνουμε το Wordpress να χρησιμοποιεί την βάση δεδομένων που δημιουργησαμε πριν. Λόγω του ότι δεν δώσαμε κάποιο username & password στην βάση δεδομένων μας χρησιμοποιούμε ως username το 'root' και αφήνουμε το πεδίο του password κενό κρατώντας μόνο τα ' ' και σβήνοντας το περιεχόμενο τους (password\_here).

```
// ** MySQL settings - You can get this info from your web host ** //
/** The name of the database for WordPress */
define('DB NAME', 'teicrete');
/** MySQL database username */
define('DB USER', 'root');
/** MySQL database password */
define('DB PASSWORD', '');
```
**ΕΙΚΟΝΑ 63 : ΕΓΚΑΤΑΣΤΑΣΗ WORDPRESS - ΒΗΜΑ 3**

Πλέον είμαστε έτοιμοι για να εγκαταστήσουμε το Wordpress. Ανοίγουμε το XAMPP Control Panel και πατάμε Start στον Apache και στην MySQL σε περίπτωση που δεν έχουν αρχίσει ήδη να λειτουργούν. Αν έχουν ήδη αρχίσει να λειτουργούν ανοίγουμε έναν οποιονδήποτε φυλλομετρητή και πληκτρολογούμε [http://localhost/wpfolder\\_name\\_goes\\_here](http://localhost/wpfolder_name_goes_here) και αντικαθιστούμε το 'wpfolder\_name\_goes\_here' με το όνομα του φακέλου που δημιουργήσαμε πριν στο htdocs και προσθέσαμε τα αρχεία του Wordpress. Στην συγκεκριμένη περίπτωση βάζουμε το 'teicrete'. Αυτό που θα πρέπει να αντικρίσουμε είναι η 2<sup>η</sup> εικόνα παρακάτω.

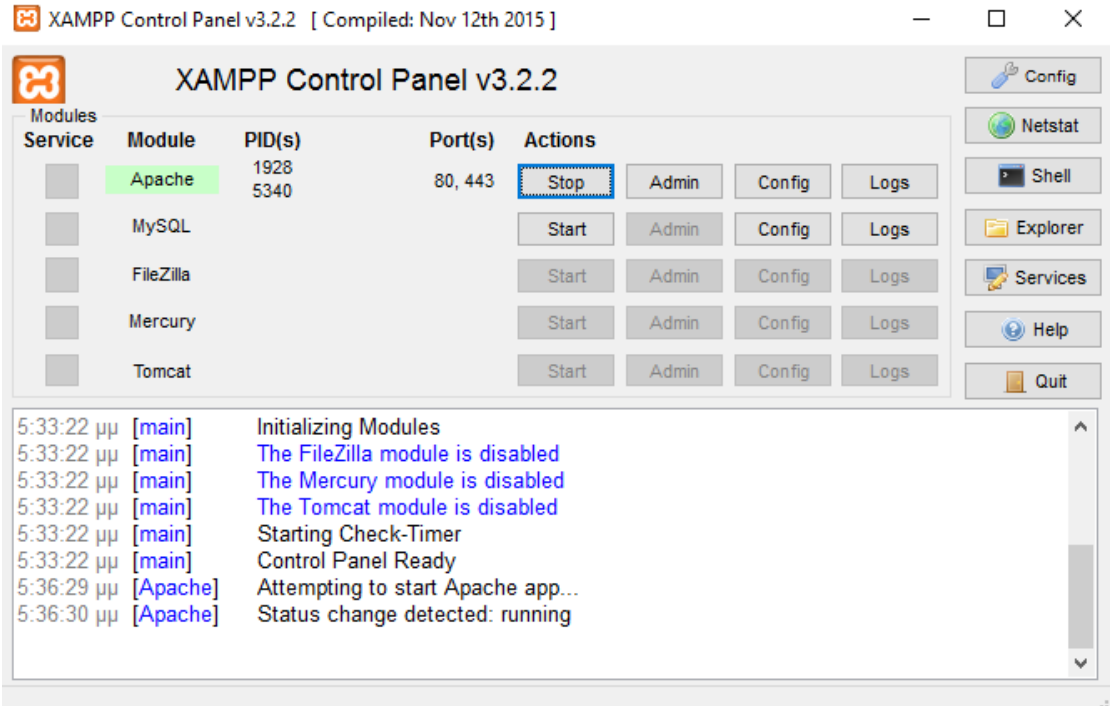

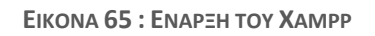

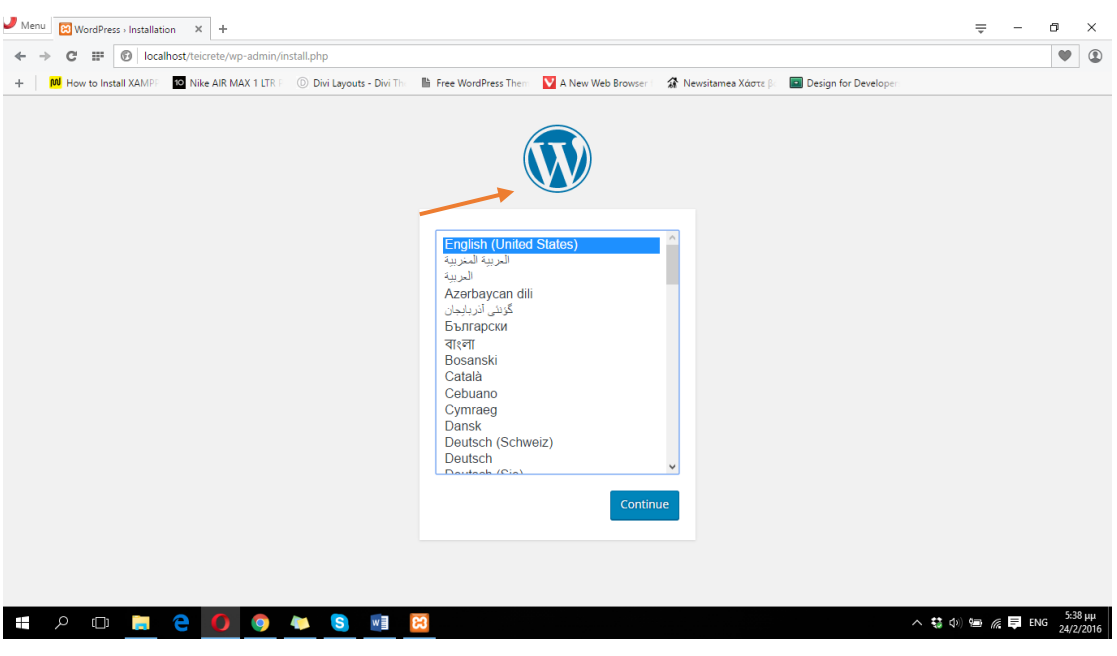

**ΕΙΚΟΝΑ 64 : ΕΓΚΑΤΑΣΤΑΣΗ WORDPRESS - ΒΗΜΑ 4**

Επιλέγουμε την επιθυμητή γλώσσα και συνεχίζουμε την εγκατάσταση πατώντας το κουμπί Continue.

Σε αυτό το βήμα θα εμφανιστεί ένα παράθυρο όπως το παράθυρο που εμφανίζεται στην παρακάτω εικόνα όπου η εγκατάσταση του Wordpress θα μας ζητήσει κάποιες επιπλέον πληροφορίες.

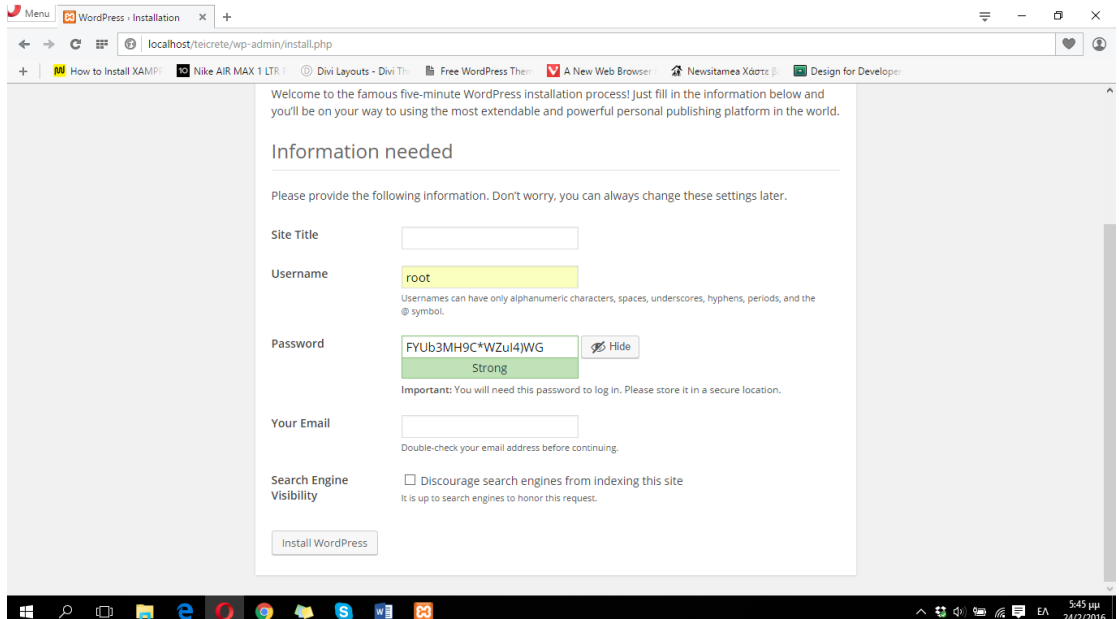

**ΕΙΚΟΝΑ 66 : ΕΓΚΤΑΣΤΑΣΗ WORDPRESS - ΒΗΜΑ 5**

Στο πεδίο Site Title πρέπει να πληκτρολογήσουμε τον τίτλο της ιστοσελίδας μας. Εμείς θα βάλουμε ως τίτλο 'Λογιστικό Γραφείο - Στρατηδάκη Φίλια'. Ως username υπάρχει ήδη η επιλογή root την οποία δεν θα πειράξουμε. Για password θα αλλάξουμε την ήδη υπάρχουσα επιλογή και θα βάλουμε 'loggrafeio@2016'. Το username και το password είναι απαραίτητα για να συνδεθούμε στον πίνακα ελένγχου της ιστοσελίδας μας και να πραγματοποιήσουμε αλλαγές. Ως e-mail θα εισάγουμε το 'filia1978@yahoo.gr' και στην συνέχεια θα πατήσουμε το κουμπί που βρίσκεται κάτω αριστερά που λέει Install Wordpress.

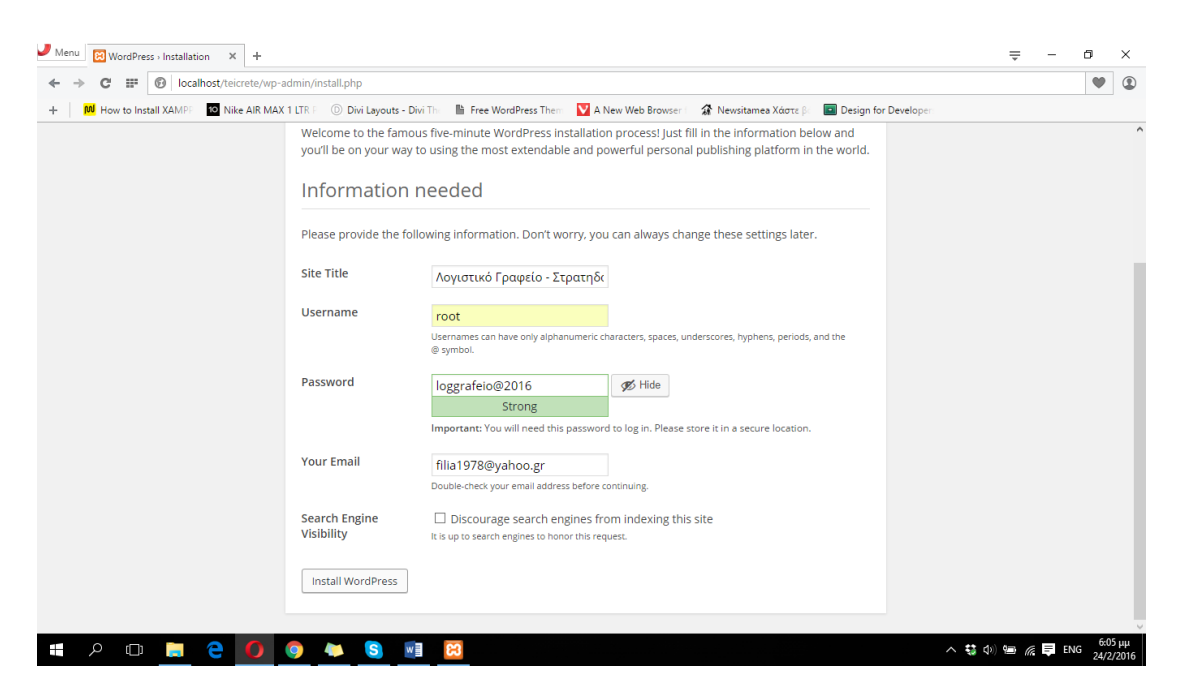

**ΕΙΚΟΝΑ 67 : ΕΓΚΑΤΑΣΤΑΣΗ WORDPRESS - ΒΗΜΑ 6**

Η εγκατάσταση του Wordpress είναι επιτυχής μετά την εμφάνιση του παρακάτω παραθύρου. Πατάμε το κουμπί Log in που βρίσκεται κάτω αριστερά για να μεταφερθούμε στην σελίδα που θα μας επιτρέψει την πρόσβαση στον πίνακα ελένγχου του Wordpress έτσι ώστε να ξεκινήσουμε την διαμόρφωση της σελίδας μας. Θα πληκτρολογούμε από εδώ και στο εξής, κάθε φορά που θέλουμε να εισέλθουμε στον πίνακα ελένγχου του Wordpress για να κάνουμε οποιαδήποτε αλλαγή στην σελίδας μας, ως username το 'root' και ως password το 'loggrafeio@2016'.

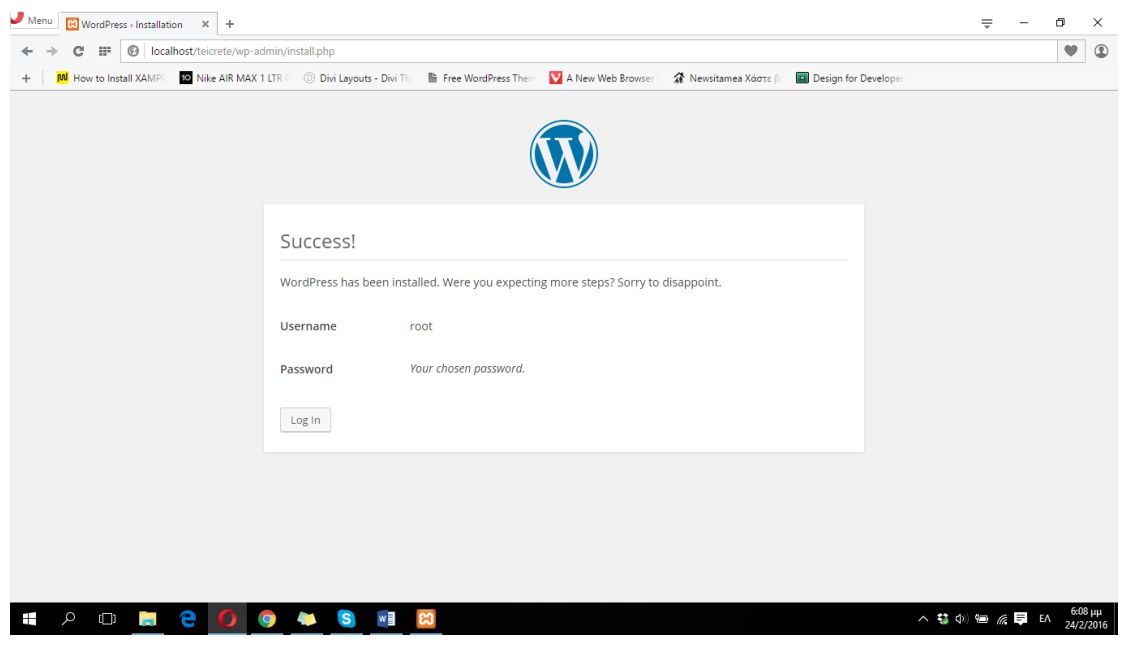

**ΕΙΚΟΝΑ 68 : ΕΠΙΤΥΧΗΣ ΕΓΚΑΤΑΣΤΑΣΗ WORDPRESS - ΒΗΜΑ 7**

Αφού μεταφερθούμε αυτόματα στην σελίδα του Log in και πληκτρολογήσουμε το username και το password είμαστε έτοιμοι να ξεκινήσουμε με τον σχεδιασμό της ιστοσελίδας.

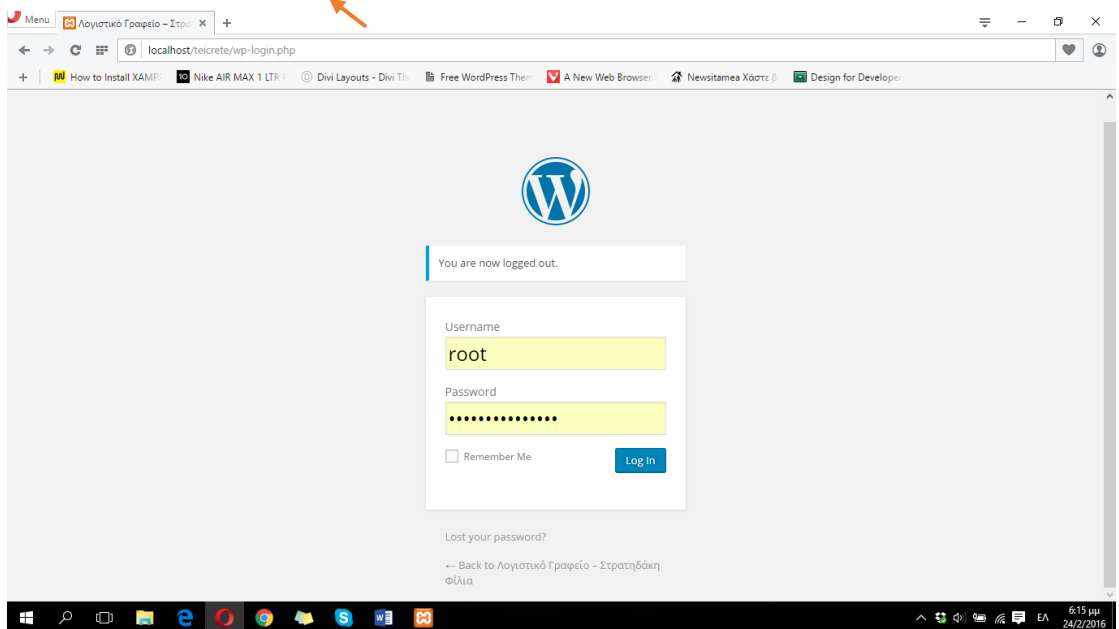

**ΕΙΚΟΝΑ 69 : ΕΙΣΟΔΟΣ ΣΤΟ WORDPRESS**

Η πρώτη εικόνα που έχουμε από τον πίνακα ελένγχου του Wordpress είναι η παρακάτω. Πρέπει όμως να εξηγήσουμε το πως θα βρούμε ξανά και πάλι την σελίδα για να εισέλθουμε και στον πίνακα ελένγχου του Wordpress σε περίπτωση που αποσυνδεθούμε. Έτσι λοιπόν όπως φαίνεται στην δεύτερη εικόνα παρακάτω πάμε στην πάνω δεξιά γωνία της οθόνης μας που λέει Howdy, root και στο μενού που εμφανίζεται πατάμε το Log out.

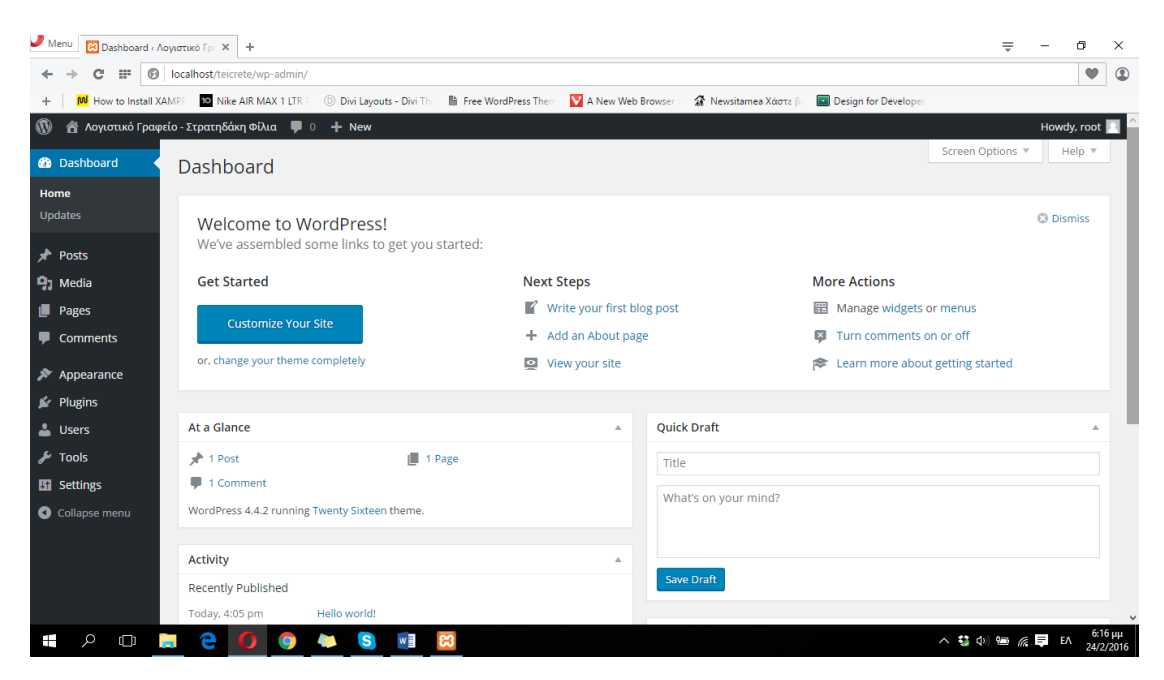

**ΕΙΚΟΝΑ 71 : ΠΙΝΑΚΑΣ ΕΛΕΝΓΧΟΥ WORDPRESS**

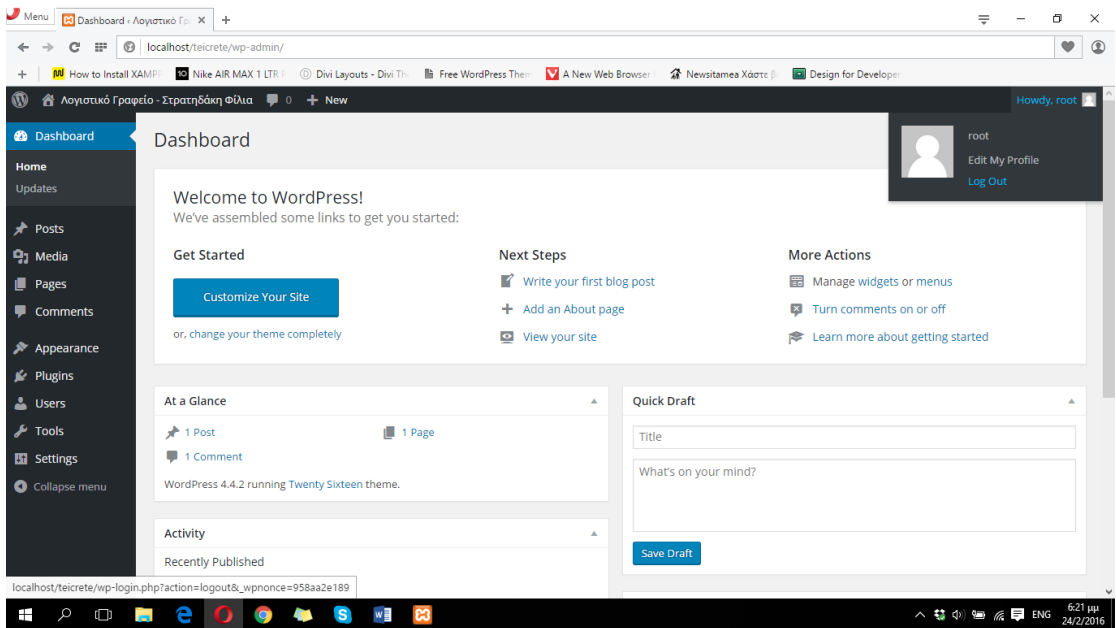

**ΕΙΚΟΝΑ 70 : ΕΞΟΔΟΣ ΑΠΟ ΤΟ WORDPRESS**

Μετά την έξοδο μας από τον πίνακα ελένγχου του Wordpress θα μεταφερθούμε αυτόματα και πάλι στην σελίδα που μας ζητήθηκε να πληκτρολογήσουμε το username και το password για να εισέλθουμε στον πίνακα ελένγχου του Wordpress. Κλείνουμε τον φυλλομετρητή και τον ανοίγουμε και πάλι. Πρέπει να τονίσουμε πως κάθε φορά που θέλουμε είτε να δούμε την σελίδα είτε να πραγματοποιήσουμε οποιαδήποτε αλλαγή το XAMPP πρέπει να είναι ανοιχτό και ο Apache HTTP Web Server με την MySQL να έχουν ξεκινήσει.

Ανοίγουμε λοιπόν και πάλι τον φυλλομετρητή του υπολογιστή μας και πληκτρολογούμε [http://localhost/teicrete.](http://localhost/teicrete) Σε αυτόν τον σύνδεσμο μπορούμε να προβάλλουμε την ιστοσελίδα μας χωρίς όμως να είμαστε ικανοί να πραγματοποιήσουμε οποιαδήποτε αλλαγή. Για να έχουμε την δυνατότητα να μεταφερθούμε και πάλι στον πίνακα ελένγχου του Wordpress πρέπει να πληκτρολογήσουμε τον σύνδεσμο [http://localhost/teicrete/admin.](http://localhost/teicrete/admin)

Συνοψίζοντας :

- Αν έχουμε πραγματοποιήσει αποσύνδεση από τον πίνακα ελένγχου του Wordpress στον σύνδεσμο <http://localhost/teicrere> μπορούμε να προβάλλουμε την σελίδα μας και στον σύνδεσμο <http://localhost/teicrete/admin> μας δίνετε η δυνατότητα να συνδεθούμε και πάλι στον πίνακα ελένγχου.
- Αν δεν έχουμε πραγματοποιήσει αποσύνδεση από τον πίνακα ελένγχου του Wordpress μπορούμε να δούμε την σελίδα μας στον σύνδεσμο <http://localhost/teicrete> όπου παραμένουμε συνδεδεμένοι στον πίνακα ελένγχου του Wordpress, είτε να ακουμπήσουμε τον δείκτη του ποντικιού μας στην μπάρα που βρίσκεται πάνω πάνω στον πίνακα ελένγχου του Wordpress και περιέχει τον τίτλο της σελίδας μας και ύστερα να κάνουμε κλικ στον σύνδεσμο που λέει 'Visit Site'. Μπορούμε να επιστρέψουμε πίσω στον πίνακα ελένγχου ακουμπώντας και πάλι τον δείκτη του ποντικιού μας πάνω πάνω στην μπάρα που εμφανίζεται, στον τίτλο της σελίδας μας, κάνοντας κλικ στον σύνδεσμο Dashboard.

Παρακάτω βρίσκεται η σχετική φωτογραφία που μπορούμε να προβάλλουμε την σελίδα στον υπολογιστή μας ενώ είμαστε συνδεδεμένοι στον πίνακα ελένγχου του Wordpress καθώς και μια σχετική φωτογραφία για την περίπτωση που είμαστε αποσυνδεδεμένοι.

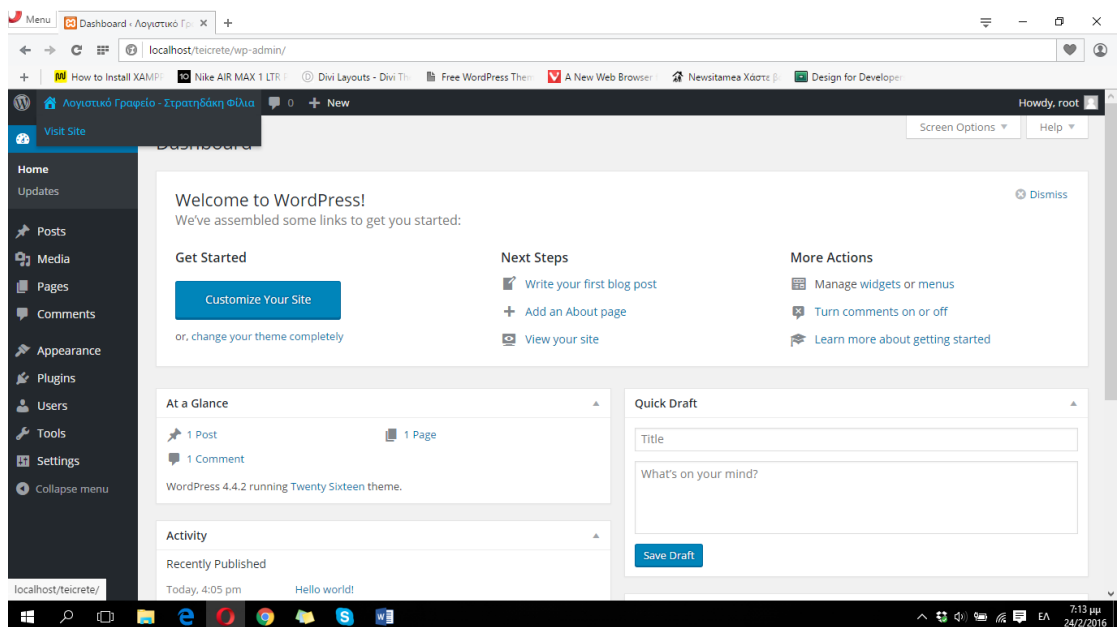

**ΕΙΚΟΝΑ 72 : ΕΠΙΣΚΕΨΗ ΤΗΣ ΣΕΛΙΔΑΣ ΜΑΣ ΕΝΩ ΕΙΜΑΣΤΕ ΣΥΝΔΕΔΕΜΕΝΟΙ ΣΤΟΝ ΠΙΝΑΚΑ ΕΛΕΝΓΧΟΥ ΤΟΥ WORDPRESS**

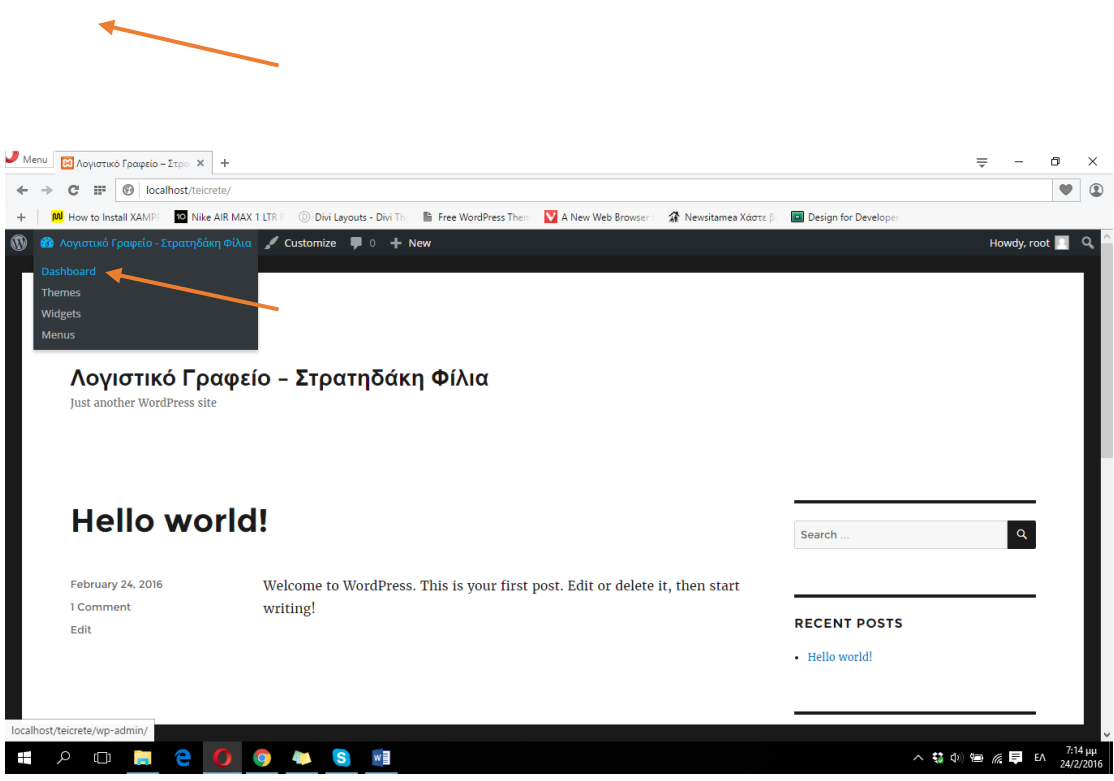

**ΕΙΚΟΝΑ 73 : ΜΕΤΑΦΟΡΑ ΑΠΟ ΤΗΝ ΙΣΤΟΣΕΛΙΔΑ ΠΙΣΩ ΣΤΟΝ ΠΙΝΑΚΑ ΕΛΕΝΓΧΟΥ**

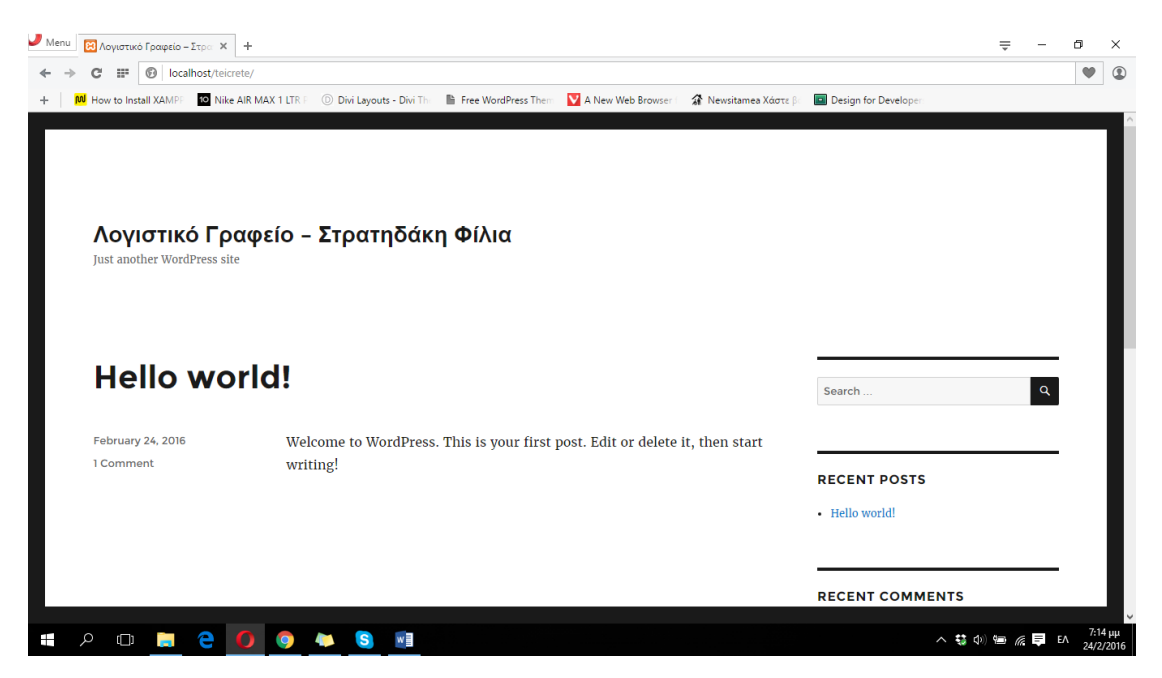

**ΕΙΚΟΝΑ 74 : ΠΡΟΒΟΛΗ ΤΗΣ ΙΣΤΟΣΕΛΙΔΑΣ ΜΑΣ ΕΝΩ ΕΙΜΑΣΤΕ ΑΠΟΣΥΝΔΕΔΕΜΕΝΟΙ**

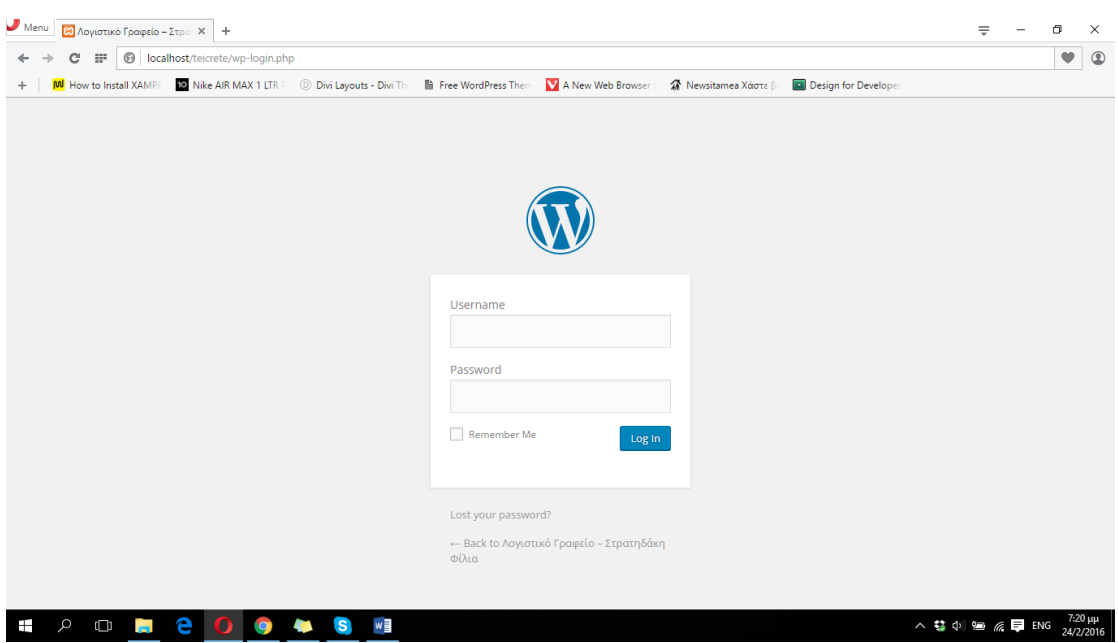

ΕΙΚΟΝΑ 75: ΜΕΤΑΦΟΡΑ ΣΤΟΝ ΣΥΝΔΕΣΜΟ ΓΙΑ ΤΗΝ ΔΥΝΑΤΟΤΗΤΑ ΣΥΝΔΕΣΗΣ ΜΕ ΤΟΝ ΠΙΝΑΚΑ ΕΛΕΝΓΧΟΥ ΤΟΥ WORDPRESS

Η παραπάνω φωτογραφία αποτελεί και την ιστοσελίδα μας με την μορφή που έχει αυτή την στιγμή. Το μόνο λοιπόν που μας μένει είναι να ξεκινήσουμε την διαμόρφωση της έτσι ώστε να επιτύχουμε το επιθυμητό αποτέλεσμα και να είναι έτοιμη να λειτουργήσει για ένα λογιστικό γραφείο προσφέροντας υπηρεσίες στους χρήστες της.

# **4.3.1 Εγκατάσταση θέματος Wordpress - Divi**

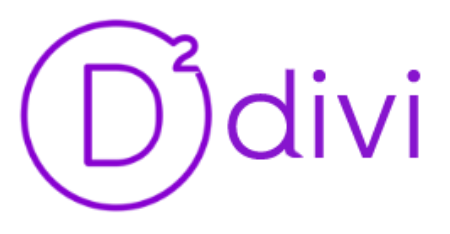

**ΕΙΚΟΝΑ 76 : DIVI WORDPRESS THEME**

Το Wordpress λειτουργεί με την εγκατάσταση θεμάτων. Τα θέματα είναι ουσιαστικά εκείνα που παρέχουν δυνατότητες διαμόρφωσης μιας ιστοσελίδας δίνοντας στυλ. Μετά από μια μικρή έρευνα το θέμα του Wordpress με όνομα Divi αποτελεί το κορυφαίο για την διαμόρφωση μια ιστοσελίδας καθώς παρέχει αμέτρητες δυνατότες και υποστηρίζεται από μια μεγάλη κοινότητα προγραμματιστών της ιστοσελίδας Elegant Themes [http://www.elegantthemes.com](http://www.elegantthemes.com/) όπου προσφέρεται οποιαδήποτε είδους βοήθεια σε εγγεγραμένα μέλη μέσω ενός Forum. Υπάρχει όμως ένα σχετικό group στο Facebook που ονομάζεται Divi Theme Users και αποτελείται από αρκετούς έμπειρους αλλά και νέους προγραμματιστές οι οποίοι προσφέρουν δωρεάν την βοήθεια τους σε οποιονδήποτε την χρειαστεί και αντιμετωπίζει κάποιο πρόβλημα με την ανάπτυξη της ιστοσελίδας του. Επίσης πρέπει να σημειωθεί ότι υπάρχουν αμέτρητοι οδηγοί (tutorials) στο διαδίκτυο γύρω από το Divi που δείχνουν βήμα βήμα την επίτευξη διαφόρων ενεργειών. Το Divi βρίσκεται στον παρακάτω σύνδεσμο <http://www.elegantthemes.com/gallery/divi/> και προσφέρεται έναντι ενός μικρού ποσού, όμως αρκετά παλιές εκδόσεις του μπορούν να βρεθούν εύκολα στο διαδίκτυο δωρεάν χωρίς όμως να προσφέρεται κάποια υποστήριξη από την ιστοσελίδα Elegant Themes. Το Divi παρέχει το λεγόμενο Divi Builder το οποίο μας δίνει την δυνατότητα να δημιουργήσουμε όμορφες και μοναδικές σελίδες οπτικά και μόνο, χωρίς να αγγίξουμε την παραμικρή γραμμή κώδικα, δημιουργώντας δυναμικές σελίδες με μεγάλη ευκολία. Μια από τις σημαντικότερες ίσως δυνατότητες του Divi είναι το Responsive Design. Αυτό σημαίνει ότι η ιστοσελίδα μας είναι δυνατό να προβληθεί σε οποιαδήποτε κινητή συσκευή ή Tablet και σε οποιαδήποτε διάσταση οθόνης αλλάζοντας από μόνη της ότι χρειαστεί έτσι ώστε το περιεχόμενο να είναι ευανάγνωστο και να είναι πανομοιότυπο με τον αρχικό σχεδιασμό της σελίδας. Περισσότερες πληροφορίες για τις δυνατότητες που προσφέρει το Divi μπορεί να βρει κανείς στον παρακάτω σύνδεσμο [http://www.elegantthemes.com/gallery/divi/.](http://www.elegantthemes.com/gallery/divi/) **[4]** Αυτό που θα κάνουμε εμείς είναι να εγκαταστήσουμε το Divi στο Wordpress έτσι ώστε να μπορέσουμε να το χρησιμοποιήσουμε. Αφού λοιπόν κατεβάσουμε στον υπολογιστή μας το συμπιεσμένο αρχείο που περιέχει το Divi theme από τον σύνδεσμο <https://archive.org/details/Divi-2.5.5> πρέπει να κάνουμε αποσυμπίεση τον φάκελο.

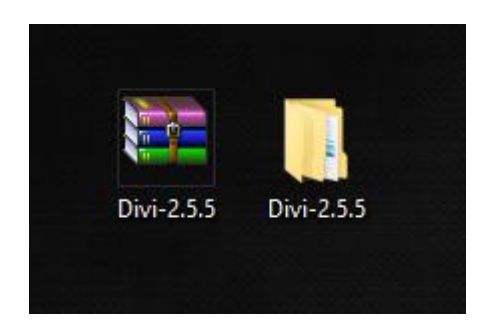

**ΕΙΚΟΝΑ 77 : ΑΠΟΣΥΜΠΙΕΣΗ ΤΩΝ ΑΡΧΕΙΩΝ ΤΟΥ DIVI**

Μέσα στον φάκελο που δημιουργήθηκε με όνομα Divi-2.5.5 βλέπουμε έναν άλλο φάκελο με όνομα Divi. Αυτός ο φάκελος περιέχει ότι χρειαζόμαστε να να μπορούμε να χρησιμοποιήσουμε το Divi. Πέρνουμε λοιπόν ολόκληρο τον φάκελο (Divi) και τον μεταφέρουμε στο εξής μονοπάτι : φάκελος XAMPP > htdocs > teicrete > wp-content > themes. Με αυτόν τον τρόπο 'εγκαταστήσαμε' στο Wordpress το Divi και το μόνο που μας μένει είναι να θέσουμε το Divi σαν τρέχων θέμα.

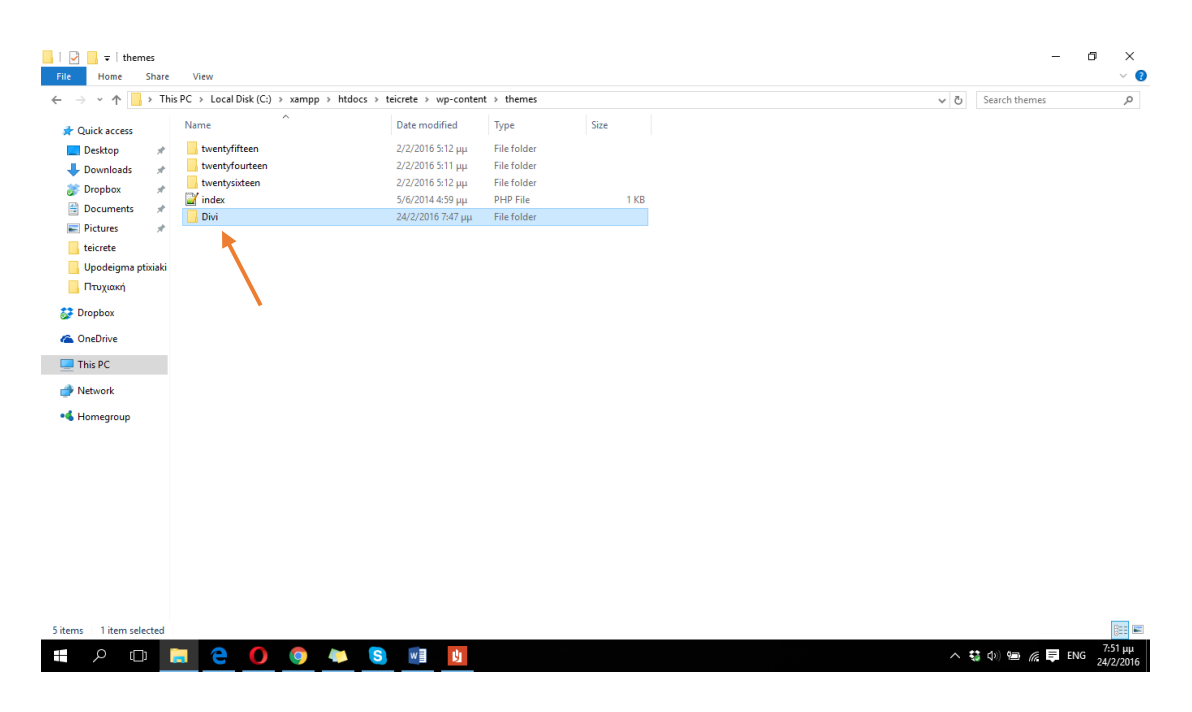

**ΕΙΚΟΝΑ 78 : ΜΕΤΑΦΟΡΑ DIVI ΣΤΟ WORDPRESS**

Πλέον πρέπει να συνδεθούμε στον πίνακα ελένγχου του Wordpress. Αφού συνδεθούμε στα αριστερά μας υπάρχει ένας σύνδεσμος που ονομάζεται Appearance κάνοντας κλικ εμφανίζεται ο σύνδεμος Τhemes στον οποίον και πατάμε. Μεταφερόμαστε αυτόματα σε όλη την λίστα με τα θέματα που περιέχει το Wordpress αυτή την στιγμή. Υπάρχουν κάποια ήδη προεγκατεστημένα θέματα τα οποία προσφέρονται εντελώς δωρεάν με την εγκατάσταση του Wordpress, χωρίς όμως να προσφέρουν πολλές δυνατότητες. Μέσα λοιπόν σε αυτή την λίστα θα πρέπει πλέον να μπορούμε να δούμε και το Divi. Ακουμπάμε λοιπόν το ποντίκι πάνω στην εικόνα του και ύστερα κάνουμε κλικ στο κουμπί Activate. Πλέον μπορούμε να παρατηρήσουμε την επιτυχή επιλογή του Divi ως τρέχων θέμα αφού το Wordpress το θέτει ως Active δίνοντας του μια γκρι λεζάντα στο κάτω μέρος. Στις παρακάτω φωτογραφίες μπορούμε να δούμε την διαδικασία που θέτουμε το Divi ως τρέχων θέμα καθώς και το αποτέλεσμα αυτού.

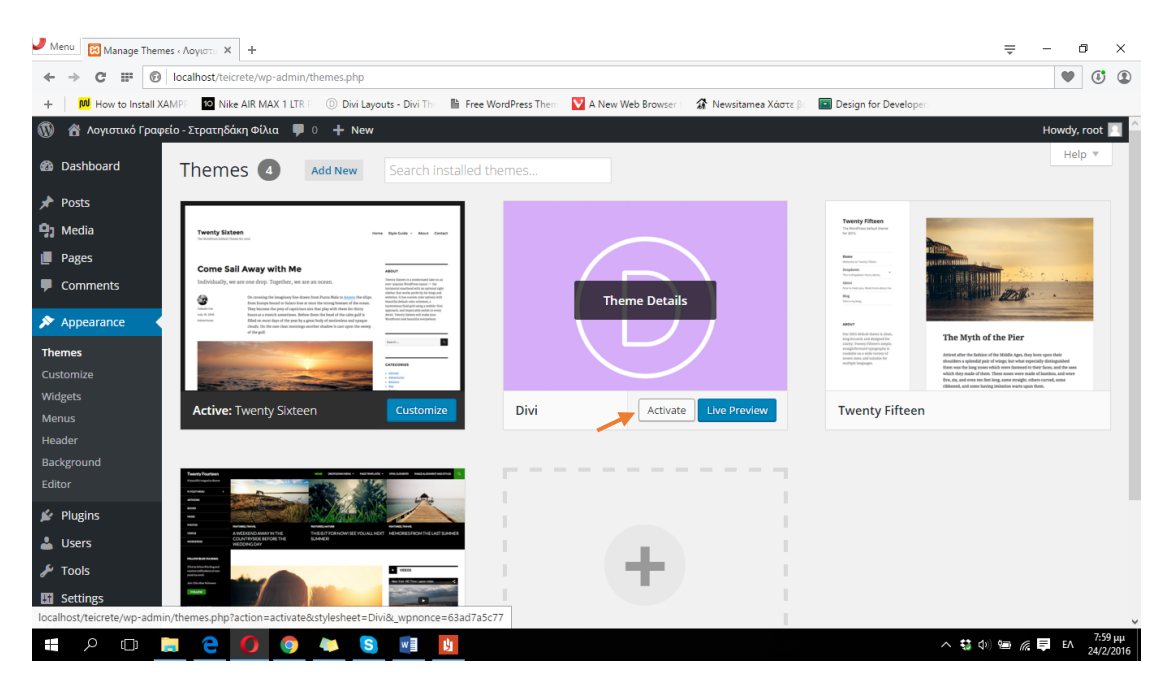

**ΕΙΚΟΝΑ 79 : ΕΠΙΛΟΓΗ ΤΟΥ DIVI ΩΣ ΤΡΕΧΩΝ ΘΕΜΑ**

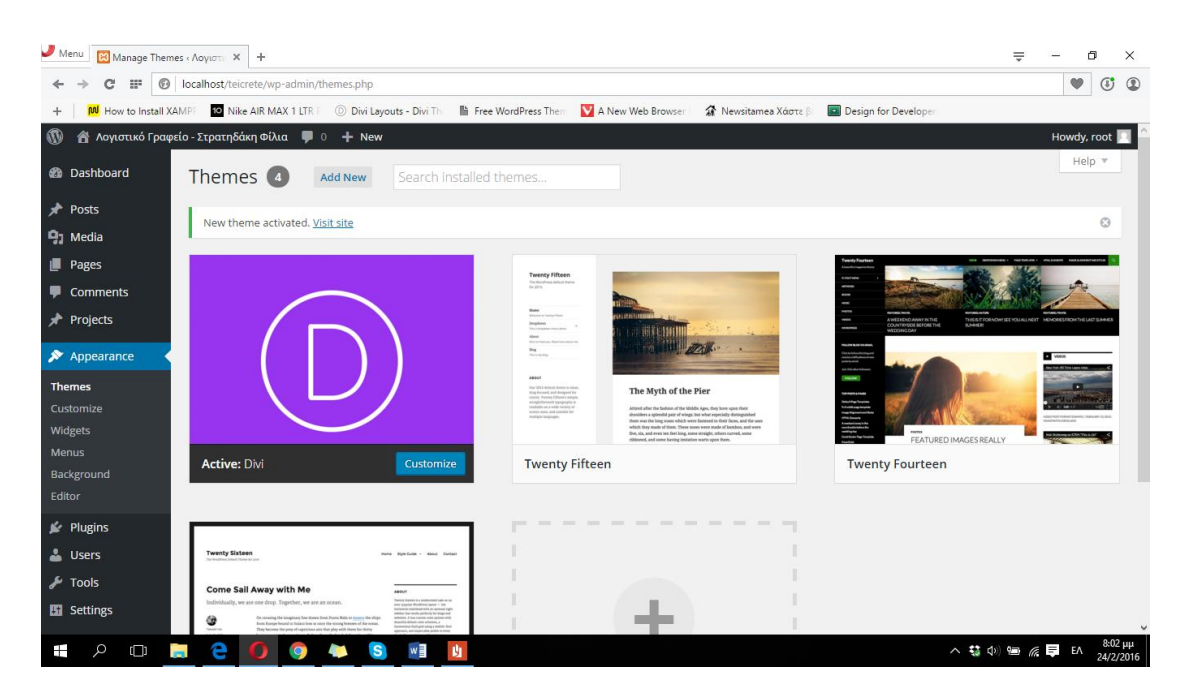

**ΕΙΚΟΝΑ 80 : ΕΠΙΤΥΧΗΣ ΧΡΗΣΗ ΤΟΥ DIVI ΩΣ ΤΡΕΧΩΝ ΘΕΜΑ**

Προβάλλοντας πλέον την σελίδα μας θα παρατηρήσουμε μια αλλαγή στην εμφάνιση της. Πλέον είμαστε έτοιμη να διαμορφώσουμε την σελίδα μας έτσι όπως εμείς θέλουμε, με την βοήθεια του Divi. Πρέπει να αναφέρουμε επίσης το γεγονός ότι το Divi παρέχει πολλά έτοιμα πρόσθετα όπως φόρμες επικοινωνίας, χάρτες, συλλογές φωτογραφιών, social media icons και πολλά άλλα τα οποία μας διευκολύνουν αρκετά για την κατασκευή της ιστοσελίδας. Παρακάτω υπάρχει μια σχετική φωτογραφία για την μορφή της ιστοσελίδας μας μετά την εγκατάσταση του Divi.

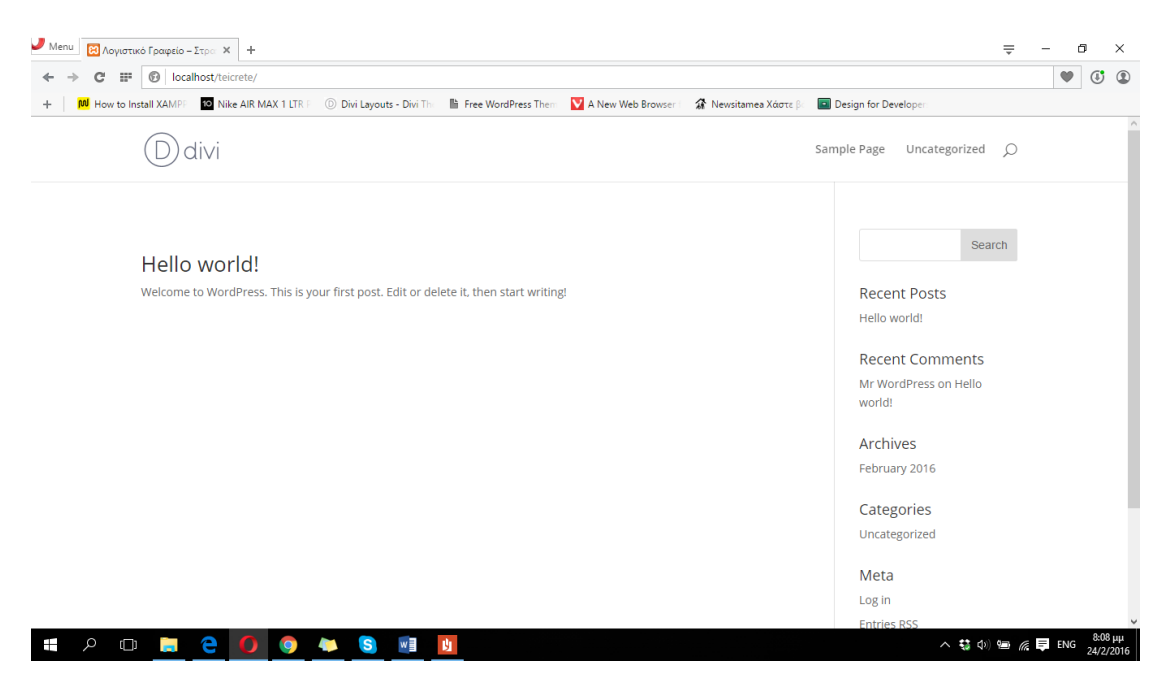

**ΕΙΚΟΝΑ 81 : Η ΙΣΤΟΣΕΛΙΔΑ ΜΑΣ ΜΕΤΑ ΤΗΝ ΕΓΚΑΤΑΣΤΑΣΗ ΤΟΥ DIVI**

### **4.3.2 Δομή Ιστοσελίδας - Δομή Divi**

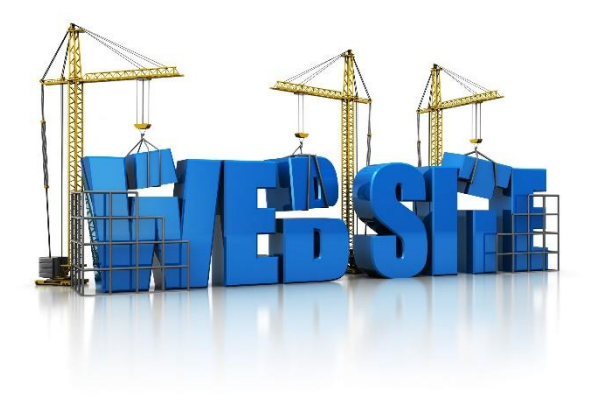

**ΕΙΚΟΝΑ 82 : ΔΟΜΗ ΙΣΤΟΣΕΛΙΔΑΣ**

Για να μπορέσουμε να κατασκευάσουμε την ιστοσελίδα μας πρέπει πρώτα να κατανοήσουμε την δομή της και το πως λειτουργεί το Wordpress καθώς και το Divi. Η ιστοσελίδα αποτελείται ουσιαστικά από πολλές επιμέρους σελίδες (θα αναφερθούμε στην κατασκευή σελίδας μέσω Wordpress στην επόμενη ενότητα). Κάθε σελίδα χωρίζεται σε επιμέρους κομμάτια. Το Header, το Main Content, και το Footer.

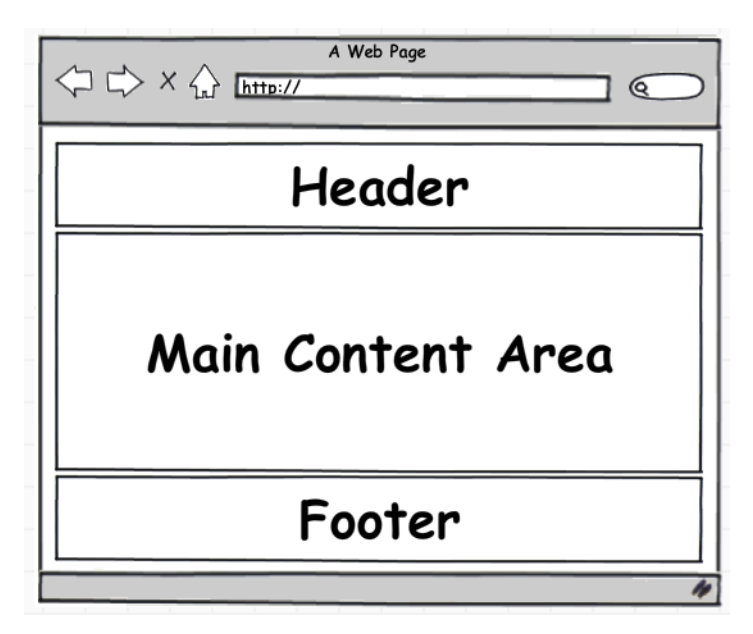

Στο Header ουσιαστικά υπάρχει το μενού της σελίδας μας μαζί με το λογότυπο της. Στο Main Content τοποθετούμε το περιεχόμενο της σελίδας μαζί με όλες τις πληροφορίες που θέλουμε (κείμενο, εικόνες, βίντεο κλπ.). Στο footer βρίσκεται συνήθως η 'υπογραφή' της σελίδας μας, για παράδειγμα από ποιον κατασκευάστηκε, το έτος που κατασκευάστηκε, το όνομα της σελίδας μας ή οτιδήποτε θέλει ο καθένας με μια πολύ σύντομη περιγραφή. Ας δούμε τώρα από ένα παράδειγμα για το κάθε κομμάτι μιας ιστοσελίδας.

Τα παραδείγματα είναι από την σελίδα [http://www.dottyvintagehire.co.uk](http://www.dottyvintagehire.co.uk/) η οποία είναι κατασκευασμένη με την βοήθεια του Wordpress.

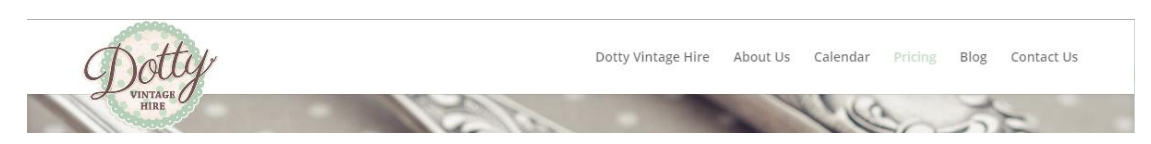

**ΕΙΚΟΝΑ 83 : ΠΑΡΑΔΕΙΓΜΑ HEADER**

Όπως παρατηρούμε στην παραπάνω εικόνα το header της σελίδας αυτής περιέχει το μενού πλοήγησης ανάμεσα στις διάφορες σελίδες της ιστοσελίδας καθώς και το λογότυπο της σελίδας.

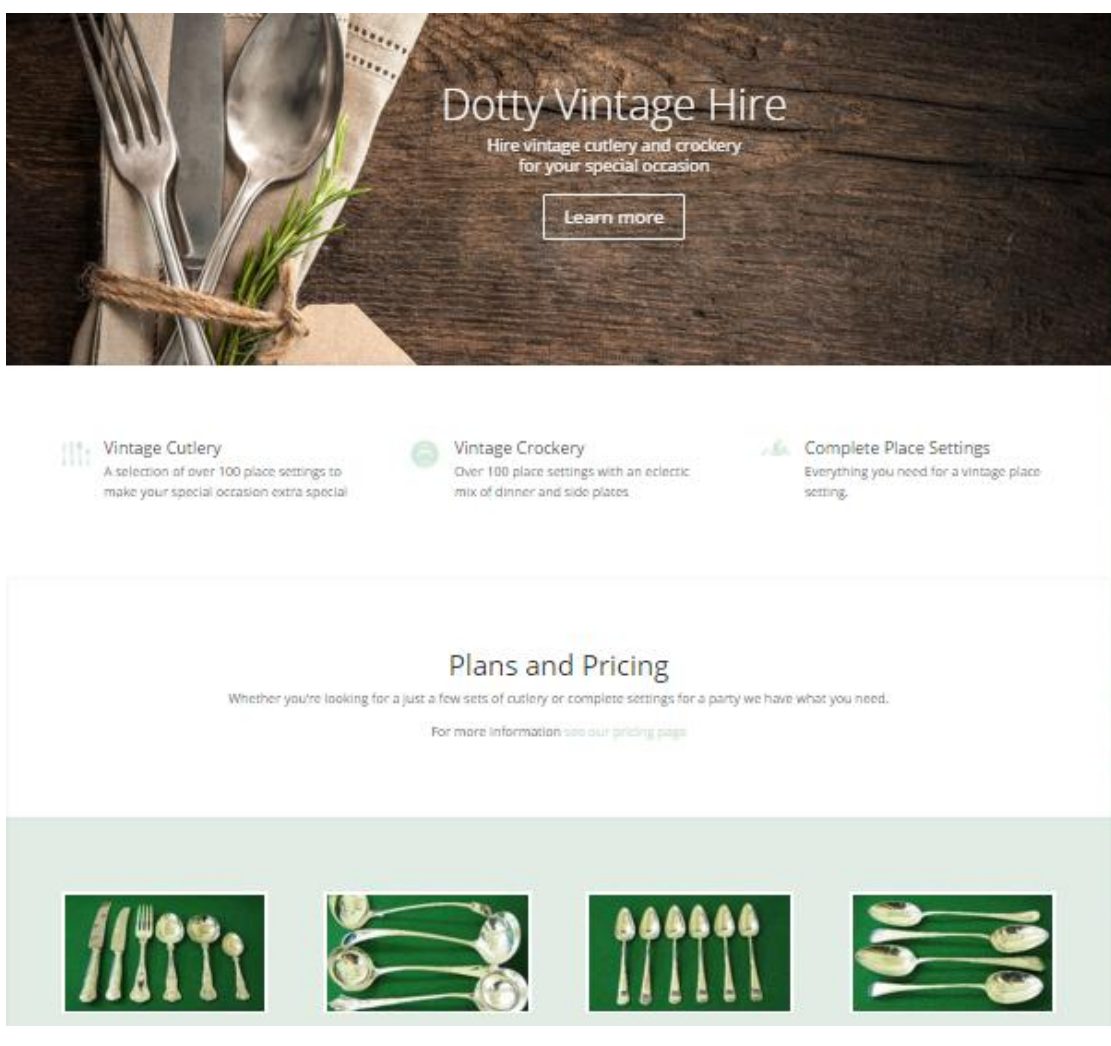

**ΕΙΚΟΝΑ 84 : ΠΑΡΑΔΕΙΓΜΑ MAIN CONTENT**

Όπως παρατηρούμε το main content (βασικό περιεχόμενο) της σελίδας αυτής περιέχει διάφορες πληροφορίες (κείμενο) μαζί με εικόνες. Η παραπάνω εικόνα αποτελεί μία σελίδα από τις πολλές που συγκροτούν την ιστοσελίδα αυτή.

 $9 - 8 + 5$ 

#### **ΕΙΚΟΝΑ 85: ΠΑΡΑΔΕΙΓΜΑ FOOTER**

H παραπάνω φωτογραφία αποτελεί το footer (υποσέλιδο) της ιστοσελίδας. Μπορούμε να δούμε ότι η πληροφορίες που περιέχει είναι πολύ σύντομες και αναφέρονται στα πνευματικά δικαιώματα, στο έτος κατασκευής καθώς και το όνομα της σελίδας. Επίσης στα δεξιά μπορούμε να δούμε τους διάφορους συνδέσμους της σελίδας στα διάφορα μέσα κοινωνικής δικτύωσης.

Το Divi ακολουθεί ακριβώς την ίδια δομή για την κατασκευή μιας ολοκληρωμένης ιστοσελίδας. Το header καθώς και το footer υπάρχουν αυτόματα σε οποιαδήποτε επιμέρους σελίδα κατασκευάσουμε και διαμορφώσουμε. Αυτό που αλλάζει ουσιαστικά μεταξύ των επιμέρους σελίδων είναι το main content. Η βασική διαφορά στο header του Divi είναι ότι χωρίζει το header σε δύο κομμάτια, το main header και το top header. Το main header είναι ακριβώς ότι είδαμε στο προηγούμενο παράδειγμα, δηλαδή περιέχει το μενού και το λογότυπο της σελίδας. Το top header μας δίνει την δυνατότητα να προσθέσουμε έξτρα πληροφορίες στην σελίδα μας προσθέτοντας μια πολύ λεπτή γραμμή ακριβώς πάνω από το main header, η οποία μπορεί να περιέχει το τηλέφωνο μας, το e-mail μας καθώς και τα διάφορα μέσα κοινωνικής δικτύωσης. Όσον αφορά το main content τα πράγματα δεν είναι τόσο περίπλοκα με την χρήση του Divi αρκεί να έχουμε κατανοήσει πλήρως το τι συμβαίνει. Η γενική ιδέα του Divi είναι ο διαχωρισμός του main content σε διάφορα sections (τμήματα). Η σελίδα χωρίζεται σε πολλά διαφορετικά τμήματα τα οποία μπορούμε να ορίσουμε εμείς. Μπορούμε αν θέλουμε να έχουμε 1 τμήμα σε όλη την σελίδα όμως με αυτόν τον τρόπο δεν διαχωρίζουμε σωστά το περιεχόμενο της σελίδας και δεν μπορούμε να χρησιμοποιήσουμε διαφορετικά χρώματα ως φόντο. Υπάρχουν δύο διαφορετικές κατηγορίες section στο Divi. Τα standard section καθώς και τα fullwidth sections. Η διαφορά μεταξύ των δύο είναι ότι ένα fullwidth section καταλαμβάνει αυτόματα όλη την οθόνη που προβάλλεται η σελίδα όσον αφορά το πλάτος ενώ το standard section καταλαμβάνει συγκεκριμένη έκταση πλάτους. Ας δούμε τώρα ένα παράδειγμα ενός χάρτη (module - θα εξηγήσουμε παρακάτω) με την χρήση Standard Section καθώς και με την χρήση Fullwidth Section.

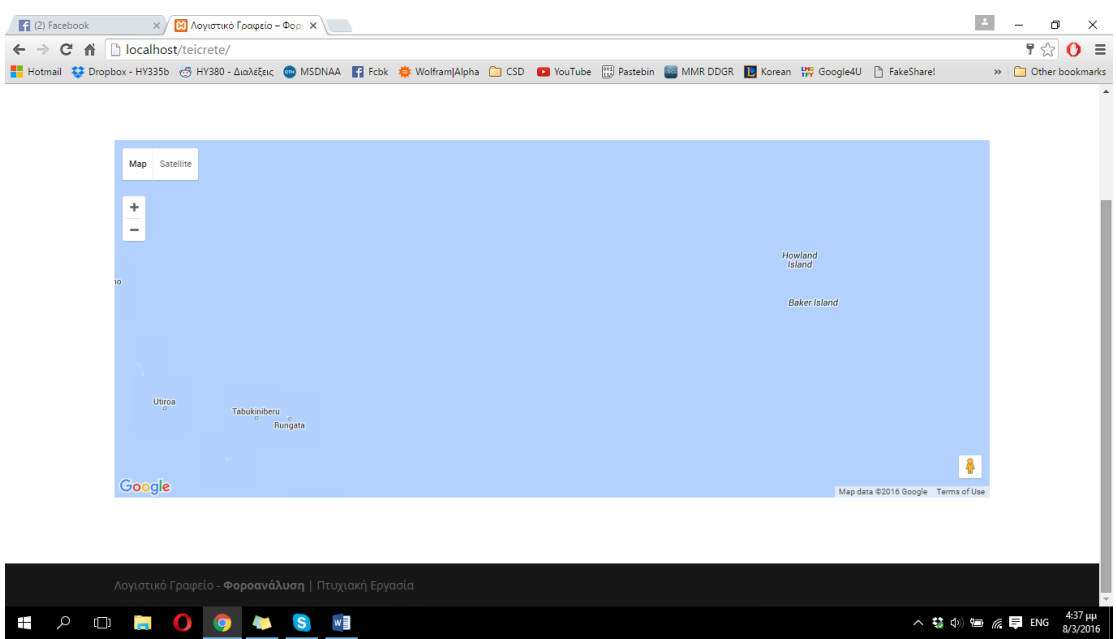

**ΕΙΚΟΝΑ 86 : STANDARD SECTION MAP**

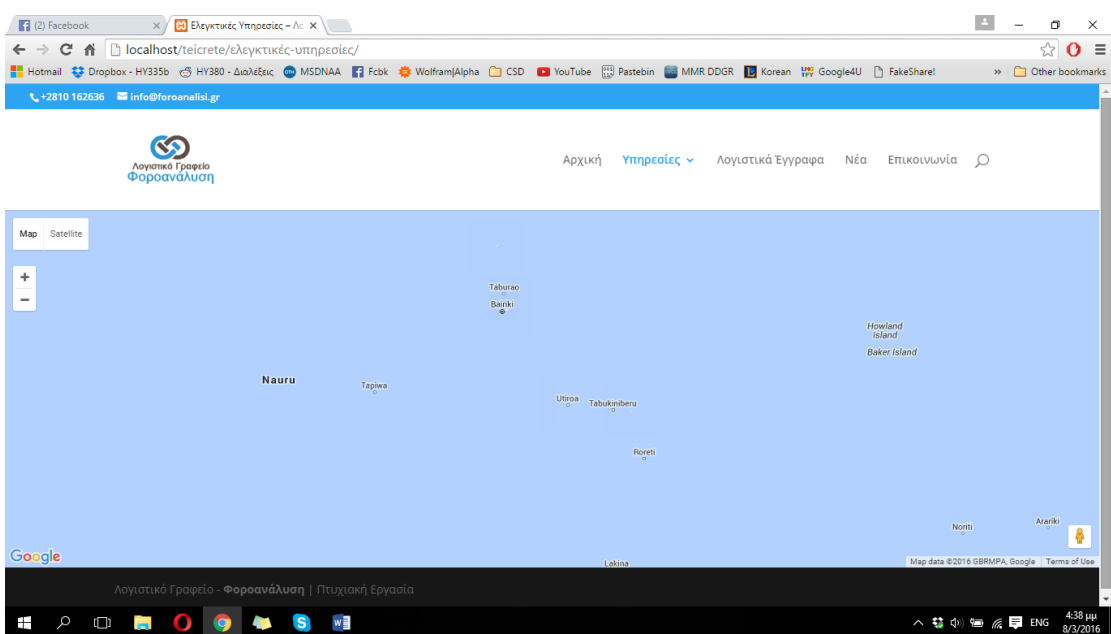

**ΕΙΚΟΝΑ 87 : FULLWIDTH SECTION MAP**

Υπάρχουν περιπτώσεις που θέλουμε να χρησιμοποιούμε το ίδιο section με τα ίδια περιεχόμενα σε κάθε σελίδα που κατασκευάζουμε και διαμορφώνουμε. Με την χρήση ενός απλού Standard Section ή ενός Fullwidth Section αυτό δεν είναι δυνατό. Θα πρέπει δηλαδή κάθε φορά να κατασκευάζουμε από την αρχή το section με τα περιεχόμενα του στην κάθε διαφορετική σελίδα. Ας πούμε ότι σε κάθε σελίδα θέλουμε να έχουμε μια διεύθυνση η οποία θα βρίσκεται πάντα στο τέλος της σελίδας ακριβώς πάνω από το footer. Θα έπρεπε σε κάθε σελίδα να δημιουργούμε ένα νέο section είτε fullwidth είτε standard το οποίο θα το τοποθετούμε κάτω κάτω και κάθε φορά θα έπρεπε να γράφουμε και πάλι την διεύθυνση μας. Το Divi μας προσφέρει την δυνατότητα να χρησιμοποιήσουμε μία κατηγορία section η οποία κάνει ακριβώς την δουλειά αυτή. Πρόκειται για τα λεγόμενα Global Section τα οποία είναι είτε Standard είτε Fullwidth και αρκεί να τα δημιουργήσουμε και να διαμορφώσουμε το περιεχόμενο τους μόνο σε μία σελίδα. Στην συνέχεια μέσω του Divi μπορούμε να τα αποθηκεύσουμε στην βιβλιοθήκη που μας παρέχει και να τα χρησιμοποιούμε σε κάθε σελίδα απλά προσθέτωντας τα χωρίς να χρειάζεται να κάνουμε ξανά ολόκληρη την διαδικασία από την αρχή. Έτσι με απλά βήματα μπορούμε να έχουμε το ίδιο περιεχόμενο ενός section σε κάθε σελίδα μαζί με όλες του τις 'ρυθμίσεις' όπως για παράδειγμα το χρώμα φόντου.

Αφού λοιπόν ξεκαθαρίσαμε την έννοια του section, θα πρέπει να κατανοήσουμε την δομή ενός section οποιασδήποτε κατηγορίας. Κάθε section χωρίζεται σε στήλες και σε γραμμές. Εδώ θα πρέπει να τονίσουμε ότι στο Fullwidth section δεν μας δίνεται η δυνατότητα να το χωρίσουμε σε γραμμές και σε στήλες διότι θέλουμε το περιεχόμενο του section να καταλαμβάνει όλο το πλάτος της οθόνης που προβάλλεται η σελίδα, όποτε η παρακάτω επεξήγηση αφορά μόνο τα standard sections. Μπορούμε να χωρίσουμε λοιπόν μια γραμμή ενός standard section μέχρι και σε τέσσερις στήλες με ίδιο πλάτος. Το Divi μας δίνει την δυνατότητα να χρησιμοποιήσουμε τις στήλες όπως θέλουμε εμείς. Για παράδειγμα μπορούμε να έχουμε μία στήλη που θα καταλαμβάνει τα 2/3 ενός section και άλλη μία που θα καταλαμβάνει το υπόλοιπο 1/3, ή τέσσερις στήλες που θα καταλαμβάνει το 1/4 του section η καθεμιά. Στην παρακάτω φωτογραφία μπορούμε να δούμε όλες τις δυνατές επιλογές που μας παρέχονται. Επίσης πρέπει να τονίσουμε πως πρέπει να ορίσουμε τον αριθμό στηλών που θα χρησιμοποιήσουμε ακριβώς πριν την τοποθέτηση του περιεχομένου του section, έτσι λοιπόν θα πρέπει να έχουμε στο μυαλό μας στο περίπου την τελική εικόνα που θα θέλαμε να έχει το συγκεκριμένο τμήμα της σελίδας μας το οποίο επεξεργαζόμαστε. Επίσης είναι δυνατό να προσθέσουμε πολλές διαφορετικές γραμμές στο ίδιο standard section και κάθε διαφορετική γραμμή να έχει διαφορετικά χωρισμένες τις στήλες. Για παράδειγμα μπορούμε στην πρώτη γραμμή ενός standard section να χρησιμοποιήσουμε μια στήλη και στην επόμενη γραμμή του ίδιου section να χρησιμοποιήσουμε 3 στήλες δίνοντας την έκταση που θέλουμε στην καθεμιά. (Μετά το τέλος της επεξήγησης υπάρχουν παραδείγματα σε φωτογραφίες έτσι ώστε να κατανοήσουμε την γενική ιδέα του τρόπου λειτουργίας του Divi καλύτερα.)

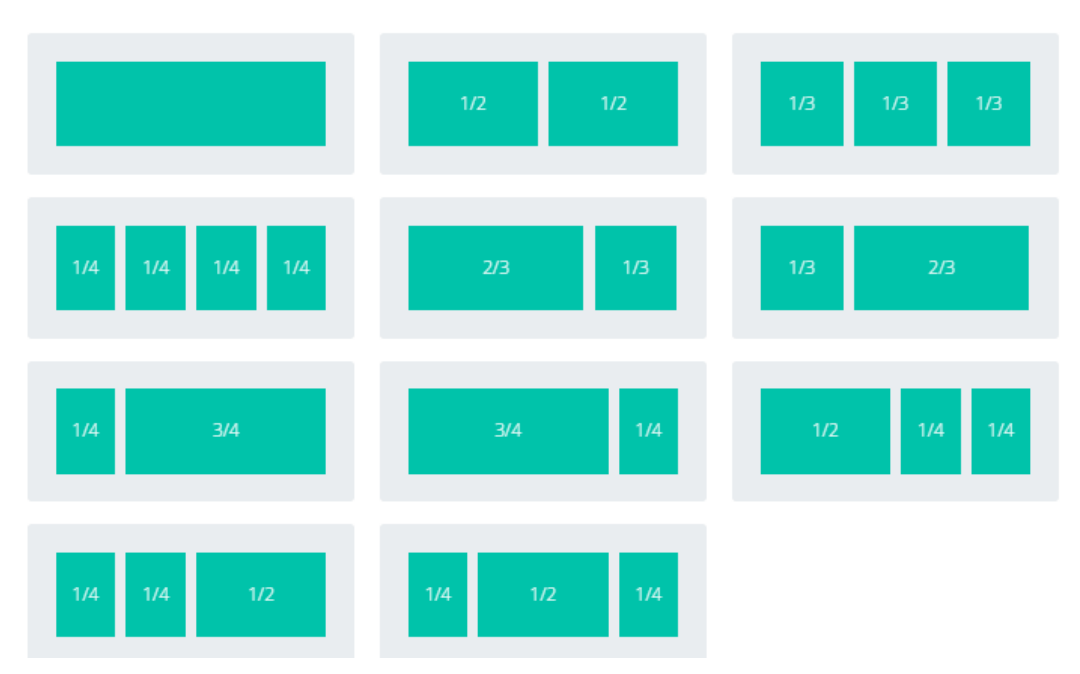

**ΕΙΚΟΝΑ 88 : ΔΙΑΧΩΡΙΣΜΟΣ ΣΤΗΛΩΝ ΓΡΑΜΜΗΣ - STANDARD SECTION**

Η δυνατότητες του Divi όμως δεν σταματούν εδώ...Το Divi παρέχει μια πολύ μεγάλη συλλογή από modules. Δηλαδή από στοιχεία τα οποία είναι έτοιμα και έχουν συγκεκριμένη λειτουργικότητα όπως για παράδειγμα μια ηλεκτρονική φόρμα επικοινωνίας. Πρέπει να επισημάνουμε ότι τα περισσότερα modules στο Divi αφορούν τα Standard Section και κάποια από αυτά παρέχονται και στα Fullwidth sections. Παρακάτω στην φωτογραφία μπορούμε να δούμε τα modules τα οποία παρέχονται από το Divi στα Standard Sections. Για την χρήση του καθενός μπορούμε να δούμε διάφορα βίντεο, κάνοντας μια αναζήτηση στο Google, τα οποία μας εξηγούν ακριβώς τον τρόπο με τον οποίο μπορούμε να τα ρυθμίσουμε καθώς και το αποτέλεσμα που έχουν στην σελίδα.

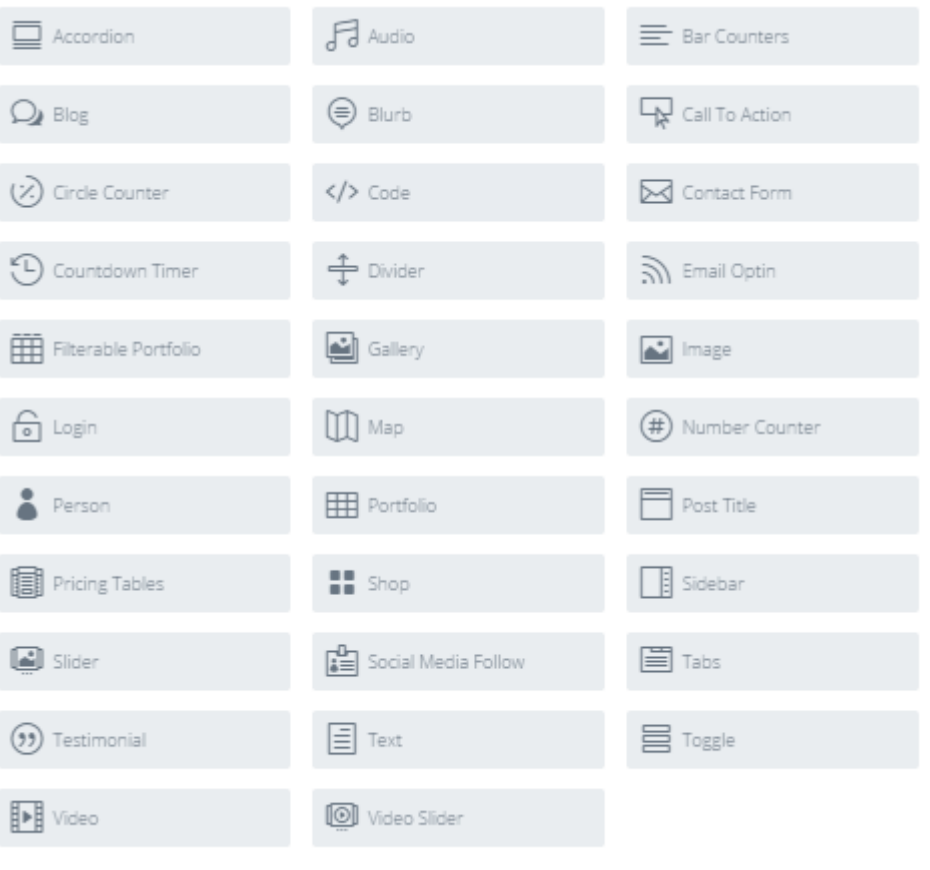

**ΕΙΚΟΝΑ 89 : DIVI MODULES**

Είναι αναγκαίο να τονίσουμε ότι σε κάθε standard section μπορούμε να έχουμε πολλά διαφορετικά modules μεταξύ των στηλών αλλά και σε κάθε στήλη ξεχωριστά, ενώ σε κάθε fullwidth section μπορούμε να έχουμε πολλά διαφορετικά modules το ένα κάτω από το άλλο. Παρακάτω βρίσκονται κάποια παραδείγματα σχετικά με τον τρόπο που μπορούμε να χρησιμοποιήσουμε τα modules σε κάποιο standard section αλλά και σε κάποιο fullwidth section.

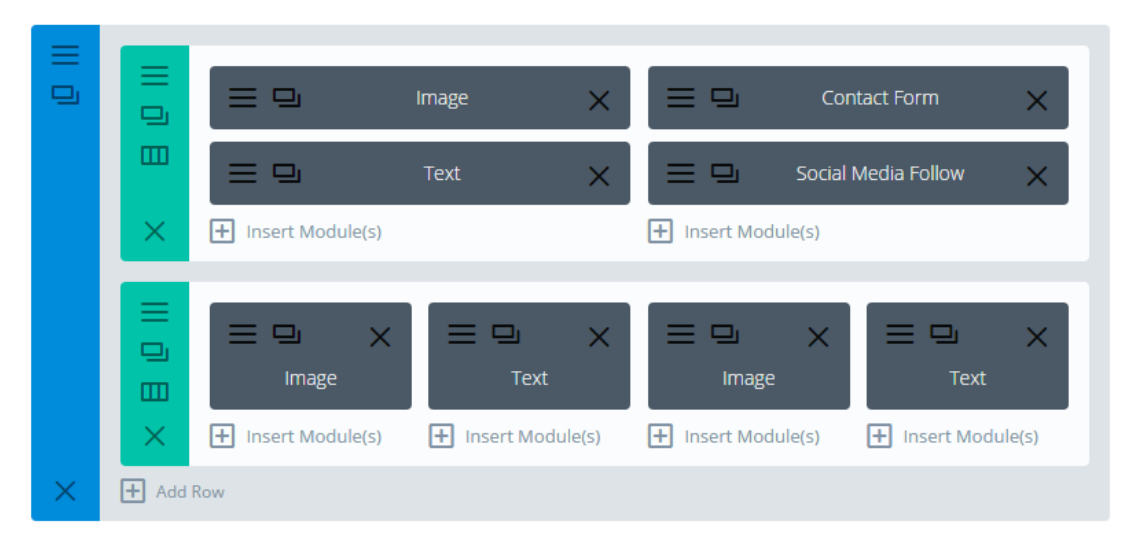

**ΕΙΚΟΝΑ 90 : STANDARD SECTION ΜΕ MODULES**

Στην παραπάνω φωτογραφία μπορούμε να δούμε ένα standard section. Η γαλάζια γραμμή στα αριστερά δηλώνει ότι πρόκειται για ένα standard section. Σε αυτό το section περιέχονται δύο διαφορετικές γραμμές. Το πράσινο χρώμα δηλώνει ότι πρόκειται για μία γραμμή του standard section. Όπως παρατηρούμε η 1<sup>η</sup> γραμμή του standard section είναι χωρισμένη σε δύο στήλες με ίδιο πλάτος. Κάθε στήλη περιέχει δύο modules τα οποία βρίσκονται το ένα κάτω από το άλλο. Στην αριστερή στήλη μπορούμε να δούμε πως έχουμε χρησιμοποιήσει μία εικόνα και από κάτω κάποιο κείμενο ενώ στην δεξιά στήλη έχουμε μια φόρμα επικοινωνίας και από κάτω κάποιους συνδέσμους για μέσα κοινωνικής δικτύωσης. Στην επόμενη γραμμή έχουμε χωρίσει το περιεχόμενο σε τέσσερις στήλες και έχουμε χρησιμοποιήσει μια εικόνα για την 1<sup>η</sup> στήλη, κείμενο για την 2<sup>η</sup>, εικόνα για την 3<sup>η</sup> και κείμενο για την 4 η .Τις ρυθμίσεις των modules θα την δούμε πιο κάτω, στην κατασκευή της ιστοσελίδας μας. Παρακάτω βρίσκεται μια εικόνα η οποία μας δείχνει το πως φαίνεται η παραπάνω δομή στην ιστοσελίδα μας, στην οποία μπορούμε να διακρίνουμε και την διαφορά μεταξύ των δύο γραμμών όσον αφορά τις στήλες.

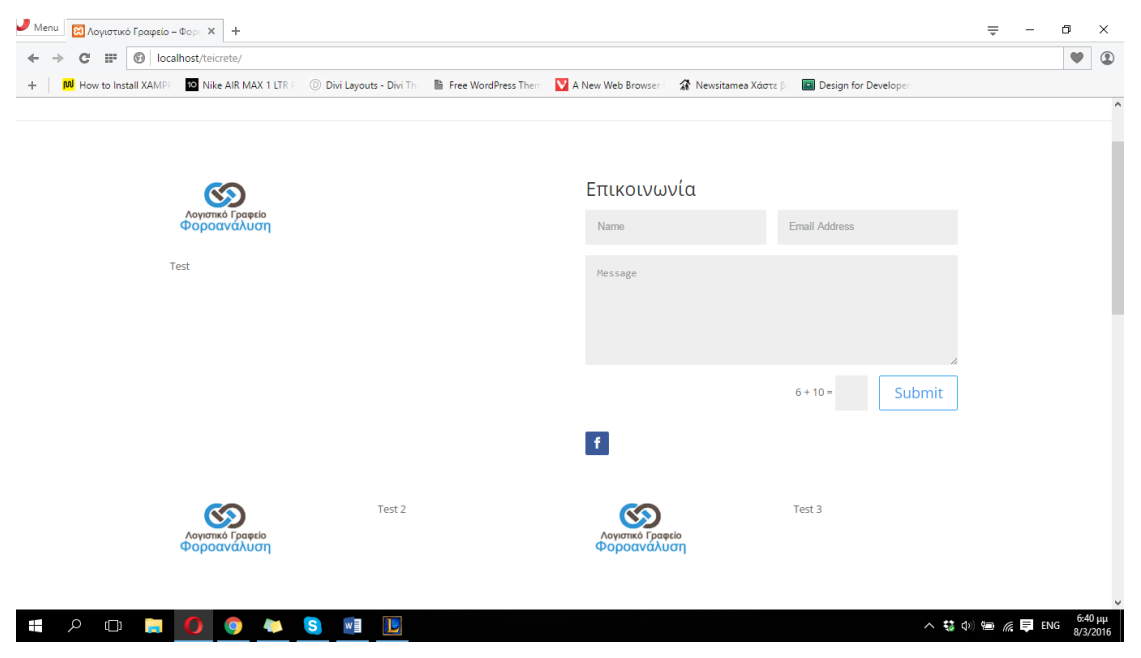

**ΕΙΚΟΝΑ 91 : ΑΠΟΤΕΛΕΣΜΑ STANDARD SECTION**

Στην παρακάτω φωτογραφία βλέπουμε την δομή ενός fullwidth section. Η μωβ γραμμή δηλώνει ότι πρόκειται για fullwidth section. Εδώ όπως είπαμε και πριν δεν μας δίνεται η δυνατότητα να χωρίσουμε το τμήμα αυτό σε στήλες και σε γραμμές. Μπορούμε όμως να δούμε ότι μπορούμε να τοποθετήσουμε πολλά διαφορετικά modules κατάλληλα για fullwidth sections το ένα κάτω από το άλλο. Στο συγκεκριμένο παράδειγμα χρησιμοποιούμε έναν χάρτη και από κάτω μία εικόνα η οποία θέλουμε να έχει ως έκταση όλο το πλάτος της σελίδας.

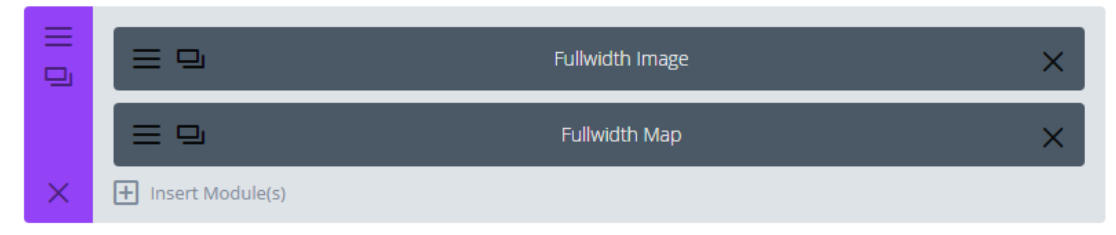

**ΕΙΚΟΝΑ 92 : FULLWIDTH SECTION ΜΕ ΜΟDULES**

Στην παρακάτω φωτογραφία φαίνεται το αποτέλεσμα της παραπάνω δομής στην ιστοσελίδα μας. Μπορούμε να παρατηρήσουμε πως ο χάρτης αλλά και η εικόνα καταλαμβάνουν όλο το πλάτος της οθόνης μας.

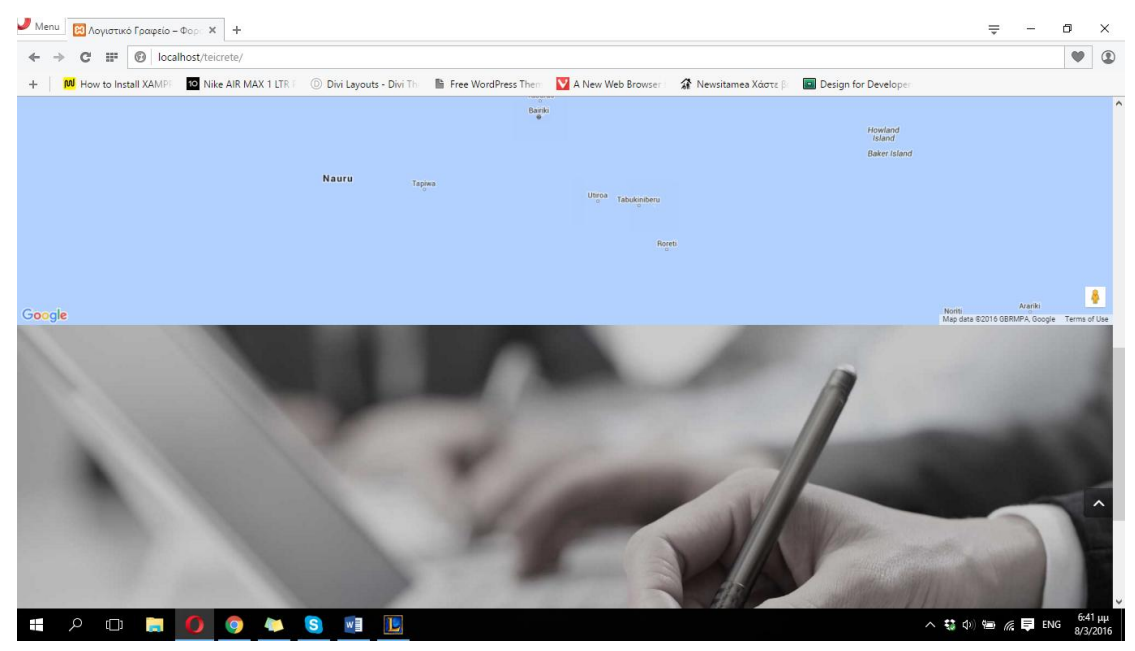

**ΕΙΚΟΝΑ 93 : ΑΠΟΤΕΛΕΣΜΑ FULLWIDTH SECTION**

Πλέον μπορούμε να ξεκινήσουμε το τελικό στάδιο ανάπτυξης της ιστοσελίδας μας.

# **4.3.3 Κατασκευή επιμέρους σελίδων, header, footer & ορισμός αρχικής σελίδας**

Πρέπει να τονίσουμε πως για την οποιαδήποτε αλλαγή στην σελίδα μας πρέπει να είμαστε συνδεδεμένοι στον πίνακα ελένγχου του Wordpress. Αφού λοιπόν συνδεθούμε θα ξεκινήσουμε με την δημιουργία των επιμέρους σελίδων που θα αποτελούν τις πληροφορίες που θέλουμε να έχουμε στην σελίδα μας. Έτσι λοιπόν βλέπουμε στα αριστερά του πίνακα ελένγχου του Wordpress μια κατηγορία με όνομα Pages. Πατώντας σε αυτή την κατηγορία μας δίνεται η δυνατότητα να δημιουργήσουμε όσες σελίδες θέλουμε να έχουμε και στην συνέχεια να κατασκευάσουμε το μενού της ιστοσελίδας μας έτσι ώστε να είναι εύκολη η περιήγηση ενός χρήστη. Εμείς θα δημιουργήσουμε τις εξής σελίδες : Αρχική, Λογιστικές Υπηρεσίες, Φορολογικές Υπηρεσίες, Εργατικά - Μισθοδοσία, Υπηρεσίες ΕΔΡΑΣ, Ελενγκτικές Υπηρεσίες, Συμβουλευτικές Υπηρεσίες, Λογιστικά Έγγραφα, Νέα, Επικοινωνία. Παρακάτω δείχνουμε τον τρόπο με τον οποίο μπορεί κάποιος να δημιουργήσει μια σελίδα στο Wordpress αναλυτικά, αφού με τον ίδιο τρόπο δημιουργούνται και οι υπόλοιπες.

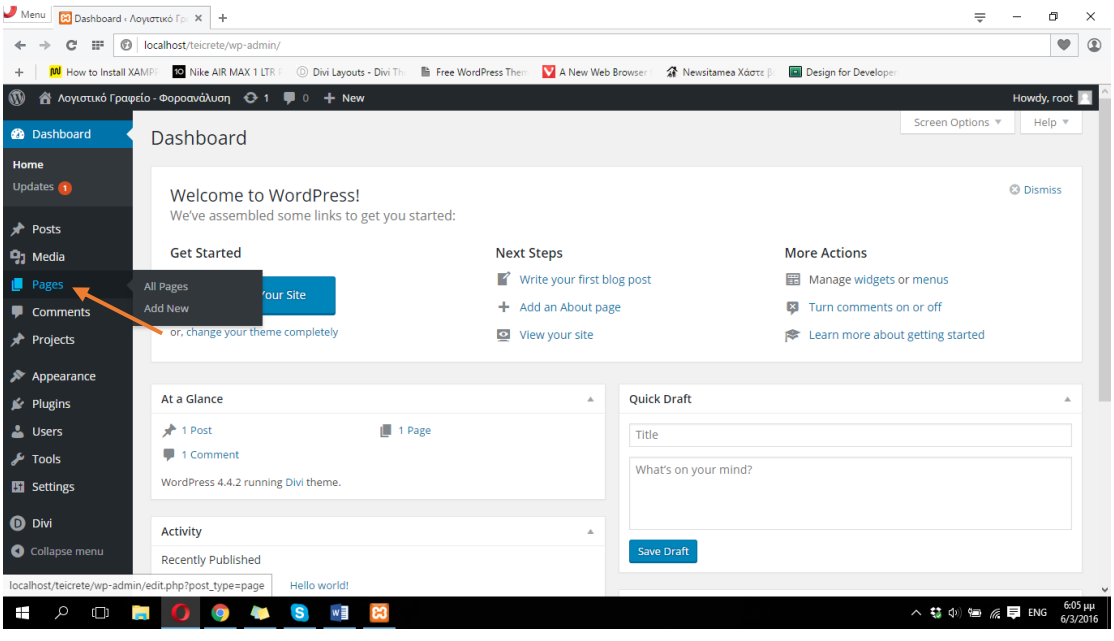

**ΕΙΚΟΝΑ 94 : ΔΗΜΙΟΥΡΓΙΑ ΣΕΛΙΔΑΣ - ΒΗΜΑ 1**

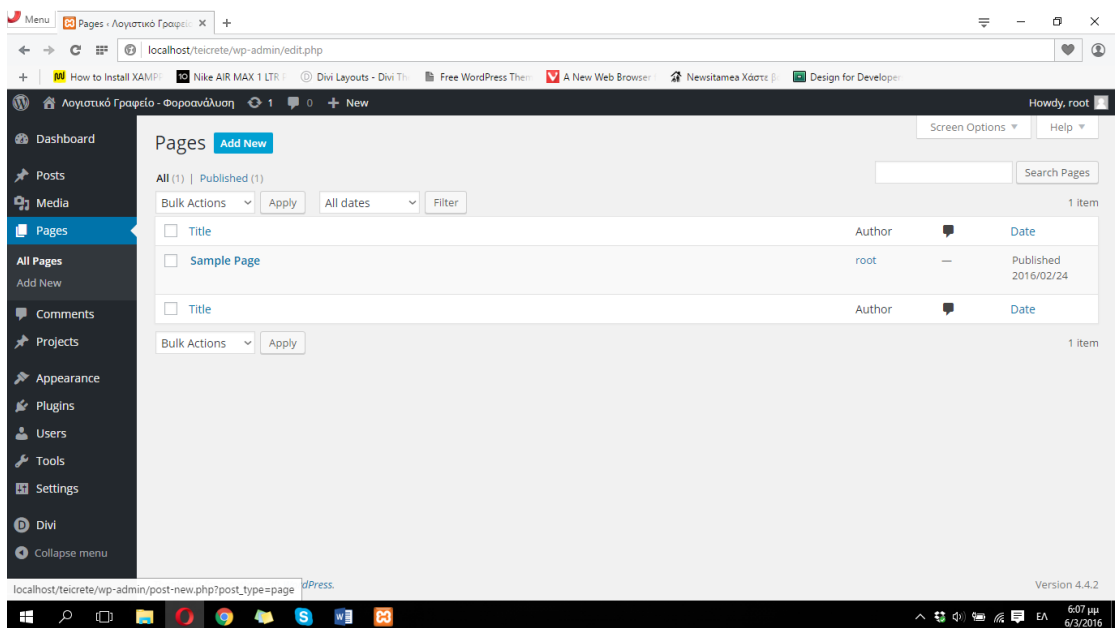

**ΕΙΚΟΝΑ 95 : ΔΗΜΙΟΥΡΓΙΑ ΣΕΛΙΔΑΣ - ΒΗΜΑ 2**

Αφότου κάνουμε κλικ στο κουμπί Add new, το Wordpress μας μεταφέρει στο τελικό στάδιο για την δημιουργία της σελίδας μας στο οποίο εισάγουμε τον τίτλο της και στην συνέχεια την δημοσιεύουμε κάνουνας κλικ στο κουμπί Publish που βρίσκεται στα δεξιά. Με αυτόν τον τρόπο δημιουργήσαμε την σελίδα μας και είναι έτοιμη για χρήση περιμένοντας από εμάς να την διαμορφώσουμε όπως ακριβώς θέλουμε.

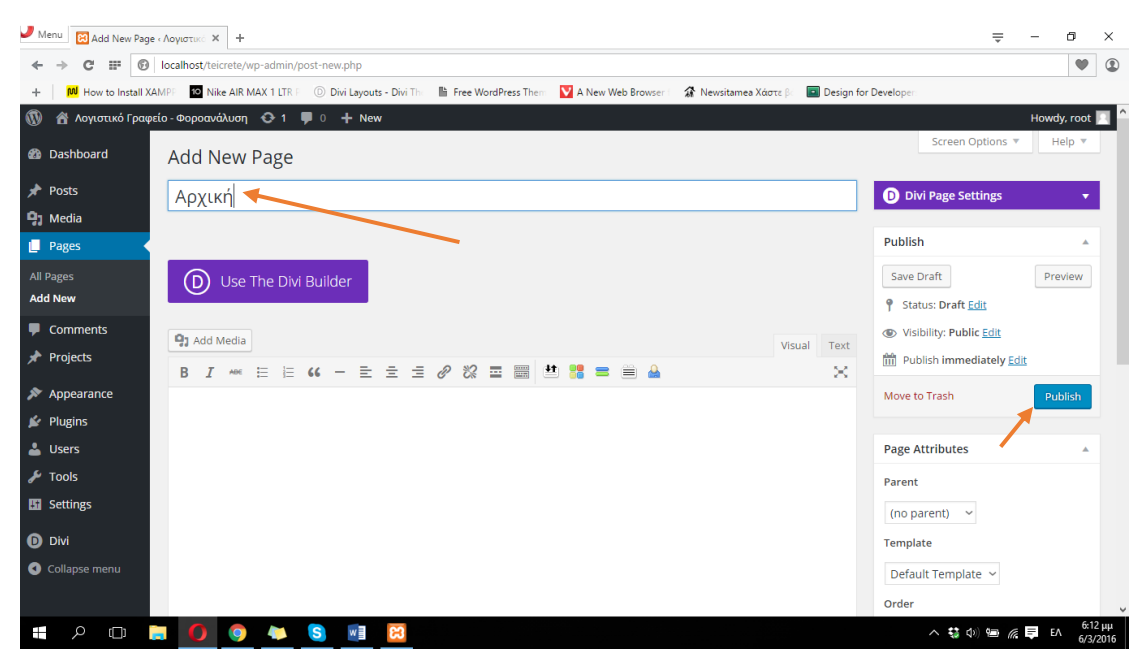

**ΕΙΚΟΝΑ 96 : ΔΗΜΙΟΥΡΓΙΑ ΣΕΛΙΔΑΣ - ΒΗΜΑ 3**

Για να σιγουρευτούμε ότι η σελίδα μας δημιουργήθηκε πρέπει να δούμε κάποιο μήνυμα για την επιτυχή δημιουργία της σελίδας μας σαν αυτό που εμφανίζεται στην παρακάτω. Αφού δημιουργήσουμε λοιπόν και τις υπόλοιπες σελίδες ακριβώς όπως περιγράψαμε στην παραπάνω διαδικασία είμαστε έτοιμοι να ξεκινήσουμε με την δημιουργία του βασικού μενού της ιστοσελίδας μας, το οποίο θα περιέχει όλες αυτές τις σελίδες που δημιουργήσαμε.

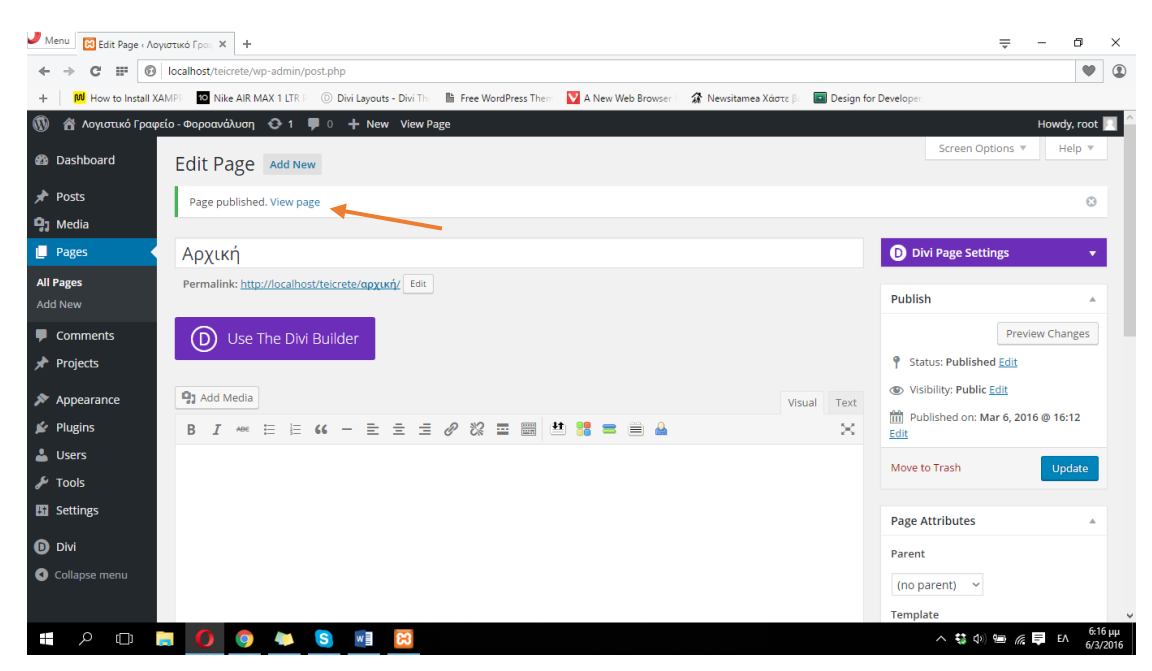

**ΕΙΚΟΝΑ 97 : ΕΠΙΤΥΧΗΣ ΔΗΜΙΟΥΡΓΙΑ ΣΕΛΙΔΑΣ - ΒΗΜΑ 4**

Ένας εναλλακτικός τρόπος για την δημιουργία των υπόλοιπων σελίδων αφού δημιουργήσουμε την 1<sup>η</sup> είναι να πατήσουμε στο κουμπί Add New μετά την δημοσίευση της 1ης σελίδας που δημιουργήσαμε. Στην παρακάτω φωτογραφία μπορούμε να δούμε την διαδικασία αυτή.

Πριν ξεκινήσουμε την κατασκεύη του μενού πλοήγησης για την ιστοσελίδα μας θα πρέπει να ξέρουμε τι ακριβώς θέλουμε να πετύχουμε. Το παρακάτω

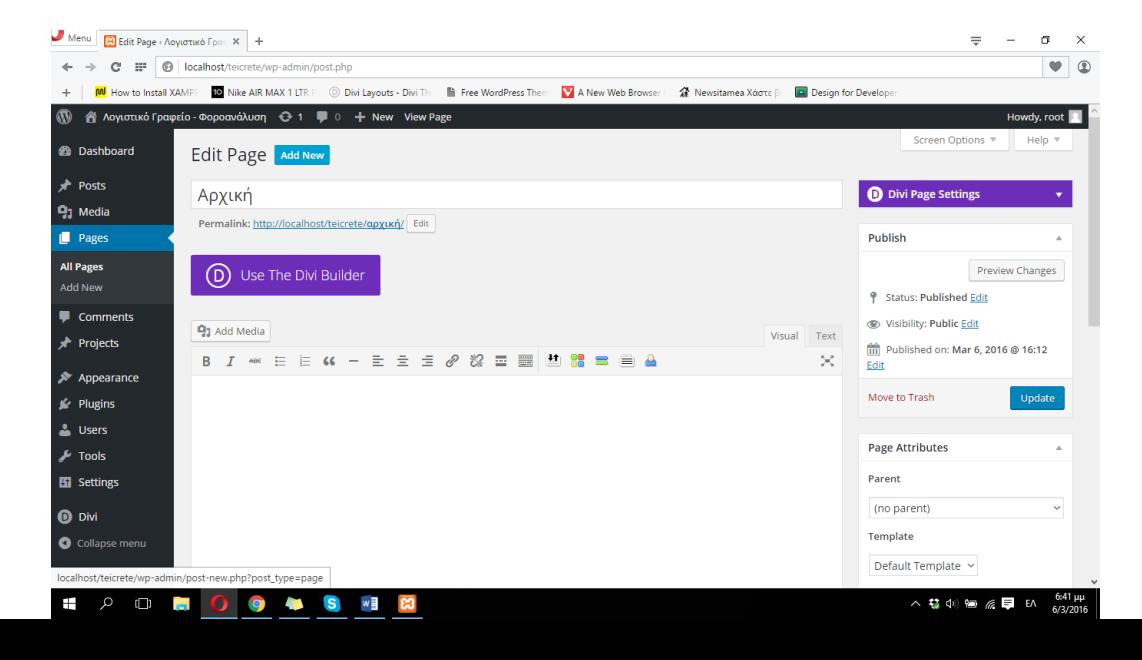

διάγραμμα απεικονίζει ακριβώς το αποτέλεσμα που θέλουμε να έχουμε στην κατασκευή του βασικού μας μενού. Δημιουργήθηκε με την βοήθεια της online εφαρμογής [http://www.creately.com.](http://www.creately.com/)

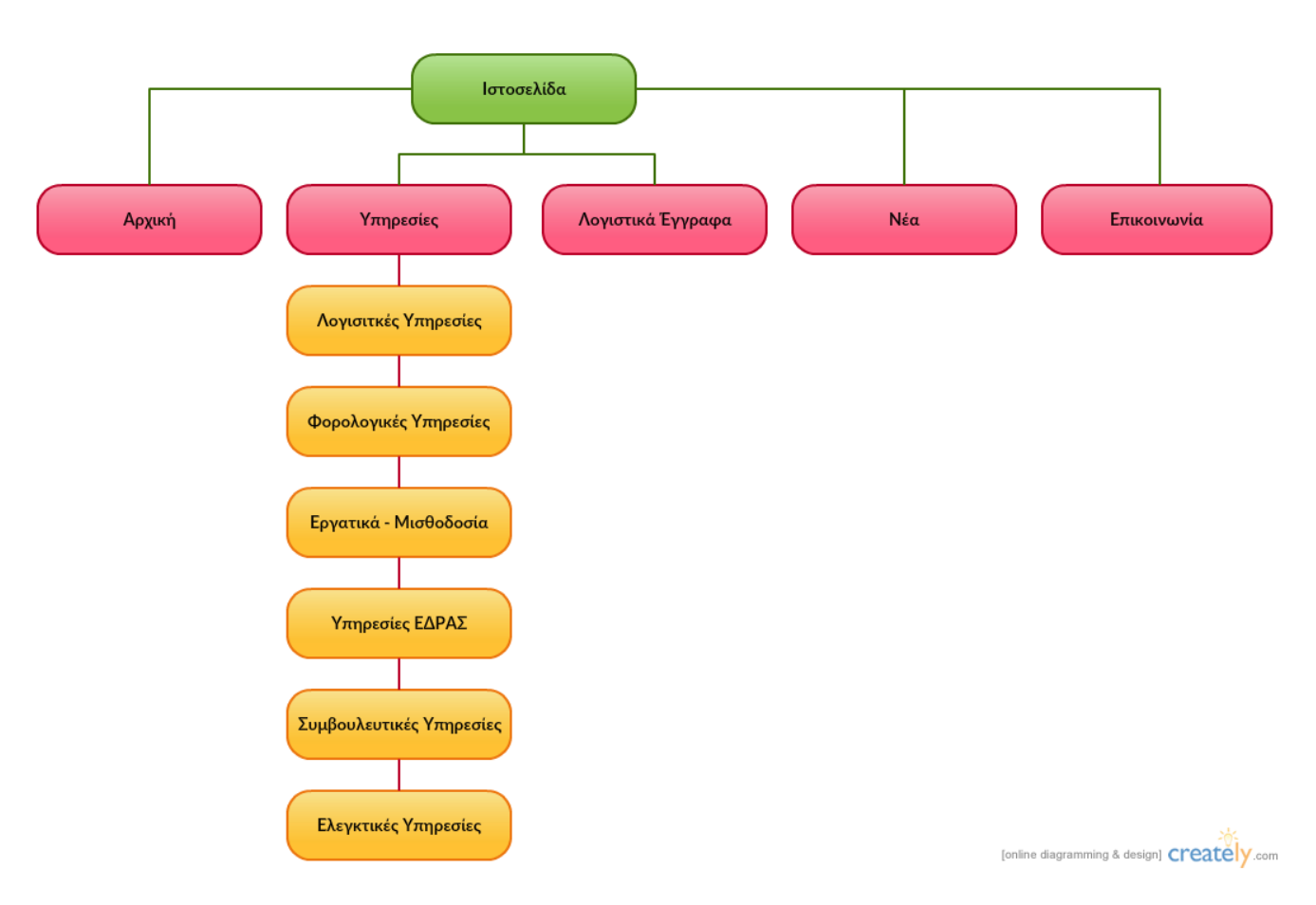

### Λογιστικό Γραφείο - Φοροανάλυση | Δομή Μενού Πλοήγησης Ιστοσελίδας

Για να δημιουργήσουμε το βασικό μενού της ιστοσελίδας μας θα πρέπει να πάμε στην κατηγορια Appearnce και να κάνουμε κλικ στον σύνδεσμο Menus που βρίσκεται στα αριστερά του πίνακα ελένγχου του Wordpress.

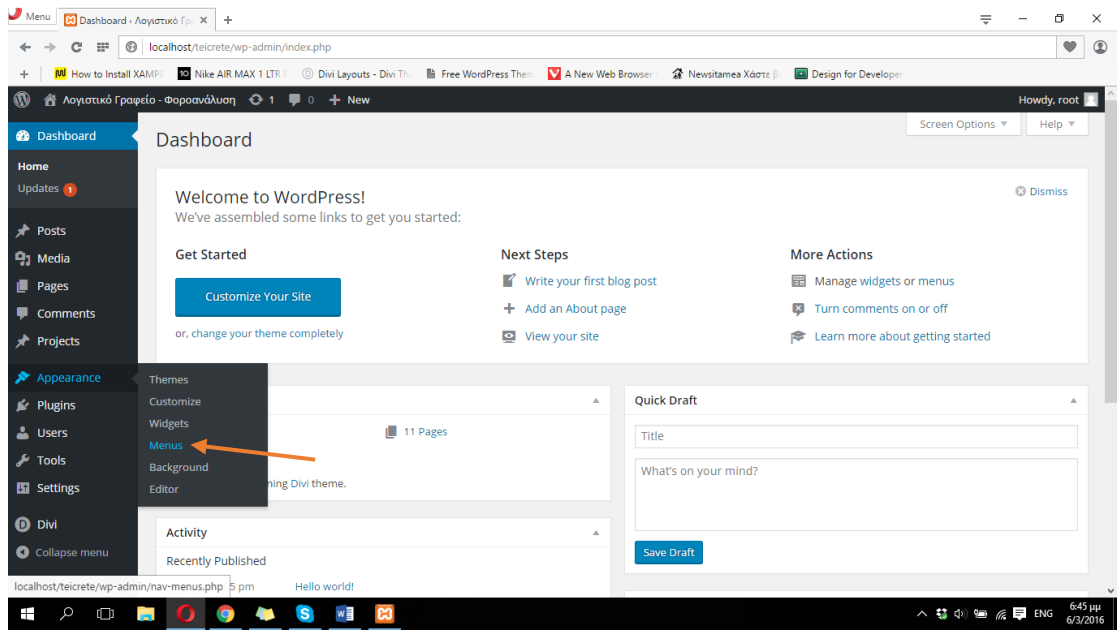

**ΕΙΚΟΝΑ 99 : ΔΗΜΙΟΥΡΓΙΑ ΒΑΣΙΚΟΥ ΜΕΝΟΥ - ΒΗΜΑ 1**

Στην συνέχεια το Wordpress θα μας ζητήσει να πληκτρολογήσουμε κάποιο όνομα για το Menu μας. Αφού διαλέξουμε το όνομα (εδώ θα ονομάσουμε το μενού Foroanalisi) πατάμε στο κουμπί Create Menu.

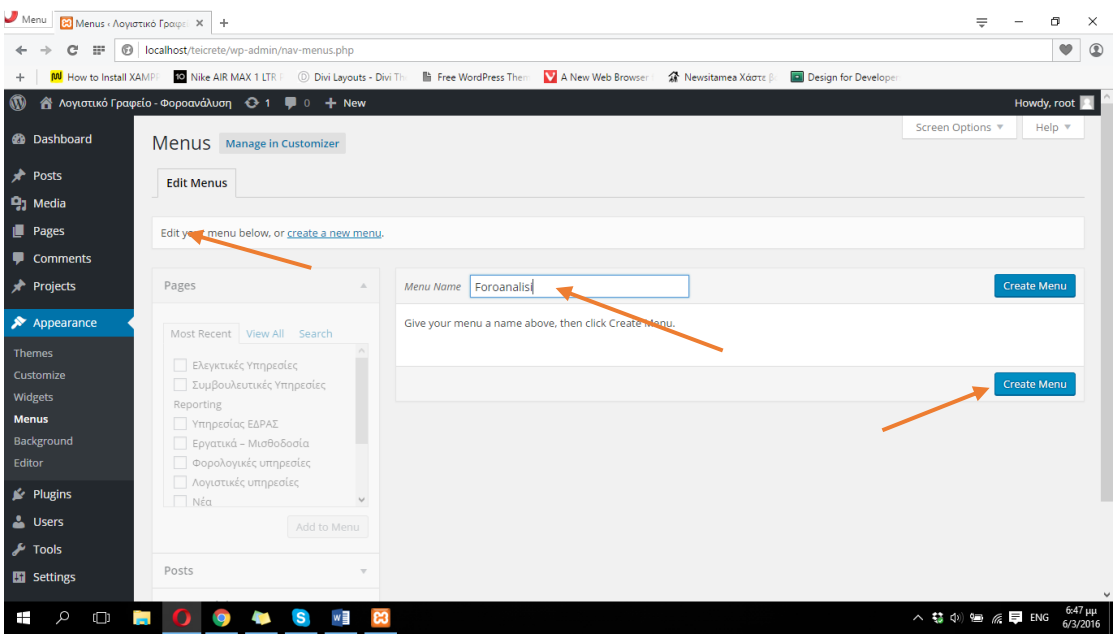

**ΕΙΚΟΝΑ 100 : ΔΗΜΙΟΥΡΓΙΑ ΒΑΣΙΚΟΥ ΜΕΝΟΥ - ΒΗΜΑ 2**

Σε αυτό το βήμα πρέπει να διαλέξουμε τις σελίδες που θα περιέχει το μενού. Οπότε αυτό που πρέπει να κάνουμε είναι να επιλέξουμε τις σελίδες που θέλουμε να χρησιμοποιηθούν στο μενού και να πατήσουμε το κουμπί Add to Menu. Πρέπει να προσέξουμε να επιλέξουμε μόνο τις σελίδες που δημιουργήσαμε εμείς και όχι και τις σελίδες που υπάρχουν ήδη στο Wordpress κατά την εγκατάσταση του.

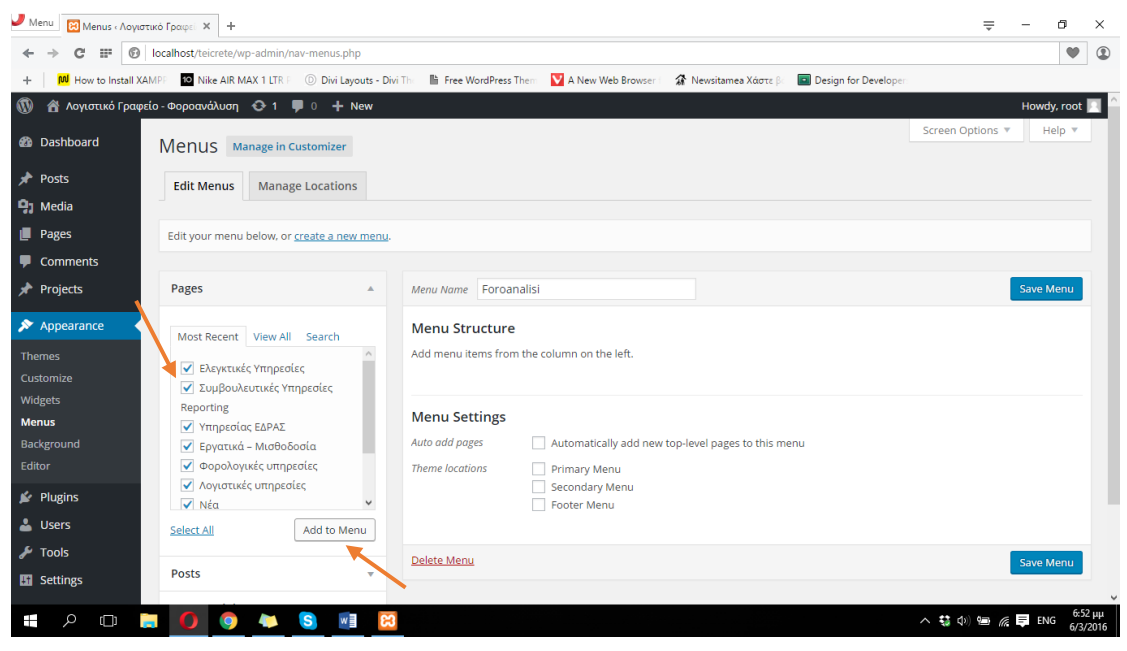

**ΕΙΚΟΝΑ 101 : ΔΗΜΙΟΥΡΓΙΑ ΒΑΣΙΚΟΥ ΜΕΝΟΥ - ΒΗΜΑ 3**

Μετά την εισαγωγή των σελίδων στο μενού, πρέπει να ορίσουμε την διάταξη που θα εμφανίζονται οι σελίδες από αριστερά προς τα δεξιά. Έτσι λοιπόν θέλουμε να έχουμε πρώτα την αρχική σελίδα, μετά τις υπηρεσίες που παρέχουμε στην συνέχεια διάφορα άρθρα προς ενημέρωση και στο τέλος την σελίδα επικοινωνία. Αυτό μπορεί να επιτευχθεί εύκολα μιας και η διάταξη των σελίδων γίνεται με απλό Drag. Επίσης για να είναι πιο οργανωμένο το μενού θέλουμε να προσθέσουμε έναν σύνδεσμο ο οποίος δεν θα οδηγεί πουθενά έτσι ώστε σε αυτόν να βρίσκονται όλες οι υπηρεσίες που παρέχονται από το γραφείο μας σαν dropdown menu. Με αυτόν τον τρόπο θα φαίνεται και καλύτερα οπτικά το μενού αλλά και θα υπάρχει μεγαλύτερη οργάνωση στο μενού της σελίδας μας. Για να εισάγουμε έναν σύνδεσμο στο μενού μας που δεν οδηγεί πουθενά πρέπει να κάνουμε κλικ στα αριστερά της σελίδας διαχείρησης του μενού (όπου και βρισκόμαστε) και να πατήσουμε στο Custom Links. Για να κάνουμε αυτόν τον σύνδεσμο να μην οδηγεί πουθενά εισάγουμε στο URL το '#' και στο πεδίο Link Text πληκτρολογούμε Υπηρεσίες. Στην παρακάτω φωτογραφία φαίνεται η διαδικασία δημιουργίας ενός Custom Link.
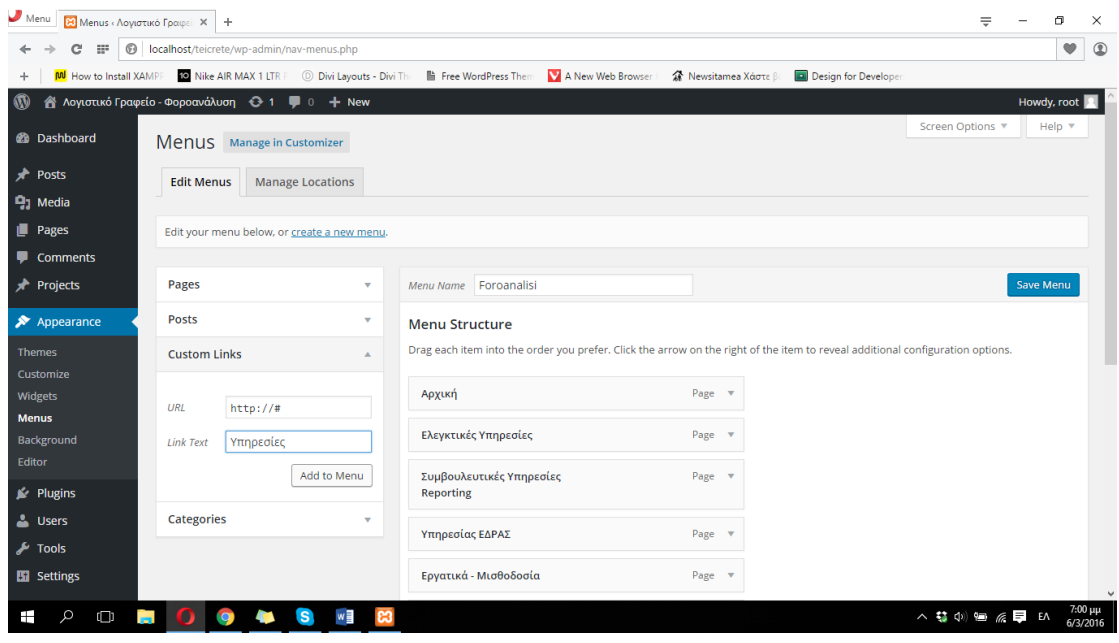

**ΕΙΚΟΝΑ 102 : ΔΗΜΙΟΥΡΓΙΑ ΒΑΣΙΚΟΥ ΜΕΝΟΥ - ΒΗΜΑ 4**

Αφού φτιάξουμε και την διάταξη των σελίδων μας, πλέον το μενού μας πρέπει να έχει την παρακάτω μορφή.

| $\bigcup$ Menu<br><b>Β3</b> Menus «Λογιστικό Γραφεί X + |                                                   |                                                                                                    | ₩         | Ō           | $\times$            |
|---------------------------------------------------------|---------------------------------------------------|----------------------------------------------------------------------------------------------------|-----------|-------------|---------------------|
| $\mathbb{R}^n$<br>G                                     | 6 localhost/teicrete/wp-admin/nav-menus.php       |                                                                                                    |           | $\bullet$   | $^{\circ}$          |
| How to Install XAMPP<br><b>RAJ</b><br>÷                 | 10 Nike AIR MAX 1 LTR P Divi Layouts - Divi The   | <b>lli</b> Free WordPress Them<br>A New Web Browser<br><b>A</b> Newsitamea Χάστε βε<br>Design for Developer |           |             |                     |
| $\boldsymbol{\omega}$<br><b>Section</b>                 | ή Λογιστικό Γραφείο - Φοροανάλυση + + 1 = 0 + New |                                                                                                    |           | Howdy, root |                     |
| <b>P<sub>3</sub></b> Media                              |                                                   | Page v<br>Αρχική                                                                                            |           |             |                     |
| <b>Pages</b>                                            | URL                                               |                                                                                                    |           |             |                     |
| Comments                                                | <b>Menu Item</b><br><b>Link Text</b>              | Υπηρεσίες<br>Custom Link v                                                                                  |           |             |                     |
| <b>A</b> Projects                                       | Add to Menu                                       | Ελεγκτικές Υπηρεσίες<br>Page v                                                                              |           |             |                     |
| Appearance                                              | Categories                                        | Συμβουλευτικές Υπηρεσίες<br>Page v                                                                          |           |             |                     |
| <b>Themes</b><br>Customize                              |                                                   | <b>Reporting</b>                                                                                            |           |             |                     |
| Widgets                                                 |                                                   | Υπηρεσίας ΕΔΡΑΣ<br>Page v                                                                                   |           |             |                     |
| <b>Menus</b><br>Background                              |                                                   | Εργατικά - Μισθοδοσία<br>Page v                                                                             |           |             |                     |
| Editor                                                  |                                                   |                                                                                                    |           |             |                     |
| Plugins                                                 |                                                   | Φορολογικές υπηρεσίες<br>Page $\overline{\mathbf{v}}$                                                       |           |             |                     |
| <b>L</b> Users                                          |                                                   | Λογιστικές υπηρεσίες<br>Page v                                                                              |           |             |                     |
| $\sqrt{\frac{1}{2}}$ Tools                              |                                                   | Νέα<br>Page $\overline{\mathbf{v}}$                                                                         |           |             |                     |
| <b>En</b> Settings                                      |                                                   |                                                                                                    |           |             |                     |
| <b>O</b> Divi                                           |                                                   | Επικοινωνία<br>Page v                                                                                       |           |             |                     |
| Collapse menu                                           |                                                   |                                                                                                    |           |             | $\checkmark$        |
| Q<br>Ō                                                  | $\mathbf{s}$<br>w<br>$\bullet$                    | <b>Monu Settings</b>                                                                                        | へ替中国原見 EA |             | 7:04 µµ<br>6/3/2016 |

**ΕΙΚΟΝΑ 103 : ΔΗΜΙΟΥΡΓΙΑ ΒΑΣΙΚΟΥ ΜΕΝΟΥ**

Πλέον θα πρέπει να δημιουργήσουμε το dropdown μενού το οποίο θα περιέχει τις 6 κατηγορίες υπηρεσιών που προσφέρουμε σαν λογιστικό γραφείο. Στην παρακάτω φωτογραφία φαίνεται το αποτέλεσμα το οποίο θέλουμε να πετύχουμε και ουσιαστικά η επεξήγηση της έννοιας dropdown menu.

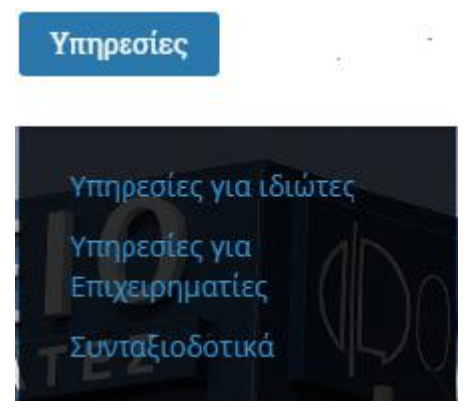

**ΕΙΚΟΝΑ 104 : DROPDOWN MENU**

Για να πετύχουμε το παραπάνω αποτέλεσμα στο δικό μας μενού πρέπει να σύρουμε με το ποντίκι μας ελαφρώς δεξιά την κάθε σελίδα που θέλουμε να ανήκει στην κατηγορία Υπηρεσίες εώς ότου κάθε σελίδα να αποτελεί sub item, της κατηγορίας Υπηρεσίες. Στην παρακάτω φωτογραφία βλέπουμε το αποτέλεσμα της διαδικασίας αυτής.

| $\bigcup$ Menu<br><b>83</b> Menus «Λογιστικό Γραφεί $\times$ + |                   |                                               |                                                                        |                                |                   |                              |                         |                        | ₹ | Ō                     | $\times$            |
|----------------------------------------------------------------|-------------------|-----------------------------------------------|------------------------------------------------------------------------|--------------------------------|-------------------|------------------------------|-------------------------|------------------------|---|-----------------------|---------------------|
| e                                                              |                   | 6   localhost/teicrete/wp-admin/nav-menus.php |                                                                        |                                |                   |                              |                         |                        |   | $\pmb{\triangledown}$ | $^{\circ}$          |
| ÷                                                              |                   |                                               | M How to Install XAMPP TO Nike AIR MAX 1 LTR P Divi Layouts - Divi The | Free WordPress Them            | A New Web Browser | Newsitamea Χάστε β           |                         | Design for Developer   |   |                       |                     |
| $\circledR$<br>A Λογιστικό Γραφείο - Φοροανάλυση ← 1 + 0 + New |                   |                                               |                                                                        |                                |                   |                              |                         |                        |   | Howdy, root           |                     |
| <b>20 Dashboard</b>                                            |                   |                                               |                                                                        | Αρχική                         |                   | Page v                       |                         |                        |   |                       |                     |
| <b>A</b> Posts                                                 | <b>URL</b>        | http://                                       |                                                                        |                                |                   |                              |                         |                        |   |                       |                     |
| P <sub>3</sub> Media                                           | <b>Link Text</b>  | <b>Menu Item</b>                              |                                                                        | Υπηρεσίες                      |                   | Custom Link v                |                         |                        |   |                       |                     |
| Pages                                                          |                   |                                               | Add to Menu                                                            | Λογιστικές υπηρεσίες sub item  |                   | Page                         |                         |                        |   |                       |                     |
| Comments                                                       |                   |                                               |                                                                        |                                |                   |                              |                         |                        |   |                       |                     |
| Projects                                                       | <b>Categories</b> |                                               | v                                                                      | Φορολογικές υπηρεσίες sub item |                   | Page                         | $\overline{\mathbf{v}}$ |                        |   |                       |                     |
|                                                                |                   |                                               |                                                                        | Εργατικά - Μισθοδοσία sub item |                   | Page v                       |                         |                        |   |                       |                     |
| Appearance                                                     |                   |                                               |                                                                        |                                |                   |                              |                         |                        |   |                       |                     |
| <b>Themes</b><br>Customize                                     |                   |                                               |                                                                        | Υπηρεσίας ΕΔΡΑΣ sub item       |                   | Page                         | $\overline{\mathbf{v}}$ |                        |   |                       |                     |
| Widgets                                                        |                   |                                               |                                                                        | Συμβουλευτικές Υπηρεσίες sub   |                   | Page v                       |                         |                        |   |                       |                     |
| <b>Menus</b>                                                   |                   |                                               |                                                                        | item                           |                   |                              |                         |                        |   |                       |                     |
| Background                                                     |                   |                                               |                                                                        | Ελεγκτικές Υπηρεσίες sub item  |                   | Page                         | $\overline{\mathbf{v}}$ |                        |   |                       |                     |
| Editor                                                         |                   |                                               |                                                                        |                                |                   |                              |                         |                        |   |                       |                     |
| $\mathbb{I}$ Plugins                                           |                   |                                               |                                                                        | Λογιστικά Έγγραφα              |                   | Page v                       |                         |                        |   |                       |                     |
| <b>L</b> Users                                                 |                   |                                               |                                                                        | Νέα                            |                   | Page v                       |                         |                        |   |                       |                     |
| $\sqrt{ }$ Tools                                               |                   |                                               |                                                                        |                                |                   |                              |                         |                        |   |                       |                     |
| <b>Hi</b> Settings                                             |                   |                                               |                                                                        | Επικοινωνία                    |                   | Page $\overline{\mathbf{v}}$ |                         |                        |   |                       |                     |
| Q<br>$\Box$<br>Ŧ                                               | O                 | <b>O</b>                                      | $\mathbf{s}$<br>w≣                                                     |                                |                   |                              |                         | △ \$ 中 ● <i>係</i> 厚 EA |   |                       | 7:15 µµ<br>6/3/2016 |

**ΕΙΚΟΝΑ 105 : ΔΗΜΙΟΥΡΓΙΑ ΒΑΣΙΚΟΥ ΜΕΝΟΥ - ΒΗΜΑ 5**

Για να ολοκληρώσουμε την διαδικασία δημιουργίας του μενού και για να το χρησιμοποιήσουμε για την σελίδα μας πρέπει να επιλέξουμε το κουτί που λέει Primary Menu και στην συνέχεια να κάνουμε κλικ στο κουμπί Save Menu. Πλεόν η σελίδα μας χρησιμοποιεί το μενού που μόλις δημιουργήσαμε.

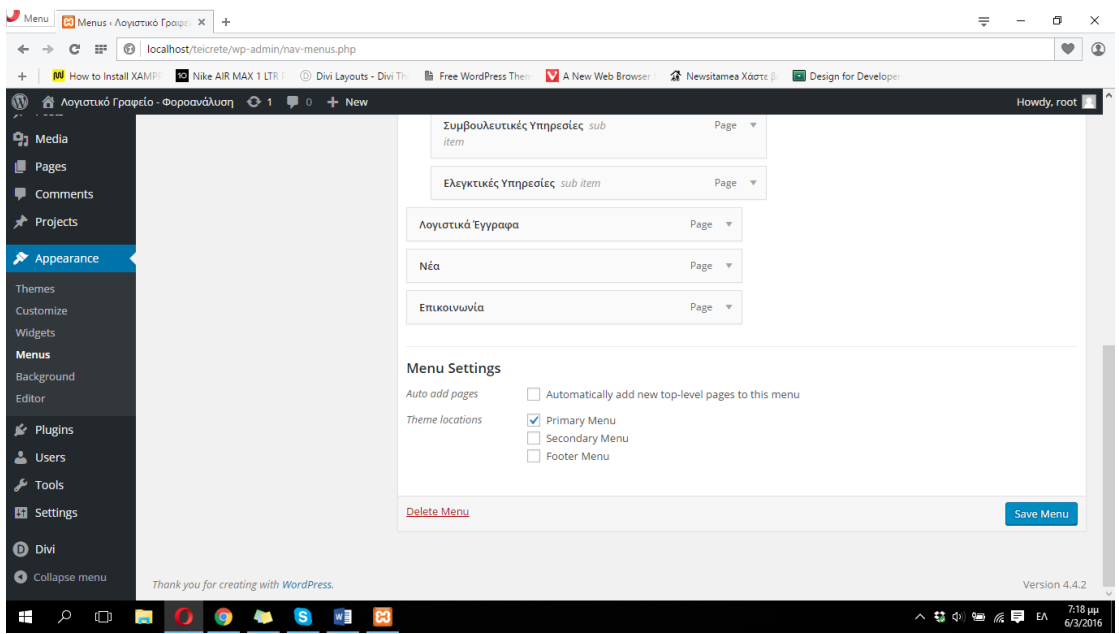

**ΕΙΚΟΝΑ 106 : ΔΗΜΙΟΥΡΓΙΑ ΒΑΣΙΚΟΥ ΜΕΝΟΥ - ΒΗΜΑ 6**

Στην παρακάτω φωτογραφία μπορούμε να δούμε το πως μοιάζει η σελίδα μας μετά την δημιουργία και την χρήση του βασικού μενού.

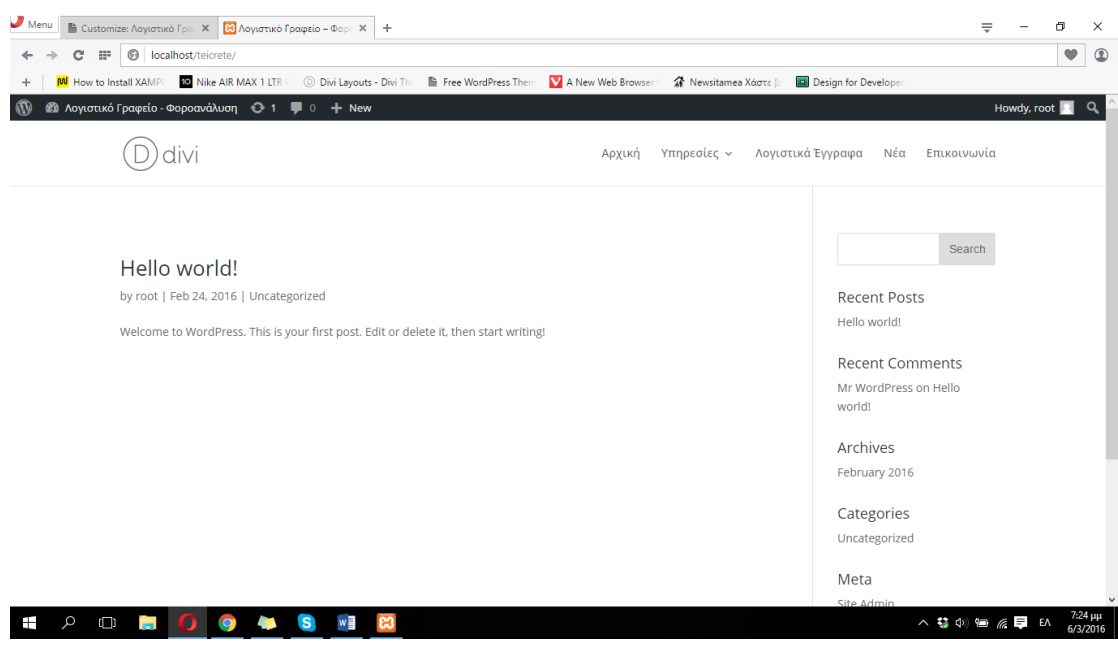

**ΕΙΚΟΝΑ 107 : ΧΡΗΣΗ ΒΑΣΙΚΟΥ ΜΕΝΟΥ**

Το Divi μας δίνει την δυνατότητα να διαμορφώσουμε την σελίδα μας μέσω της χρήσης του δικού του πίνακα ελένγχου εντός του Wordpress. Για παράδειγμα μπορούμε να προσθέσουμε το δικό μας λογότυπο και να αφαιρέσουμε το ήδη υπάρχων καθώς και να προσθέσουμε το τηλέφωνο επικοινωνίας και το e-mail της εταιρείας μας έτσι ώστε να φαίνεται συνεχώς. Αυτή η προσθήκη μπορεί να γίνει πάνω από το βασικό μενού που δημιουργήσαμε πριν. Για να προσθέσουμε λοιπόν το top header (που έχουμε εξηγήσει παραπάνω περί τίνος πρόκειται) πρέπει να πάμε στον πίνακα ελένγχου του Divi. Για να το κάνουμε αυτό θα πρέπει να κάνουμε κλικ στα αριστερά του πίνακα ελένγχου του Wordpress στην κατηγορία Divi και αμέσως μετά Theme Customizer.

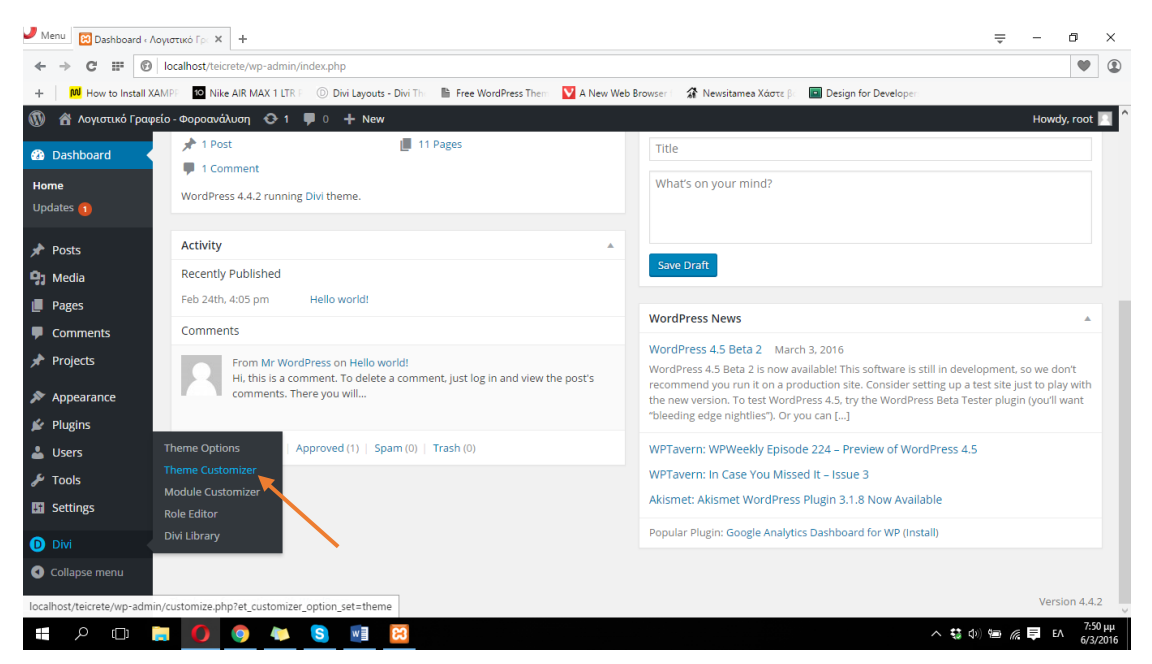

**ΕΙΚΟΝΑ 108 : ΔΗΜΙΟΥΡΓΙΑ ΔΕΥΤΕΡΕΥΩΝ ΜΕΝΟΥ - ΒΗΜΑ 1**

Στην σελίδα που μας εμφανίζεται η οποία μοιάζει με της παρακάτω εικόνας, επιλέγουμε το Header & Navigation και στην συνέχεια το Header elements. Στα κατάλληλα πεδία που εμφανίζονται πληκτρολογούμε το τηλέφωνο του γραφείου μας και το e-mail και στην συνέχεια πατάμε στο κουμπί Save & Publish για να πραγματοιποιηθούν οι αλλαγές μας.

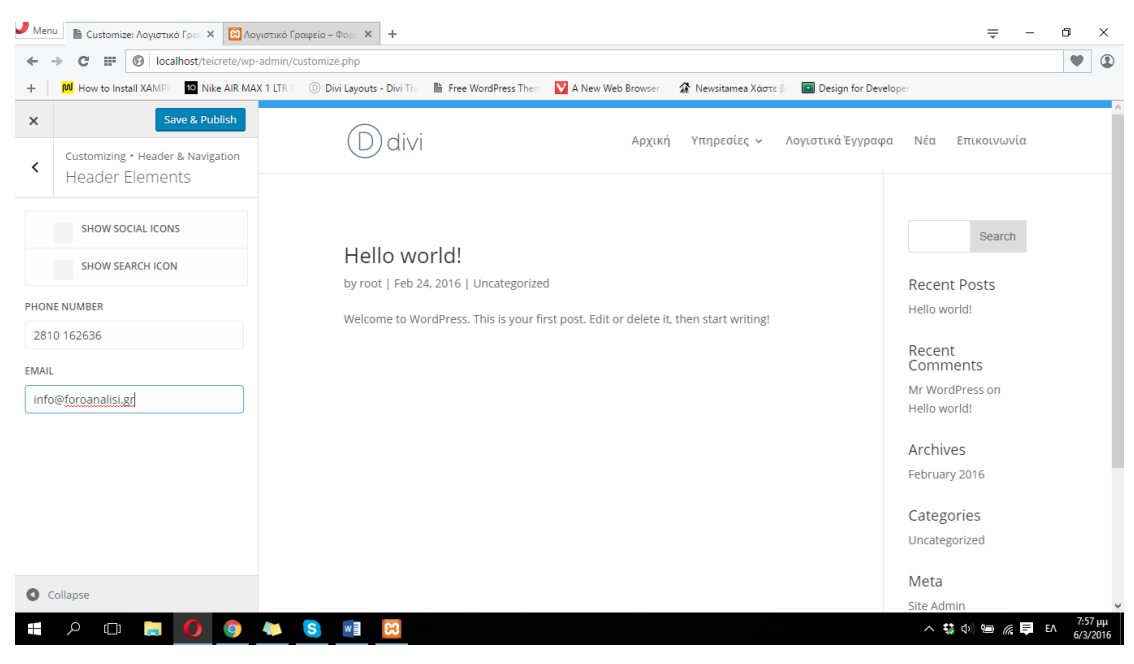

**ΕΙΚΟΝΑ 109 : ΔΗΜΙΟΥΡΓΙΑ TOP HEADER - ΒΗΜΑ 2**

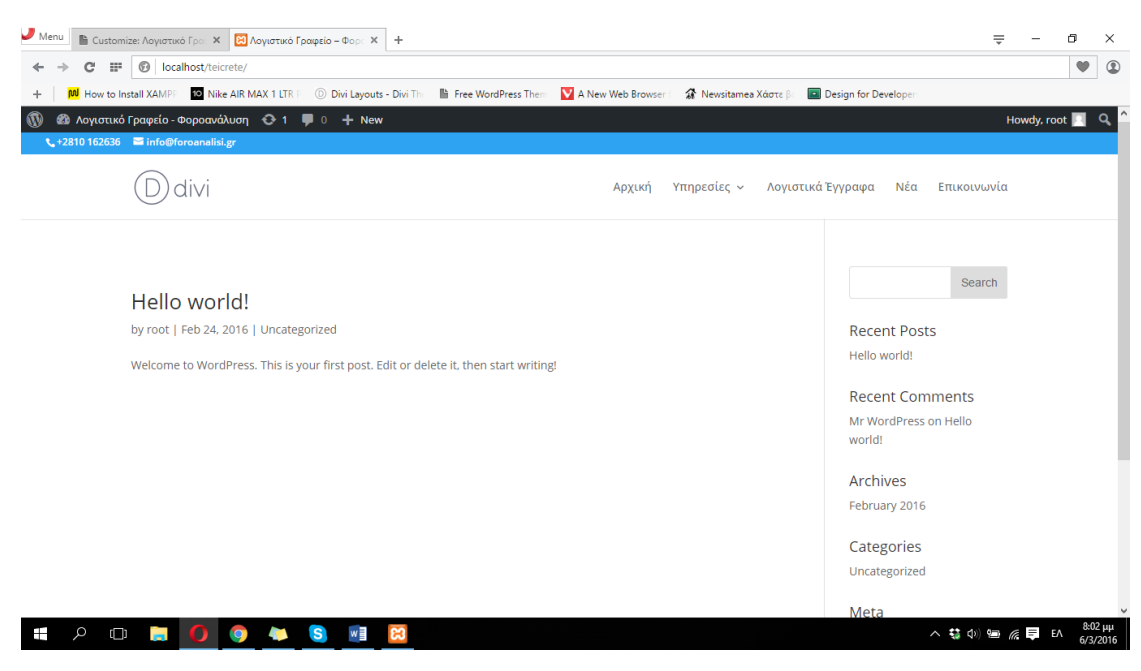

**ΕΙΚΟΝΑ 110 : Η ΙΣΤΟΣΕΛΙΔΑ ΜΕΤΑ ΤΗΝ ΔΗΜΙΟΥΡΓΙΑ ΤΟΥ TOP HEADER**

Για να ολοκληρώσουμε το μενού της ιστοσελίδας μας πρέπει να αλλάξουμε το λογότυπο. Για να το κάνουμε αυτό πρέπει να πατήσουμε στα αριστεράτου μενού του πίνακα ελένγχου του Wordpress στον σύνδεσμο Divi και στην συνέχεια στο Theme Options.

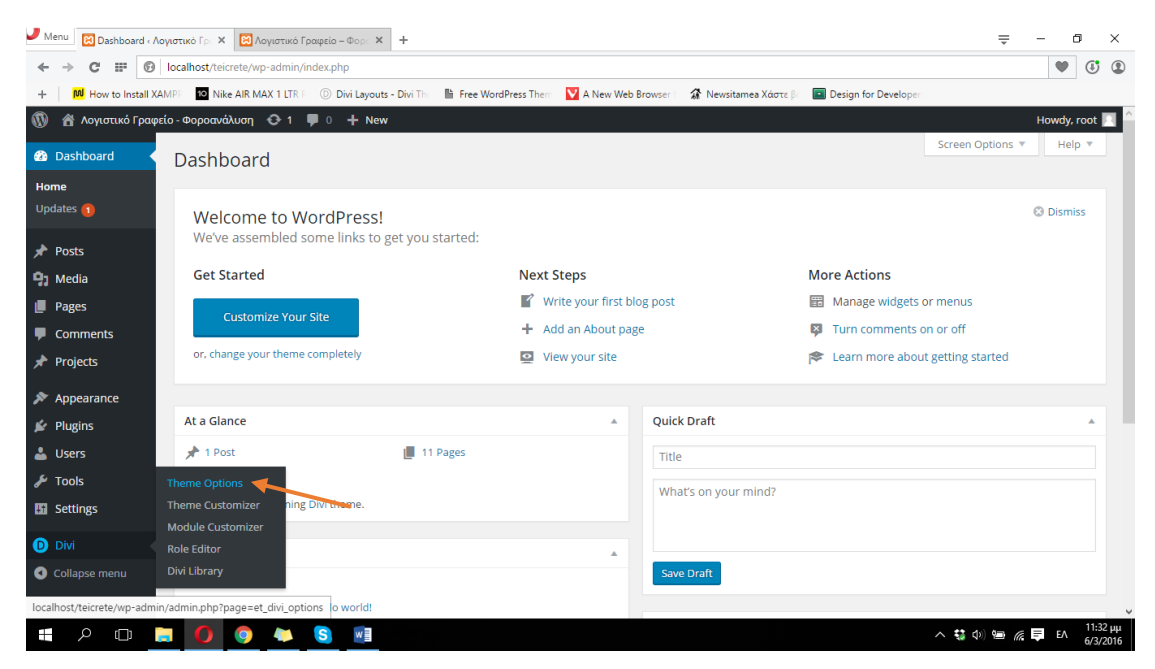

**ΕΙΚΟΝΑ 111 : ΑΛΛΑΓΗ ΛΟΓΟΤΥΠΟΥ ΣΕΛΙΔΑΣ - ΒΗΜΑ 1**

Στην σελίδα που εμφανίζεται βλέπουμε πάνω πάνω στην κατηγορία General το πεδίο Logo, και πατάμε στο κουμπί Upload Image.

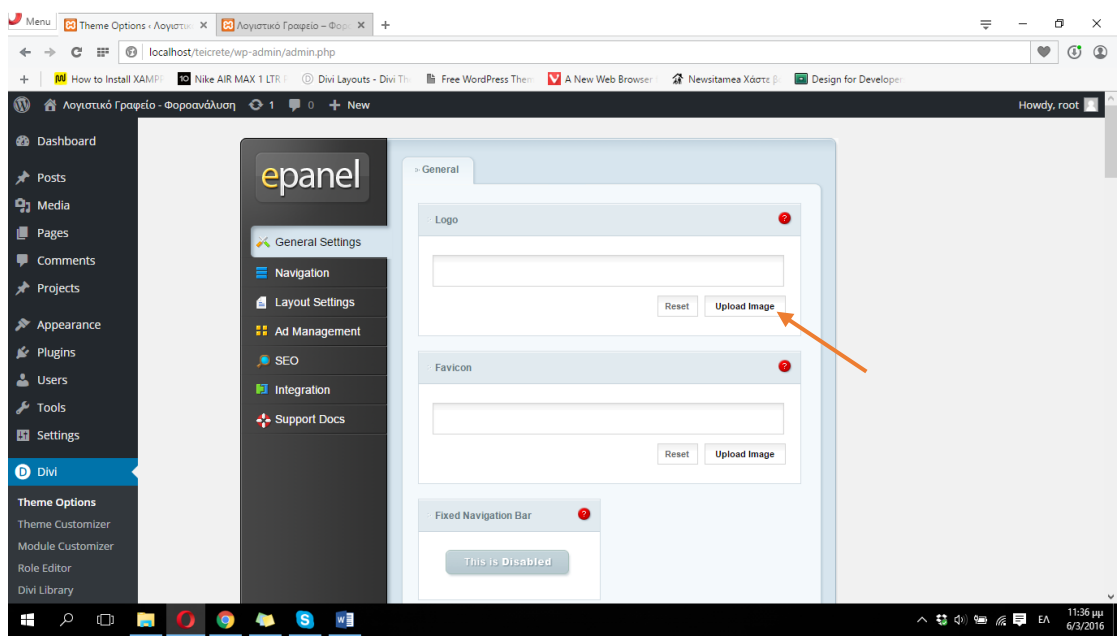

**ΕΙΚΟΝΑ 112 : ΑΛΛΑΓΗ ΛΟΓΟΤΥΠΟΥ ΣΕΛΙΔΑΣ - ΒΗΜΑ 2**

Στην σελίδα που εμφανίζεται πατάμε στο κουμπί Select files και στην συνέχεια διαλέγουμε την εικόνα που θέλουμε να ανεβάσουμε στην ιστοσελίδα μας από τον υπολογιστή μας πατώντας το κουμπί Open.

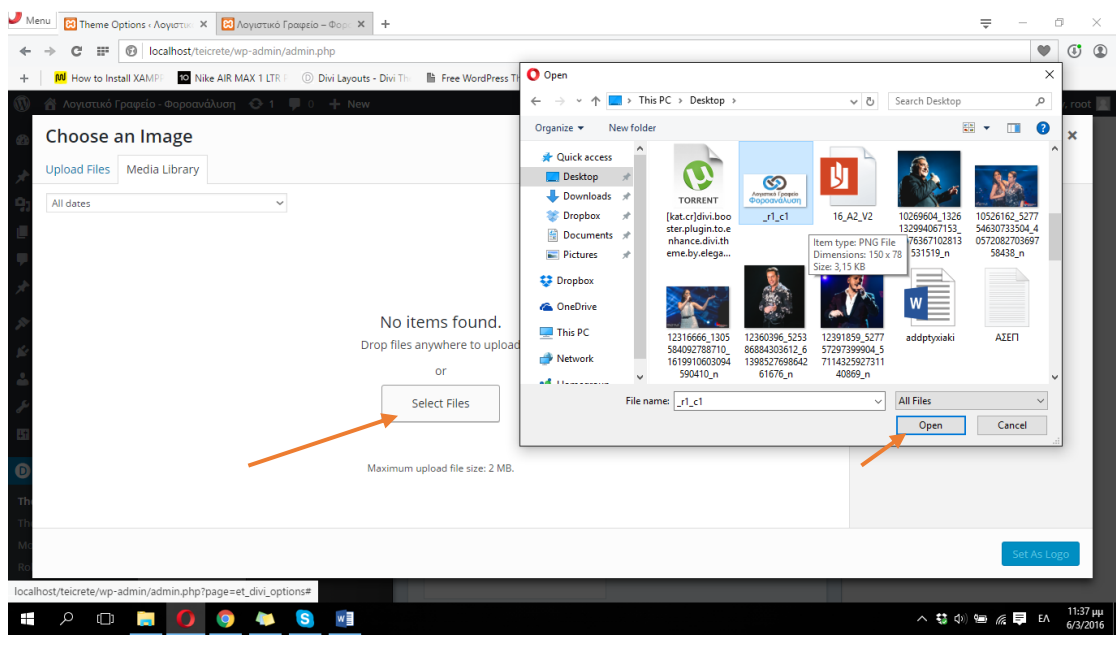

**ΕΙΚΟΝΑ 113 : ΑΛΛΑΓΗ ΛΟΓΟΤΥΠΟΥ - ΒΗΜΑ 3**

Αφότου ολοκληρωθεί η διαδικασία πρέπει να εμφανιστεί στην οθόνη μας η παρακάτω εικόνα. Για να προχωρήσουμε με την ολοκλήρωση της διαδικασίας πατάμε στο κουμπί Set As Logo.

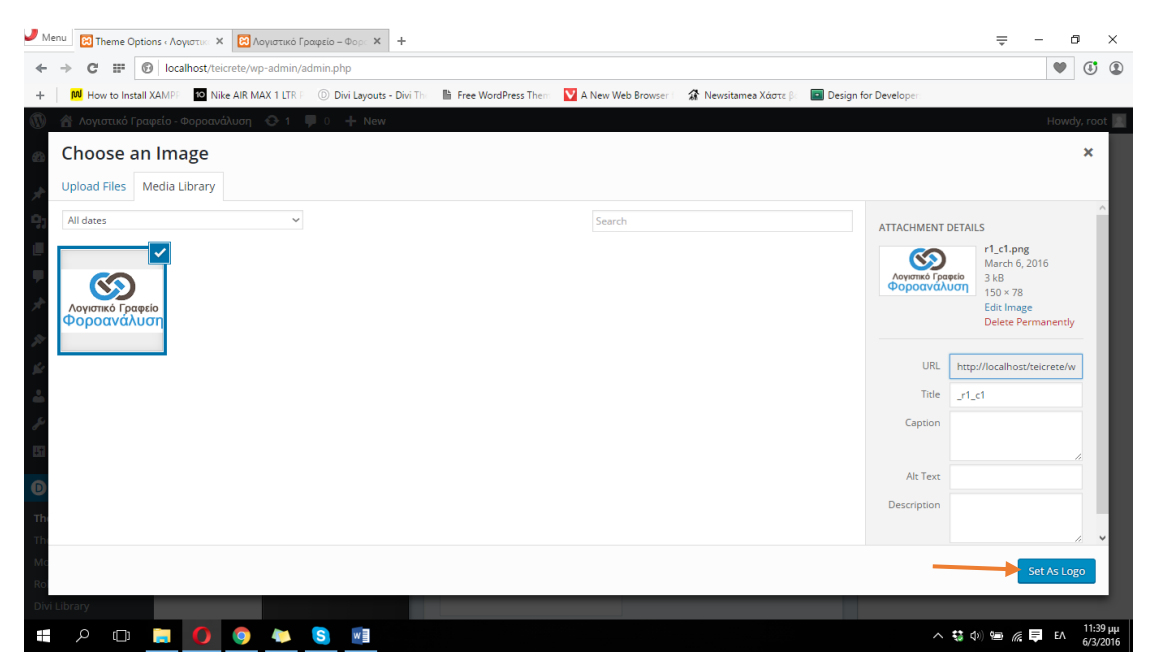

**ΕΙΚΟΝΑ 114 : ΑΛΛΑΓΗ ΛΟΓΟΤΥΠΟΥ - ΒΗΜΑ 4**

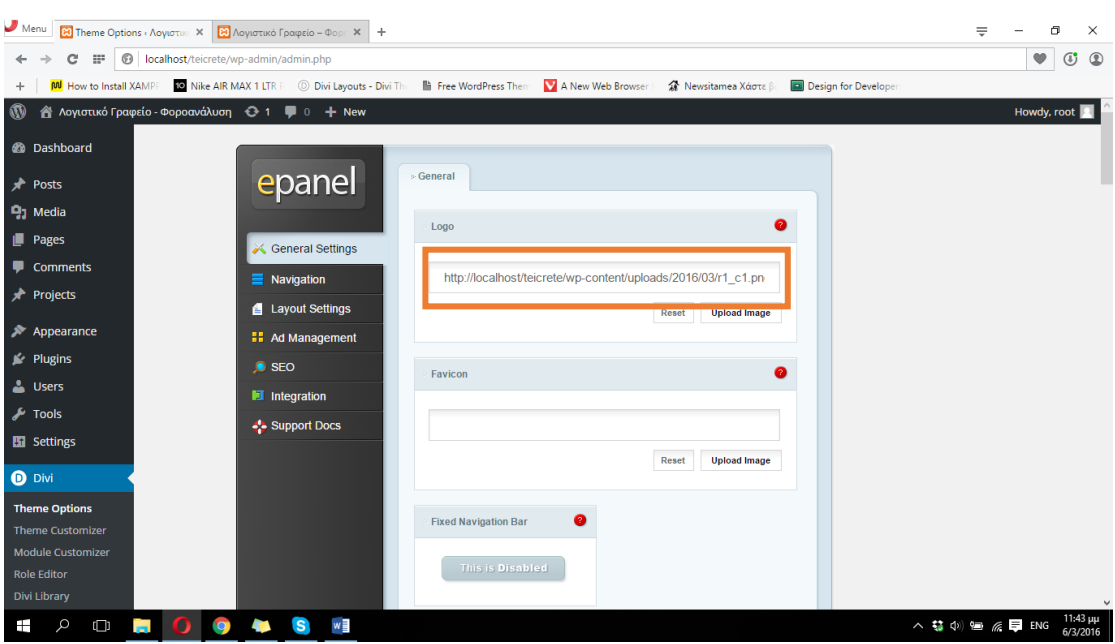

## Πλεόν η αλλαγή στο πεδίο Logo είναι ορατή!

**ΕΙΚΟΝΑ 115 : ΑΛΛΑΓΗ ΛΟΓΟΤΥΠΟΥ**

Για να ολοκληρώσουμε την διαδικασία και να είναι σε θέση να χρησιμοποιήσει η σελίδα μας το νεό λογότυπο πρέπει να κατέβουμε κάτω κάτω στο τέλος του παραθύρου και να πατήσουμε στο κουμπί Save. Αμέσως μετά θα εμφανιστεί ένα σχετικό μήνυμα για την επιτυχή αποθήκευση των αλλαγών μας.

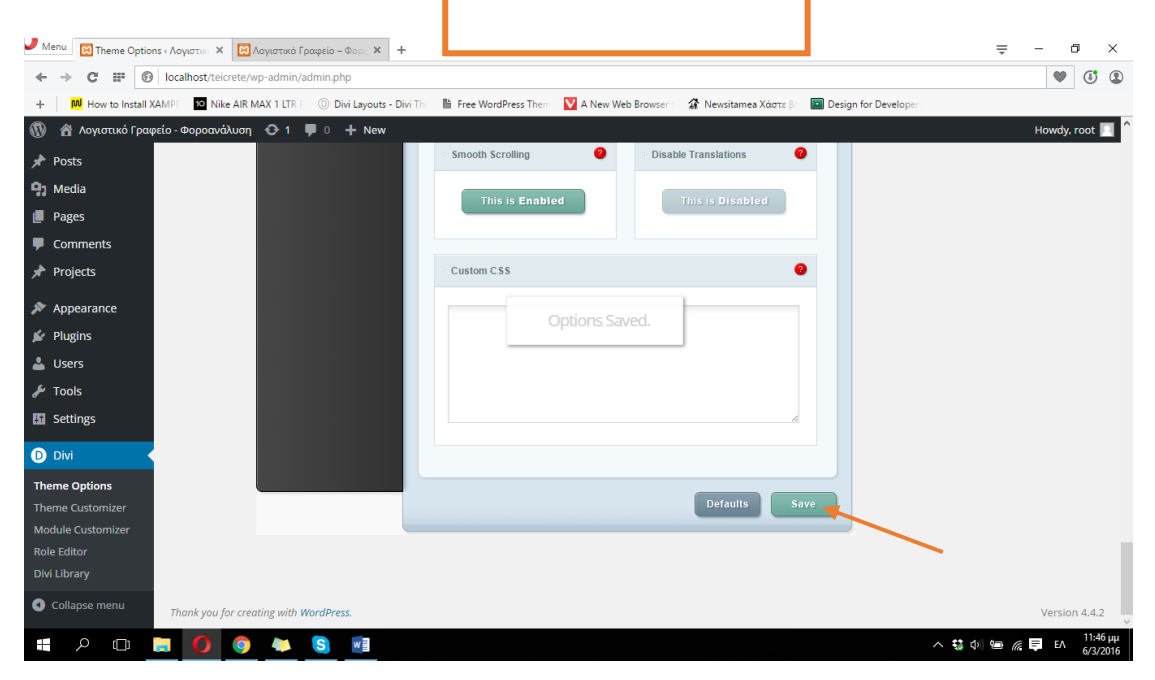

**ΕΙΚΟΝΑ 116 : ΑΛΛΑΓΗ ΛΟΓΟΤΥΠΟΥ - ΒΗΜΑ 5**

Πλεόν μπορούμε να δούμε την αλλαγή του λογότυπου στην σελίδα μας. Παρακάτω στην φωτογραφία βλέπουμε το πως είναι η σελίδα μας μέχρι τώρα.

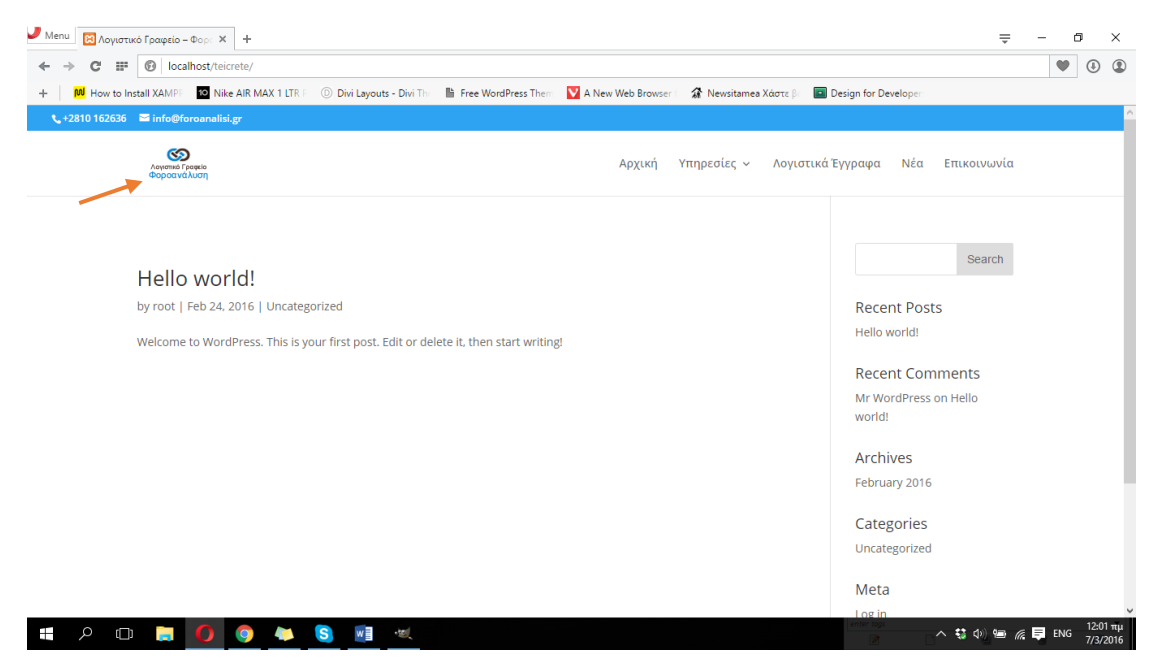

**ΕΙΚΟΝΑ 117 : ΑΛΛΑΓΗ ΛΟΓΟΤΥΠΟΥ**

Αυτό που μας έχει μείνει να κάνουμε τώρα για να ολοκληρώσουμε τα βασικά στοιχεία της ιστοσελίδας μας είναι να ορίσουμε κάποια από τις σελίδες που δημιουργήσαμε ως αρχική έτσι ώστε να είναι πάντα η πρώτη σελίδα που θα προβάλλεται κάθε φορά που κάποιος επισκέπτεται την σελίδα μας. Επίσης θα πρέπει να αλλάξουμε το υποσέλιδο της ιστοσελίδας μας. Ας ξεκινήσουμε με την διαδικασία αλλαγής υποσέλιδου. Στον πίνακα ελένγχου του Wordpress (στα αριστερά) πηγαίνουμε στην κατηγορία Appearance και στην συνέχεια κάνουμε κλικ στον σύνδεσμο Divi Booster.

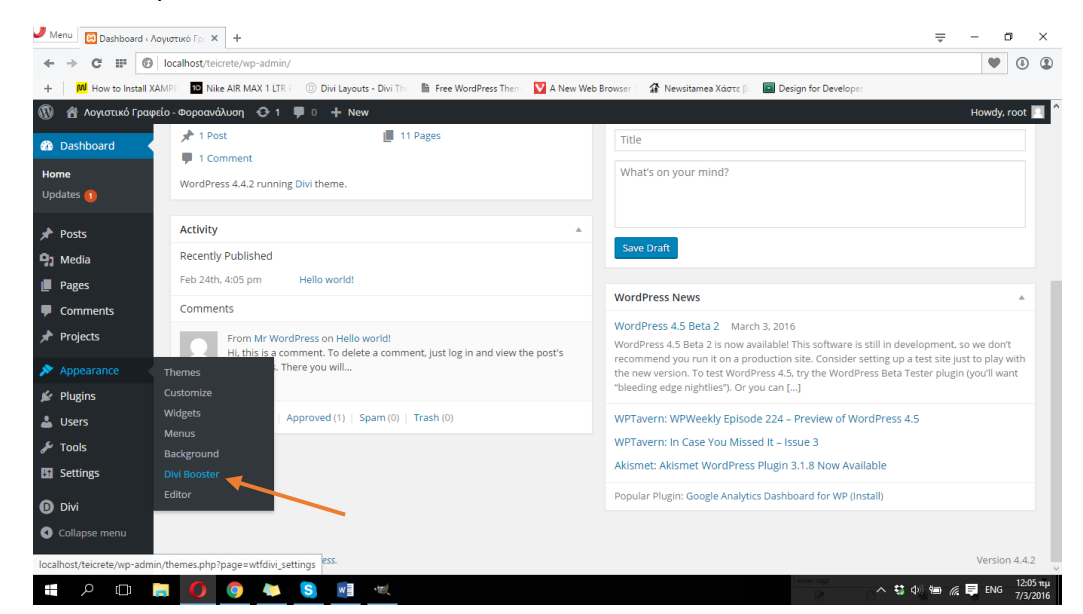

**ΕΙΚΟΝΑ 118 : ΑΛΛΑΓΗ ΥΠΟΣΕΛΙΔΟΥ ΙΣΤΟΣΕΛΙΔΑΣ - ΒΗΜΑ 1**

Σε αυτό το σημείο θα προσθέσουμε μια φωτογραφία με την μορφή που έχει το υποσέλιδο μας αυτή την στιγμή.

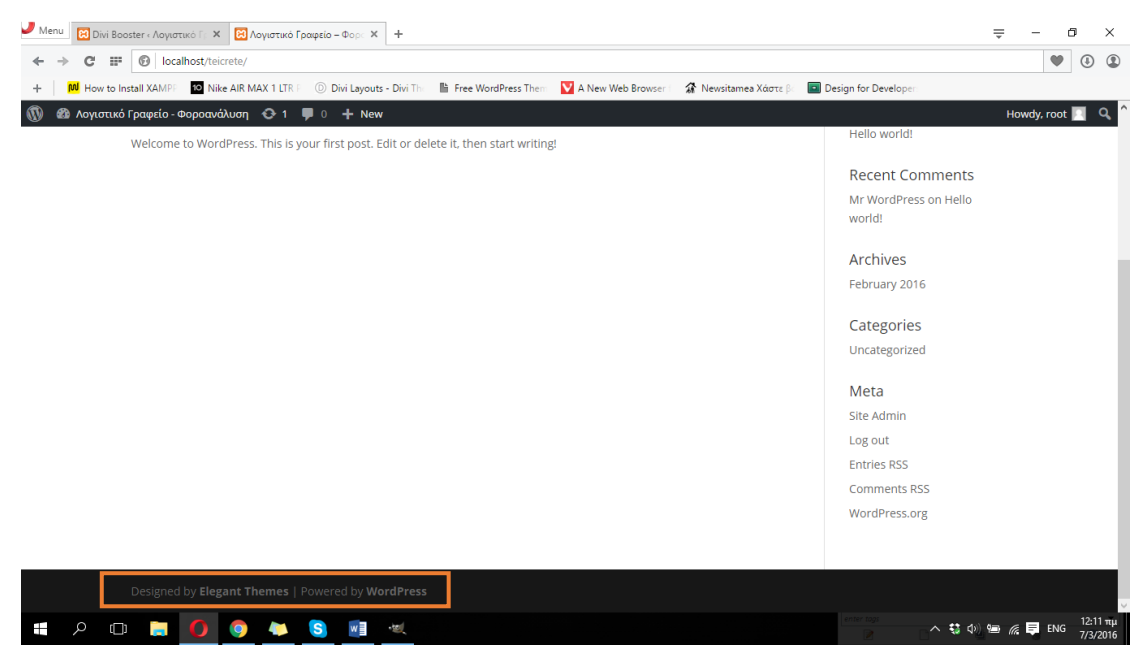

**ΕΙΚΟΝΑ 119 : ΥΠΟΣΕΛΙΔΟ ΙΣΤΟΣΕΛΙΔΑΣ ΠΡΙΝ ΤΗΝ ΑΛΛΑΓΗ**

Όπως παρατηρούμε το υποσέλιδο μας γράφει Designed by Elegant Themes | Powered by Wordpress. Εμείς θέλουμε να το αλλάξουμε και να το κάνουμε να εμφανίζεται ως Λογιστικό Γραφείο - Φοροανάλυση | Πτυχιακή Εργασία. Στην σελίδα που μας εμφανίζεται κάνουμε κλικ στην κατηγορία Footer και επιλέγουμε το Replace footer links with this text/HTML. Στο πεδίο από κάτω γράφουμε αυτό με το οποίο θέλουμε να αντικατασταθεί το ήδη υπάρχων υποσέλιδο της ιστοσελίδας μας και στην συνέχεια πατάμε στο κουμπί Save Changes.

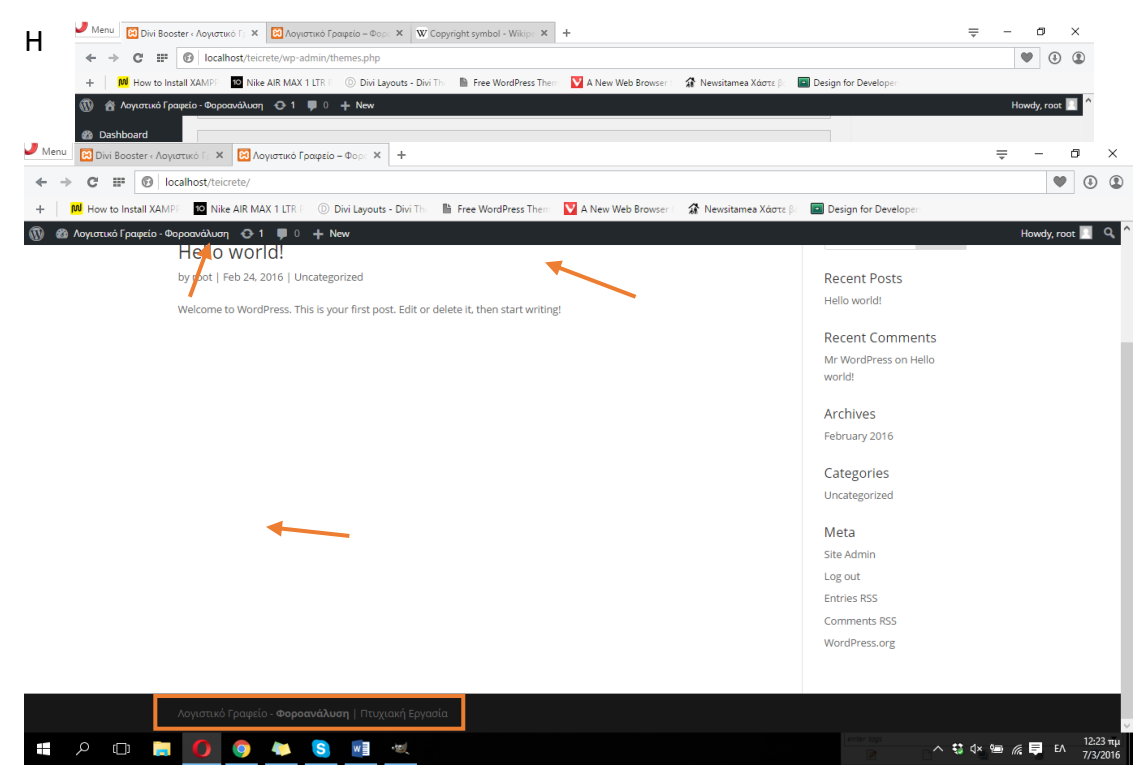

**ΕΙΚΟΝΑ 121 : ΕΠΙΤΥΧΗΣ ΑΛΛΑΓΗ ΥΠΟΣΕΛΙΔΟΥ**

αλλαγή του υποσέλιδού μας πραγματοποιήθηκε και πλέον είμαστε σε θέση να το δούμε. Στην παρακάτω φωτογραφία φαίνεται το νέο μας υποσέλιδο.

Τώρα θα ορίσουμε την σελίδα με όνομα Αρχική που δημιουργήσαμε σε προοηγούμενα βήματα ως αρχική σελίδα της ιστοσελίδας μας έτσι ώστε να προβάλλεται πάντα εκείνη κάθε φορά που επισκέπτεται κάποιος την ιστοσελίδα μας. Για να το πετύχουμε αυτό πρέπει να κάνουμε κλικ στον πίνακα ελένγχου του Wordpress στην κατηγορία Divi και στην συνέχεια στον σύνδεσμο Theme

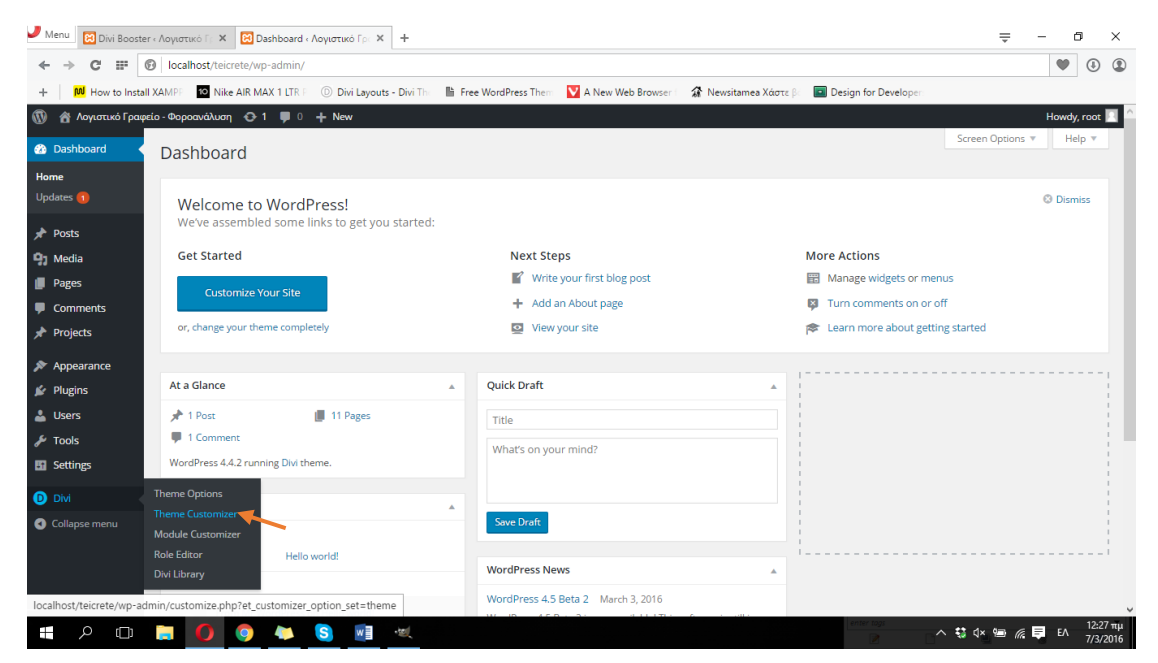

**ΕΙΚΟΝΑ 122 :ΟΡΙΣΜΟΣ ΑΡΧΙΚΗΣ ΣΕΛΙΔΑΣ - ΒΗΜΑ 1**

Customizer.

Στην σελίδα που μας εμφανίζεται κάνουμε κλικ στην επιλογή Static Front Page και στην συνέχεια επιλέγουμε το A static page. Παρακάτω εμφανίζονται δύο επιλογές. Στην επιλογή FRONT PAGE διαλέγουμε την σελίδα που θέλουμε να ορίσουμε ως αρχική. Εμείς θα ορίσουμε την σελίδα με όνομα Αρχική ως αρχική<br>► Menu εκδοματικές Λογατικό Γρω x | +  $\mathbf{a}$ 

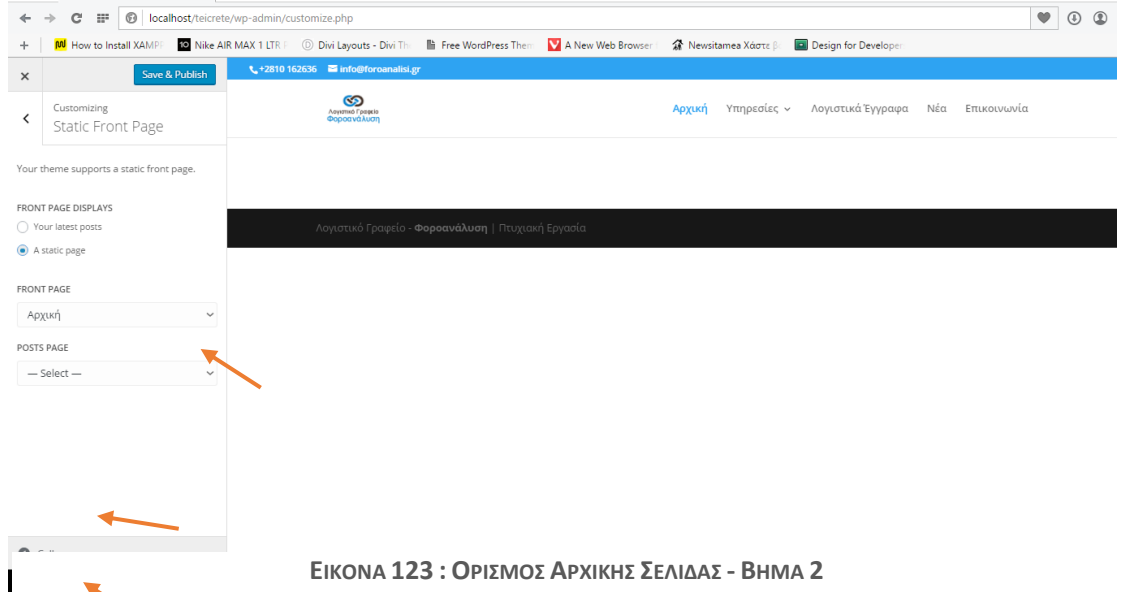

σελίδα της ιστοσελίδας μας. Στην επιλογή POSTS PAGE αφήνουμε το -Select- και στην συνέχεια κάνουμε κλικ στο κουμπί Save & Publish που βρίσκεται από πάνω. Πλέον έχουμε ορίσει την δική μας αρχική σελίδα και είμαστε σε θέση να το δούμε αν επισκεφτούμε την σελίδα μας. Παρακάτω παραθέτονται δύο φωτογραφίες. Μία για την διαδικασία ορισμού νέας αρχικής σελίδας και μία με το αποτέλεσμα της παραπάνω διαδικασίας.

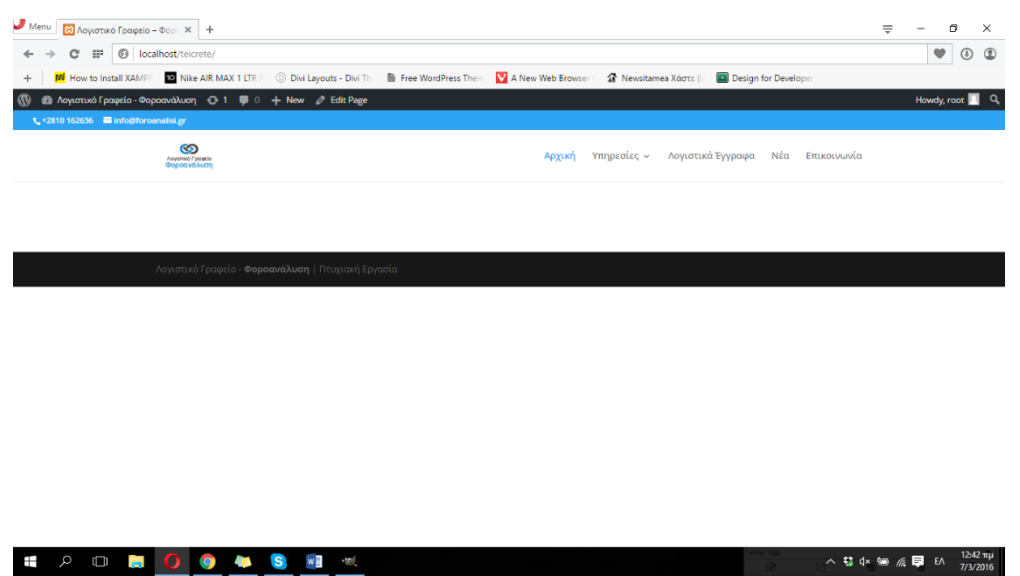

## **4.3.4 Διαμόρφωση επιμέρους σελίδων**

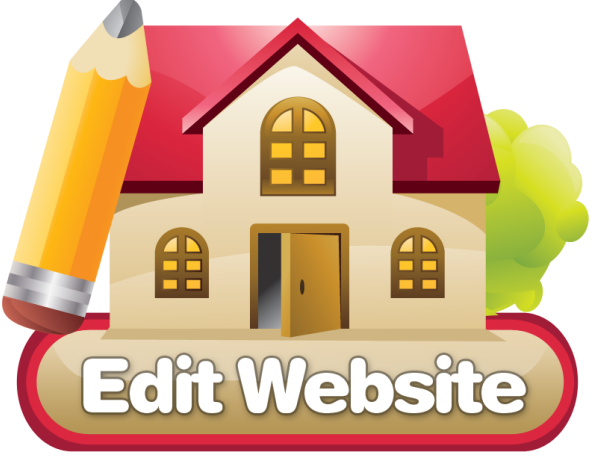

**ΕΙΚΟΝΑ 125 : ΕΠΕΞΕΡΓΑΣΙΑ ΕΠΙΜΕΡΟΥΣ ΣΕΛΙΔΩΝ**

Το κομμάτι της διαμόρφωσης των επιμέρους σελίδων απαιτεί κατά κύριο λόγο την φαντασία μας και πολύ λιγότερο τις γνώσεις μας. Θα δημιουργήσουμε

**ΕΙΚΟΝΑ 124 : ΑΠΟΤΕΛΕΣΜΑ ΑΛΛΑΓΗΣ ΑΡΧΙΚΗΣ ΣΕΛΙΔΑΣ**

λοιπόν ένα section το οποίο θα το χρησιμοποιήσουμε σε όλες μας τις επιμέρους σελίδες. Η θέση του θα είναι κάτω κάτω ακριβώς πάνω από το footer και θα περιέχει διάφορες πληροφορίες που θέλουμε να είναι εμφανής στον χρήστη καθόλη την διάρκεια που πλοηγείται στην ιστοσελίδα μας. Πρόκειται δηλαδή να δημιουργήσουμε ένα standard section το οποίο στην συνέχεια θα το θέσουμε ως global. Θα ξεκινήσουμε υλοποιόντας το για την αρχική σελίδα και στην συνέχεια θα το τοποθετήσουμε και στις υπόλοιπες σελίδες.

Για να ξεκινήσουμε την διαμόρφωση της σελίδας πρέπει να πάμε στα αριστερά του πίνακα ελένγχου του Wordpress στον σύνδεσμο Pages και κάνουμε κλικ στην αρχική σελίδα. Πρόκειται να δημιουργήσουμε την σελίδα με την βοήθεια του Divi Builder (άλλωστε αυτός είναι και ο λόγος που εγκαταστήσαμε το Divi στο Wordpress). Το Divi Builder μας βοηθάει να κατασκευάσουμε την σελίδα μας πολύ εύκολα χρησιμοποιώντας standard & fullwidth sections τα οποία περιέχουν modules. Για να διαμορφώσουμε λοιπόν την σελίδα μας με το Divi Builder πρέπει στο παράθυρο που θα μας ανοίξει μετά τις παραπάνω ενέργεις να κάνουμε κλικ στο κουτί που λέει Use The Divi Builder και παρατηρήσουμε μια αλλαγή στο παράθυρο που μας εμφανίζεται. Στις παρακάτω εικόνες φαίνεται το πως είναι η κατασκευή της σελίδας με και χωρίς την χρήση του Divi Builder.

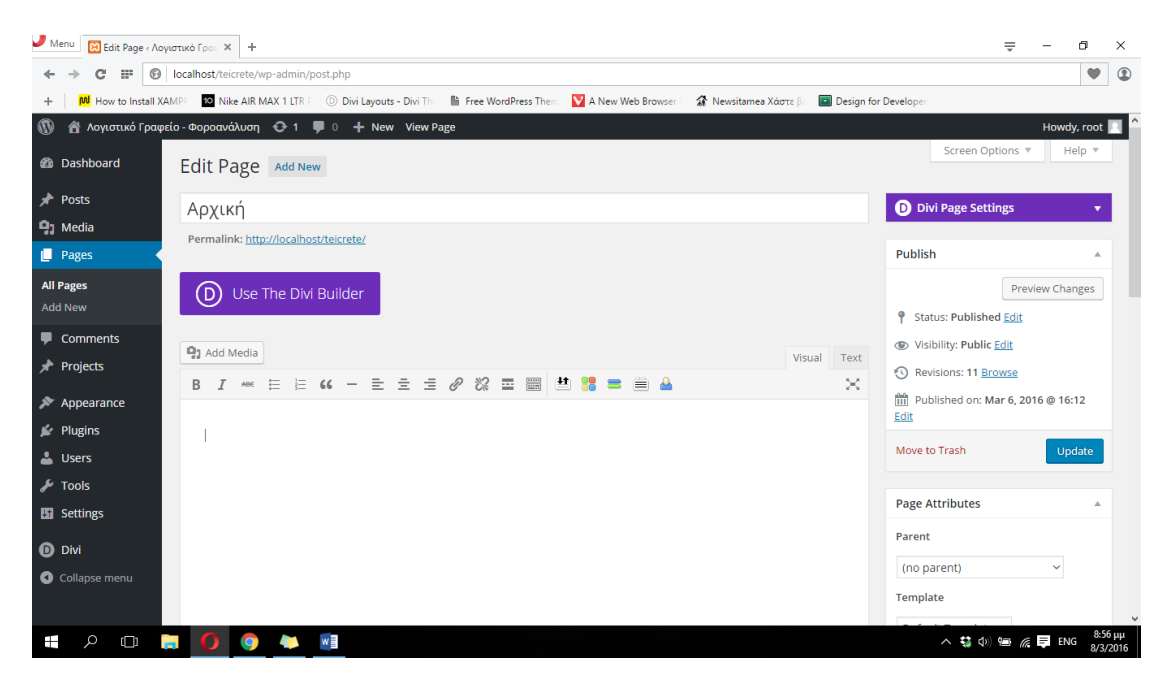

**ΕΙΚΟΝΑ 126 : ΚΑΤΑΣΚΕΥΗ ΣΕΛΙΔΑΣ ΧΩΡΙΣ ΤΗΝ ΧΡΗΣΗ ΤΟΥ DIVI BUILDER**

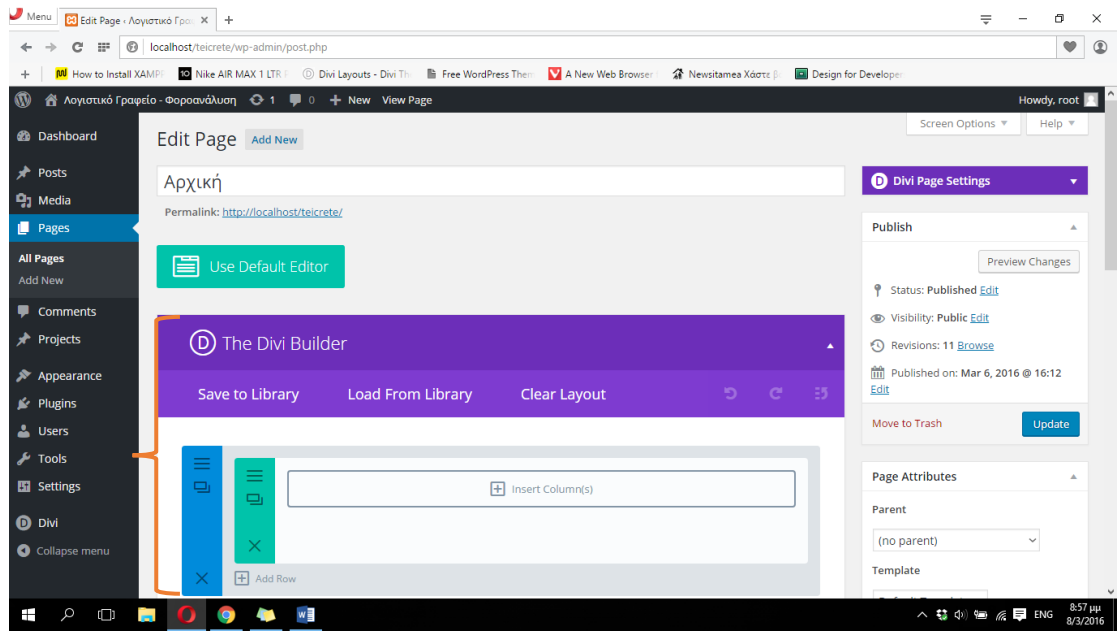

**ΕΙΚΟΝΑ 127 : ΚΑΤΑΣΚΕΥΗ ΣΕΛΙΔΑΣ ΜΕ ΤΗΝ ΧΡΗΣΗ ΤΟΥ DIVI BUILDER**

Στο section αυτό θα βάλουμε κάποιο μήνυμα και στην συνέχεια κάποιο κουμπί το οποίο θα μας οδηγεί στην σελίδα της επικοινωνίας που θα κατασκευάσουμε παρακάτω. Έτσι λοιπόν θα πατήσουμε στο Insert columns και θα κάνουμε κλικ στην επιλογή 3/4 1/4 έτσι ώστε όλες οι πληροφορίες να βρίσκονται στο κέντρο της σελίδας.

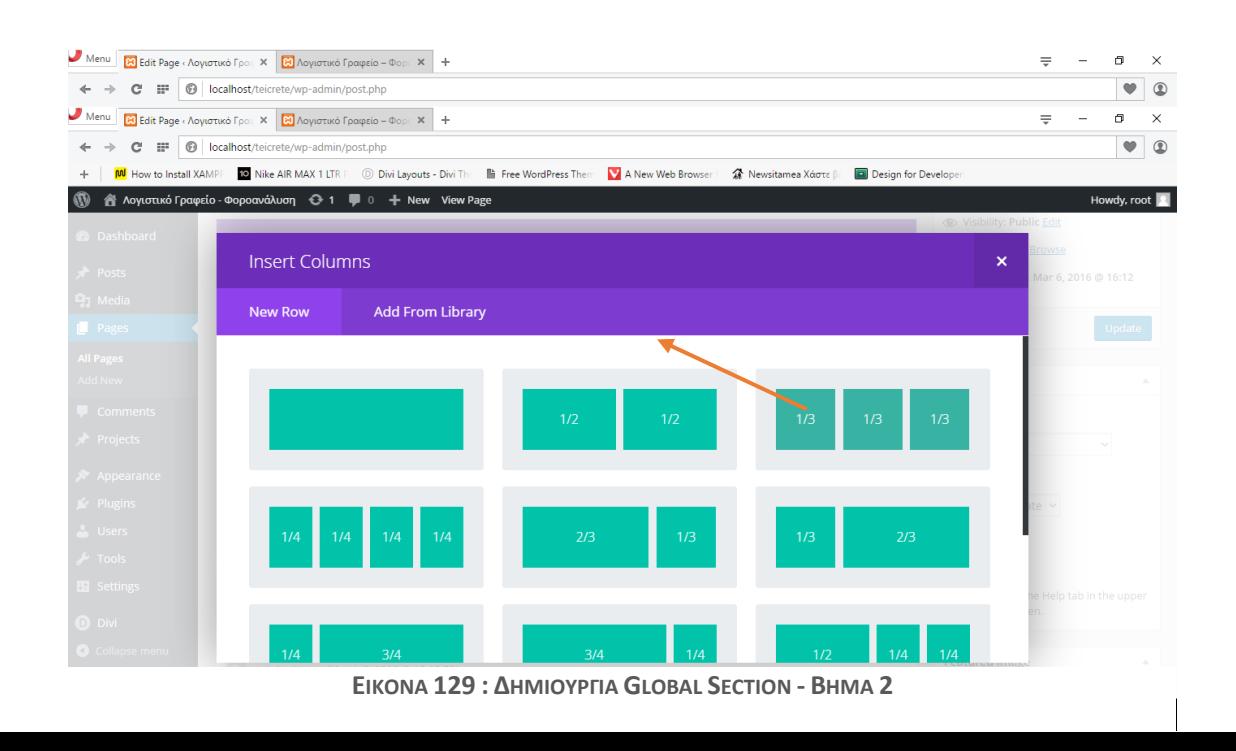

Πλεόν θα πρέπει να εμφανιστεί η παρακάτω εικόνα στον υπολογιστή μας και είμαστε έτοιμοι να προσθέσουμε τα modules. Για την 1<sup>η</sup> στήλη που θέλουμε να έχουμε το κείμενο θα πρέπει να χρησιμοποιήσομε το Text module. Για το κουμπί που θα μας πηγαίνει στην σελίδα επικοινωνίας θα χρησιμοποιήσουμε το Call To Action module. Θα ξεκινήσουμε με το κείμενο. Για να εισάγουμε στα αριστερά το κείμενο πρέπει να πατήσουμε Insert Module(s) στην αριστερή αριστερή στήλη και στην συνέχεια κλικ στο κουμπί που λέει Text.

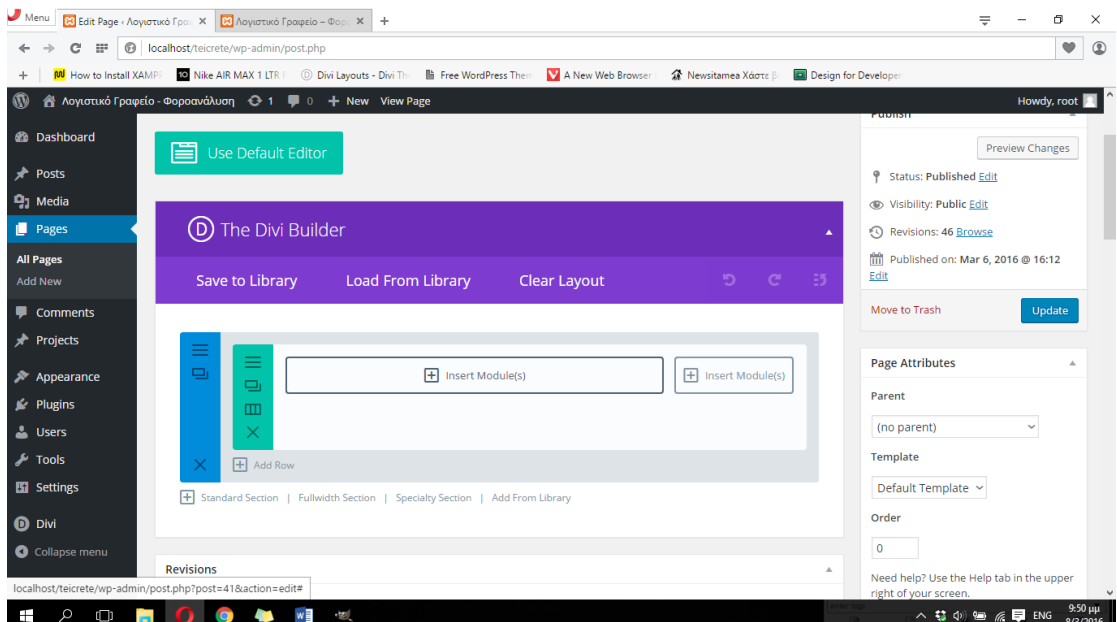

**ΕΙΚΟΝΑ 130 : ΔΗΜΙΟΥΡΓΙΑ GLOBAL SECTION - ΒΗΜΑ 3**

Μας εμφανίζεται κάποιο παράθυρο το οποίο είναι ουσιαστικά το παράθυρο ρυθμίσεων του module για το κείμενο. Σε αυτό το παράθυρο θα ορίσουμε το χρώμα του κειμένου (Dark ή Light), την στοίχηση του κειμένου (Left, Center, Right) και θα γράψουμε το κείμενο που θέλουμε να εμφανίζεται. Στην παρακάτω εικόνα φαίνονται οι σχετικές ρυθμίσεις. Στην συνέχεια κάνουμε κλικ στο κουμπί Save & Exit.

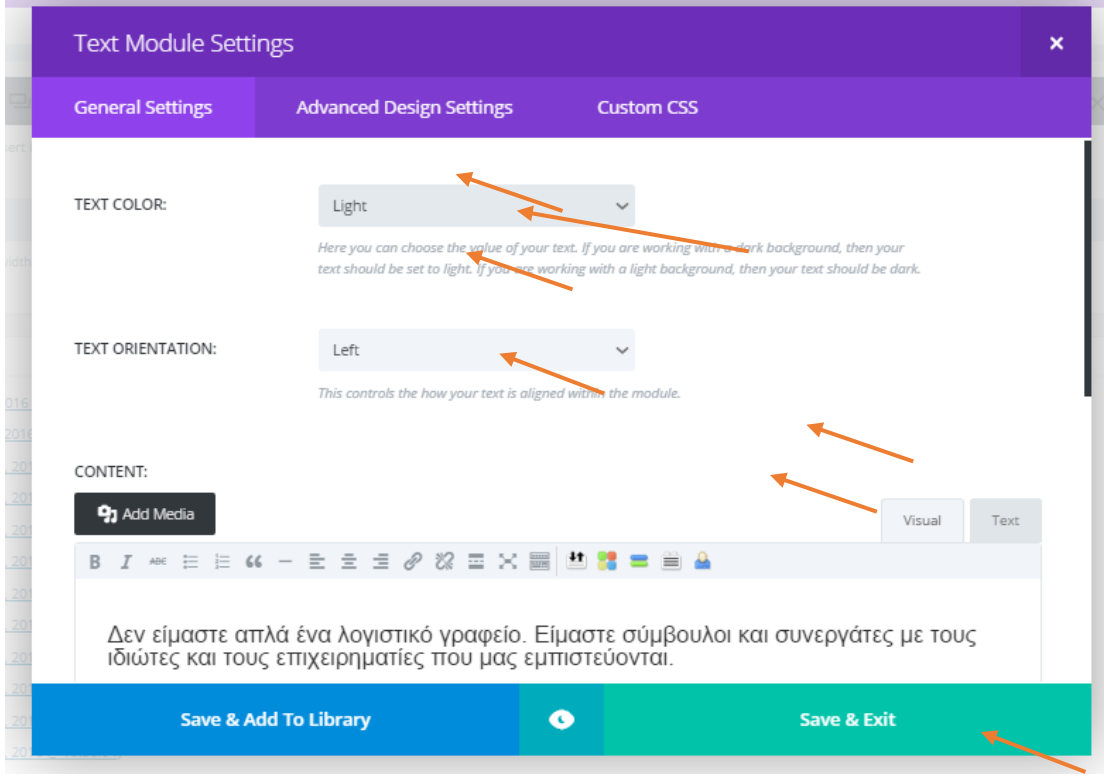

**ΕΙΚΟΝΑ 131 : ΔΗΜΙΟΥΡΓΙΑ GLOBAL SECTION - ΒΗΜΑ 4**

Αυτό που μας μένει είναι να βάλουμε το κουμπί το οποίο θα μας πηγαίνει στην σελίδα επικοινωνίας. Κάνουμε κλικ στην δεξιά στήλη (εκεί που λέει Insert Module(s)) και στην συνέχεια κλικ στον σύνδεμο Call To Action.

| $\blacksquare$ Menu           | <b>83</b> Edit Page «Λογιστικό Γρακ Χ   23 Λογιστικό Γραφείο - Φορκ Χ   + |                                                                                            |                             |                                                          |                                          | ₩                  | Ō                      | $\times$            |
|-------------------------------|---------------------------------------------------------------------------|--------------------------------------------------------------------------------------------|-----------------------------|----------------------------------------------------------|------------------------------------------|--------------------|------------------------|---------------------|
|                               | C IF © localhost/teicrete/wp-admin/post.php                               |                                                                                            |                             |                                                          |                                          |                    | $\pmb{\triangledown}$  | $^{\circ}$          |
|                               |                                                                           | M How to Install XAMPP 10 Nike AIR MAX 1 LTR P Divi Layouts - Divi The Free WordPress Them | A New Web Browser           | <sup>2</sup> Newsitamea Χάστε Βε<br>Design for Developer |                                          |                    |                        |                     |
| $\mathbf{w}$                  | A Λογιστικό Γραφείο - Φοροανάλυση + + = 0 + New View Page                 |                                                                                            |                             |                                                          | PUDISH                                   |                    | Howdy, root            |                     |
| <b>Dashboard</b>              |                                                                           |                                                                                            |                             |                                                          |                                          |                    | <b>Preview Changes</b> |                     |
| Posts                         | <b>Insert Module</b>                                                      |                                                                                            |                             |                                                          | $\boldsymbol{\times}$                    | hed Edit           |                        |                     |
| $91$ Media                    | <b>New Module</b>                                                         |                                                                                            |                             |                                                          |                                          | lic Edit           |                        |                     |
| Pages                         |                                                                           | <b>Add From Library</b>                                                                    |                             |                                                          |                                          | <b>Browse</b>      |                        |                     |
| All Pages                     |                                                                           |                                                                                            |                             |                                                          |                                          |                    | Mar 6, 2016 @ 16:12    |                     |
| Add New                       | $\Box$ Accordion                                                          |                                                                                            | $Fd$ Audio                  | $\equiv$ Bar Counters                                    |                                          |                    |                        |                     |
| Comments                      |                                                                           |                                                                                            |                             |                                                          |                                          |                    | Update                 |                     |
| Projects                      | $\bigcirc$ Blog                                                           |                                                                                            | $\left(\equiv\right)$ Blurb | Call To Action                                           |                                          |                    |                        |                     |
| Appearance                    |                                                                           |                                                                                            |                             |                                                          |                                          |                    |                        |                     |
| $\blacktriangleright$ Plugins | $(\mathcal{V})$ Circle Counter                                            |                                                                                            | $\langle$ /> Code           | <b>X</b> Contact Form                                    |                                          |                    |                        |                     |
| Users                         |                                                                           |                                                                                            |                             |                                                          |                                          |                    |                        |                     |
| $\sim$ Tools                  | $\sqrt[4]{L}$                                                             |                                                                                            |                             |                                                          |                                          |                    |                        |                     |
| <b>Hil Settings</b>           | Countdown Timer                                                           |                                                                                            | $\frac{1}{x}$ Divider       | Signal Optin                                             |                                          | $te$ $\vee$        |                        |                     |
| $\Box$ Divi                   |                                                                           |                                                                                            |                             |                                                          |                                          |                    |                        |                     |
| Collapse menu                 | Filterable Portfolio                                                      |                                                                                            | Gallery                     | $\blacktriangleright$<br>Image                           |                                          |                    |                        |                     |
|                               | Revisions                                                                 |                                                                                            |                             |                                                          | Need help? Use the Help tab in the upper |                    |                        |                     |
| Q<br>$\Box$<br>Ŧ              |                                                                           |                                                                                            |                             |                                                          |                                          | へ \$ (*) 恒 系 厚 ENG |                        | 9:56 µµ<br>8/3/2016 |

**- 120 - ΕΙΚΟΝΑ 132 : ΚΑΤΑΣΚΕΥΗ GLOBAL SECTION - ΒΗΜΑ 5**

Στο παράθυρο ρυθμίσεων που εμφανίζεται μας ζητείται να επιλέξουμε το URL (σύνδεσμο) που θέλουμε να μας μεταφέρει το κουμπί που φτιάχνουμε. Πρέπει να τοποθετήσουμε το URL της σελίδας Επικοινωνία που έχουμε φτιάξει από πριν. Για να το κάνουμε αυτό μπορούμε να επισκεφτούμε την ιστοσελίδα μας και στην συνέχεια από το μενού να μεταβούμε στην σελίδα επικοινωνία και να αντιγράψουμε τον σύνδεσμο που υπάρχει πάνω πάνω στον φυλλομετρητή μας. Στην επιλογή που εμφανίζεται URL OPENS επιλέγουμε το In the same window εάν δεν είναι ήδη επιλεγμένο έτσι ώστε η μετάβαση από την μια σελίδα στην άλλη να μην γίνει σε νέα καρτέλα του φυλλομετρητή. Στην επιλογή BUTTON TEXT πρέπει να βάλουμε το κείμενο που θέλουμε να εμφανίζεται πάνω στο κουμπί. Επίσης πρέπει να αλλάξουμε την επιλογή USE BACKGROUND COLOR έτσι ώστε το module να χρησιμοποιεί το φόντο που έχουμε για το section το οποίο θα αλλάξουμε παρακάτω. Στην συνέχεια πατάμε Save & Exit.

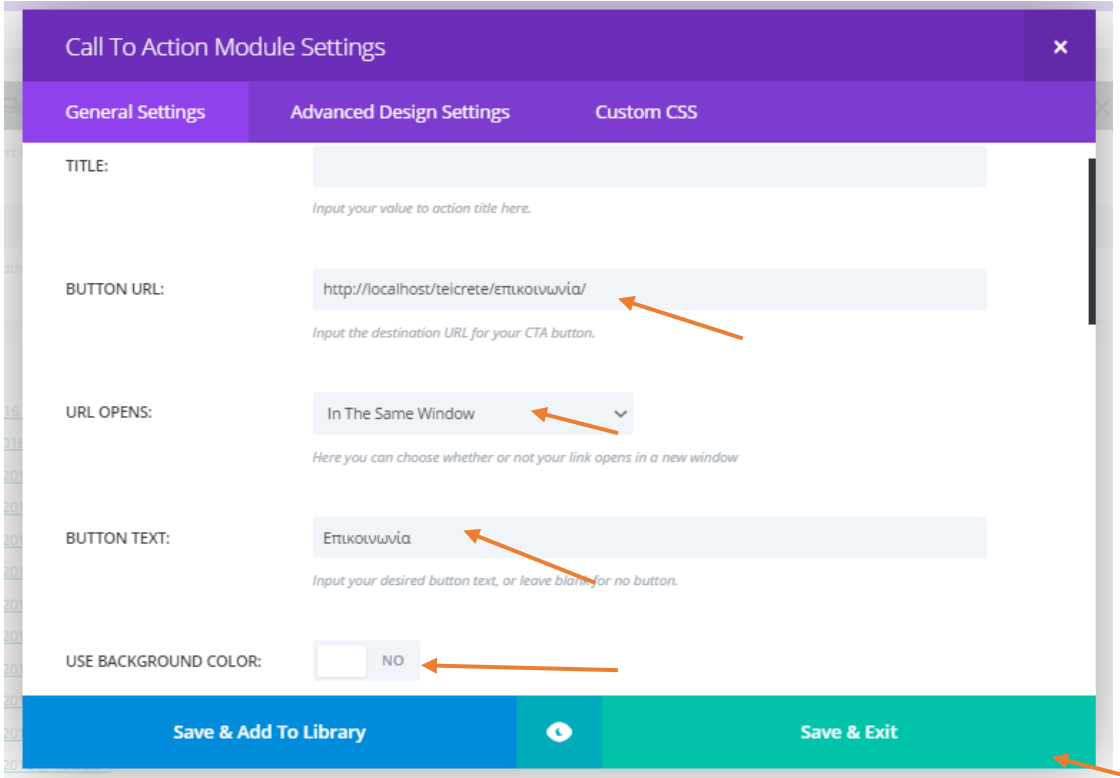

**ΕΙΚΟΝΑ 133 : ΔΗΜΙΟΥΡΓΙΑ GLOBAL SECTION - BHMA 6**

Κάθε section στο Divi χρησιμοποιεί το άσπρο χρώμα ως χρώμα φόντου, έτσι λοιπόν αν εμείς θέλουμε να δώσουμε λίγο χρώμα στο συγκεκριμένο τμήμα της σελίδας μας πρέπει να κάνουμε κλικ στις τρεις οριζόντιες γραμμές που βρίσκονται πάνω στην γαλάζια λωρίδα (την λωρίδα του section) έτσι ώστε να εμφανιστούν οι ρυθμίσεις του section. Στην συνέχεια κάνουμε κλικ στο BACKGROUND COLOR και διαλέγουμε το χρώμα που θέλουμε να έχει το τμήμα μας. Για να αποθηκεύσουμε τις ρυθμίσεις αυτές κάνουμε κλικ στο Sav & Exit.

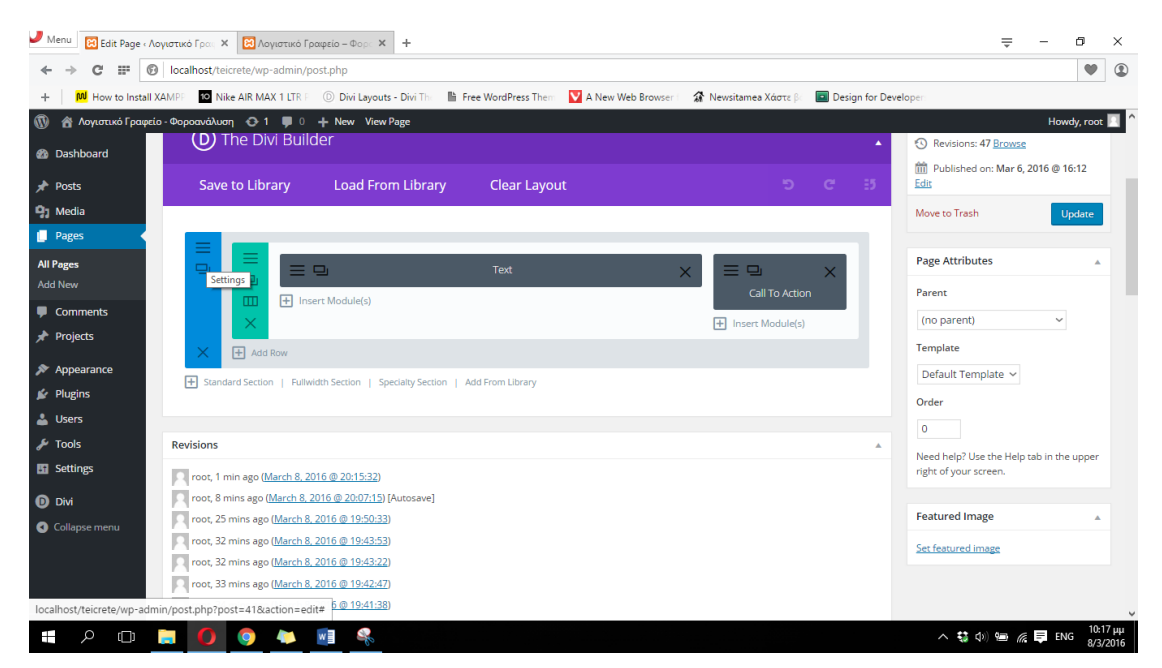

**ΕΙΚΟΝΑ 134 : ΔΗΜΙΟΥΡΓΙΑ GLOBAL SECTION - ΒΗΜΑ 7**

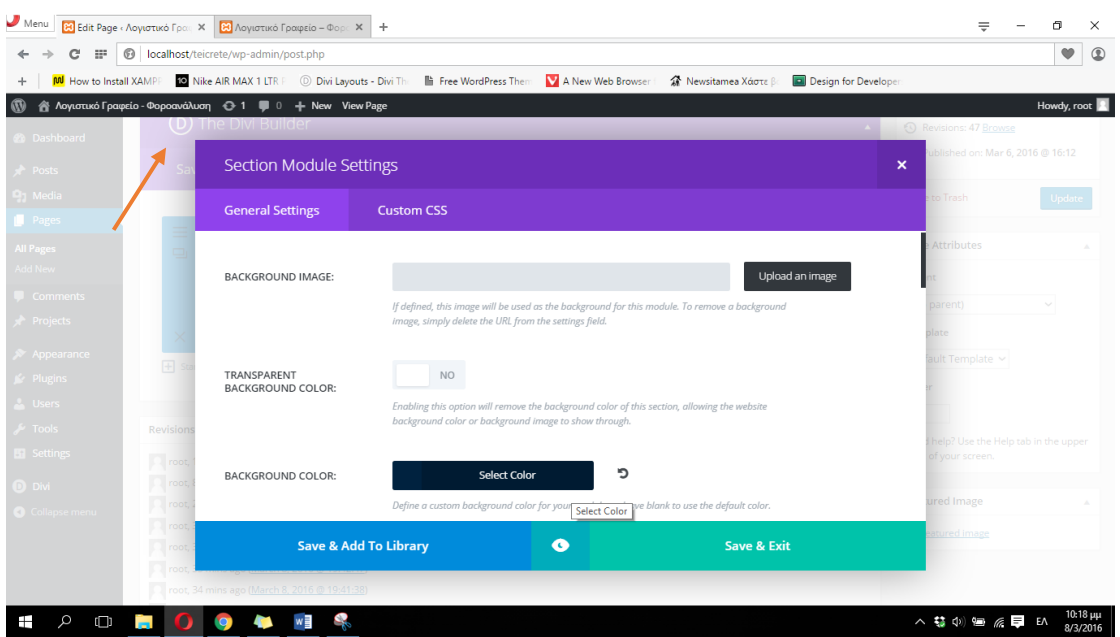

**ΕΙΚΟΝΑ 135 : ΔΗΜΙΟΥΡΓΙΑ GLOBAL SECTION - ΒΗΜΑ 8**

Για να είμαστε σε θέση να δούμε αυτές τις αλλαγές στην ιστοσελίδα μας πρέπει να κάνουμε κλικ στα δεξιά του πίνακα ελένγχου του Wordpress στο κουμί Update. Στην παρακάτω φωτογραφία φαίνονται ο τρόπος με τον οποίο οριστικοποιούμε τις αλλαγές καθώς και η μορφής της αρχικής σελίδας της ιστοσελίδας μας μετά τις αλλαγές αυτές.

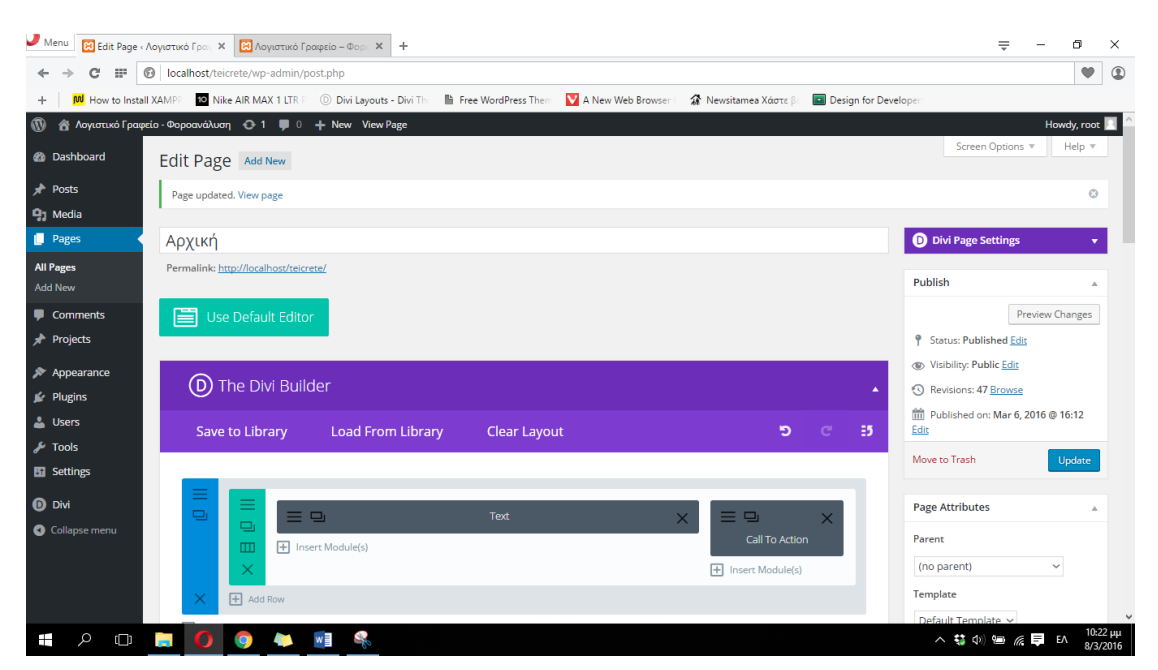

**ΕΙΚΟΝΑ 136 : ΔΗΜΙΟΥΡΓΙΑ GLOBAL SECTION - BHMA 9**

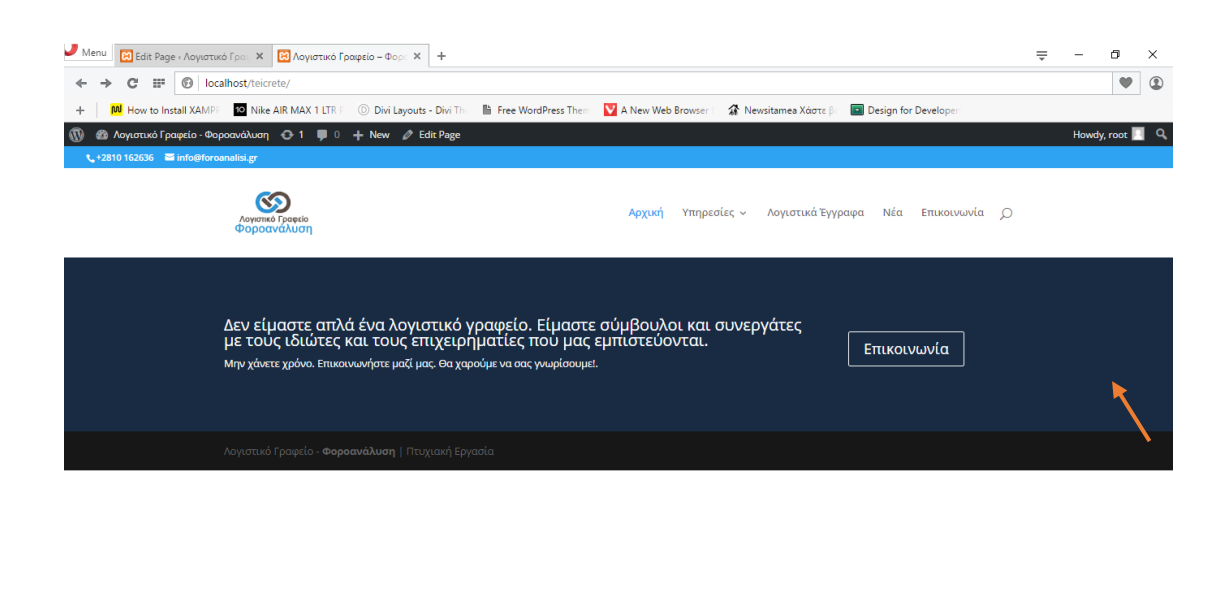

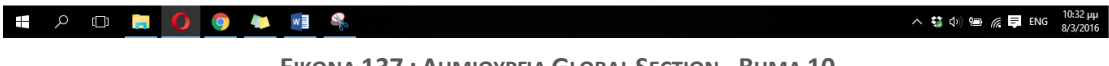

**ΕΙΚΟΝΑ 137 : ΔΗΜΙΟΥΡΓΙΑ GLOBAL SECTION - ΒΗΜΑ 10**

Θα πρέπει τώρα να ορίσουμε το section που δημιουργήσαμε ως Global και στην συνέχεια να το τοποθετήσουμε και στις υπόλοιπες σελίδες. Λόγω του ότι το κουμπί που υπάρχει στο Section αυτό μας οδηγεί στην σελίδα Επικοινωνία, η σελίδα αυτή θα είναι η μόνη στην οποία δεν θα το τοποθετήσουμε γιατί δεν έχει κανένα απολύτως νόημα. Θα είναι ουσιαστικά ένα κουμπί το οποίο οδηγεί στην ίδια την σελίδα.

Για να ορίσουμε ένα section ως Global πρέπει να κάνουμε και πάλι κλικ στις τρεις οριζόντιες γραμμές της μπλε λωρίδας στα αριστερά έτσι ώστε να ανοίξουμε τις ρυθμίσεις για το section αυτό. Στην συνέχεια κάνουμε κλικ στον σύνδεμο που λέει Save & Add to Library.

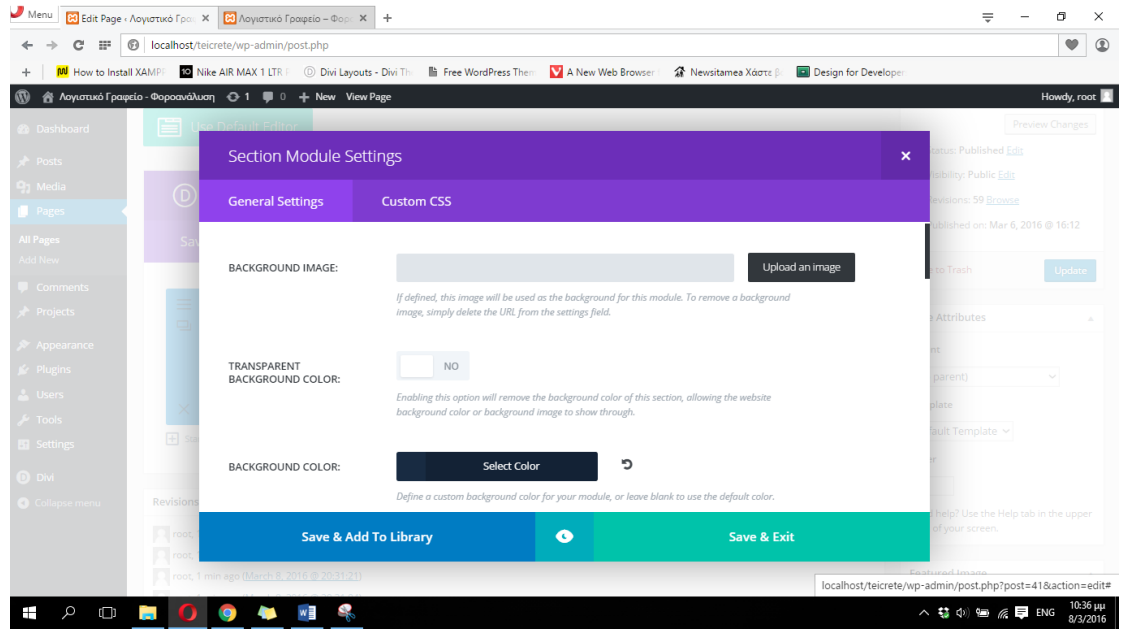

**ΕΙΚΟΝΑ 138 : ΔΗΜΙΟΥΡΓΙΑ GLOBAL SECTION - ΒΗΜΑ 11**

Στο παράθυρο ρυθμίσεων που μας εμφανίζεται πρέπει να πληκτρολογήσουμε κάποιο όνομα το οποίο να μπορούμε να αναγνωρίζουμε ότι αναφέρεται στο section αυτό και στην συνέχεια να επιλέξουμε το Make this a global item. Ολοκληρώνουμε την διαδικασία και στην συνέχεια πατάμε στον σύνδεσμο Save And Add To Library και παρατηρούμε ότι όλο το section άλλαξε χρώμα και έγινε πράσινο. Αυτό δηλώνει ότι το συγκεκριμένο section είναι πλέον global και μπορούμε να το χρησιμοποιήσουμε όπου θέλουμε χωρίς να χρειαστεί να το κατασκευάσουμε. Πατώντας και πάλι στο κουμπί Update στα δεξιά του πίνακα ελένγχου του Wordpress είμαστε πλέον έτοιμοι να τοποθετήσουμε το section σε όλες τις υπόλοιπες σελίδες.

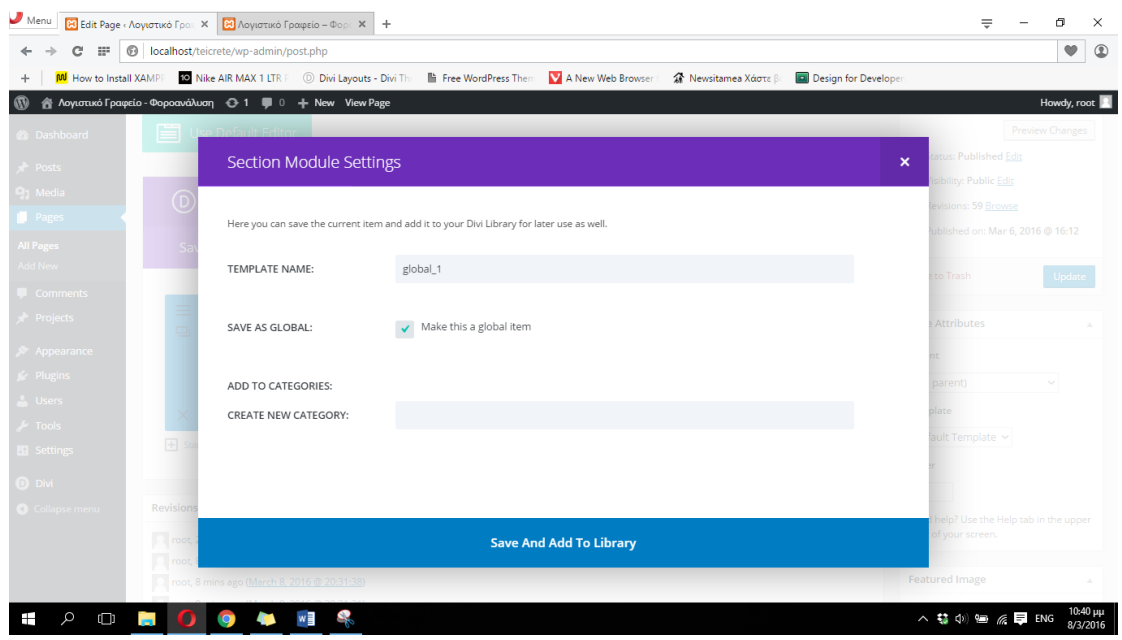

**ΕΙΚΟΝΑ 139 : ΔΗΜΙΟΥΡΓΙΑ GLOBAL SECTION - ΒΗΜΑ 12**

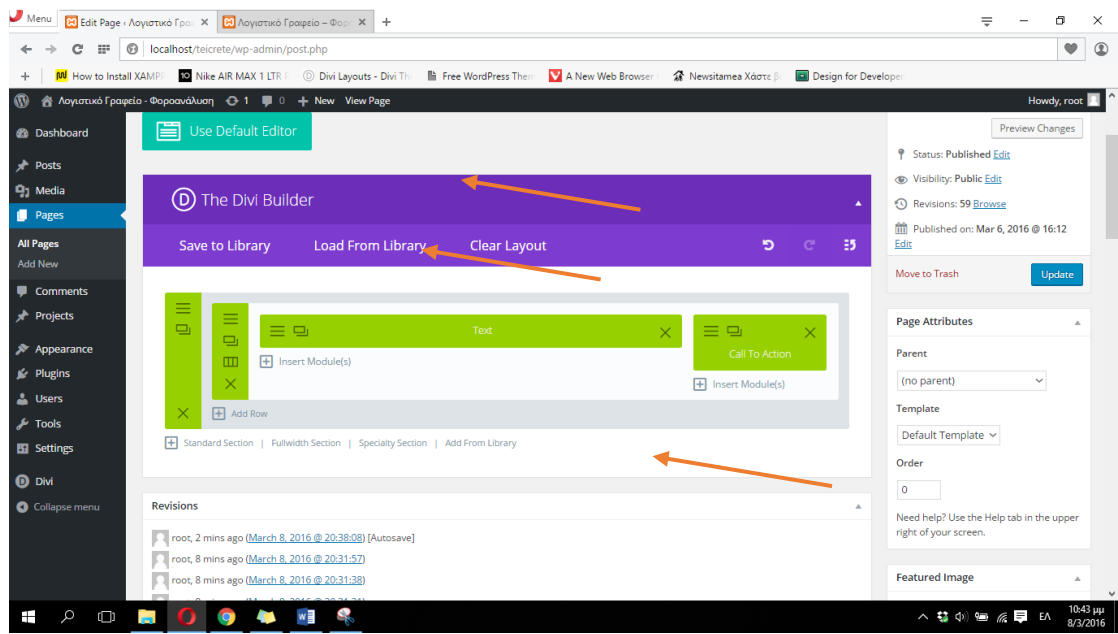

**ΕΙΚΟΝΑ 140 : ΔΗΜΙΟΥΡΓΙΑ GLOBAL SECTION - ΒΗΜΑ 13**

 $\int$ 

Για να τοποθετήσουμε σε οποιαδήποτε σελίδα το section που μόλις αποθηκεύσαμε ως global, πηγαίνουμε μέσω του πίνακα ελένγχου του Worpress στις σελίδες μας (Pages) και κάνουμε κλικ σε όποια θέλουμε για να ξεκινήσουμε την επεξεργασία της. Θα τοποθετήσουμε το global section στην σελίδα Φορολογικές υπηρεσίες. Για να το πετύχουμε αυτό, κάνουμε κλικ στον σύνδεσμο Add from library ακριβώς κάτω από το άδειο section που ήδη περιέχεται στην σελίδα.

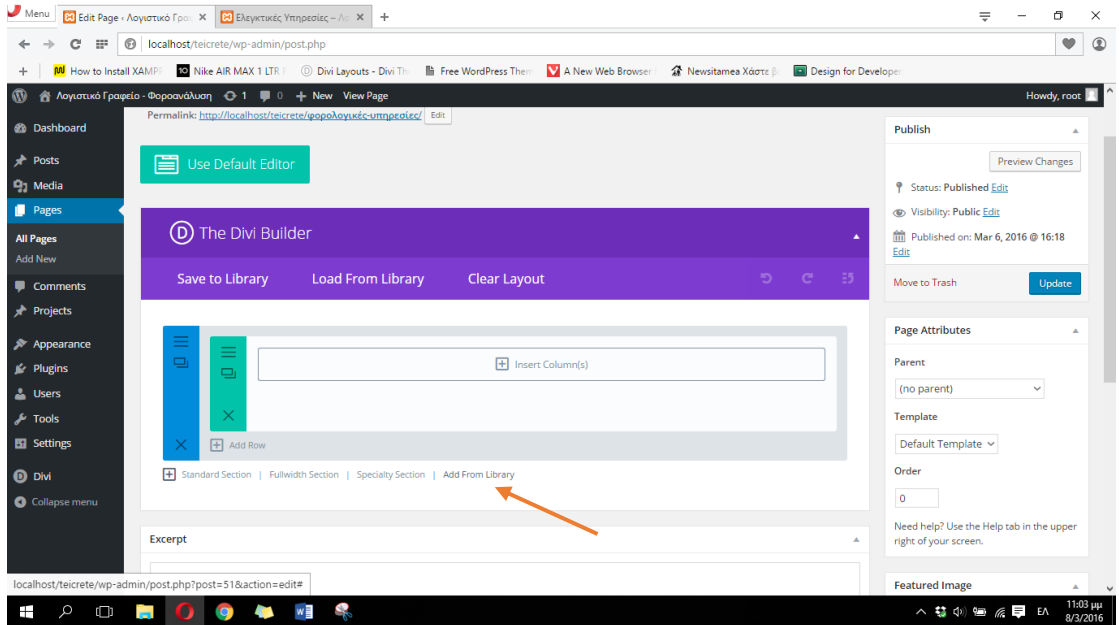

**ΕΙΚΟΝΑ 141 : ΤΟΠΟΘΕΤΗΣΗ ΕΝΟΣ GLOBAL SECTION ΣΤΗΝ ΣΕΛΙΔΑ - ΒΗΜΑ 1**

Στην συνέχεια ψάχνουμε να βρούμε το όνομα του section που δημιουργήσαμε και κάνουμε κλικ πάνω του. Η διαδικασία ολοκληρώθηκε και πλέον πρέπει να πατήσουμε το κουμπί Update που βρίσκεται στα δεξιά του πίνακα ελένγχου του Wordpress έτσι ώστε να αποθηκευτούν οι αλλαγές μας.

| C<br>$\mathbb{R}^n$    |                 | <b>6</b> localhost/teicrete/wp-admin/post.php                                              |              |                   |                                            |                                     | $\bullet$   |
|------------------------|-----------------|--------------------------------------------------------------------------------------------|--------------|-------------------|--------------------------------------------|-------------------------------------|-------------|
| ÷                      |                 | MU How to Install XAMPP CO Nike AIR MAX 1 LTR P Divi Layouts - Divi The The WordPress Them |              | A New Web Browser | Newsitamea Χάστε β<br>Design for Developer |                                     |             |
| $\omega$               |                 | A Λογιστικό Γραφείο - Φοροανάλυση + 3-1   0 + New View Page                                |              |                   |                                            |                                     | Howdy, root |
| Dashboard              |                 | <b>Example 1 Load From Library</b><br>Save to Library                                      | Clear Layout |                   | $\Box$<br>- 5                              | Move to Trash                       | Update      |
| Posts                  |                 | Load Layout                                                                                |              |                   |                                            | $\pmb{\times}$                      |             |
| <sup>2</sup> 1 Media   |                 |                                                                                            |              |                   |                                            | Attributes                          |             |
| Pages                  |                 |                                                                                            |              |                   |                                            | $\pi$                               |             |
| All Pages              |                 | All Categories                                                                             | $\checkmark$ |                   |                                            | parent)                             |             |
| Add New                |                 |                                                                                            |              |                   |                                            | plate                               |             |
| Comments               |                 | global_1                                                                                   | gloabl_1     |                   | global1                                    | ault Template ~                     |             |
| Projects               | 田               |                                                                                            |              |                   |                                            |                                     |             |
| Appearance             |                 |                                                                                            |              |                   |                                            |                                     |             |
| Plugins                |                 | test                                                                                       |              |                   |                                            | help? Use the Help tab in the upper |             |
| <b>Users</b>           | Excerpt         |                                                                                            |              |                   |                                            | of your screen.                     |             |
| $\sim$ Tools           |                 |                                                                                            |              |                   |                                            |                                     |             |
| <b>R</b> Settings      |                 |                                                                                            |              |                   |                                            | ured Image                          |             |
|                        | <b>Excerpts</b> |                                                                                            |              |                   |                                            | eatured image                       |             |
| $\bullet$ Divi         |                 |                                                                                            |              |                   |                                            |                                     |             |
| <b>O</b> Collapse menu | <b>Custom F</b> |                                                                                            |              |                   |                                            |                                     |             |
|                        | Add New (       |                                                                                            |              |                   |                                            |                                     |             |
|                        |                 | Name                                                                                       |              |                   |                                            |                                     |             |

**ΕΙΚΟΝΑ 141 : TOΠΟΘΕΤΗΣΗ ΕΝΟΣ GLOBAL SECTION ΣΤΗΝ ΣΕΛΙΔΑ - ΒΗΜΑ 2**

Αν επισκεφτούμε την σελίδα μας θα παρατηρήσουμε πως πράγματι η σελίδα με όνομα Αρχική και η σελίδα με όνομα Φορολογικές υπηρεσίες περιέχουν και οι δυο το section που δημιουργήσαμε χωρίς καμία αλλαγή. Με τον ίδιο τρόπο τοποθετούμε το section και στις υπόλοιπες σελίδες.

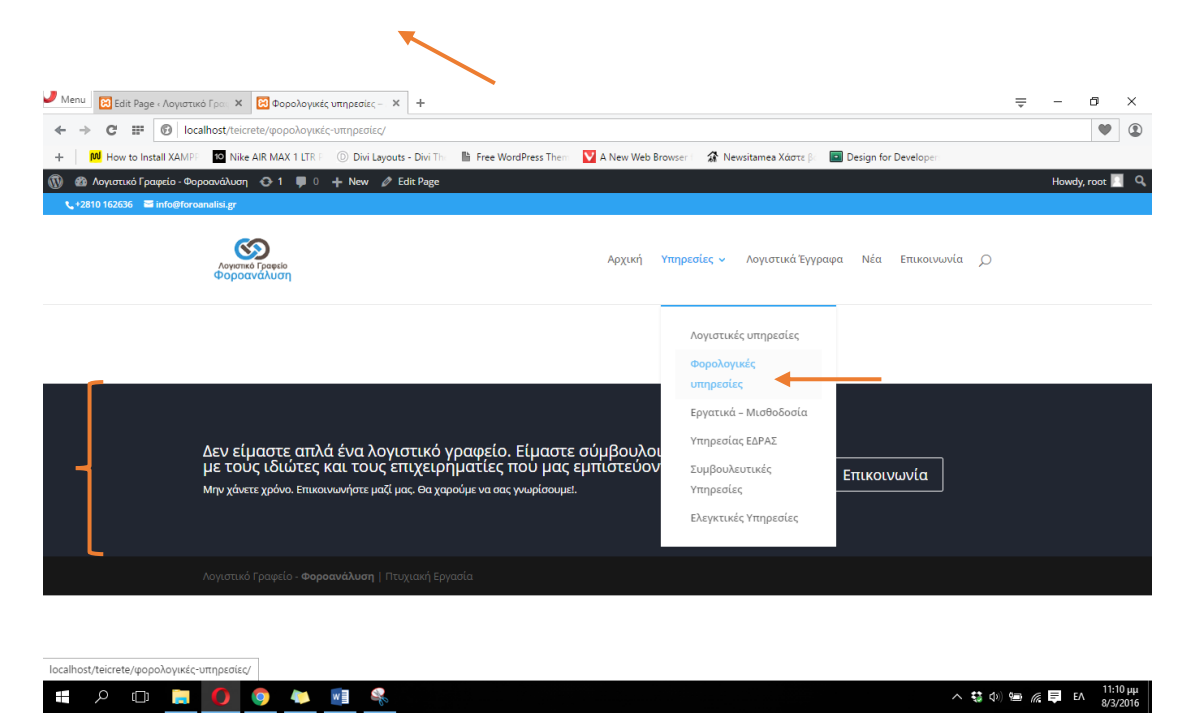

**ΕΙΚΟΝΑ 142 : ΕΠΙΤΥΧΗΣ ΤΟΠΟΘΕΤΗΣΗ ΤΟΥ GLOBAL SECTION**

## **4.3.4.1 Διαμόρφωση σελίδας 'Αρχική'**

Θα χρησιμοποιήσουμε ένα fullwidth section με εναλλασσόμενες φωτογραφίες στο πάνω μέρος της αρχικής μας σελίδας έτσι ώστε κατά την είσοδο του ο χρήστης να αποκτήσει μια εντυπωσιακή εικόνα για την ιστοσελίδα μας. Για να προσθέσουμε ένα fullwidth section πρέπει να πατήσουμε στον σύνδεσμο που γράφει Fullwidth Section, και επειδή θέλουμε να βρίσκεται πάνω από το global section που δημιουργήσαμε πριν, με ένα απλό drag and drop θα σύρουμε όλο το section πάνω από το global section.

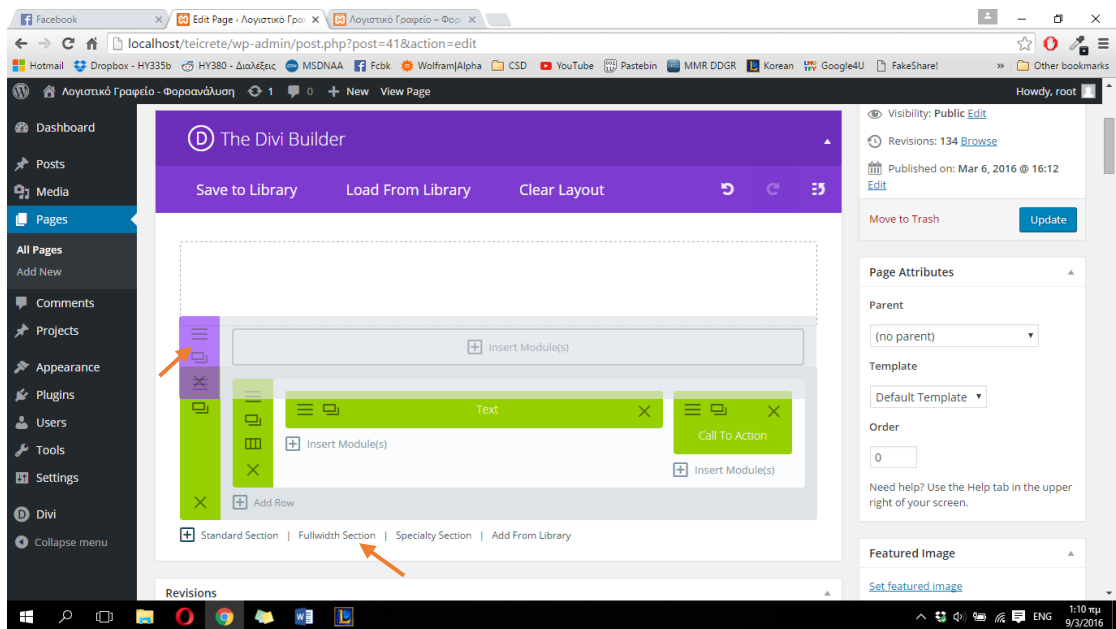

**ΕΙΚΟΝΑ 143 : ΔΗΜΙΟΥΡΓΙΑ FULLWIDTH SECTION ΚΑΙ ΤΟΠΟΘΕΤΗΣΗ**

Στην συνέχεια πρέπει να προσθέσουμε το module που θέλουμε να χρησιμοποιήσουμε. Κάνουμε κλικ στο Insert Module(s) και στην συνέχεια κλικ στο Fullwidth Slider. Με αυτόν τον τρόπο έχουμε προσθέσει μια συλλογή εναλλασσόμενων φωτογραφιών ακριβώς κάτω από το μενού της σελίδας μας. Πλέον μας μένει να ρυθμίσουμε κάποια πράγματα (όπως η αυτόματη εναλλαγή μεταξύ φωτογραφιών) και είμαστε έτοιμοι να δούμε ζωντανά το αποτέλεσμα στην σελίδα μας.

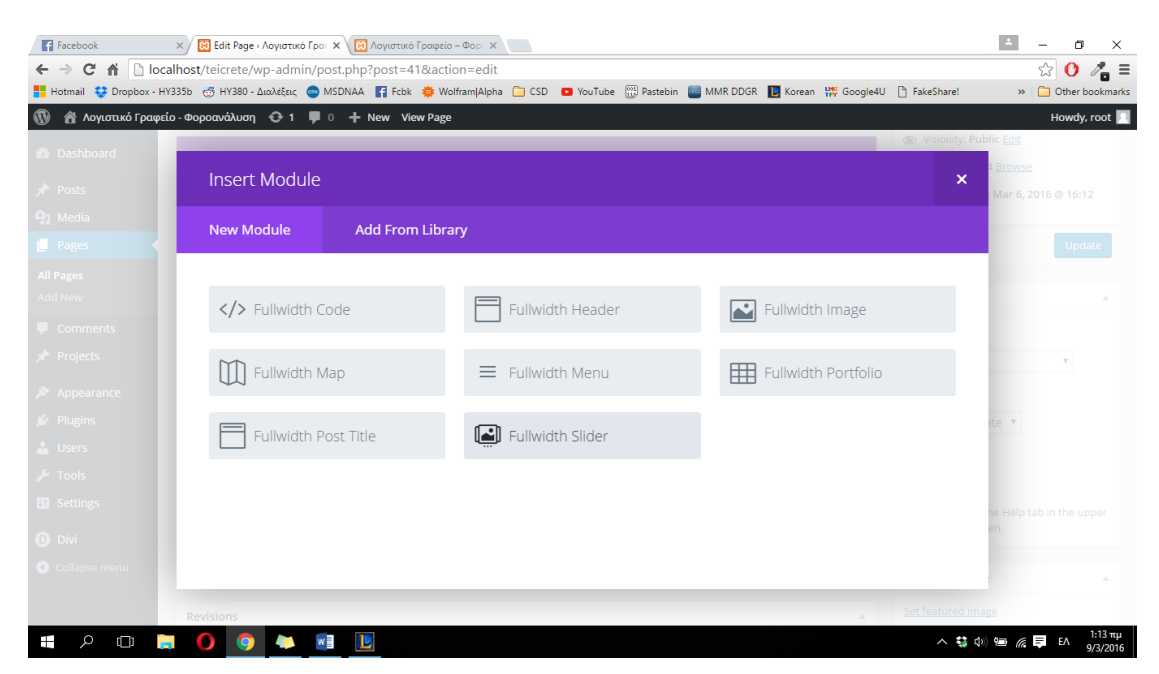

**ΕΙΚΟΝΑ 144 : ΔΗΜΙΟΥΡΓΙΑ FULLWIDTH SLIDER - ΒΗΜΑ 1**

Στο παράθυρο που εμφανίζεται βρίσκονται όλες οι ρυθμίσεις για το image slider που θέλουμε να δημιουργήσουμε. Για να πετύχουμε την αυτόματη εναλλαγή μεταξύ των εικόνων κάνουμε κλικ στην επιλογή AUTOMATIC ANIMATION και στο πεδίο που εμφανίζεται εισάγουμε την διάρκεια που θέλουμε να προβάλλεται η κάθε εικόνα μέχρι την εμφάνιση της επόμενης, σε milliseconds (1 second = 1000 milliseconds).

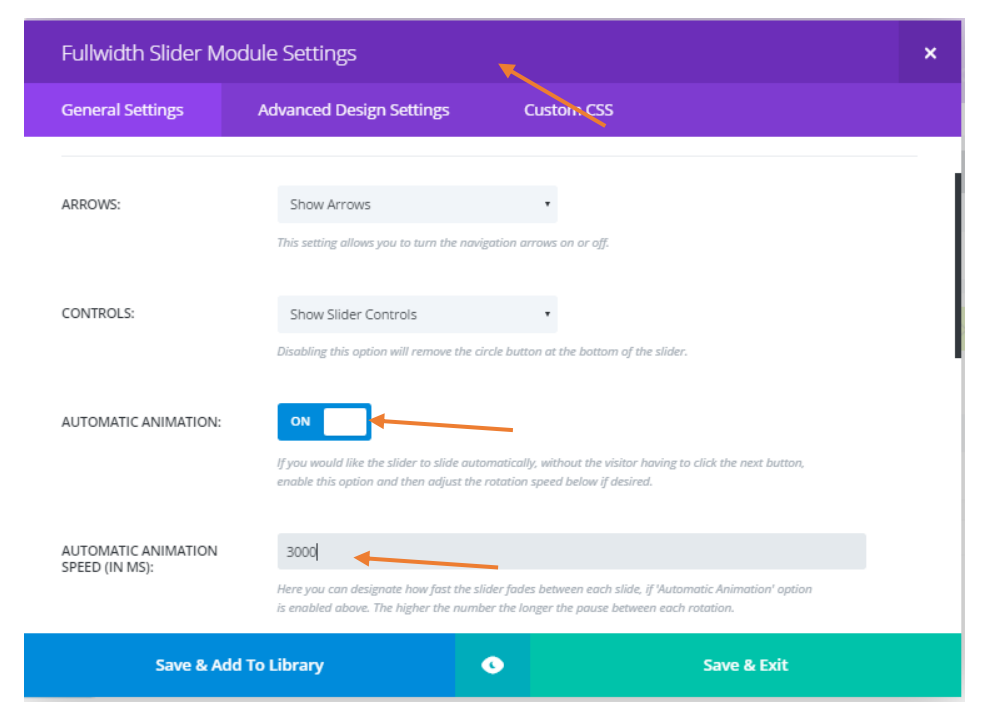

**ΕΙΚΟΝΑ 145 : ΔΗΜΙΟΥΡΓΙΑ FULLWIDTH SLIDER - BHMA 2**

Πριν ολοκληρώσουμε την διαδικασία και κάνουμε κλικ στο Save & Exit πρέπει να προσθέσουμε τις εικόνες μας. Πάνω πάνω στο παράθυρο βλέπουμε ένα ορθογώνιο κουτί που γράφει Add New Slide. Πατώντας εκεί είμαστε σε θέση να προσθέσουμε μία εικόνα στην συλλογή φωτογραφιών μας.

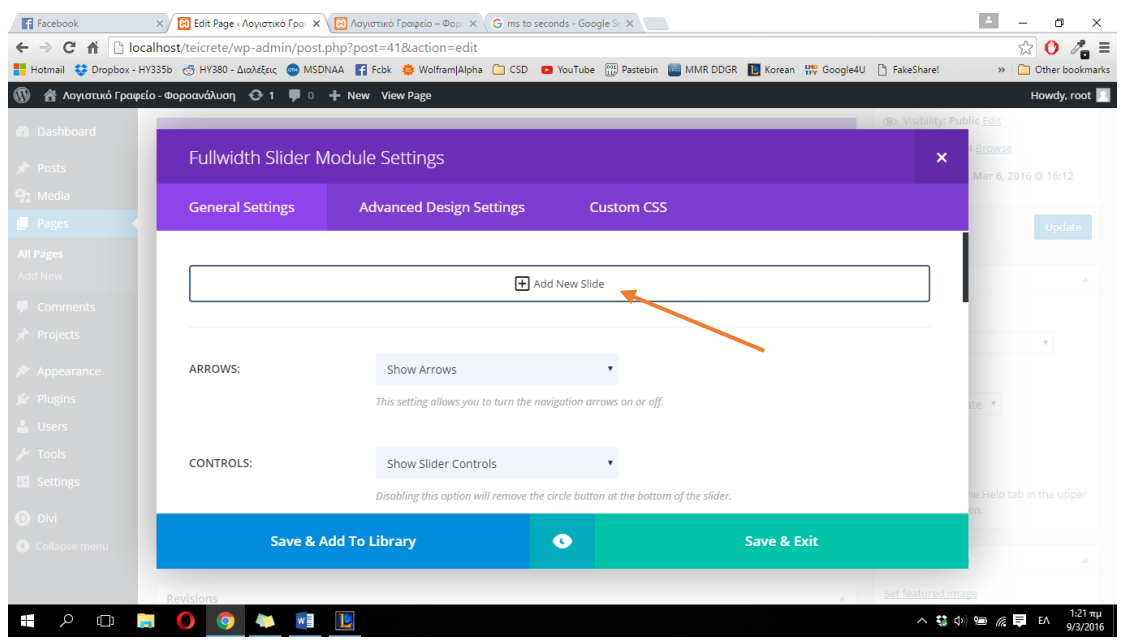

**ΕΙΚΟΝΑ 146 : ΔΗΜΙΟΥΡΓΙΑ FULLWIDTH SLIDER - ΒΗΜΑ 3**

Στο νέο παράθυρο ρυθμίσεων που εμφανίζεται ψάχνουμε να βρούμε το πεδίο BACKGROUND IMAGE όπου έχει το κουμπί Upload an image

| <br>Aογιστικό Γραφείο - Φοροανάλυση + + 1   0 + New View Page                                                                                          |                                                        |
|----------------------------------------------------------------------------------------------------|--------------------------------------------------------|
|                                                                                                    | Howdy, root                                            |
|                                                                                                    | <b>B</b> Visibility: Public Edit                       |
|                                                                                                    | evisions: 134 Browse<br>$\boldsymbol{\mathsf{x}}$      |
|                                                                                                    | iblished on: Mar 6, 2016 @ 16:12                       |
| <b>Advanced Design Settings</b><br><b>Custom CSS</b>                                                                                                   | o Trash<br>Update                                      |
|                                                                                                    |                                                        |
|                                                                                                    | Attributes                                             |
| Upload an image                                                                                                    |                                                        |
| If defined, this image will be used as the background for this module. To remove a background<br>image, simply delete the URL from the settings field. |                                                        |
|                                                                                                    | parent)                                                |
|                                                                                                    | late                                                   |
| Default                                                                                                    | ault Template v                                        |
|                                                                                                    |                                                        |
| Default                                                                                                    |                                                        |
|                                                                                                    | help? Use the Help tab in the upper<br>of your screen. |
| Select Color                                                                                                    |                                                        |
|                                                                                                    | <b>rred Image</b>                                      |
| Save                                                                                                    | atured image                                           |
|                                                                                                    |                                                        |
|                                                                                                    |                                                        |

**ΕΙΚΟΝΑ 147 : ΔΗΜΙΟΥΡΓΙΑ FULLWIDTH SLIDER - BHMA 4**

Το νέο παράθυρο διαλόγου που εμφανίζεται μας μεταφέρει σε ολόκληρη την συλλογή φωτογραφιών που έχουμε ανεβάσει στο Wordpress. Επειδή όμως θέλουμε να προσθέσουμε νέες εικόνες, θα κάνουμε κλικ πάνω αριστερά που λέει Upload files, και στην συνέχεια Select Files.

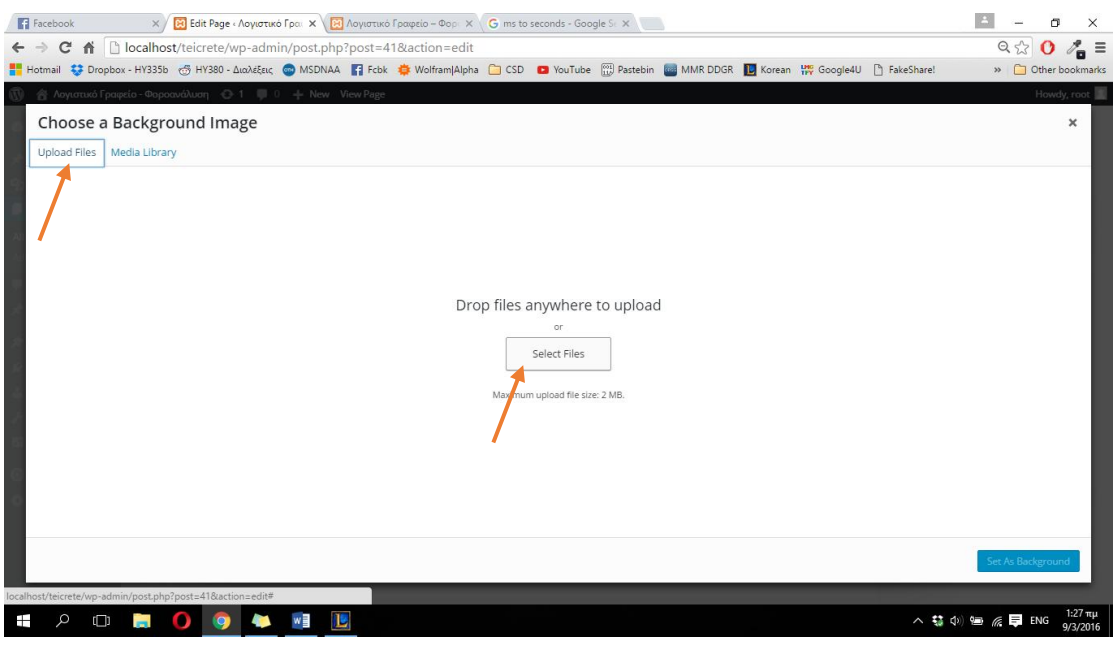

**ΕΙΚΟΝΑ 148 : ΔΗΜΙΟΥΓΙΑ FULLWIDTH SLIDER - BHMA 5**

Διαλέγουμε από την περιοχή του υπολογιστή μας την φωτογραφία που θέλουμε να χρησιμοποιήσουμε και πατάμε Open, περιμένωντας να ολοκληρωθεί η διαδικασία του uploading στην σελίδα. Μετά την ολοκλήρωση του uploading η εικόνα που ανεβάσαμε είναι επιλεγμένη και πατάμε στο κουμπί κάτω αριστερά που λέει Set As Background.

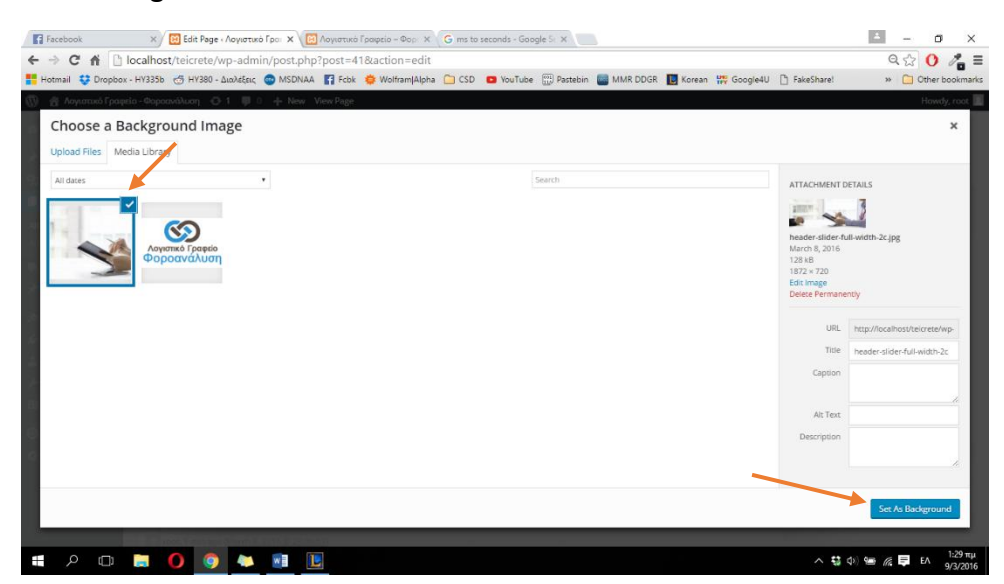

**ΕΙΚΟΝΑ 149 : ΔΗΜΙΟΥΡΓΙΑ FULLWIDTH SLIDER - ΒΗΜΑ 6**

Θα παρατηρήσουμε ότι πλέον το Divi έχει αναγνωρίσει ποια φωτογραφία θέλουμε να χρησιμοποίησει και θα μας την εμφανίσει σε μικρογραφία. Στην συνέχεια πρέπει να ορίσουμε το μέγεθος που θέλουμε να έχει η εικόνα στο slider μας. Θα παρατηρήσουμε πως λίγο κάτω από την εικόνα μας υπάρχει μια επιλογή που λέει BACKGROUND IMAGE SIZE. Θα πρέπει να κάνουμε κλικ εκεί και να διαλέξουμε την επιλογή Cover. Ουσιαστικά με αυτόν τον τρόπο όσο μεγάλο ή μικρό και αν είναι το μέγεθος της εικόνας θα 'παραμορφωθεί' κατάλληλα έτσι ώστε να χωρέσει ακριβώς στο fullwidth section. Για να προσθέσουμε επόμενη εικόνα μιας και τελειώσαμε με την 1<sup>η</sup> εικόνα για το fullwidth slider που θα χρησιμοποιήσουμε κάνουμε κλικ στο κουμπί Save. Επαναλαμβάνουμε την ίδια ακριβώς διαδικασία για να προσθέσουμε παραπάνω εικόνες και στην συνέχεια κάνουμε κλικ στο κουμπί Save & Exit. Μπορούμε να ορίσουμε την διάταξη των εικόνων με απλό drag and drop, όπως ακριβώς κάναμε και με τα sections και έτσι μπορούμε να καθορίσουμε την σειρά με την οποία θα εμφανίζονται.

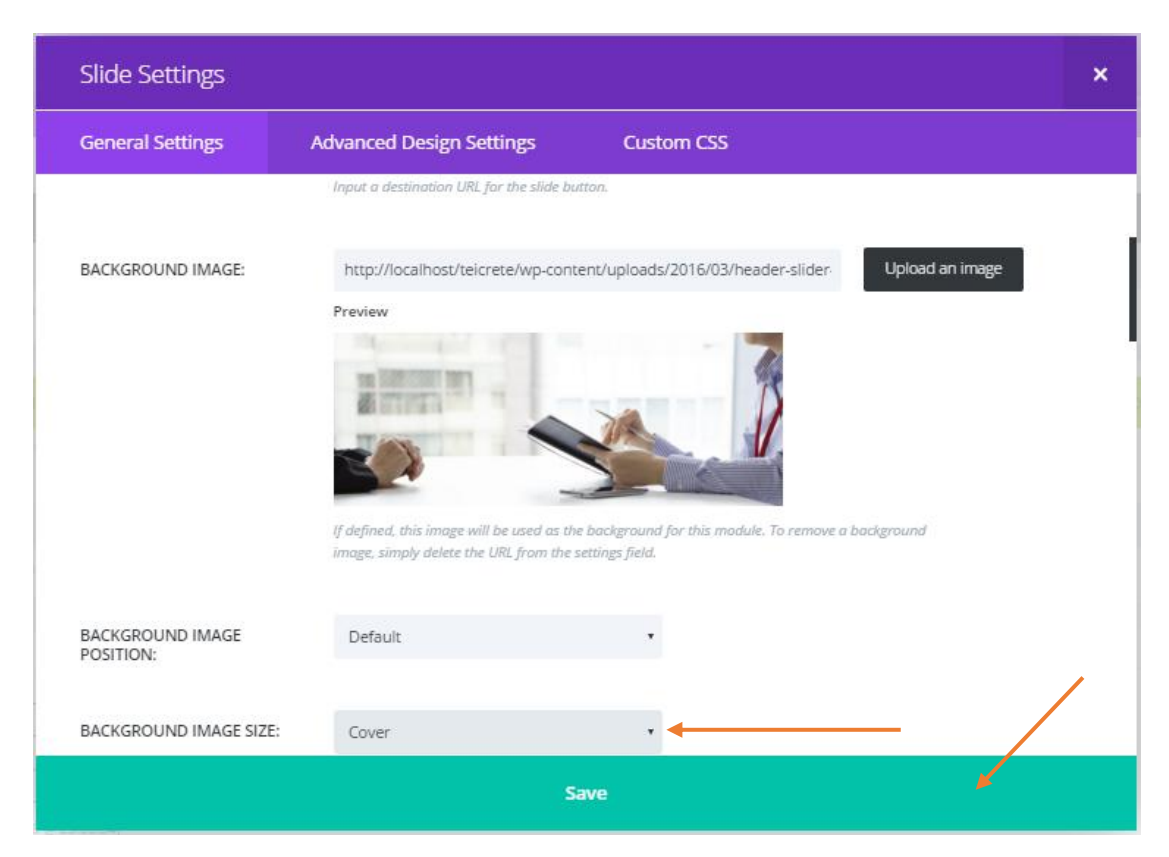

**ΕΙΚΟΝΑ 150 : ΔΗΜΙΟΥΡΓΙΑ FULLWIDTH SLIDER - ΒΗΜΑ 7**

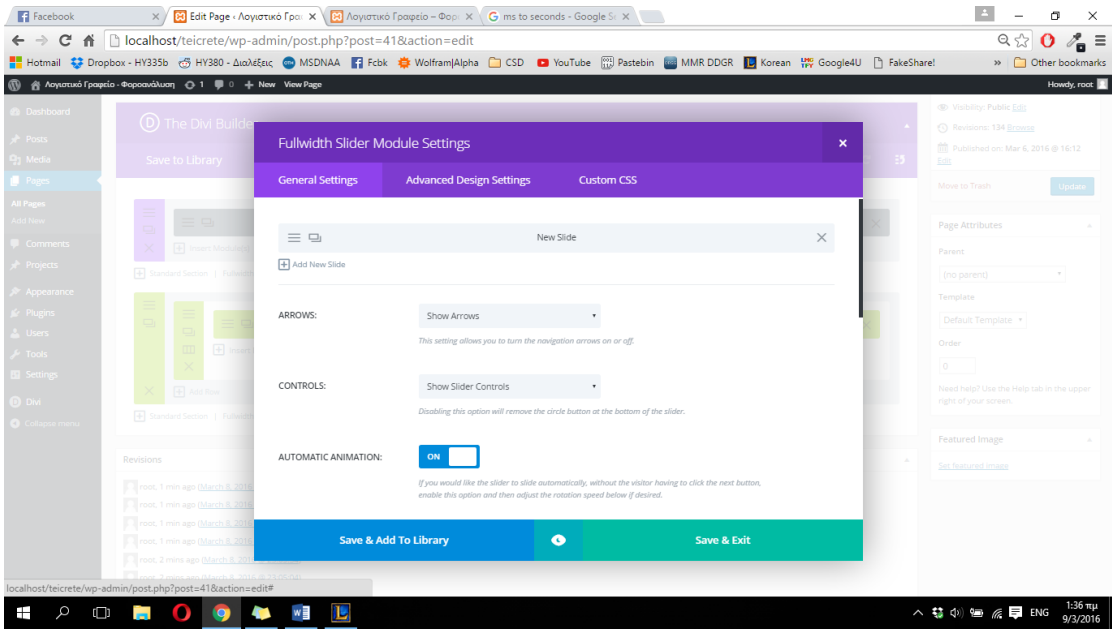

**ΕΙΚΟΝΑ 151 : ΔΗΜΙΟΥΡΓΙΑ FULLWIDTH SLIDER - ΒΗΜΑ 8**

Πρέπει να ενημερώσουμε την σελίδα μας έτσι ώστε να είμαστε σε θέση να δούμε τις νέες αλλαγές. Για αυτόν τον λόγο κάνουμε κλικ στο κουμπί Update στα δεξιά του πίνακα ελένγου του Wordpress.

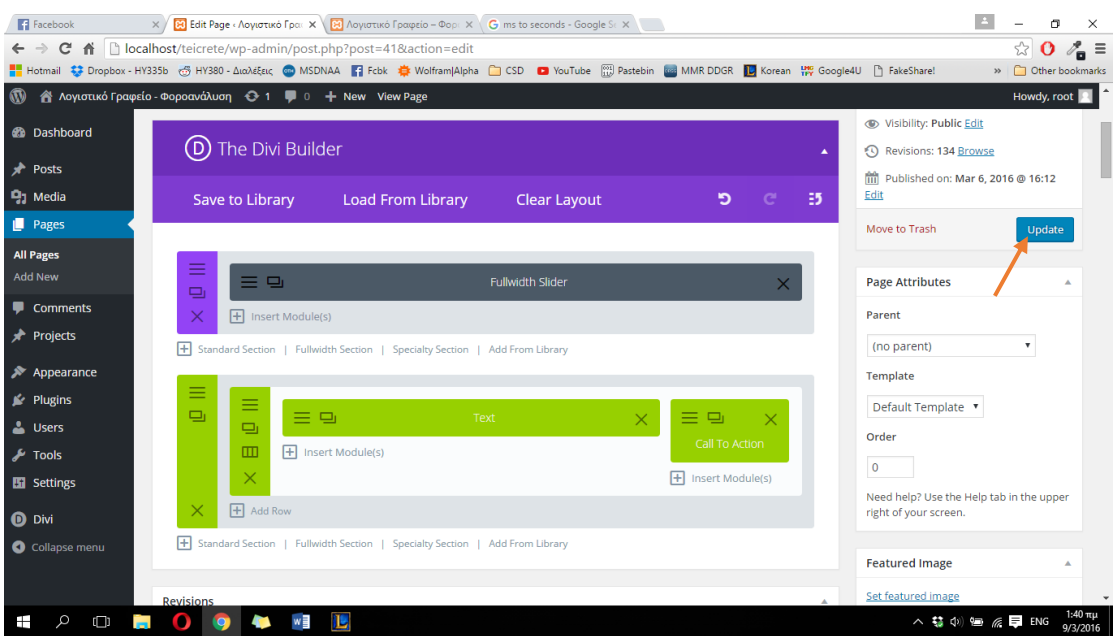

**ΕΙΚΟΝΑ 152 : ΔΗΜΙΟΥΡΓΙΑ FULLWIDTH SLIDER - BHMA 9**

Στην παρακάτω φωτογραφία μπορούμε να δούμε την εικόνα της σελίδας μας μετά την ολοκλήρωση της παραπάνω υλοποίησης.

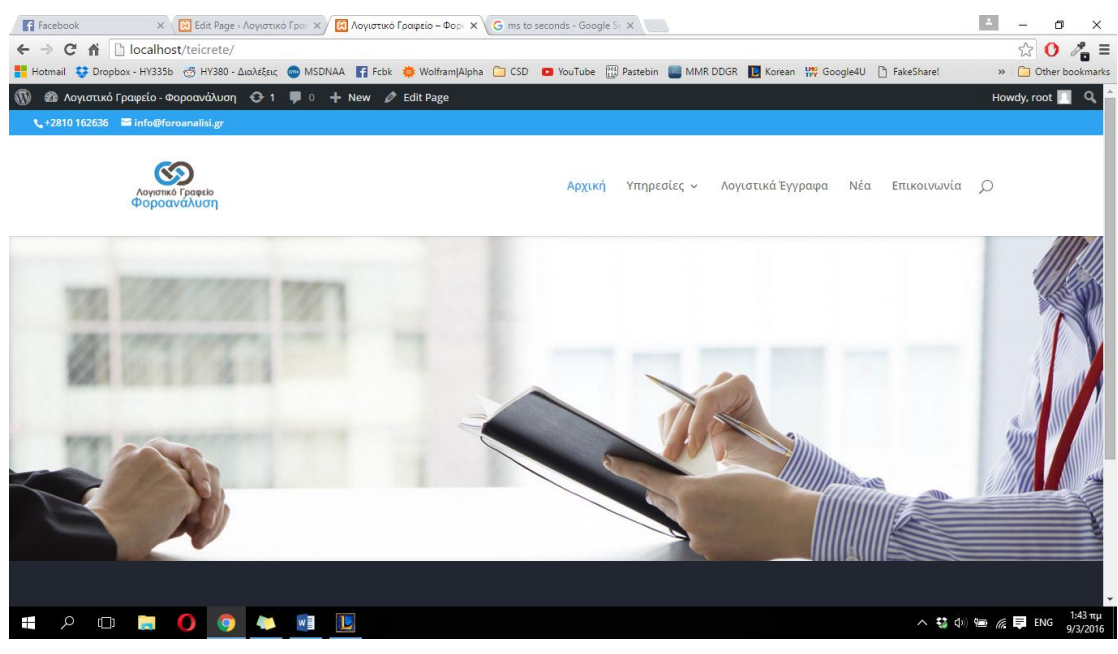

**ΕΙΚΟΝΑ 153 : ΑΠΟΤΕΛΕΣΜΑ FULLWIDTH SLIDER - 1**

Με τον ίδιο τρόπο προσθέτουμε 4 φωτογραφίες ακόμα έτσι ώστε να εναλλάσσονται μεταξύ τους και να πετυχούμε κάτι εντυπωσιακό. Παρακάτω βρίσκονται εικόνες από τις διάφορες μορφές της σελίδας μας μετά την ολοκλήρωση της υλοποίησης του Fullwidth Slider.

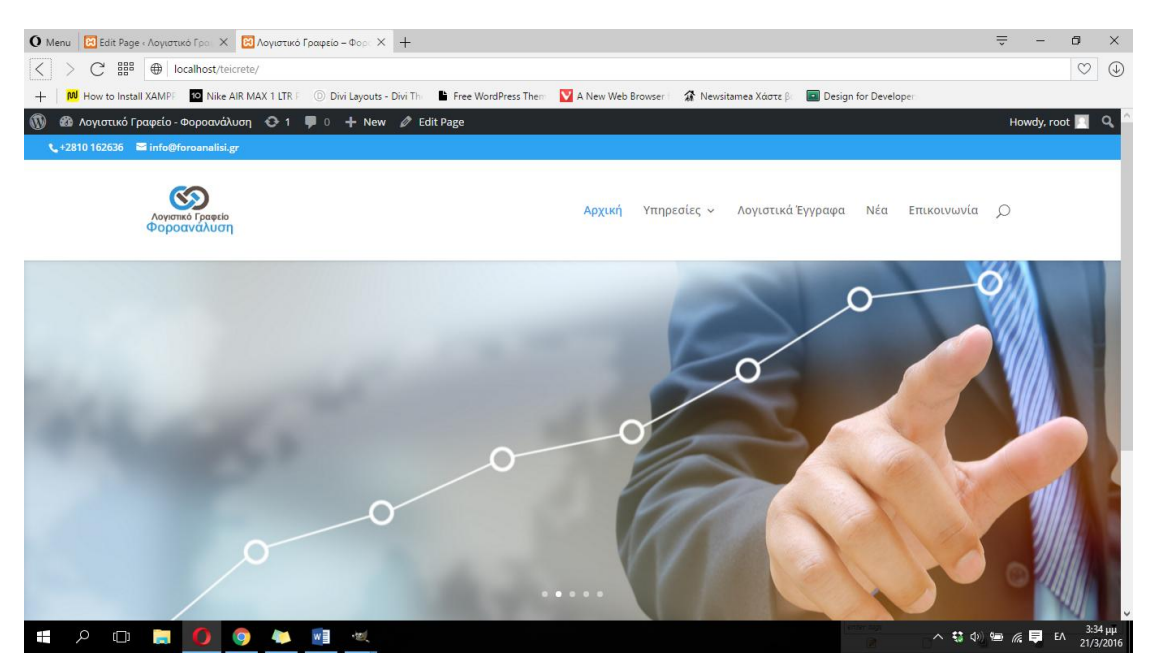

**ΕΙΚΟΝΑ 154 : ΑΠΟΤΕΛΕΣΜΑ FULLWIDTH SLIDER - 2**

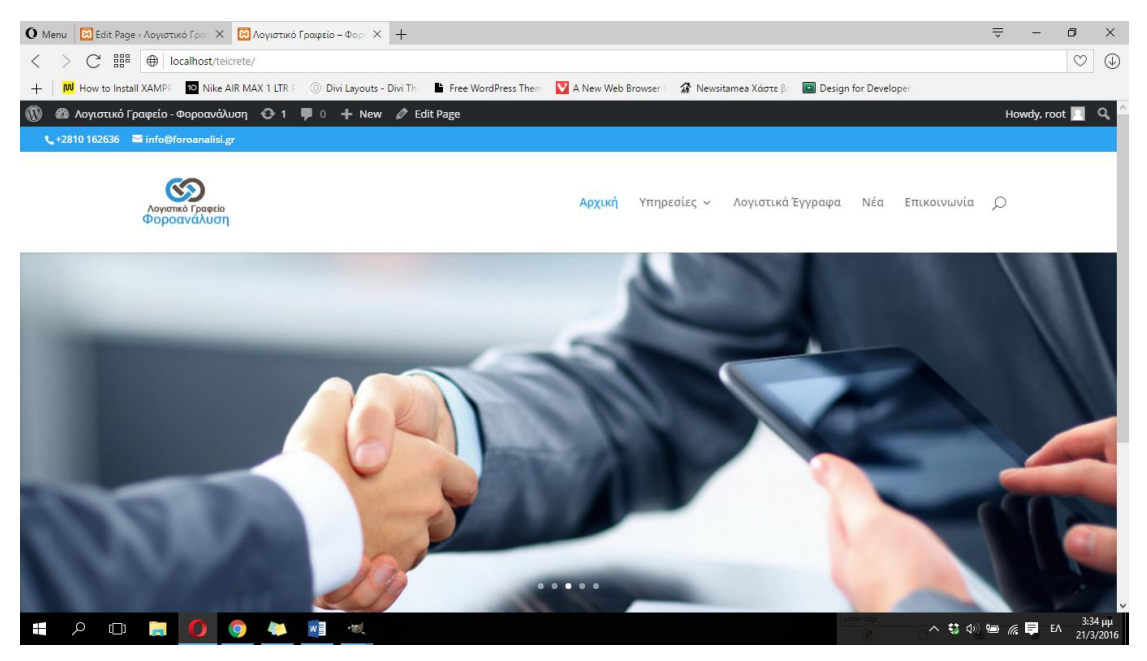

**ΕΙΚΟΝΑ 155 : ΑΠΟΤΕΛΕΣΜΑ FULLWIDTH SLIDER - 3**

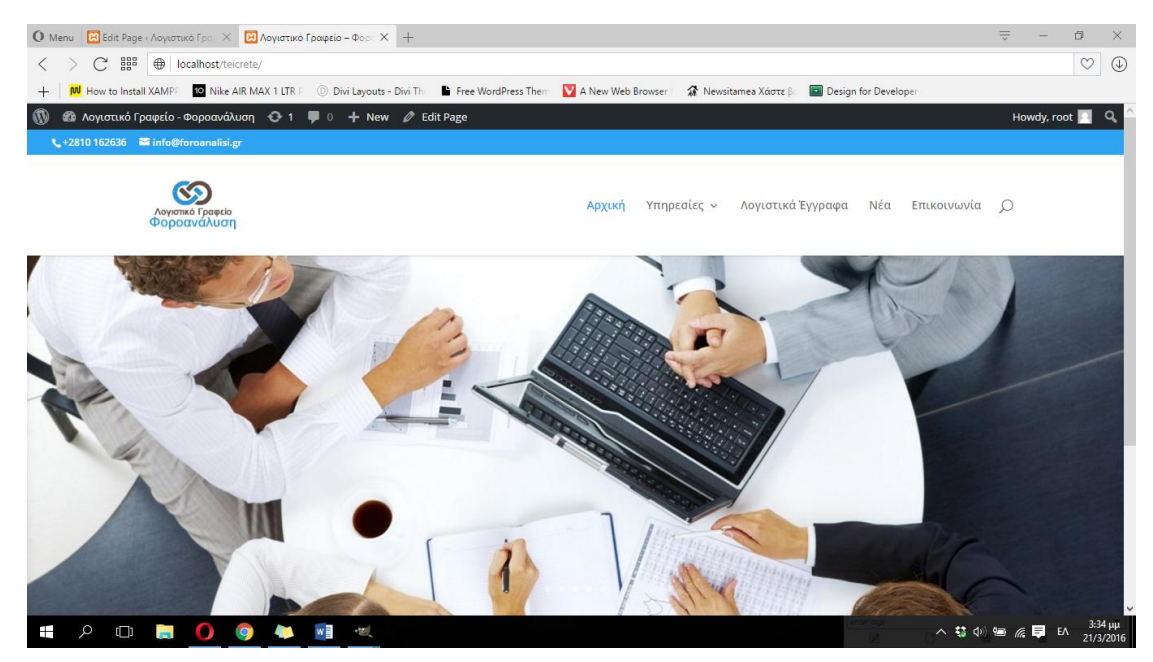

**ΕΙΚΟΝΑ 156 : ΑΠΟΤΕΛΕΣΜΑ FULLWIDTH SLIDER - 4**

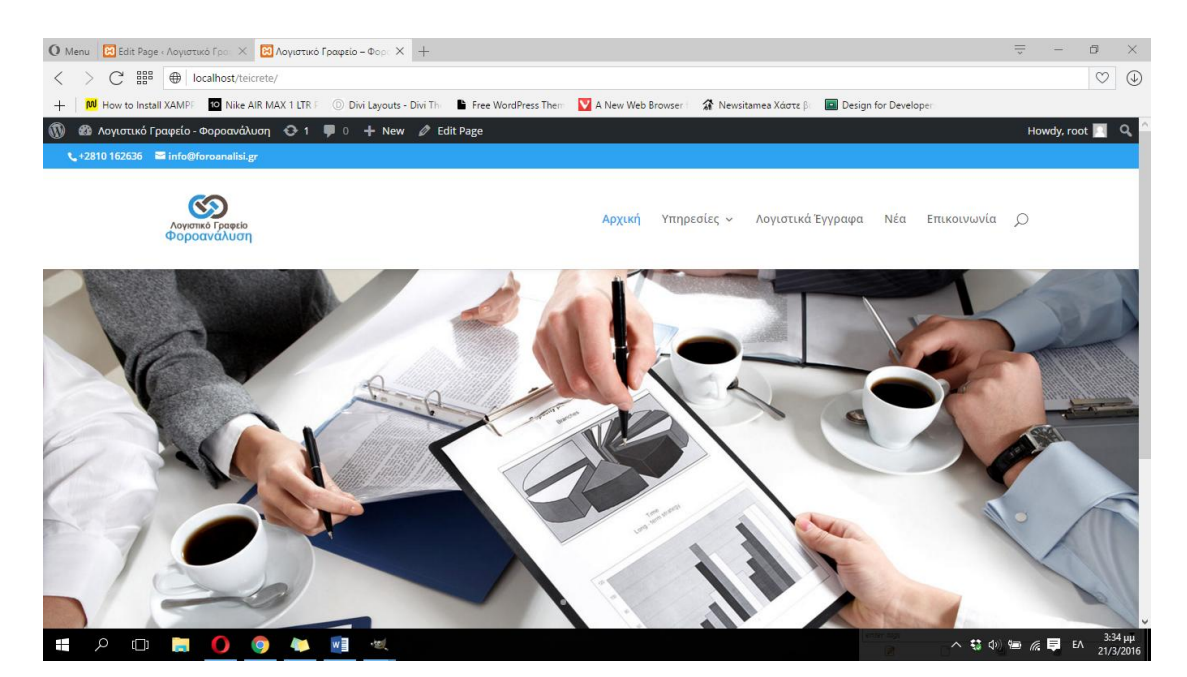

**ΕΙΚΟΝΑ 157 : ΑΠΟΤΕΛΕΣΜΑ FULLWIDTH SLIDER - 5**

Για να ολοκληρώσουμε την αρχική μας σελίδα θα πρέπει να προσθέσουμε συνοπτικά τις κατηγορίες υπηρεσιών που προσφέρουμε (συνολικά 6 κατηγορίες). Θα δημιουργήσουμε λοιπόν έξι διαφορετικά κουμπιά-συνδέσμους τα οποία θα μας πηγαίνουν το κάθε ένα σε διαφορετική σελίδα. Οι σελίδες που θα μας μεταφέρουν βρίσκονται επίσης και πάνω στο μενού της σελίδας μας στην κατηγορία Υπηρεσίες. Θα πρέπει λοιπόν να προσθέσουμε ένα Standard Section κάτω από το Fullwidth Slider που δημιουργήσαμε προηγουμένως. Για να το κάνουμε αυτό πατάμε στον σύνδεσμο +Standard Section που βρίσκεται κάτω από το Fullwidht Slider.

| <b>O</b> Menu <b>23</b> Edit Page «Λογιστικό Γραφ Χ <b>23</b> Λογιστικό Γραφείο - Φορα Χ +                                                                                                    | $\equiv$<br>a<br>$\times$                |
|----------------------------------------------------------------------------------------------------|------------------------------------------|
| 쁣<br>C<br>□ localhost/teicrete/wp-admin/post.php<br>$\langle$                                                                                                    | $\circ$<br>$\circledcirc$                |
| MU How to Install XAMPP KO Nike AIR MAX 1 LTR P Divi Layouts - Divi The Free WordPress Them A New Web Browser<br><sup>2</sup> Newsitamea Χάστε βα<br>Design for Developer<br>$+$                                                                                                    |                                          |
| $\omega$<br>A Λογιστικό Γραφείο - Φοροανάλυση + + = 0 + New View Page<br>Save to Library<br><b>Load From Library</b><br><b>Clear Layout</b><br>∍<br>Ð                                                                                                    | Howdy, root<br><b>LUIL</b>               |
| <b>Co</b> Dashboard                                                                                                    | Move to Trash<br>Update                  |
| Posts<br>≡                                                                                                    |                                          |
| 드 다<br><b>P</b> <sub>1</sub> Media<br><b>Fullwidth Slider</b><br>$\times$<br>$\Box$                                                                                                    | <b>Page Attributes</b><br>٠              |
| Pages<br>$H$ Insert Module(s)                                                                                                    | Parent                                   |
| <b>All Pages</b><br><b>+ Standard Section</b>   Fullwidth Section   Specialty Section   Add From Library                                                                                                    | (no parent)<br>$\checkmark$              |
| <b>Add New</b>                                                                                                    | Template                                 |
| 三<br>ロ<br>Comments<br>≡                                                                                                    | Default Template ~                       |
| Filmsert Column(s)<br><b>A</b> Projects<br>o                                                                                                    | Order                                    |
| Appearance                                                                                                    | $\circ$                                  |
| $\times$<br>Plugins                                                                                                    | Need help? Use the Help tab in the upper |
| $H$ Add Row<br>& Users                                                                                                    | right of your screen.                    |
| F Standard Section   Fullwidth Section   Specialty Section   Add From Library<br>$\sqrt{2}$ Tools                                                                                                    |                                          |
| <b>En</b> Settings                                                                                                    | <b>Featured Image</b><br>٠               |
| Ξ<br>≡<br><b>O</b> Divi<br>$\Box$                                                                                                    | Set featured image                       |
| 三日<br>三日<br>Text<br>$\times$<br>$\times$<br>o<br>Collapse menu<br>Call To Action                                                                                                    |                                          |
| $\Box$<br>$H$ Insert Module(s)                                                                                                    |                                          |
| Insert Module(s)<br>曱<br>localhost/teicrete/wp-admin/post.php?post=41&action=edit#<br>$\sim$ $\sim$ $\sim$ $\sim$<br><b>Alliance Contract Contract Contract Contract Contract Contract Contract Contract Contract Contract Contract Contract Contract Contract Contract Contract Contract Contract Contract Contract Contract Contract Contract Con</b> | $3:41 \mu\mu$                            |

**ΕΙΚΟΝΑ 158 : ΔΗΜΙΟΥΡΓΙΑ STANDARD SECTION ΓΙΑ ΠΛΗΡΟΦΟΡΙΕΣ - ΒΗΜΑ 1**

Από την στιγμή που έχουμε έξι κατηγορίες συνολικά θα χρησιμοποιήσουμε δύο στήλες και θα προσθέσουμε τρεις κατηγορίες αριστερά και τρεις στα δεξιά. Έτσι λοιπόν στην επιλογή στηλών που θα μας ζητήσει το Divi θα κάνουμε κλικ στο 1/2 1/2.

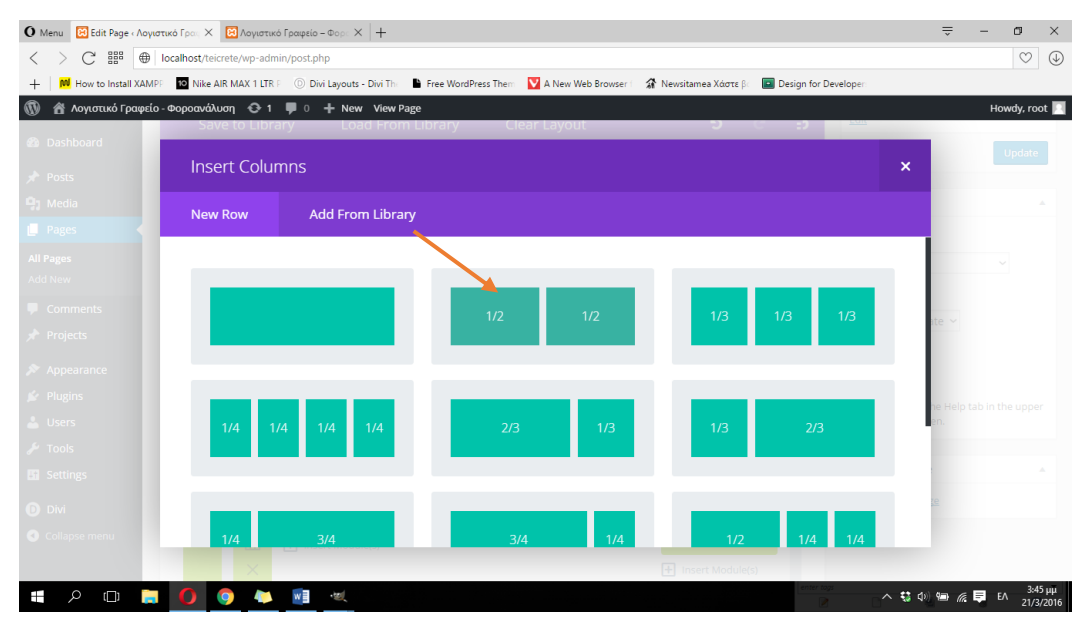

**ΕΙΚΟΝΑ 159 : ΔΗΜΙΟΥΡΓΙΑ STANDARD SECTION ΓΙΑ ΠΛΗΡΟΦΟΡΙΕΣ - ΒΗΜΑ 2**

Το Divi μας παρέχει ένα είδος module που ονομάζεται Blurb. Με αυτό το module μας δίνεται η δυνατότητα να χρησιμοποιήσουμε ένα μικρό εικονίδιο που υπάρχει ήδη εγκατεστημένο στο Divi, μια μικρή επικεφαλίδα για το εικονίδιο αυτό, καθώς και την δυνατότητα μετατροπής του εικονιδίου αυτού σε υπερσύνδεσμο. Για τους παραπάνω λόγους το Blurb module μας βοηθάει να υλοποιήσουμε ότι χρειαζόμαστε. Θα πρέπει λοιπόν να προσθέσουμε έξι διαφορετικά Blurb modules, στις δύο στήλες που εμφανίζονται μετά το πέρας των παραπάνω βημάτων. Για να το κάνουμε αυτό κάνουμε κλικ στο +Insert Module(s) και στην συνέχεια κλικ στο Blurb.

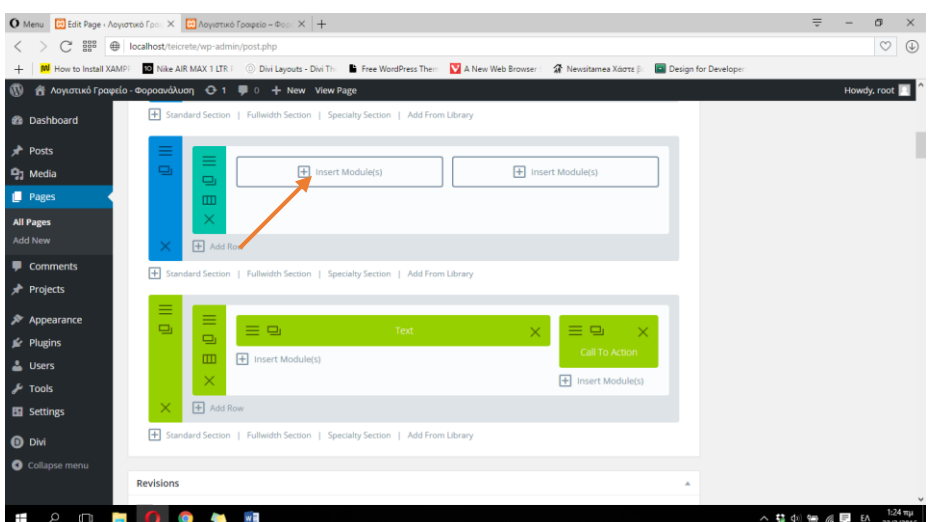

**ΕΙΚΟΝΑ 160 : : ΔΗΜΙΟΥΡΓΙΑ STANDARD SECTION ΓΙΑ ΠΛΗΡΟΦΟΡΙΕΣ - ΒΗΜΑ 3**

| $\langle$                          | <b>O</b> Menu <b>3</b> Edit Page «Λογιστικό Γραι» X <b>3</b> Λογιστικό Γραφείο - Φορα X +<br>C BBB @ localhost/teicrete/wp-admin/post.php |                                   |                                                                                                    | $\equiv$<br>σ<br>$\times$<br>$\circ \circ$     |
|------------------------------------|----------------------------------------------------------------------------------------------------|-----------------------------------|----------------------------------------------------------------------------------------------------|------------------------------------------------|
| $^{+}$                             |                                                                                                    |                                   | MM How to Install XAMPF MD Nike AIR MAX 1 LTR F © Divi Layouts - Divi Th∈ Ma Free WordPress Them MA New Web Browser   A Newsitamea Χάστεβ   2 Design for Developer |                                                |
| $\boldsymbol{\varpi}$              | A Λογιστικό Γραφείο - Φοροανάλυση + 1 = 0 + New View Page<br>ave to Library                                                               | Clear Lavout<br>Load From Library | <b>PO -</b>                                                                                                    | Howdy, root                                    |
| Dashboard<br>Posts                 | <b>Insert Module</b>                                                                                                    |                                   |                                                                                                    | Update<br>$\boldsymbol{\mathsf{x}}$            |
| $91$ Media                         | <b>Add From Library</b><br><b>New Module</b>                                                                                              |                                   |                                                                                                    |                                                |
| Pages<br><b>All Pages</b>          |                                                                                                    |                                   |                                                                                                    |                                                |
| Add New<br>$\Box$ Comments         | $\Box$ Accordion                                                                                                    | Fo Audio                          | $\equiv$ Bar Counters                                                                                                    |                                                |
| Projects                           | $\mathcal{D}$ Blog                                                                                                    | $\bigoplus$ Blurb                 | Call To Action                                                                                                    |                                                |
| Appearance<br>Plugins<br>L Users   | $(\chi)$ Circle Counter                                                                                                    | $\langle$ /> Code                 | <b>X</b> Contact Form                                                                                                    | he Help tab in the upper                       |
| - Tools عکم<br><b>En</b> Settings  | (L) Countdown Timer                                                                                                    | $\frac{1}{\sqrt{2}}$ Divider      | Signal Optin                                                                                                    |                                                |
| $\mathbf{D}$ Divi<br>Collapse menu | Filterable Portfolio                                                                                                    | Gallery                           | $\sim$ Image                                                                                                    |                                                |
|                                    |                                                                                                    |                                   | $F$ Insert Module(s)                                                                                                    |                                                |
| Q<br>$\Box$                        |                                                                                                    |                                   |                                                                                                    | 3:56 µµ<br>へ な 中 海 <i>原</i> 厚 ENG<br>21/3/2016 |

**ΕΙΚΟΝΑ 161 : ΔΗΜΙΟΥΡΓΙΑ STANDARD SECTION ΓΙΑ ΠΛΗΡΟΦΟΡΙΕΣ - ΒΗΜΑ 4**

Στο επόμενο παράθυρο που μας εμφανίζεται θα πρέπει να ρυθμίσουμε το Blurb module. Στο πεδίο Title πληκτρολογούμε τον τίτλο ποτ θέλουμε να εμφανίζεται δίπλα από το εικονίδιο που θα επιλέξουμε αργότερα. Εμείς για την 1<sup>η</sup> κατηγορία υπηρεσιών που θα δημιουργήσουμε θα πληκτρολογήσουμε 'Λογιστικές Υπηρεσίες'. Στην συνέχεια θα πρέπει να εισάγουμε τον σύνδεσμο που θα θέλαμε να μας μεταφέρει το εικονίδιο μας όταν κάνουμε κλικ πάνω του. Για να το κάνουμε αυτό θα πρέπει να περιηγηθούμε στην σελίδα μας και συγκεκριμένα στην σελίδα 'Λογιστικές Υπηρεσίες' που βρίσκεται πάνω στο μενού και να αντιγράψουμε το link (URL) που υπάρχει πάνω πάνω στον φυλλομετρητή μας. Θα πρέπει να τον επικολλήσουμε πίσω στις ρυθμίσεις του Blurb.

|                                  | <b>Q</b> Menu <b>&amp;</b> Edit Page «Λογιστικό Γραι $\times$ <b>&amp;</b> Λογιστικό Γραφείο – Φορς $\times$ + |                                                                               |                                                                               | $\equiv$<br>α<br>$\times$                     |
|----------------------------------|----------------------------------------------------------------------------------------------------|-------------------------------------------------------------------------------|-------------------------------------------------------------------------------|-----------------------------------------------|
| 쁣<br>C<br>$\langle$              | <b></b> localhost/teicrete/wp-admin/post.php                                                                   |                                                                               |                                                                               | $\heartsuit$<br>$\circledcirc$                |
| M How to Install XAMPF<br>$^{+}$ |                                                                                                    | 10 Nike AIR MAX 1 LTR F @ Divi Layouts - Divi The Free WordPress Them         | A New Web Browser<br><sup>3</sup> Newsitamea Χάστε βε<br>Design for Developer |                                               |
| $\omega$                         | a λογιστικό Γραφείο - Φοροανάλυση + + = = 0 + New View Page<br>save to Library                                 | Load From Library                                                             | Clear Lavout                                                                  | Howdy, root                                   |
| <b>Dashboard</b>                 |                                                                                                    |                                                                               |                                                                               | Update                                        |
| Posts                            | <b>Blurb Module Settings</b>                                                                                   |                                                                               |                                                                               | $\boldsymbol{\mathsf{x}}$                     |
| aj Media                         | <b>General Settings</b>                                                                                        | <b>Advanced Design Settings</b>                                               | <b>Custom CSS</b>                                                             |                                               |
| Pages                            |                                                                                                    |                                                                               |                                                                               |                                               |
| All Pages<br>Add New             |                                                                                                    |                                                                               |                                                                               |                                               |
|                                  | TITLE:                                                                                                    | Λογιστικές Υπηρεσίες                                                          |                                                                               |                                               |
| Comments<br>Projects             |                                                                                                    | The title of your blurb will appear in bold below your blurb image.           |                                                                               | P V                                           |
|                                  |                                                                                                    |                                                                               |                                                                               |                                               |
| Appearance                       | URL:                                                                                                    |                                                                               |                                                                               |                                               |
| Plugins                          |                                                                                                    | If you would like to make your blurb a link, input your destination URL here. |                                                                               | le Help tab in the upper                      |
| L Users                          |                                                                                                    |                                                                               |                                                                               |                                               |
| $\star$ Tools                    | URL OPENS:                                                                                                    | In The Same Window                                                            |                                                                               |                                               |
| <b>Settings</b>                  |                                                                                                    | Here you can choose whether or not your link onens in a new window            |                                                                               |                                               |
| <b>D</b> Divi                    |                                                                                                    | <b>Save &amp; Add To Library</b>                                              | <b>Save &amp; Exit</b><br>$\bullet$                                           |                                               |
| Collapse menu                    |                                                                                                    |                                                                               |                                                                               |                                               |
|                                  |                                                                                                    |                                                                               | $+$ Insert Module(s)                                                          |                                               |
| Q<br>ŋ<br>Ŧ                      |                                                                                                    |                                                                               |                                                                               | 6:56 µµ<br>△ 慧 中 每 <i>@</i> ■ EA<br>21/3/2016 |

**ΕΙΚΟΝΑ 162 : ΔΗΜΙΟΥΡΓΙΑ STANDARD SECTION ΓΙΑ ΠΛΗΡΟΦΟΡΙΕΣ - ΒΗΜΑ 5**

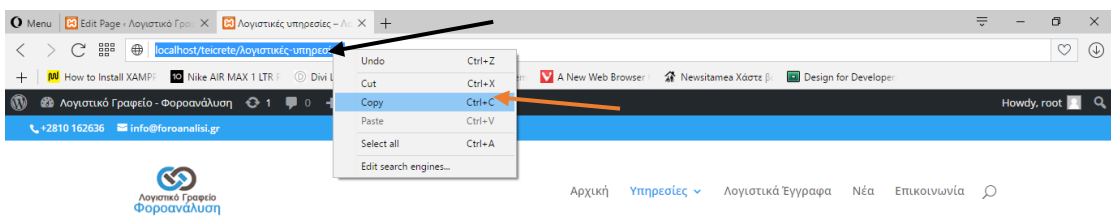

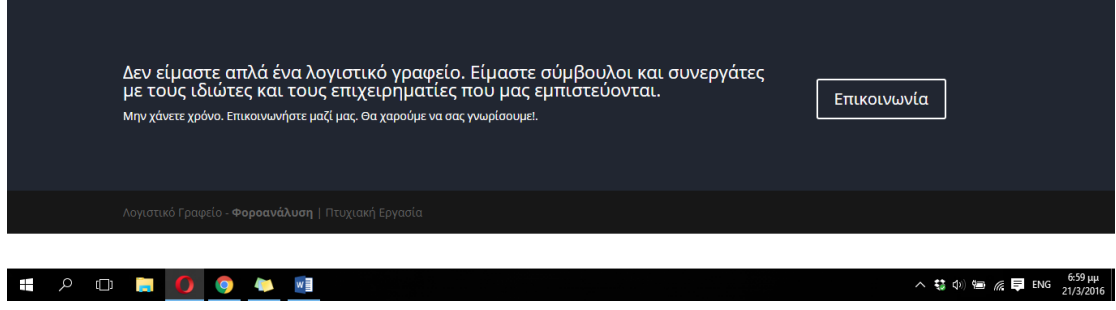

**ΕΙΚΟΝΑ 163 : ΔΗΜΙΟΥΡΓΙΑ STANDARD SECTION ΓΙΑ ΠΛΗΡΟΦΟΡΙΕΣ - ΒΗΜΑ 6**

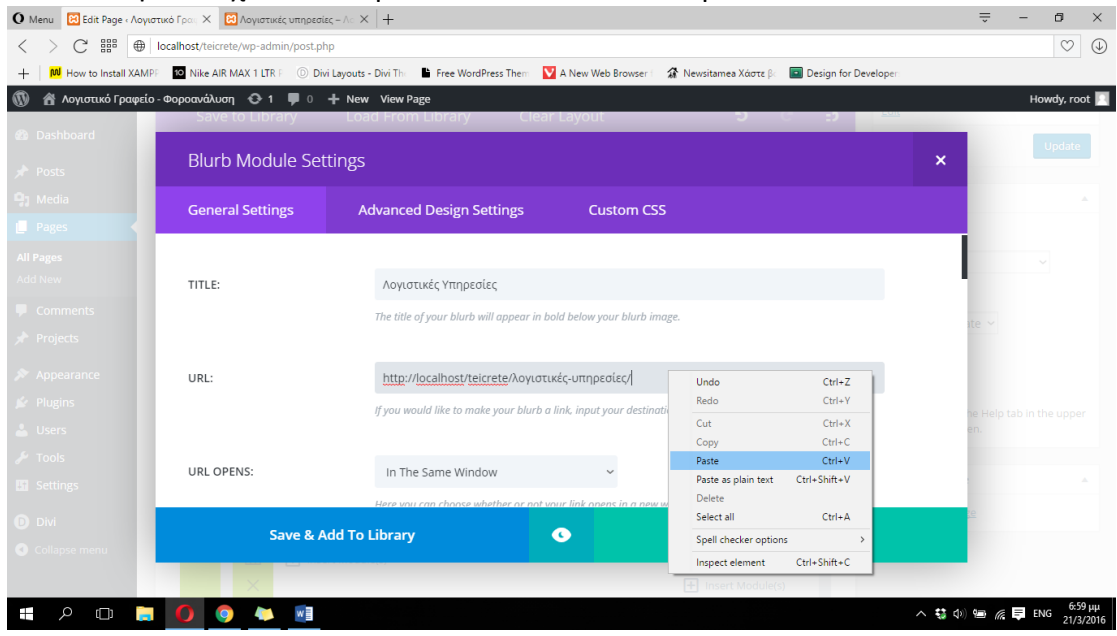

Στην συνέχεια κάνουμε scroll down και κάνουμε κλικ στο Use Icon έτσι ώστε

**ΕΙΚΟΝΑ 164 : ΔΗΜΙΟΥΡΓΙΑ STANDARD SECTION ΓΙΑ ΠΛΗΡΟΦΟΡΙΕΣ - ΒΗΜΑ 7**

να γράψει 'YES' και διαλέγουμε στην κατηγορία που εμφανίζεται το εικονίδιο που θέλουμε να εμφανίζεται στην κατηγορία 'Λογιστικές Υπηρεσίες'.

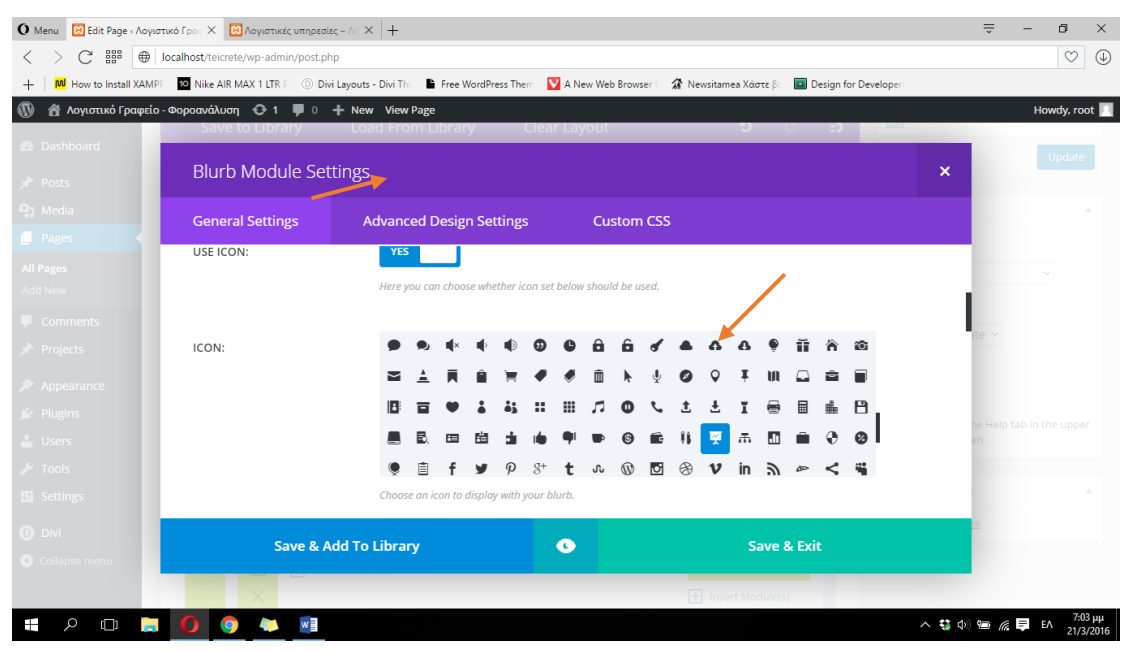

**ΕΙΚΟΝΑ 165 : ΔΗΜΙΟΥΡΓΙΑ STANDARD SECTION ΓΙΑ ΠΛΗΡΟΦΟΡΙΕΣ - ΒΗΜΑ 8**

Στην συνέχεια διαλέγουμε το χρώμα που θέλουμε να έχει το εικονίδιο μας. Θα διαλέξουμε λευκό και ως φόντο θα διαλέξουμε αργότερα κάποιο έντονο χρώμα. Κάνουμε κλικ στην επιλογή Circle Icon ώστε να γίνει 'YES'. Με αυτόν τον τρόπο το εικονίδιο μας δεν θα είναι τετράγωνο αλλά κυκλικό. Στην απο κάτω επιλογή διαλέγουμε το χρώμα του κύκλου και ουσιαστικά το φόντο του εικονιδίου μας, επίσης κάνουμε κλικ στο Show Cirlce Border για να δώσουμε περίγραμμα στον κύκλο. Στην επιλογή Cirlce Border Color μπορούμε να επιλέξουμε το χρώμα του περιγράμματος που θέλουμε να έχει το κυκλικό εικονίδιο μας, και τέλος στο πεδίο Image/Icon Placement διαλέξουμε αν θέλουμε το εικονίδιο που δημιουργήσαμε να τοποθετηθεί πάνω από τον τίτλο που φτιάξαμε στην αρχή η στα αριστερά. Ολοκληρώνουμε την διαδικασία δημιουργίας του 1<sup>ου</sup> μας εικονιδίου κάνοντας κλικ στο Save & Exit και στην συνέχεια στο Update που βρίσκεται στα δεξιά του πίνακα ελένγχου του Wordpress, έτσι ώστε να είμαστε σε θέση να δούμε τις αλλαγές που έγιναν στην σελίδα μας.
| <b>Blurb Module Settings</b> |                                                                                |                   |                                       | ×                                                                 |
|------------------------------|--------------------------------------------------------------------------------|-------------------|---------------------------------------|-------------------------------------------------------------------|
| <b>General Settings</b>      | <b>Advanced Design Settings</b>                                                | <b>Custom CSS</b> |                                       |                                                                   |
|                              | $\mu_{\rm L}$<br>$\sim$                                                        |                   |                                       |                                                                   |
|                              | $\circledast$<br>$\Theta$ $\Theta$ $\Theta$ $\sim$                             | $+$               | $\oplus$<br>$\asymp$<br>$\Theta$<br>✓ | ⊗ ⊘<br>- 19                                                       |
|                              | ⊕<br>$\mathcal{Q}$<br>E.<br>壬<br>121                                           |                   | $\Box$<br>$\equiv$                    | $\circ$<br>$\equiv$                                               |
|                              | Choose an icon to display with your blurb.                                     |                   |                                       |                                                                   |
|                              |                                                                                |                   |                                       |                                                                   |
| ICON COLOR:                  | Select Color                                                                   |                   |                                       |                                                                   |
|                              | Here you can define a custom color for your lcon.                              |                   |                                       |                                                                   |
| CIRCLE ICON:                 | YES.                                                                           |                   |                                       |                                                                   |
|                              | Here you can choose whether icon set above should display within a circle.     |                   |                                       |                                                                   |
|                              |                                                                                |                   |                                       |                                                                   |
| CIRCLE COLOR:                | <b>Select Color</b><br>Here you can define a custom color for the icon circle. |                   |                                       |                                                                   |
|                              |                                                                                |                   |                                       |                                                                   |
| SHOW CIRCLE BORDER:          |                                                                                |                   |                                       | EIKONA 167: ΔΗΜΙΟΥΡΓΙΑ STANDARD SECTION ΓΙΑ ΠΛΗΡΟΦΟΡΙΕΣ - ΒΗΜΑ 10 |
|                              | Here you can choose whether if the icon circle border should display.          |                   |                                       |                                                                   |
|                              | <b>Select Color</b>                                                            |                   |                                       |                                                                   |
| CIRCLE BORDER COLOR:         | Here you can define a custom color for the icon circle border.                 |                   |                                       |                                                                   |
|                              |                                                                                |                   |                                       |                                                                   |
| IMAGE/ICON PLACEMENT:        | Left                                                                           |                   |                                       |                                                                   |
|                              | Here you can choose where to place the lean.                                   |                   |                                       |                                                                   |
|                              | Save & Add To Library                                                          | o                 | Save & Exit                           |                                                                   |

**ΕΙΚΟΝΑ 166 : ΔΗΜΙΟΥΡΓΙΑ STANDARD SECTION ΓΙΑ ΠΛΗΡΟΦΟΡΙΕΣ - ΒΗΜΑ 9**

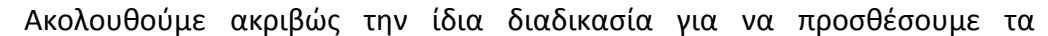

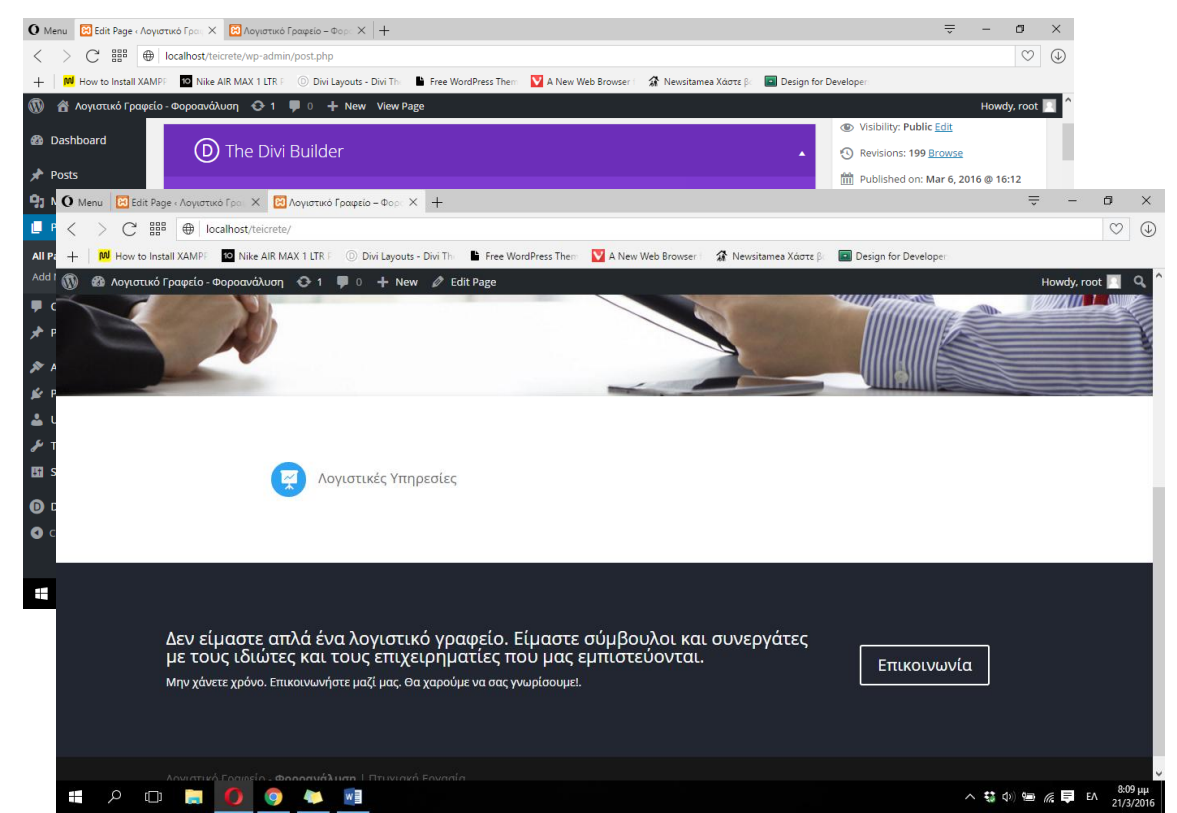

**ΕΙΚΟΝΑ 168 : ΑΠΟΤΕΛΕΣΜΑ ΤΗΣ ΠΑΡΑΠΑΝΩ ΔΙΑΔΙΚΑΣΙΑΣ**

υπόλοιπα πέντε εικονίδια που αφορούν τις υπόλοιπες πέντε κατηγορίες που απομένουν. Παρακάτω βρίσκεται μια φωτογραφία από την σελίδα μας μετά την υλοποίηση του πρώτου μας εικονιδίου.

Στην παρακάτω διαδικασία θα αλλάξουμε χρώμα φόντου στο Standard Section που δημιουργήσαμε προηγουμένως, το οποίο περιέχει τα εικονίδια μας. Θα πρέπει λοιπόν να κάνουμε κλικ στις τρεις οριζόντιες γραμμές που βρίσκονται στην μπλε γραμμή η οποία δηλώνει ότι πρόκειται για ένα Standard Section. Στην συνέχεια θα εμφανιστεί στην οθόνη μας το παράθυρο ρυθμίσεων του Standard Section.

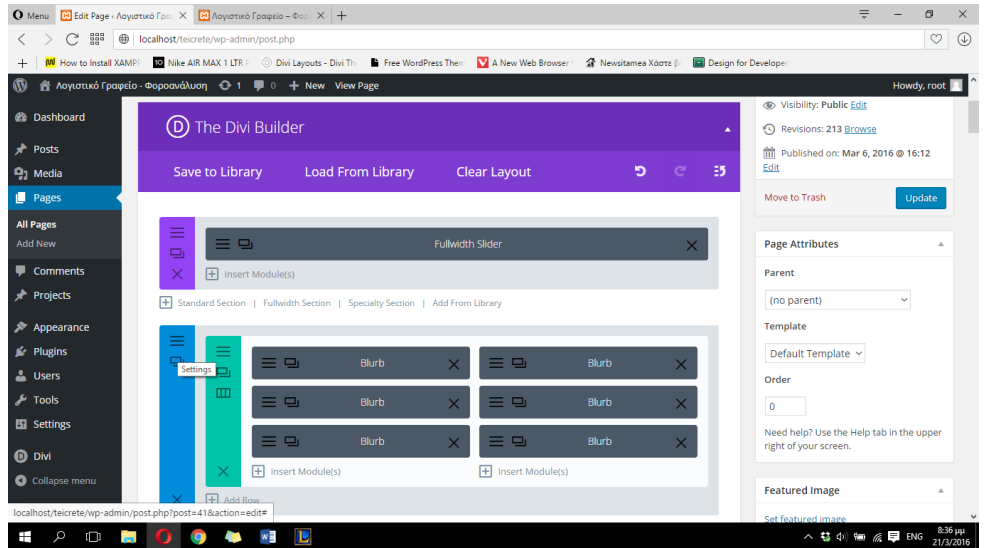

**ΕΙΚΟΝΑ 169 : ΑΛΛΑΓΗ ΦΟΝΤΟΥ STANDARD SECTION - ΒΗΜΑ 1**

-

Κάνουμε κλικ στο πεδίο Background Color και διαλέγουμε το χρώμα που θέλουμε να ορίσουμε ως φόντο. Στην συνέχεια πατάμε κάτω δεξιά, στο κουμπί του παραθύρου Save & Exit.

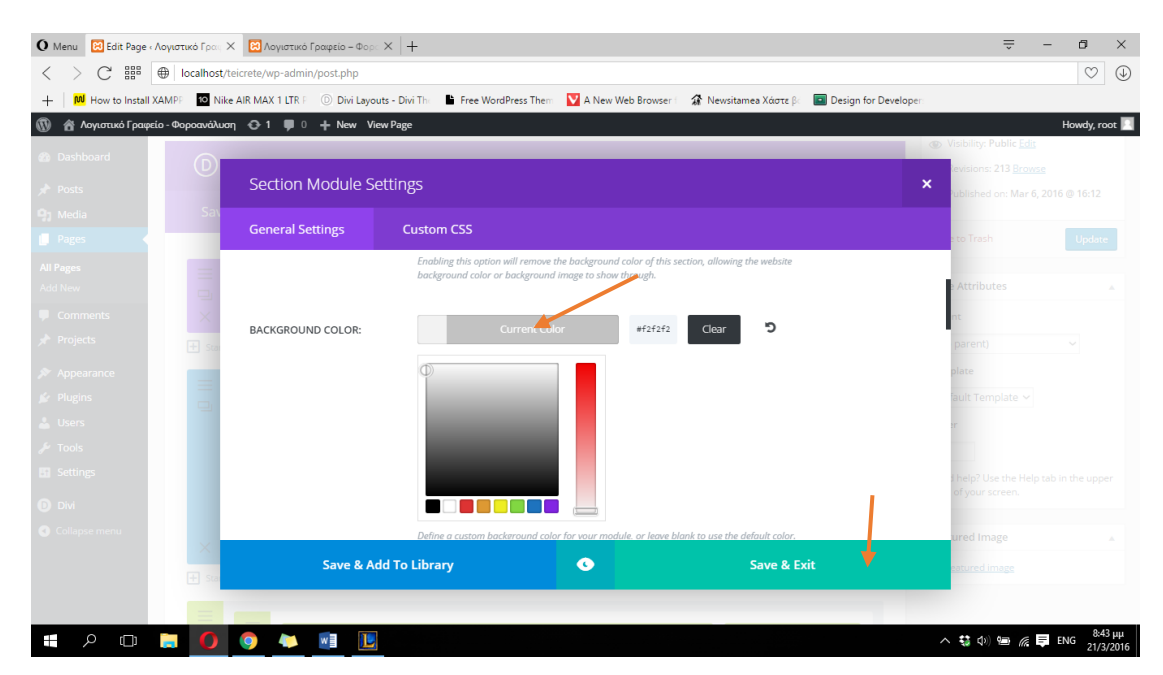

**ΕΙΚΟΝΑ 170 : ΑΛΛΑΓΗ ΦΟΝΤΟΥ STANDARD SECTION - ΒΗΜΑ 2**

Πατάμε και πάλι το Update που βρίσκεται στα δεξιά της οθόνης του πίνακα ελένγχου του Wordpress που μας εμφανίζεται ώστε να οριστικοποιήσουμε τις αλλαγές μας.

Στην παρακάτω φωτογραφία μπορούμε να δούμε το αποτέλεσμα της παραπάνω διαδικασίας. Όπως θα παρατηρήσουμε το χρώμα φόντου του Standard Section έχει αλλάξει από λευκό, σε απαλό γκρι.

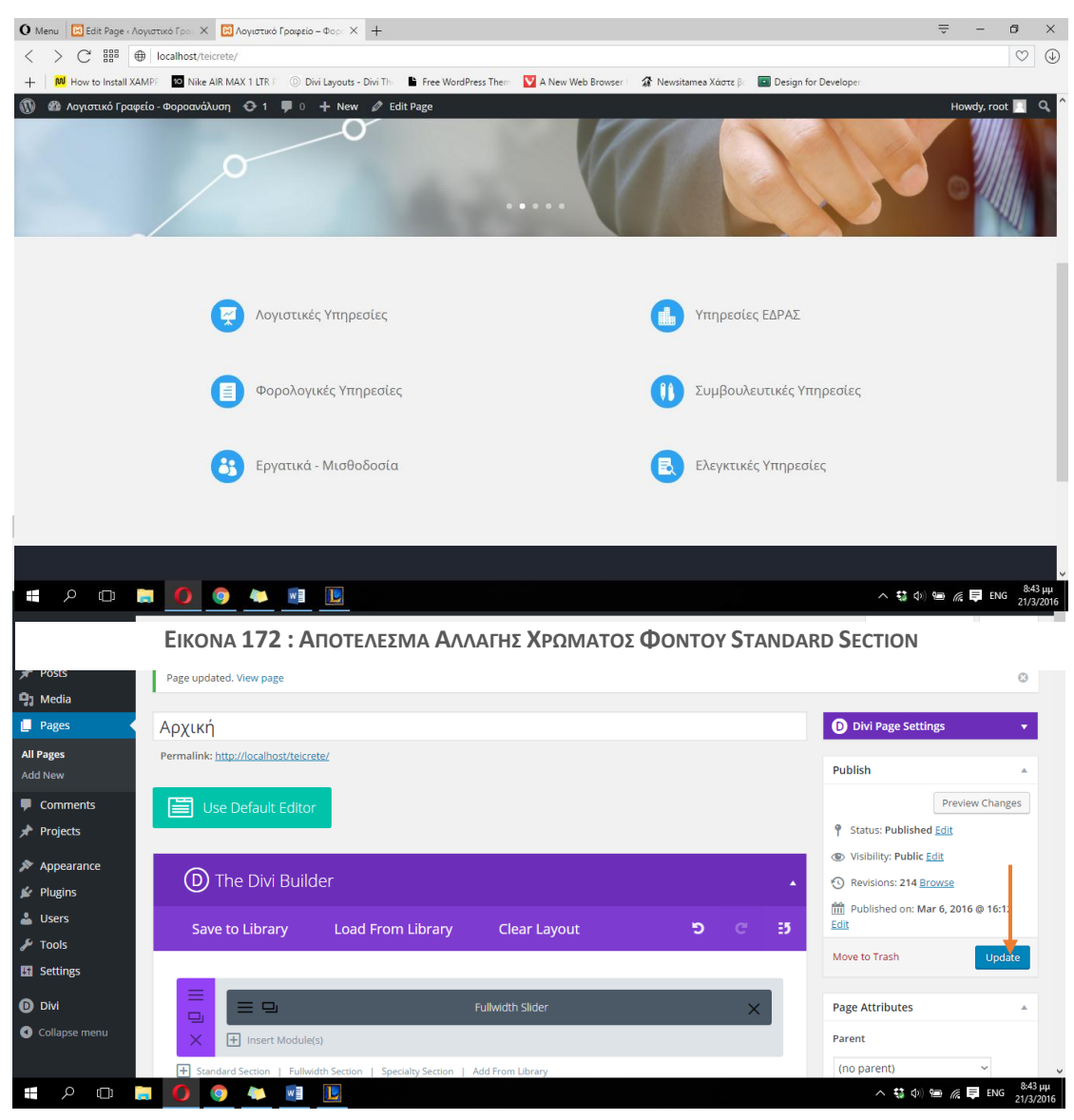

**ΕΙΚΟΝΑ 171 : ΑΛΛΑΓΗ ΦΟΝΤΟΥ STANDARD SECTION - ΒΗΜΑ 3**

Στην παρακάτω διαδικασία θα περιγράψουμε τον τρόπο με τον οποίο μπορεί κάποιος να προσθέσει έναν τίτλο σε κάποιο section καθώς και μια διαχωριστική οριζόντια γραμμή η οποία θα βρίσκεται κάτω από τον τίτλο. Εμείς θα προσθέσουμε ακριβώς πάνω από τις έξι κατηγορίες υπηρεσιών που προσφέρουμε σαν λογιστικό γραφείο έναν τίτλο που θα περιγράφει το τι βρίσκεται παρακάτω καθώς και μια οριζόντια γραμμή (divider) η οποία θα διαχωρίζει τον τίτλο από το περιεχόμενο. Για την υλοποίηση της παραπάνω περιγραφής θα πρέπει να προσθέσουμε μια καινούργια γραμμή ακριβώς πάνω από τα έξι blurbs, που ήδη έχουμε δημιουργήσει. Για να προσθέσουμε μια έξτρα γραμμή κάνουμε κλικ στον σύνδεσμο +Add Row, στην συνέχεια καλούμαστε να διαλέξουμε τον αριθμό στηλών που θέλουμε να χρησιμοποιήσουμε. Επειδή θέλουμε ο τίτλος να αναφέρεται σε όλο το απο κάτω περιεχόμενο θα διαλέξουμε την μία στήλη όπως φαίνεται και στις φωτογραφίες παρακάτω. Θα παρατηρήσουμε ότι η νέα γραμμή προστέθηκε κάτω από τις 6 κατηγορίες υπηρεσιών, όμως με ένα απλό drag & drop μπορούμε να την μεταφέρουμε από πάνω. Ακολουθούν σχετικές φωτογραφίες που απεικονίζουν την διαδικασία.

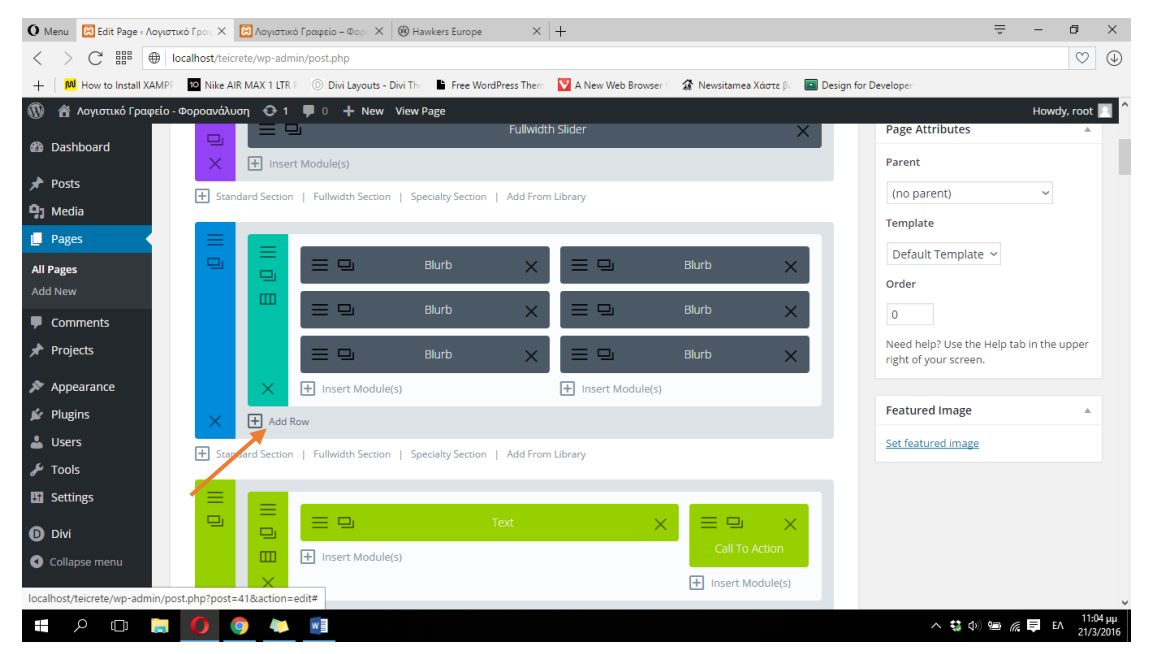

**ΕΙΚΟΝΑ 173 : ΕΙΣΑΓΩΓΗ ΤΙΤΛΟΥ - ΒΗΜΑ 1**

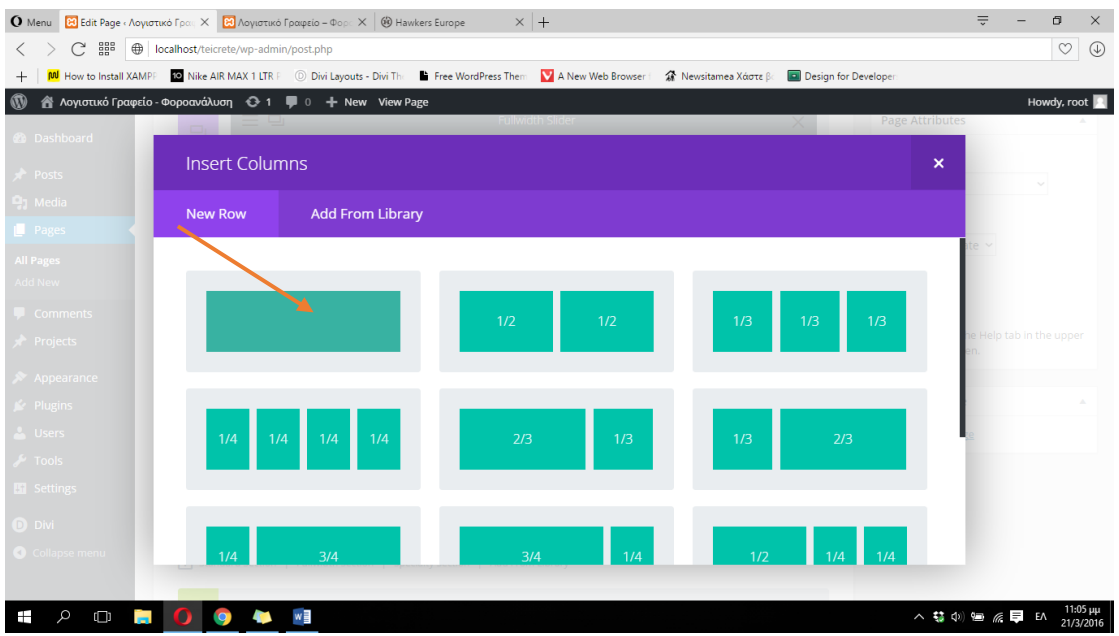

**ΕΙΚΟΝΑ 174 : ΕΙΣΑΓΩΓΗ ΤΙΤΛΟΥ - ΒΗΜΑ 2**

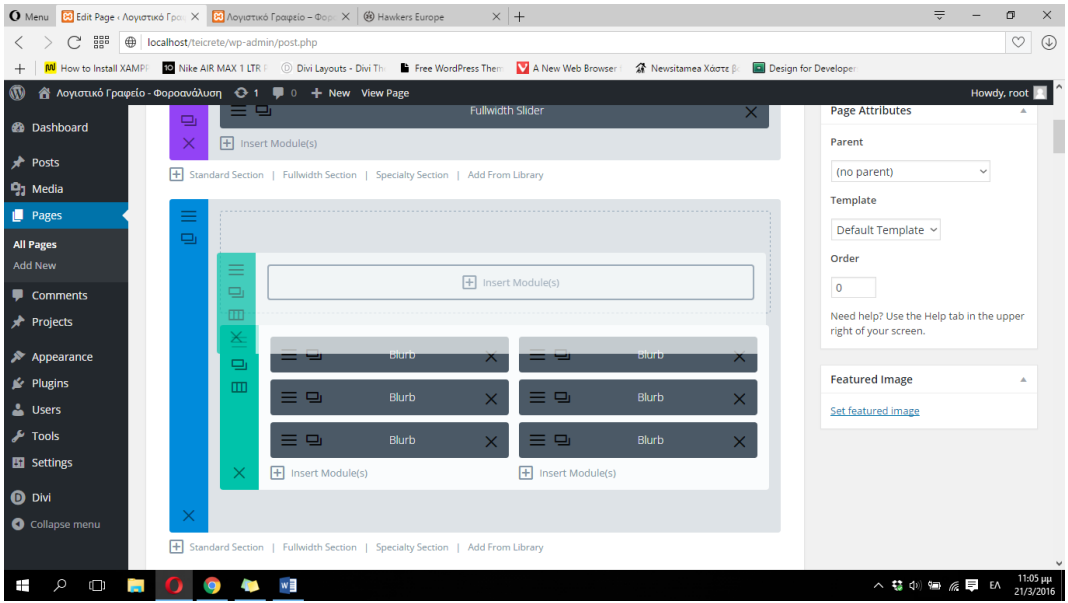

Είμαστε έτοιμοι να διαλέξουμε το module που θέλουμε να χρησιμοποιήσουμε για να εισάγουμε τον τίτλο. Θα διαλέξουμε το Text module. Κάνουμε λοιπόν κλικ στο +Insert Module(s) και στην συνέχεια κλικ στο Text. Το επόμενο παράθυρο που μας εμφανίζεται είναι το παράθυρο ρυθμίσεων του Text module. Στο Text Orientation θα επιλέξουμε το Center έτσι ώστε ο τίτλος μας να βρίσκεται στο κέντρο της σελίδας. Κάτω από το Text Orientation βρίσκεται το

Content στο οποίο θα προσθέσουμε τον τίτλο που θέλουμε μέσα στο μεγάλο άπρο κουτί. Στην συνέχεια θα επιλέξουμε ολόκληρο τον τίτλο και θα κάνουμε κλικ στο Paragraph έτσι ώστε να εμφανιστεί το drowpdown menu, το οποίο ουσιαστικά θα μετατρέψει το κείμενο που πληκτρολογήσαμε από κείμενο παραγράφου σε τίτλο σελίδας. Διαλέγουμε το Heading 3, μετά την επιλογή του οποίου θα παρατηρήσουμε ότι το κείμενο μας μεγάλωσε σε μέγεθος. Πλέον μας μένει μόνο να οριστικοποιήσουμε της αλλαγές μας και έτσι λοιπόν κάνουμε κλικ στο Save & Exit που βρίσκεται κάτω δεξιά στο παράθυρο. Η διαδικασία όμως τροποποίησης δεν σταματά εδώ. Θα πρέπει να προσθέσουμε την διαχωριστική γραμμή (divider) που αναφέραμε παραπάνω. Κάνουμε λοιπόν κλικ στο +Insert Module(s) που βρίσκεται κάτω από το Text που μόλις δημιουργήσαμε, και στην συνέχεια κάνουμε κλικ στο κουμπί Divider έτσι ώστε να εμφανιστεί το παράθυρο ρυθμίσεων του Divider module. Αρχικά διαλέγουμε το χρώμα που θέλουμε να έχει η διαχωριστική μας γραμμή και στην συνέχεια στο πεδίο Visibility επιλέγουμε το Show Divider. Στο πεδίο Height πληκτρολογούμε το πόσο κενό θέλουμε να υπάρχει ακριβώς κάτω από την διαχωριστική γραμμή. Στην συνέχεια πατάμε στο πράσινο κουμπί Save & Exit που βρίσκεται κάτω στην αριστερή πλευρά του παραθύρου. Ολοκληρώνουμε την διαδικασία οριστικοποιώντας τις αλλαγές μας κάνοντας κλικ στο κουμπί Update στα δεξιά του πίνακα ελένγχου του Wordpress. Στις παρακάτω φωτογραφίες μπορούμε να δούμε βήμα βήμα την διαδικασία καθώς και το αποτέλεσμα που έχει στην τελική διαμόρφωση της αρχικής μας σελίδας.

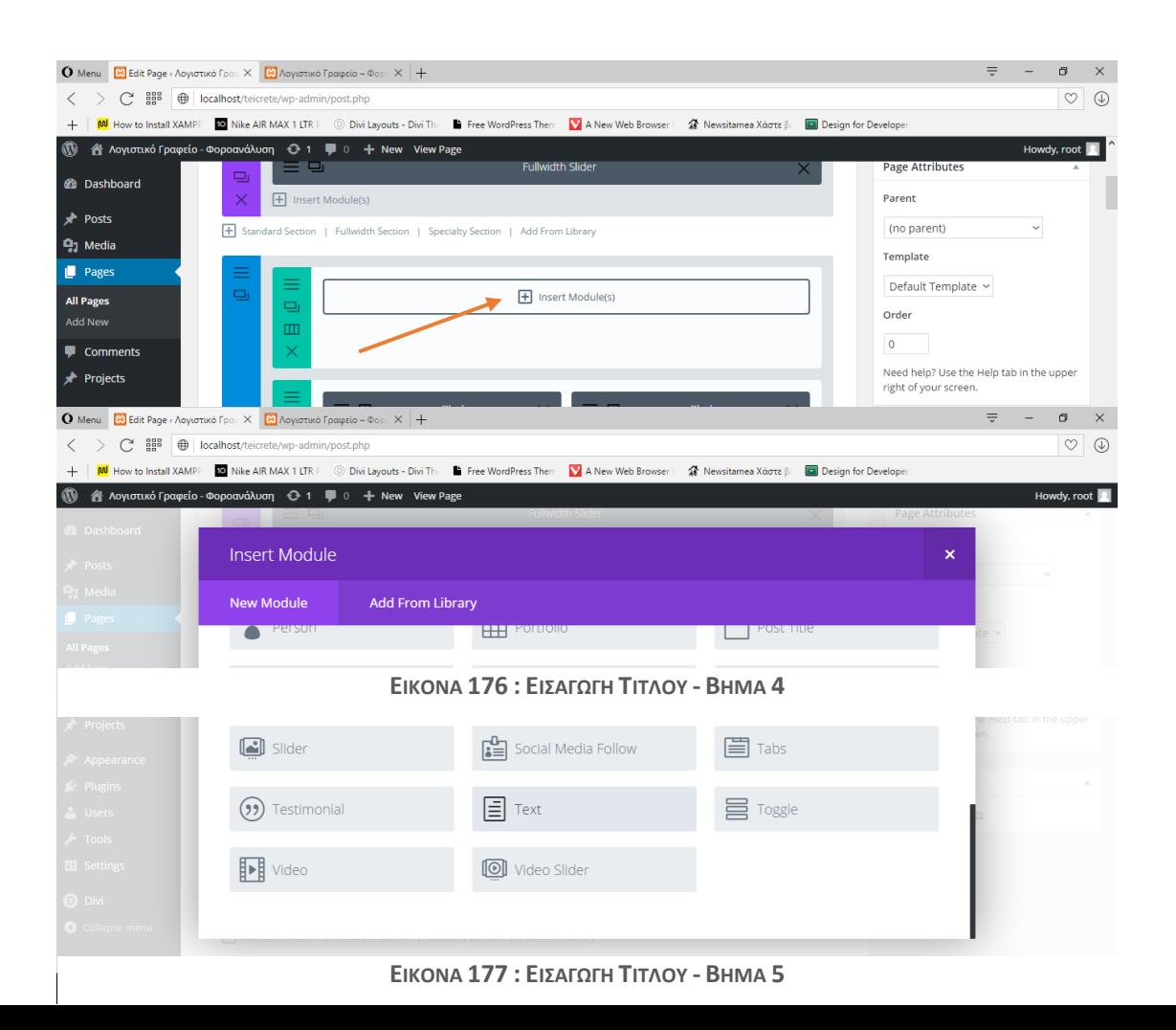

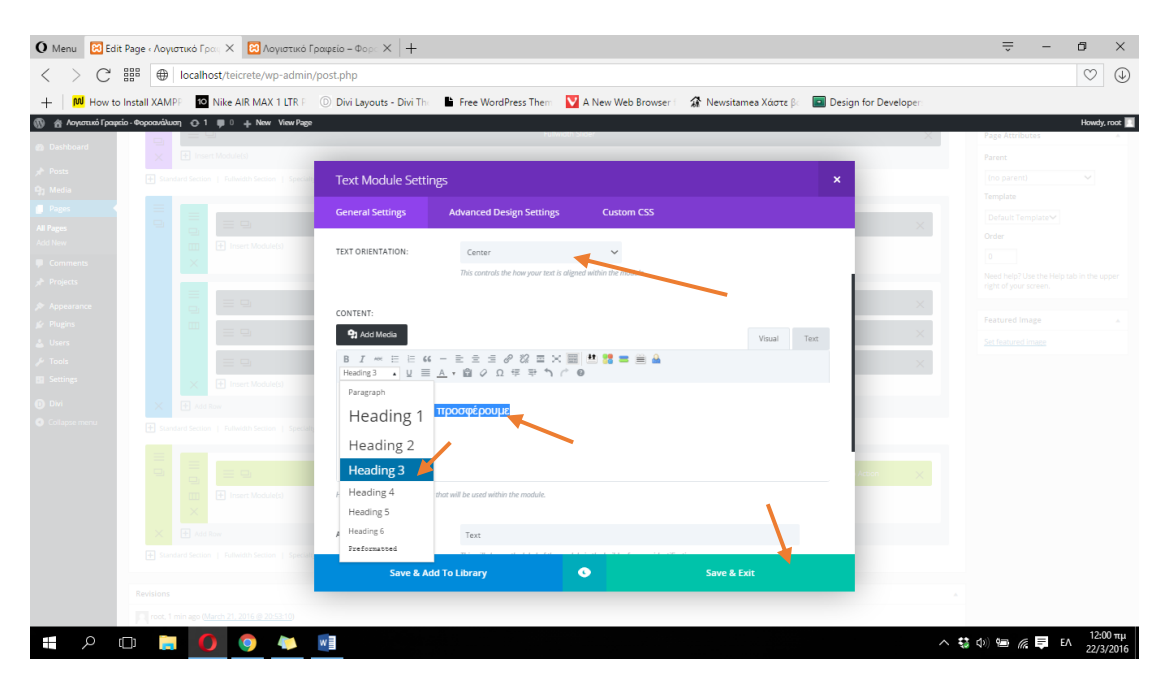

**ΕΙΚΟΝΑ 178 : ΕΙΣΑΓΩΓΗ ΤΙΤΛΟΥ - ΒΗΜΑ 6**

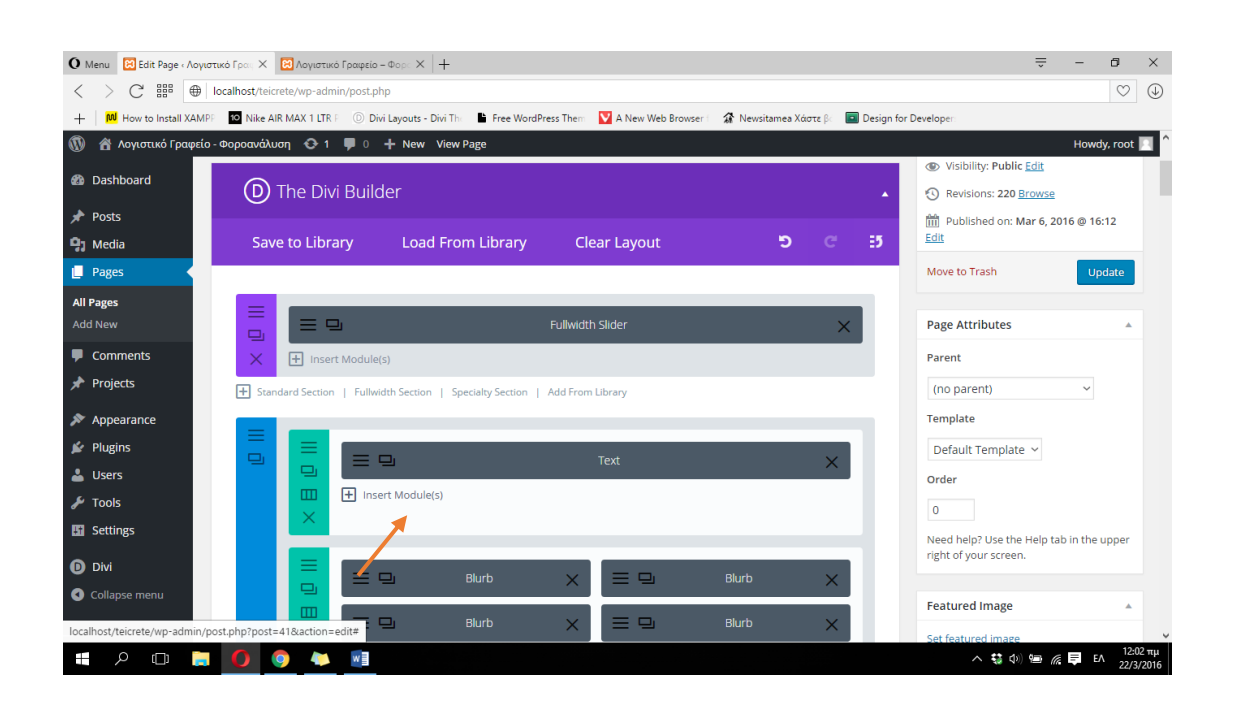

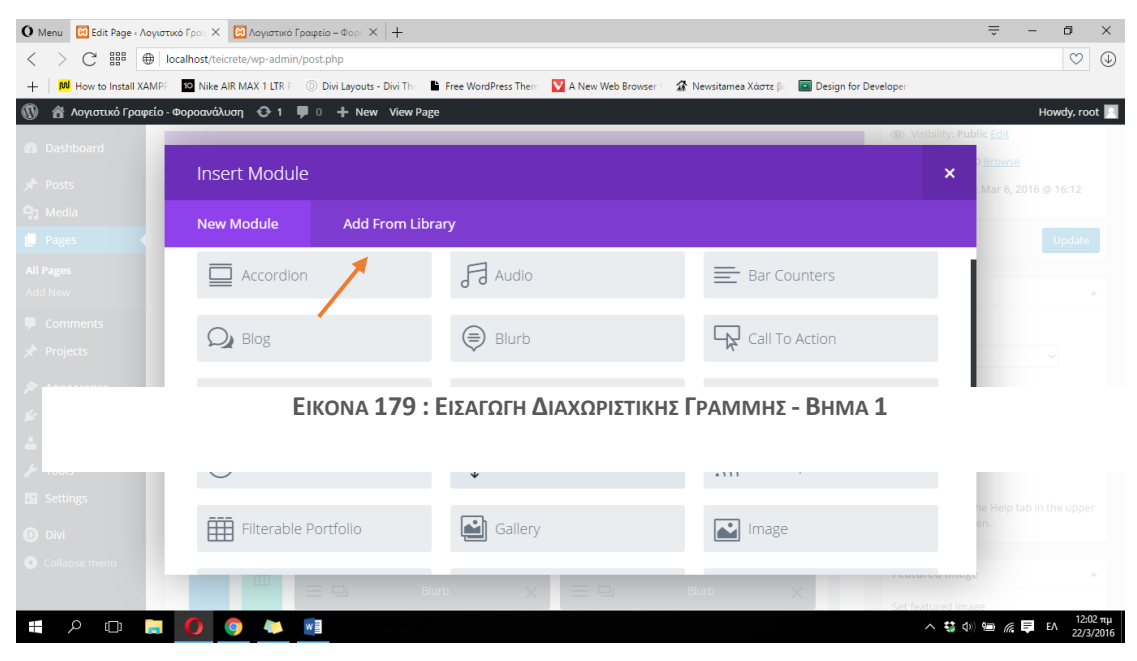

**ΕΙΚΟΝΑ 180 : ΕΙΣΑΓΩΓΗ ΔΙΑΧΩΡΙΣΤΙΚΗΣ ΓΡΑΜΜΗΣ - ΒΗΜΑ 2**

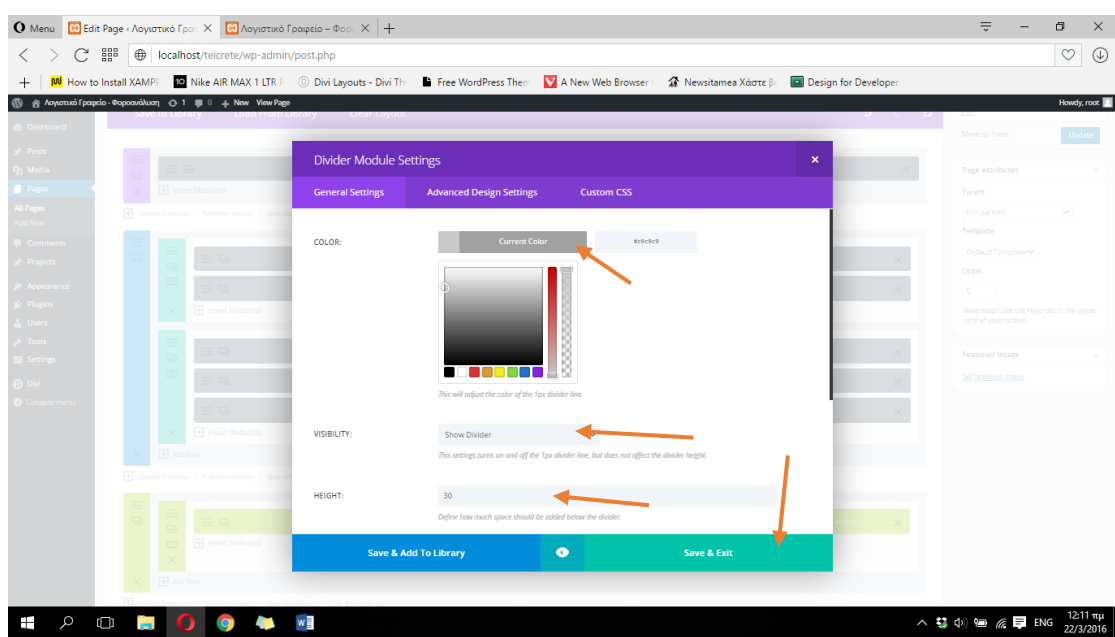

**ΕΙΚΟΝΑ 181 - ΕΙΣΑΓΩΓΗ ΔΙΑΧΩΡΙΣΤΙΚΗΣ ΓΡΑΜΜΗΣ - ΒΗΜΑ 3**

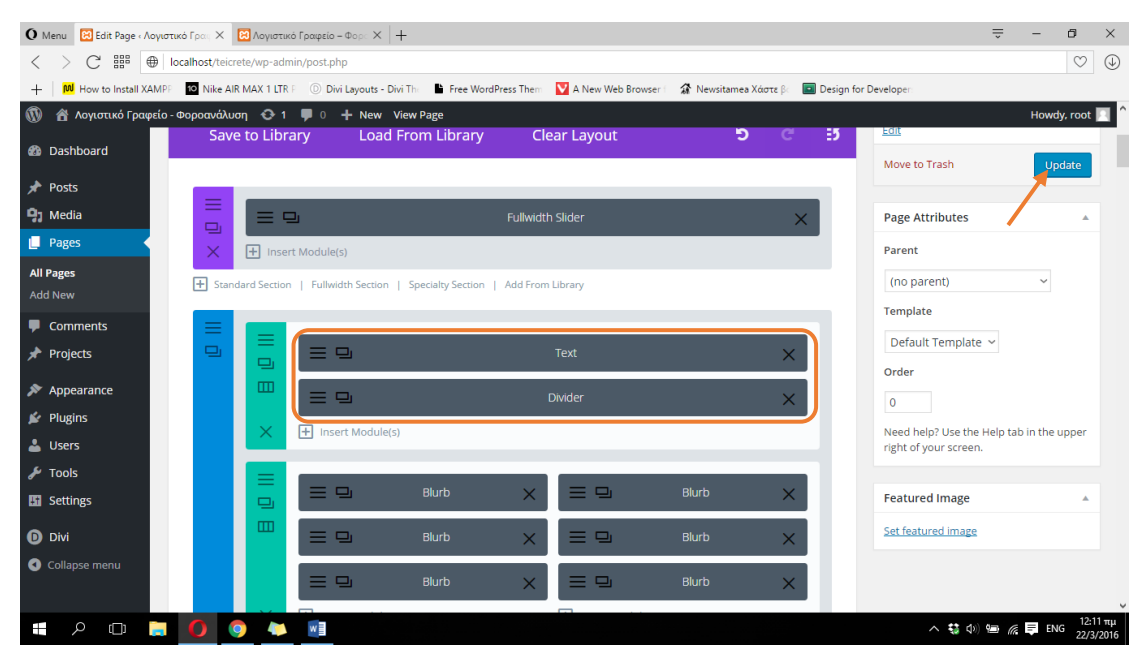

**ΕΙΚΟΝΑ 183 : ΕΙΣΑΓΩΓΗ ΔΙΑΧΩΡΙΣΤΚΗΣ ΓΡΑΜΜΗΣ - ΒΗΜΑ 4**

## **4.3.4.2 Διαμόρφωση σελίδας 'Υπηρεσίες'**

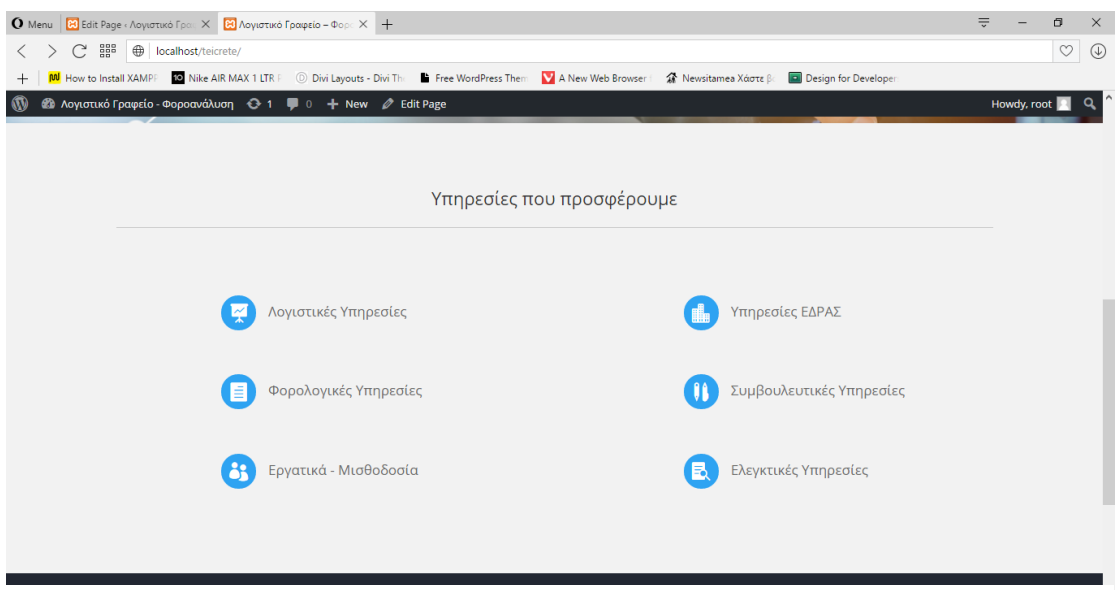

**ΕΙΚΟΝΑ 184 : ΑΠΟΤΕΛΕΣΜΑ ΕΙΣΑΓΩΓΗΣ ΤΙΤΛΟΥ & ΔΙΑΧΩΡΙΣΤΙΚΗΣ ΓΡΑΜΜΗΣ**

Στην κατηγορία του μενού 'Yπηρεσίες' έχουμε έξι διαφορετικές σελίδες καθεμιά από τις οποίες αντιπροσωπεύει την κάθε διαφορετική κατηγορία υπηρεσιών που προσφέρουμε ως λογιστικό γραφείο. Θα χρησιμοποιήσουμε την ίδια διαμόρφωση και στις έξι σελίδες με την μόνη διαφορά στο περιεχόμενο της πληροφορίας που θα περιέχουν. Για να ξεκινήσουμε με την διαμόρφωση της σελίδας μας πηγαίνουμε στα δεξιά του πίνακα ελένγχου του Wordpress στην κατηγορία Pages, και στην συνέχεια ακουμπάμε τον δείκτη του ποντικιού μας στο όνομα της σελίδας που θέλουμε να επεξεργαστούμε (Λογιστικές Υπηρεσίες) και πατάμε Edit. Παρακάτω παραθέτονται σχετικές φωτογραφίες για την έναρξη της διαδικασίας της διαμόρφωσης.

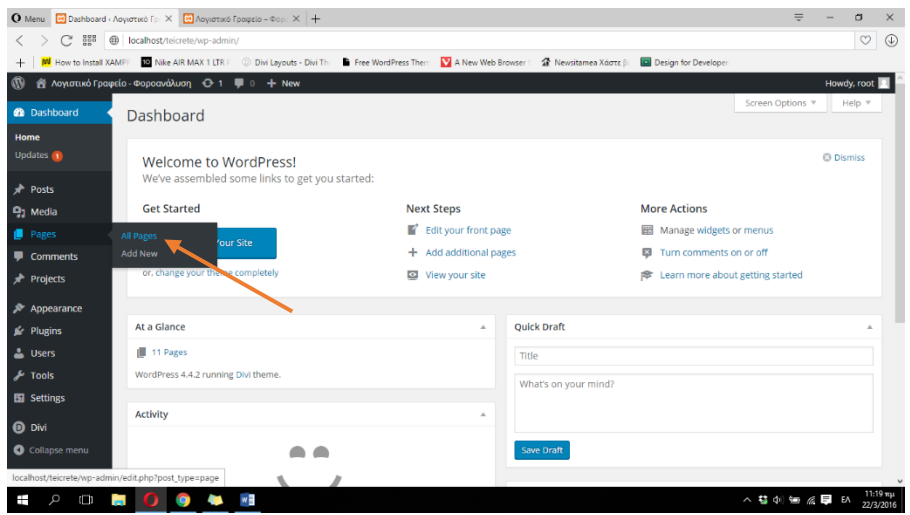

**ΕΙΚΟΝΑ 185 : ΔΙΑΜΟΡΦΩΣΗ ΣΕΛΙΔΑΣ - ΒΗΜΑ 1**

|                                                                   | O Menu co Pages «Λογιστικό Γραφεί» × co Λογιστικό Γραφείο - Φορι X +                                                                      |                      | $\equiv$ | $\sigma$                | $\times$              |
|-------------------------------------------------------------------|----------------------------------------------------------------------------------------------------|----------------------|----------|-------------------------|-----------------------|
| 222<br><b></b> localhost/teicrete/wp-admin/edit.php<br>C<br>$\lt$ |                                                                                                    |                      |          |                         |                       |
| $+$                                                               | M How to Install XAMPF 10 Nike AIR MAX 1 LTR F D Divi Layouts - Divi The Free WordPress Them<br>A New Web Browser   2 Newsitamea Xoote Br | Design for Developer |          |                         |                       |
| $\omega$                                                          | <sup>2</sup> Λογιστικό Γραφείο - Φοροανάλυση + + = = 0 + = New                                                                            |                      |          | Howdy, root             |                       |
| <b>Ch</b> Dashboard                                               | Bulk Actions $\sim$ Apply<br>$~\vee$ Filter<br>All dates<br>п.<br>Title                                                                   | Author               | σ        | Date                    | 11 items              |
| <b>A</b> Posts<br><b>Q<sub>1</sub></b> Media                      | <b>Sample Page</b><br>п.                                                                                                    | root                 |          | Published<br>2016/02/24 |                       |
| Pages<br><b>All Pages</b>                                         | Αρχική - Front Page<br>α.                                                                                                    | root                 |          | Published<br>2016/03/05 |                       |
| <b>Add New</b>                                                    | Ελεγκτικές Υπηρεσίες                                                                                                    | root                 |          | Published<br>2016/03/06 |                       |
| Comments<br><b>A</b> Projects                                     | Επικοινωνία<br>п                                                                                                    | root                 |          | Published<br>2016/03/06 |                       |
| $\gg$ Appearance                                                  | Εργατικά - Μισθοδοσία                                                                                                    | root                 |          | Published<br>2016/03/06 |                       |
| <b>K</b> <sup>e</sup> Plugins<br><b>L</b> Users                   | Λογιστικά Έγγραφα<br>n                                                                                                    | root                 |          | Published<br>2016/03/06 |                       |
| $\sqrt{ }$ Tools<br><b>Eil</b> Settings                           | Λογιστικές υπηρεσίες<br>Edit   Quick Edit   Trash   View                                                                                  | root                 |          | Published<br>2016/03/06 |                       |
| <b>D</b> Divi                                                     | N& Edit this item                                                                                                    | root                 |          | Published<br>2016/03/06 |                       |
| Collapse menu                                                     | Συμβουλευτικές Υπηρεσίες<br>localhost/teicrete/wp-admin/post.php?post=49&action=edit                                                      | root                 |          | Published<br>2016/03/06 |                       |
| Q<br>$\Box$<br>Ŧ<br><b>Part</b>                                   | w≣<br>G                                                                                                    |                      |          | へ \$ 中 每 后 早 EA         | 11:19 πμ<br>22/3/2016 |

**ΕΙΚΟΝΑ 186 : ΔΙΑΜΟΡΦΩΣΗ ΣΕΛΙΔΑΣ - ΒΗΜΑ 2**

Σε όλες τις σελίδες των υπηρεσιών (6) θα τοποθετήσουμε στην αρχή μια εικόνα η οποία θα καταλαμβάνει όλη την οθόνη του υπολογιστή μας σε πλάτος. Επειδή η εικόνα που θα χρησιμοποιήσουμε σε όλες τις σελίδες μας θα είναι η ίδια, θα ορίσουμε το section που θα δημιουργήσουμε ώς Global Section και στην συνέχεια θα το τοποθετήσουμε σε όλες μας τις σελίδες. Η διαδικασία ορισμού ενός section ως Global έχει περιγραφεί παραπάνω οπότε παρακάτω θα εξηγήσουμε μόνο το πως μπορούμε να προσθέσουμε μια εικόνα σε μία σελίδα που θα καταλαμβάνει όλο το πλάτος της οθόνης μας. Στον πίνακα ελένγχου του Wordpress μπορούμε να δούμε το Global section που είχαμε ορίσει προηγουμένως. Θα δημιουργήσουμε ένα Fullwidth section το οποίο θα τοποθετήσουμε ακριβώς πάνω από το Global section που ήδη υπάρχει. Κάνουμε κλικ στον σύνδεσμο +Fullwidth Section και στην συνέχεια με ένα απλό drag & drop μεταφέρουμε το Fullwidth section ακριβώς πάνω από το Global section. Παρακάτω υπάρχουν σχετικές φωτογραφίες που περιγράφουν την διαδικασία.

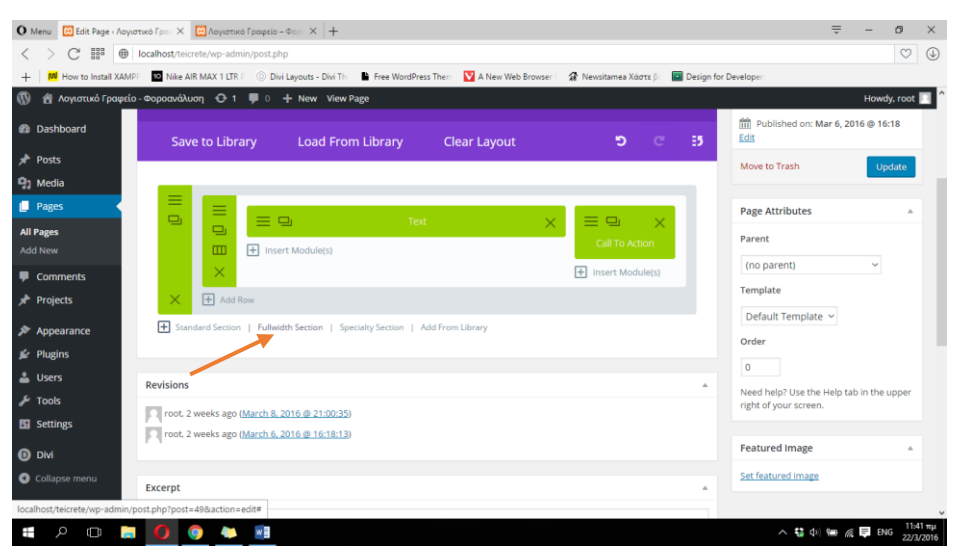

**ΕΙΚΟΝΑ 187 : ΔΗΜΙΟΥΡΓΙΑ FULLWIDTH SECTION - ΒΗΜΑ 1**

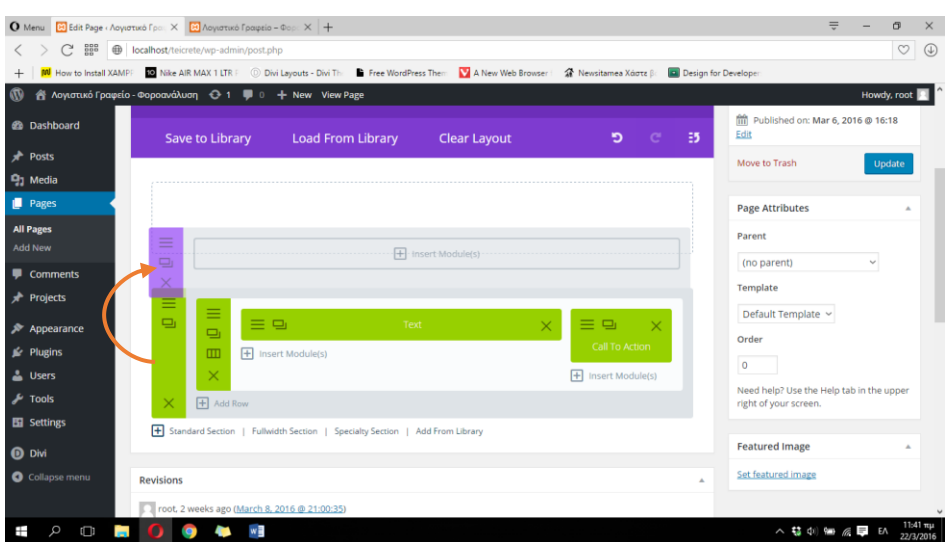

## **ΕΙΚΟΝΑ 188 : ΔΗΜΙΟΥΡΓIA FULLWIDTH SECTION - ΒΗΜΑ 2**

Στην συνέχεια κάνουμε κλικ στο +Insert Module(s) και επιλέγουμε το Fullwidth Image. Αυτόματα το Divi μας μεταφέρει στο παράθυρο ρυθμίσεων του module.

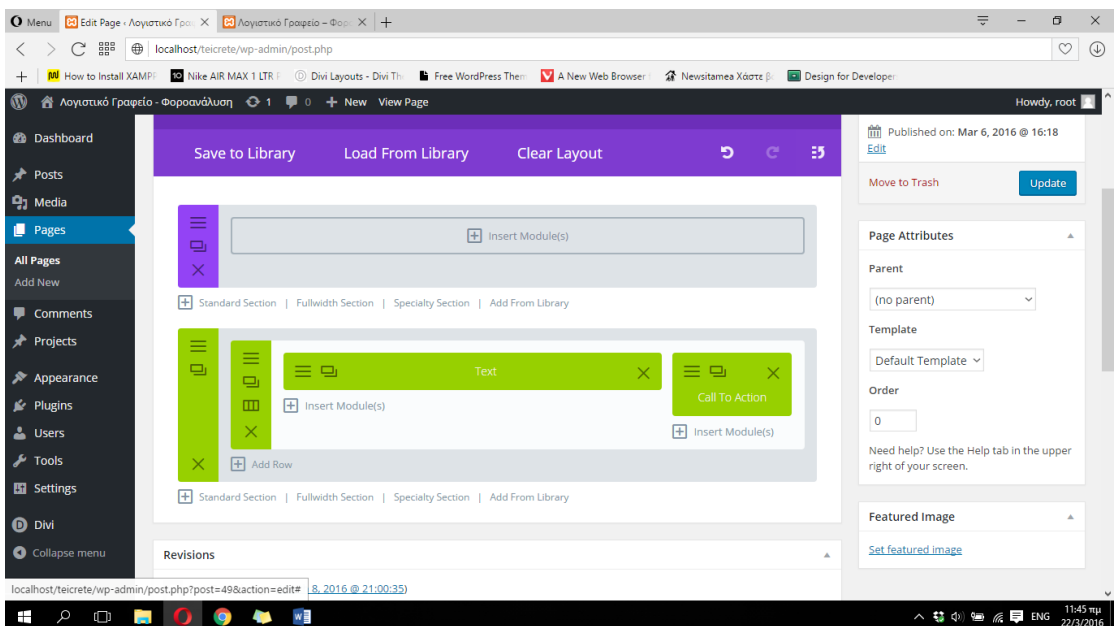

**ΕΙΚΟΝΑ 189 : ΔΗΜΙΟΥΡΓΙΑ FULLWIDTH IMAGE MODULE - BHMA 1**

Στο παράθυρο ρυθμίσεων θα πρέπει να ορίσουμε την εικόνα που θέλουμε να χρησιμοποιήσουμε στην σελίδα μας. Κάνουμε κλικ στο Upload an image και στο

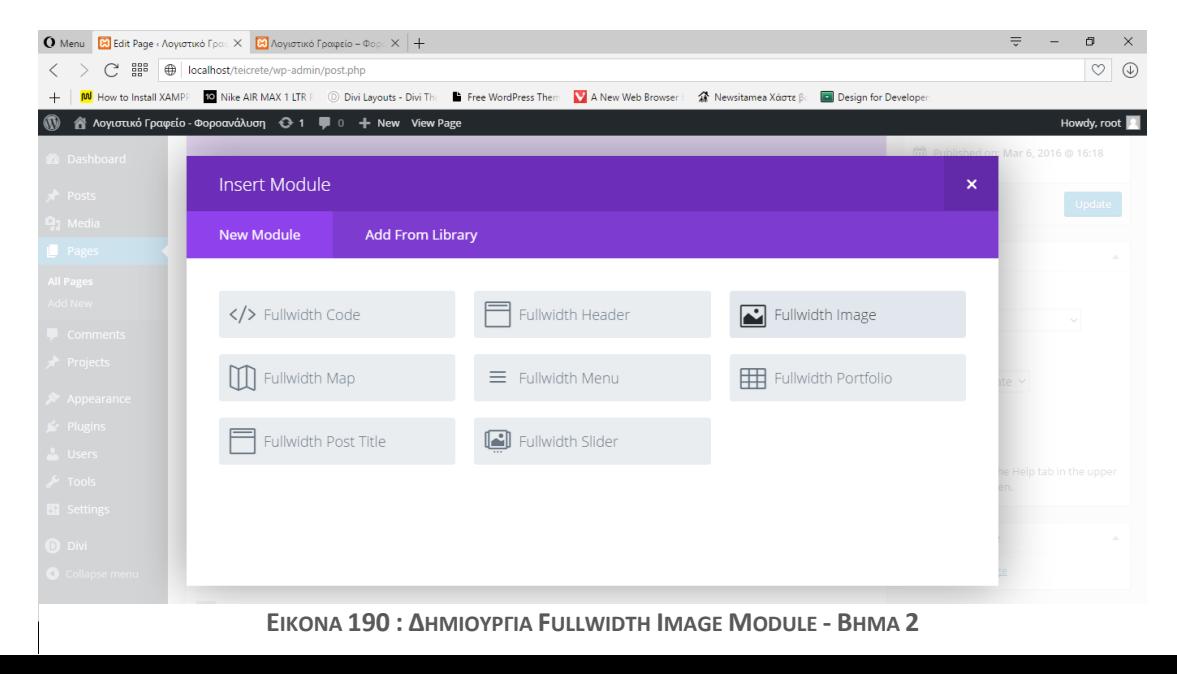

παράθυρο που μας εμφανίζεται κάνουμε κλικ στον σύνδεσμο Upload Files που βρίσκεται πάνω δεξιά και στην συνέχεια πατάμε στο κουμπί Select Files. Διαλέγουμε την εικόνα που θέλουμε να ανεβάσουμε στην σελίδα μας, η οποία βρίσκεται τοπικά στον υπολογιστή μας και στην συνέχεια πατάμε στο Open. Μόλις η εικόνα μας ανέβει στην βάση δεδομένων της σελίδας μας είμαστε έτοιμοι να την χρησιμοποιήσουμε. Το Wordpress την έχει επιλέξει αυτόματα και εμείς απλά πατάμε στο μπλε κουμπί που βρίσκεται κάτω δεξιά που λέει Set As Image. Στο παράθυρο ρυθμίσεων του Image module θα είμαστε σε θέση να δούμε πλέον μια μικρογραφία της εικόνα που θέλουμε να χρησιμοποιήσουμε. Παρακάτω παραθέτονται σχετικές εικόνες που αναφέρονται στην παραπάνω διαδικασία.

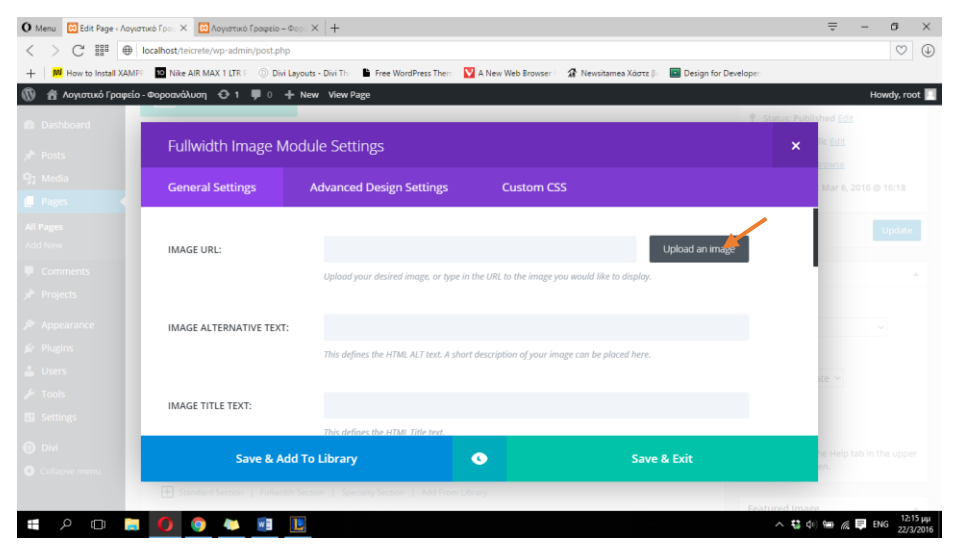

**ΕΙΚΟΝΑ 191 : ΔΗΜΙΟΥΡΓΙΑ FULLWIDTH IMAGE MODULE - BHMA 3**

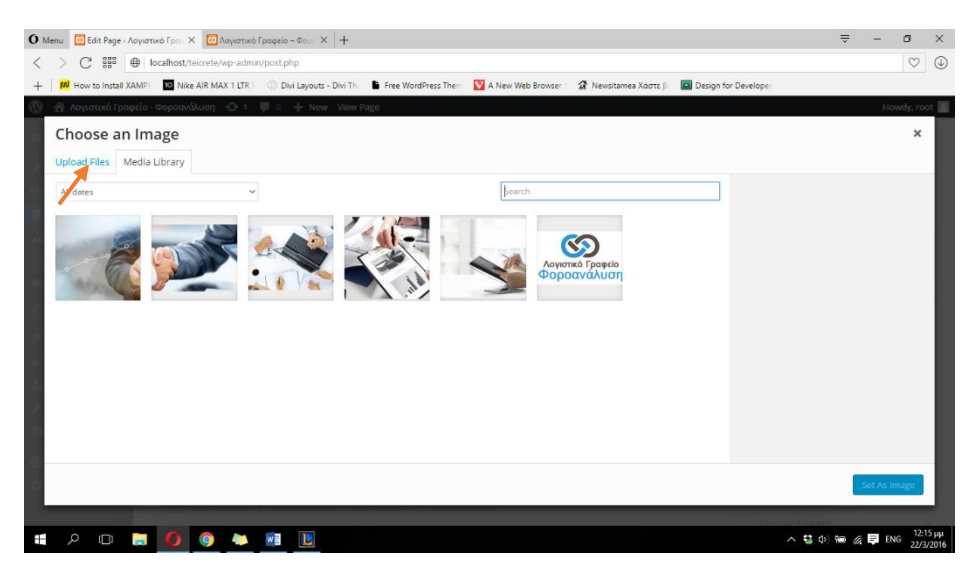

**ΕΙΚΟΝΑ 192 : ΔΗΜΙΟΥΡΓΙΑ FULLWIDTH IMAGE MODULE - BHMA 4**

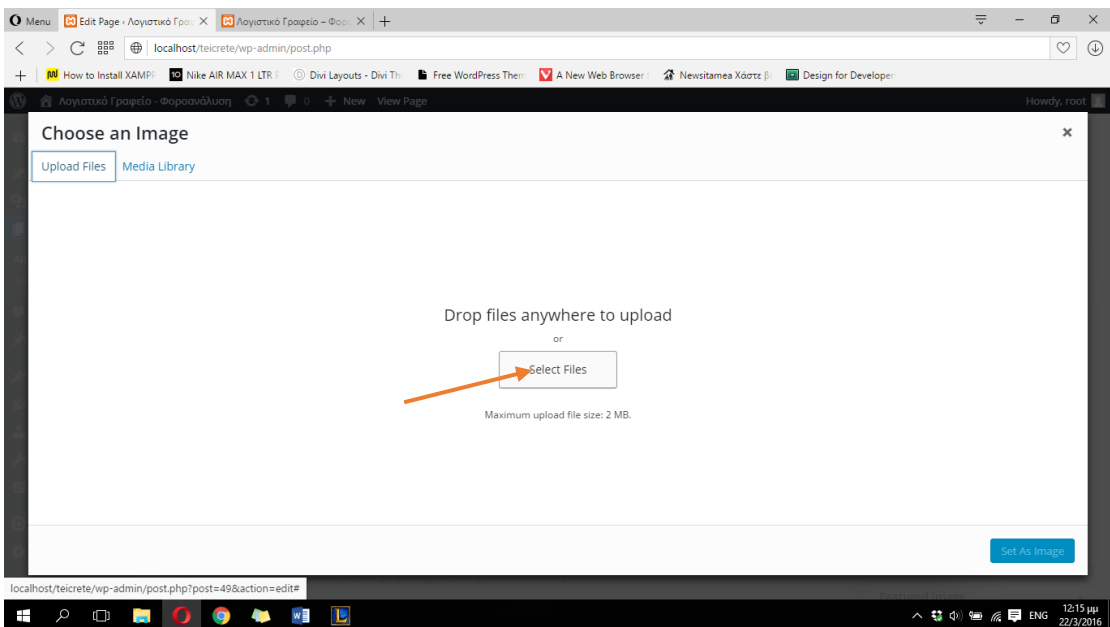

**ΕΙΚΟΝΑ 193 : ΔΗΜΙΟΥΡΓΙΑ FULLWIDTH IMAGE MODULE - BHMA 5**

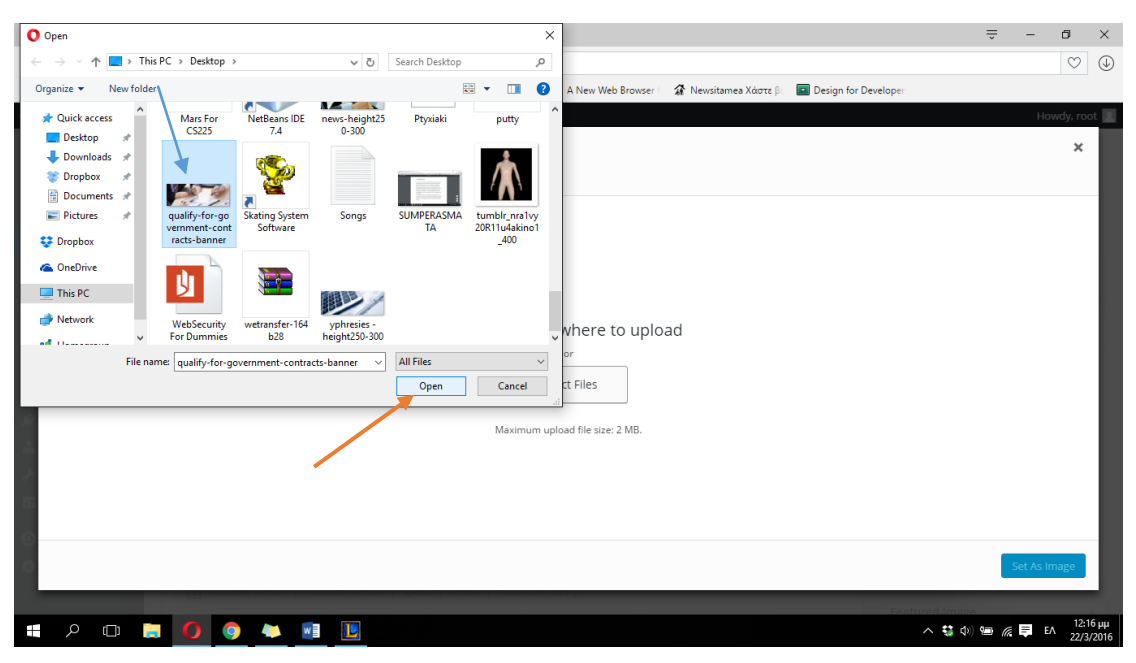

**ΕΙΚΟΝΑ 194 : ΔΗΜΙΟΥΡΓΙΑ FULLWIDTH IMAGE MODULE - BHMA 6**

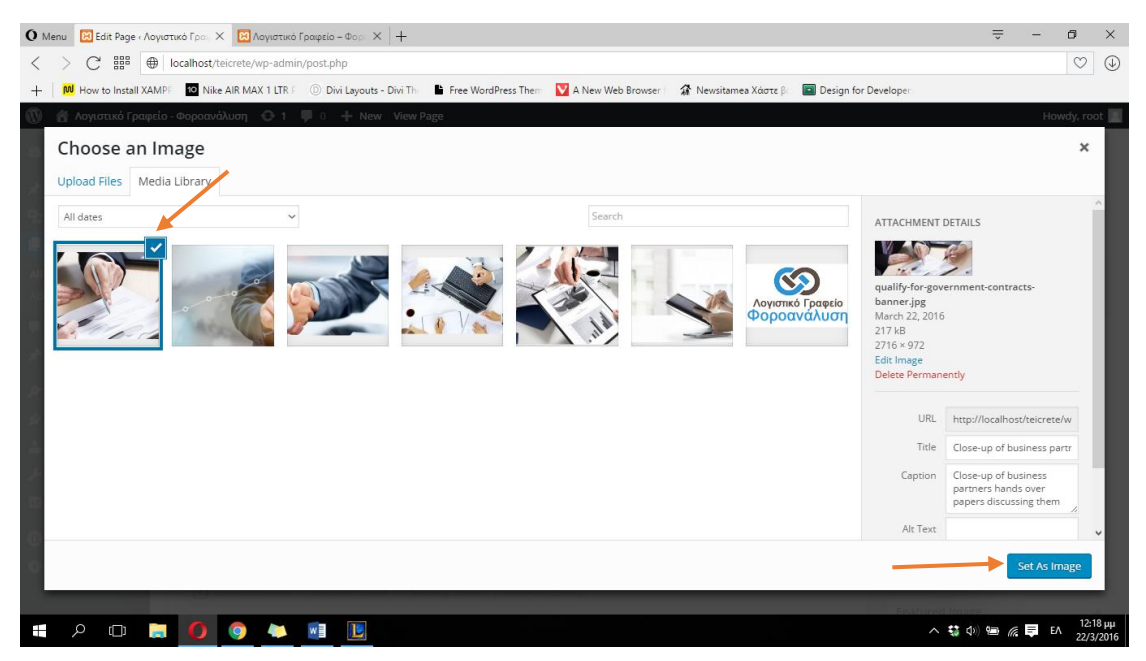

**ΕΙΚΟΝΑ 195 : ΔΗΜΙΟΥΡΓΙΑ FULLWIDTH IMAGE MODULE - BHMA 7**

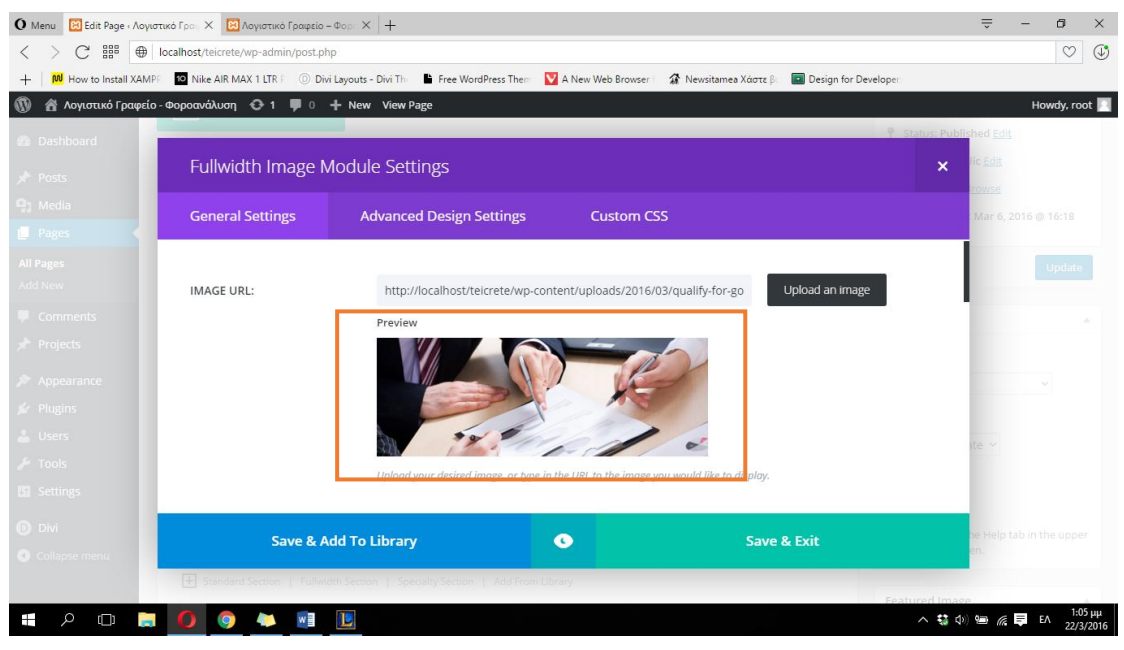

**ΕΙΚΟΝΑ 196 : ΔΗΜΙΟΥΡΓΙΑ FULLWIDTH IMAGE MODULE**

Το Divi προσθέτει κάποιου είδους αυτόματη 'κίνηση' κατά την εμφάνιση της εικόνας την ώρα που κάνουμε scroll down στην σελίδα μας. Επειδή η εικόνα που θέλουμε να προσθέσουμε θα βρίσκεται πάνω πάνω στην σελίδα μας, τέτοιου είδους εφέ δεν το θέλουμε. Για να το αφαιρέσουμε στο παράθυρο ρυθμίσεων του Image module στην κατηγορία Animation διαλέγουμε το No Animation όπως φαίνεται και στην φωτογραφία παρακάτω. Στην συνέχεια κάνουμε κλικ στο Save & Exit για να αποθηκεύσουμε τις αλλαγές μας και τέλος κλικ στο Update για την οριστικοποίηση των αλλαγών και την εμφάνιση τους στην σελίδα που μόλις επεξεργαστήκαμε.

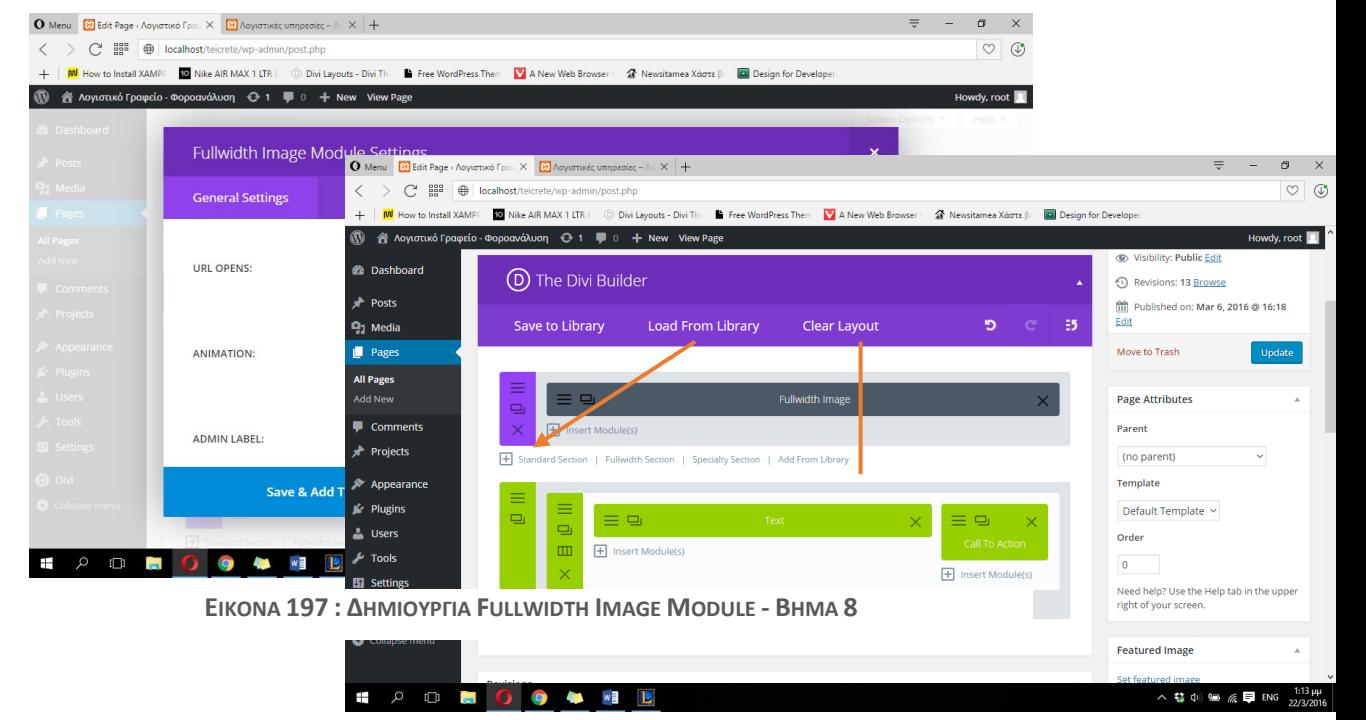

**ΕΙΚΟΝΑ 198 : ΔΜΙΟΥΡΓΙΑ FULLWIDTH IMAGE MODULDE - BHMA 9**

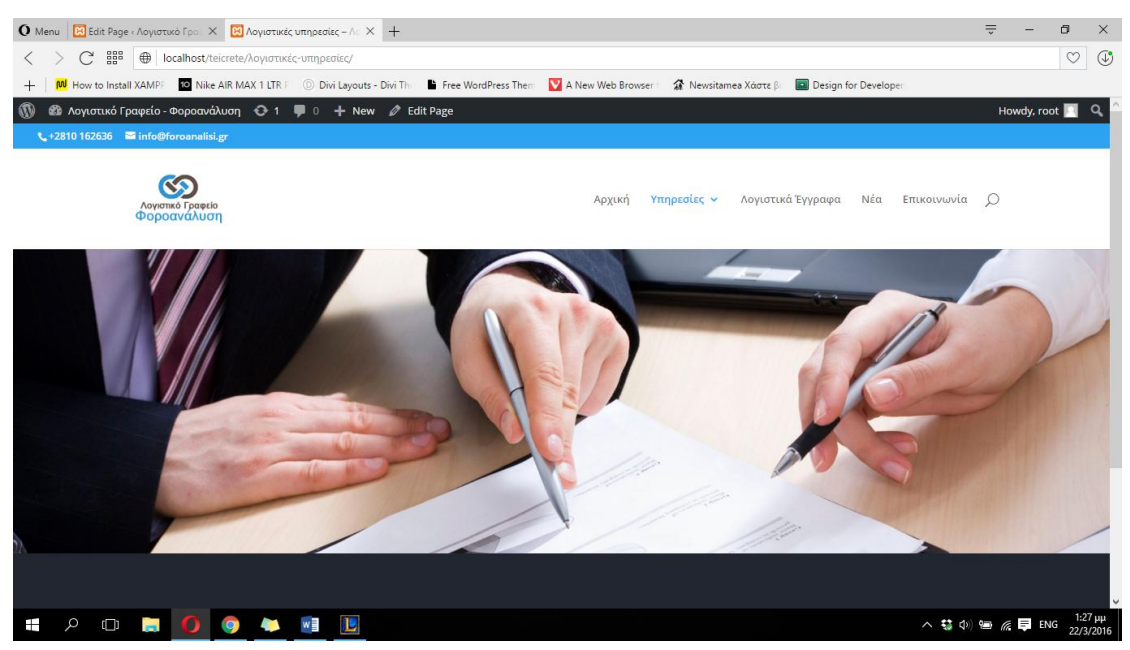

**ΕΙΚΟΝΑ 199 : ΑΠΟΤΕΛΕΣΜΑ ΔΗΜΙΟΥΡΓΙΑΣ FULLWIDTH IMAGE MODULE**

Ορίζουμε ως global το Fullwidth Section με το Image module που μόλις δημιουργήσαμε με την διαδικασία που έχει περιγραφεί παραπάνω και το τοποθετούμε σε όλες μας τις σελίδες έτσι ώστε και οι έξι σελίδες προσφερόμενων υπηρεσιών να έχουν την ίδια εικόνα κάτω από το μενού πλοήγησης. Θα πρέπει στην συνέχεια να προσθέσουμε το αναλυτικό περιεχόμενο κάθε κατηγορίας υπηρεσιών που προσφέρουμε. Θα ξεκινήσουμε την διαδικασία για την σελίδα 'Λογιστικές Υπηρεσίες'. Πρέπει αρχικά να προσθέσουμε ένα Standard Section ακριβώς κάτω από το Fullwidth section που δημιουργήσαμε προηγουμένως και στην συνέχεια να διαλέξουμε αριθμό στηλών για το περιεχόμενό μας. Θα επιλέξουμε μία στήλη καθώς το μόνο που έχουμε να προσθέσουμε είναι κείμενο με αναλυτικότερες πληροφορίες και στην συνέχεια κάνοντας κλικ στο Insert Module(s) εισάγουμε το module που θέλουμε να χρησιμοποιήσουμε. Θα χρησιμοποιήσουμε το Text module που χρησιμοποιήσαμε και κατά την κατασκευή της αρχικής σελίδας. Στην παρακάτω φωτογραφία μπορούμε να δούμε ότι το Fullwidth section με το image module που δημιουργήσαμε προηγουμένως έχει πλέον οριστεί σε Global section.

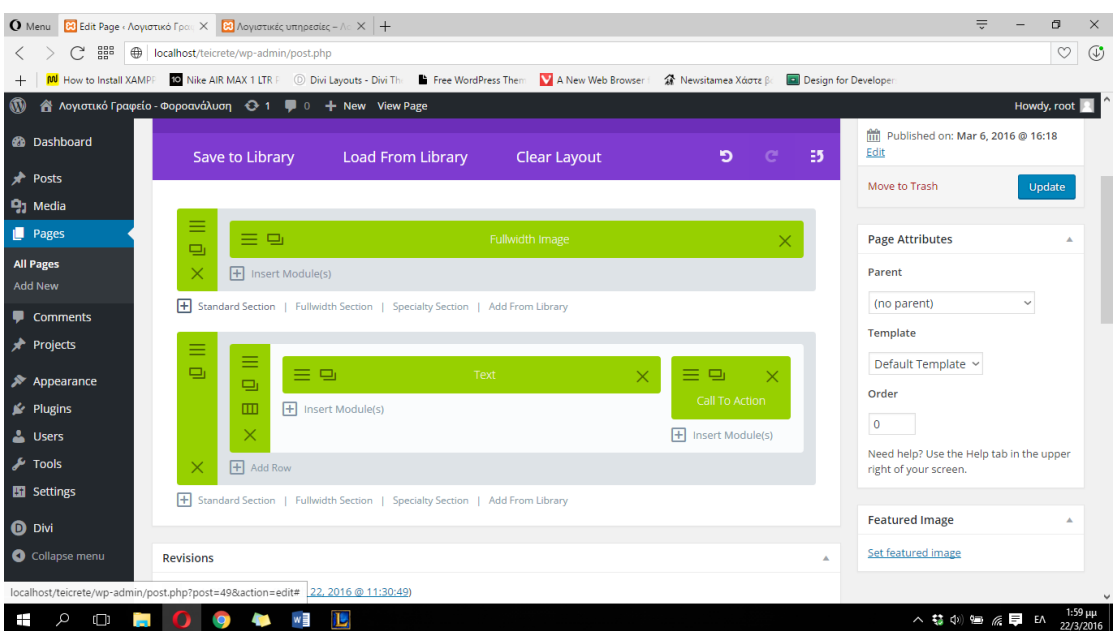

**ΕΙΚΟΝΑ 200 : FULLWIDTH SECTION - GLOBAL SECTION**

H διαδικασία εισαγωγής ενός Standard section με μία στήλη που χρησιμοποιεί το Text module έχει περιγραφεί παραπάνω στην διαμόρφωση της αρχικής σελίδας, οπότε δεν υπάρχει λόγος να επαναλάβουμε τις φωτογραφίες. Στο παράθυρο ρυθμίσεων του Text module αυτή την φορά θα επιλέξουμε στην κατηγορία Orientation το Left. Το μόνο επιπλέον που θα κάνουμε είναι να αλλάξουμε το χρώμα του κάθε τίτλου που περιγράφει συνοπτικά το είδος της υπηρεσίας που ανήκει στις λογιστικές υπηρεσίες για να δώσουμε λίγη έμφαση. Για να το πετύχουμε αυτό θα πρέπει να επιλέξουμε το κείμενο στο οποίο θέλουμε να αλλάξουμε το χρώμα και στην συνέχεια να κάνουμε κλικ στο υπογραμμισμένο **Α** διαλέγοντας κάποιο από τα έτοιμα ή κάποιο που θέλουμε εμείς κάνοντας κλικ στο Custom. Στην συνέχεια επιλέγουμε το Save & Exit, το πράσινο κουμπί στο παράθυρο ρυθμίσεων του Text module έτσι ώστε να αποθηκεύσουμε τις αλλαγές μας. Στην παρακάτω φωτογραφία μπορούμε να δούμε τον τρόπο με τον οποίο αλλάζουμε χρώμα σε κάποιο τμήμα κειμένου καθώς και την επιρροή της παραπάνω διαδικασίας στην συνολική εικόνα της σελίδας μας.

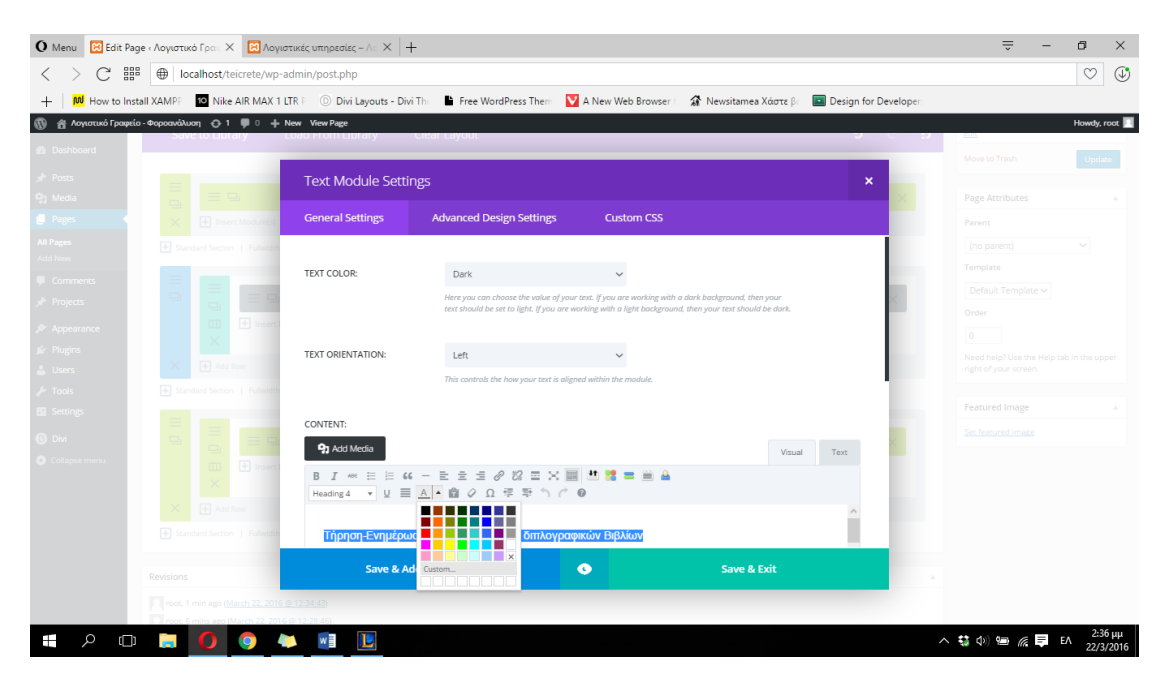

**ΕΙΚΟΝΑ 201 : STANDARD SECTION ΜΕ TEXT MODULE & ΑΛΛΑΓΗ ΧΡΩΜΑΤΟΣ ΓΡΑΜΜΑΤΟΣΕΙΡΑΣ**

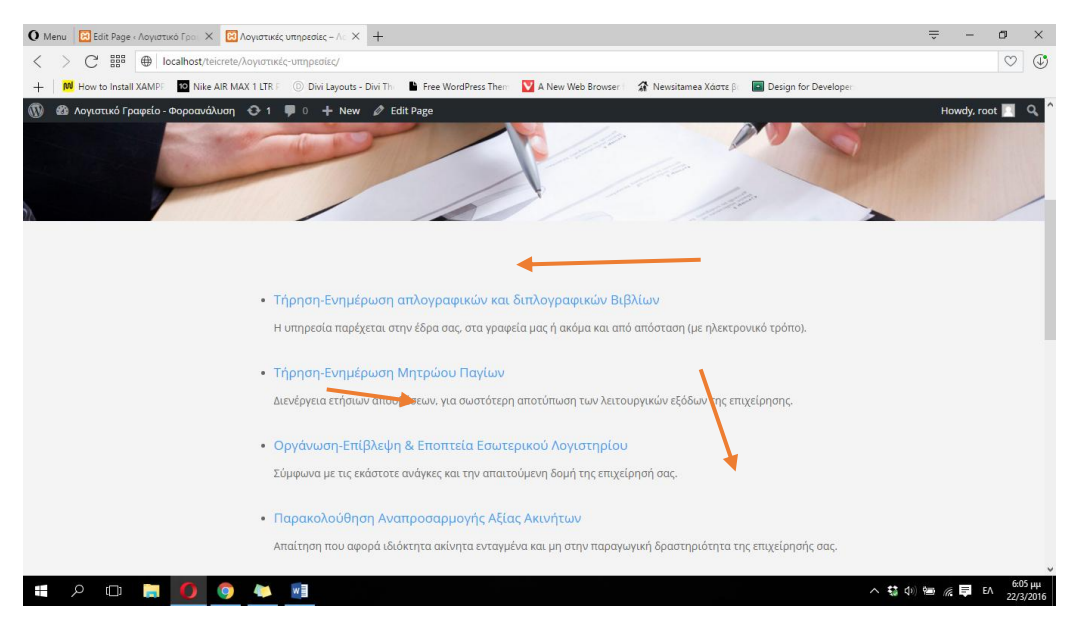

**ΕΙΚΟΝΑ 202 : ΑΠΟΤΕΛΕΣΜΑ ΤΗΣ ΠΑΡΑΠΑΝΩ ΔΙΑΔΙΚΑΣΙΑΣ ΣΤΗΝ ΣΕΛΙΔΑ ΜΑΣ**

Θα δημιουργήσουμε και πάλι έναν τίτλο και μια διαχωριστική γραμμή όπως ακριβώς περιγράψαμε στην διαδικασία παραπάνω κατά την κατασκευή της αρχικής σελίδας ακριβώς με τον ίδιο τρόπο χωρίς καμία αλλαγή και στην συνέχεια θα αλλάξουμε το φόντο στο Standard section που δημιουργήσαμε, από λευκό σε απαλό γκρι και πάλι με τον ίδιο τρόπο. Στην φωτογραφία παρακάτω μπορούμε να δούμε το αποτέλεσμα που θα έχει η κατασκευή τίτλου και διαχωριστικής γραμμής (divider) καθώς και η αλλαγή χρώματος φόντου στο Standard section της ιστοσελίδα μας.

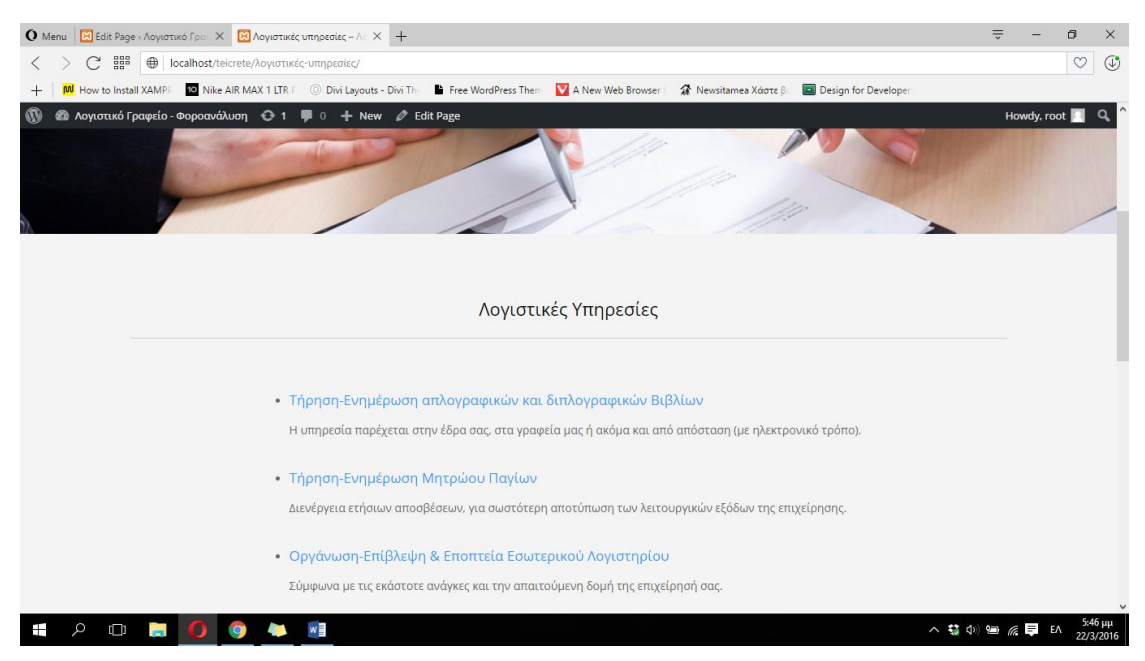

**ΕΙΚΟΝΑ 203 : ΑΠΟΤΕΛΕΣΜΑ ΤΗΣ ΠΑΡΑΠΑΝΩ ΔΙΑΔΙΚΑΣΙΑΣ ΣΤΗΝ ΣΕΛΙΔΑ ΜΑΣ**

Θα κατασκευάσουμε ένα Standard section σε καθεμιά από τις υπόλοιπες σελίδες παροχής υπηρεσιών που απομένουν έτσι ώστε να μοιαζουν όλες μεταξύ τους και να αλλάζει μόνο το περιεχόμενο του κειμένου. Μπορούμε να χρησιμοποιήσουμε ακριβώς το ίδιο Standard section χωρίς να το υλοποιήσουμε από την αρχή, αποθηκεύοντάς το στην βιβλιοθήκη **(! Χωρίς να το θέσουμε Global)**. Για να αποθηκεύσουμε το Standard section κάνουμε κλικ στις τρεις οριζόντιες γραμμές της γαλάζιας γραμμής, η οποία δηλώνει ότι πρόκειται για Standard section, και στην συνέχεια κάνουμε κλικ στο Save & Add To Library. Αφού δώσουμε κάποιο όνομα στην αποθήκευση μας στο πεδίο Template Name, για να μπορούμε να την χρησιμοποιήσουμε μελλοντικά, πατάμε στο μπλε κουμπί που λέει Save And Add To Library. Η διαφορά με το Global section είναι ότι δεν μαρκάρουμε την επιλογή Make This Item Global που βρίσκεται κάτω από το Template Name το οποίο συμπληρώνουμε. Στην συνέχεια μπορούμε να μεταβούμε στην σελίδα που θέλουμε να το προσθέσουμε και να κάνουμε κλικ στο Add From Library επιλέγοντας στο παράθυρο που εμφανίζεται το κουμπί με το όνομα που δώσαμε στο Standard Section κατά την αποθήκευση στην βιβλιοθήκη. Να τονίσουμε ότι το section το οποίο θα εισάγουμε από την βιβλιοθήκη μας, θα έχει ακριβώς το ίδιο περιεχόμενο με αυτό που αποθηκεύσαμε στην προκειμένη περίπτωση το περιεχόμενο του 'Λογιστικές Υπηρεσίες', μπορούμε όμως πολύ εύκολα να αλλάξουμε το κείμενο κάνοντας κλικ στις τρεις οριζόντιες γραμμές απο κάθε Text module στο οποίο θέλουμε να αλλάξουμε το κείμενο. Μετά την τροποποίηση του κειμένου κάνουμε κλικ στο Save & Exit που βρίσκεται στο πράσινο κουμπί, κάτω δεξιά του παραθύρου ρυθμίσεων του module. Όπως θα παρατηρήσουμε το Standard section βρίσκεται κάτω από τα υπόλοιπα δύο ενώ εμείς το θέλουμε στην μέση.

Με ένα απλό drap & drop το μεταφέρουμε στην επιθυμητή θέση. Τέλος πατάμε στο κουμπί Update στα δεξιά του πίνακα ελένγχου του Wordpress για να μπορέσουμε οριστικοποιήσουμε τις αλλαγές μας και να εμφανιστούν στην σελίδα μας. Παρακάτω παραθέντονται σχετικές φωτογραφίες από την παραπάνω διαδικασία καθώς και το αποτέλεμα εμφάνισης σε κάθε διαφορετικής σελίδας παροχής υπηρεσιών.

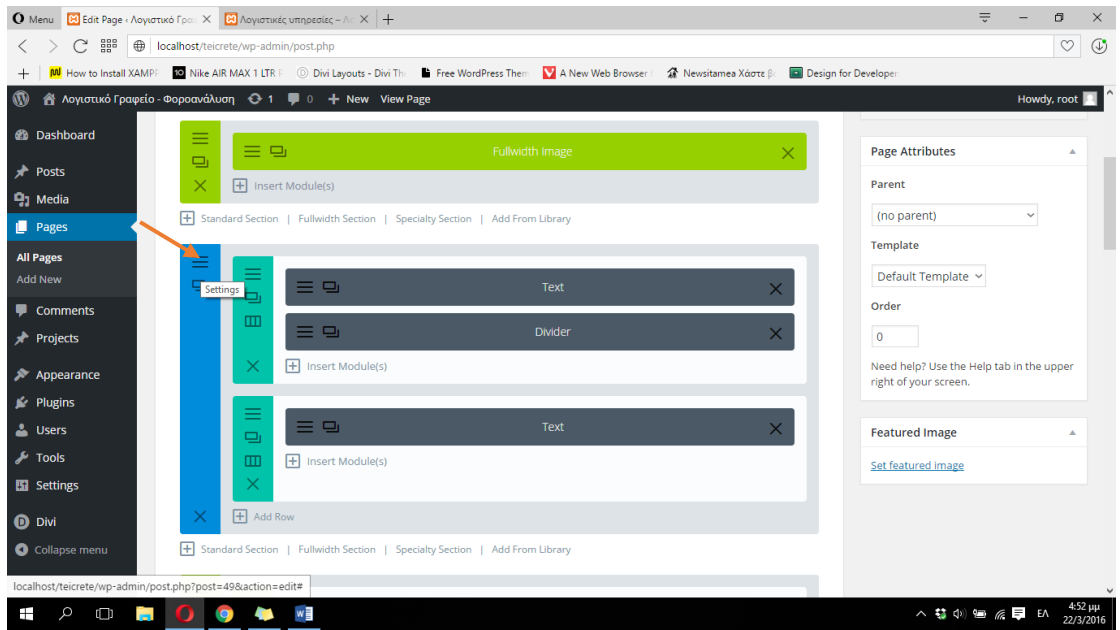

**ΕΙΚΟΝΑ 204 : ΑΠΟΘΗΚΕΥΣΗ STANDARD SECTION ΣΤΗΝ ΒΙΒΛΙΟΘΗΚΗ - ΒΗΜΑ 1**

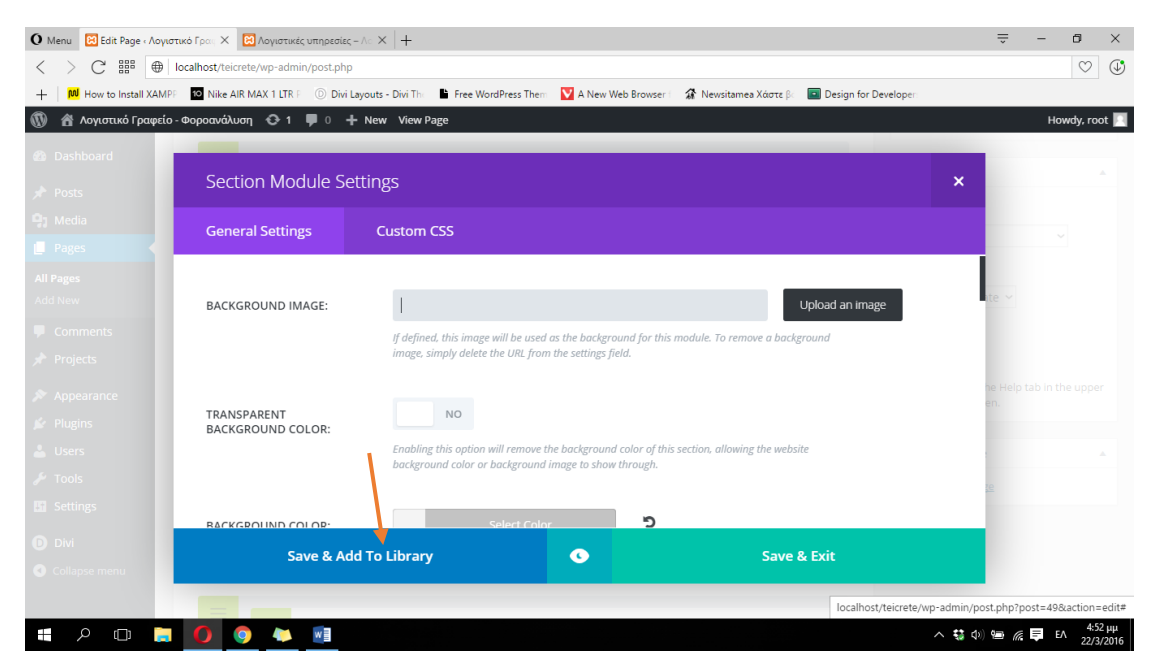

**ΕΙΚΟΝΑ 205 : : ΑΠΟΘΗΚΕΥΣΗ STANDARD SECTION ΣΤΗΝ ΒΙΒΛΙΟΘΗΚΗ - ΒΗΜΑ 2**

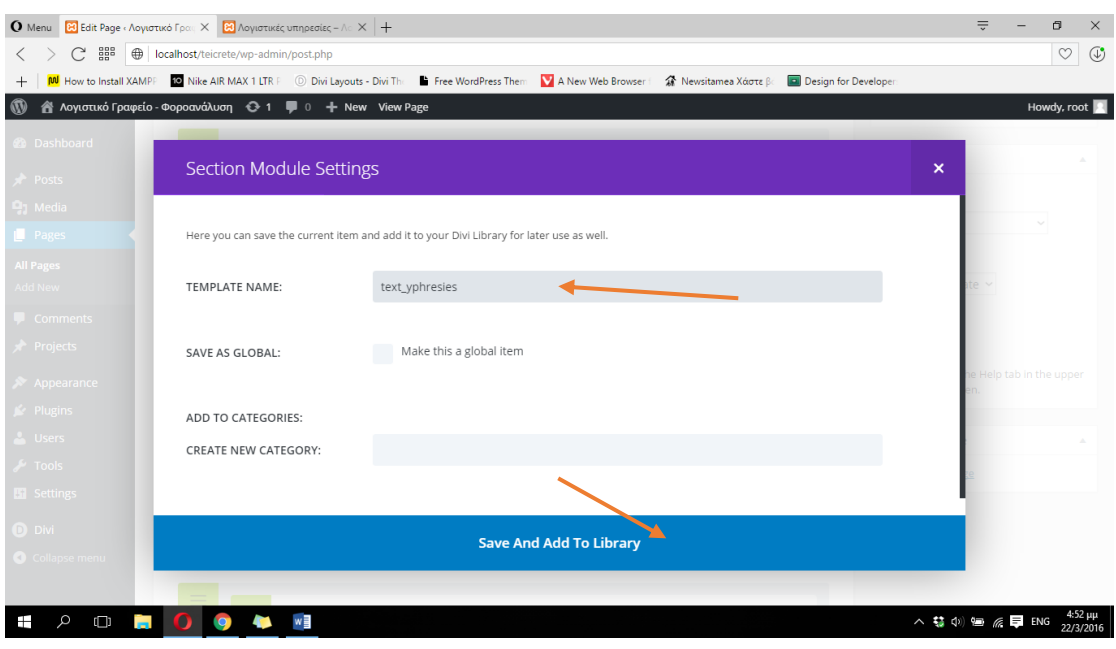

**ΕΙΚΟΝΑ 206 : ΑΠΟΘΗΚΕΥΣΗ STANDARD SECTION ΣΤΗΝ ΒΙΒΛΙΟΘΗΚΗ - ΒΗΜΑ 3**

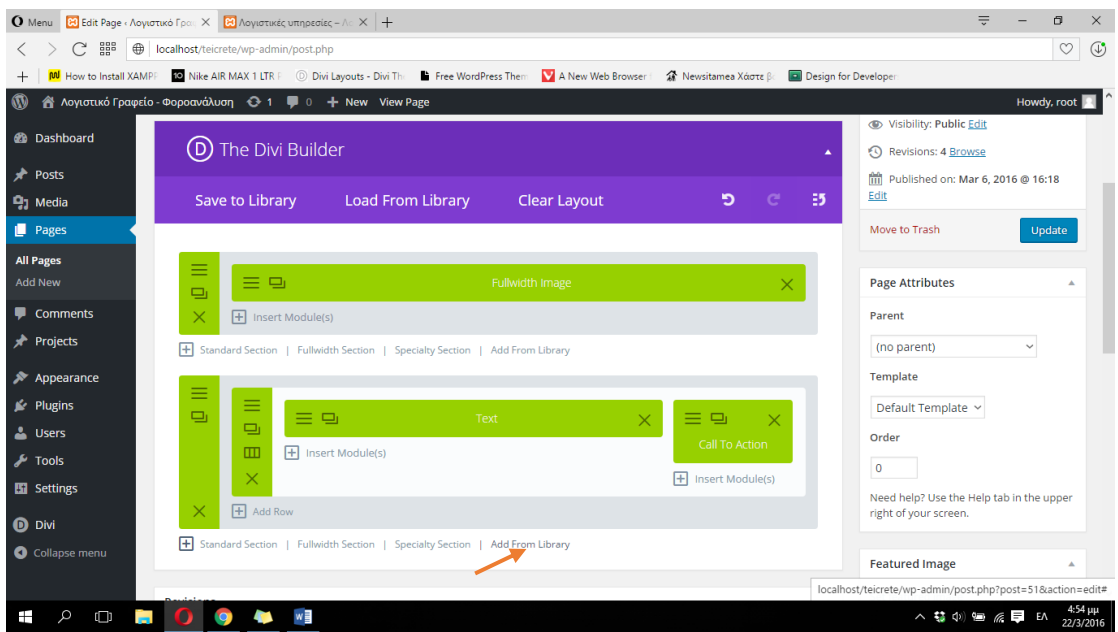

**ΕΙΚΟΝΑ 207 : ΕΙΣΑΓΩΓΗ STANDARD SECTION ΑΠΟ ΤΗΝ ΒΙΒΛΙΟΘΗΚΗ - ΒΗΜΑ 1**

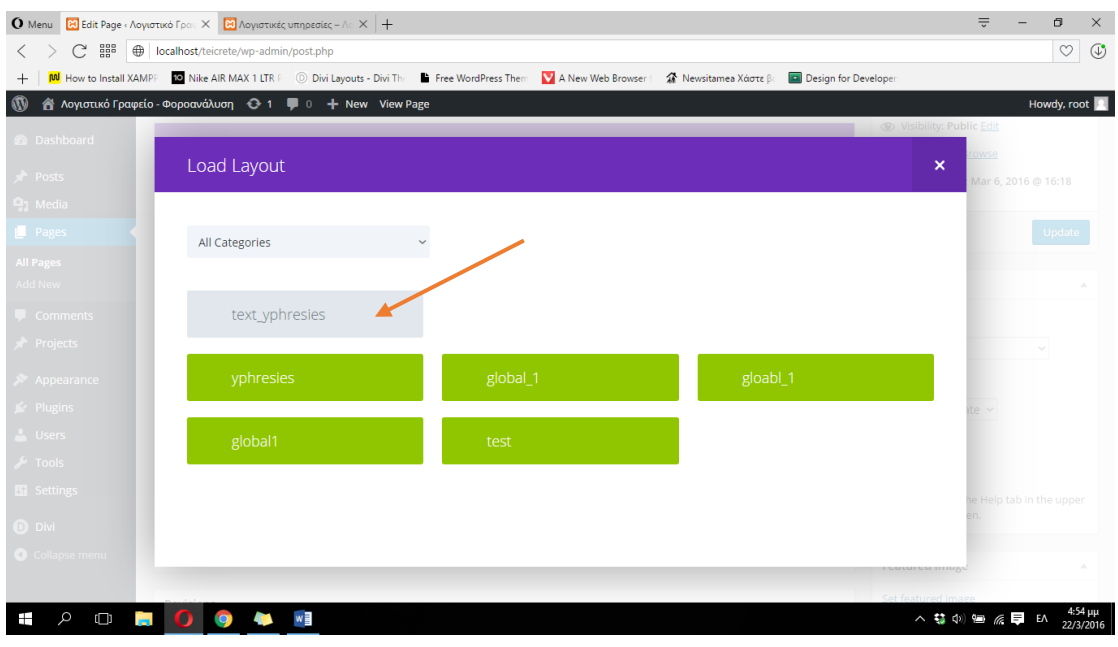

**ΕΙΚΟΝΑ 208 : ΕΙΣΑΓΩΓΗ STANDARD SECTION ΑΠΟ ΤΗΝ ΒΙΒΛΙΟΘΗΚΗ - ΒΗΜΑ 2**

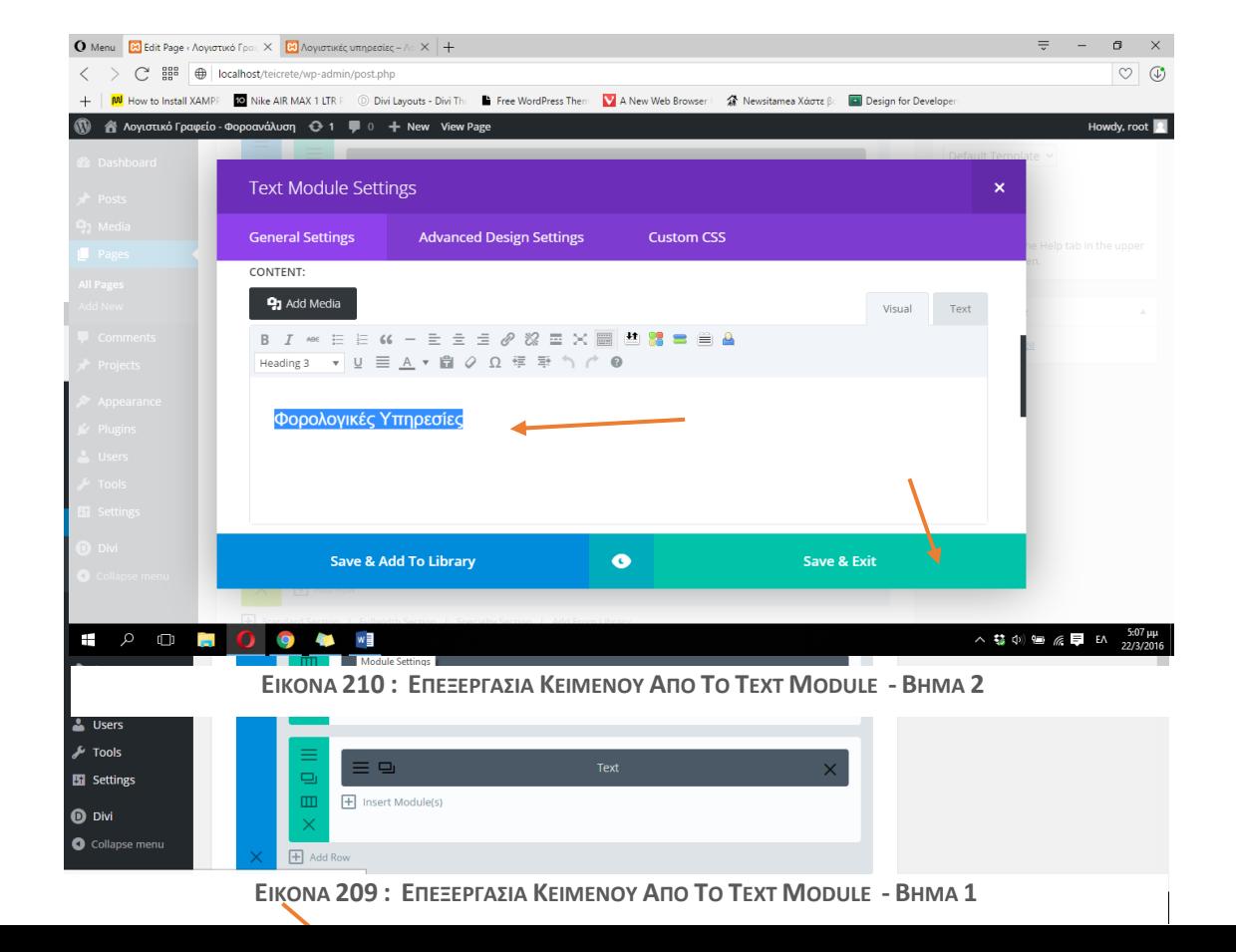

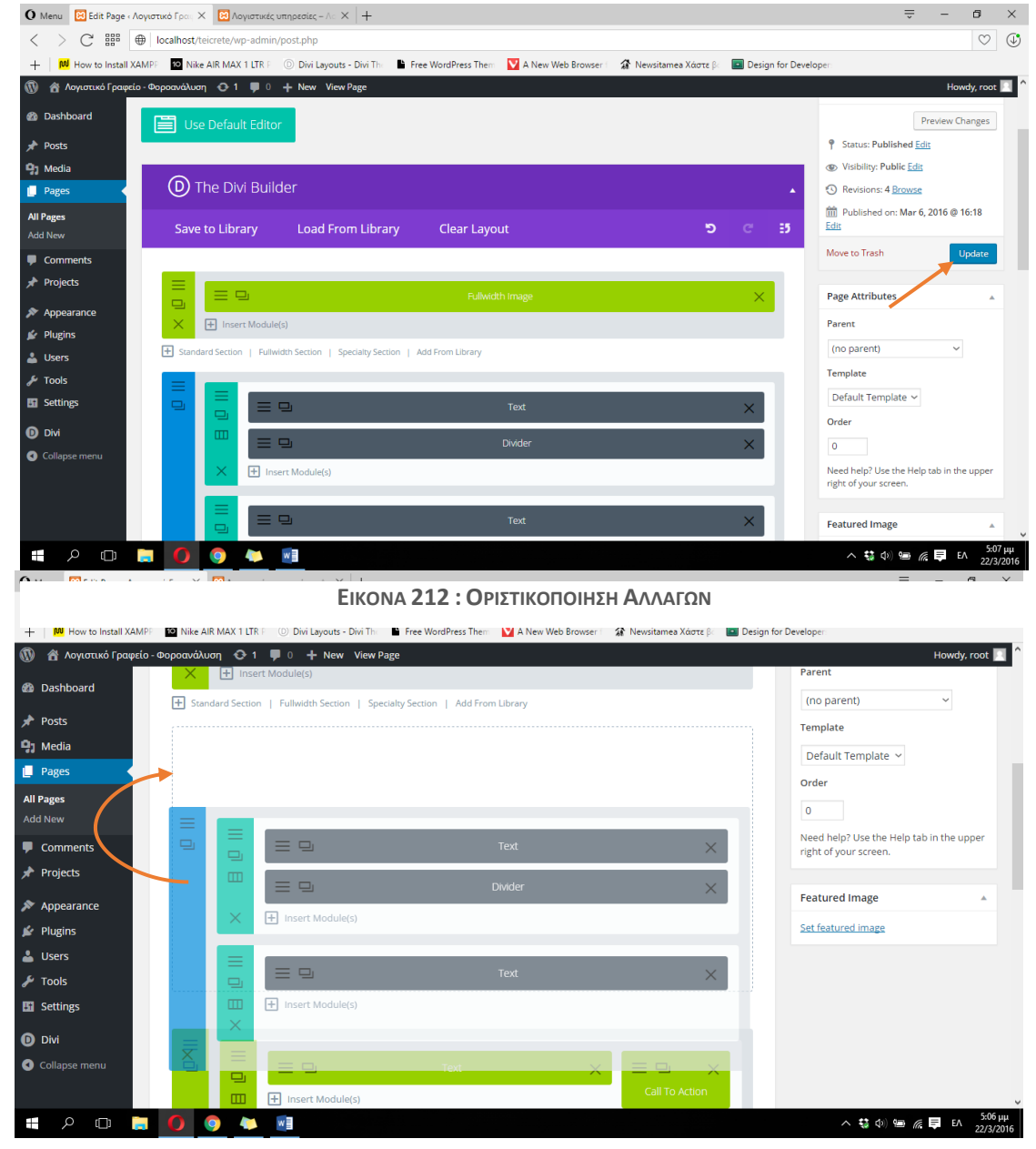

**ΕΙΚΟΝΑ 211 : ΜΕΤΑΦΟΡΑ SECTION DRAG & DROP**

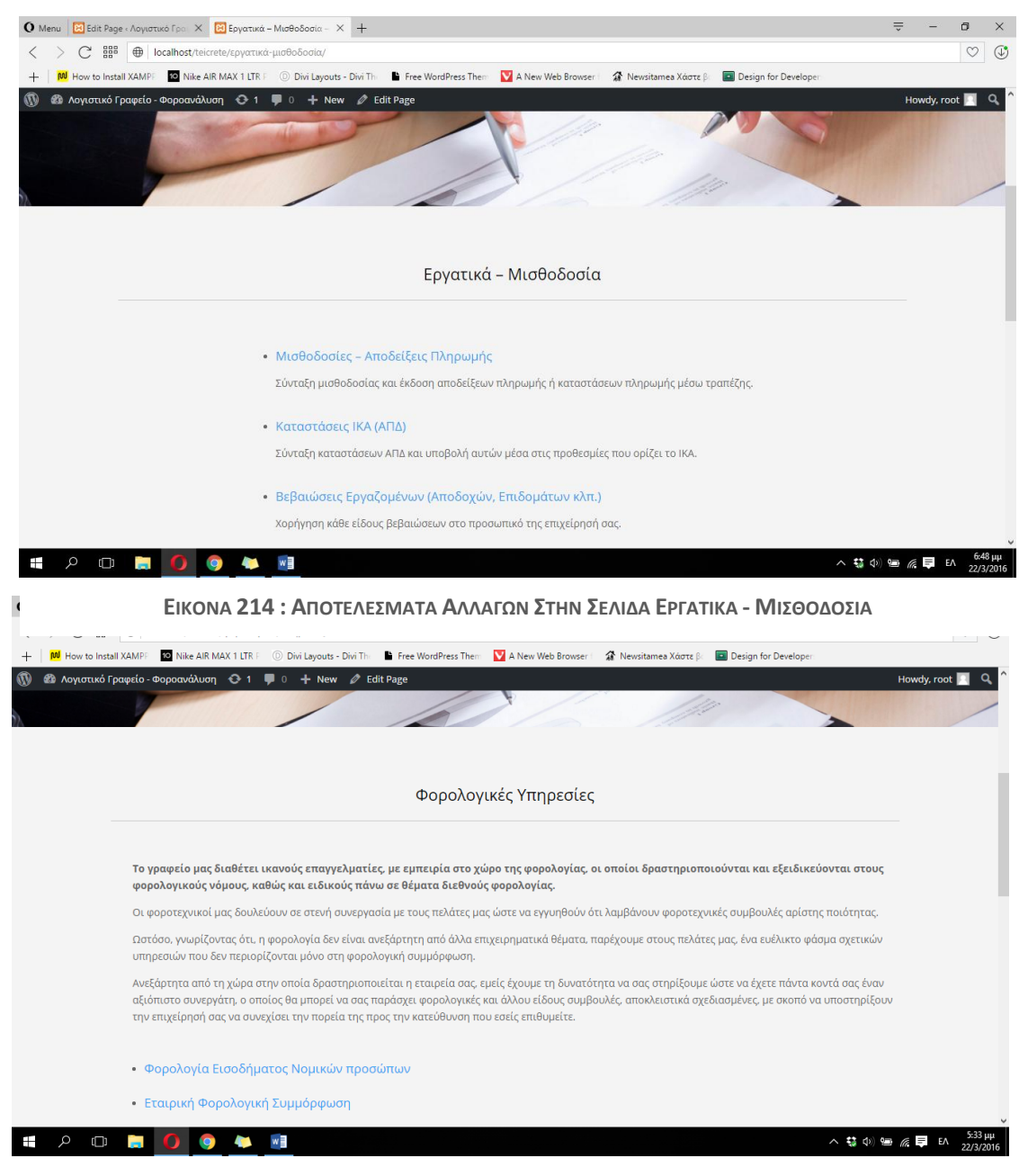

**ΕΙΚΟΝΑ 213 : ΑΠΟΤΕΛΕΣΜΑΤΑ ΑΛΛΑΓΩΝ ΣΤΗΝ ΣΕΛΙΔΑ ΦΟΡΟΛΟΓΙΚΕΣ ΥΠΗΡΕΣΙΕΣ**

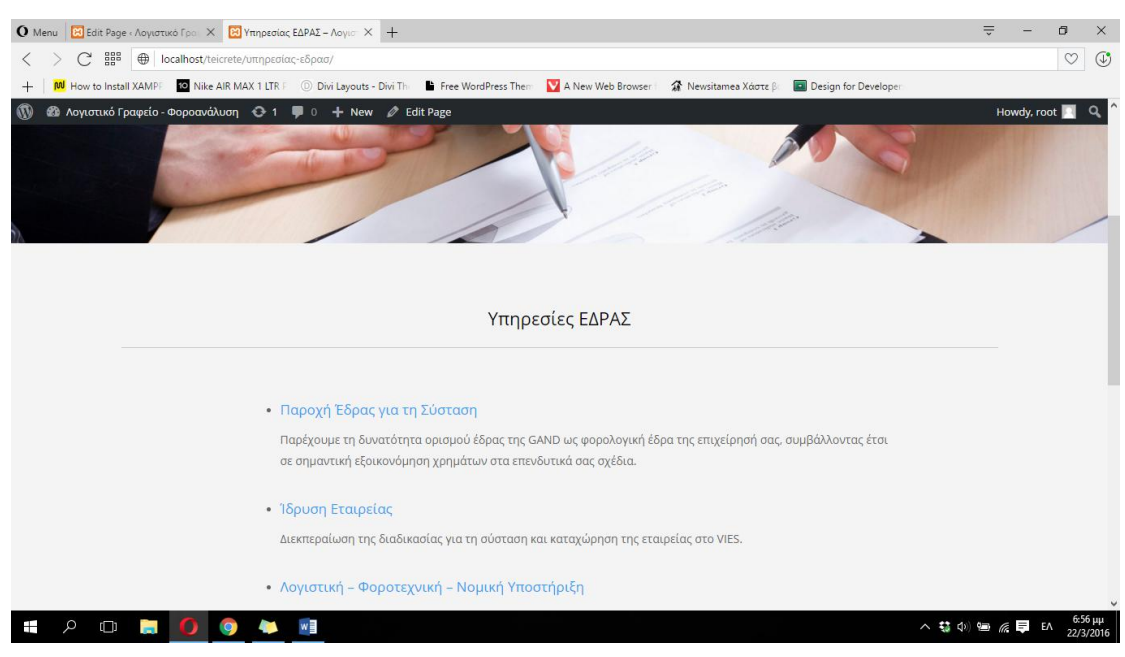

**ΕΙΚΟΝΑ 215 : ΑΠΟΤΕΛΕΣΜΑΤΑ ΑΛΛΑΓΩΝ ΣΤΗΝ ΣΕΛΙΔΑ - ΥΠΗΡΕΣΙΕΣ ΕΔΡΑΣ**

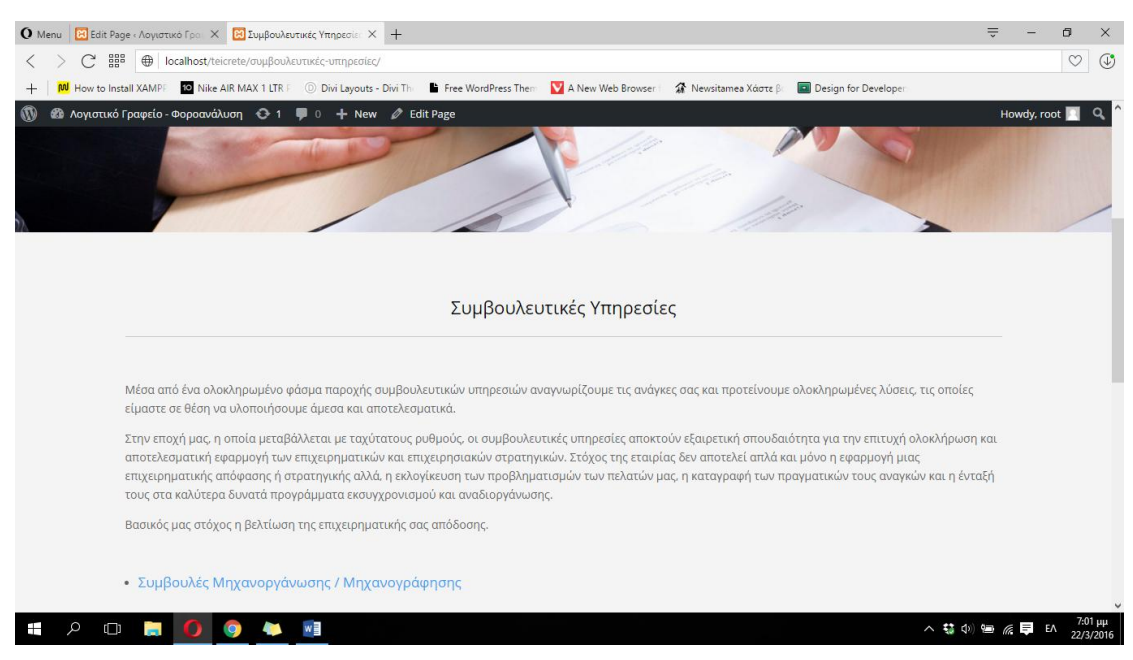

**ΕΙΚΟΝΑ 216 : ΑΠΟΤΕΛΕΣΜΑΤΑ ΑΛΛΑΓΩΝ ΣΤΗΝ ΣΕΛΙΔΑ - ΣΥΜΒΟΥΛΕΥΤΙΚΕΣ ΥΠΗΡΕΣΙΕΣ**

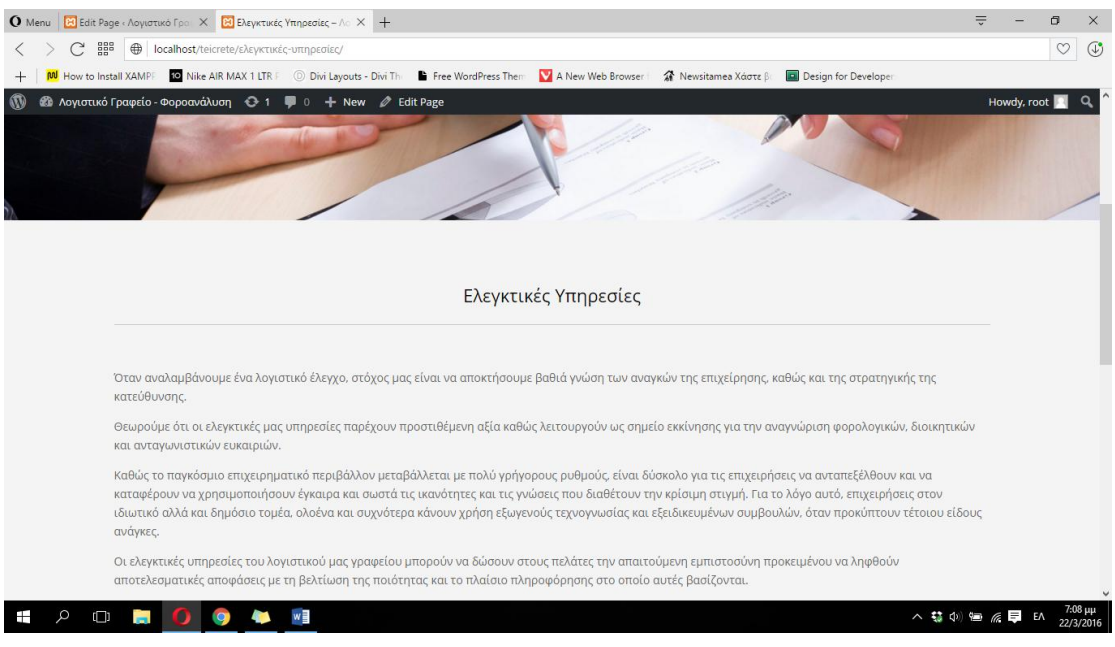

**ΕΙΚΟΝΑ 217 : ΑΠΟΤΕΛΕΣΜΑΤΑ ΑΛΛΑΓΩΝ ΣΤΗΝ ΣΕΛΙΔΑ - ΕΛΕΓΚΤΙΚΕΣ ΥΠΗΡΕΣΙΕΣ**

## **4.3.4.3 Διαμόρφωση σελίδας 'Λογιστικά Έγγραφα'**

Όπως κάναμε και με τις σελίδες που βρίσκονται στην κατηγορία 'Υπηρεσίες' έτσι και στην σελίδα 'Λογιστικά Έγγραφα' θα εισαγούμε μια εικόνα ακριβώς κάτω από το μενού. Θα προσθέσουμε ένα Fullwidth section με ένα Image module πάνω από όλα τα ήδη υπάρχοντα sections. Η διαδικασία ρυθμίσεων του Image module έχει περιγραφεί παραπάνω. Παρακάτω βρίσκονται σχετικές φωτογραφίες κατά την κατασκευή του Image module καθώς και από το αποτέλεσμα που θα έχει στην διαμόρφωση της σελίδας.

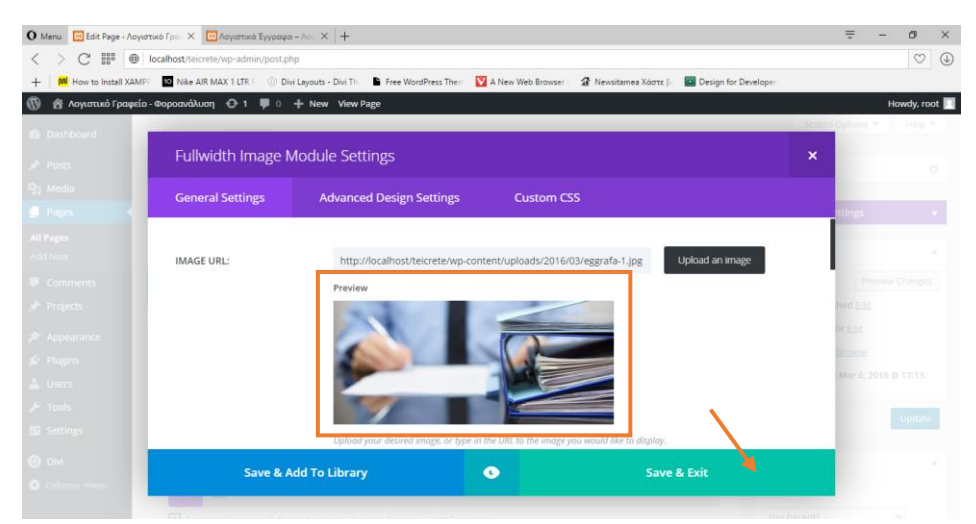

**ΕΙΚΟΝΑ 218 : ΔΗΜΙΟΥΡΓΙΑ FULLWIDTH SECTIΟΝ ME IMAGE MODULE**

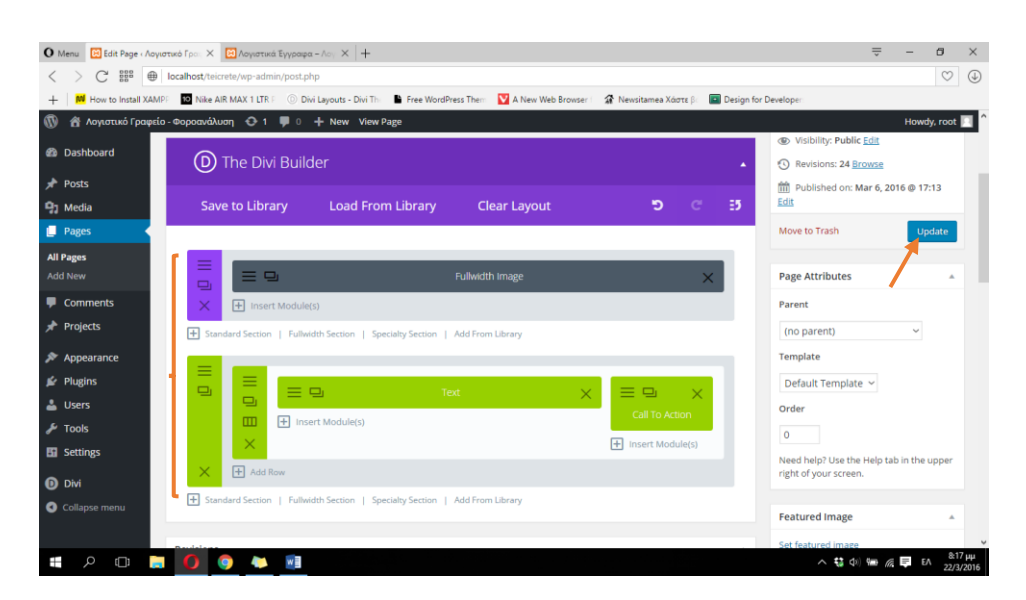

**ΕΙΚΟΝΑ 219 : ΔΗΜΙΟΥΡΓΙΑ FULLWIDTH SECTION ME IMAGEMODULE**

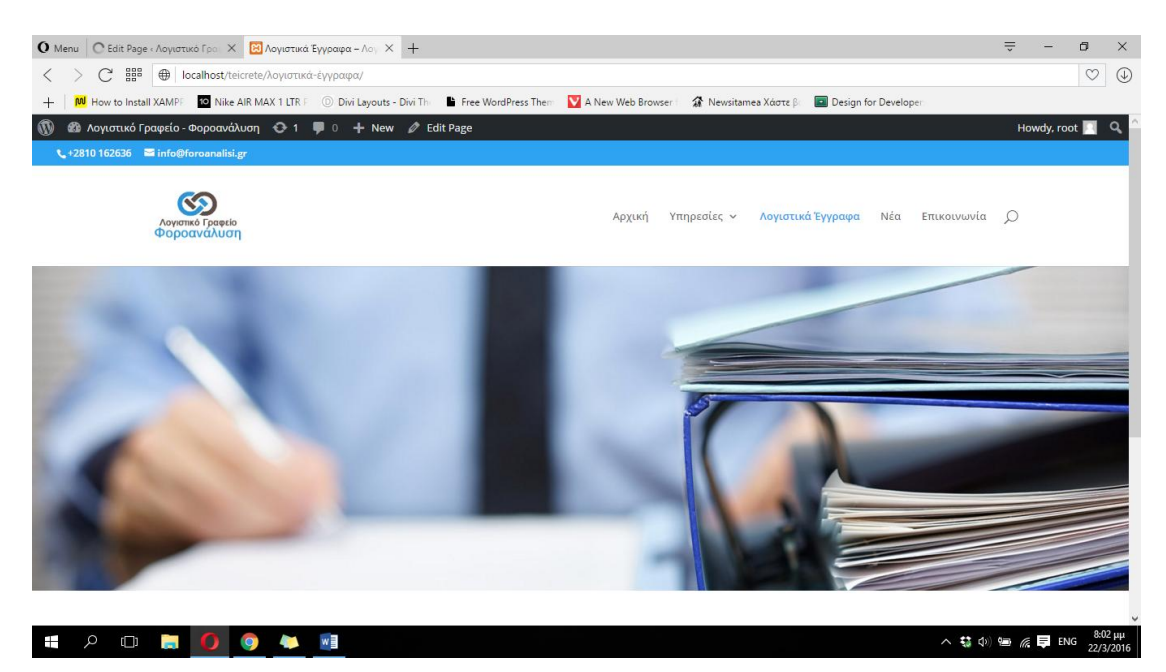

**ΕΙΚΟΝΑ 220 : AΠΟΤΕΛΕΣΜΑ ΔΗΜΙΟΥΡΓΙΑΣ FULLWIDTH SECTION ΜΕ IMAGE MODULE**

Αφού ολοκληρώσουμε την παραπάνω διαδικασία χρειαζόμαστε ένα Standard section κάτω από την εικόνα μας για να τοποθετήσουμε τα λογιστικά έγγραφα τα οποία θέλουμε ο χρήστης να μπορεί να κατεβάσει στον υπολογιστή του. Δημιουργούμε λοιπόν ένα Standard Section με μία στήλη και εισάγουμε ένα Text module με την διαδικασία που έχουμε περιγράψει παραπάνω. Μέσα στο Text module θα τοποθετήσουμε τον τίτλο της σελίδας, στην συνέχεια θα προσθέσουμε μια νέα γραμμή στο section όπου θα εισάγουμε το Divider module όπως κάναμε και στις υπόλοιπες σελίδες και θα αλλάξουμε το χρώμα φόντου του Standard section από λευκό σε γκρι ανοιχτό. Η διαδικασία παραμένει ακριβώς η ίδια χωρίς καμία απολύτως αλλαγή πέραν του τίτλου. Εναλλακτικά μπορούμε να εισάγουμε το Standard Section που αποθηκεύσαμε στην βιβλιοθήκη κατά την διάρκεια της διαμόρφωσης των σελίδων που ανήκουν στην κατηγορία 'Υπηρεσίες' και να κρατήσουμε μόνο την μία γραμμή του Standard Section η οποία περιέχει το Text module με τον τίτλο και το Divider module με την διαχωριστική γραμμή. Για να διαγράψουμε οτιδήποτε θέλουμε από ένα section, είτε την γραμμή είτε κάποιο module είτε το ίδιο το section κάνουμε κλικ στο αντίστοιχο 'Χ' που βρίσκεται στα αριστερά αυτού που θέλουμε να διαγράψουμε. Στις παρακάτω φωτογραφίες μπορούμε να δούμε ένα στιγμιοτύπο από την διαγραφή μιας γραμμής από το Standard section που θα εισάγουμε από την βιβλιοθήκη καθώς και μια εικόνα όπου φαίνεται το αποτέλεσμα της στην σελίδα 'Λογιστικά Έγγραφα'.

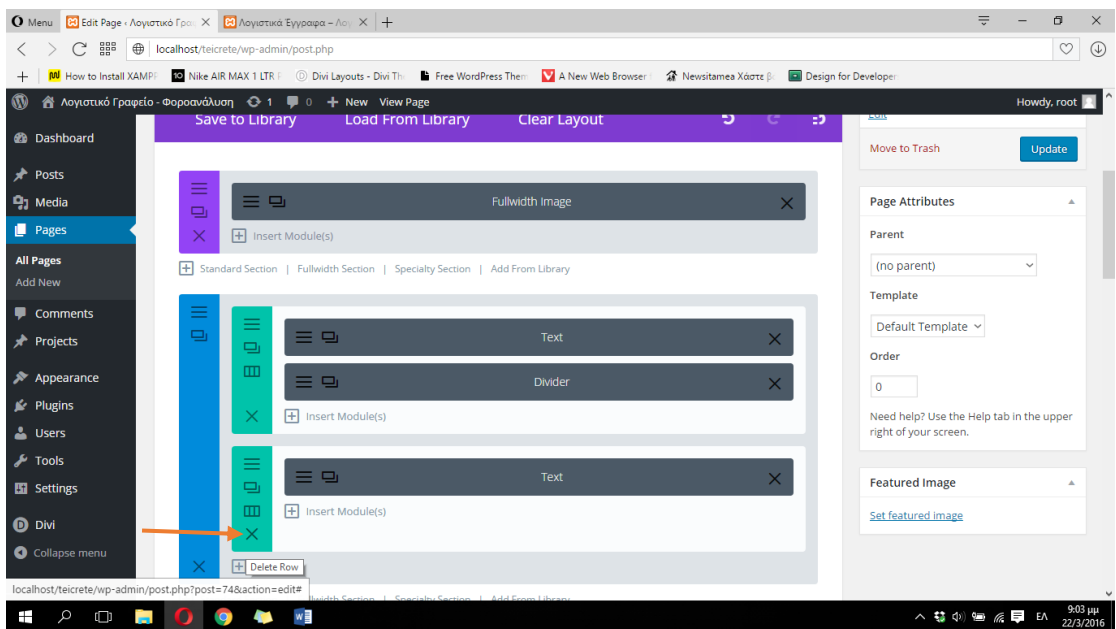

**ΕΙΚΟΝΑ 221 : ΔΙΑΓΡΑΦΗ ΓΡΑΜΜΗΣ ΑΠΟ ΚΑΠΟΙΟ SECTION**

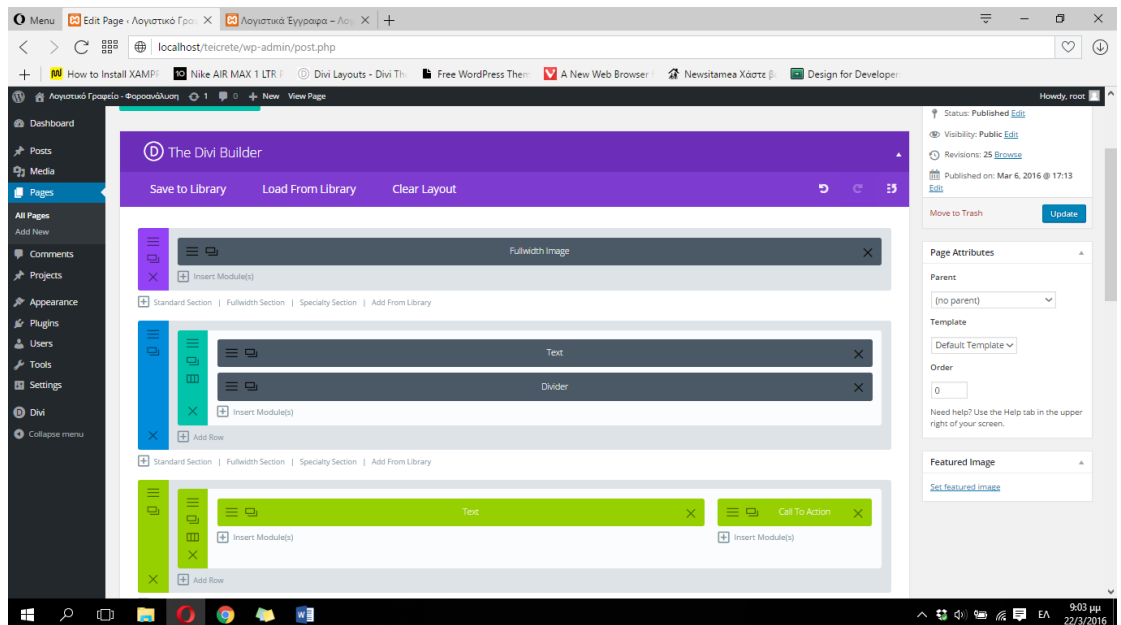

**ΕΙΚΟΝΑ 222 : ΑΠΟΤΕΛΕΣΜΑ ΔΙΑΓΡΑΦΗΣ ΓΡΑΜΜΗΣ ΑΠΟ ΚΑΠΟΙΟ SECTION**

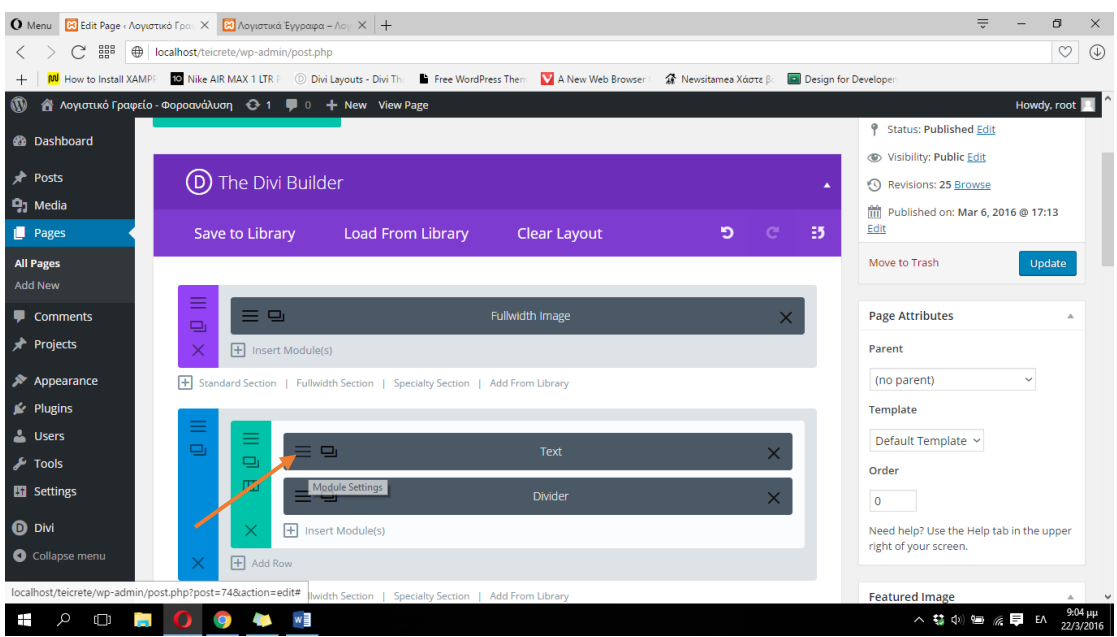

**ΕΙΚΟΝΑ 223 : ΕΠΕΞΕΡΓΑΣΙΑ TEXT MODULE**

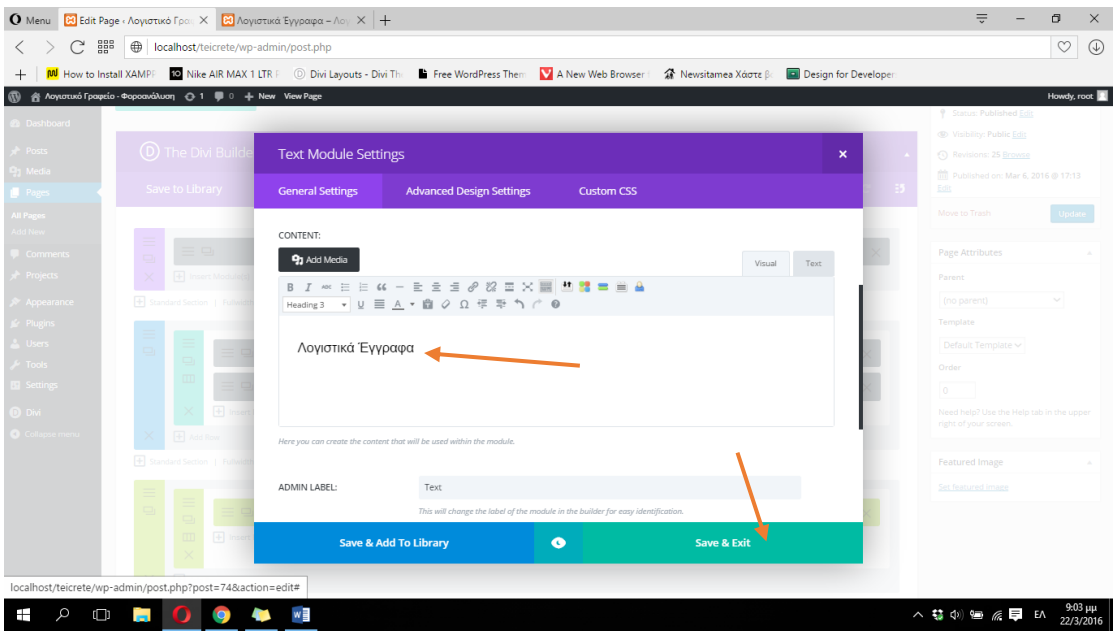

ΕΙΚΟΝΑ 224 : ΑΛΛΑΓΗ ΤΙΤΛΟΥ ΣΕΛΙΔΑΣ ΣΤΟ ΤΕΧΤ ΜΟDULE ΤΟΥ STANDARD SECTION

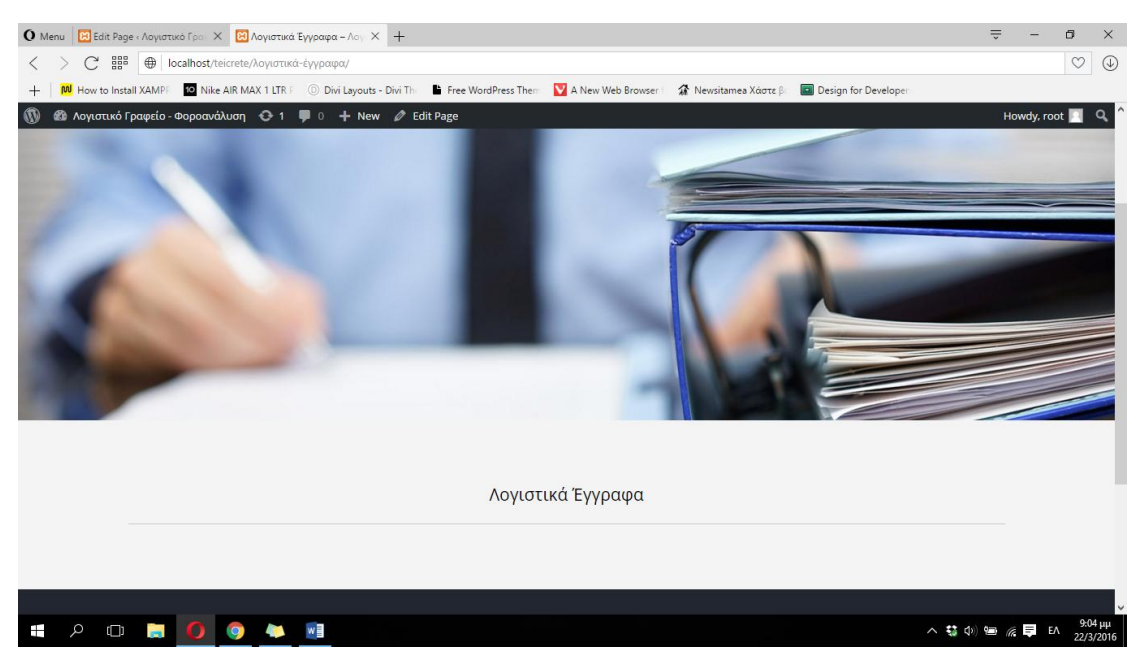

ΕΙΚΟΝΑ 225: ΑΠΟΤΕΛΕΣΜΑΤΑ ΤΗΣ ΠΑΡΑΠΑΝΟ ΔΙΑΛΙΑΚΑΣΙΑΣ ΣΤΗΝ ΣΕΛΙΛΑ 'ΛΟΓΙΣΤΙΚΑ ΕΓΓΡΑΦΑ'

Μετά την ολοκλήρωση των παραπάνω βημάτων αυτό που χρειαζόμαστε είναι μια ακόμα γραμμή στο Standard section όπου θα περιέχονται όλα τα αρχεία τα οποία είναι διαθέσιμα στον χρήστη για κατέβασμα τοπικά στον υπολογιστή του. Στο σημείο αυτό θα χρησιμοποιήσουμε κάτι το οποίο αποτελεί ένα από τα πολλά προνόμια του Wordpress, τα λεγόμενα plugins (πρόσθετα) για τα οποία μιλήσαμε στο κεφάλαιο 4.1.2 παραπάνω. Θα πρέπει να κάνουμε αναζήτηση στην λίστα με όλα τα plugins για να εγκαταστήσουμε το κατάλληλο plugin για εμάς. Έτσι λοιπόν θα κάνουμε αναζήτηση χρησιμοποιώντας το query 'File download'. Για να μπορέσουμε να μεταβούμε στο παράθυρο της αναζήτησης ακουμπάμε τον δείκτη του ποντικιού μας στα αριστερά του πίνακα ελένγχου του Wordpress στην κατηγορία Plugins και στην συνέχεια κάνουμε κλικ στο Add New. Στο παράθυρο που μας εμφανίζεται υπάρχει στην δεξιά πάνω πλευρά το πεδίο της αναζήτησης. Πληκτρολογούμε λοιπόν 'File download' και πατάμε το κουμπί 'Enter' του πληκτρολογίου μας. Βλέπουμε ότι στην σελίδα που μας εμφανίζεται το Wordpress μας προτείνει να εγκαταστήσουμε το Simple File Downloader από την περιγραφή του οποίου καταλαβαίνουμε πως μας δίνεται η δυνατότητα να προσθέσουμε αρχεία στο περιεχόμενο της σελίδας μας τα οποία μπορεί εύκολα να κατεβάσει ο χρήστης. Πολύ απλά λοιπόν κάνουμε κλικ στο κουμπί Install Now και στο επόμενο παράθυρο που μας εμφανίζεται πατάμε στον σύνδεμο Activate Plugin για να θέσουμε το plugin που μόλις εγκαταστήσαμε, σε λειτουργία. Στο επόμενο παράθυρο το Wordpress μας μεταφέρει αυτόματα στην λίστα με όλα τα plugins που έιναι εγκατεστημένα στην σελίδα μας ανεξάρτητα από το αν είναι είναι ενεργοποιημένα η όχι. Πλέον είμαστε έτοιμοι να χρησιμοποιήσουμε το plugin στην σελίδα 'Λογιστικά Έγγραφα' που εξεργαζόμαστε. Στις παρακάτω φωτογραφίες μπορούμε να δούμε αναλυτικά την διαδικασία εγκατάστασης και ενεργοποίησης ενός plugin.

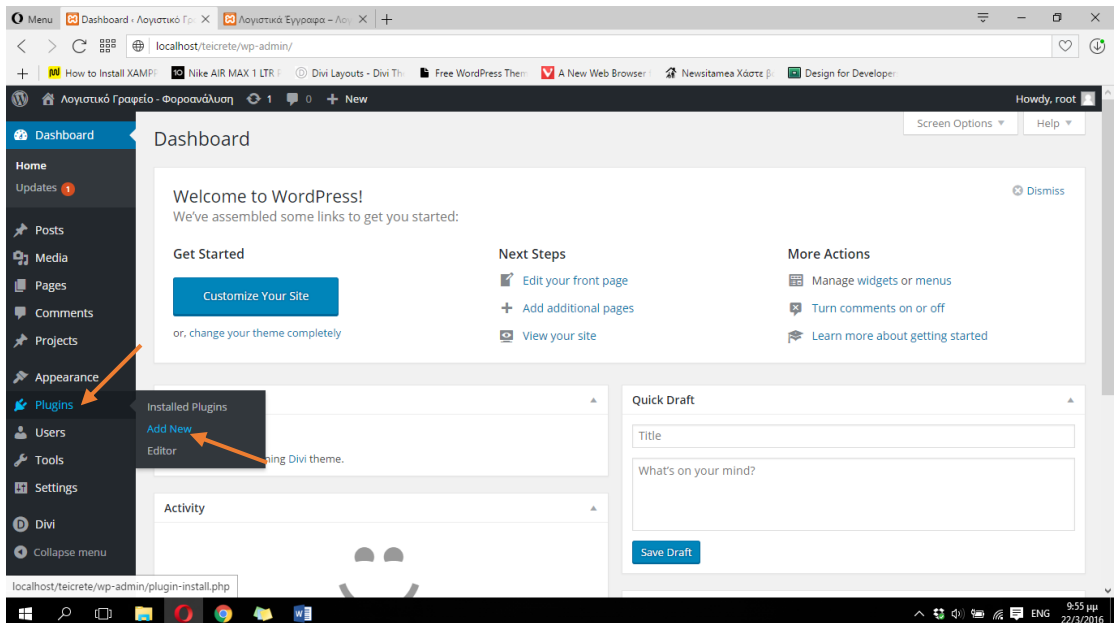

**ΕΙΚΟΝΑ 226 : ΕΓΚΑΤΑΣΤΑΣΗ WORDPRESS PLUGIN - BHMA 1**

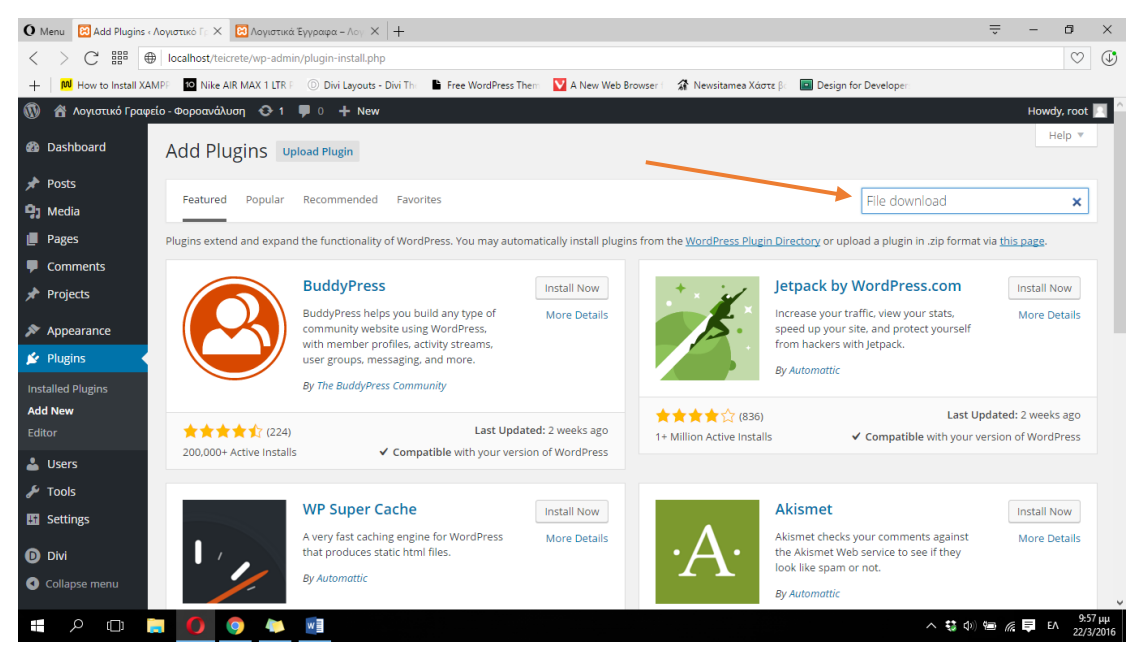

**ΕΙΚΟΝΑ 227 : ΕΓΚΑΤΑΣΤΑΣΗ WORDPRESS PLUGIN - ΒΗΜΑ 2**

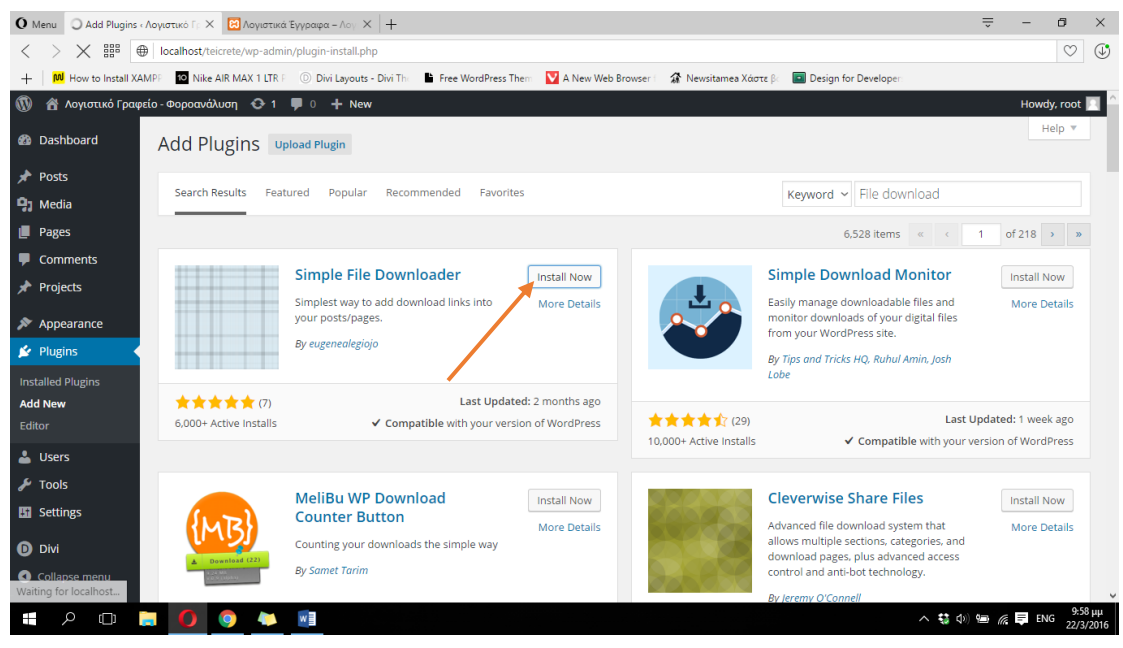

**ΕΙΚΟΝΑ 228 : ΕΓΚΑΤΑΣΤΑΣΗ WORDPRESS PLUGIN - BHMA 3**

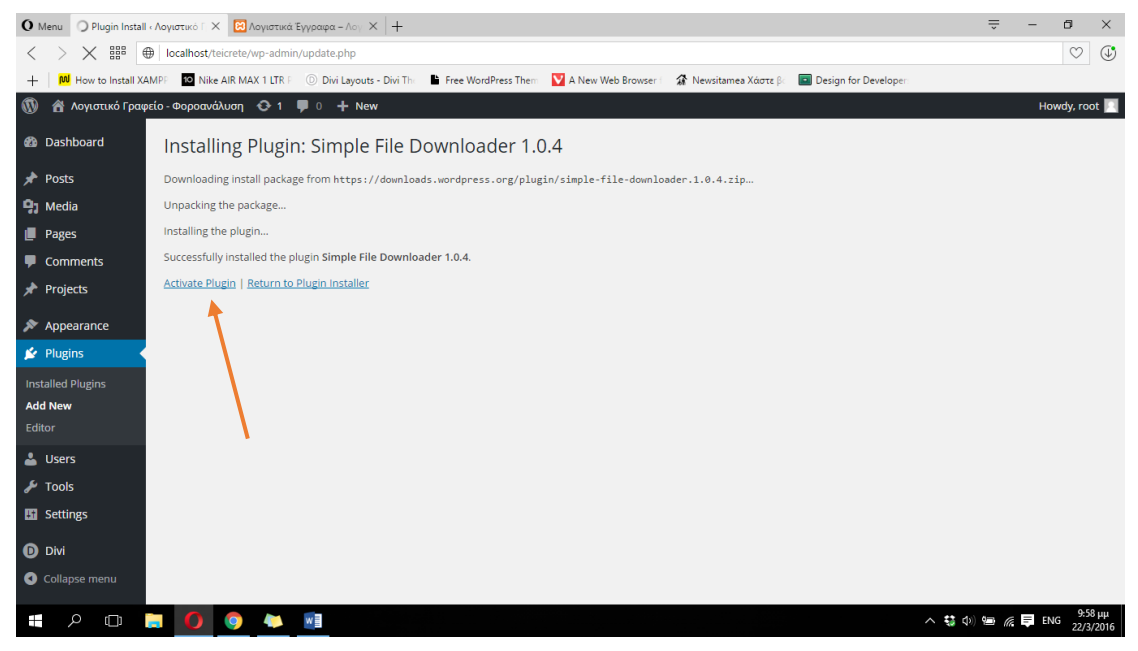

**ΕΙΚΟΝΑ 229 : ΕΓΚΑΤΑΣΤΑΣΗ WORDPRESS PLUGIN - BHMA 4**

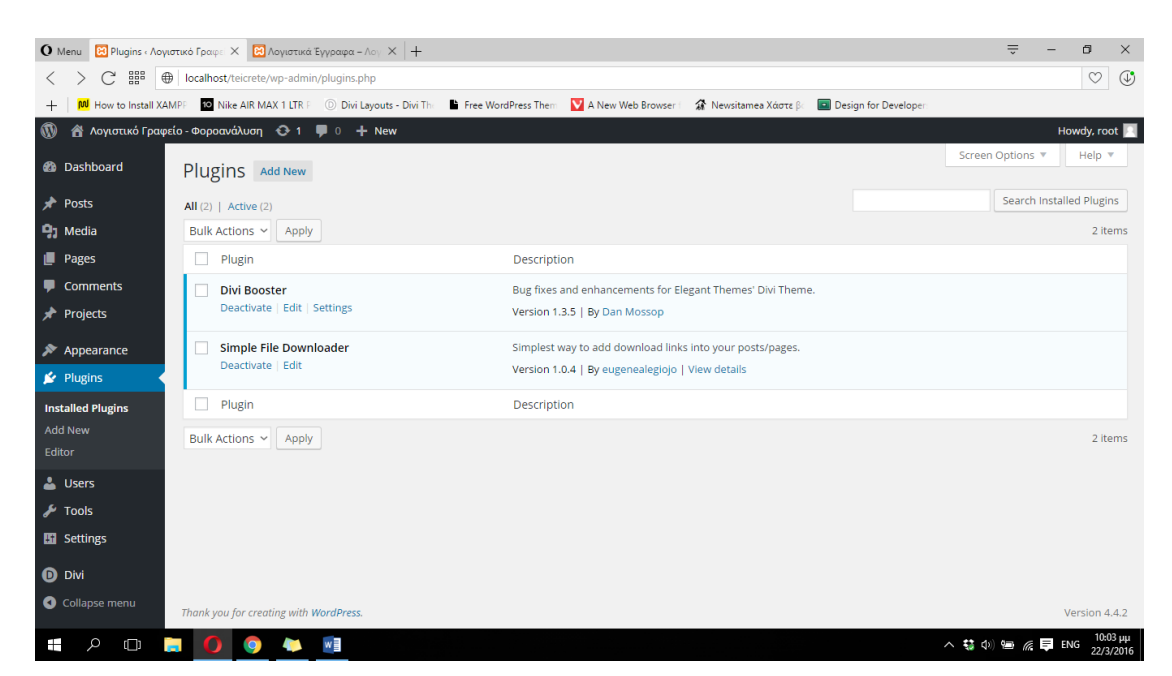

**ΕΙΚΟΝΑ 230 : ΕΠΙΤΥΧΗΣ ΕΓΚΑΤΑΣΤΑΣΗ WORDPRESS PLUGIN**

Μετά την επιτυχή εγκατάσταση του plugin μας, είμαστε έτοιμοι να μεταβούμε στο παράθυρο επεξεργασίας της σελίδας μας μέσω του πίνακα ελένγχου του Wordpress. Όπως αναφέραμε και παραπάνω θα εισάγουμε μία νέα γραμμή με μία στήλη καθώς και ένα module που δεν έχουμε χρησιμοποιήσει ξανά, το Tabs module. Μέσω του Tabs module μας δίνεται η δυνατότητα να δημιουργήσουμε διάφορες καρτέλες καθεμιά από τις οποίες έχει διαφορετικό περιεχόμενο. Εμείς θα δημιουργήσουμε έξι διαφορετικές καρτέλες (Επιθεώρηση εργασίας, Εφορία, ΙΚΑ, Κτηματολόγιο, Ο.Α.Ε.Δ και Συνχά έντυπα) όπου θα βάλουμε στην καθεμιά τα ανάλογα έγγραφα προς κατέβασμα. Κάνουμε λοιπόν κλικ στο +Insert Module και διαλέγουμε το Tabs. Το επόμενο παράθυρο που μας εμφανίζεται είναι το παράθυρο ρυθμίσεων του Tabs module. Καλούμαστε να δημιουργήσουμε τις διάφορες καρτέλες που θέλουμε να περιέχονται. Κάνουμε λοιπόν κλικ στο +Add New Tab και στο επόμενο παράθυρο που εμφανίζεται εισάγουμε το όνομα της καρτέλας που θέλουμε να δημιουργήσουμε και ακριβώς από κάτω το περιεχόμενο της. Ας ξεκινήσουμε πληκτρολογώντας για την 1<sup>η</sup> καρτέλα το όνομα 'ΕΦΟΡΙΑ'. Στην συνέχεια πατάμε στο κουμπί Save για να αποθηκεύσουμε τις αλλαγές μας, Save & Exit στο επόμενο παράθυρο που εμφανίζεται και στο κουμπί Update στα δεξιά του πίνακα ελένγχου του Wordpress για να οριστικοποιήσουμε τις αλλαγές που κάναμε στην σελίδα. Στις παρακάτω φωτογραφίες απεικονίζεται η μέχρι τώρα διαδικασία καθώς και το αποτέλεσμα που έχει στην σελίδα 'Λογιστικά Έγγραφα' για να πάρουμε μια ιδέα περί τίνος πρόκειται να υλοποιήσουμε.

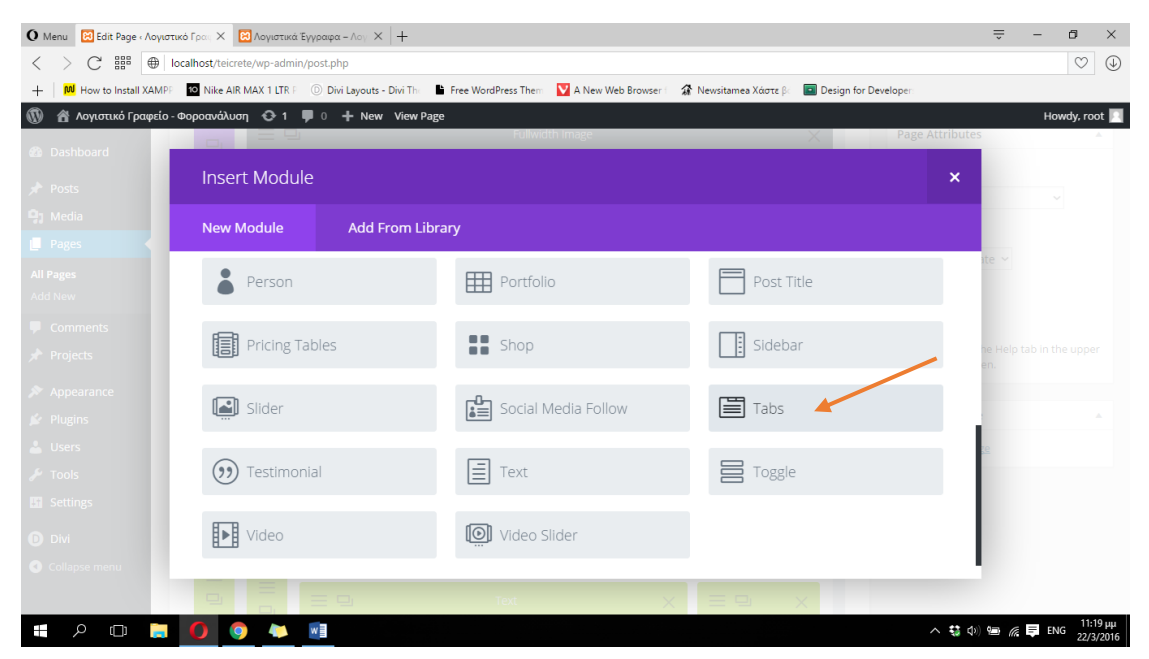

**ΕΙΚΟΝΑ 231 : ΔΗΜΙΟΥΡΓΙΑ TABS MODULE - BHMA 1**

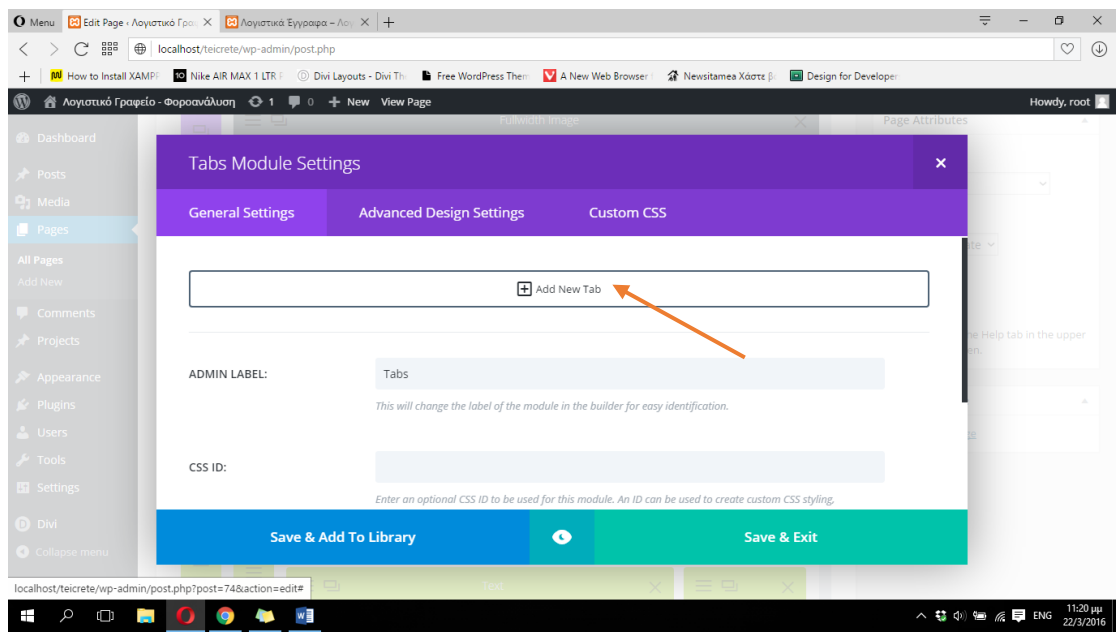

**ΕΙΚΟΝΑ 232 : ΔΗΜΙΟΥΡΓΙΑ TABS MODULE - BHMA 2**
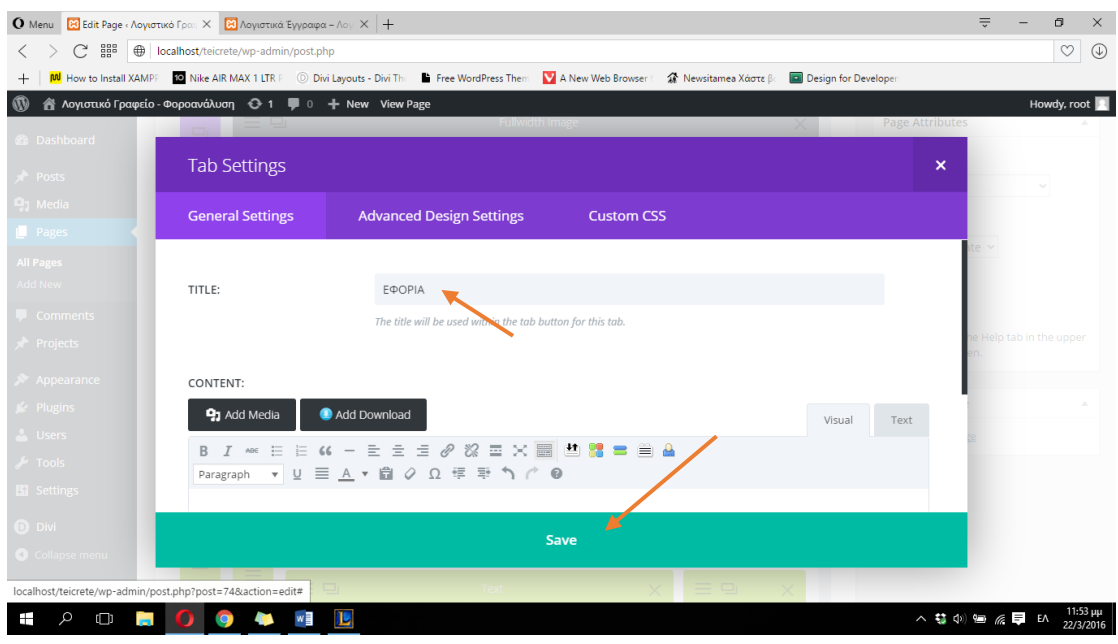

**ΕΙΚΟΝΑ 233 : ΔΗΜΙΟΥΡΓΙΑ TABS MODULE - BHMA 3**

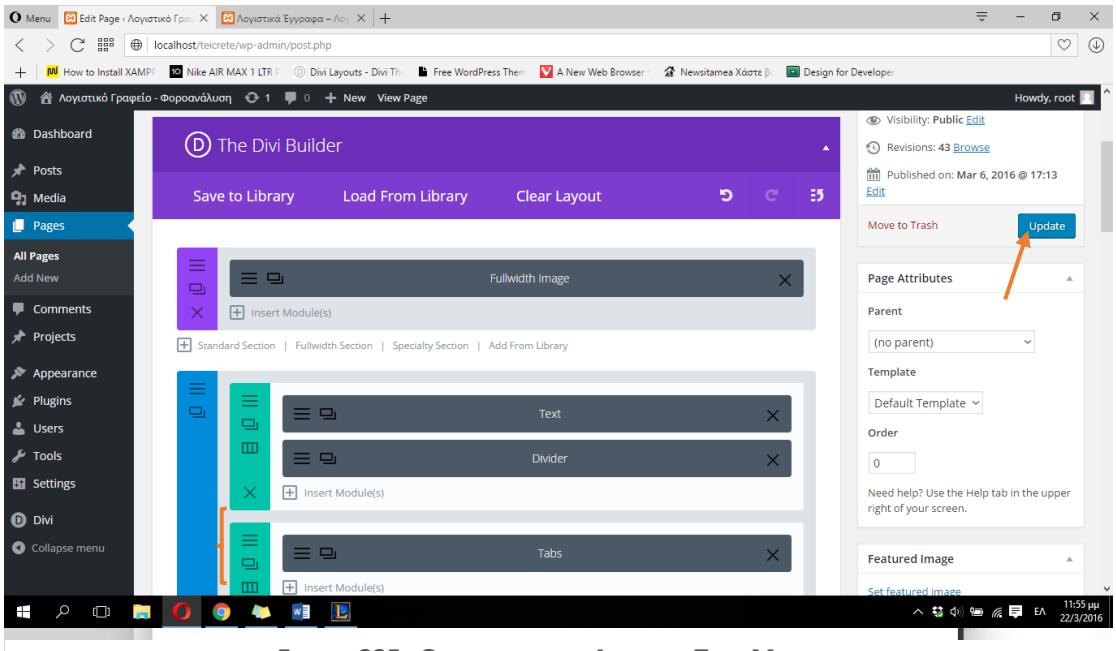

**ΕΙΚΟΝΑ 235 :ΟΡΙΣΤΙΚΟΠΟΙΗΣΗ ΑΛΛΑΓΩΝ TABS MODULE**

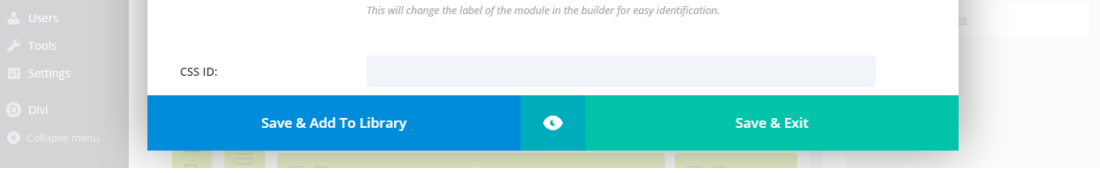

**ΕΙΚΟΝΑ 234 : ΔΗΜΙΟΥΡΓΙΑ TABS MODULE - BHMA 4**

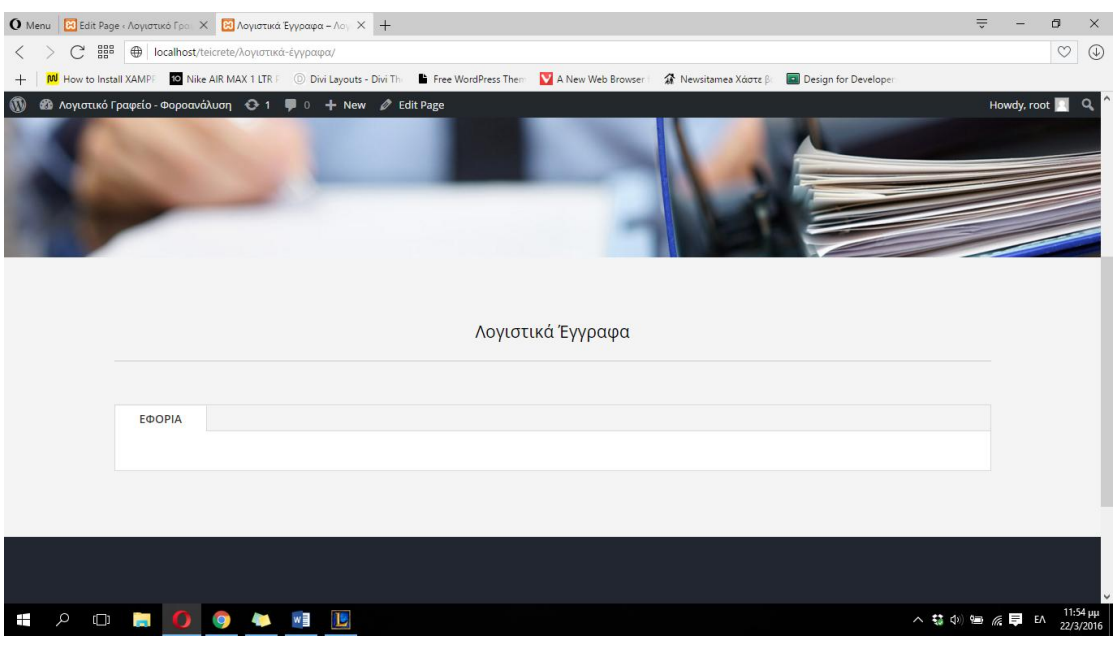

**ΕΙΚΟΝΑ 236 : ΑΠΟΤΕΛΕΣΜΑΤΑ TABS MODULE ΣΤΗΝ ΣΕΛΙΔΑ**

Πριν ξεκινήσουμε να τοποθετούμε τους υπερσυνδέσμους που οδηψούν στην λήψη των αρχείων θα πρέπει να ανεβάσουμε ολα τα αρχεία που θέλουμε να χρησιμοποιήσουμε στην βιβλιοθήκη της ιστοσελίδας μας. Για να το κάνουμε αυτό θα πρέπει να ακουμπήσουμε τον δείκτη του ποντικιού μας στα δεξιά του πίνακα ελένγχου του Wordpress στην κατηγορία Media και στην συνέχεια να κάνουμε κλικ στον σύνδεσμο Add New. Στο παράθυρο που μας εμφανίζεται επιλέγουμε το Select Files και στην συνέχεια διαλέγουμε το αρχείο που θέλουμε να ανεβάσουμε στην ιστοσελίδα μας ώστε να μπορούμε να το χρησιμοποιήσουμε. Μπορούμε να ανεβάσουμε πολλά αρχεία ταυτόχρονα επιλέγοντας τα όλα μαζί αντί να τα επιλέγουμε ένα ένα. Το εικονίδιο που εμφανίζεται κάτω από την περιοχή του Select Files δηλώνει το επιτυχές ανέβασμα του αρχείου. Παρακάτω παραθέτονται φωτογραφίες σχετικά με την παραπάνω διαδικασία.

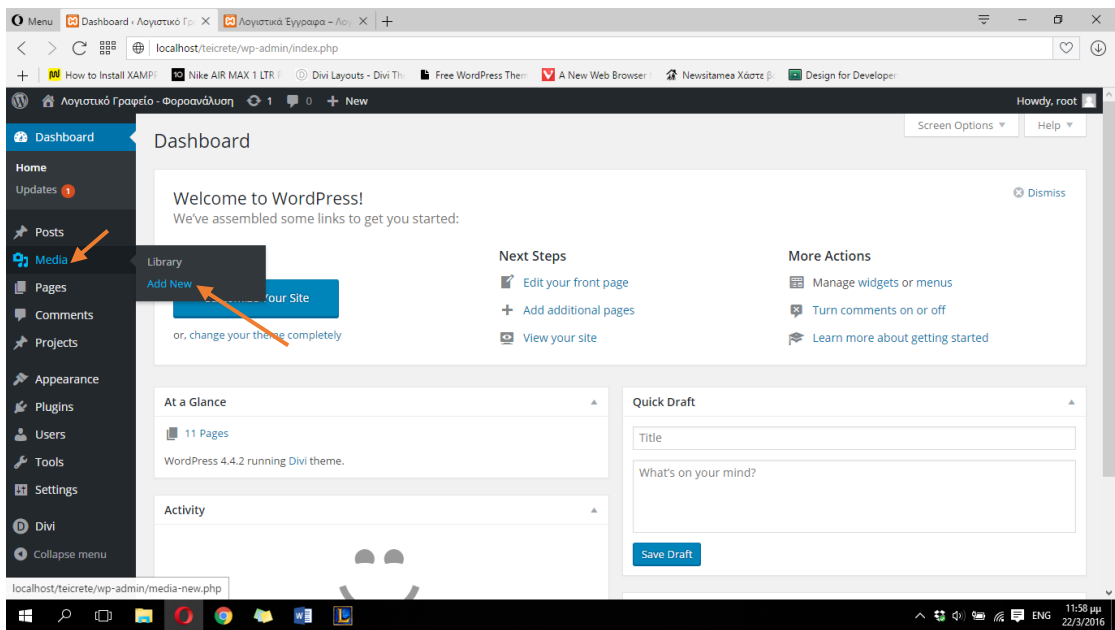

**ΕΙΚΟΝΑ 237 : ΔΙΑΔΙΚΑΣΙΑ ΑΝΕΒΑΣΜΑΤΟΣ ΑΡΧΕΙΩΝ ΣΤΗΝ ΙΣΤΟΣΕΛΙΔΑ - ΒΗΜΑ 1**

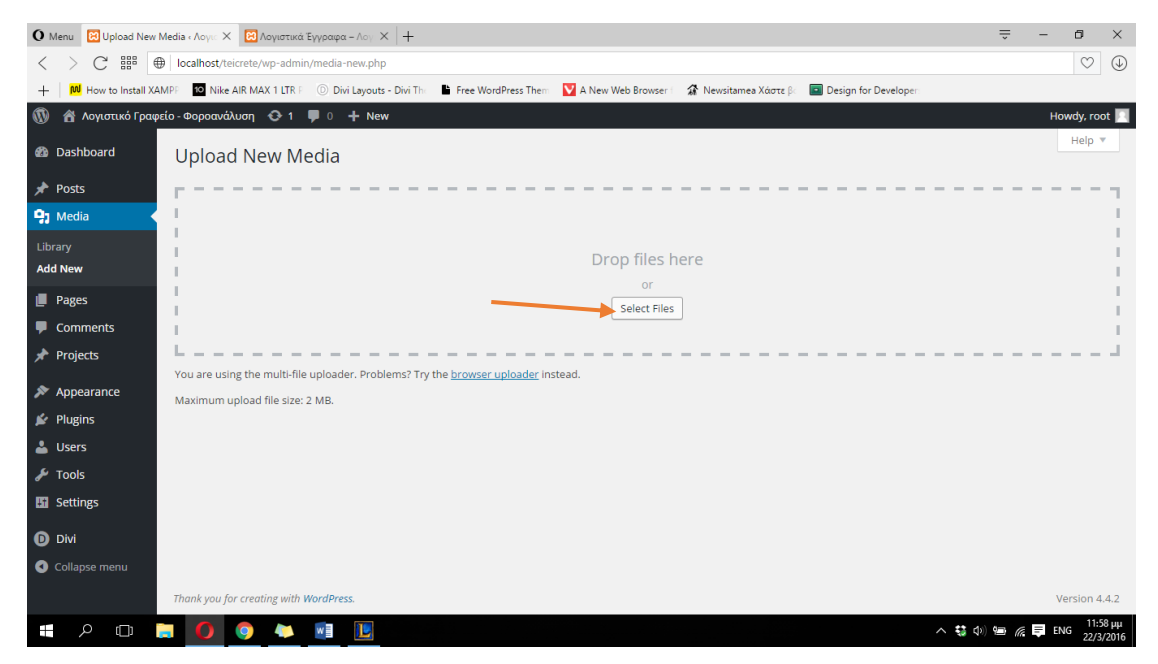

**ΕΙΚΟΝΑ 238 : ΔΙΑΔΙΚΑΣΙΑ ΑΝΕΒΑΣΜΑΤΟΣ ΑΡΧΕΙΩΝ ΣΤΗΝ ΙΣΤΟΣΕΛΙΔΑ - ΒΗΜΑ 2**

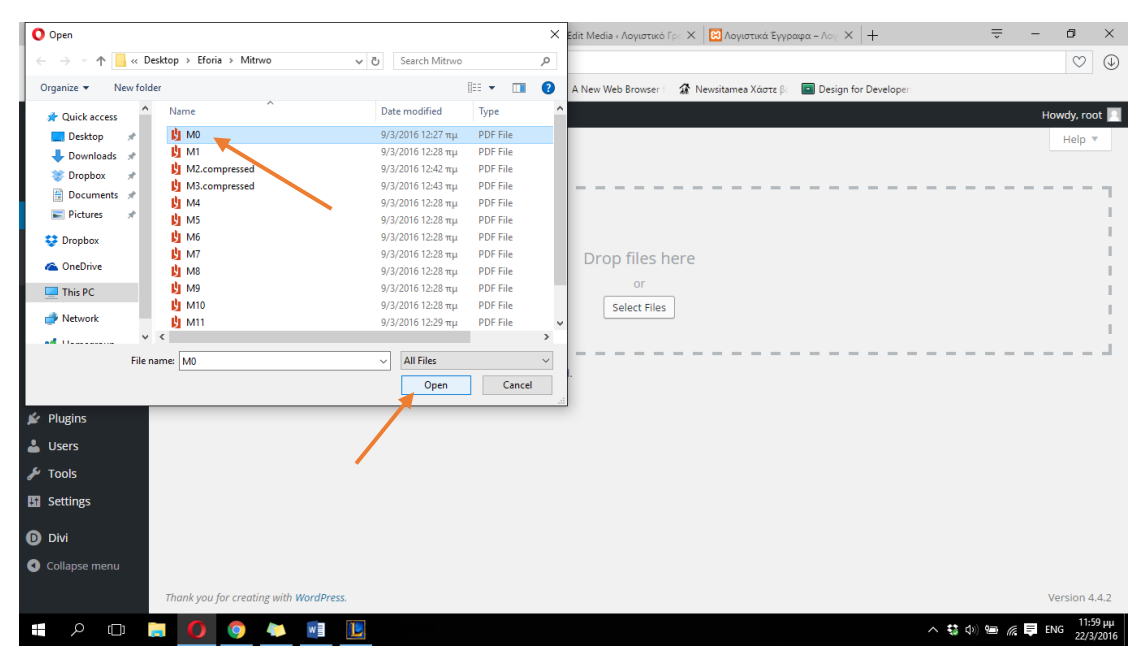

**ΕΙΚΟΝΑ 239 : ΔΙΑΔΙΚΑΣΙΑ ΑΝΕΒΑΣΜΑΤΟΣ ΑΡΧΕΙΩΝ ΣΤΗΝ ΙΣΤΟΣΕΛΙΔΑ - ΒΗΜΑ 3**

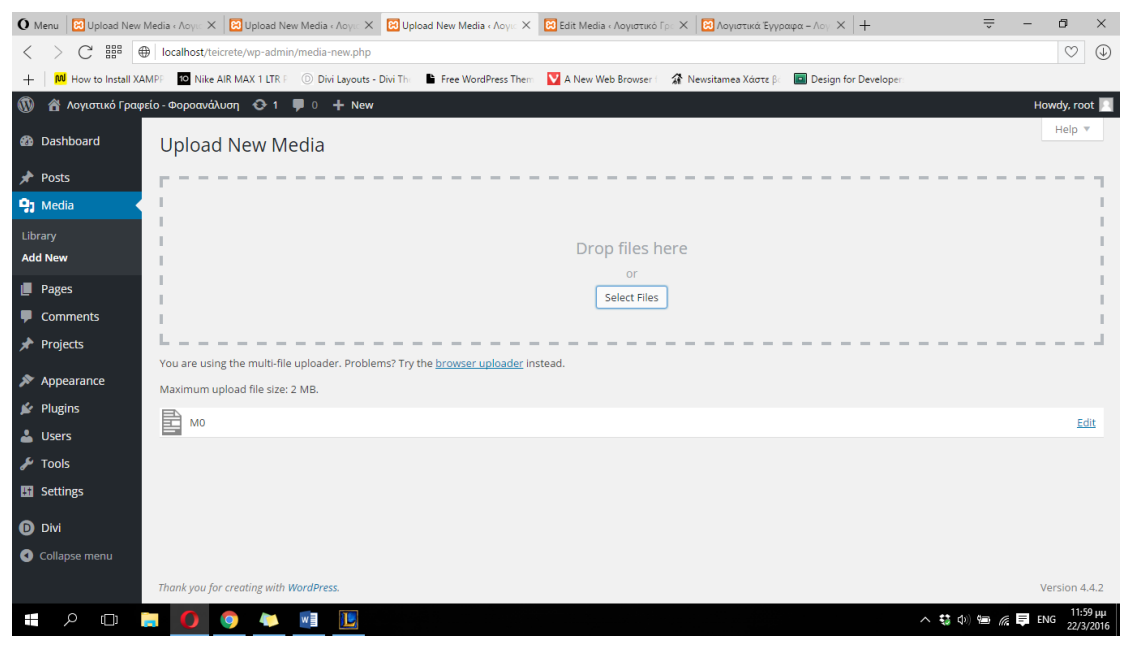

**ΕΙΚΟΝΑ 240 : ΕΠΙΤΥΧΗΣ ΔΙΑΔΙΚΑΣΙΑ ΑΝΕΒΑΣΜΑΤΟΣ ΑΡΧΕΙΟΥ ΣΤΗΝ ΣΕΛΙΔΑ**

Αφού λοιπόν ανεβάσαμε όλα τα αρχεία μας στην βάση δεδομένων της ιστοσελίδας μας είμαστε έτοιμοι για να ολοκληρώσουμε την διαμόρφωση του Tabs module και να προσθέσουμε τους συνδέσμους λήψης των αρχείων. Θα πρέπει να μεταβούμε μέσω του πίνακα ελένγχου του Wordpress στο παράθυρο επεξεργασίας της σελίδας 'Λογιστικά Έγγραφα' και στην συνέχεια να κάνουμε κλικ στις τρεις οριζόντιες γραμμές του Tabs module, και στην συνέχεια κλικ στις τρεις οριζόντιες γραμμές της καρτέλας 'ΕΦΟΡΙΑ' ώστε να μπορούμε να την επεξεργαστούμε.

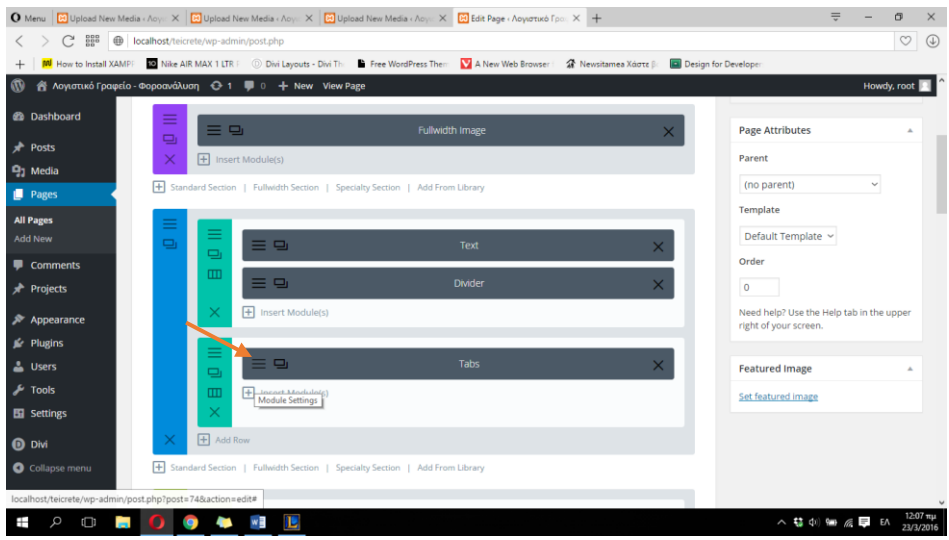

**ΕΙΚΟΝΑ 241 : ΕΠΕΞΕΡΓΑΣΙΑ TABS MODULE - BHMA 1**

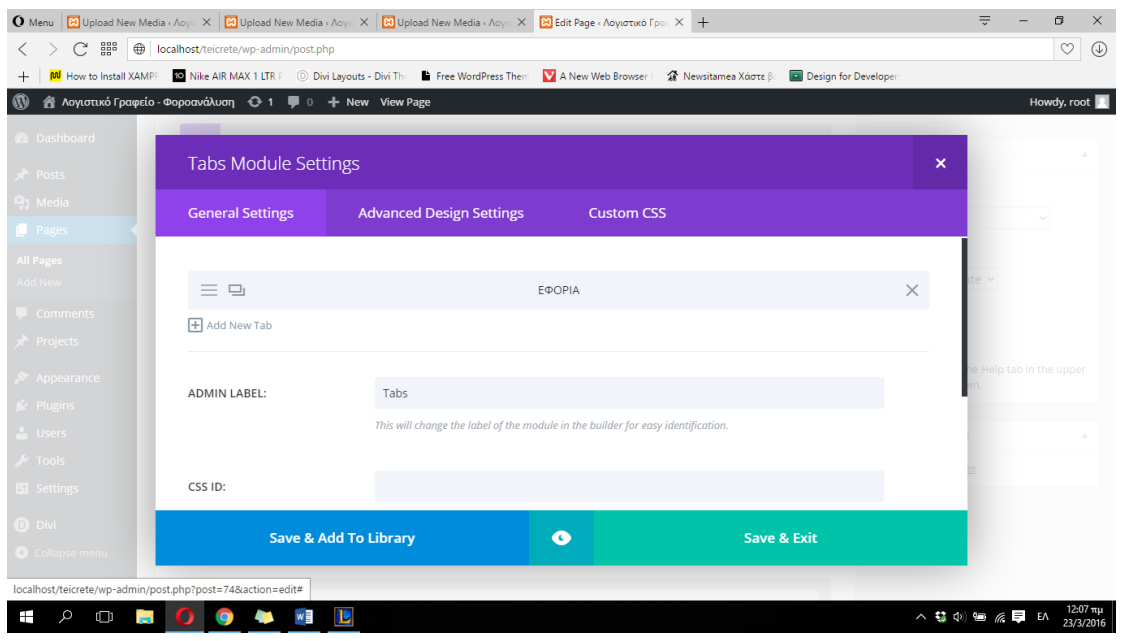

**ΕΙΚΟΝΑ 242 : ΕΠΕΞΕΡΓΑΣΙΑ TABS MODULE - BHMA 2**

Στο περιεχόμενο της κάθε καρτέλας θα προσθέσουμε τις διάφορες υποκατηγορίες που χωρίζεται. Για παράδειγμα θα χωρίσουμε την καρτέλα 'ΕΦΟΡΙΑ' στις υποκατηγορίες ΜΗΤΡΩΟ, Φ.Π.Α, ΕΙΣΟΔΗΜΑ, ΚΒΣ. Στην κάθε υποκατηγορία θα προσθέσουμε τα αρχεία προς λήψη που της ανήκουν. Στο Content που βρίσκεται κάτω από το Title, όπου προηγουμένως πληκτρολογήσαμε το όνομα της καρτέλας μας, θα εισάγουμε ένα shortcode (κώδικας που αντιλαμβάνεται το Wordpress και 'μεταφράζει' αυτόματα) το οποίο υπάρχει έτοιμο στο Wordpress και μας δίνει την δυνατότητα να κρύβουμε το περιεχόμενο που υπάρχει εσωτερικά καθώς και να το εμφανίζουμε όποτε θέλουμε. Εισάγουμε λοιπόν το shortcode [learn\_more caption="Title" state="open"] Content [/learn\_more] **[5]** και πληκτρολογούμε το όνομα της πρώτης κατηγορίας εγγράφων (ΜΗΤΡΩΟ) μέσα το caption στην θέση του Title. Στην συνέχεια θα πρέπει να εισάγουμε τα έγγραφα προς λήψη, τα οποία θα τα εισάγουμε ενδιάμεσα από τα δύο ] [ εκεί που γράφει Content, το τελικό αποτέλεσμα θα είναι εντυπωσιακό. Το tag state="open" σημαίνει πως το περιεχόμενο του shortcode θα φαίνεται κανονικά χωρίς να είναι σε κατάσταση απόκρυψης. Αν διαγράψουμε το state="open" τότε το περιεχόμενο θα μείνει κρυφό μέχρι να επιλέξουμε να το εμφανίσουμε. Θα χρησιμοποιήσουμε το tag state="open" μόνο για την 1<sup>η</sup> υποκατηγορία κάθε διαφορετικής καρτέλας. Συνεχίζοντας θα παρατηρήσουμε την ύπαρξη ενός νέου κουμπιού που γράφει Add Download. Πρόκειται για ένα έξτρα κουμπί το οποίο προστέθηκε στο Divi μετά την εγκατάσταση του plugin. Κάνουμε κλικ λοιπόν σε αυτό το κουμπί για να προσθέσουμε το πρώτο μας έγγραφο έτοιμο προς λήψη. Στο παράθυρο που μας εμφανίζεται θα πρέπει να περιηγηθούμε στα έγγραφα όλης της συλλογής του Wordpress που ανεβάσαμε πριν και να βρούμε το έγγραφο το οποίο θέλουμε να χρησιμοποιήσουμε. Κάνουμε κλικ στο 1 $^{\rm o}$  πεδίο που γράφει Select file location και επιλέγουμε το -All Media Library Files-. Στο επόμενο πεδίο (Select media file) διαλέγουμε το αρχείο που θέλουμε να χρησιμοποιήσουμε και στην συνέχεια πληκτρολογούμε το κείμενο που θέλουμε να χρησιμοποιήσουμε ως σύνδεσμο για την λήψη του αρχείου. Στην περίπτωση μας θα πληκτρολογήσουμε μια σύντομα περιγραφή του αρχείου αυτού, Μ0 - Αίτηση για Επανεκτύπωση Έκδοση πιστοποιητικού - παροχή πληροφοριών και στην συνέχεια θα κάνουμε κλικ στο μπλε κουμπί που λέει Generate Download Link. Στο παράθυρο που θα μεταβούμε θα παρατηρήσουμε ότι έχει προστεθεί μια έξτρα γραμμή την οποία δεν γράψαμε εμείς. Πρόκειται για ένα shortcode που εισήγαγε το plugin αυτόματα, το οποίο στην ιστοσελίδα μας θα 'μεταφραστεί' ως κανονικός σύνδεσμος με το όνομα που δώσαμε παραπάνω. Για να ολοκληρώσουμε την επεξεργασία του συνδέσμου θα κάνουμε κλικ στα αριστερά του shortcode και θα επιλέξουμε το Bulleted List που βρίσκεται από πάνω στην μπάρα εργαλειών έτσι ώστε να μπει μια τελεία πριν τον σύδεσμο και σιγά σιγά να δημιουργήσουμε μια λίστα με τα έγγραφα. Θα ολοκληρώσουμε την διαδικασία υλοποίησης κάνοντας κλικ στα απαραίτητα Save, Save & Exit για να αποθηκεύσουμε τις αλλαγές μας καθώς και στο Update για να τις

οριστικοποιήσουμε και να δούμε το αποτέλεσμα της παραπάνω διαδικασίας υλοποιημένο στην σελίδα. Ακολουθούμε ακριβώς την ίδια διαδικασία για να προσθέσουμε και τις υπόλοιπες καρτέλες, υποκατηγορίες καθώς και του συνδέσμους των αρχείων μέσω του plugin. Παρακάτω παραθέτονται κάποιες φωτογραφίες σχετικές με την υλοποίηση της παραπάνω διαδικασίας καθώς και μια φωτογραφία με το αποτέλεσμά της στην σελίδα μας.

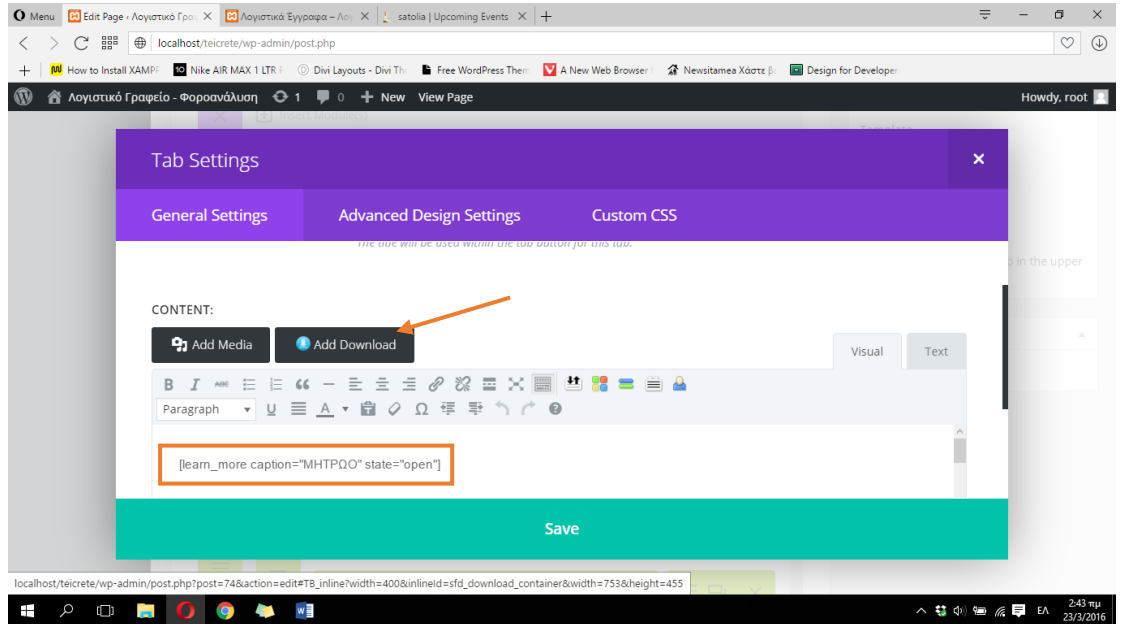

**ΕΙΚΟΝΑ 243 : ΕΠΕΞΕΡΓΑΣΙΑ TABS MODULE - BHMA 3**

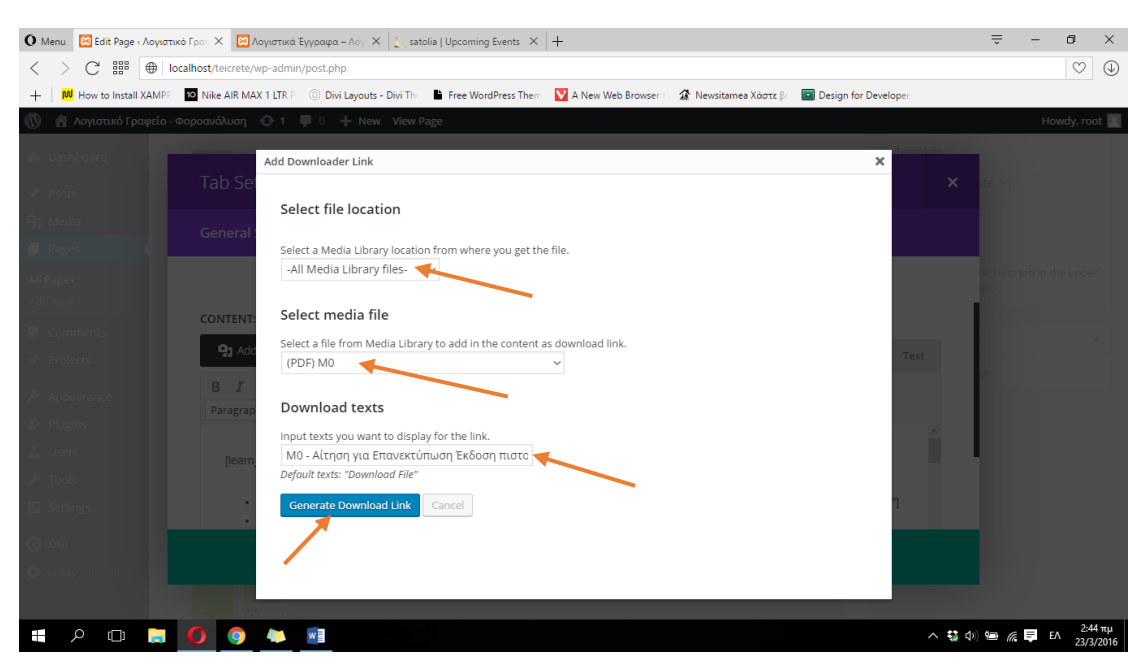

**ΕΙΚΟΝΑ 244 : ΕΠΕΞΕΡΓΑΣΙΑ TABS MODULE - BHMA 4**

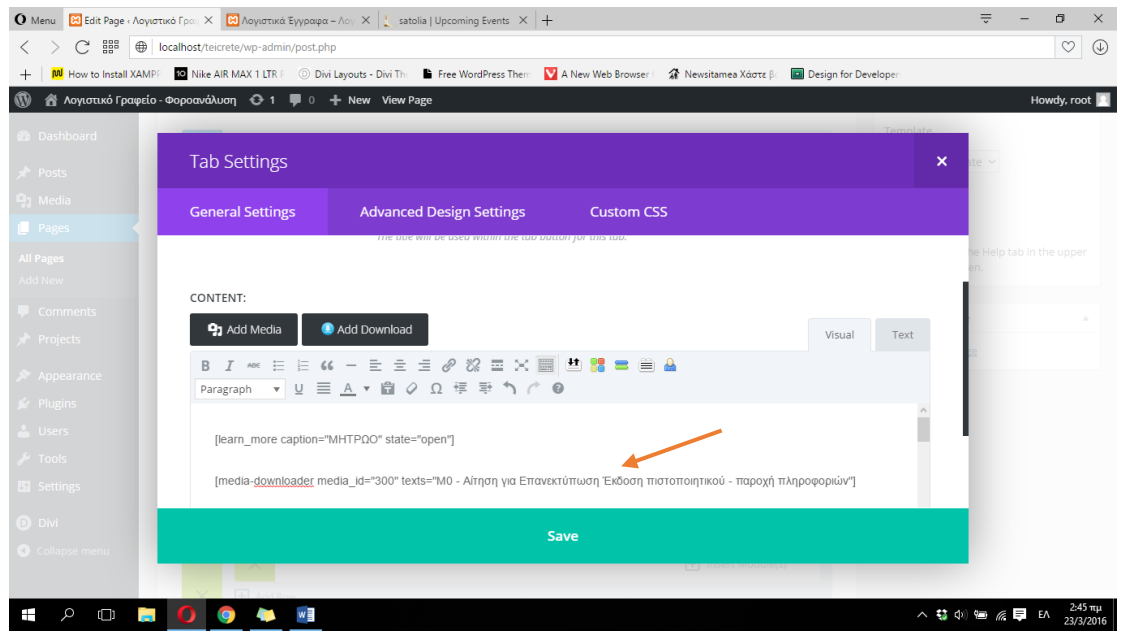

**ΕΙΚΟΝΑ 245 : ΕΠΕΞΕΡΓΑΣΙΑ TABS MODULE - BHMA 5**

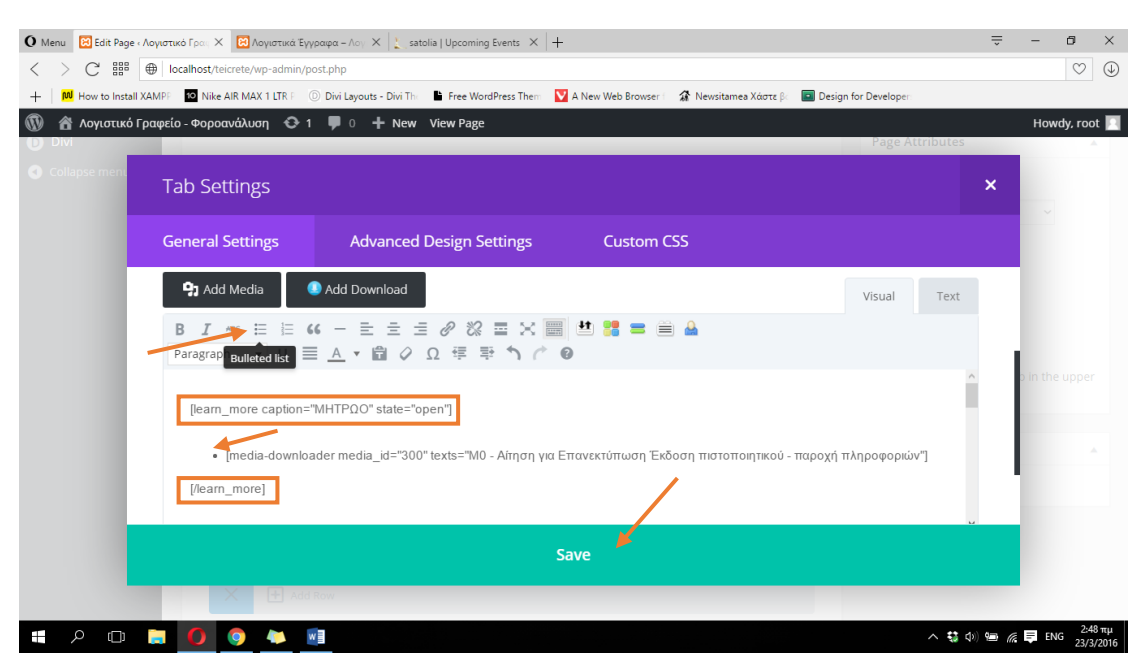

**ΕΙΚΟΝΑ 246 : ΕΠΕΞΕΡΓΑΣΙΑ TABS MODULE - BHMA 6**

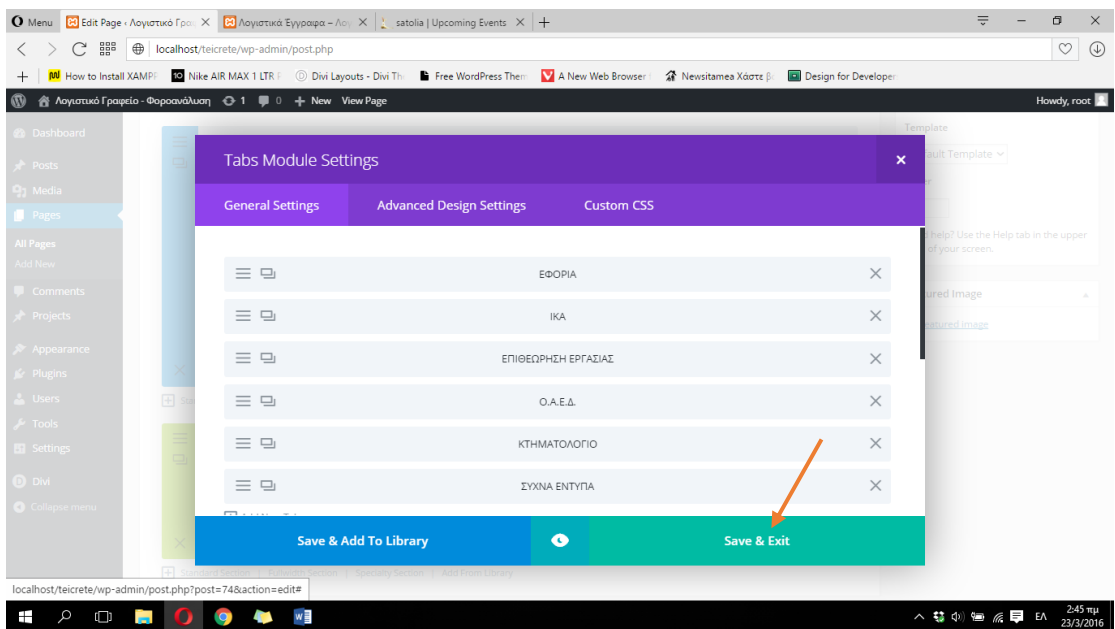

**ΕΙΚΟΝΑ 247 : ΕΠΕΞΕΡΓΑΣΙΑ TABS MODULE - BHMA 7**

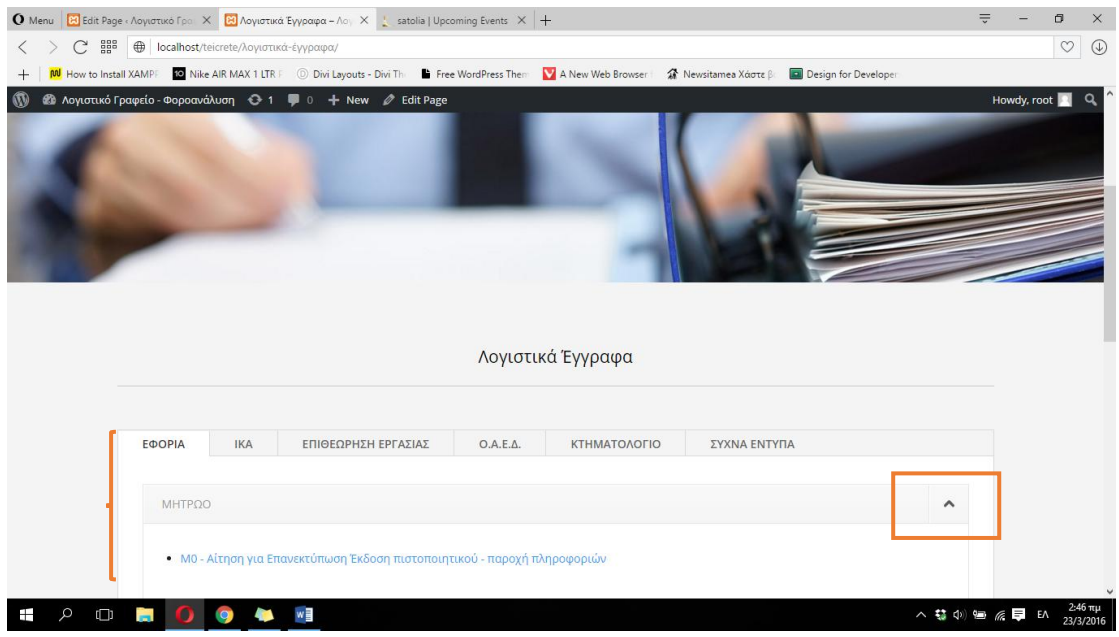

**ΕΙΚΟΝΑ 248 : ΑΠΟΤΕΛΕΣΜΑ ΤΗΣ ΠΑΡΑΠΑΝΩ ΔΙΑΔΙΚΑΣΙΑΣ ΜΕ ΕΜΦΑΝΙΣΗ ΤΟΥ ΠΕΡΙΕΧΟΜΕΝΟΥ**

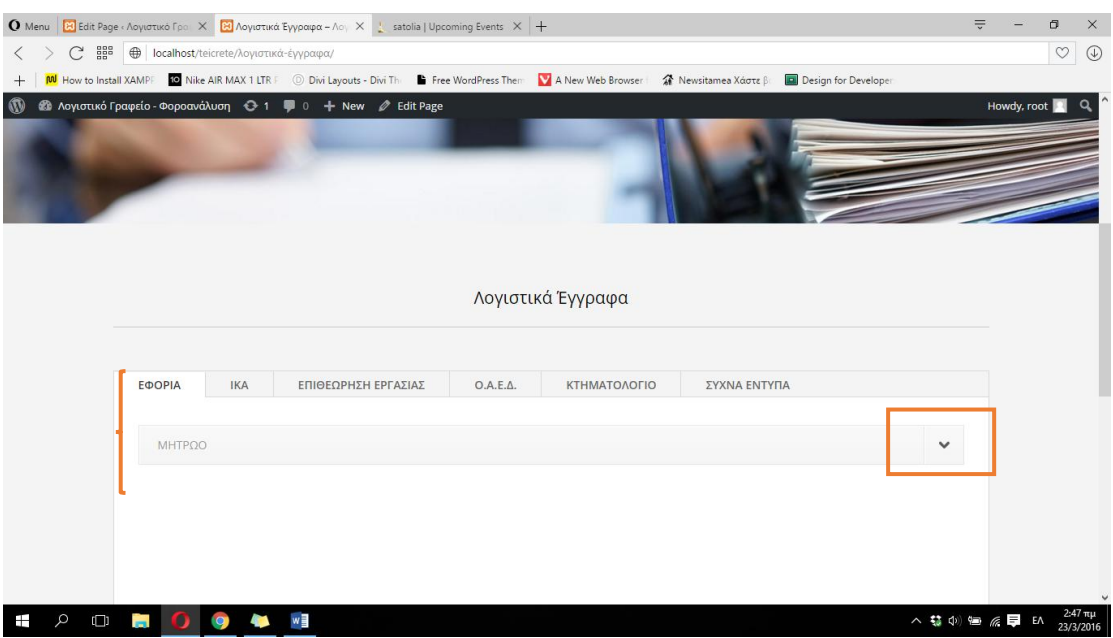

**ΕΙΚΟΝΑ 249 : ΑΠΟΤΕΛΕΣΜΑ ΤΗΣ ΠΑΡΑΠΑΝΩ ΔΙΑΔΙΚΑΣΙΑΣ ΜΕ ΑΠΟΚΡΥΨΗ ΤΟΥ ΠΕΡΙΕΧΟΜΕΝΟΥ**

## **4.3.4.4 Διαμόρφωση σελίδας 'Νέα'**

Για την διαμόρφωση της σελίδας 'Νέα' θα ακολουθήσουμε το ίδιο μοτίβο όσον αφορά τον σχεδιασμό. Θα δημιουργήσουμε ένα Fullwidth Section το οποίο θα περιέχει ένα Image module έτσι ώστε να τοποθετήσουμε μια εικόνα ακριβώς κάτω από το μενού. Παρακάτω παραθέτονται μερικές φωτογραφίες της διαδικασίας, αφού την έχουμε περιγράψει αναλυτικά παραπάνω.

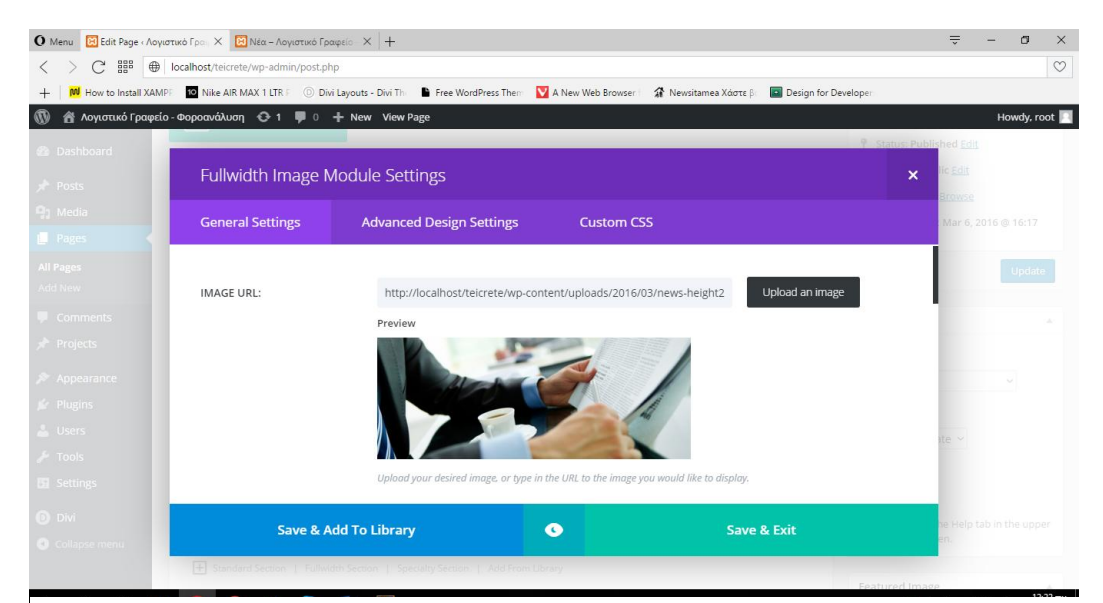

**ΕΙΚΟΝΑ 250 : ΔΗΜΙΟΥΡΓΙΑ FULLWIDTH SECTION ΜΕ IMAGE MODULE - ΝΕΑ**

Όπως αναφέραμε και στο κεφάλαιο 3 η σελίδα 'Νέα' θα έχει ως σκοπό την ενημέρωση του χρήστη για διάφορα λογιστικά θέματα, προγράμματα ΕΣΠΑ, νέες διαμορφώσεις στις διατάξεις των νόμων, ενημέρωση για διάφορα επιδόματα που δίνει το κράτος και διάφορα άλλα. Τo Wordpress πέρα από την δημιουργία σελίδων, χρησιμεύει και στην δημιουργία άρθρων, τα οποία μπορούμε να χωρίσουμε σε διάφορες κατηγορίες και να προβάλλουμε συγκεκριμένα άρθρα για κάθε κατηγορία. Θα δημιουργήσουμε λοιπόν ένα Standard Section με μία γραμμή, και μία στήλη ακριβώς κάτω από το Fullwidth Section της εικόνας, και θα τοποθετήσουμε ένα Tabs module, όπου κάθε ξεχωριστή καρτέλα θα αντιπροσωπεύει και μία από τις εφτά κατηγορίες άρθρων (Πρόσφατες ειδήσεις, Εισόδημα, Εργατικά - Ασφαλιστικά, Κ.Φ.Α.Σ, Φ.Π.Α, Φορολογία Κεφαλαίο & Λοιπά

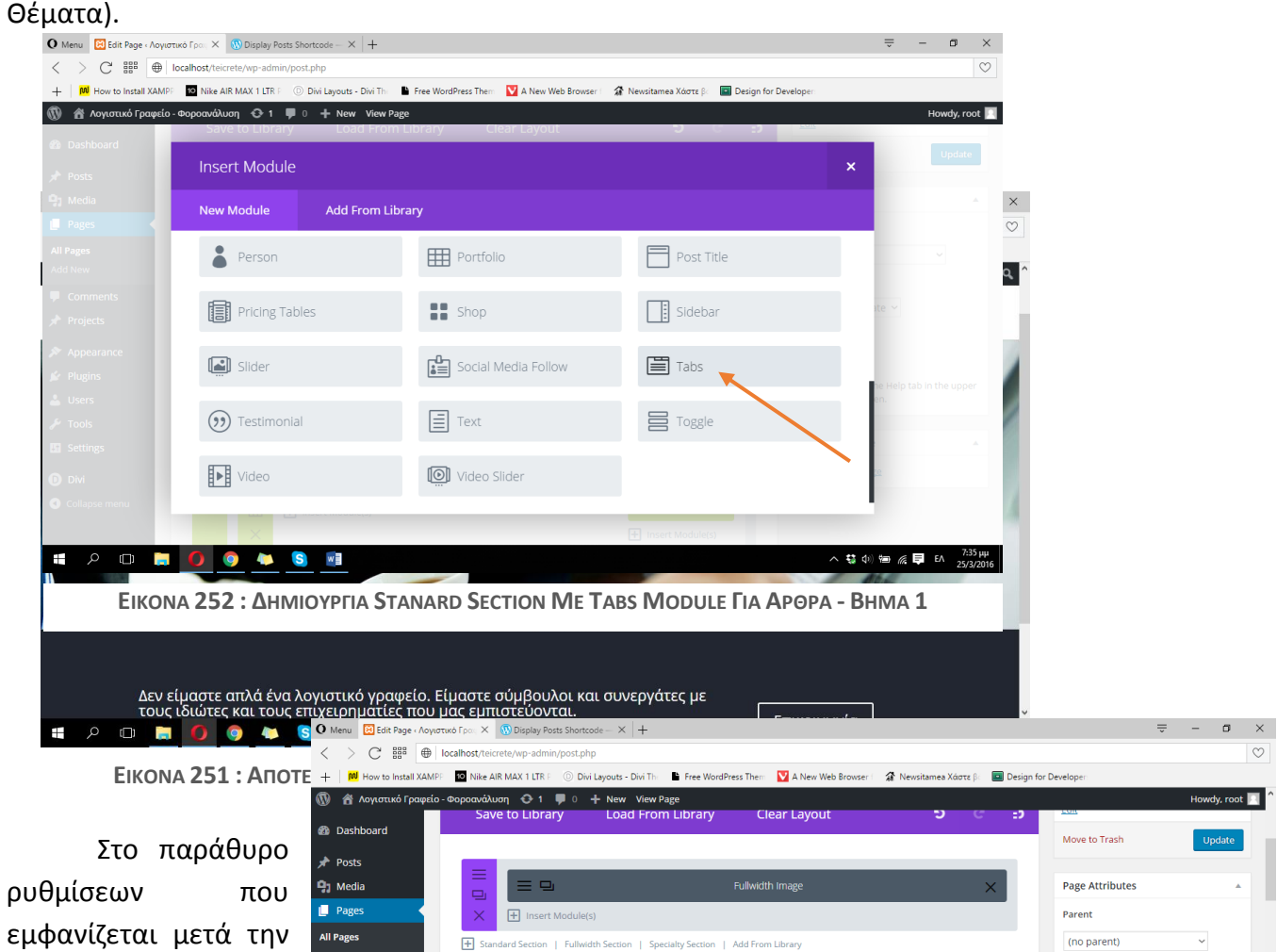

ρυθμίσεων που εμφανίζεται μετά την επιλογή του Tabs module, θα πρέπει να δημιουργήσουμε τις εφτά διαφορετικές καρτέλες (κατηγορίες) αρθρών, όπως έχουμε

Projects

L Users

t Tools

**Ri** Setting

 $\Box$   $\circ$ 

மை

EIKONA 253 : AHMIOYPFIA STANARD SECTION ME TABS MODULE FIA APOPA - BHMA 2

Tomplato Default Template

Order

 $\overline{0}$ 

right of your screen

**Featured Image** 

Set featured image

**- 187 -**

**IQ** 

 $\overline{+}$ 

δείξει παραπάνω. Μετά την δημιουργία κάθε καρτέλας κάνουμε κλικ στο κουμπί Save, στην συνέχεια στο κουμπί Save & Exit και τέλος στο κουμπί Update που βρίσκεται στα δεξιά του πίνακα ελένγχου του Wordpress για να οριστικοποιήσουμε τις αλλαγές μας και να εμφανιστούν τα αποτελέσματα στην σελίδα μας. Παρακάτω παραθέτονται φωτογραφίες από την διαδικασία ρύθμισης του Tabs module αλλά και της επιρροής του στην σελίδα μας.

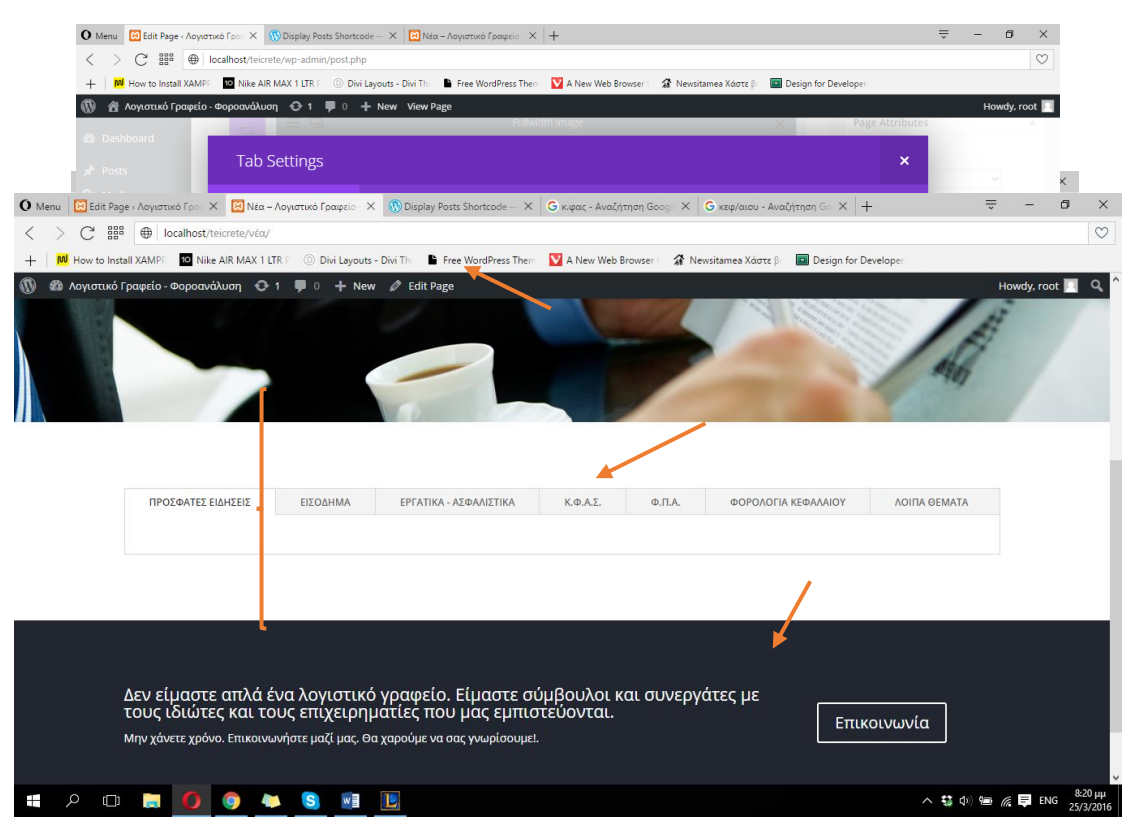

**ΕΙΚΟΝΑ 256 : ΑΠΟΤΕΛΕΣΜΑ ΔΗΜΙΟΥΡΓΙΑΣ STANARD SECTION ME TABS MODULE**

Όπως κάναμε και πριν έτσι και με αυτό το section, θα προσθέσουμε μια επικεφαλίδα με μία διαχωριστική γραμμή και θα αλλάξουμε το χρώμα φόντου του section σε απαλό γκρι. Η διαδικασία παραμένει η ίδια με αυτή που περιγράψαμε σε προηγούμενη διαμόρφωση σελίδας. Στις παρακάτω φωτογραφίες που

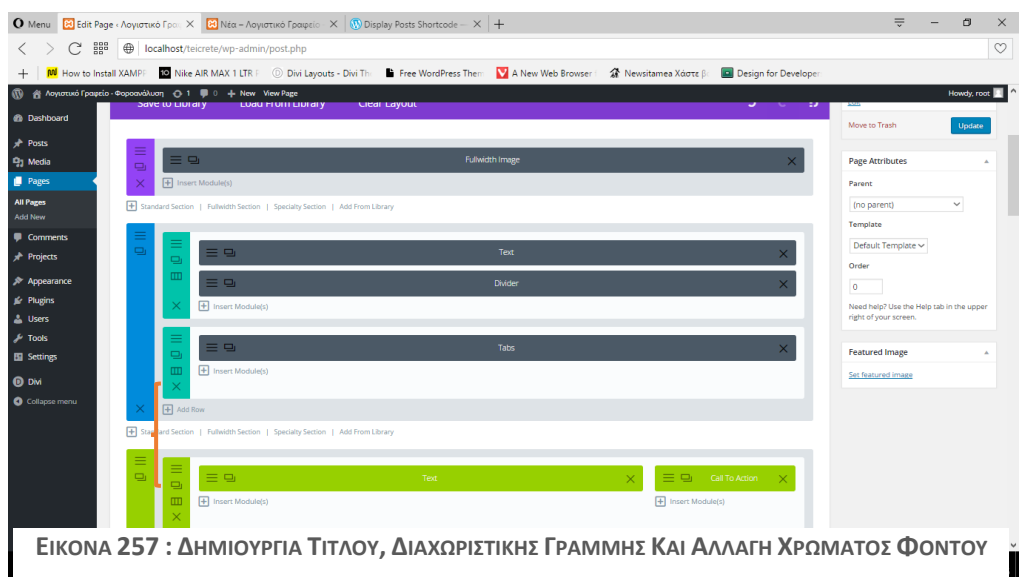

παραθέτονται μπορούμε να δούμε το πως μοιάζει η δομή της σελίδας μας στον πίνακα ελένγχου του Wordpress με την βοήθεια του Divi Builder καθώς και μια φωτογραφία με την μέχρι τώρα μορφή της

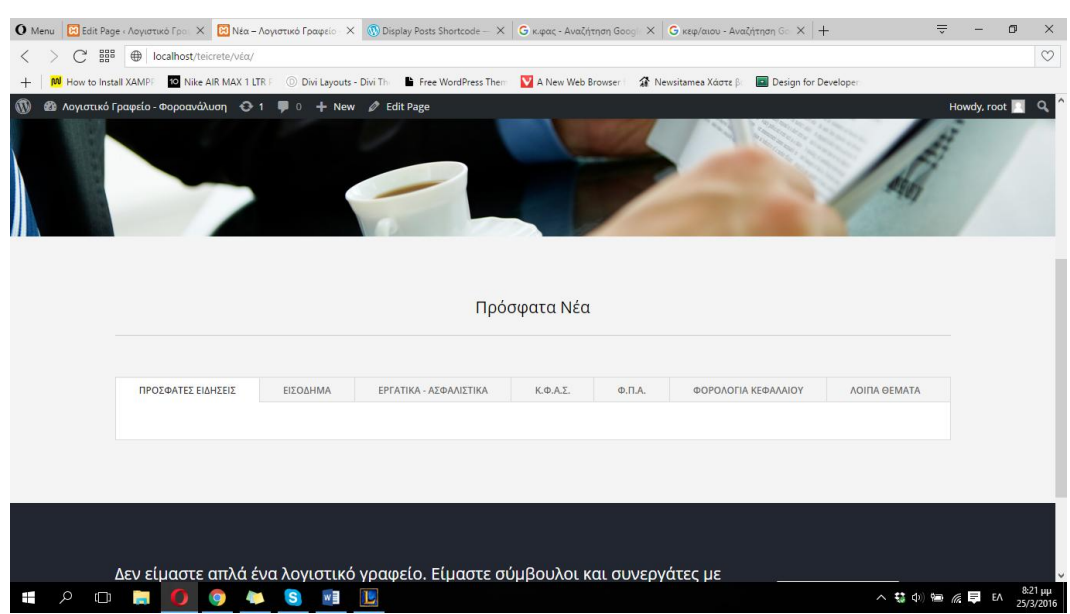

ΕΙΚΟΝΑ 258 : ΑΠΟΤΕΛΕΣΜΑ ΔΗΜΙΟΥΡΓΙΑΣ ΤΙΤΛΟΥ, ΔΙΑΧΩΡΙΣΤΙΚΗΣ ΓΡΑΜΜΗΣ & ΑΛΛΑΓΗΣ ΧΡΩΜΑΤΟΣ ΦΟΝΤΟΥ

Αφού ολοκληρώσαμε το βασικό κομμάτι της διαμόρφωσης θα πρέπει να αρχίσουμε να προσθέτουμε άρθρα σε κάθε κατηγορία. Όπως έχουμε αναφέρει παραπάνω το Wordpress αναγνωρίζει κάποιου είδους κώδικα που ονομάζεται shortcodes. Με αυτόν τον τρόπο μπορούμε να προσθέσουμε τα διάφορα άρθρα στις διάφορες κατηγορίες. Θα χρησιμοποιήσουμε ένα shortcode για την εμφάνιση των άρθρων, το [display-posts]. Για να μπορέσουμε να χρησιμοποιήσουμε ένα τέτοιου είδους shortcode θα πρέπει να εγκαταστήσουμε κάποιο plugin το οποίο θα βοηθήσει το Wordpress να το αναγνωρίσει έτσι ώστε να προσθέσει αυτόματα τα ανάλογα άρθρα. Το plugin που θα εγκαταστήσουμε ονομάζεται Display Posts Shortcode. Μετά την εγκατάσταση του και την ενεργοποίηση του όπως έχουμε δείξει παραπάνω θα ξεκινήσουμε να προσθέτουμε τα άρθρα μας σε κάθε κατηγορία. Στην παρακάτω φωτογραφία μπορούμε να δούμε το plugin το οποίο θα βοηθήσει το Wordpress να αναγνωρίσει το συγκεκριμένο shortcode.

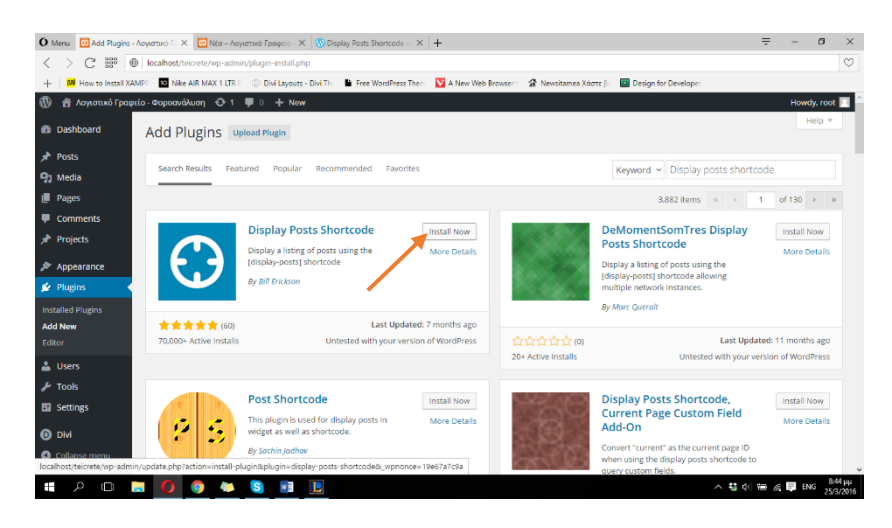

**ΕΙΚΟΝΑ 259 : ΒΟΗΘΗΤΙΚΟ PLUGIN ΓΙΑ ΤΗΝ ΑΝΑΓΝΩΡΙΣΗ ΤΟΥ SHOTCODE [DISPLAY-POSTS]**

Το Wordpress κατά την εγκατάσταση περιέχει ήδη ένα default άρθρο για να μας δώσει μια ιδέα για το πως φαίνεται στην ιστοσελίδα μας καθώς και τι μπορεί να δει και να κάνει ένας χρήστης πέρα από το να το διαβάσει. Για να μπορέσουμε να δούμε αυτό το άρθρο τοποθετημένο στην σελίδα μας θα πρέπει να πάμε στις ρυθμίσεις του Tabs module κάνοντας κλικ στις τρεις οριζόντιες γραμμές. Στην συνέχεια θα κάνουμε κλικ στις τρεις οριζόντιες γραμμές της κατηγορίας 'ΠΡΟΣΦΑΤΕΣ ΕΙΔΗΣΕΙΣ' για να τοποθετήσουμε εκεί το default άρθρο του Wordpress και να πάρουμε μια ιδέα περί τίνος πρόκειται. Έτσι λοιπόν στο πεδίο κάτω από το πεδίο Title, θα προσθέσουμε το shortcode : [display-posts], όπως θα δούμε και στις παρακάτω φωτογραφίες, και στην συνέχεια θα πατήσουμε Save, Save & Exit και Update για να οριστικοποιήσουμε τις αλλαγές μας και να δούμε τα αποτελέσματα ζωντανά στην σελίδα μας. Αν επισκεφτούμε και πάλι την σελίδα μας θα παρατηρήσουμε ότι έχει προστεθεί στην κατηγορία 'ΠΡΟΣΦΑΤΕΣ ΕΙΔΗΣΕΙΣ' ένας σύνδεσμος με όνομα Hello world!. Πρόκειται για το υπάρχων άρθρο του Wordpress. Κάνοντας κλικ πάνω του μπορούμε να δούμε το δούμε ολόκληρο. Όπως θα παρατηρήσουμε στις επόμενες φωτογραφίες, ο χρήστης πέρα από ανάγνωση του άρθρου μπορεί να προσθέσει και διάφορα σχόλια ή ακόμα και να απαντήσει σε κάποια. Σε επόμενα βήματα θα δείξουμε την διαδικασία διαγραφής ένος άρθρου αλλά και την δημιουργίας ενός νέου. Παρακάτω παραθέτονται σχετικές φωτογραφίες.

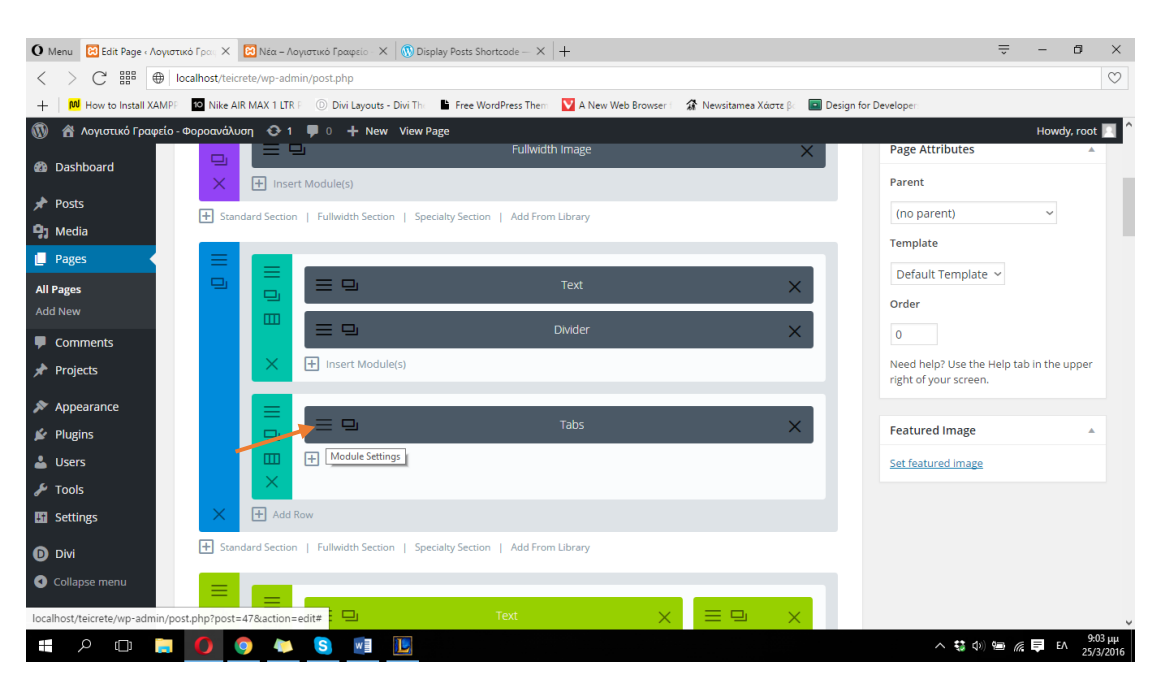

**ΕΙΚΟΝΑ 260 : ΠΡΟΣΘΗΚΗ DEFAULT ΑΡΘOY ΣΤΟ TABS MODULE - BHMA 1**

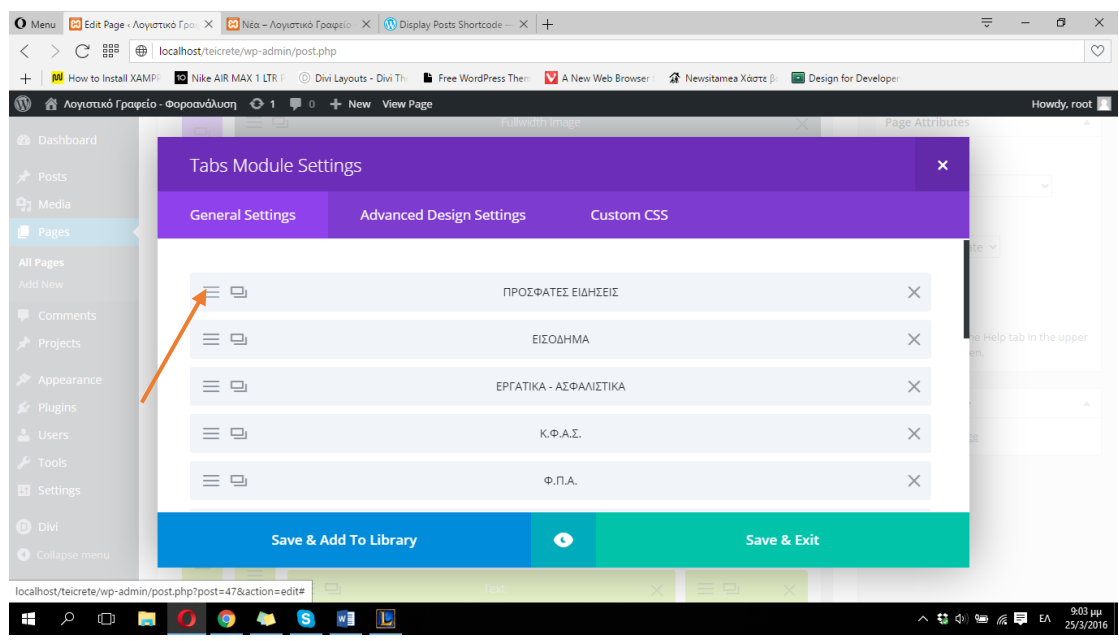

**ΕΙΚΟΝΑ 261 : ΠΡΟΣΘΗΚΗ DEFAULT ΑΡΘOY ΣΤΟ TABS MODULE - BHMA 2**

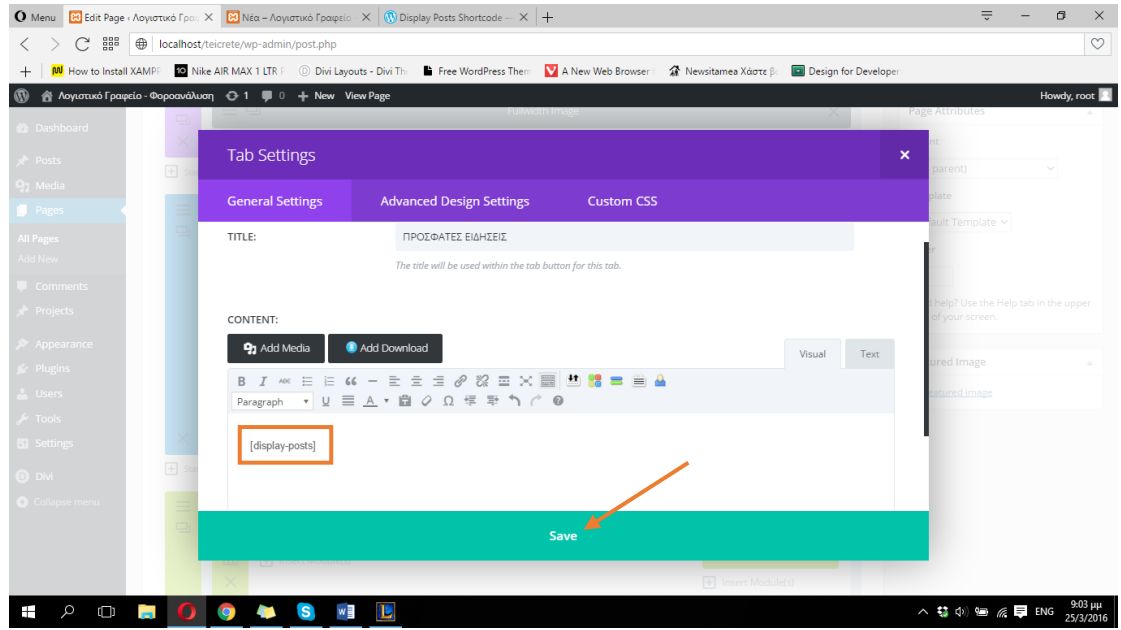

**ΕΙΚΟΝΑ 262 : ΠΡΟΣΘΗΚΗ DEFAULT ΑΡΘOY ΣΤΟ TABS MODULE - BHMA 3**

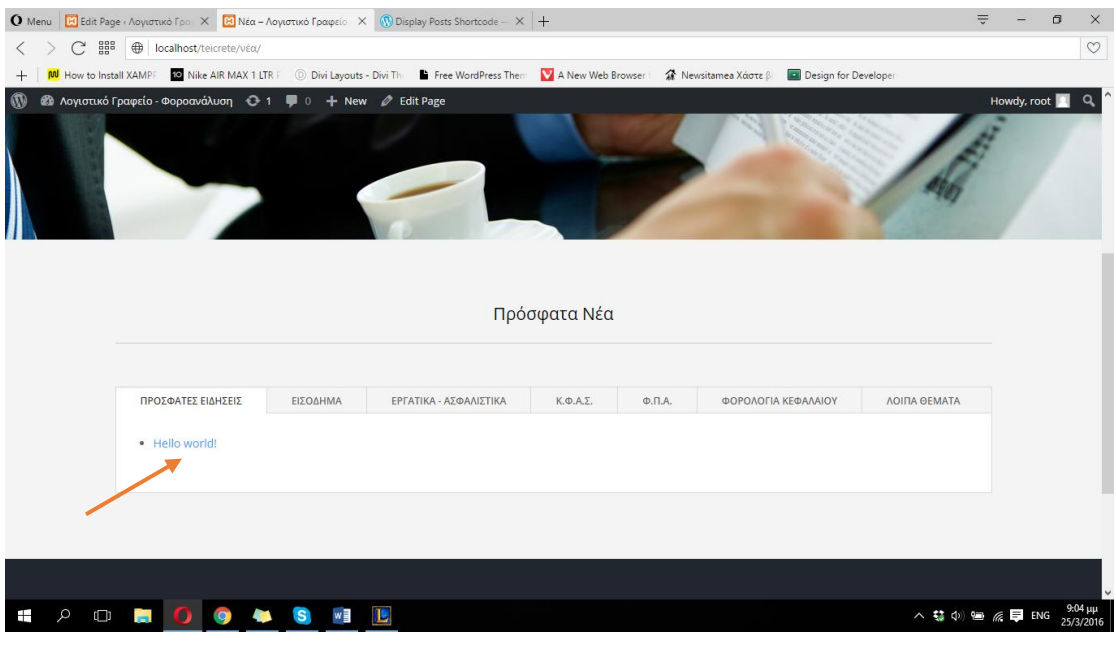

.

**ΕΙΚΟΝΑ 263 : ΕΠΙΤΥΧΗΣ ΠΡΟΣΘΗΚΗ DEFAULT ΑΡΘΟΥ ΣΤΟ TABS MODULE** 

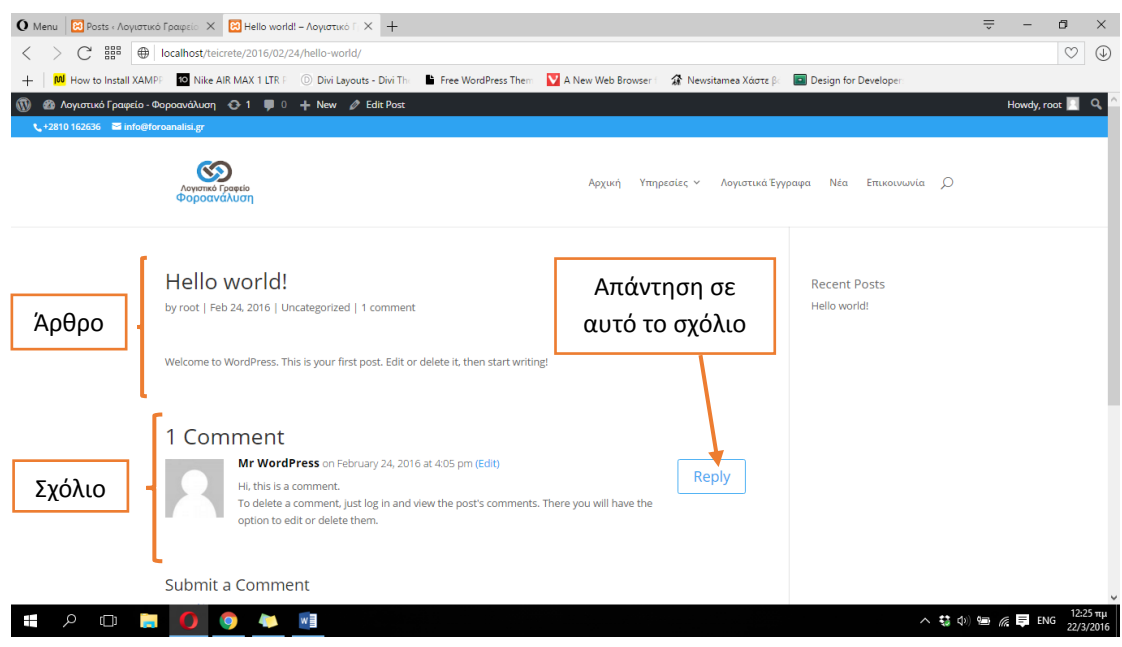

**ΕΙΚΟΝΑ 264 : ΕΜΦΑΝΙΣΗ DEFAULT ΑΡΘΡΟΥ**

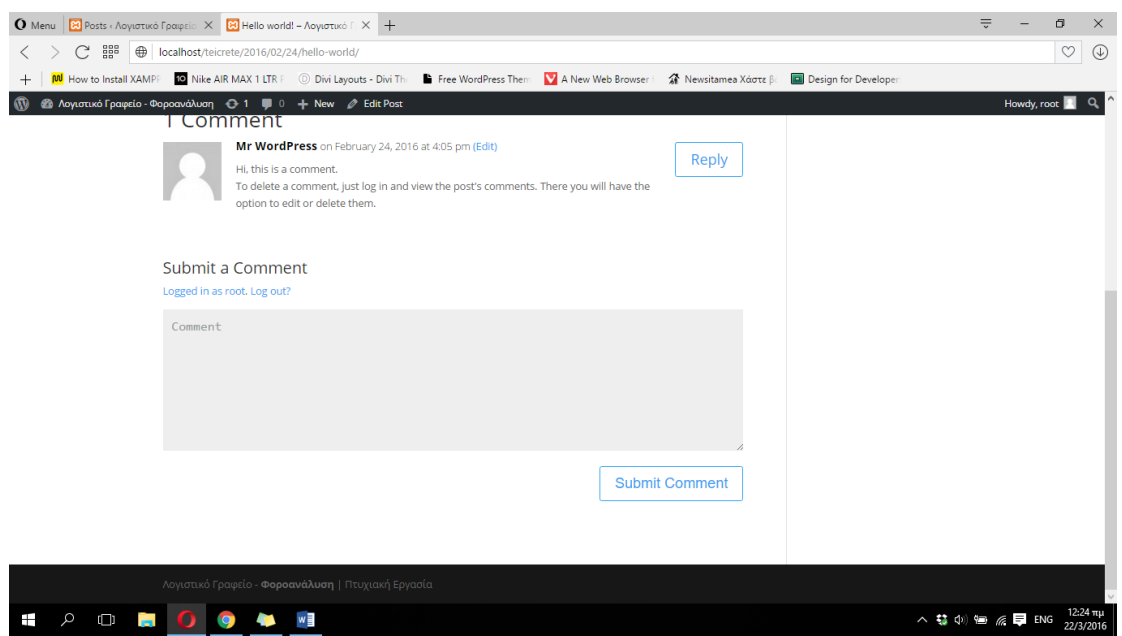

**ΕΙΚΟΝΑ 265 : ΕΜΦΑΝΙΣΗ DEFAULT ΑΡΘΡΟΥ**

Αφού ολοκληρώσαμε το βασικό κομμάτι της διαμόρφωσης είμαστε έτοιμοι πλέον να διαγράψουμε το άρθρο του Wordpress και να φτιάξουμε νέα δικά μας άρθρα που αφορούν την σελίδα μας, χωρίζοντας τα σε κατηγορίες και προσθέτοντάς τα στην σελίδα μας στην ανάλογη κατηγορία με την βοήθεια του shortcode αλλά και των 'tags' του Wordpress, τα οποία θα εξηγήσουμε παρακάτω. Για να διαγράψουμε το default άρθρο του Wordpress θα πρέπει να ακουμπήσουμε τον δείκτη του ποντικιού μας στα αριστερά του πίνακα <mark>ελέν</mark>η προσθήκη Σχολίου στην κατηγορία Posts και στην συνέχεια να κάνουμε κλικ <mark>στον συνδεσμο</mark> Θα παρατηρήσουμε την ύπαρξη ενός άρθρου με τίτλο Hello world!. Κάνουμε κλικ στο λευκό κουτάκι αριστερά του τίτλου και στην συνέχεια κλικ στον σύνδεσμο Trash. Το άρθρο μεταφέρθηκε στον κάδο του Wordpress. Για να το διαγράψουμε οριστικά θα κάνουμε κλικ στον σύνδεσμο Trash που βρίσκεται ακριβώς από πάνω και αφού επιλέξουμε το άρθρο θα κάνουμε κλικ στο Delete Permanently. Μετά την ολοκλήρωση της διαδικασία ένα μήνυμα επιτυχούς οριστικής διαγραφής θα εμφανιστεί στην οθόνη μας από το Wordpress. Μπορούμε επίσης να ελένγξουμε την οριστική διαγραφή του άρθρου αν επισκεφτούμε την σελίδα μας. Στις παρακάτω φωτογραφίες μπορούμε να δούμε αναλυτικά την παραπάνω διαδικασία.

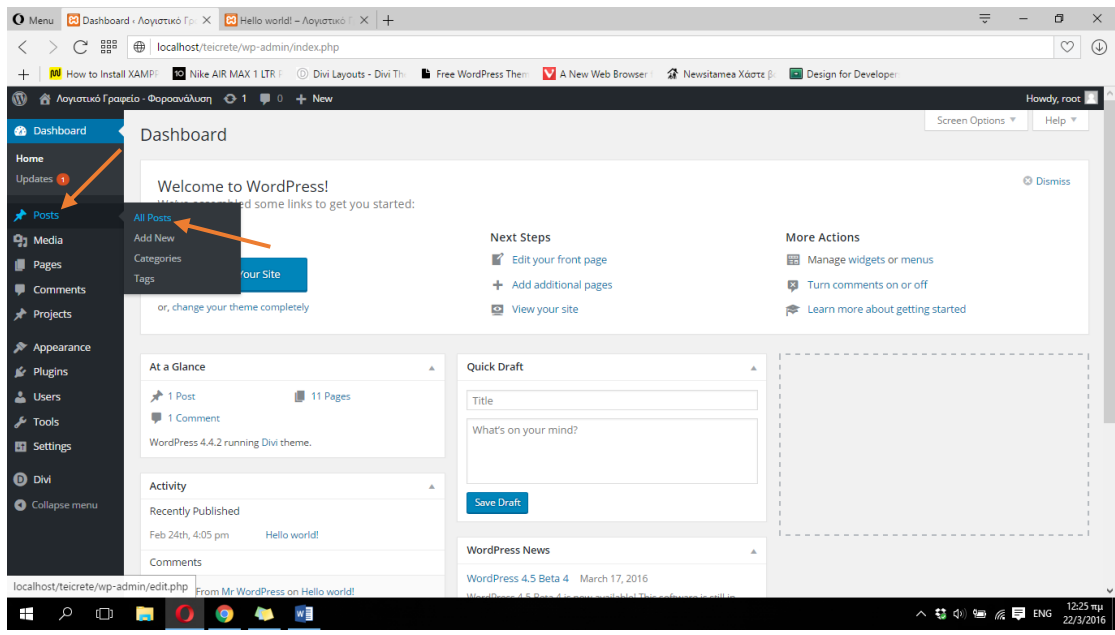

**ΕΙΚΟΝΑ 266 :ΟΡΙΣΤΙΚΗ ΔΙΑΓΡΑΦΗ ΑΡΘΡΟΥ - ΒΗΜΑ 1**

| <b>O</b> Menu <b>23</b> Posts «Λογιστικό Γραφεί» $\times$ <b>23</b> Hello world! - Λογιστικό Γ $\times$ +                                                                                          |                                                                                              |        |                                                                    |      | $\equiv$        | a<br>$\times$                  |
|----------------------------------------------------------------------------------------------------|----------------------------------------------------------------------------------------------|--------|--------------------------------------------------------------------|------|-----------------|--------------------------------|
| 쁣<br>C<br>$\langle$                                                                                                    | <b></b> localhost/teicrete/wp-admin/edit.php                                                 |        |                                                                    |      |                 | $\heartsuit$<br>$\circledcirc$ |
| $+$                                                                                                    | M How to Install XAMPF 10 Nike AIR MAX 1 LTR F 1 Divi Layouts - Divi The Free WordPress Them |        | A New Web Browser   The Newsitamea Xacte Bell Design for Developer |      |                 |                                |
| $\omega$                                                                                                    | A Λογιστικό Γραφείο - Φοροανάλυση + + 1 = 0 + New                                            |        |                                                                    |      |                 | Howdy, root                    |
| <b>20 Dashboard</b>                                                                                                    | POSts Add New                                                                                |        |                                                                    |      | Screen Options  | Help $\overline{\mathbf{v}}$   |
| Posts                                                                                                    | All (1)   Published (1)                                                                      |        |                                                                    |      |                 | Search Posts                   |
| <b>All Posts</b>                                                                                                    | Bulk Actions $\sim$ Apply<br>All dates<br>$\vee$ All categories $\vee$<br>Filter             |        |                                                                    |      |                 | 1 item                         |
| <b>Add New</b>                                                                                                    | $\sqrt{}$ Title                                                                              | Author | Categories                                                         | Tags | ۰               | Date                           |
| Categories<br>Tags                                                                                                    | Hello world!<br>☑<br>Edit   Quick Edit   Trash   View                                        | root   | Uncategorized                                                      | -    | $\overline{1}$  | Published<br>2016/02/24        |
| <b>Q<sub>1</sub></b> Media                                                                                                    | $\sqrt{}$ Title<br>Move this item to the Trash                                               | Author | Categories                                                         | Tags | ٠               | Date                           |
| <b>Pages</b><br>Comments<br><b>A</b> Projects<br><b>X</b> Appearance<br><b>Sc</b> Plugins<br><b>L</b> Users<br>$\sqrt{\frac{1}{2}}$ Tools<br><b>Ell</b> Settings<br><b>O</b> Divi<br>Collapse menu | Bulk Actions v<br>Apply                                                                      |        |                                                                    |      |                 | 1 item                         |
|                                                                                                    | localhost/teicrete/wp-admin/post.php?post=1&action=trash&_wpnonce=0f3a3cecbd                 |        |                                                                    |      |                 | Version 4.4.2                  |
| Q<br>$\Box$<br>Ŧ                                                                                                    | w<br><b>IQ</b><br><b>Contract</b>                                                            |        |                                                                    |      | △ \$ 中国 @ 厚 ENG | 12:25πμ<br>22/3/2016           |

**ΕΙΚΟΝΑ 267 :ΟΡΙΣΤΙΚΗ ΔΙΑΓΡΑΦΗ ΑΡΘΡΟΥ - ΒΗΜΑ 2**

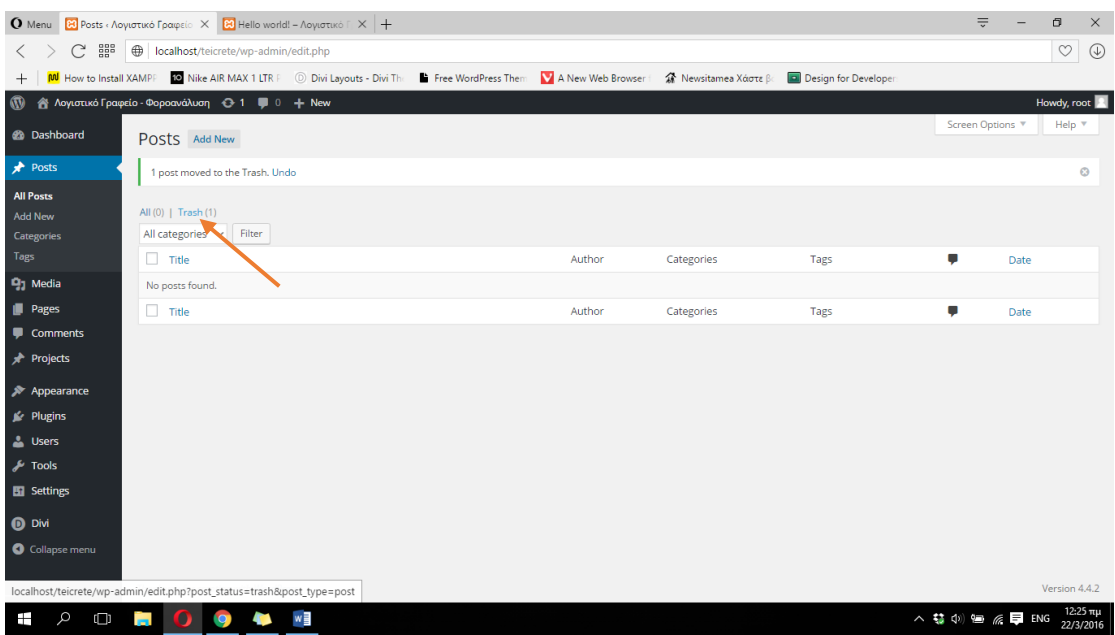

**ΕΙΚΟΝΑ 268 :ΟΡΙΣΤΙΚΗ ΔΙΑΓΡΑΦΗ ΑΡΘΡΟΥ - ΒΗΜΑ 3**

| 쁣                                               | <b>Q</b> Menu <b>E</b> Posts «Λογιστικό Γραφεί» $\times$ <b>E</b> Νέα - Λογιστικό Γραφείο $\times$ <b>(i)</b> Display Posts Shortcode - $\times$ + |                                                                      |                              |                                 |                      | $\equiv$        | a<br>$\times$<br>$\heartsuit$     |
|-------------------------------------------------|----------------------------------------------------------------------------------------------------|----------------------------------------------------------------------|------------------------------|---------------------------------|----------------------|-----------------|-----------------------------------|
| C<br>$\langle$<br>M How to Install XAMPP<br>$+$ | <b></b> localhost/teicrete/wp-admin/edit.php                                                                                                    | C Nike AIR MAX 1 LTR F D Divi Layouts - Divi The Free WordPress Them | A New Web Browser            | <sup>2</sup> Newsitamea Χάστε β | Design for Developer |                 |                                   |
| $\boldsymbol{\omega}$                           | Α Λογιστικό Γραφείο - Φοροανάλυση + + 1 = 0 + New                                                                                                  |                                                                      |                              |                                 |                      |                 | Howdy, root                       |
| <b>Co</b> Dashboard                             | POSts Add New                                                                                                    |                                                                      |                              |                                 |                      | Screen Options  | Help $\Psi$                       |
| Posts                                           | All $(0)$   Trash $(1)$                                                                                                    |                                                                      |                              |                                 |                      |                 | Search Posts                      |
| <b>All Posts</b>                                | <b>Bulk Actions</b><br>$~\vee~$ Apply                                                                                                    | All dates<br>All categories v<br>$\checkmark$                        | <b>Empty Trash</b><br>Filter |                                 |                      |                 | 1 item                            |
| <b>Add New</b>                                  | $\sqrt{}$ Title                                                                                                    |                                                                      | Author                       | Categories                      | Tags                 | О               | Date                              |
| Categories<br><b>Tags</b>                       | <b>Hello world!</b><br>▿<br>Restore   Delete Permanently                                                                                           |                                                                      | root                         | Uncategorized                   | -                    |                 | <b>Last Modified</b><br>1 min ago |
| <b>P<sub>3</sub></b> Media                      | $\sqrt{}$ Title                                                                                                    |                                                                      | Author                       | Categories                      | Tags                 | ۷               | Date                              |
| Pages<br>Comments<br><b>A</b> Projects          | $~\vee~$ Apply<br><b>Bulk Actions</b>                                                                                                    | Emisty Trash                                                         |                              |                                 |                      |                 | 1 item                            |
| Appearance                                      |                                                                                                    |                                                                      |                              |                                 |                      |                 |                                   |
| $\mathbb{R}$ Plugins                            |                                                                                                    |                                                                      |                              |                                 |                      |                 |                                   |
| & Users                                         |                                                                                                    |                                                                      |                              |                                 |                      |                 |                                   |
| $\sqrt{2}$ Tools                                |                                                                                                    |                                                                      |                              |                                 |                      |                 |                                   |
| <b>En</b> Settings                              |                                                                                                    |                                                                      |                              |                                 |                      |                 |                                   |
| <b>D</b> Divi                                   | localhost/teicrete/wp-admin/post.php?post=817&action=delete&_wpnonce=e2ffec2a70                                                                    |                                                                      |                              |                                 |                      |                 |                                   |
| Q<br>Ŧ<br>$\Box$<br><b>Contract</b>             | $\mathbf{s}$<br><b>IQ</b>                                                                                                    | 几<br>w≣                                                              |                              |                                 |                      | ヘ \$ 中 日 系 厚 EA | 9:52 μμ<br>25/3/2016              |

**ΕΙΚΟΝΑ 269 :ΟΡΙΣΤΙΚΗ ΔΙΑΓΡΑΦΗ ΑΡΘΡΟΥ - ΒΗΜΑ 4**

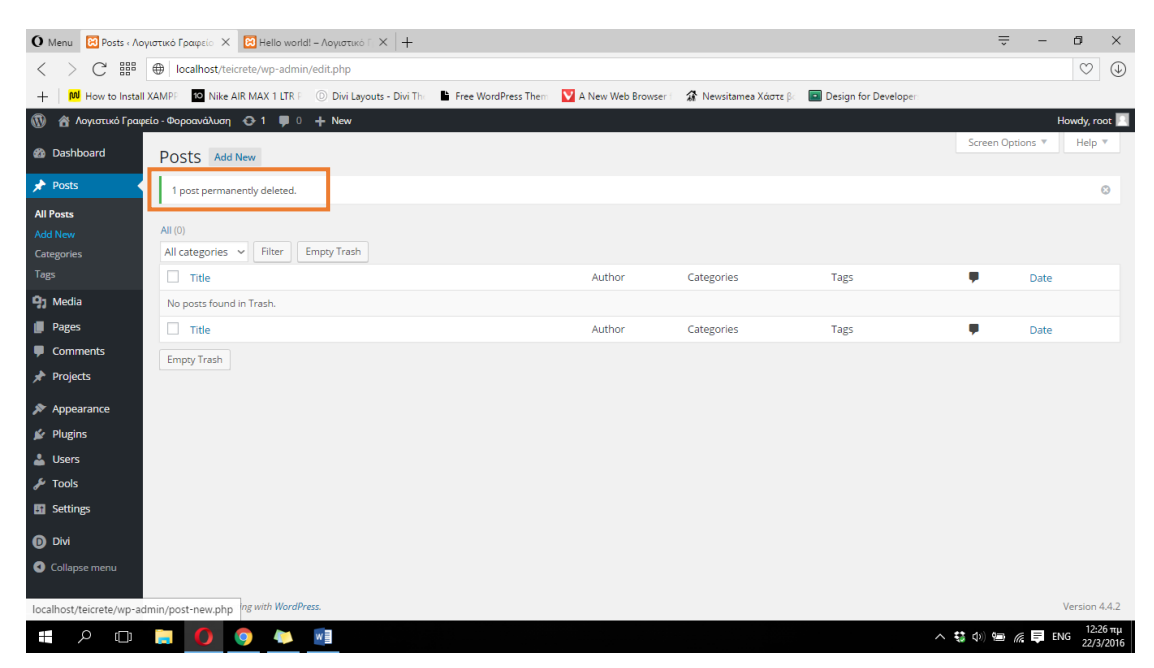

**ΕΙΚΟΝΑ 270 :ΟΡΙΣΤΙΚΗ ΔΙΑΓΡΑΦΗ ΑΡΘΡΟΥ - ΕΠΙΤΥΧΗΣ ΔΙΑΓΡΑΦΗ**

Για να δημιουργήσουμε ένα νέο δικό μας άρθρο ακουμπάμε τον δείκτη του ποντικιού μας στην κατηγορία Posts, στα αριστερά του πίνακα ελένγχου του Wordpress, και στην συνέχεια κάνουμε κλικ στο Add New. Η σελίδα που

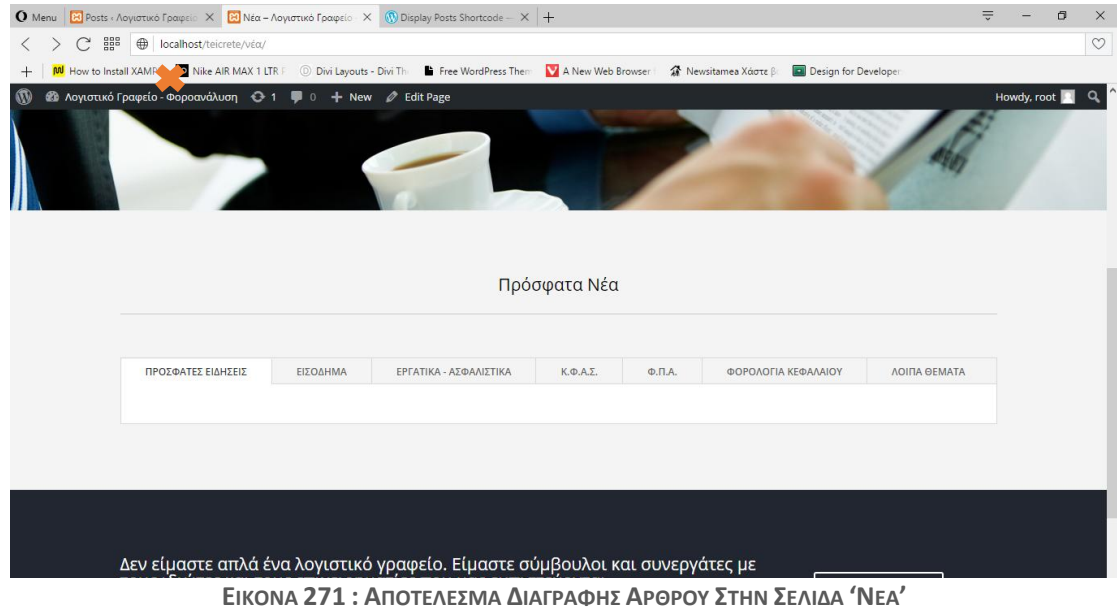

εμφανίζεται είναι η σελίδα στην οποία θα προσθέσουμε το περιεχόμενο του άρθρου. Στο 1<sup>ο</sup> πεδίο εισάγουμε τον τίτλο του άρθρου μας. Θα δημιουργήσουμε ένα άρθρο το οποίο αργότερα θα προσθέσουμε στην κατηγορία 'ΠΡΟΣΦΑΤΕΣ ΕΙΔΗΣΕΙΣ'. Στην συνέχεια θα κατηγοριοποιήσουμε το άρθρο μας με την χρήση των 'Categories'. Στα δεξιά του πίνακα ελένγου του Wordpress θα παρατηρήσουμε την ύπαρξη ενός πεδίου που ονομάζεται 'Categories'. Θα χρησιμοποιήσουμε ένα όνομα για κάθε διαφορετική κατηγορία, οπότε όλα τα άρθρα που επεξεργαζόμαστε θα τα προσθέσουμε στην ανάλογη κατηγορία κάνοντας κλικ στο λευκό κουτί που βρίσκεται στα δεξιά από το όνομα της κατηγορίας. Αρχικά θα πρέπει να δημιουργήσουμε όλες τις κατηγορίες που θέλουμε. Πληκτρολογούμε το όνομα της και στην συνέχεια κάνουμε κλικ στο κουμπί 'Add New Category', και στην συνέχεια επιλέγουμε την αντίστοιχη κατηγορία που ανήκει το άρθρο. Η κατηγορία με όνομα 'Uncategorized' είναι δημιουργημένη ήδη από το Wordpress, και απλά την αγνοούμε. Για τα έγγραφα που ανήκουν στις 'ΠΡΟΣΦΑΤΕΣ ΕΙΔΗΣΕΙΣ' θα χρησιμοποιήσουμε το όνομα κατηγορίας, 'Πρόσφατες Ειδήσεις'. Ολοκληρώνουμε την διαδικασία δημιουργίας ενός νέου άρθρου κάνοντας κλικ στο μπλε κουμπί 'Publish' που βρίσκεται στα δεξιά του πίνακα ελένγχου του Wordpress και ακολουθούμε ακριβώς την ίδια διαδικασία για να δημιουργήσουμε και τα υπόλοιπα άρθρα επιλέγοντας κάθε φορά το όνομα της κατηγορίας που ανήκει. Παρακάτω παραθέτονται σχετικές φωτογραφίες κατά την δημιουργία του πρώτου μας άρθρου το οποίο θα ανήκει στην κατηγορία 'ΠΡΟΣΦΑΤΕΣ ΕΙΔΗΣΕΙΣ' και θα το τοποθετήσουμε στην σελίδα μας αργότερα.

| <b>O</b> Menu <b>El</b> Dashboard « Λογιστικό Γρ: Χ + |                                                                                                    |                        |                      |                                       | $\equiv$                                                     |                  | $\sigma$     |
|-------------------------------------------------------|----------------------------------------------------------------------------------------------------|------------------------|----------------------|---------------------------------------|--------------------------------------------------------------|------------------|--------------|
| $\frac{88}{100}$<br>C                                 | localhost/teicrete/wp-admin/                                                                                                    |                        |                      |                                       |                                                              |                  | $\heartsuit$ |
|                                                       | M How to Install XAMPF TO Nike AIR MAX 1 LTR F 1 Divi Layouts - Divi The Free WordPress Them V A New Web Browser   2 Newsitamea Xdotte B   2 Design for Developer |                        |                      |                                       |                                                              |                  |              |
|                                                       | ή Λογιστικό Γραφείο - Φοροανάλυση + + = = + New                                                                                                    |                        |                      |                                       |                                                              |                  | Howdy, root  |
| <b>2</b> Dashboard                                    | Dasbboard                                                                                                    |                        |                      |                                       | Screen Options v                                             |                  | Help $\Psi$  |
| Home                                                  |                                                                                                    |                        |                      |                                       |                                                              |                  |              |
| Updates <b>1</b>                                      | Welcome to WordPress!<br>entained some links to get you started:                                                                                                  |                        |                      |                                       |                                                              | <b>@</b> Dismiss |              |
| Posts                                                 | <b>All Posts</b>                                                                                                    |                        |                      |                                       |                                                              |                  |              |
| <b>Q1</b> Media                                       | Add New                                                                                                    | <b>Next Steps</b>      |                      | <b>More Actions</b>                   |                                                              |                  |              |
| <b>Pages</b>                                          | <b>Categories</b><br><b>'our Site</b><br>Tags                                                                                                    | Edit your front page   |                      | Manage widgets or menus               |                                                              |                  |              |
| Comments                                              |                                                                                                    | + Add additional pages |                      | <b>E3</b> Turn comments on or off     |                                                              |                  |              |
| x <sup>+</sup> Projects                               | or, change your theme completely                                                                                                    | View your site         |                      | Learn more about getting started<br>喬 |                                                              |                  |              |
| A Appearance                                          |                                                                                                    |                        |                      |                                       |                                                              |                  |              |
| $\mathbb{R}^2$ Plugins                                | At a Glance                                                                                                    | $\Delta$               | <b>Ouick Draft</b>   |                                       |                                                              |                  |              |
| <b>L</b> Users                                        | <b>III</b> 10 Pages                                                                                                    |                        | Title                |                                       |                                                              |                  |              |
| $\sqrt{ }$ Tools                                      | WordPress 4.4.2 running Divi theme.                                                                                                    |                        | What's on your mind? |                                       |                                                              |                  |              |
| <b>EE</b> Settings                                    |                                                                                                    |                        |                      |                                       |                                                              |                  |              |
| <b>OD</b> Divi                                        | <b>Activity</b>                                                                                                    | $\Delta$               |                      |                                       |                                                              |                  |              |
| Collapse menu                                         |                                                                                                    |                        | <b>Save Draft</b>    |                                       |                                                              |                  |              |
| localhost/teicrete/wp-admin/post-new.php              |                                                                                                    |                        |                      |                                       |                                                              |                  |              |
| $\circ$<br>$\Box$<br>Ŧ                                | i.                                                                                                    |                        |                      |                                       | $\wedge$ 轴 (ii) 输 后 目 ENG $\frac{9.14 \,\mu\mu}{26.73/2016}$ |                  |              |

**ΕΙΚΟΝΑ 272 : ΔΗΜΙΟΥΡΓΙΑ ΝΕΟΥ ΑΡΘΡΟΥ - ΒΗΜΑ 1**

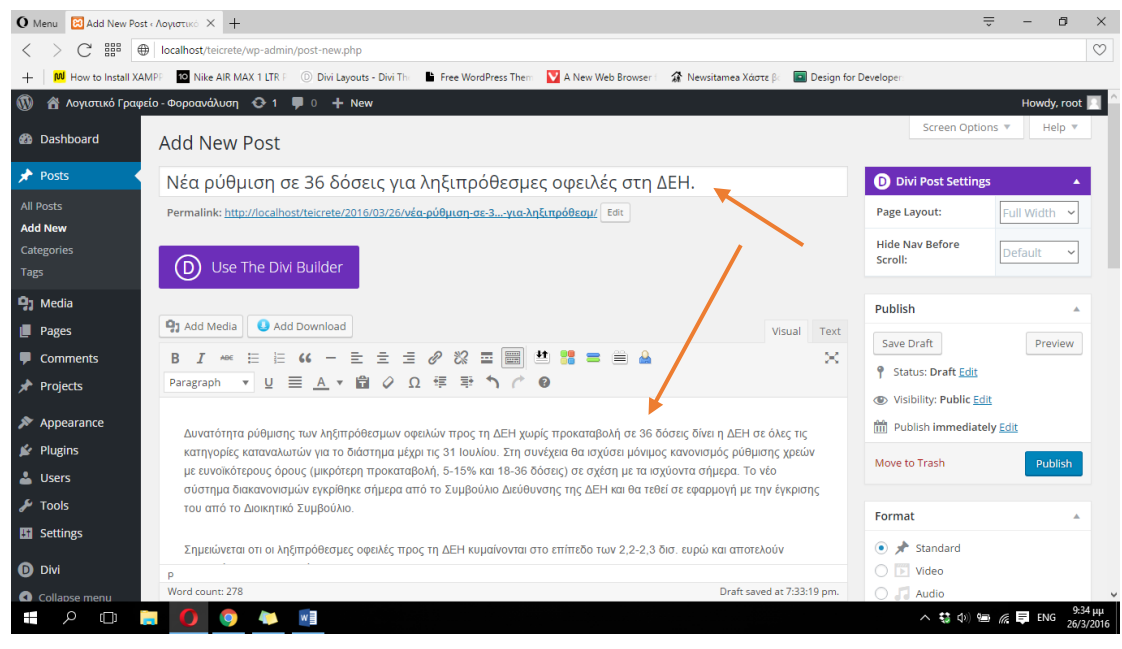

**ΕΙΚΟΝΑ 273 : ΔΗΜΙΟΥΡΓΙΑ ΝΕΟΥ ΑΡΘΡΟΥ - ΒΗΜΑ 2**

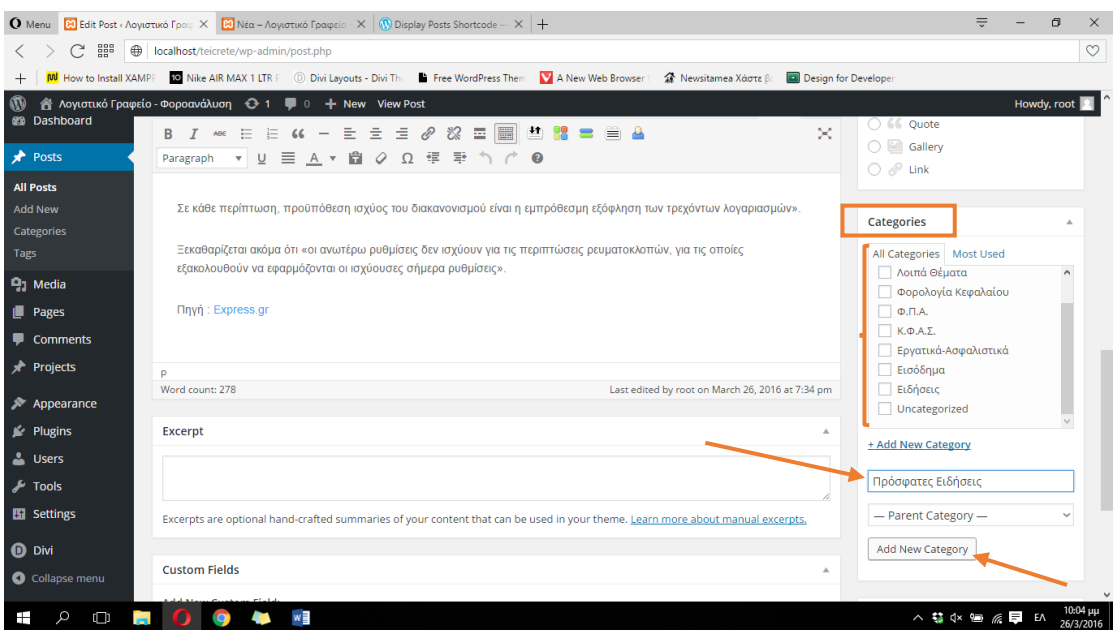

**ΕΙΚΟΝΑ 274 : ΔΗΜΙΟΥΡΓΙΑ ΝΕΟΥ ΑΡΘΡΟΥ - ΔΗΜΙΟΥΡΓΙΑ ΝΕΑΣ ΚΑΤΗΓΟΡΙΑΣ - ΒΗΜΑ 3**

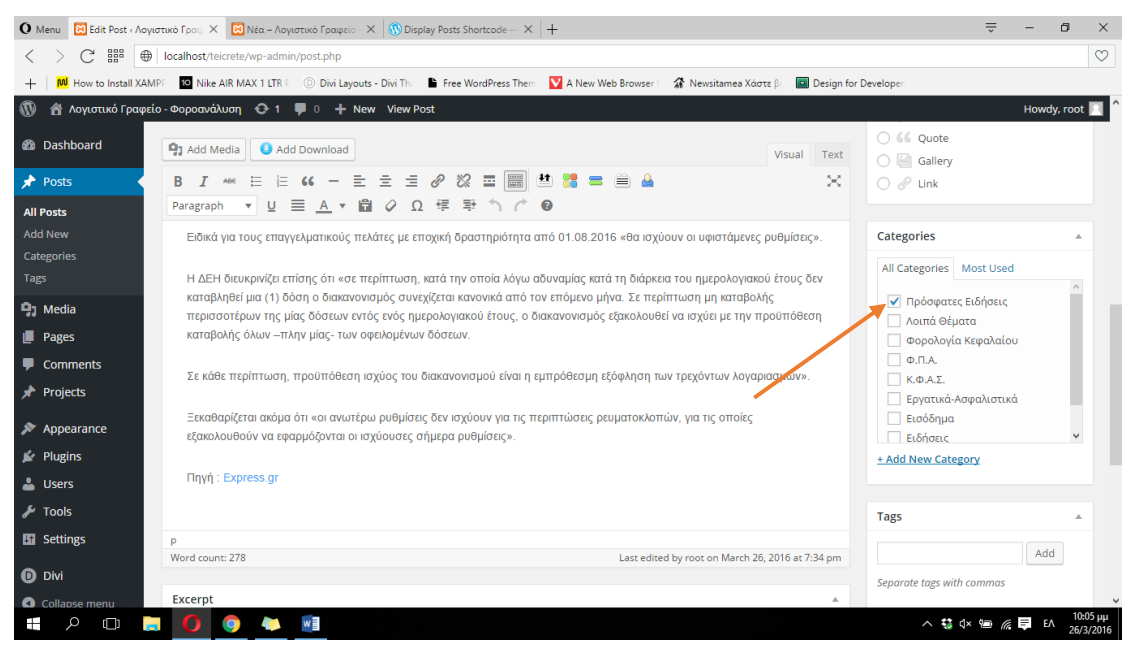

**ΕΙΚΟΝΑ 275 : ΔΗΜΙΟΥΓΙΑ ΝΕΟΥ ΑΡΘΡΟΥ - ΒΗΜΑ 4**

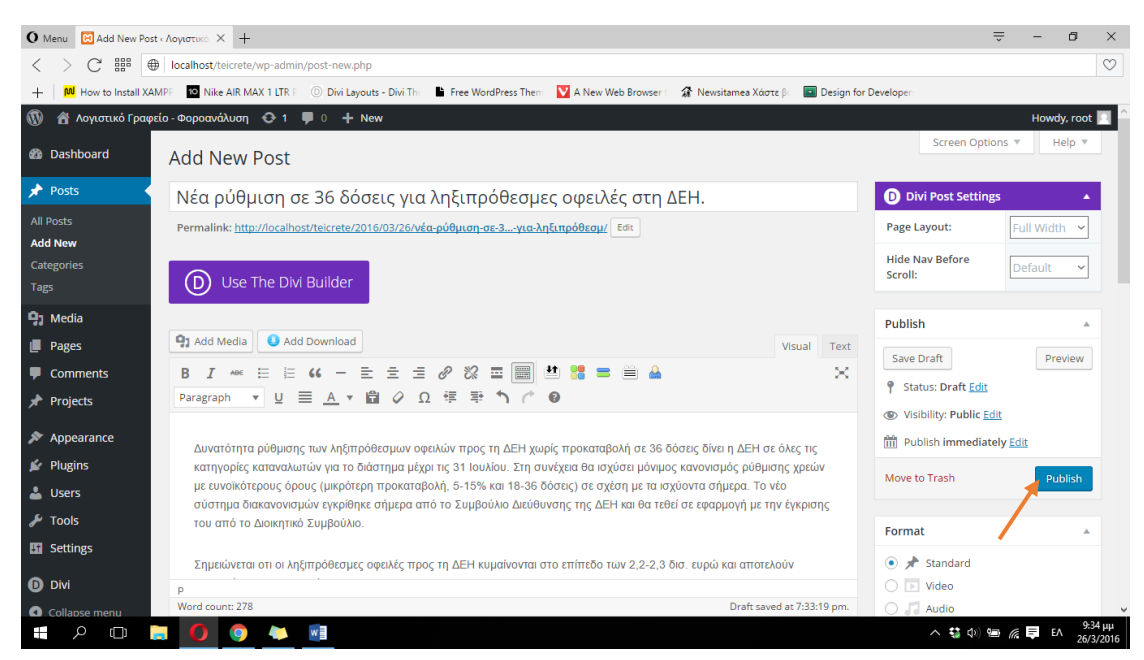

**ΕΙΚΟΝΑ 276 : ΔΗΜΙΟΥΡΓΙΑ ΝΕΟΥ ΑΡΘΡΟΥ - ΒΗΜΑ 5**

Αφού λοιπόν ολοκληρώσαμε την δημιουργία όλων των άρθρων θα πρέπει να τα προσθέσουμε στην σελίδα μας. Όπως αναφέραμε και παραπάνω για να προσθέσουμε τα άρθρα στην σελίδα μας θα πρέπει να χρησιμοποιήσουμε το shortcode [display-posts], όμως επειδή κατηγοριοποιήσαμε τα άρθρα μας, θα πρέπει να δώσουμε επιπλέον πληροφορίες στο shortcode ώστε να εμφανίζει τα άρθρα μόνο της συγκεκριμένης κατηγορίας. Για να προσθέσουμε τα άρθρα μιας συγκεκριμένης κατηγορίας χρησιμοποιούμε το tag 'category=" " μέσα στο shortcode. Για παράδειγμα για προσθέσουμε τα άρθρα της κατηγορίας 'Πρόσφατες Ειδήσεις' θα πρέπει να χρησιμοποιήσουμε το shortcode [display-posts category="Πρόσφατες Ειδήσεις"]. Επίσης μπορούμε να εμφανίσουμε και την ημερομηνία που προσθέσαμε το κάθε άρθρο ώστε να γνωρίζει ο χρήστης το πότε 'ανεβάσαμε' το άρθρο στην σελίδα μας. Για να το κάνουμε αυτό χρησιμοποιούμε το shortcode [display-posts category="Πρόσφατες Ειδήσεις" display date="true"]. Θα παρατηρήσουμε ότι η ημερομηνία εμφανίζεται με την μορφή Μήνας/Ημέρα/Έτος, μπορούμε όμως εύκολα να το αλλάξουμε προσθέτοντας στο shortcode το date format="j F, Y". Οπότε το shortcode που θα προσθέσουμε σε κάθε κατηγορία θα έχει την μορφή : [display-posts category="όνομα\_ανάλογης\_κατηγορίας" display date="true" date format="j F,Y"]. Για να προσθέσουμε το shortcode κάνουμε κλικ στις τρεις οριζόντιες γραμμές που βρίσκονται στο Tabs module, στον πίνακα ελένγχου του Wordpress ρυθμίσεων την σελίδας, και στην συνέχεια στο παράθυρο ρυθμίσεων του module που εμφανίζεται κάνουμε κλικ στις τρεις οριζόντιες γραμμές για να μεταβούμε στις ρυθμίσεις της κάθε διαφορετικής καρτέλας (κατηγορίας) και προσθέτουμε το shortcode στο πεδίο Contect ακριβώς κάτω από το πεδίο Title. Στην συνέχεια κάνουμε κλικ στο Save, Save & Exit και στο κουμπί Update, στα δεξιά του πίνακα ελένγχου του Wordpress έτσι ώστε να αποθηκεύσουμε τις ρυθμίσεις μας, να τις οριστικοποιήσουμε και να μπορούμε να δούμε τα αποτελέσματα της διαδικασίας στην σελίδα μας. Στις παρακάτω φωτογραφίες που παραθέτονται μπορούμε να δούμε τα βήματα της διαδικασίας καθώς και τα αποτελέσματα ζωντανά πλέον στην σελίδα μας.

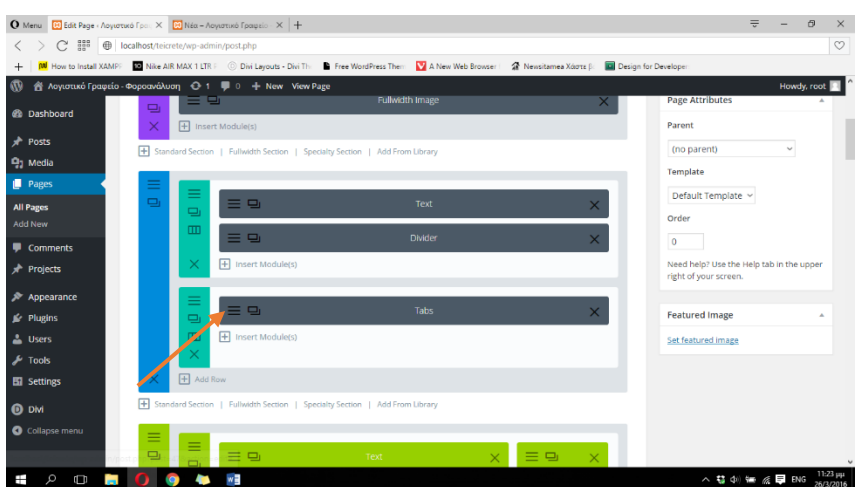

**ΕΙΚΟΝΑ 277 : ΕΙΣΑΓΩΓΗ SHORTCODE - BHMA 1**

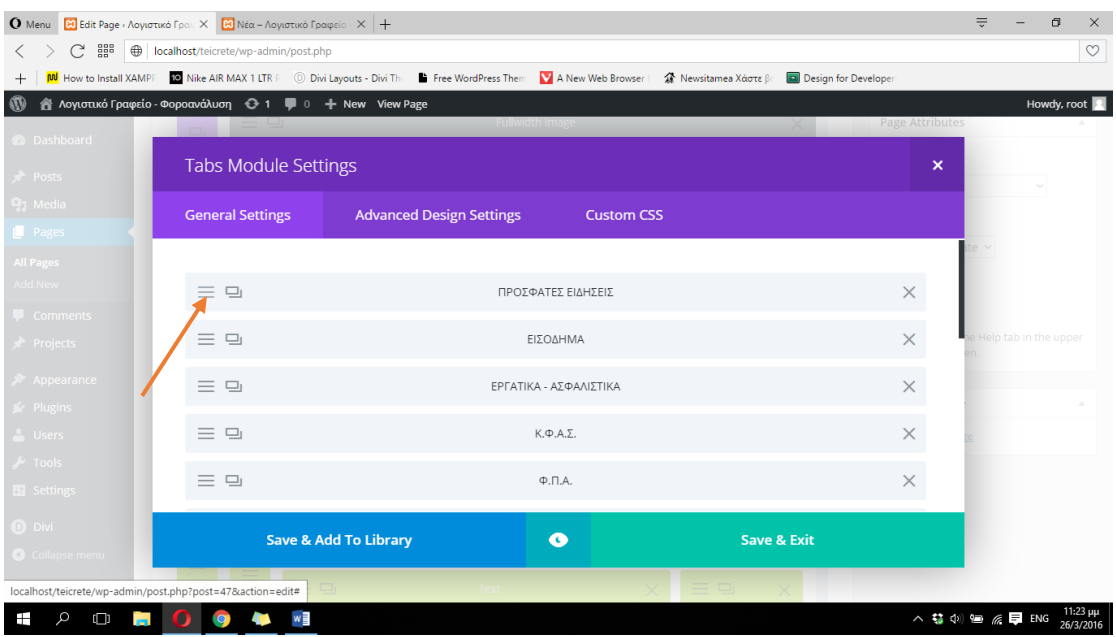

**ΕΙΚΟΝΑ 278 : EIΣΑΓΩΓΗ SHORTCODE - BHMA 2**

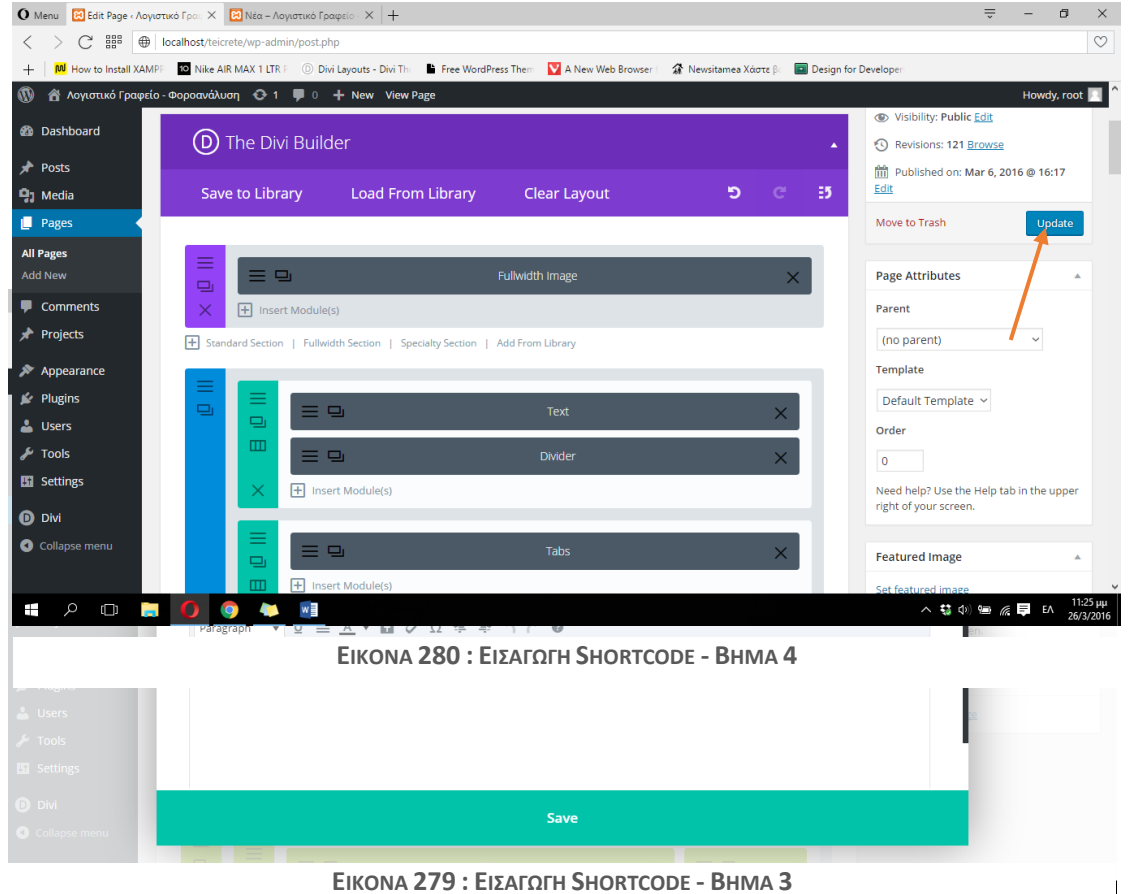

Για να ολοκληρώσουμε την σελίδα 'Νέα' θα προσθέσουμε δύο υπερσυνδέσμους που θα οδηγούν σε δύο πολύ μεγάλες σελίδες με άρθα για διάφορες κατηγορίες έτσι ώστε να μπορεί να ενημερωθεί παραπάνω ο χρήστης για κάτι που ίσως εμείς να μην έχουμε συμπεριλάβει στα άρθρα μας. Θα δημιουργήσουμε μια νέα γραμμή, ακριβώς κάτω από το Tabs module, με μία στήλη, και θα προσθέσουμε ένα Text module. Στην συνέχεια θα δημιουργήσουμε τους δύο συνδέσμους και επιλέγοντας τον καθένα ξεχωριστά κάνουμε κλικ στο Bulleted list για να δώσουμε την μορφή της λίστας στους συνδέσμους μας και στην συνέχεια θα κάνουμε κλικ στο κουμπί που βρίσκεται στην εργαλειοθήκη και θα κάνουμε κλικ στο 'Insert/edit Link'. Πληκτρολογούμε τον σύνδεσμο που θέλουμε να μας μεταφέρει η κάθε λέξη και επιλέγουμε το 'Open link in a new tab' ώστε η μεταφορά σε καθεμιά από τις δύο σελίδες να γίνεται σε νέα καρτέλα του φυλλομετρητή. Στην συνέχεια κάνουμε κλικ στο κουμπί Add Link, Save & Exit και Update για να αποθηκεύσουμε και οριστικοποιήσουμε τις αλλαγές μας. Στις παρακάτω φωτογραφίες μπορούμε να δούμε αναλυτικότερα την διαδικασία καθώς και το αποτέλεσμα στην σελίδα μας.

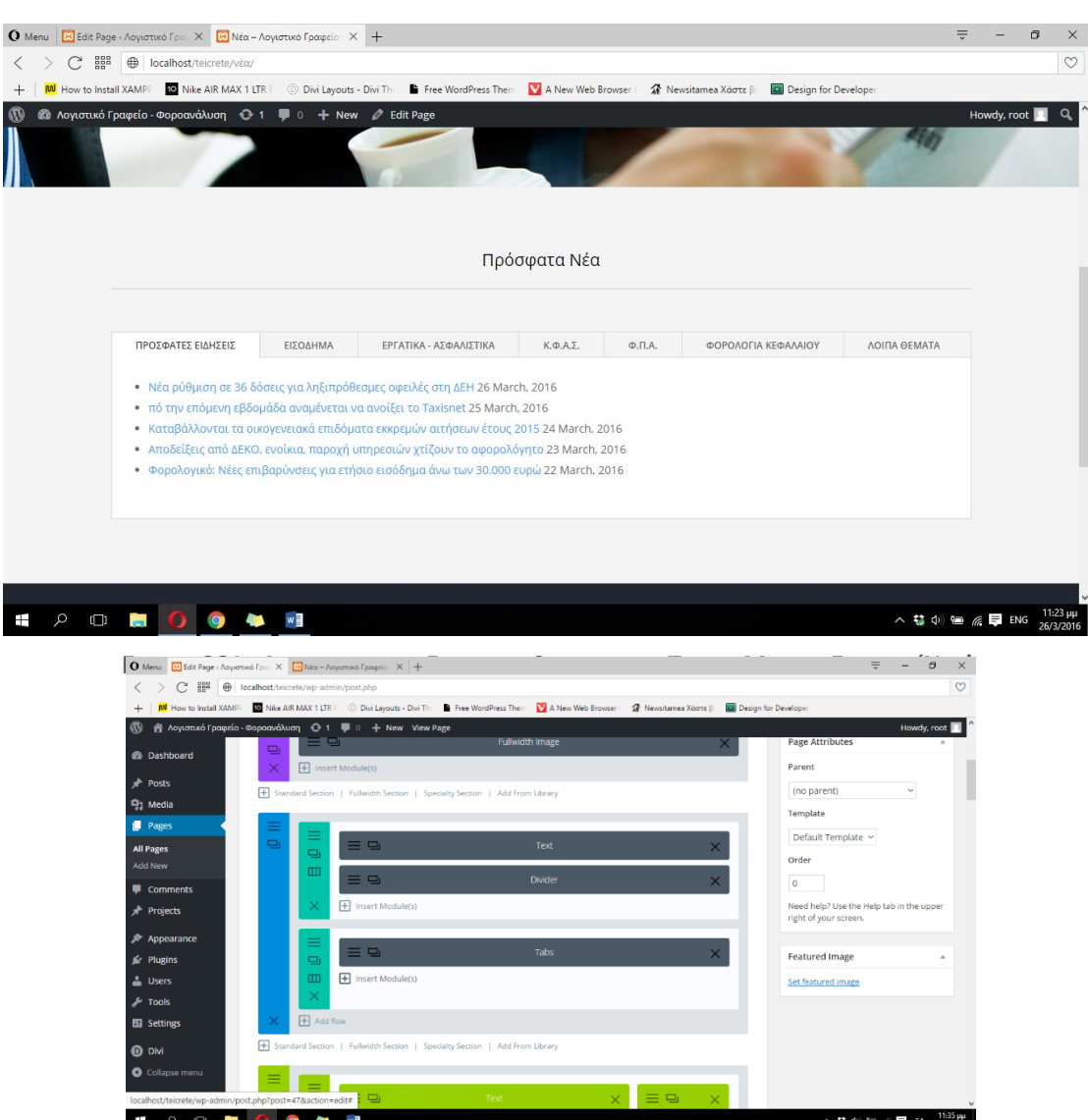

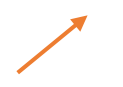

## **ΕΙΚΟΝΑ 282 : ΠΡΟΣΘΗΚΗ ΥΠΕΡΣΥΝΔΕΣΜΩΝ - ΒΗΜΑ 1**

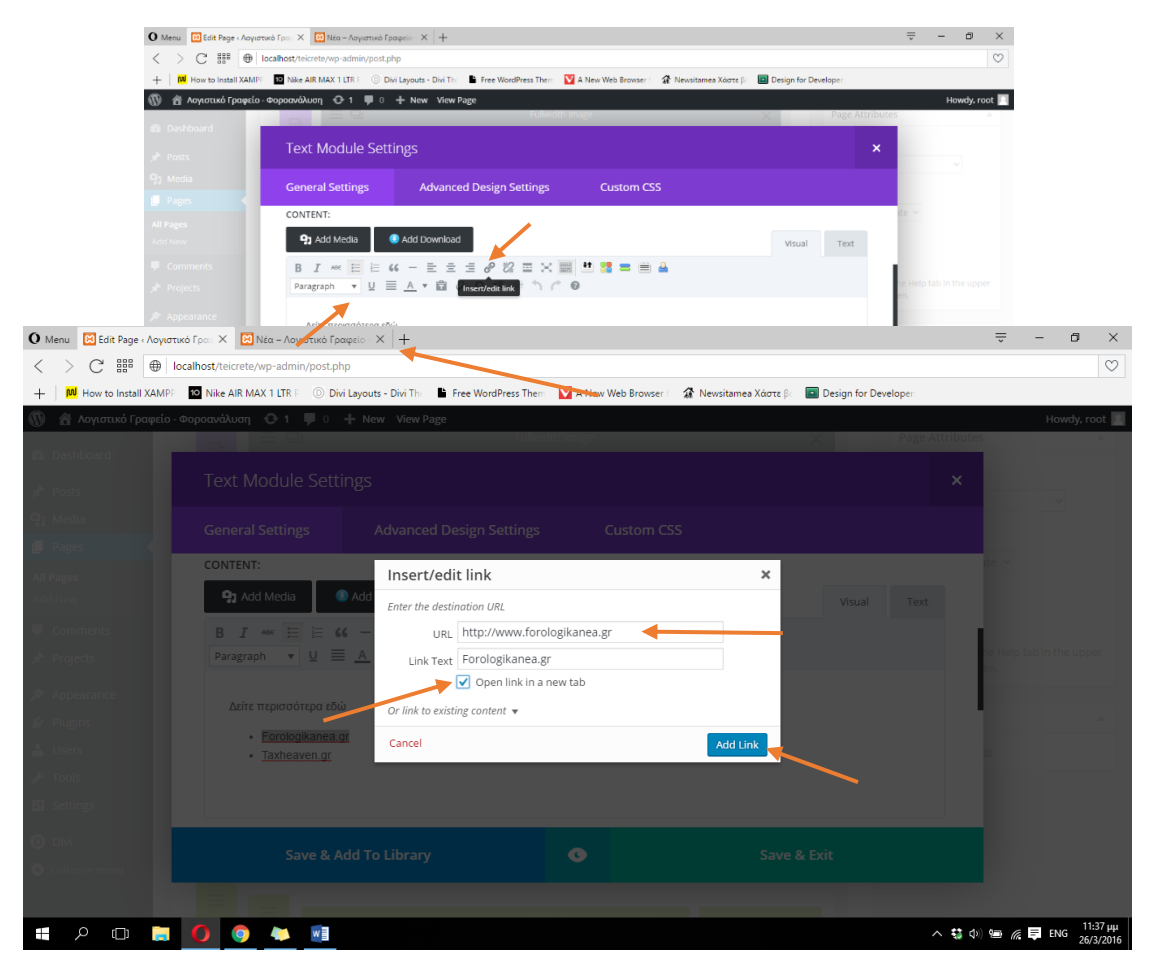

**ΕΙΚΟΝΑ 284 : ΠΡΟΣΘΗΚΗ ΥΠΕΡΣΥΝΔΕΣΜΩΝ - ΒΗΜΑ 3**

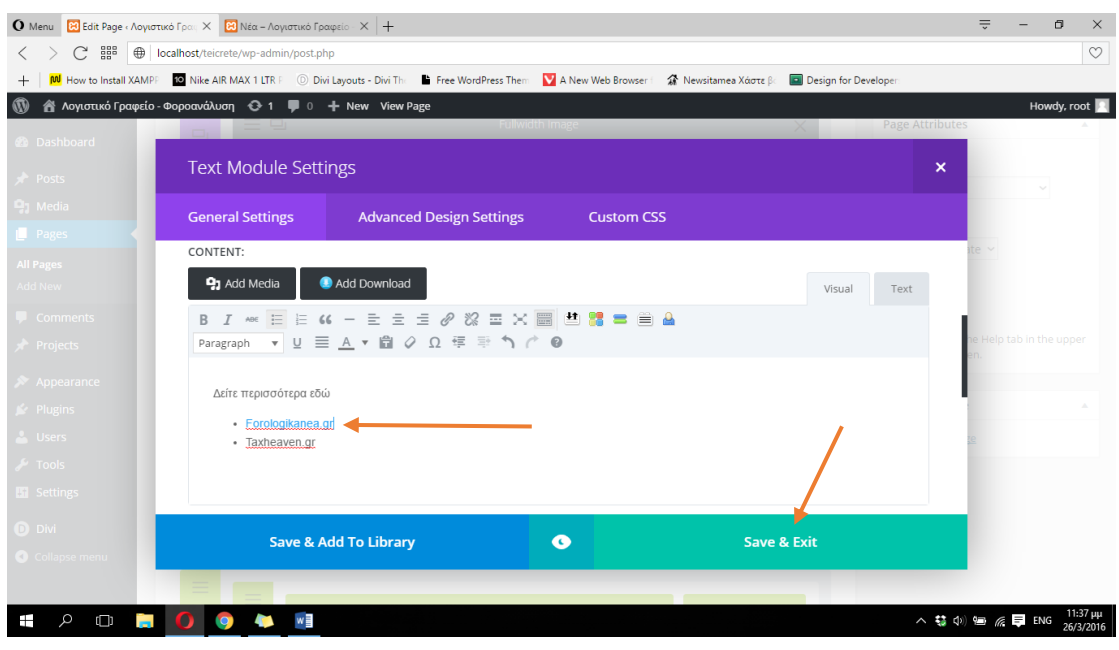

**ΕΙΚΟΝΑ 285 : ΠΡΟΣΘΗΚΗ ΥΠΕΡΣΥΝΔΕΣΜΩΝ - ΒΗΜΑ 4**

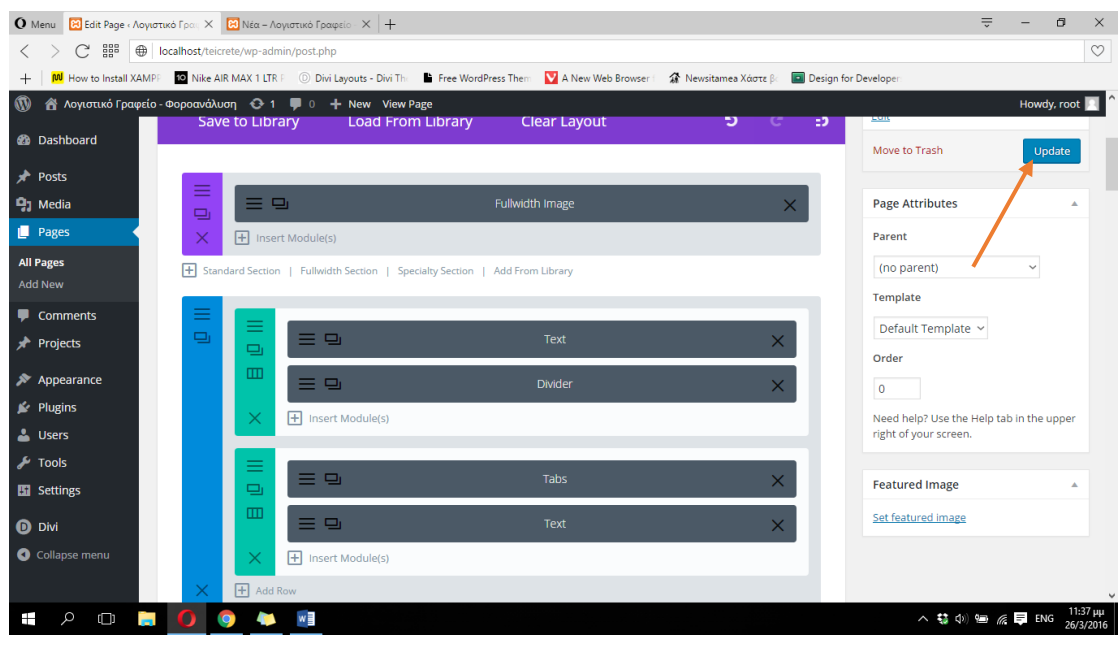

**ΕΙΚΟΝΑ 286 : ΠΡΟΣΘΗΚΗ ΥΠΕΡΣΥΝΔΕΣΜΩΝ - ΒΗΜΑ 5**

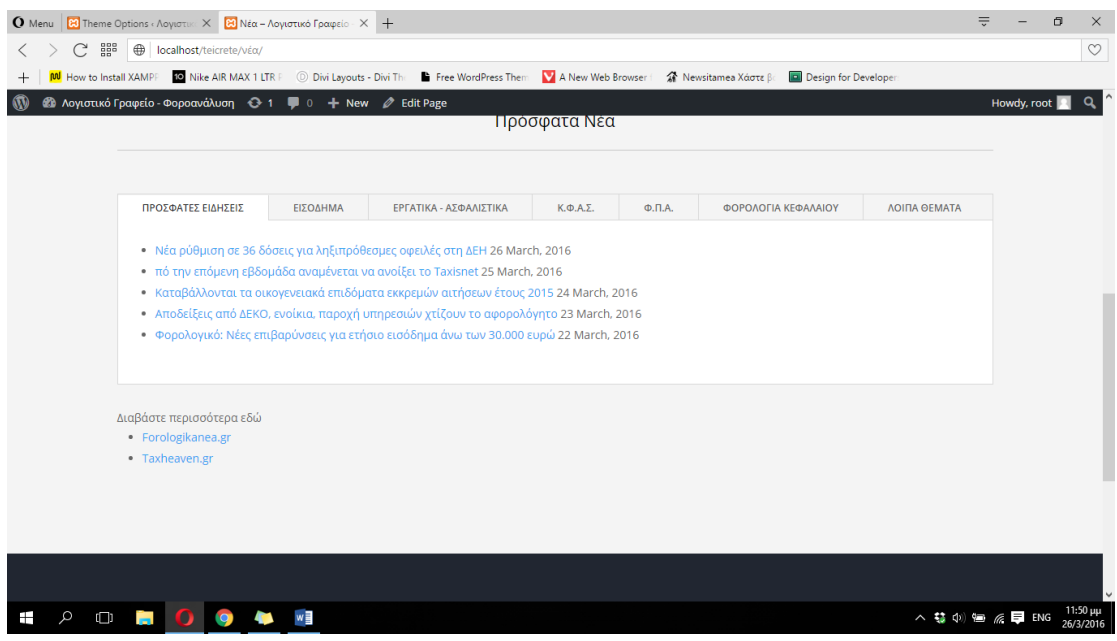

**ΕΙΚΟΝΑ 287 : ΑΠΟΤΕΛΕΣΜΑ ΠΡΟΣΘΗΚΗΣ ΣΥΝΔΕΣΜΩΝ**

Στην παρακάτω φωτογραφία μπορούμε να δούμε το πως μοιάζει ένα άρθρο στην σελίδα μας όταν κάνουμε κλικ πάνω του για να το διαβάσουμε. Όπως θα παρατηρήσουμε στα δεξιά έχει δημιουργηθεί αυτόματα μια κατηγορία που ονομάζεται 'Recent Posts'και περιέχει τα πιο πρόσφατα άρθρα που δημιοσιεύτηκαν. Αυτή η έξτρα στήλη ονομάζεται sidebar και το Wordpress μας δίνει την δυνατότητα να την επεξεργαστούμε και να προσθέσουμε ότι εμείς κρίνουμε αναγκαίο.

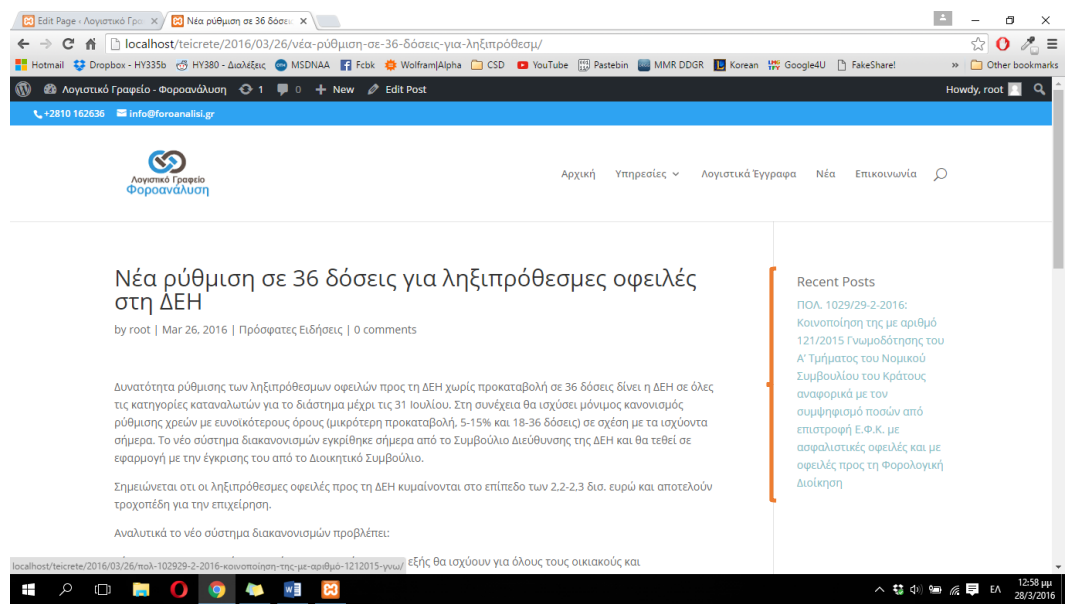

**- 205 - ΕΙΚΟΝΑ 289 : ΜΟΡΦΗ ΑΡΘΡΟΥ - SIDEBAR**

Για να επεξεργαστούμε το Sidebar και να προσθέσουμε ότι εμείς θέλουμε, ακουμπάμε τον δείκτη του ποντικιού μας στα αριστερά του πίνακα ελένγχου του Wordpress, στην κατηγορία 'Appearance' και στην συνεχεια κάνουμε κλικ στο 'Widgets'. Στα δεξιά μας μπορούμε να δούμε ένα πεδίο με όνομα Sidebar, κάνουμε κλικ στο βελάκι δεξιά από το όνομα 'Sidebar' και στην συνέχεια κλικ στο βελάκι δεξιά από το 'Recent Posts' και πατάμε Delete. Στα αριστερά μας βρίσκονται τα διάφορα 'πρόσθετα' που μπορούμε να έχουμε στο Sidebar. Εμείς θα προσθέσουμε ένα widget το οποίο θα εμφανίζει όλες τις διαφορετικές κατηγορίες άρθρων καθώς και ένα πεδίο όπου ο χρήστης θα μπορεί να κάνει αναζήτηση ανάμεσα στα άρθρα για κάτι που μπορεί να τον ενδιαφέρει. Για να προσθέσουμε ένα widget με απλό drag & drop το μεταφέρουμε στην κατηγορία Sidebar. Στην συνέχεια θα προσθέσουμε έναν τίτλο για το widget μας και θα κάνουμε κλικ στο 'Show hierarchy' έτσι ώστε να είναι ταξινομημένες οι κατηγορίες μας σε αλφαβητική σειρά. Τέλος θα κάνουμε κλικ στο 'Save' και με drag & drop θα προσθέσουμε το Search widget στο οποίο θα χρειαστεί να συμπληρώσουμε μόνο κάποιον τίτλο που θέλουμε να εμφανίζεται πάνω από το πεδίο αναζήτησης και στην συνέχεια θα πατήσουμε 'Save'. Στις παρακάτω φωτογραφίες μπορούμε να δούμε την διαδικασία αναλυτικά καθώς και το τελικό αποτέλεσμα στην σελίδα μας.

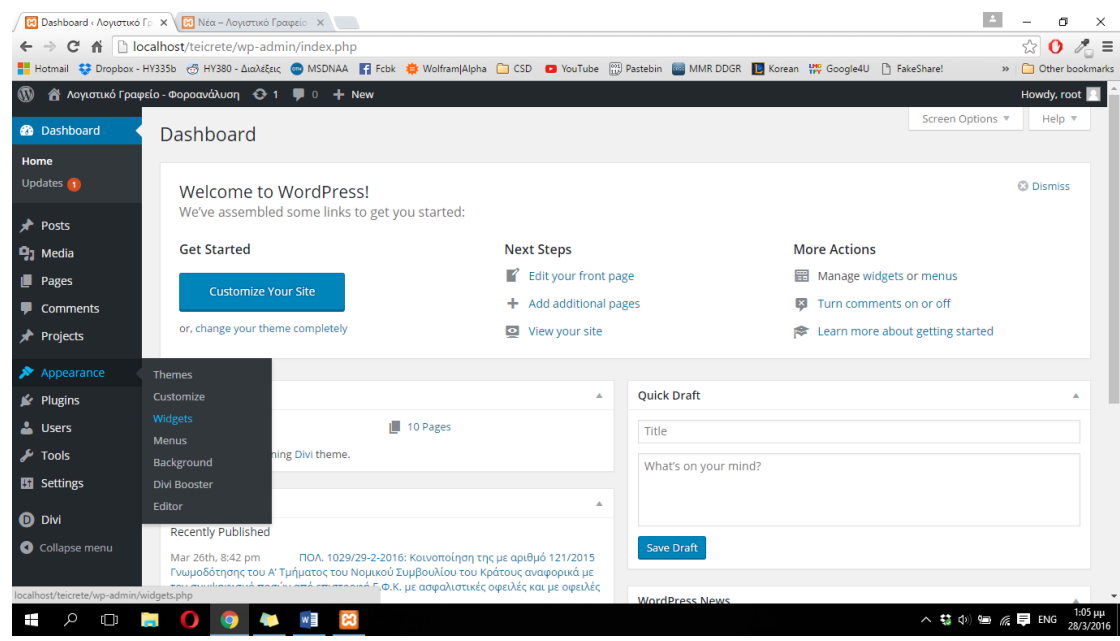

**ΕΙΚΟΝΑ 290 : ΕΠΕΞΕΡΓΑΣΙΑ SIDEBAR - BHMA 1**

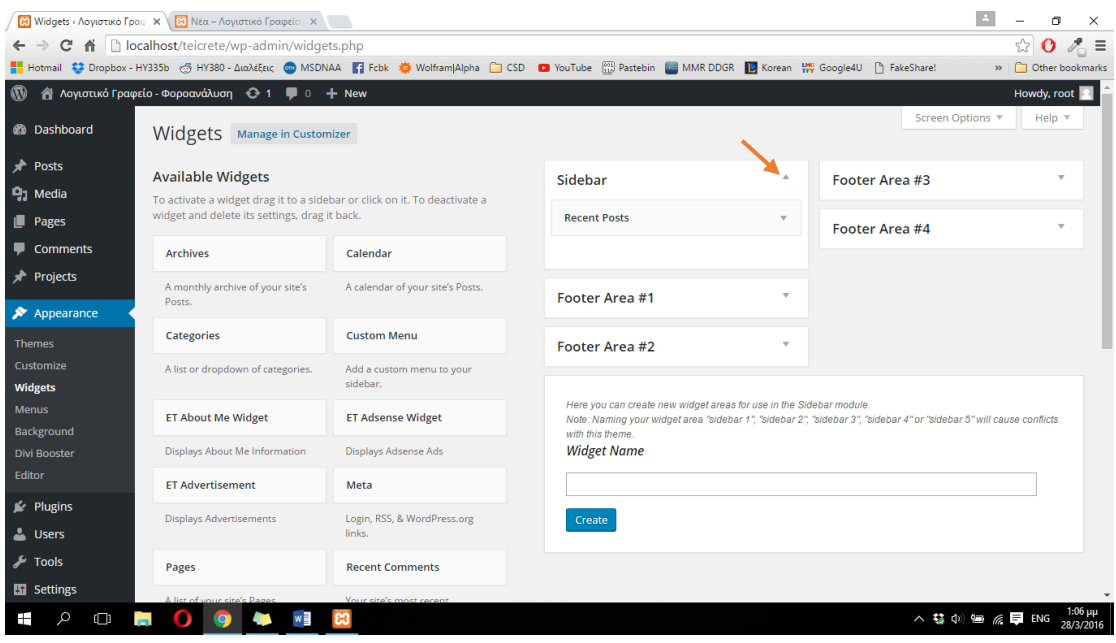

**ΕΙΚΟΝΑ 291 : ΕΠΕΞΕΡΓΑΣΙΑ SIDEBAR - BHMA 2**

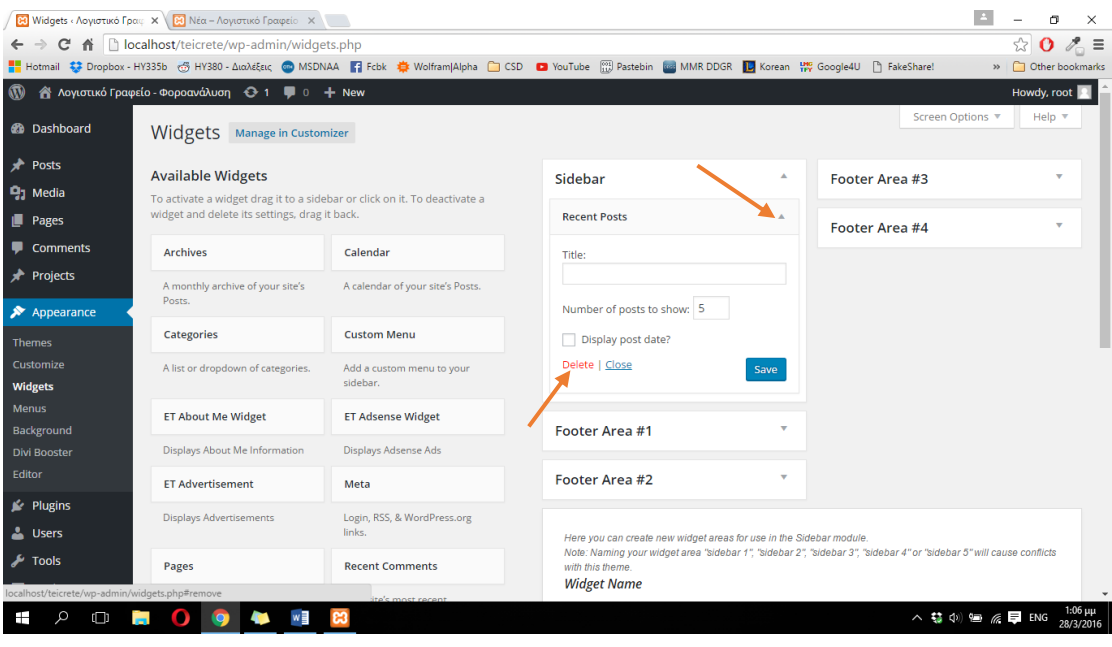

**ΕΙΚΟΝΑ 292 : ΕΠΕΞΕΡΓΑΣΙΑ SIDEBAR - BHMA 3**

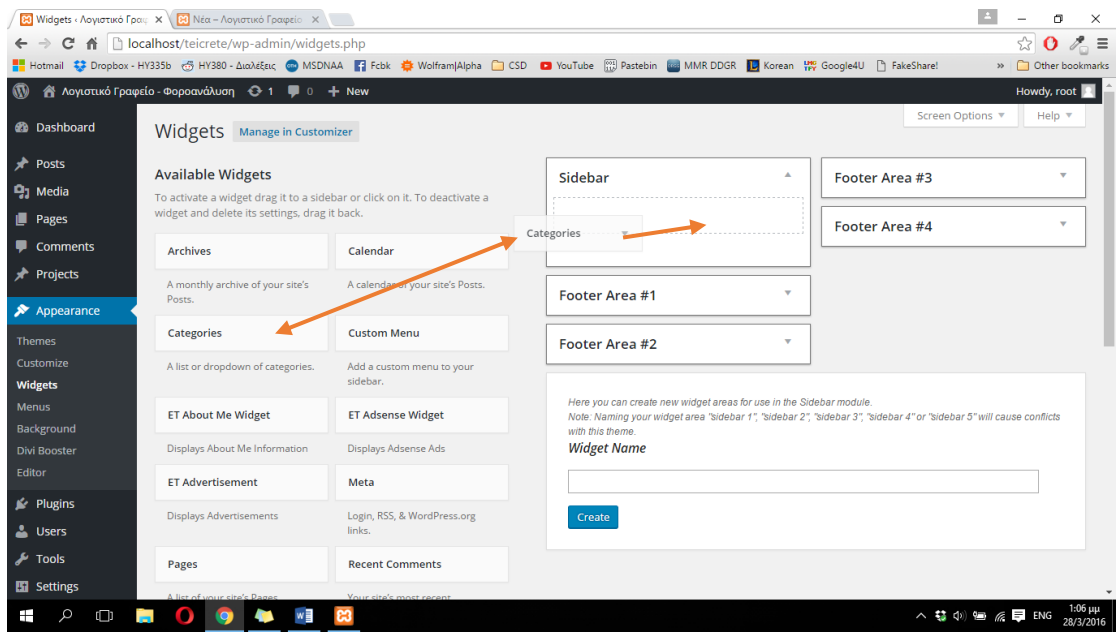

**ΕΙΚΟΝΑ 293 : ΕΠΕΞΕΡΓΑΣΙΑ SIDEBAR - BHMA 4**

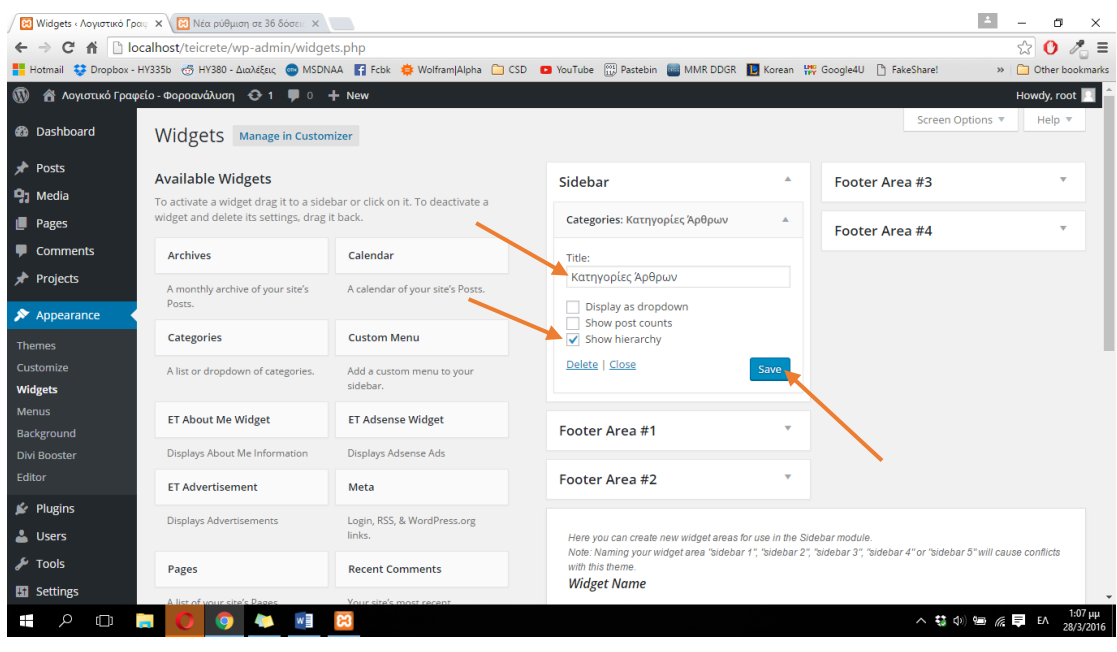

**ΕΙΚΟΝΑ 294 : ΕΠΕΞΕΡΓΑΣΙΑ SIDEBAR - BHMA 5**

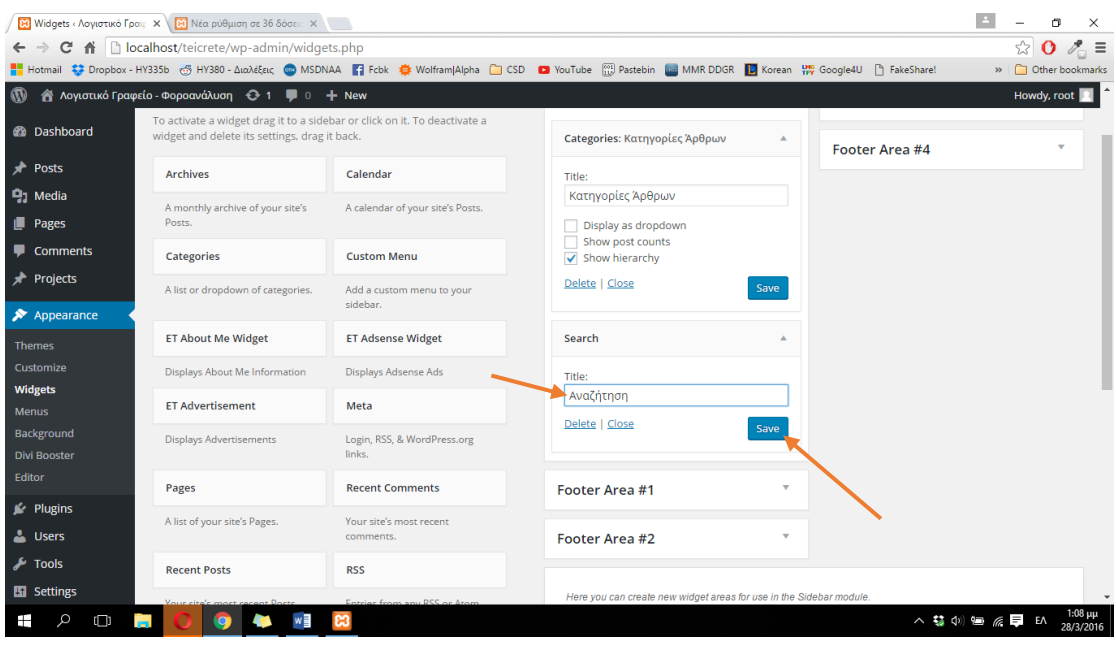

**ΕΙΚΟΝΑ 295 : ΕΠΕΞΕΡΓΑΣΙΑ SIDEBAR - BHMA 6**

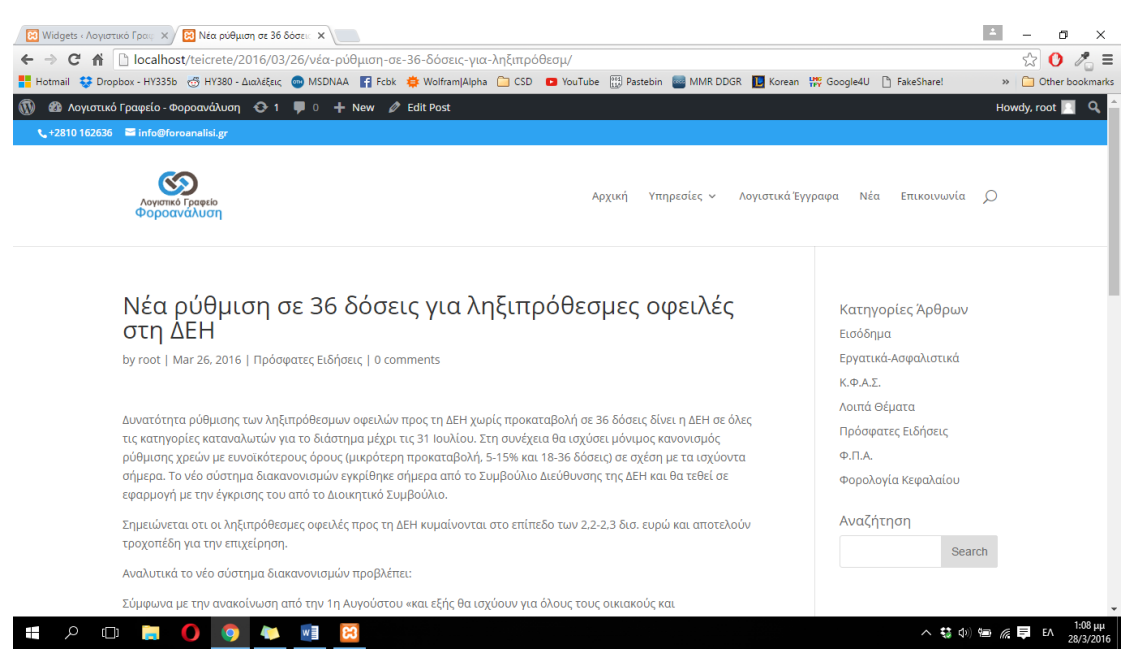

ΕΙΚΟΝΑ 296: ΑΠΟΤΕΛΕΣΜΑΤΑ ΕΠΕΞΕΡΓΑΣΙΑΣ SIDEBAR ΣΤΗΝ ΙΣΤΟΣΕΛΙΔΑ ΜΑΣ - ΜΟΡΦΗ ΑΡΘΡΟΥ

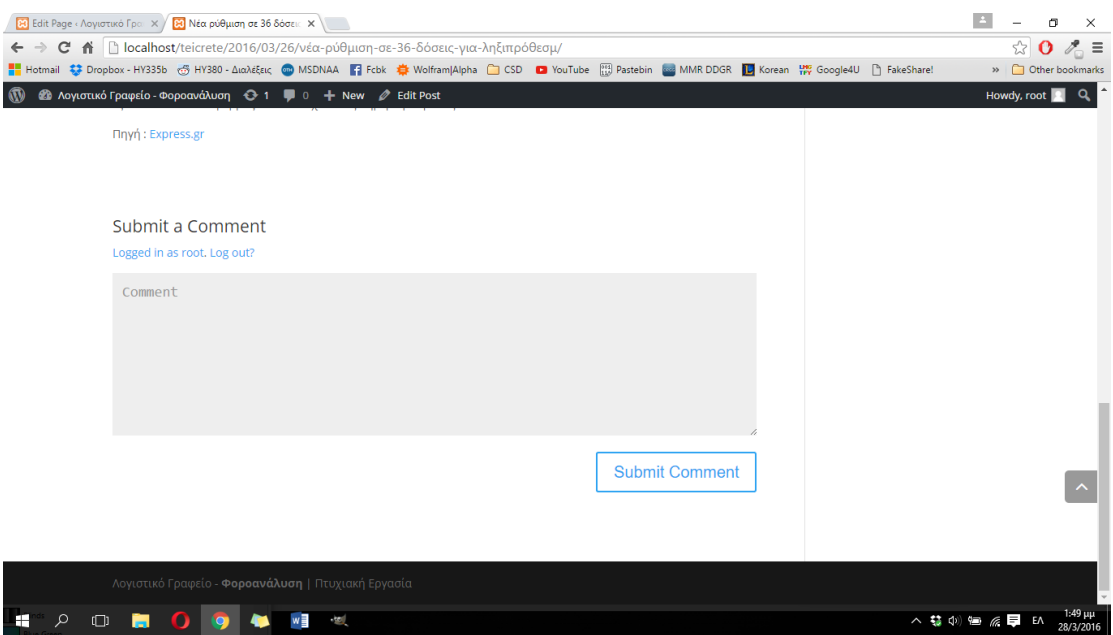

ΕΙΚΟΝΑ 297 : ΑΠΟΤΕΛΕΣΜΑΤΑ ΕΠΕΞΕΡΓΑΣΙΑΣ SIDEBAR ΣΤΗΝ ΙΣΤΟΣΕΛΙΔΑ ΜΑΣ - ΜΟΡΦΗ ΑΡΘΡΟΥ

## **4.3.4.5 Διαμόρφωση σελίδας 'Επικοινωνία'**

Στόχος της σελίδας 'Επικοινωνία' είναι να προσφέρουμε στον χρήστη την ακριβή τοποθεσία του λογιστικού μας γραφείου (Διεύθυνση), μια ηλεκτρονική φόρμα επικοιωνίας καθώς και διάφορους αριθμούς τηλεφωνικής επικοινωνίας και FAX. Στην αρχή της σελίδας θα προσθέσουμε ένα Fullwidth section, με την χρήση του Map module, έτσι ώστε να φαίνεται η ακριβή τοποθεσία μας στον χάρτη. Αφού εισάγουμε ένα Fullwidth section, κάνουμε κλικ στο 'Insert Modules' και στην συνέχεια επιλέγουμε το 'Fullwidth Map'. Στο παράθυρο ρυθμίσεων του fullwidth map module κάνουμε κλικ στο 'Add New Pin'. Στο πεδίο 'Τitle' προσθέτουμε το όνομα του λογιστικού μας γραφείου και στην συνέχεια στο πεδίο 'Map Pin Address' πληκτρολογούμε την διεύθυνση μας και κάνουμε κλικ στο κουμπί 'Find' στα δεξιά. Όπως θα παρατηρήσουμε το Divi με την χρήση των Google Maps, έχει βρει πλέον την τοποθεσία μας η οποία έχει εμφανιστεί στον χάρτη ακριβώς κάτω από το πεδίο 'Map Pin Address'. Συνεχίζουμε τις ρυθμίσεις μας κάνοντας κλικ στο Save. Στο επόμενο παράθυρο θα παρατηρήσουμε την επιτυχή δημιουργία ενός νέου Pin το οποίο έχει το όνομα που πληκτρολογήσαμε προηγουμένως στο πεδίο Title. Πληκτρολογούμε και πάλι την διεύθυνση που πληκτρολογήσαμε προηγουμένως, αλλά αυτή την φορά στο πεδίο 'Map Center Address'. Στην συνέχεια στο πεδίο που εμφανίζεται ο χάρτης θα πρέπει να διαμορφώσουμε το χάρτη (μεγένθυση, σμίκρυνση, κέντρο pin) διότι με αυτόν τον τρόπο θα εμφανίζεται και στην σελίδα μας. Τέλος πατάμε στο πεδίο Mouse Wheel Zoom και το αλλάζουμε σε OFF, έτσι ώστε να μην γίνεται μεγένθυση στον χάρτη άθελα μας όταν κάνουμε scroll down στην σελίδα με την χρήση της ροδέλας του ποντικιού μας, στην συνέχεια κάνουμε κλικ στο Save & Exit και στο Update για να δούμε τις αλλαγές στην σελίδα μας. Στις παρακάτω φωτογραφίες μπορούμε να δούμε αναλυτικά την διαδικασία και το αποτέλεσμα στην σελίδα μας.

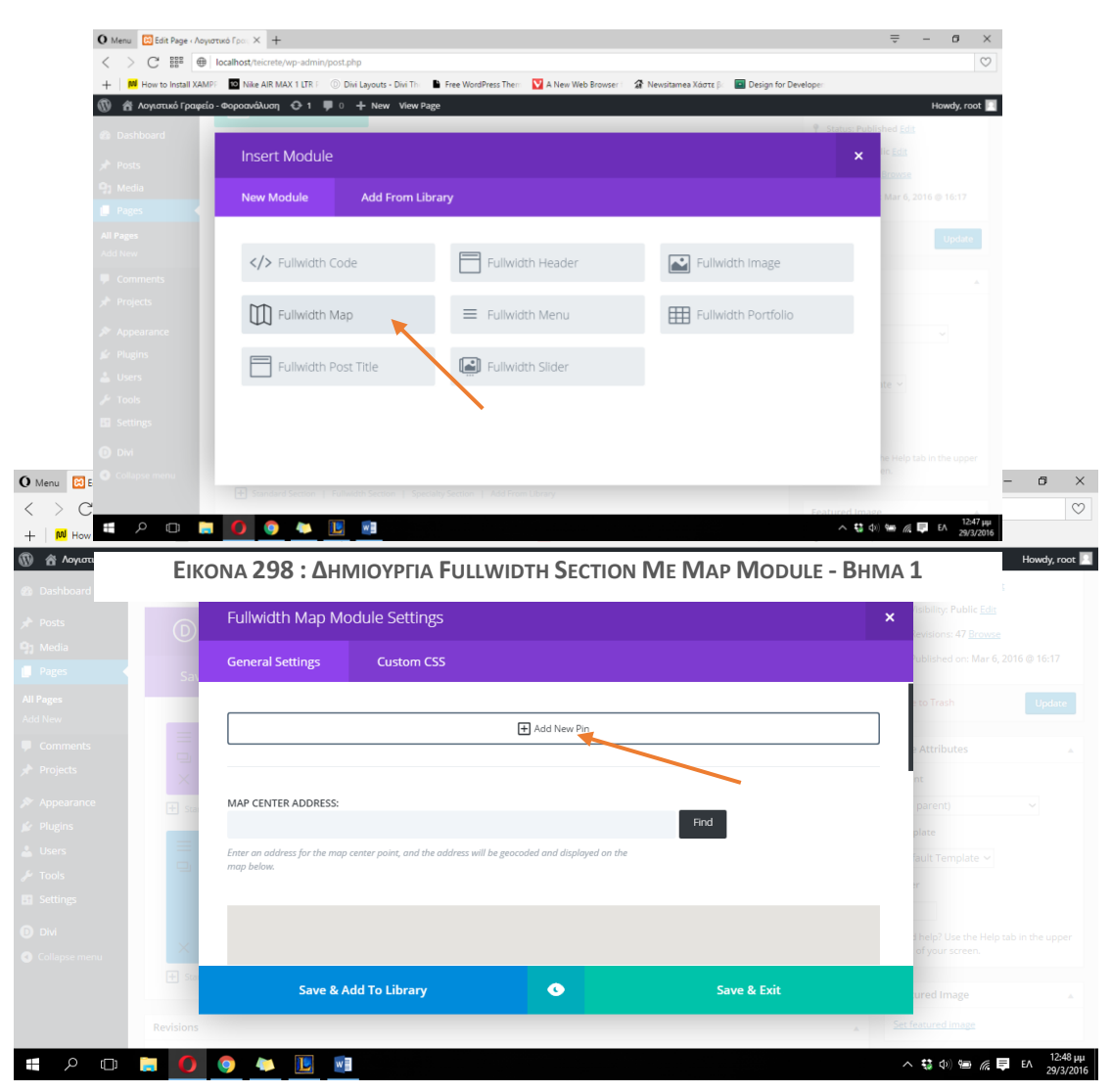

**ΕΙΚΟΝΑ 299 : ΔΗΜΙΟΥΡΓΙΑ FULLWIDTH SECTION ME MAP MODULE - BHMA 2**

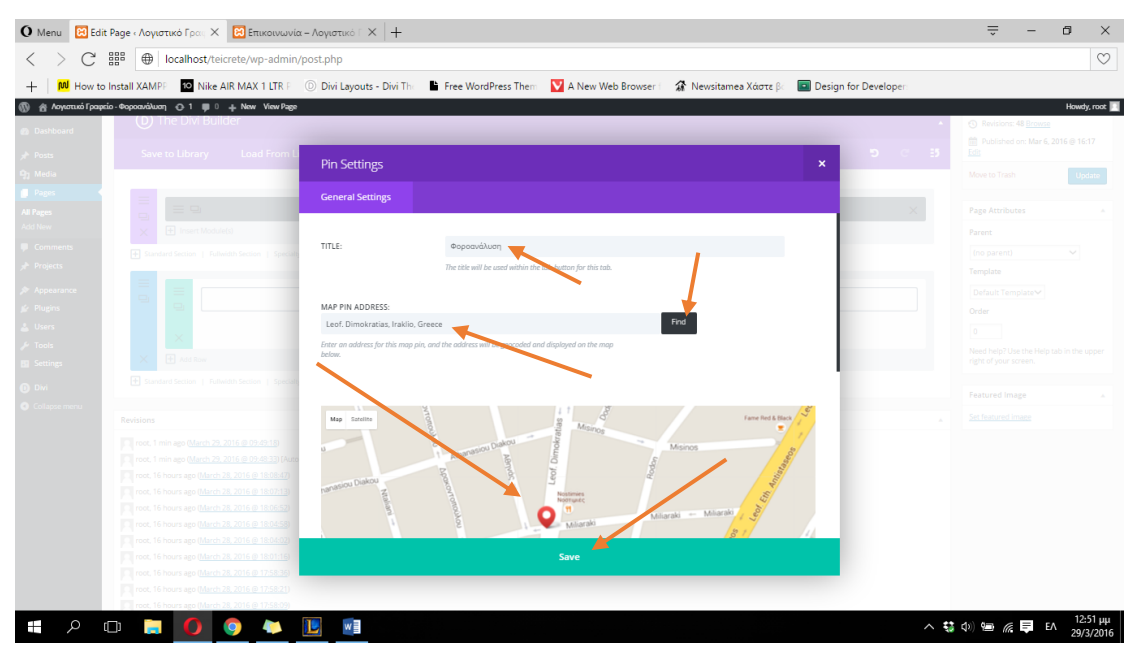

**ΕΙΚΟΝΑ 300 : ΔΗΜΙΟΥΡΓΙΑ FULLWIDTH SECTION ME MAP MODULE - BHMA 3**

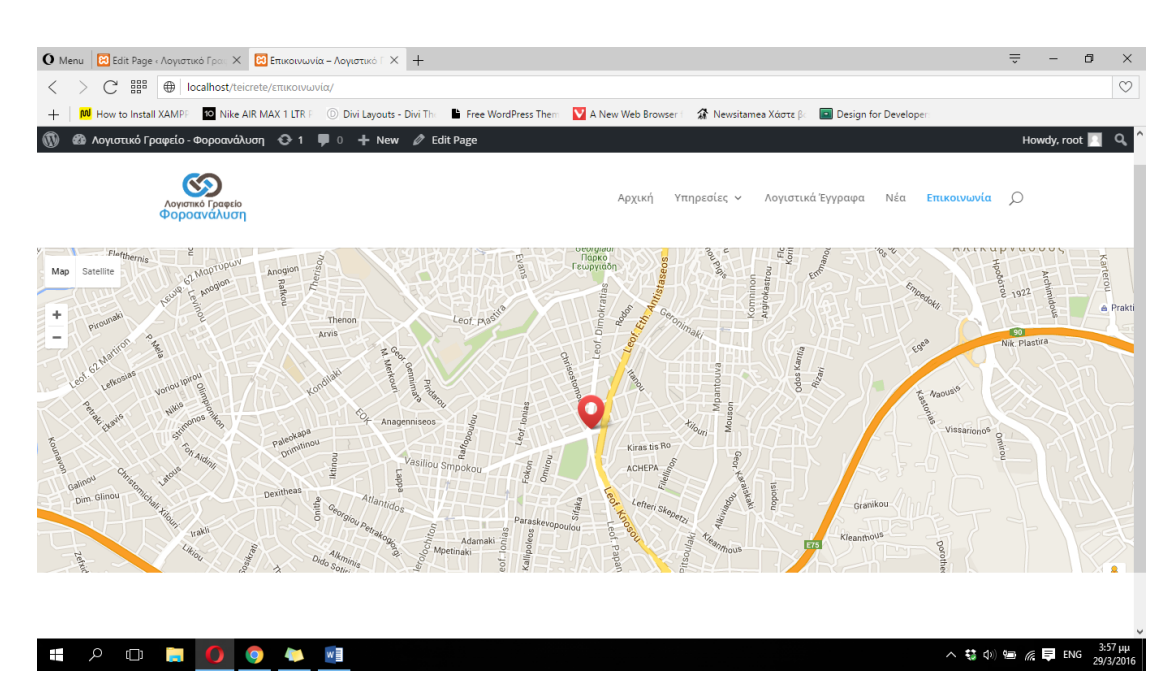

ΕΙΚΟΝΑ 301: ΑΠΟΤΕΛΕΣΜΑ ΔΗΜΙΟΥΡΓΙΑΣ FULLWIDTH SECTION ΜΕ ΜΑΡ ΜΟDULE ΣΕΛΙΔΑ 'ΕΠΙΚΟΙΝΩΝΙΑ'
Θα συνεχίσουμε την διαμόρφωση της σελίδας εισάγοντας ένα Standard section με την χρήση δύο στηλών, μία που θα καταλαμβάνει τα 2/3 του section και μία που θα καταλαμβάνει το 1/3. Στην αριστερή στήλη θα προσθέσουμε το Contact Form module, που ουσιαστικά είναι η ηλεκτρονική φόρμα επικοινωνίας. Στο παράθυρο ρυθμίσεων του Contact Form module που θα εμφανιστεί, θα αλλάξουμε σε OFF το πεδίο 'Display Captcha', θα εισάγουμε στο πεδίο 'Email' την ηλεκτρονική διεύθυνση στην οποία θέλουμε να στέλνονται τα μηνύματα μέσω αυτής της φόρμας και στην συνέχεια θα πληκτρολογήσουμε έναν τίτλο στο πεδίο 'Title' οποίος θα βρίσκεται ακριβώς πάνω από την φόρμα. Τέλος θα κάνουμε κλικ στο Save & Exit και στην συνέχεια στο Update για την οριστικοποίηση των αλλαγών. Στις παρακάτω φωτογραφίες μπορούμε να δούμε την σχετική διαδικασία καθώς και το αποτέλεσμα στην σελίδα μας.

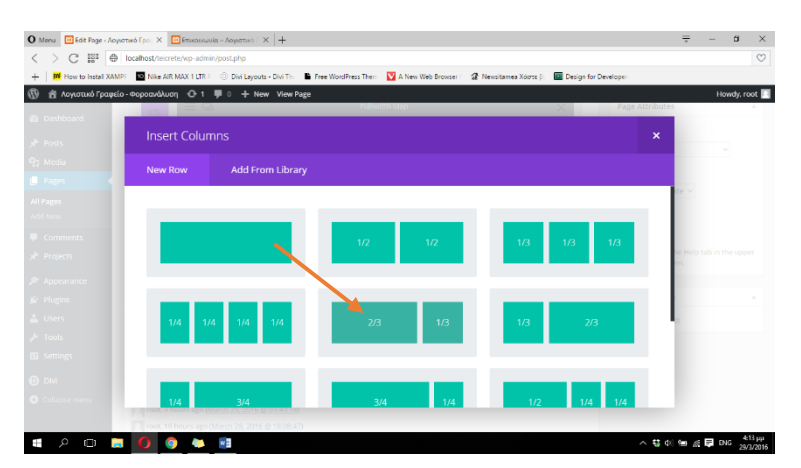

EIKONA 301 : AHMIOYPFIA STANARD SECTION ME CONTACT FORM MODULE - BHMA 1

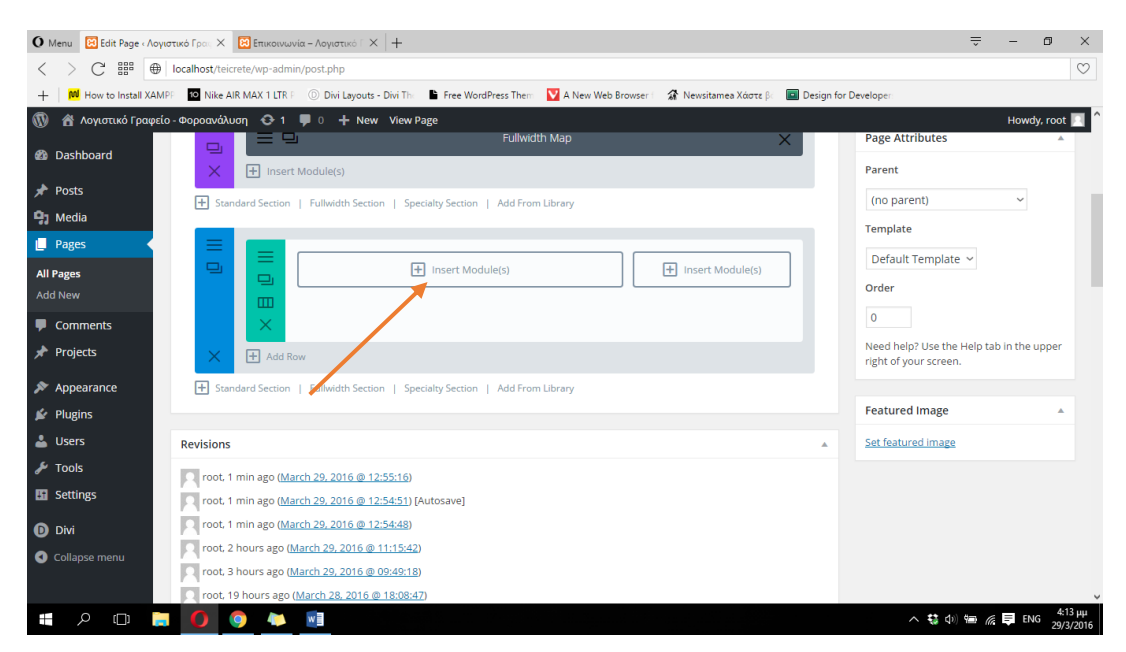

EIKONA 302 : AHMIOYPTIA STANARD SECTION ME CONTACT FORM MODULE - BHMA 2

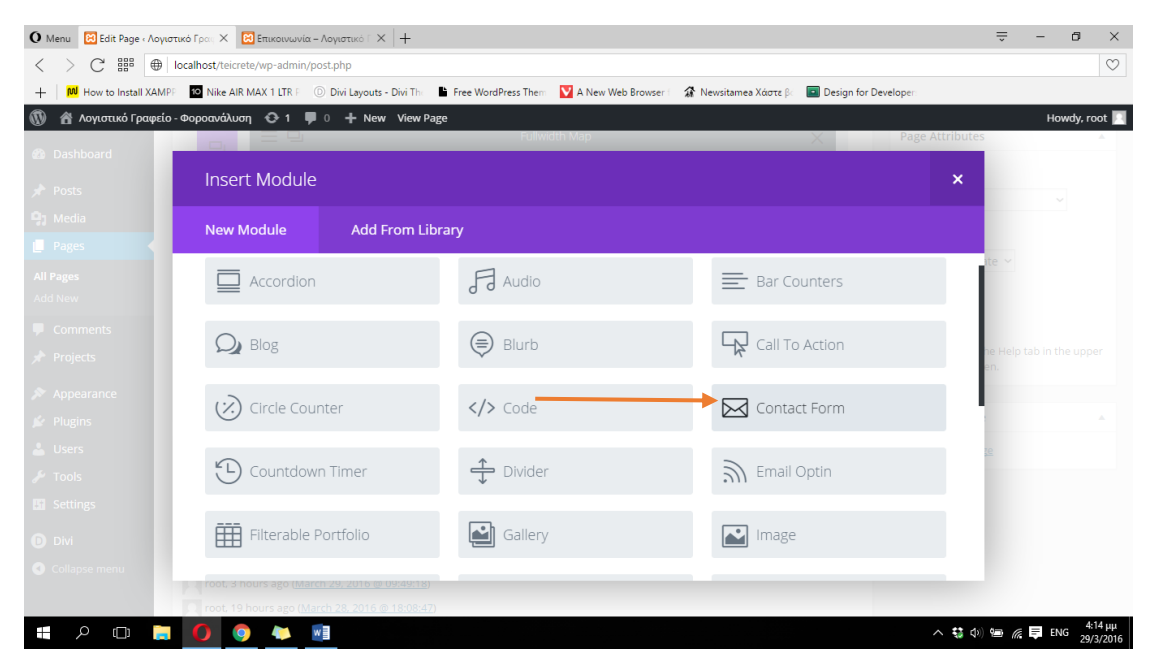

**ΕΙΚΟΝΑ 303 : ΔΗΜΙΟΥΡΓΙΑ STANARD SECTION ΜΕ CONTACT FORM MODULE - ΒΗΜΑ 3** 

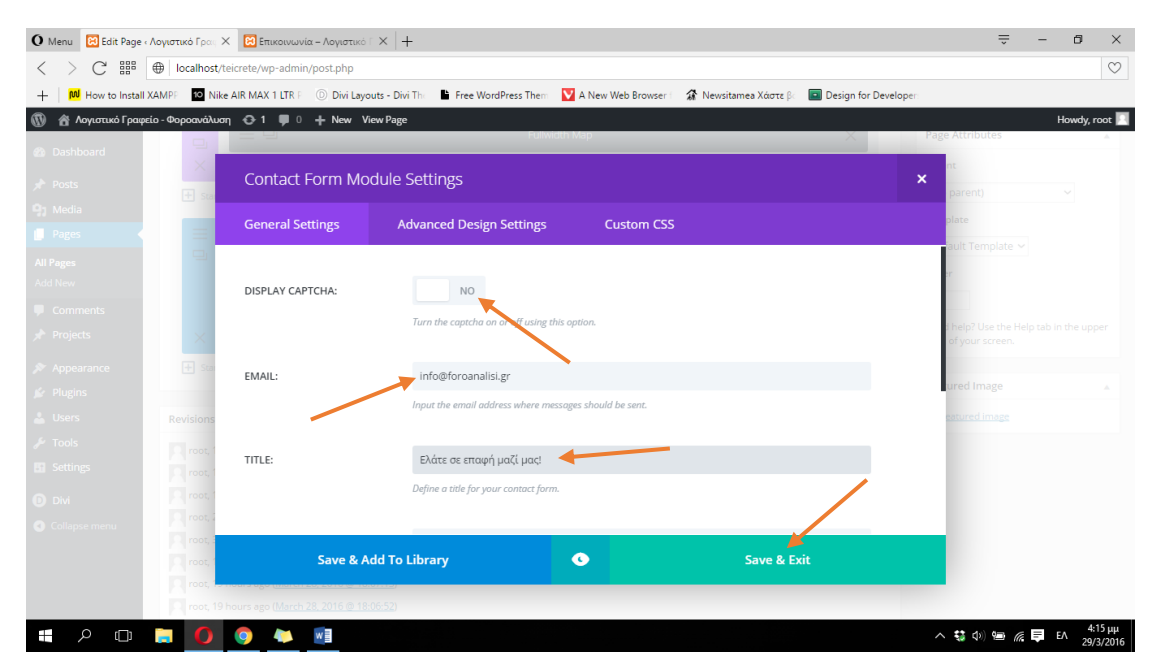

**ΕΙΚΟΝΑ 304 : ΔΗΜΙΟΥΡΓΙΑ STANARD SECTION ΜΕ CONTACT FORM MODULE - ΒΗΜΑ 4** 

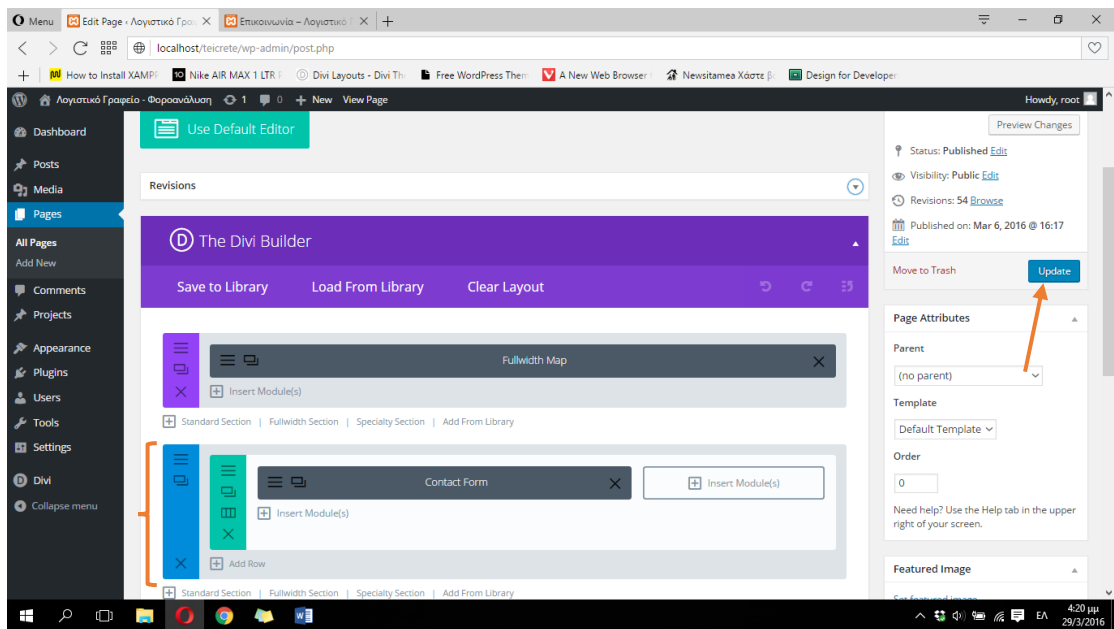

EIKONA 305 : ΔΗΜΙΟΥΡΓΙΑ STANARD SECTION ME CONTACT FORM MODULE - ΒΗΜΑ 5

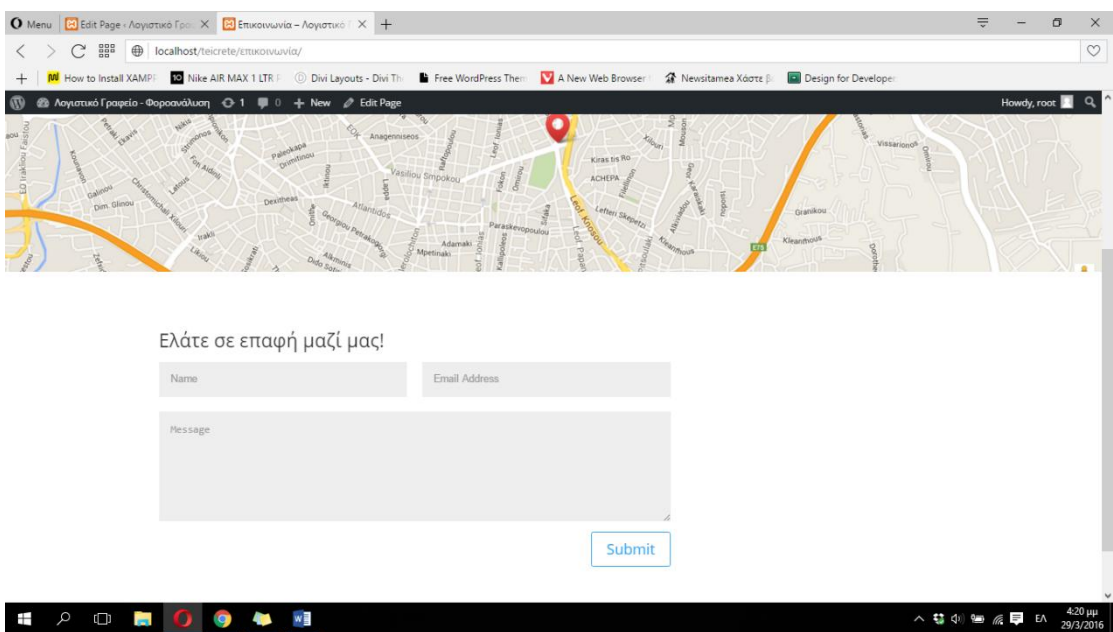

**ΕΙΚΟΝΑ 306 : ΑΠΟΤΕΛΕΣΜΑ ΔΗΜΙΟΥΡΓΙΑΣ STANARD SECTION ΜΕ CONTACT FORM MODULE**

Στα δεξιά του section θα προσθέσουμε ένα Text module στο οποίο θα προσθέσουμε έναν τίτλο και από κάτω πληροφορίες όπως την διεύθυνση μας, τα τηλέφωνα επικοινωνίας, την ηλεκτρονική μας διεύθυνση (email) καθώς και το Fax. Για να δημιουργήσουμε τον τίτλο για αυτές τις πληροφορίες θα πληκτρολογήσουμε το κείμενο μας και στην συνέχεια θα επιλέξουμε το κείμενο που θέλουμε να θέσουμε ως τίτλος και θα κάνουμε κλικ στο βελάκι που λέει 'Paragraph' στην γραμμή εργαλειών κειμένου και θα το αλλάξουμε σε 'Heading 1'. Τέλος θα αλλάξουμε το χρώμα φόντου στο Standard section ακολουθώντας την διαδικασία που έχουμε περιγράψει παραπάνω και θα κάνουμε κλικ στο Update για να οριστικοποιηθούν οι αλλαγές μας. Στις παρακάτω φωτογραφίες μπορούμε να δούμε την μετατροπή κειμένου σε τίτλο, την δομή της σελίδας μας εώς τώρα καθώς και τις αλλαγές μας ζωντανά.

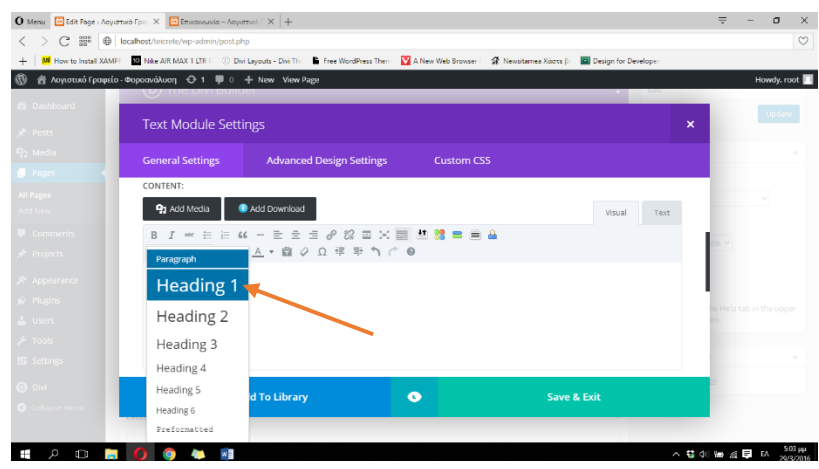

**ΕΙΚΟΝΑ 307 :ΟΡΙΣΜΟΣ ΚΕΙΜΕΝΟΥ ΩΣ ΤΙΤΛΟ**

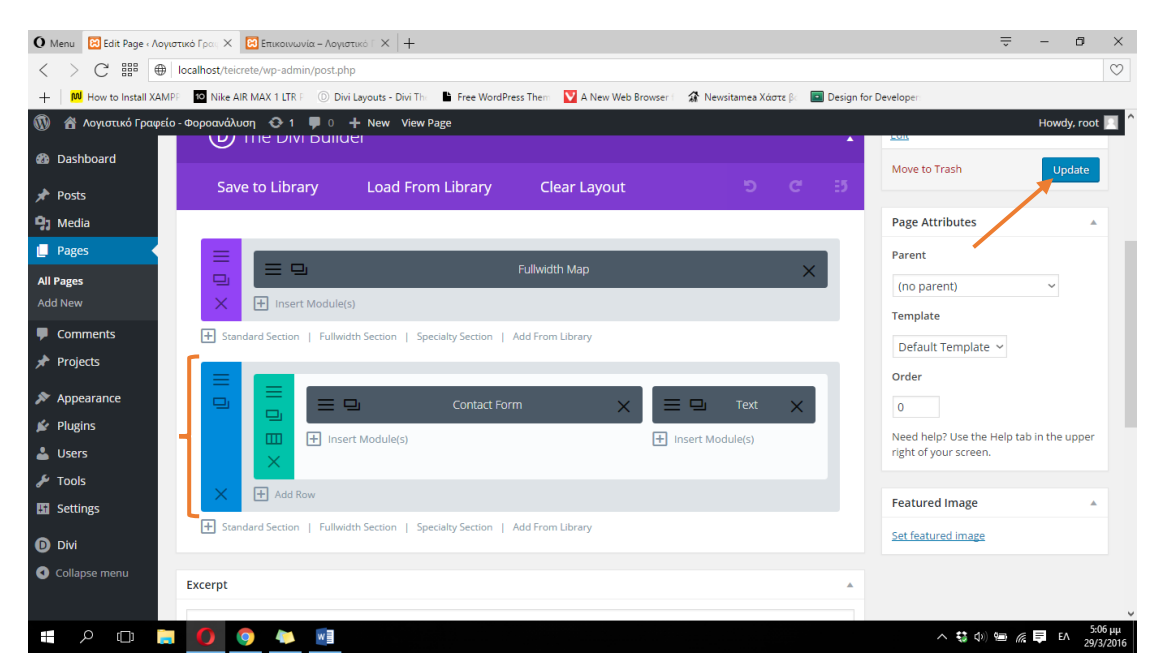

**ΕΙΚΟΝΑ 308 : ΔΟΜΗ ΣΕΛΙΔΑΣ ' ΕΠΙΚΟΙΝΩΝΙΑ'**

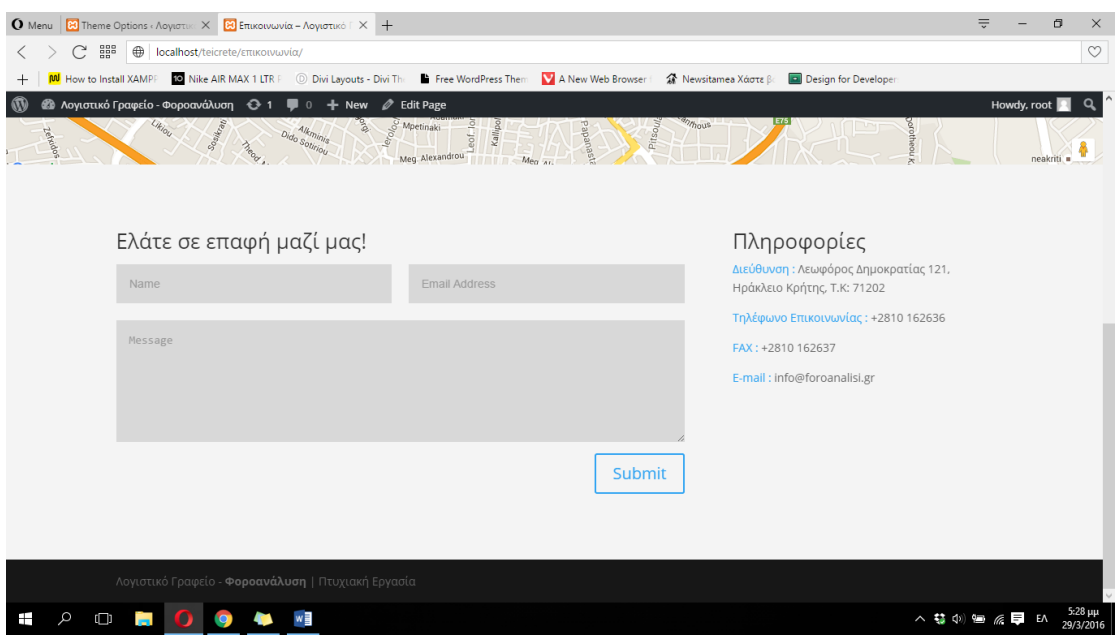

ΕΙΚΟΝΑ 309 : ΑΠΟΤΕΛΕΣΜΑ ΔΗΜΙΟΥΡΓΙΑΣ ΤΕΧΤ ΜΟDULE ΜΕ ΠΛΗΡΟΦΟΡΙΕΣ ΓΙΑ ΤΟ ΓΡΑΦΕΙΟ ΜΑΣ

Για να ολοκληρώσουμε την διαμόρφωση της σελίδας 'Επικοινωνία' θα προσθέσουμε ένα νέο Standard section κάτω απο αυτό που δημιουργήσαμε προηγουμένως και στο οποίο θα επιλέξουμε μία στήλη και θα εισάγουμε ένα Text module. Αφου πληκτρολογήσουμε το κείμενο που επιθυμούμε στο Text module, θα αλλάξουμε το χρώμα φόντου του Standard section σε μπλε σκούρο και στην συνέχεια θα οριστικοποιήσουμε τις ρυθμίσεις μας. Παρακάτω μπορούμε να δούμε σχετικές φωτογραφίες από τις ρυθμίσεις του text module, την δομή της σελίδας μας καθώς και από το συνολικό αποτέλεσμα της επεξεργασίας.

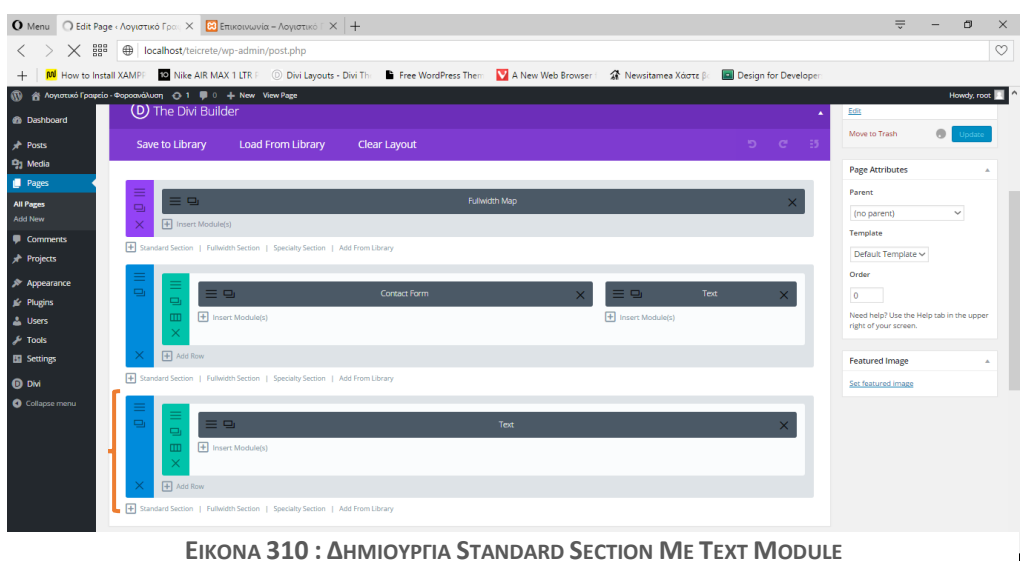

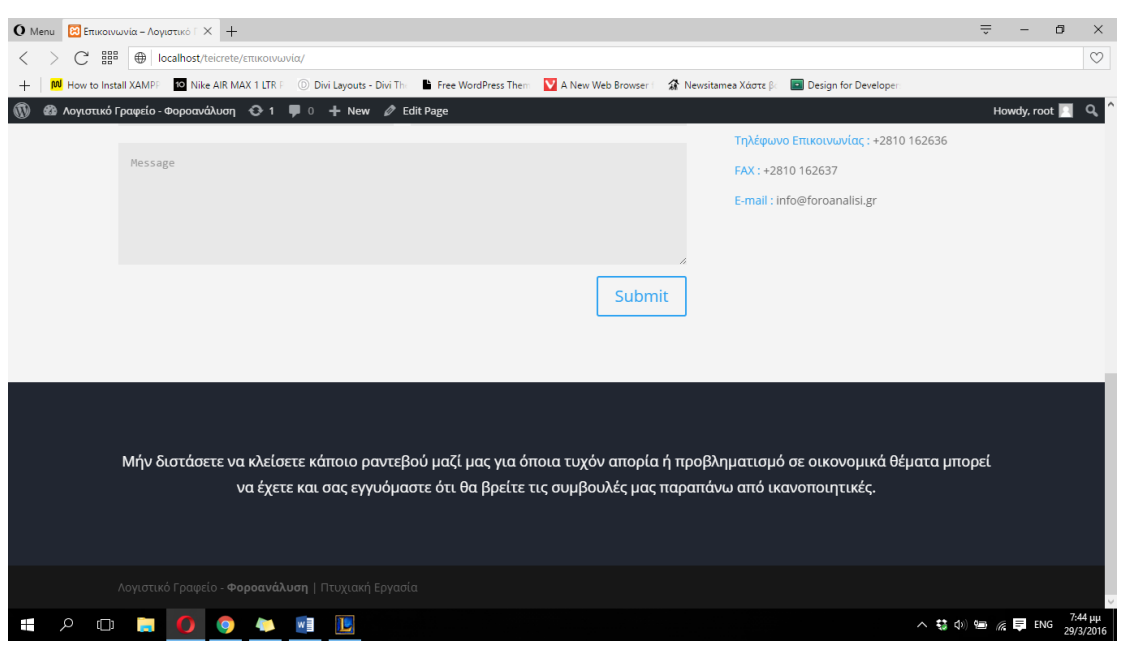

**ΕΙΚΟΝΑ 312 : ΑΠΟΤΕΛΕΣΜΑ ΔΗΜΙΟΥΡΓΙΑΣ STANDARD SECTION ΜΕ TEXT MODULE**

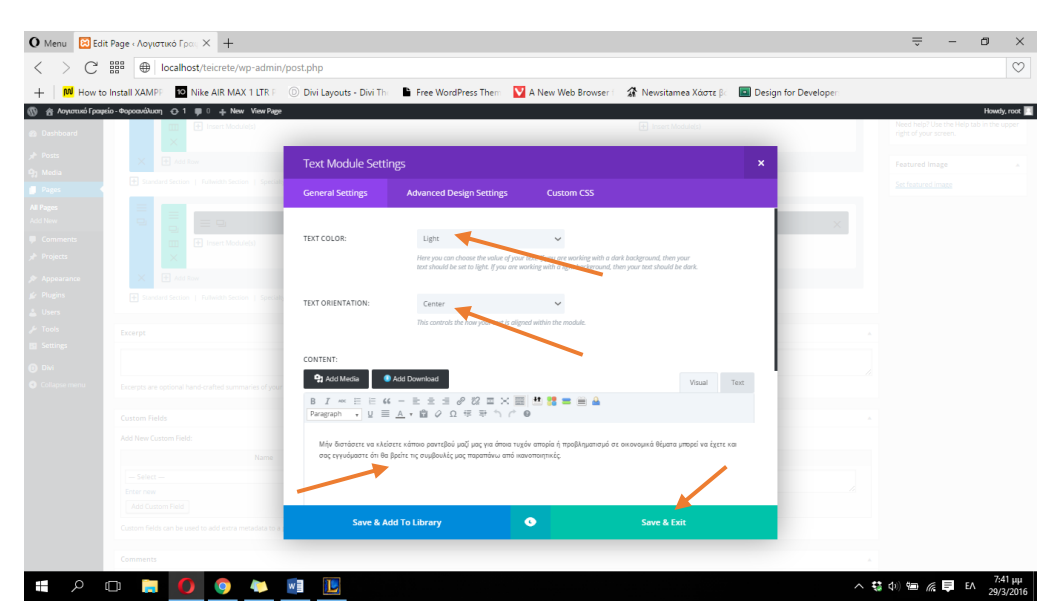

**ΕΙΚΟΝΑ 311 : ΡΥΘΜΙΣΕΙΣ TEXT MODULE**

### **4.4 ΠΗΓΕΣ ΚΕΦΑΛΑΙΟΥ 4**

**[1]** CMS - Content Management System :

[http://www.kepa.gov.cy/diktiothite/Portal/PortalDocuments.aspx?DocumentId=a5d](http://www.kepa.gov.cy/diktiothite/Portal/PortalDocuments.aspx?DocumentId=a5d27b95-5b46-4a56-a535-0c2324141d42) [27b95-5b46-4a56-a535-0c2324141d42,](http://www.kepa.gov.cy/diktiothite/Portal/PortalDocuments.aspx?DocumentId=a5d27b95-5b46-4a56-a535-0c2324141d42) 2012

- **[2]** Wordpress : [https://el.wikipedia.org/wiki/WordPress,](https://el.wikipedia.org/wiki/WordPress) 2016
- **[3]** XAMPP : [https://el.wikipedia.org/wiki/XAMPP,](https://el.wikipedia.org/wiki/XAMPP) 2016
- **[4]** Divi : [http://www.elegantthemes.com/gallery/divi/,](http://www.elegantthemes.com/gallery/divi/) 2016

**[5]** Toggled content shortcode : [http://www.elegantthemes.com/preview/TheProfessional/357-2/,](http://www.elegantthemes.com/preview/TheProfessional/357-2/) 2016

**[6]** Display Posts shortcode : [https://en.support.wordpress.com/display-posts](https://en.support.wordpress.com/display-posts-shortcode/)[shortcode/,](https://en.support.wordpress.com/display-posts-shortcode/) 2016

**[7]** Άρθα για την σελίδα 'Νέα' : [http://www.e-logistika.gr/economy-news,](http://www.e-logistika.gr/economy-news) 2016

# **ΚΕΦΑΛΑΙΟ 5**

## **ΑΠΟΤΕΛΕΣΜΑ - ΛΕΙΤΟΥΡΓΙΕΣ ΙΣΤΟΣΕΛΙΔΑΣ (ΕΙΚΟΝΕΣ)**

Στις παρακάτω φωτογραφίες θα αναλύσουμε το συνολικό αποτέλεσμα της κατασκευής της ιστοσελίδας μας καθώς και τις λειτουργίες που προσφέρει στον χρήστη η κάθε επιμέρους σελίδα.

## **5.1 Σελίδα 'Αρχική'**

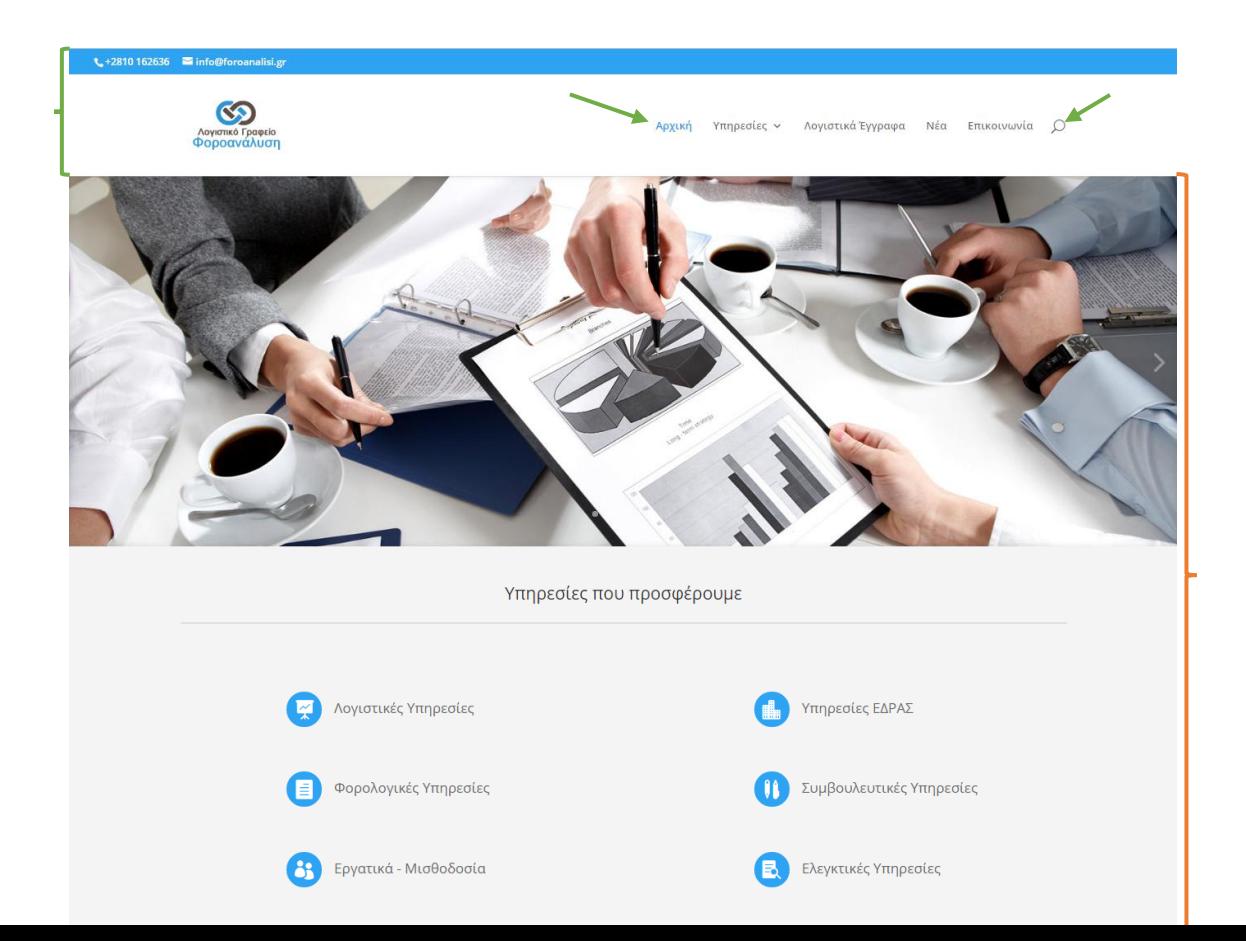

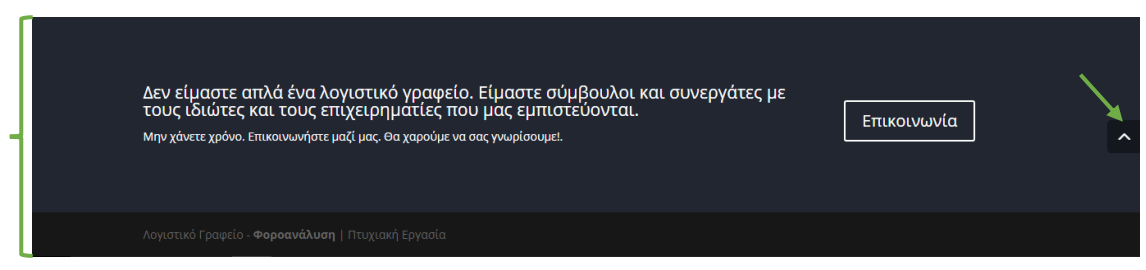

**ΕΙΚΟΝΑ 313 :ΟΛΟΚΛΗΡΩΜΕΝΗ ΣΕΛΙΔΑ 'ΑΡΧΙΚΗ'**

Πρόκειται για την πρώτη σελίδα που θα αντικρίσει ο κάθε χρήστης επισκέπτοντας τον ιστότοπο μας. Κάποια κομμάτια της αρχικής σελίδας βρίσκονται σε όλες τις επιμέρους σελίδες διότι είναι απαραίτητα. Ένα από αυτά είναι και το μενού πλοήγησης μαζί με το δευτερεύων μενού (που βρίσκεται ακριβώς από πάνω στην γαλάζια γραμμή). Ουσιαστικά το κομμάτι αυτό προσφέρει στον χρήστη την δυνατότητα να πλοηγηθεί στην σελίδα μας, αφού περιέχει όλες τις επιμέρους σελίδες μας. Θα παρατηρήσουμε επίσης, πέρα από την αναφορά των επιμέρους σελίδων, την ύπαρξη ενός εικονιδίου αναζήτησης. Πρόκειται για μια λειτουργία που επιτρέπει στον χρήστη να αναζητήσει οτιδήποτε επιθυμεί στην σελίδα μας. Μετά την αναζήτηση του, αυτόματα εμφανίζονται σχετικά αποτελέσματα. Παράδειγμα για την λειτουργία της αναζήτησης θα δείξουμε παρακάτω αναλυτικά. Στο δευτερεύων μενού υπάρχει το τηλέφωνο επικοινωνίας καθώς και η ηλεκτρονική διεύθυνση του γραφείου μας με την οποία μπορεί να επικοινωνήσει όποιος χρήστης επιθυμεί. Ένα άλλο κοινό κομμάτι της αρχικής σελίδας με τις υπόλοιπες σελίδες αποτελεί το τελευταίο section στο οποίο υπάρχει κουμπί όπου κάνοντας κλικ πάνω του ο χρήστης οδηγείται αυτόματα στην σελίδα της επικοινωνίας, όπως όμως έχουμε αναφέρει και παραπάνω το συγκεκριμένο section για εύλογους λόγους δεν έχει τοποθετηθεί στην σελίδα 'Επικοινωνία', την οποία θα δούμε παρακάτω. Θα πρέπει επίσης να αναφέρουμε την ύπαρξη του footer της σελίδας, δηλαδή της σκούρας γκρι γραμμής που βρίσκεται πάντα στο τέλος της σελίδας. Το footer μπορεί να χρησιμοποιηθεί για διάφορους λόγους, (όπως για παράδειγμα να τοποθετηθούν διάφοροι υπερσυνδέσμοι που οδηγούν στα διάφορα μέσα κοινωνικής δικτύωσης) στην προκειμένη περίπτωση όμως το έχουμε χρησιμοποιήσει για να προσθέσουμε την 'υπογραφή' της σελίδας μας. Ουσιαστικά το όνομα της επιχείρησης μας. Αξίζει επίσης να τονίσουμε ότι το στο πρωτεύων μενού μπορεί να παρατηρήσει κανείς πως η ενεργή σελίδα (εκείνη που προβάλλεται) έχει γραμμένο τον σύνδεσμο της με γαλάζιο χρώμα έτσι ώστε ο

χρήστης να μπορεί να ξεχωρίσει την σελίδα που βρίσκεται την κάθε στιγμή χωρίς να μπερδεύεται. Τέλος, κοιτώντας κανείς την σελίδα μας μπορεί να παρατηρήσει την ύπαρξη ενός κουμπιού με βελάκι προς τα πάνω. Πρόκειται για ένα back to top button, το οποίο εξυπηρετεί την άμεση επιστροφή στην κορυφή της σελίδας μας, όταν το ξεπερνά κάποιο συγκεκριμένο μέγεθος, έτσι ώστε ο χρήστης για να επιστρέψει στην κορυφή να μην είναι αναγκασμένος να πηγαίνει υπομονετικά με το ποντίκι (κυρίως σε πολύ μεγάλες σε ύψος σελίδες).

Πέρα από τα παραπάνω κομμάτια, στην αρχική σελίδα μπορούμε να διακρίνουμε κάποια εικόνα που έχουμε τοποθετήσει στην αρχή. Ουσιαστικά πρόκειται για αρκετές εικόνες οι οποίες εναλλάσονται αυτόματα μεταξύ τους και έχουν προστεθεί κυρίως για λόγους αισθητικής. Οι εικόνες που έχουμε επιλέξει σχετίζονται με το αντικείμενο που πρεσβεύει το γραφείο μας. Κάτω από τις εικόνες έχουμε παρουσιάσει συνοπτικά τις κατηγορίες υπηρεσιών που προσφέρει το λογιστικό μας γραφείο, συνοδευόμενες από κάποιο σχετικό εικονίδιο, έτσι ώστε να παρουσιάσουμε με πολύ λίγα λόγια το γραφείο μας στον χρήστη.

### **5.2 Μενού 'Υπηρεσίες' & Επιμέρους Σελίδες**

Στο μενού πλοήγησης όπως μπορούμε να παρατηρήσουμε και από την αρχική σελίδα έχουμε προσθέσει μια κατηγορία με όνομα 'Υπηρεσίες'. Πρόκειται για ένα drop-down menu όπου ο ρόλος του είναι να περιέχει εσωτερικά όλες τις σελίδες για κάθε κατηγορία υπηρεσιών που προσφέρουμε. Με αυτόν τον τρόπο συνοψίζουμε σελίδες οι οποίες αναφέρονται στην ίδια κατηγορία. Στην παρακάτω εικόνα μπορούμε να δούμε τις σελίδες που περιέχονται στην κατηγορία 'Υπηρεσίες' καθώς και το πως εμφανίζεται αυτό το μενού στον χρήστη απλά ακουμπώντας τον δείκτη του ποντικιού.

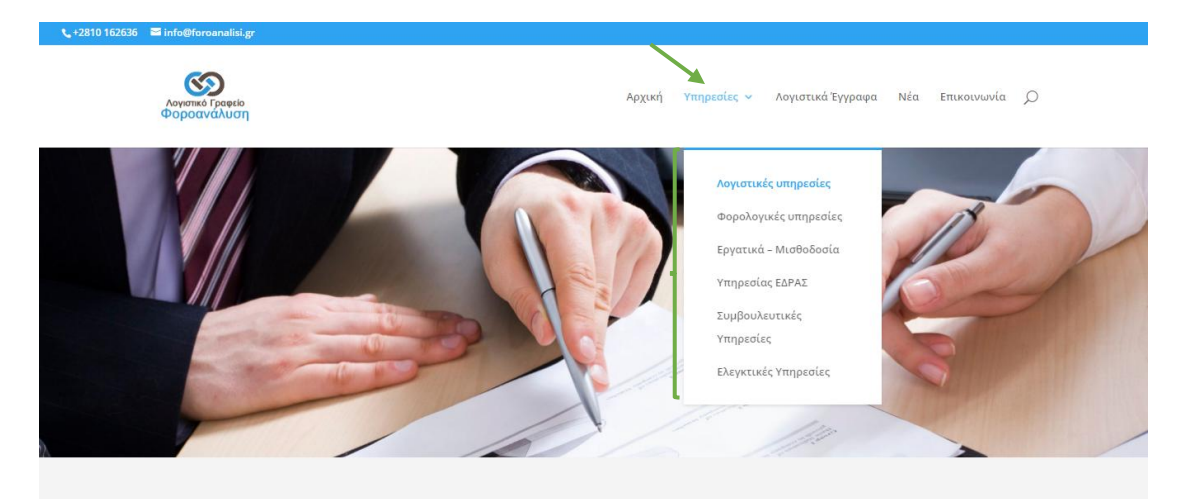

**ΕΙΚΟΝΑ 314 : DROP DOWN MENU 'ΥΠΗΡΕΣΙΕΣ'**

Κάθε σελίδα από τις παρακάτω, δημιουργήθηκε με σκοπό να προσφέρει παραπάνω πληροφορίες για κάθε διαφορετική κατηγορία υπηρεσιών. Ουσιαστικά λοιπόν σε κάθε σελίδα, που βρίσκεται στο μενού 'Υπηρεσίες', εσωτερικά αναλύουμε τα είδη των υπηρεσιών που ανήκουν σε αυτή την κατηγορία και προσφέρουμε κάποια επεξήγηση ώστε να μπορεί να κατανοήσει ο χρήστης αυτό που θέλουμε να του μεταδώσουμε. Κοιτώντας λοιπόν κάποιος όλες αυτές τις σελίδες, μπορεί να παρατηρήσει την ύπαρξη της ίδιας, σχετικής με το αντικείμενο υπηρεσιών, στατικής εικόνας (δεν έχουμε χρησιμοποιήσει το εναλλασόμενο είδος όπως στην αρχική σελίδα), και ακριβώς από κάτω το κέιμενο το οποίο γράψαμε για να κάνουμε την απαραίτητη επεξήγηση στον χρήστη. Στις παρακάτω φωτογραφίες που παραθέτονται θα δούμε κάθε σελίδα του μενού 'Υπηρεσίες' ολοκληρωμένη, ακριβώς με την μορφή που έχει στην σελίδα μας.

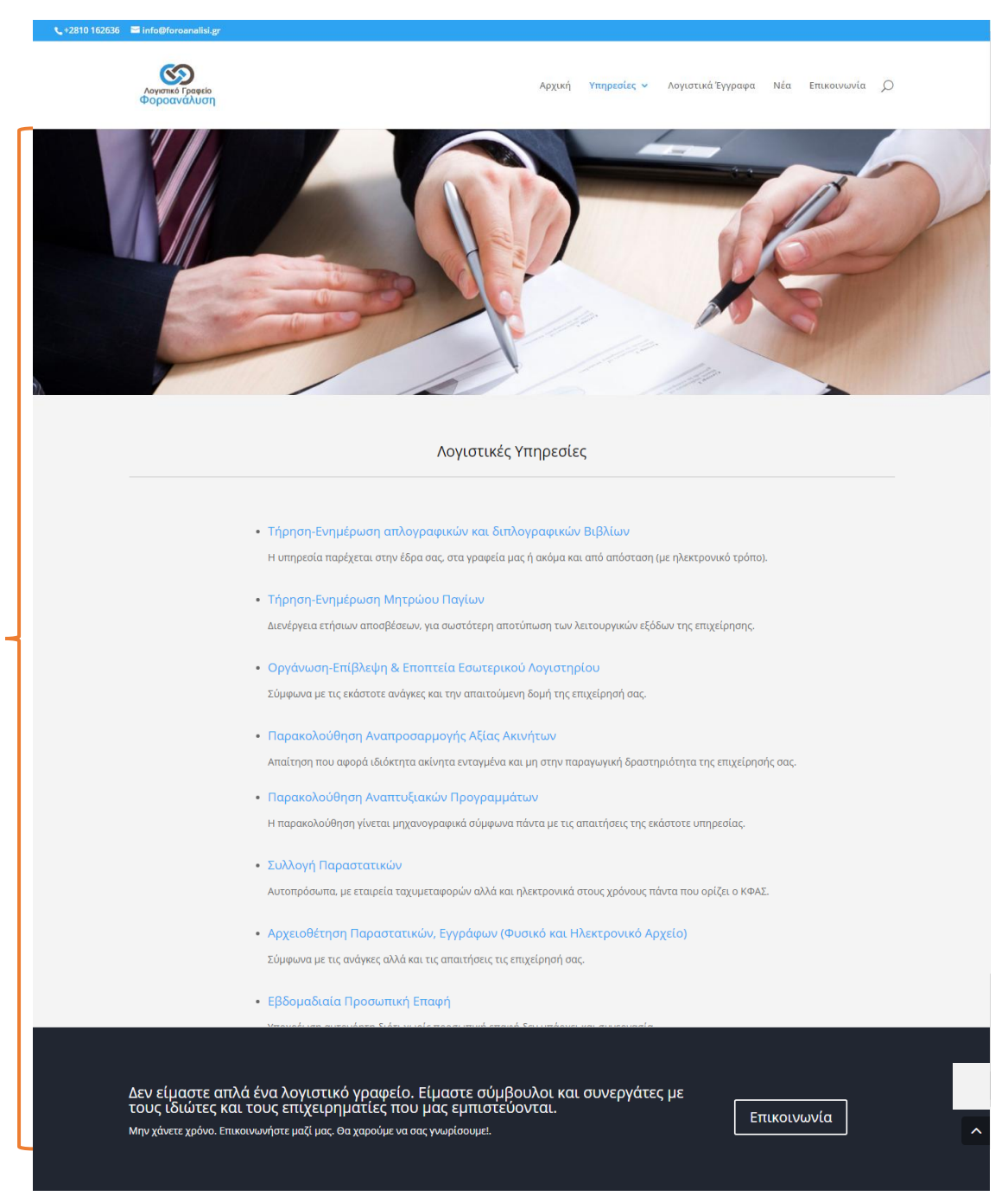

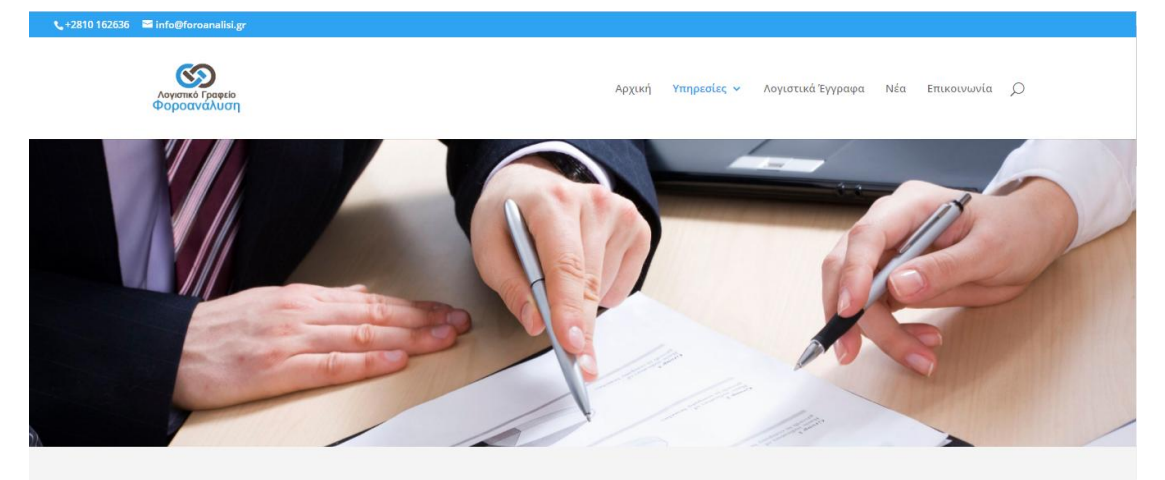

#### Φορολογικές Υπηρεσίες

Το γραφείο μας διαθέτει ικανούς επαγγελματίες, με εμπειρία στο χώρο της φορολογίας, οι οποίοι δραστηριοποιούνται και εξειδικεύονται στους<br>φορολογικούς νόμους, καθώς και ειδικούς πάνω σε θέματα διεθνούς φορολογίας.

Οι φοροτεχνικοί μας δουλεύουν σε στενή συνεργασία με τους πελάτες μας ώστε να εγγυηθούν ότι λαμβάνουν φοροτεχνικές συμβουλές αρίστης ποιότητας.

Ωστόσο, γνωρίζοντας ότι, η φορολογία δεν είναι ανεξάρτητη από άλλα επιχειρηματικά θέματα, παρέχουμε στους πελάτες μας, ένα ευέλικτο φάσμα σχετικών .<br>υπηρεσιών που δεν περιορίζονται μόνο στη φορολογική συμμόρφωση.

Ανεξάρτητα από τη χώρα στην οποία δραστηριοποιείται η εταιρεία σας, εμείς έχουμε τη δυνατότητα να σας στηρίξουμε ώστε να έχετε πάντα κοντά σας έναν αξιόπιστο συνεργάτη, ο οποίος θα μπορεί να σας παράσχει φορολογικές και άλλου είδους συμβουλές, αποκλειστικά σχεδιασμένες, με σκοπό να υποστηρίξουν<br>την επιχείρησή σας να συνεχίσει την πορεία της προς την κατεύθυνση που εσ

- Φορολογία Εισοδήματος Νομικών προσώπων
- Εταιρική Φορολογική Συμμόρφωση
- Φορολογικά θέματα για Συστάσεις, Εξαγορές, Διασπάσεις Εταιρειών
- Βελτιστοποίηση Φορολογικής Επιβάρυνσης
- Φορολογία Μεταβιβάσεων Ακινήτων-Κληρονομιών-Δωρεών
- Φορολογικά θέματα για επενδύσεις των αναπτυξιακών Νόμων
- Προετοιμασία για την αντιμετώπιση φορολογικών ελέγχων
- Ενδοομιλικές Συναλλαγές
- Σύνταξη & Υποβολή όλων των δηλώσεων ΦΠΑ
- Σύνταξη και υποβολή όλων των Δηλώσεων Ατομικών επιχειρήσεων, εταιρειών, μισθωτών, συνταξιούχων κτλ.
- Δηλώσεις Ακινήτων (Ε9 κλπ.)
- Δηλώσεις ΦΜΑΠ-ΦΑΠ-ΕΤΑΚ
- Δηλώσεις ΦΜΥ (Προσωρινές & Οριστικές)
- Συγκεντρωτικές Καταστάσεις Ισοζύγια Λογιστικής
- Ισολογισμός & Καταστάσεις Τέλους
- · Ανακεφαλαιωτικοί Πίνακες- INTRASTAT
- Πρακτικά Συνέλευσης ΔΣ/ΓΣ/Διαχειρήσεως

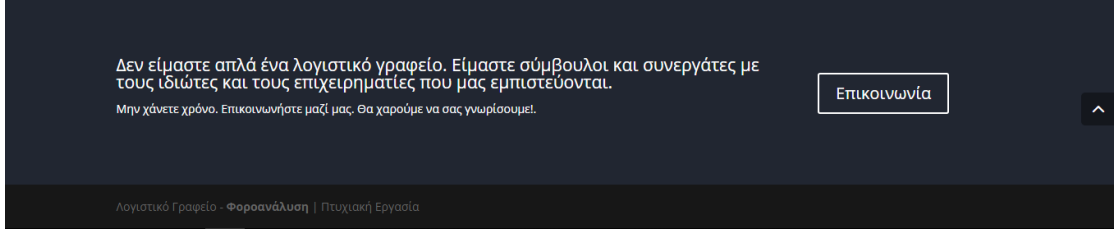

ΕΙΚΟΝΑ 316: ΥΠΗΡΕΣΙΕΣ - ΟΛΟΚΛΗΡΩΜΕΝΗ ΣΕΛΙΔΑ 'ΦΟΡΟΛΟΓΙΚΕΣ ΥΠΗΡΕΣΙΕΣ'

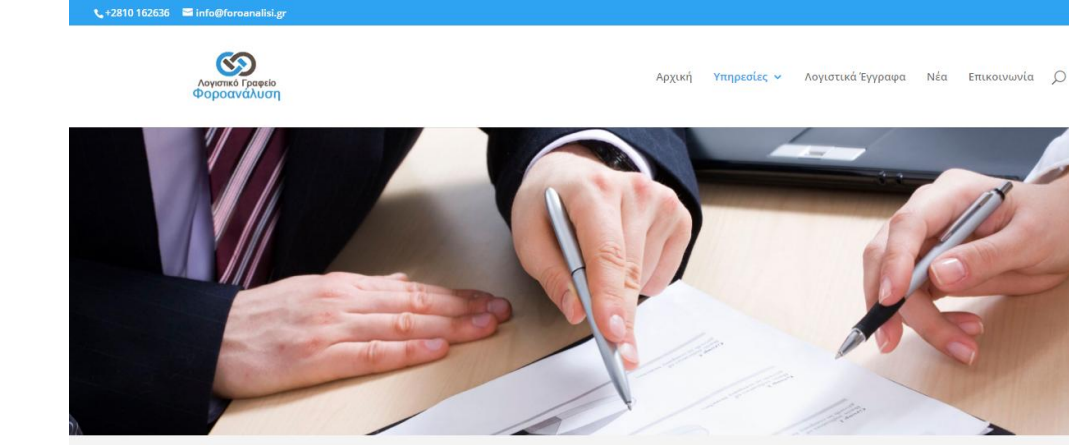

#### Εργατικά - Μισθοδοσία

- Μισθοδοσίες Αποδείξεις Πληρωμής Σύνταξη μισθοδοσίας και έκδοση αποδείξεων πληρωμής ή καταστάσεων πληρωμής μέσω τραπέζης.
- Καταστάσεις ΙΚΑ (ΑΠΔ) Σύνταξη καταστάσεων ΑΠΔ και υποβολή αυτών μέσα στις προθεσμίες που ορίζει το ΙΚΑ.
- Βεβαιώσεις Εργαζομένων (Αποδοχών, Επιδομάτων κλπ.) Χορήγηση κάθε είδους βεβαιώσεων στο προσωπικό της επιχείρησή σας.
- Καταστάσεις Επιθεώρησης Εργασίας (ΣΕΠΕ) .<br>Σύνταξη και Υποβολή Καταστάσεων Προσωπικού.
- Προσλήψεις Απολύσεις .<br>Αναγγελίες πρόσληψης, απόλυσης και αποχώρησης προσωπικού και υποβολή αυτών στις αρμόδιες υπηρεσίες.
- Υπαγωγή σε Επιδοτούμενα Προγράμματα ΟΑΕΔ, ΕΕ Υπαγωγή και διεκπεραίωση όλων των επιδοτούμενων προγραμμάτων του ΟΑΕΔ.
- Προσδιορισμός & Έλεγχος Νόμιμου Μισθού Προϋπολογισμός νόμιμου μισθού για κάθε εργαζόμενο ξεχωριστά.
- Καταστάσεις Επικουρικών Ταμείων .<br>Σύνταξη και υποβολή όλων των καταστάσεων που απαιτούνται για την ασφάλιση του προσωπικού σας σε οποιοδήποτε επικουρικό ταμείο.
- Πίνακες Ωρών Εργασίας Βάρδιες Σύνταξη πινάκων για τις ώρες εργασίες και τις βάρδιες του προσωπικού σύμφωνα με τις ανάγκες της επιχείρησής σας.

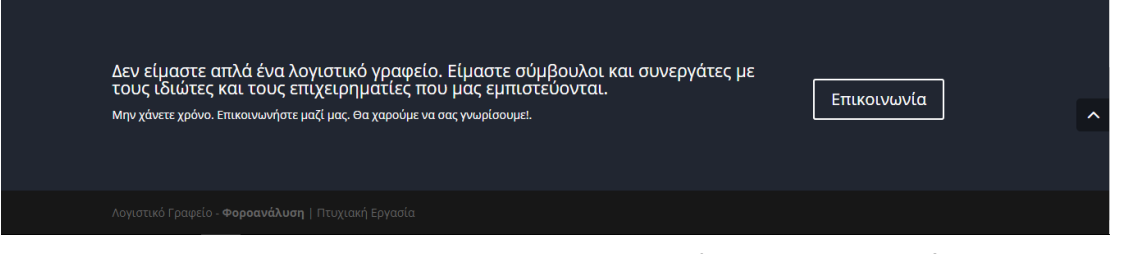

ΕΙΚΟΝΑ 317: ΥΠΗΡΕΣΙΕΣ - ΟΛΟΚΛΗΡΩΜΕΝΗ ΣΕΛΙΔΑ ΈΡΓΑΤΙΚΑ ΜΙΣΘΟΔΟΣΙΑ'

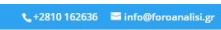

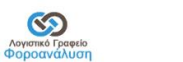

### Αρχική Υπηρεσίες - Λογιστικά Έγγραφα Νέα Επικοινωνία  $\mathcal{Q}$

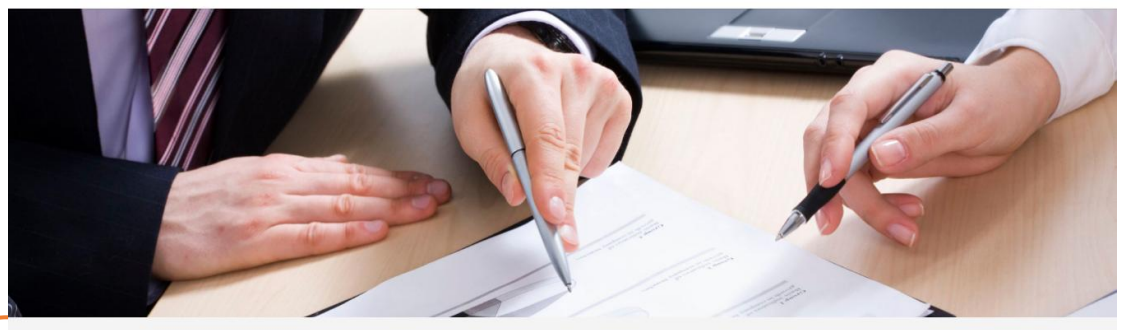

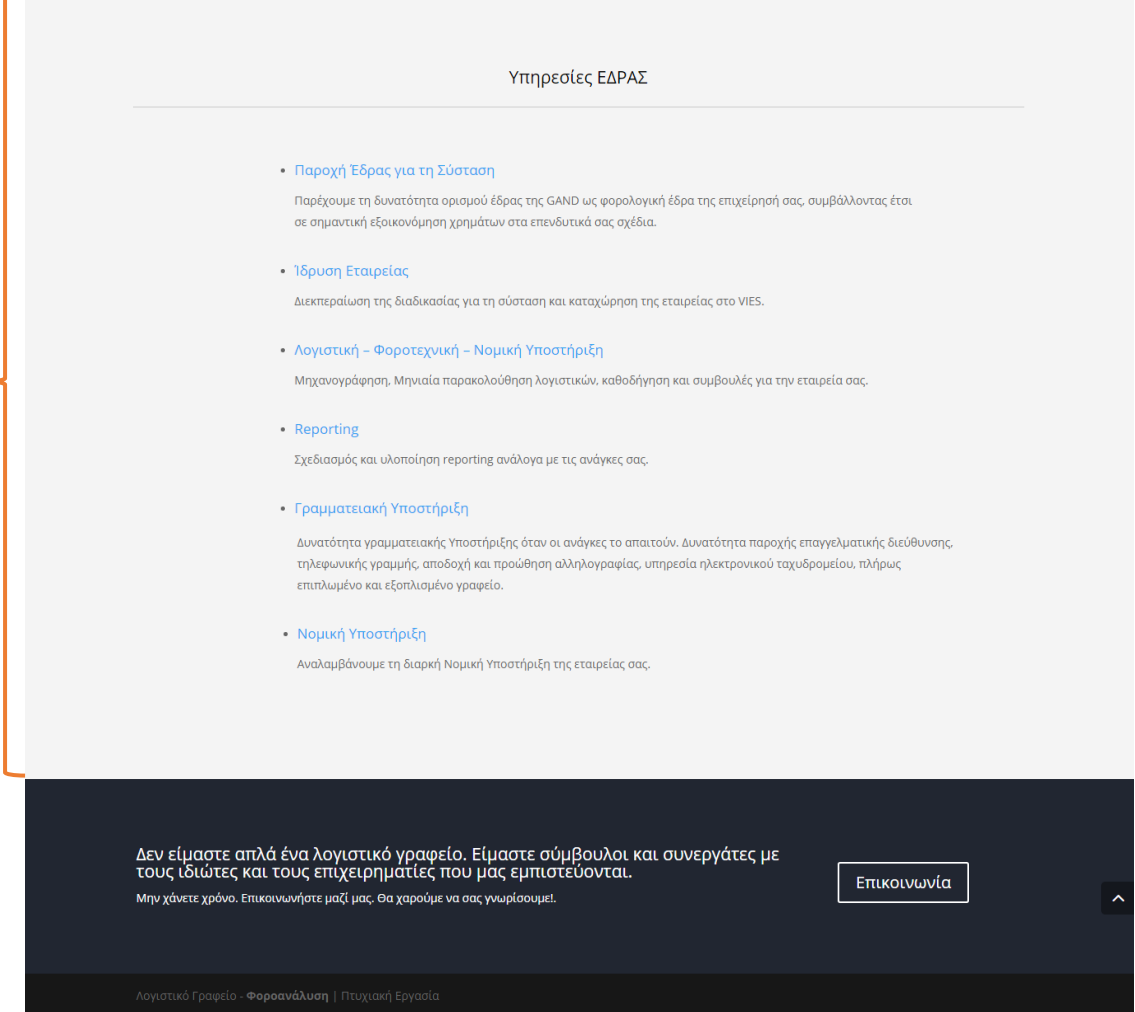

**ΕΙΚΟΝΑ 318 : ΥΠΗΡΕΣΙΕΣ - ΟΛΟΚΛΗΡΩΜΕΝΗ ΣΕΛΙΔΑ 'ΥΠΗΡΕΣΙΕΣ ΕΔΡΑΣ'**

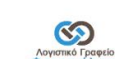

 $\begin{array}{r} \begin{array}{c} \end{array}$  +2810 162636  $\end{array}$  info@foroan

Επικοινωνία

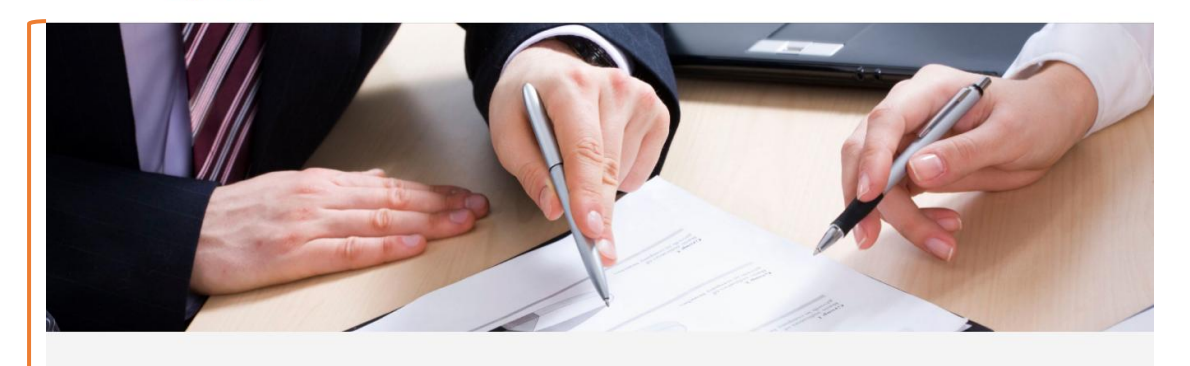

### Συμβουλευτικές Υπηρεσίες

Μέσα από ένα ολοκληρωμένο φάσμα παροχής συμβουλευτικών υπηρεσιών αναγνωρίζουμε τις ανάγκες σας και προτείνουμε ολοκληρωμένες λύσεις, τις οποίες είμαστε σε θέση να υλοποιήσουμε άμεσα και αποτελεσματικά.

.<br>Στην εποχή μας, η οποία μεταβάλλεται με ταχύτατους ρυθμούς, οι συμβουλευτικές υπηρεσίες αποκτούν εξαιρετική σπουδαιότητα για την επιτυχή ολοκλήρωση και επιχειρηματική εφαρμογή των επιχειρηματικών και επιχειρησιακών στρατηγικών. Στόχος της εταιρίας δεν αποτελεί απλά και μόνο η εφαρμογή μιας<br>αποτελεσματική εφαρμογή των επιχειρηματικών και επιχειρησιακών στρατηγικών. Στόχος τους στα καλύτερα δυνατά προγράμματα εκσυγχρονισμού και αναδιοργάνωσης.

Βασικός μας στόχος η βελτίωση της επιχειρηματικής σας απόδοσης.

- Συμβουλές Μηχανοργάνωσης / Μηχανογράφησης
- Οργάνωση και Υποστήριξη για τη σύνταξη ορθολογικών προϋπολογισμών
- Οργάνωση Ταμειακού προγραμματισμού
- Στατιστική ανάλυση της εμπορικής δραστηριότητας των επιχειρήσεων
- Μελέτες για τη λήψη τραπεζικών χρηματοδοτήσεων
- Μελέτες Βιωσιμότητας
- Μηνιαία παρακολούθηση αποκλίσεων των οικονομικών αποτελεσμάτων
- Οργάνωση Διαδικασίας Προϋπολογισμού
- Ορκωτοί Ελεγκτές Λογιστές
- Υπηρεσίες Εργατολόγου Φοροτεχνικού

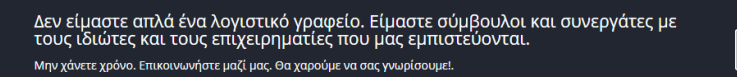

ΕΙΚΟΝΑ 319: ΥΠΗΡΕΣΙΕΣ - ΟΛΟΚΛΗΡΩΜΕΝΗ ΣΕΛΙΔΑ 'ΣΥΜΒΟΥΛΕΥΤΙΚΕΣ ΥΠΗΡΕΣΙΕΣ'

 $\begin{array}{r} \begin{array}{ccc} \hline \hline \hline \hline \hline \hline \hline \hline \hline \end{array} \end{array}$  +2810 162636  $\infty$ 

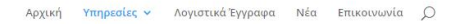

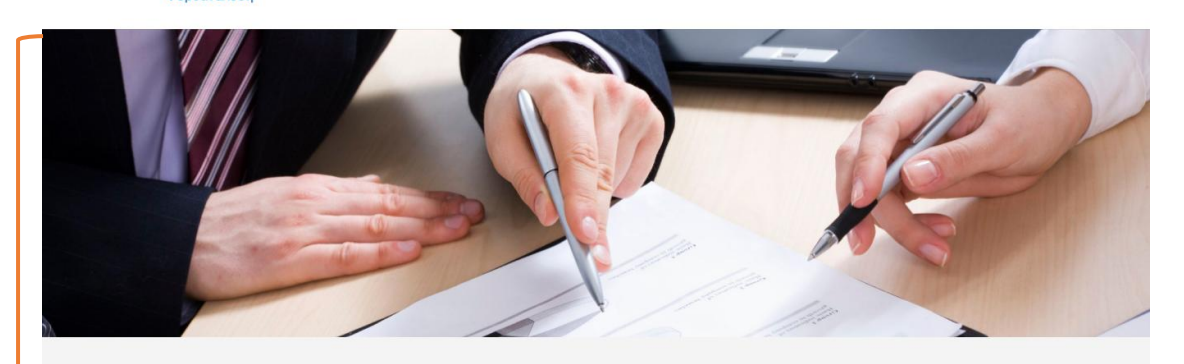

### Ελεγκτικές Υπηρεσίες

.<br>Όταν αναλαμβάνουμε ένα λογιστικό έλεγχο, στόχος μας είναι να αποκτήσουμε βαθιά γνώση των αναγκών της επιχείρησης, καθώς και της στρατηγικής της κατεύθυνσης

Θεωρούμε ότι οι ελεγκτικές μας υπηρεσίες παρέχουν προστιθέμενη αξία καθώς λειτουργούν ως σημείο εκκίνησης για την αναγνώριση φορολογικών, διοικητικών και ανταγωνιστικών ευκαιριών

Καθώς το παγκόσμιο επιχειρηματικό περιβάλλον μεταβάλλεται με πολύ γρήγορους ρυθμούς, είναι δύσκολο για τις επιχειρήσεις να ανταπεξέλθουν και να<br>καταφέρουν να χρησιμοποιήσουν έγκαιρα και σωστά τις ικανότητες και τις γνώσει ανάγκες.

.<br>Οι ελεγκτικές υπηρεσίες του λογιστικού μας γραφείου μπορούν να δώσουν στους πελάτες την απαιτούμενη εμπιστοσύνη προκειμένου να ληφθούν αποτελεσματικές αποφάσεις με τη βελτίωση της ποιότητας και το πλαίσιο πληροφόρησης στο οποίο αυτές βασίζονται.<br>"Αποτελεσματικές αποφάσεις με τη βελτίωση της ποιότητας και το πλαίσιο πληροφόρησης στο οποίο αυτές βασίζονται

- Διαχειριστικοί έλεγχοι
- Έλεγχοι Οικονομικών Καταστάσεων και ενοποιημένων Ισολογισμών
- Έλεγχοι Βιβλίων και Στοιχείων
- Έλεγχος Προϋπολογισμών Απολογισμών
- Έλεγχοι για Συγχωνεύσεις, Εξαγορές, Μετατροπές κλπ.
- Αξιολόγηση της αποδοτικότητας του Λογιστηρίου σας
- Διοικητικός Έλεγχος Λειτουργικός Έλεγχος
- Έλεγχος σωστής λειτουργίας των Συστημάτων εσωτερικού ελέγχου
- Έλεγχος σωστής λειτουργίας των Λογιστικών Συστημάτων

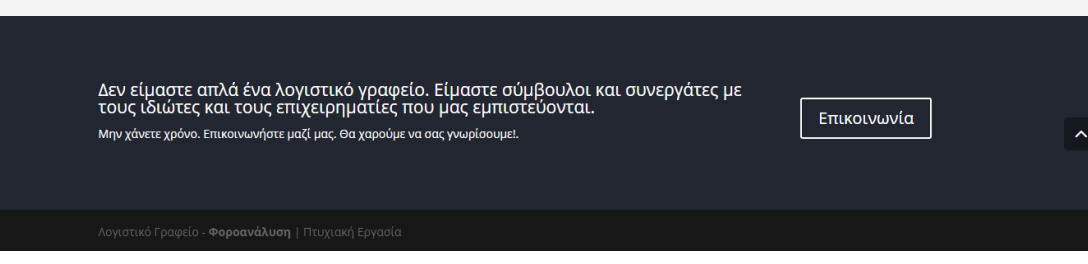

ΕΙΚΟΝΑ 320: ΥΠΗΡΕΣΙΕΣ - ΟΛΟΚΛΗΡΩΜΕΝΗ ΣΕΛΙΔΑ ΈΛΕΓΚΤΙΚΕΣ ΥΠΗΡΕΣΙΕΣ'

## **5.3 Σελίδα 'Λογιστικά Έγγραφα'**

 $\overline{\phantom{a}}$ 

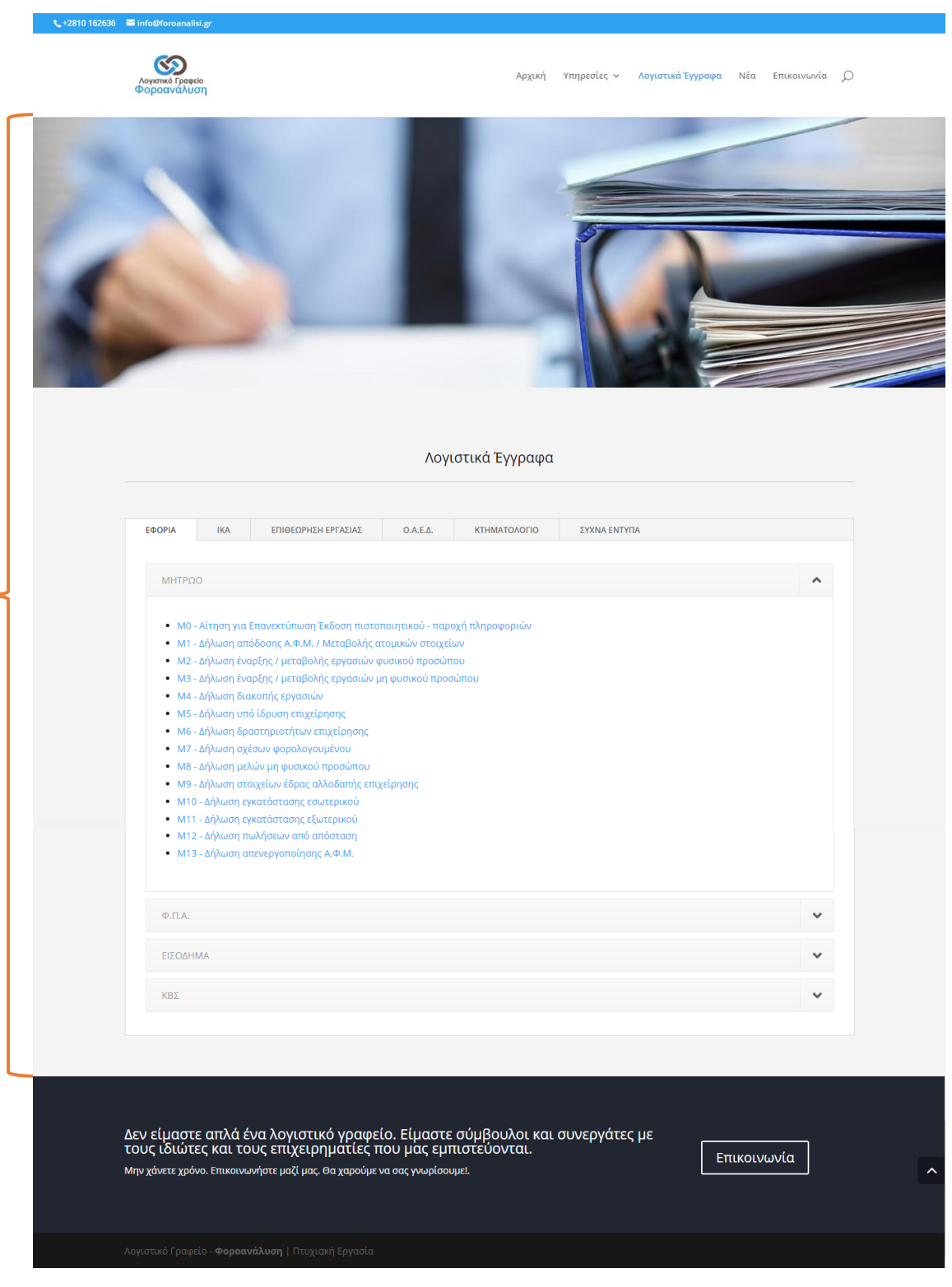

**ΕΙΚΟΝΑ 321 :ΟΛΟΚΛΗΡΩΜΕΝΗ ΣΕΛΙΔΑ 'ΛΟΓΙΣΤΙΚΑ ΕΓΓΡΑΦΑ'**

Στην παραπάνω φωτογραφία μπορούμε να δούμε ολοκληρωμένη την σελίδα 'Λογιστικά Έγγραφα'. Πρόκειται για μια σελίδα η οποία προσφέρει στον χρήστη την δυνατότητα να κατεβάσει τοπικά στον υπολογιστή του διάφορα σημαντικά έγγραφα, τα οποία είναι κενά και του δίνεται η δυνατότητα να τα συμπληρώσει όπως εκείνος επιθυμεί. Στην αρχή της σελίδας μπορούμε να παρατηρήσουμε την ύπαρξη μιας σχετικής στατικής εικόνας που προσθέσαμε για λόγους αισθητικής αλλά και για να δώσουμε μια πρώτη ιδέα στον χρήστη για το αντικείμενο που αναφέρεται η σελίδα. Ο χρήστης μπορεί να επιλέξει να κατεβάσει έγγραφα που ανήκουν σε έξι διαφορετικές κατηγορίες ΕΦΟΡΙΑ, ΙΚΑ, ΕΠΙΘΕΩΡΗΣΗ ΕΡΓΑΣΙΑΣ, Ο.Α.Ε.Δ., ΚΤΗΜΑΤΟΛΟΓΙΟ και ΣΥΧΝΑ ΕΝΤΥΠΑ. Στην παραπάνω εικόνα μπορούμε να δούμε μόνο την κατηγορία ΕΦΟΡΙΑ. Όπως η συγκεκριμένη κατηγορία έτσι και η κατηγορία ΙΚΑ χωρίζονται σε ξεχωριστές υποκατηγορίες όπου ο χρήστης κάνοντας κλικ πάνω τους μπορεί να δει τα έγγραφα που περιέχουν. Οι υπόλοιπες κατηγορίες δεν περιέχουν κάποια υποκατηγορία. Ο χρήστης κάνοντας κλικ πάνω στο όνομα ή στο βελάκι της υποκατηγορίας μπορεί να εμφανίσει και να εξαφανίσει τα έγγραφα της συγκεκριμένης υποκατηγορίας. Για κάθε διαφορετικό έγγραφο δίνεται το όνομα του καθώς και μια σύντομη περιγραφεί για το τι πρεσβεύει. Κάθε κουκίδα αποτελεί ουσιαστικά ένα διαφορετικό έγγραφο, τα οποία βρίσκονται στη βάση δεδομένων την σελίδας μας. Έτσι λοιπόν ο χρήστης για να κατεβάσει το έγγραφο στον υπολογιστή του, αρκεί να κάνει κλικ στον σύνδεσμο, (έγγραφο - γαλάζια γραμμή κειμένου) δεξιά της κουκίδας, που επιθυμεί να κατεβάσει. Στην παρακάτω εικόνα μπορούμε να δούμε ένα παράδειγμα λήψης ενός εγγράφου τοπικά στον υπολογιστή μας.

| ΕΦΟΡΙΑ | <b>IKA</b> | ΕΠΙΘΕΩΡΗΣΗ ΕΡΓΑΣΙΑΣ                                                       | O.A.E.A.                             | ΚΤΗΜΑΤΟΛΟΓΙΟ                   | ΣΥΧΝΑ ΕΝΤΥΠΑ                 |              |   |
|--------|------------|---------------------------------------------------------------------------|--------------------------------------|--------------------------------|------------------------------|--------------|---|
|        |            |                                                                           |                                      |                                |                              |              |   |
| ΜΗΤΡΩΟ |            |                                                                           |                                      |                                |                              |              | ㅅ |
|        |            |                                                                           |                                      |                                |                              |              |   |
|        |            |                                                                           |                                      |                                |                              |              |   |
|        |            | • Μ0 - Αίτηση για Επανεκτύπωση Έκδοση πιστοποιητικού - παροχή πληροφοριών |                                      |                                |                              |              |   |
|        |            | • Μ1 - Δήλωση απόδοσης Α.Φ.Μ. / Με                                        |                                      |                                |                              | $\times$     |   |
|        |            | • Μ2 - Δήλωση έναρξης / μεταβολής ε                                       |                                      |                                |                              |              |   |
|        |            | $\leftarrow$ $\rightarrow$<br>• Μ3 - Δήλωση έναρξης / μεταβολής ε         |                                      | > This PC > Documents          | $\sim$ 0<br>Search Documents | ۹            |   |
|        |            | • Μ4 - Δήλωση διακοπής εργασιών                                           | 旧 -<br>Organize $\sim$<br>New folder |                                |                              | ◙            |   |
|        |            | • M5 - Δήλωση υπό ίδρυση επιχείρησ                                        | This PC                              | Name                           | Date modified                | Type         |   |
|        |            | • Μ6 - Δήλωση δραστηριοτήτων επιχε                                        | Desktop                              | <b>Custom Office Templates</b> | 26/3/2015 12:37 πμ           | File fol     |   |
|        |            | • Μ7 - Δήλωση σχέσων φορολογουμέ                                          | <b>Documents</b>                     | Downloads                      | 18/5/2016 2:54 πμ            | File fol     |   |
|        |            | • Μ8 - Δήλωση μελών μη φυσικού πρό                                        | Downloads                            | <b>Eclipse Projects</b>        | 19/1/2015 1:42 πμ            | File fol     |   |
|        |            | • Μ9 - Δήλωση στοιχείων έδρας αλλοί                                       | $M$ Music                            | GitHub                         | 8/5/2015 1:12 πμ             | File fol     |   |
|        |            | • Μ10 - Δήλωση εγκατάστασης εσωτερ                                        | <b>Pictures</b><br>$\times$ $\times$ | iFree Skype Recorder           | 27/4/2015 4:03 πμ            | File fol U   |   |
|        |            | • Μ11 - Δήλωση εγκατάστασης εξωτερ                                        |                                      |                                |                              | $\,$         |   |
|        |            | • Μ12 - Δήλωση πωλήσεων από απόσ                                          | M <sub>0</sub><br>File name:         |                                |                              | $\checkmark$ |   |
|        |            | • Μ13 - Δήλωση απενεργοποίησης Α.                                         | Save as type: PDF File (.pdf)        |                                |                              |              |   |
|        |            |                                                                           |                                      |                                |                              |              |   |
|        |            |                                                                           |                                      |                                |                              |              |   |
|        |            |                                                                           | A Hide Folders                       |                                | Save                         | Cancel       |   |

**ΕΙΚΟΝΑ 322 : ΠΑΡΑΔΕΙΓΜΑ ΛΗΨΗΣ ΕΓΓΡΑΦΟΥ (Μ0) ΣΤΟΝ ΥΠΟΛΟΓΙΣΤΗ ΜΑΣ**

## **5.4 Σελιδα 'Νέα'**

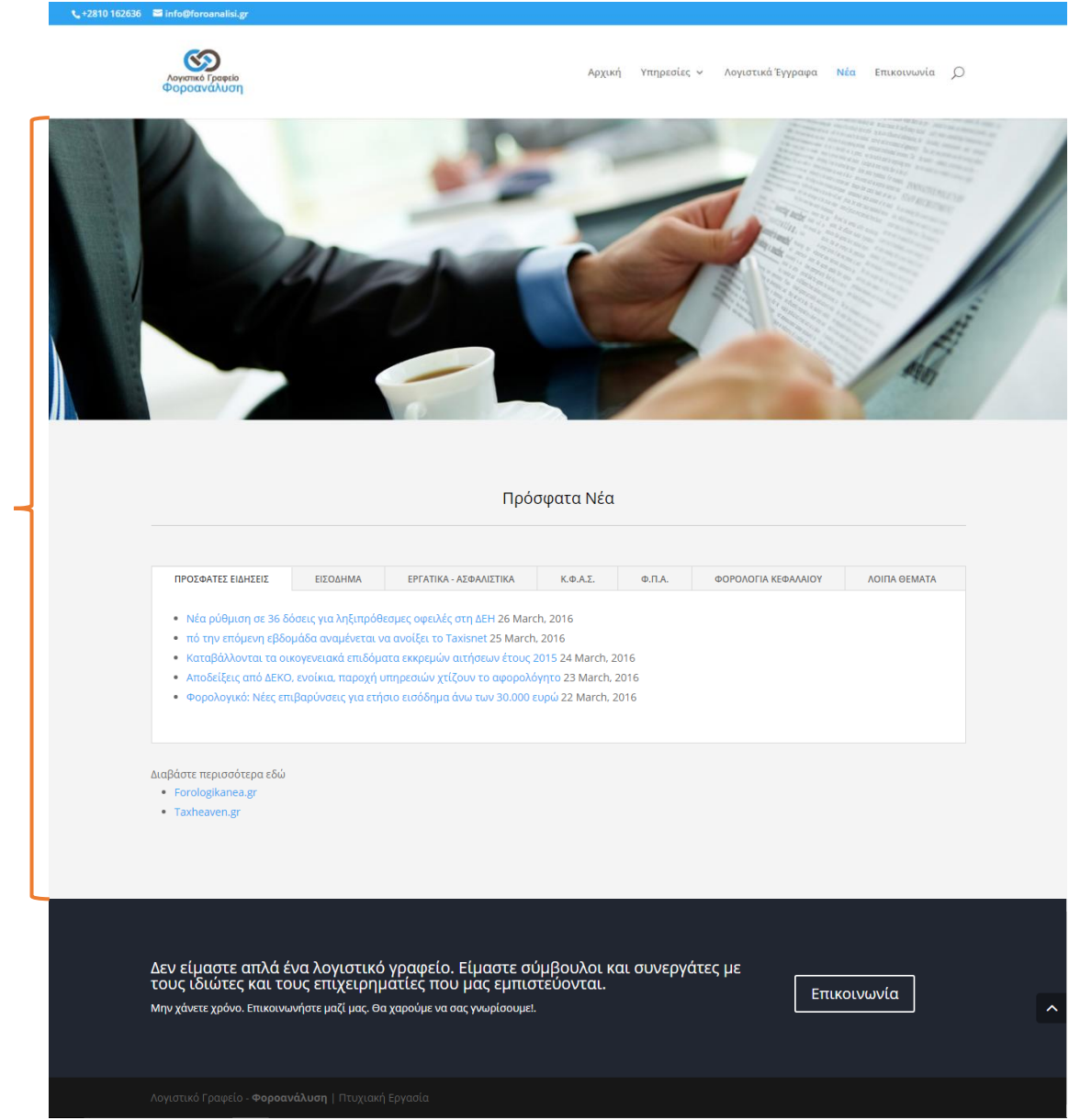

**ΕΙΚΟΝΑ 323 :ΟΛΟΚΛΗΡΩΜΕΝΗ ΣΕΛΙΔΑ 'ΝΕΑ'**

Η παραπάνω εικόνα παρουσιάζει την ολοκληρωμένη μορφή της σελίδας 'Νέα'. Ο χρήστης κατά την είσοδο του στην σελίδα αυτή μπορεί όπως και στις υπόλοιπες σελίδες να δει κάποια σχετική στατική εικόνα η οποία είναι άμεσα συνυφασμένη με το ύφος της υπηρεσίας που παρέχεται στην σελίδα αυτή. Ακριβώς κάτω από την εικόνα έχουμε δημιουργήσει κάτι παρόμοιο με αυτό της σελίδας 'Λογιστικά Έγγραφα'. Στην σελίδα μπορούμε να δούμε ξεκάθαρα το πλαίσιο στο οποίο παρέχονται διάφορα άρθρα από τα οποία ο χρήστης μπορεί να ενημερωθεί για διάφορα θέματα που τον ενδιαφέρουν. Παρατηρούμε ότι και στην περίπτωση των άρθρων υπάρχει ο διαχωρισμός σε κατηγορίες όπως φαίνεται στην εικόνα. Αρκετά σημαντικό επίσης είναι το γεγονός ότι τα άρθρα εμφανίζονται με συγκεκριμένη χρονολογική σειρά, δηλαδή στην πρώτη θέση θα υπάρχει το πιο πρόσφατο άρθρο, αμέσως μετά το λίγο παλαιότερο και ούτω καθεξής. Κάτω από το πλαίσιο των κατηγοριών που περιέχει τις διάφορες κατηγορίες με τα διάφορα άρθρα έχουμε προσθέσει δύο συνδέσμους που οδηγούν σε εξωτερικές σελίδες. Πρόκειται για δύο πολύ μεγάλες σελίδες οι οποίες παρέχουν πληροφόρηση για πάρα πολλά θέματα όσων αφορά το αντικείμενο με το οποίο ασχολείται το γραφείο μας. Η προσθήκη τέτοιων συνδέσμων έγινε για τους πιο απαιτητικούς χρήστες που θέλουν να ενημερωθούν περισσότερο για διάφορα θέματα, πέρα από αυτά που παρέχει η σελίδα μας. Στις εικόνες που ακολουθούν μπορούμε να δούμε την διαδικασία με την οποία κάποιος χρήστης μπορεί να δει κάποιο άρθρο που τον ενδιαφέρει, τον τρόπο που εμφανίζεται το κάθε άρθρο, διάφορες ενέργειες που μπορεί να κάνει καθώς και τους εξωτερικούς συνδέσμους που έχει την δυνατότητα να οδηγηθεί μέσα από την σελίδα μας.

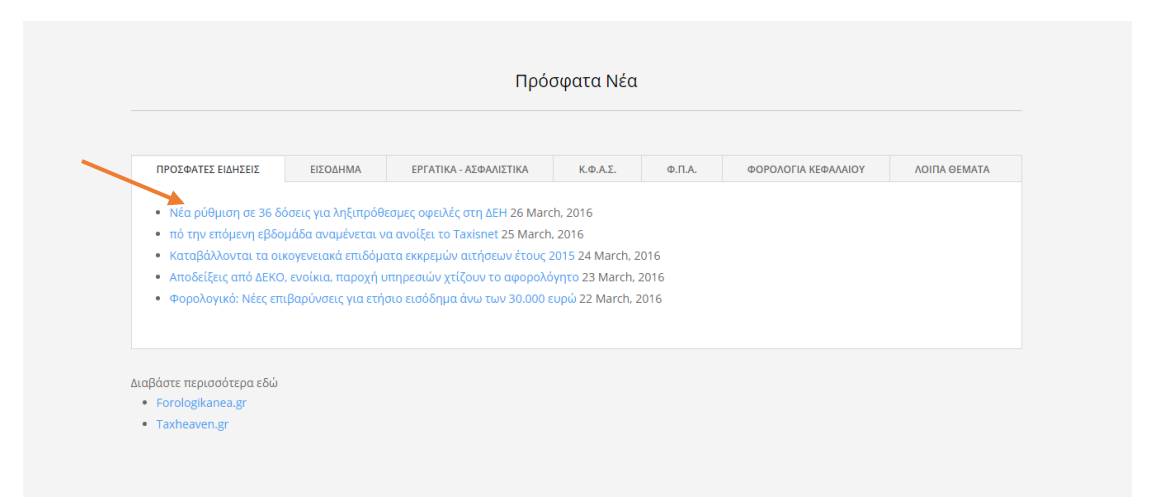

**ΕΙΚΟΝΑ 324 : ΠΑΡΑΔΕΙΓΜΑ ΠΡΟΒΟΛΗΣ ΑΡΘΡΟΥ - 1**

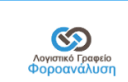

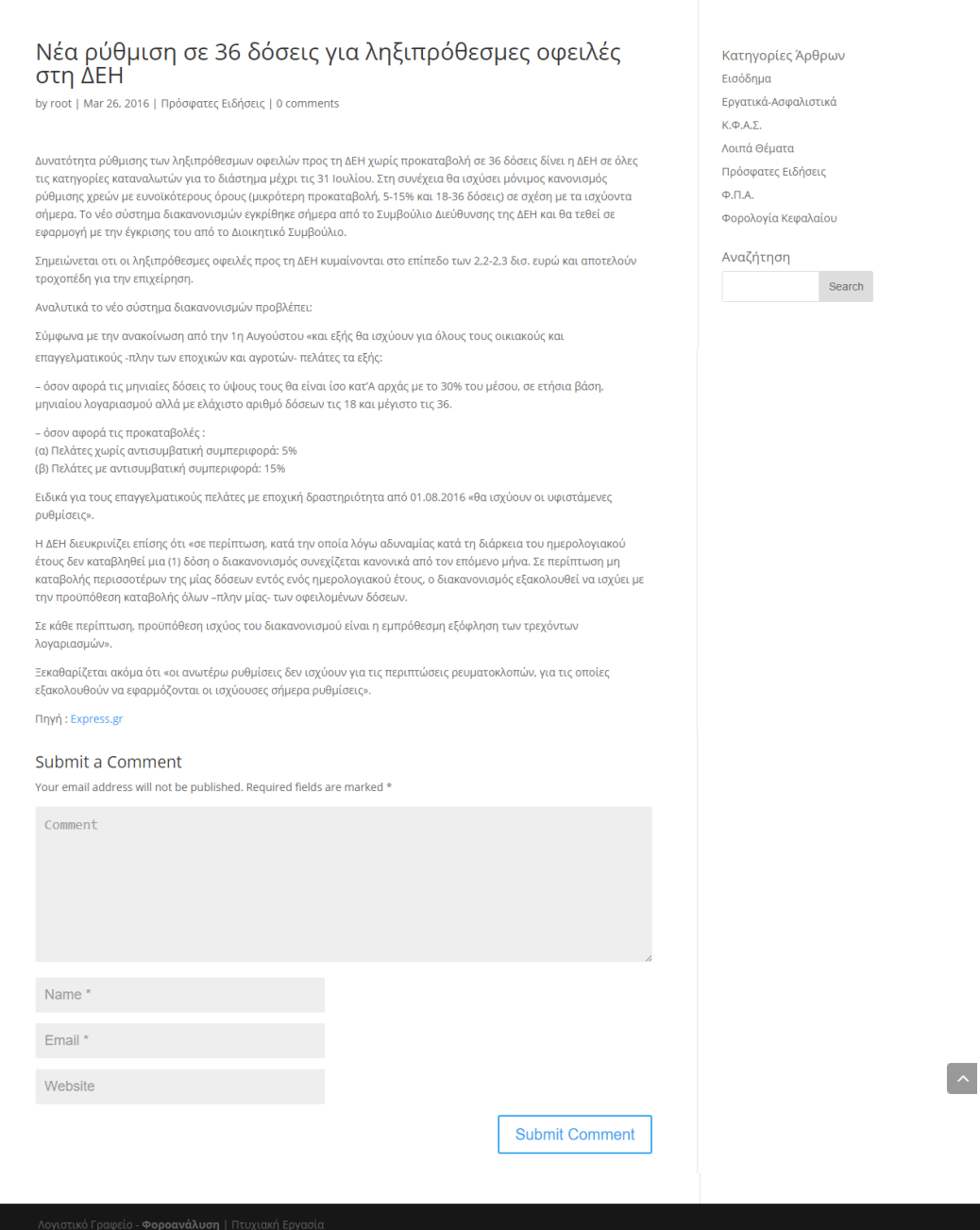

**ΕΙΚΟΝΑ 325 : ΠΑΡΑΔΕΙΓΜΑ ΠΡΟΒΟΛΗΣ ΑΡΘΡΟΥ - 2**

Παραπάνω μπορούμε να δούμε τον τρόπο με τον οποίο εμφανίζεται στον χρήστη το οποιδήποτε άρθρο. Βλέπουμε ότι εκτός από το να διαβάσει ο χρήστης το άρθρο που προσφέρει η ιστοσελίδα μας, μπορεί να προσθέσει κάποιο δικό του προσωπικό σχόλιο όσον αφορά το άρθρο, συμπληρώνοντας μάλιστα και κάποια προσωπικά στοιχεία. Επίσης στα δεξιά του άρθρου μπορούμε να παρατηρήσουμε όλες τις διαφορετικές κατηγορίες αρθών που εμπεριέχονται στην σελίδα μας. Ο χρήστης μπορεί αυτόματα κάνοντας κλικ πάνω σε οποιαδήποτε κατηγορία να μεταβεί σε σελίδα η οποία περιέχει όλα τα άρθρα της κατηγορίας εκείνης. Επιπροσθέτως όπως και στο βασικό μενού πλοήγησης που έχουμε δημιουργήσει έτσι και εδώ δίνεται η δυνατότητα της αναζήτησης στον χρήστη. Ο χρήστης μπορεί ανά πάσα στιγμή να αναζητήσει κάτι το οποίο ψάχνει μέσα στην σελίδα μας κάτι το οποίο θα τον γλιτώσει από αρκετό κόπο από την στιγμή που η σελίδα μας θα επεκτείνεται σιγά σιγά και θα προσθέτουμε συνεχώς νέα άρθρα. Παρακάτω παραθέτονται κάποιες φωτογραφίες σχετικά οι οποίες απεικονίζουν παραδείγματα ενεργειών του χρήστη καθώς επιθυμεί να μεταβεί στα άρθρα μιας συγκεκριμένης κατηγορίας , αλλά και αναζήτησης.

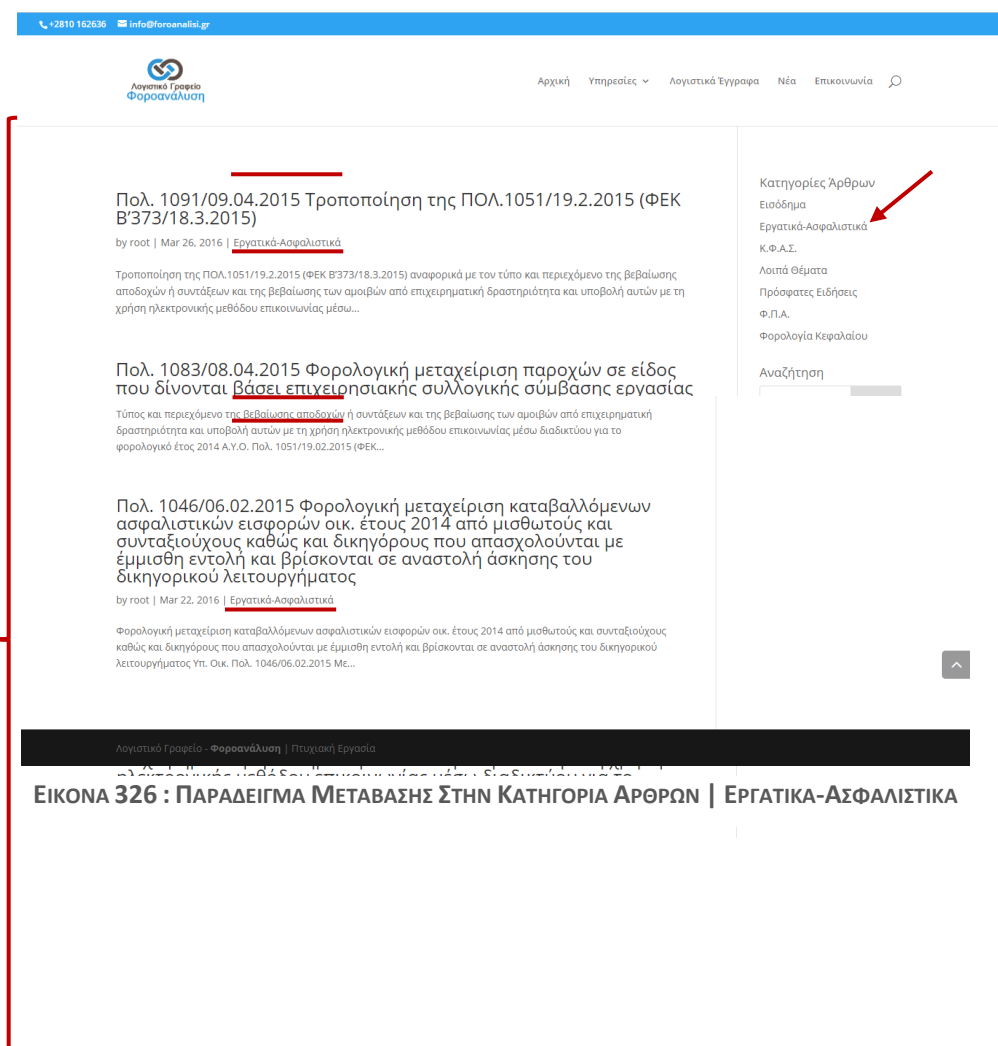

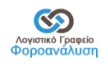

#### .<br>Αρχική Υπηρεσίες <del>-</del> Λογιστικά<sup>-</sup>Έγγραφα Νέα Επικοινωνία <u>Ο</u>

### Πολ. 1091/09.04.2015 Τροποποίηση της ΠΟΛ.1051/19.2.2015 (ΦΕΚ B'373/18.3.2015)

by root | Mar 26, 2016 | Εργατικά-Ασφαλιστι

Τροποποίηση της ΠΟΛ.1051/19.2.2015 (ΦΕΚ Β'373/18.3.2015) αναφορικά με τον τύπο και περιεχόμενο της βεβαίωσης αποδοχών ή συντάξεων και της βεβαίωσης των αμοιβών από επιχειρηματική δραστηριότητα και υποβολή αυτών με τη χρήση ηλεκτρονικής μεθόδου επικοινωνίας μέσω..

### Πολ. 1083/08.04.2015 Φορολογική μεταχείριση παροχών σε είδος<br>που δίνονται βάσει επιχειρησιακής συλλογικής σύμβασης εργασίας by root | Mar 25, 2016 | Εργατικά-Ασφαλι

.<br>Φορολογική μεταχείριση παροχών σε είδος που δίνονται βάσει επιχειρησιακής συλλογικής σύμβασης εργασίας. Υπ. Οικ Πολ. 1083/08.04.2015 Με αφορμή τα ερωτήματα που έχουν τεθεί στην υπηρεσία μας, αναφορικά με το παραπάνω θέμα σας γνωρίζουμε τα εξής: 1. Με την παράγραφο 1...

# Πολ.1072/31.03.2015 Οδηγίες περί της εφαρμογής των διατάξεων<br>του άρθρου 60 του ν.4172/2013 αναφορικά με την παρακράτηση<br>φόρου στο εισόδημα από μισθωτή εργασία και συντάξεις

by root | Mar 24, 2016 | Εργατικά-Ασφαλιστικά

Οδηγίες περί της εφαρμογής των διατάξεων του άρθρου 60 του ν.4172/2013 αναφορικά με την παρακράτηση φόρου στο<br>εισόδημα από μισθωτή εργασία και συντάξεις. Υπ. Οικ. Πολ.1072/31.03.2015 Αναφορικά με το παραπάνω θέμα, σας πληροφορούμε τα εξής: Ι. ΠΑΡΑΚΡΑΤΗΣΗ ΦΟΡΟΥ ΣΤΟ...

Πολ. 1051/19.02.2015 Τύπος και περιεχόμενο της βεβαίωσης<br>αποδοχών ή συντάξεων και της βεβαίωσης των αμοιβών από<br>επιχειρηματική δραστηριότητα και υποβολή αυτών με τη χρήση<br>ηλεκτρονικής μεθόδου επικοινωνίας μέσω διαδικτύου

by root | Mar 23, 2016 | Εργατικά-Ασφαλιστικά

.<br>Τύπος και περιεχόμενο της βεβαίωσης αποδοχών ή συντάξεων και της βεβαίωσης των αμοιβών από επιχειρηματική δραστηριότητα και υποβολή αυτών με τη χρήση ηλεκτρονικής μεθόδου επικοινωνίας μέσω διαδικτύου για το φορολογικό έτος 2014 Α.Υ.Ο. Πολ. 1051/19.02.2015 (ΦΕΚ...

Πολ. 1046/06.02.2015 Φορολογική μεταχείριση καταβαλλόμενων<br>ασφαλιστικών εισφορών οικ. έτους 2014 από μισθωτούς και<br>συνταξιούχους καθώς και δικηγόρους που απασχολούνται με<br>έμμισθη εντολή και βρίσκονται σε αναστολή άσκησης

by root | Mar 22, 2016 | Εργατικά-Α

Φορολογική μεταχείριση καταβαλλόμενων ασφαλιστικών εισφορών οικ. έτους 2014 από μισθωτούς και συνταξιούχους<br>καθώς και δικηγόρους που απασχολούνται με έμμισθη εντολή και βρίσκονται σε αναστολή άσκησης του δικηγορικού λειτουργήματος Υπ. Οικ. Πολ. 1046/06.02.2015 Με.

ΕΙΚΟΝΑ 327: ΠΑΡΑΔΕΙΓΜΑ ΑΝΑΖΗΤΗΣΗΣ ΓΙΑ 'Ε.Φ.Κ'

Στην επόμενη σελίδα μπορούμε να δούμε την εικόνα η οποία παρουσιάζει τα αποτελέσματα της παραπάνω αναζήτησης.

Κατηγορίες Άρθρων Εισόδημα Εργατικά-Ασφαλιστικά  $K.\Phi.A.\Sigma.$ Λοιπά Θέματα Πρόσφατες Ειδήσεις  $\Phi$ . $\Pi$ .A. Φορολογία Κεφαλαίου

Αναζήτηση  $E, \Phi, K$ Search

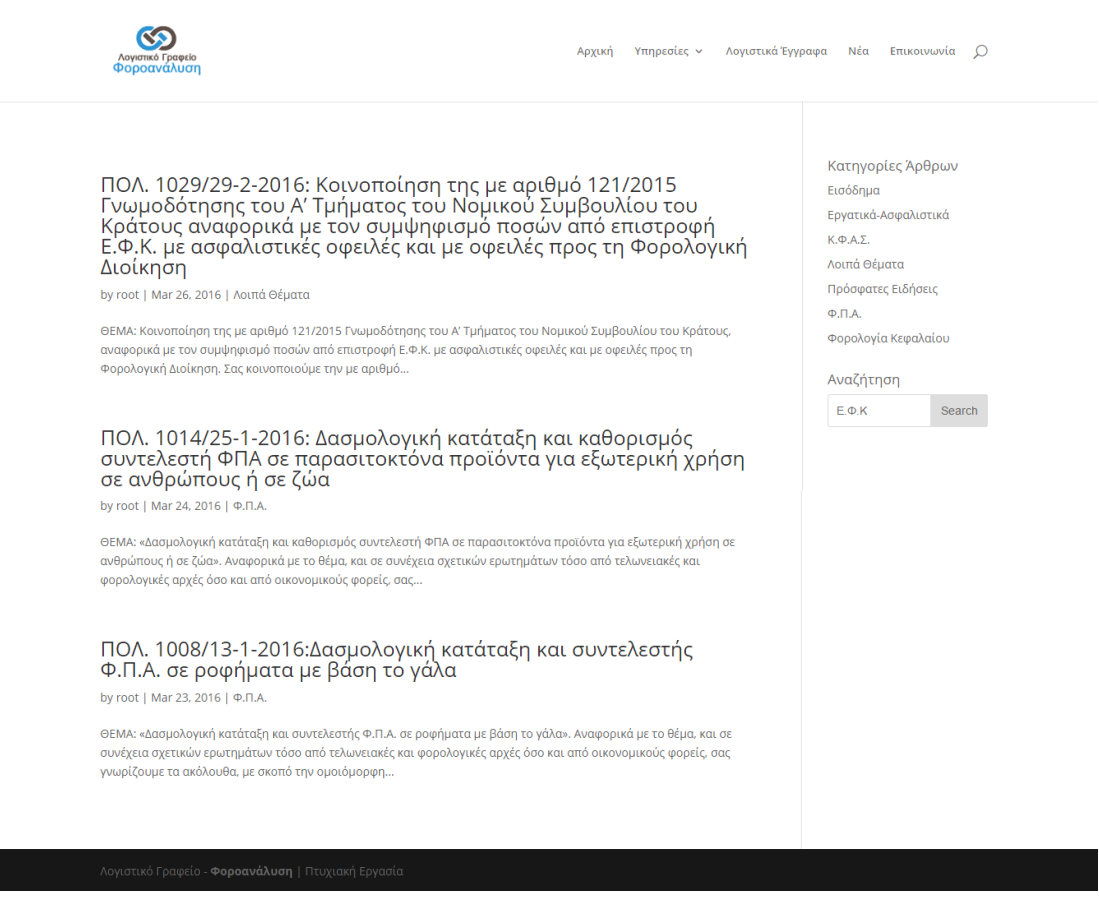

**ΕΙΚΟΝΑ 328 : ΠΑΡΑΔΕΙΓΜΑ ΑΠΟΤΕΛΕΣΜΑΤΩΝ ΑΝΑΖΗΤΗΣΗΣ ΓΙΑ 'Ε.Φ.Κ'**

Οι παρακάτω φωτογραφίες που παρουσιάζονται μας δείχνουν τον τρόπο με τον οποίο μπορεί ο χρήστης να μεταβεί στους εξωτερικούς συνδέσμους που έχουμε προσθέσει για να διαβάσει περισσότερα άρθρα από αυτά που προσφέρει η σελίδα μας.

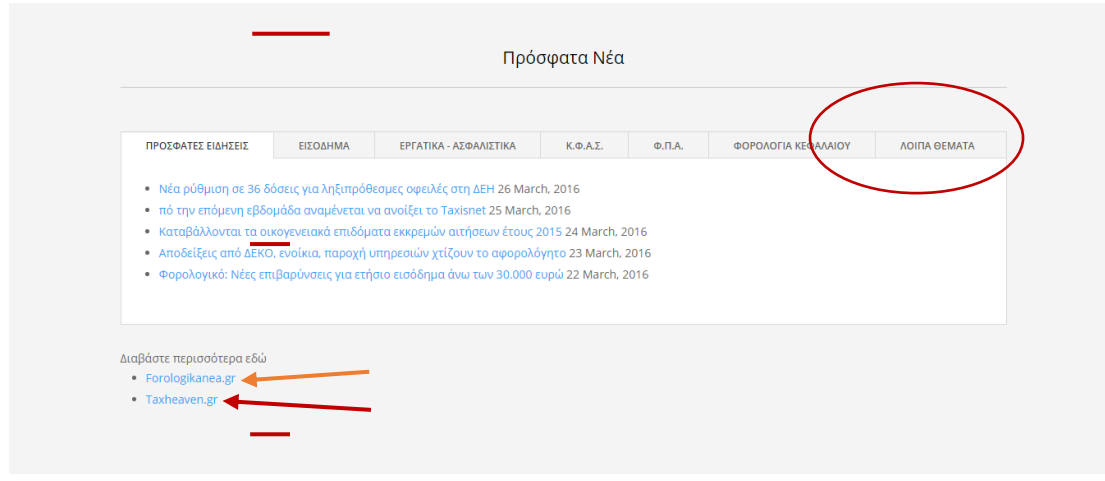

**ΕΙΚΟΝΑ 329 : ΜΕΤΑΒΑΣΗ ΣΤΟΥΣ ΕΞΩΤΕΡΙΚΟΥΣ ΣΥΝΔΕΣΜΟΥΣ ΓΙΑ ΑΝΑΓΝΩΣΗ ΑΡΘΡΩΝ - 1**

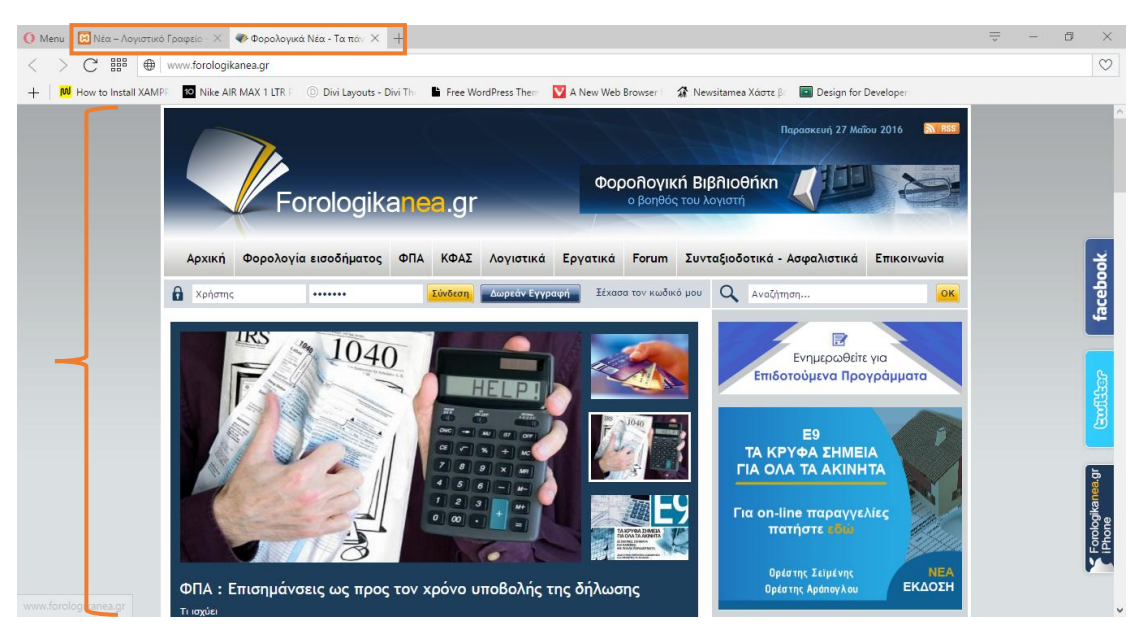

**ΕΙΚΟΝΑ 330 : METABAΣΗ ΣΤΟΝ ΣΥΝΔΕΣΜΟ 'WWW.FOROLOGIKANEA.GR'**

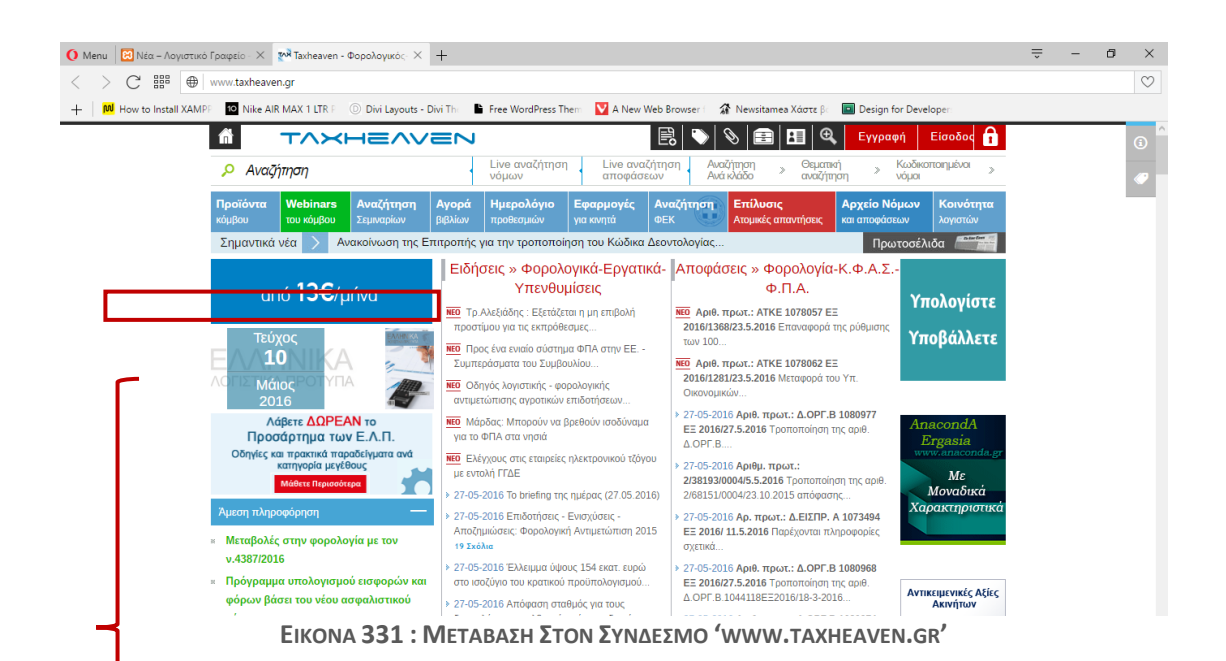

## **5.5 Σελίδα 'Επικοινωνία'**

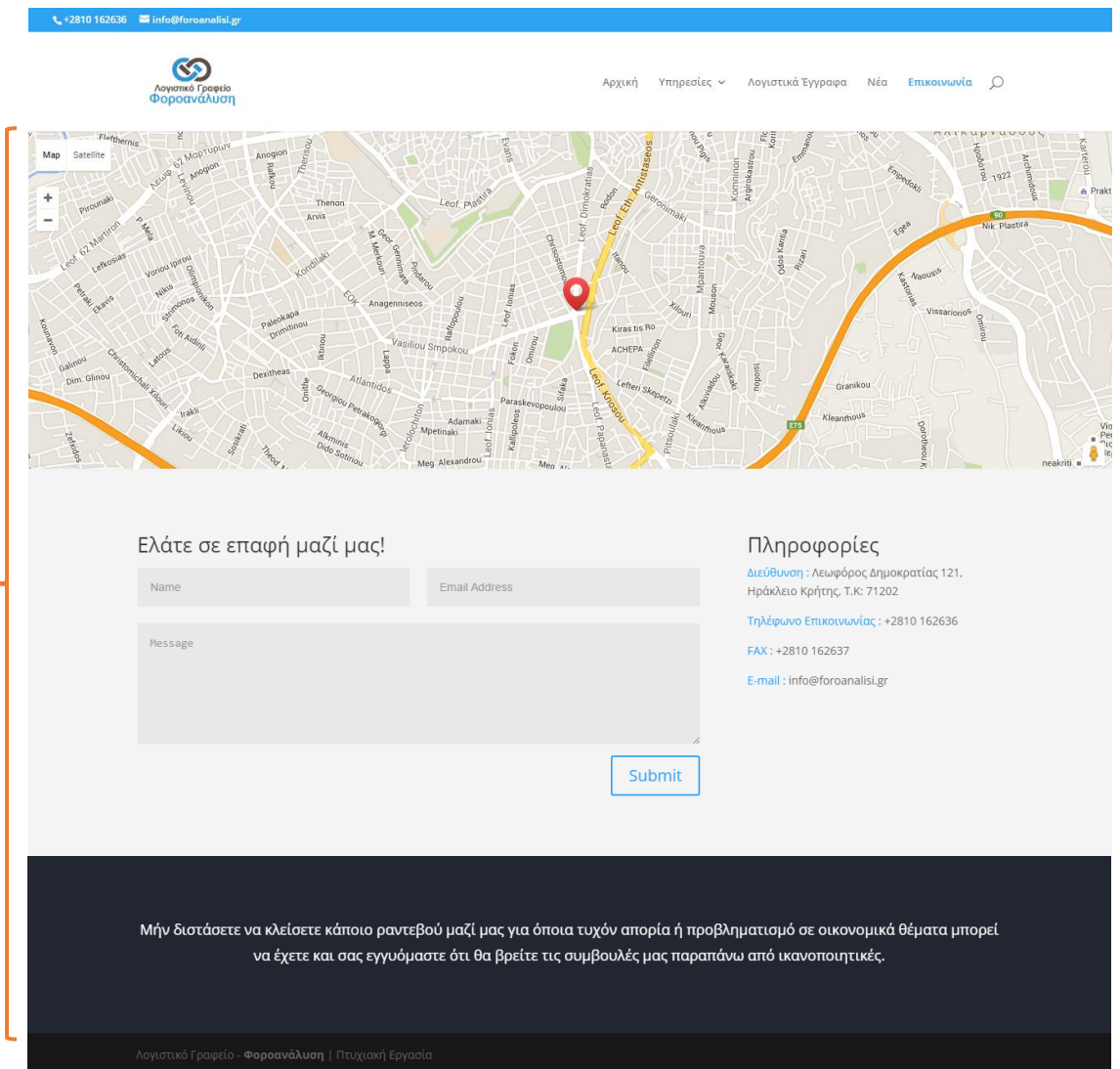

**ΕΙΚΟΝΑ 332 :ΟΛΟΚΛΗΡΩΜΕΝΗ ΣΕΛΙΔΑ 'ΕΠΙΚΟΙΝΩΝΙΑ'**

Η παραπάνω εικόνα αποτελεί την ολοκληρωμένη μορφή της σελίδας επικοινωνία. Όπως μπορούμε να παρατηρήσουμε ο σχεδιασμός της διαφέρει από τις υπόλοιπες σελίδες αρκετά. Στο πρώτο section έχουμε προσθέσει έναν χάρτη όπου ο χρήστης μπορεί να δει την τοποθεσία του γραφείου μας (κόκκινη πινέζα). Του δίνεται η δυνατότητα μεγένθυσης και σμίκρινσης του χάρτη, έτσι ώστε σε περίπτωση που δεν γνωρίζει πως μπορεί να μας επισκεφτεί, να βρει τον κατάλληλο δρόμο. Ακριβώς από κάτω έχουμε προσθέσει διάφορα στοιχεία για το γραφείο μας (δεξιά πλευρά) ώστε να μπορεί να έρθει σε επικοινωνία μαζί μας είτε μέσω τηλεφώνου είτε μέσω e-mail, να μας στείλει κάποιο FAX αλλά και να δει την ακριβή διεύθυνση που βρίσκεται το γραφείο μας (για παράδειγμα θα μπορούσε να θελήσει να μας στείλει ταχυδρομικώς κάποιο έγγραφο). Στην αριστερά πλευρά έχουμε

τοποθετήσει μια φόρμα επικοινωνίας η οποία δίνει την δυνατότητα στον χρήστη να επικοινωνήσει μαζί μας μέσω e-mail για τον οποιονδήποτε λόγο επιθυμεί, και εμείς με την σειρά μας να απαντήσουμε στο e-mail του προσφέροντας του τις υπηρεσίες μας. Το τελευταίο section της σελίδας 'Επικοινωνία' διαφέρει από όλες τις υπόλοιπες σελίδες. Για την σελίδα 'Επικοινωνία' λοιπόν στο τελευταίο section προσθέσαμε κάποιο μήνυμα με σκοπό να προτρέψουμε τον χρήστη να επικοινωνήσει μαζί μας χωρίς να διστάζει για το παραμικρό.

### **5.6 Πρέσθετες Λειτουργέες Μενού Ιστοσελίδας**

Όπως αναφέραμε κατά την περιγραφή της αρχικής σελίδας παραπάνω στο βασικό μενού υπάρχει πεδίο αναζήτησης σε ολόκληρη την σελίδα. Παρακάτω παραθέτονται κάποιες εικόνες σχετικές με την αναζήτηση μέσω του βασικού μενού καθώς και τα αποτελέσματα που θα εμφανίζονταν σε κάποιον χρήστη.

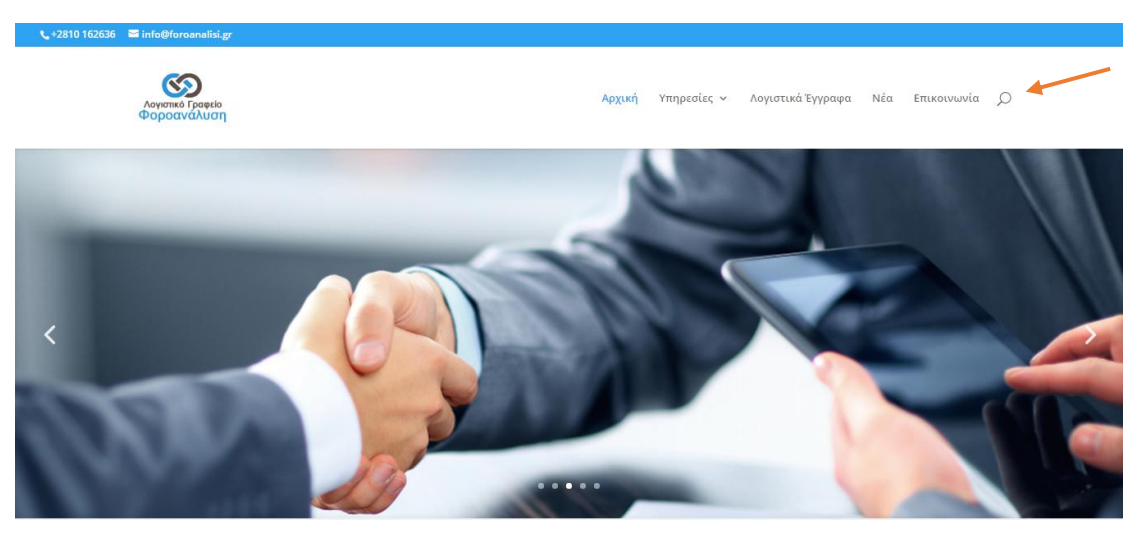

**ΕΙΚΟΝΑ 333 : ΑΝΑΖΗΤΗΣΗ ΜΕΣΩ ΤΟΥ ΒΑΣΙΚΟΥ ΜΕΝΟΥ ΙΣΤΟΣΕΛΙΔΑΣ - 1**

Κάνοντας κλικ ο χρήστης στο εικονίδιο της αναζήτησης εμφανίζεται ένα νέο πεδίο το οποίο περιμένει από τον χρήστη να πληκτρολογήσει το θέμα για το οποίο θέλει να ψάξει να βρει σχετικά αποτελέσματα. Στο πεδίο αυτό ο χρήστης πληκτρολογεί την επιθυμητή είσοδο και πατώντας το πλήκτρο Enter του πληκτρολογίου εμφαίζονται τα σχετικά αποτελέσματα στην οθόνη του.

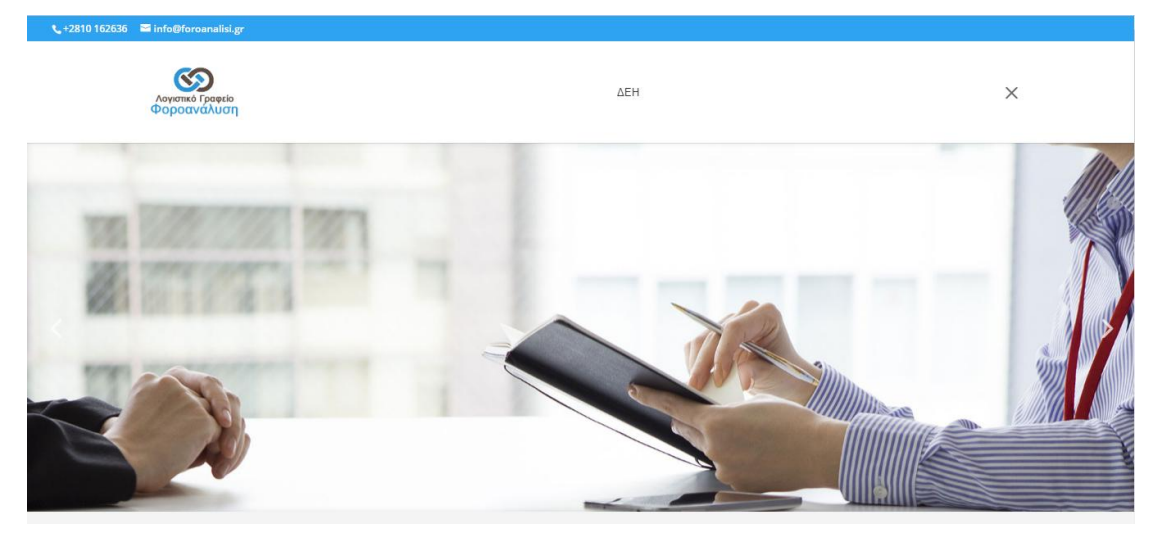

ΕΙΚΟΝΑ 334: ΑΝΑΖΗΤΗΣΗ ΜΕΣΩ ΤΟΥ ΒΑΣΙΚΟΥ ΜΕΝΟΥ ΙΣΤΟΣΕΛΙΔΑΣ ΓΙΑ 'ΔΕΗ' - 2

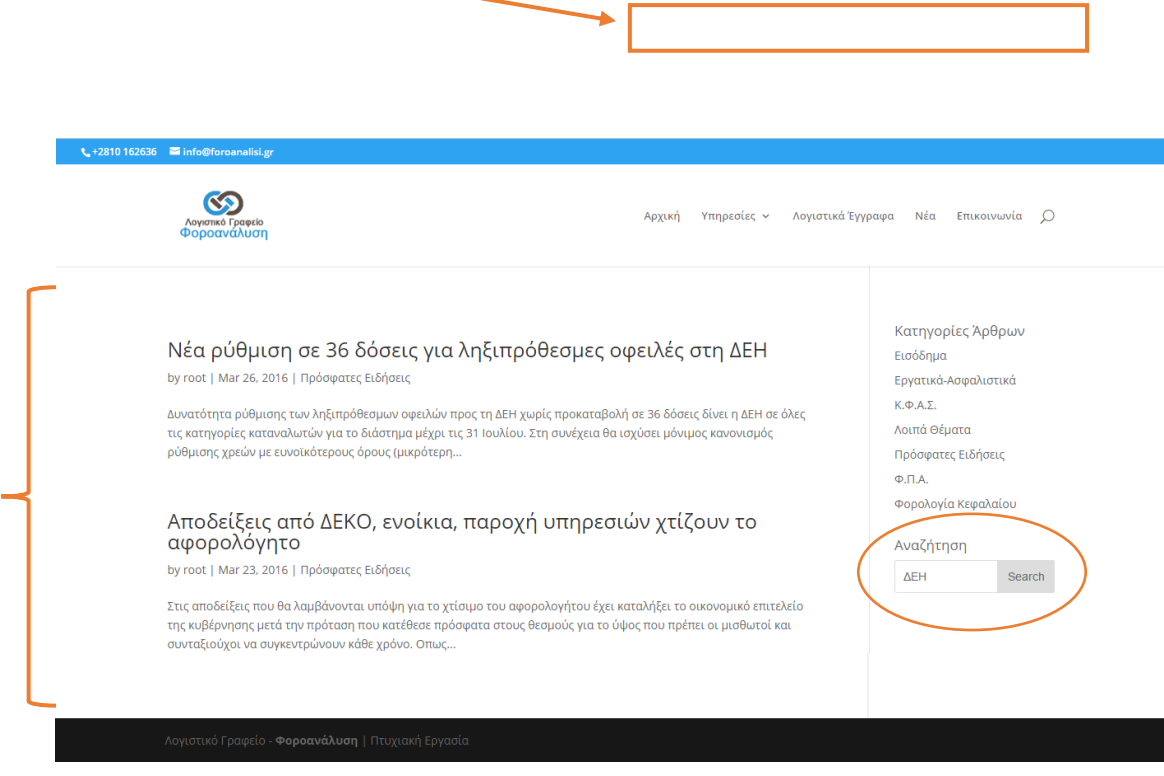

ΕΙΚΟΝΑ 335: ΑΠΟΤΕΛΕΣΜΑΤΑ ΑΝΑΖΗΤΗΣΗΣ ΜΕΣΩ ΤΟΥ ΒΑΣΙΚΟΥ ΜΕΝΟΥ ΙΣΤΟΣΕΛΙΔΑΣ ΓΙΑ 'ΔΕΗ'

Η τελευταία λειτουργία που προσφέρει στον χρήστη η ιστοσελίδα μας βρίσκεται στο δευτερεύων μενού (γαλάζια γραμμή - πάνω από το βασικό μενού πλοήγησης). Πρόκειται για αυτοματοποιημένη διαδικασία αποστολής μηνύματος ηλεκτρονικού ταχυδρομείου. Στο δευτερεύων μενού κατά την κατασκευή της ιστοσελίδας μας προσθέσαμε πέρα από το τηλέφωνο του γραφείου μας, την ηλεκτρονική μας διεύθυνση (e-mail). Κάνοντας ο χρήστης κλικ πάνω στην διεύθυνση

ηλεκτρονικού ταχυδρομείου ανοίγει αυτόματα στον υπολογιστή του το πρόγραμμα που χρησιμοποιεί για την αποστολή αλληλογραφίας. Το δευτερεύων μενού ουσιαστικά αποσκοπεί στο να έρθει ο χρήστης σε επαφή με το γραφείο μας δίχως ίσως να επισκεφτεί πρώτα την σελίδα 'Επικοινωνία'. Παρακάτω μπορούμε να δούμε σχετική φωτογραφία με την ενέργεια που εκτελείται αυτόματα κατά το κλικ στην ηλεκτρονική μας διεύθυνση.

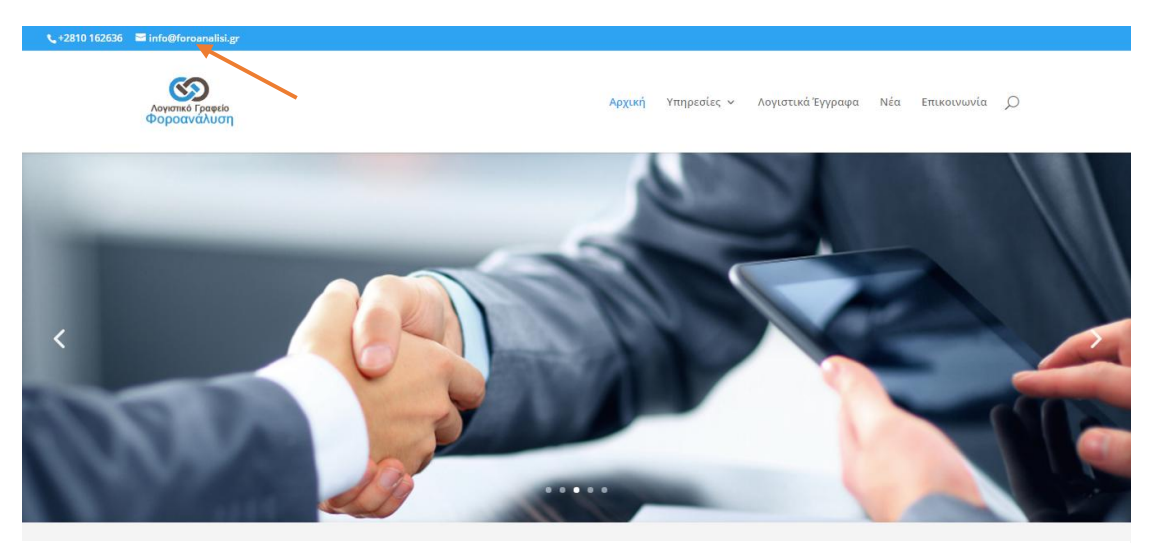

**ΕΙΚΟΝΑ 336 : ΠΑΡΑΔΕΙΓΜΑ ΑΥΤΟΜΑΤΟΠΟΙΗΜΕΝΗΣ ΔΙΑΔΙΚΑΣΙΑΣ ΑΠΟΣΤΟΛΗΣ E-MAIL**

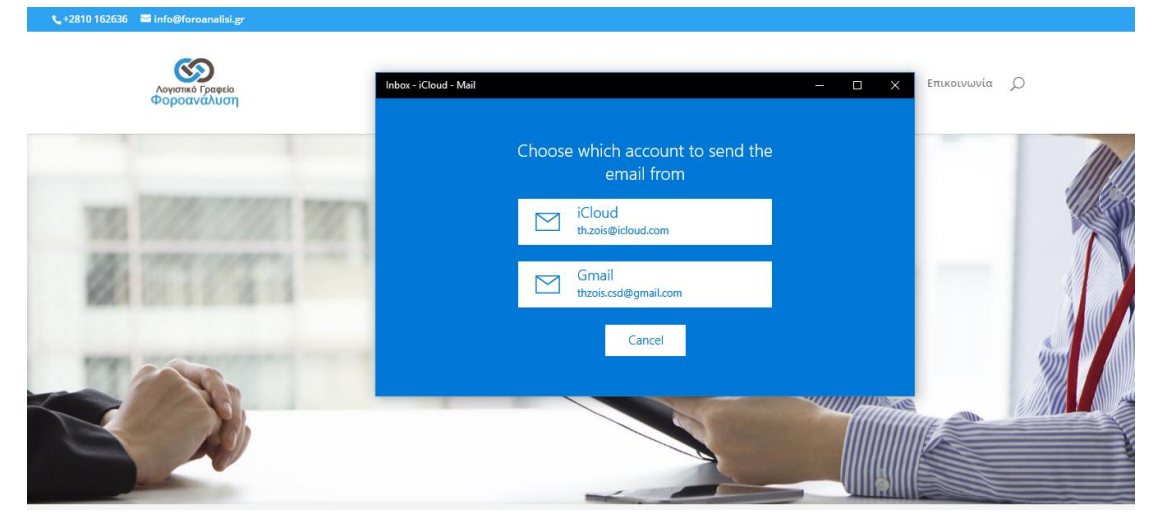

ΕΙΚΟΝΑ 337 : ΕΝΕΡΓΕΙΑ ΠΟΥ ΕΚΤΕΛΕΙΤΑΙ ΚΑΤΑ ΤΟ ΚΛΙΚ ΤΟΥ ΧΡΗΣΤΗ ΣΤΗΝ ΗΛΕΚΤΡΟΝΙΚΗ ΜΑΣ ΔΙΕΥΘΥΝΣΗ

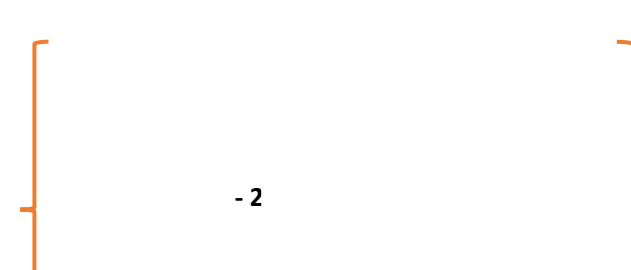

# **ΕΠΙΛΟΓΟΣ**

Η ενασχόληση μου με την κατασκευή δυναμικής ιστοσελίδας ήταν για εμένα κάτι πρωτόγνωρο. Αφιέρωσα αρκετό χρόνο για να κατανοήσω τις πιο βασικές έννοιες έτσι ώστε να μπορέσω να ξεκινήσω την κατασκευή της ιστοσελίδας χωρίς να αντιμετωπίσω ιδιαίτερα προβλήματα. Είναι σημαντικό να τονίσω πως η απόκτηση του Wordpress δεν απαιτεί κανένα οικονομικό κόστος καθώς και το ότι οι λειτουργίες του επεκτείνονται πολύ εύκολα με την χρήση προσθέτων τα οποία παρέχονται δωρεάν. Μετά από την χρήση του έχω αποκτήσει αρκετές γενικές γνώσεις όσον αφορά την κατασκευή δυναμικών ιστοσελίδων και ιδιαίτερα πάνω στην χρήση του Wordpress. Όσον αφορά το θεωρητικό κομμάτι της εργασίας μου συμπέρανα πως καθόλη την διάρκεια κέρδισα αρκετές γνώσεις σε θέματα διαχείρησης μεγάλου όγκου πληροφοριών, καθώς και αρκετές θεωρητικές γνώσεις κυρίως σε θέματα παγκοσμίου ιστού και όλων των υποκατηγοριών του όπως επίσης και γνώσεις για διάφορες γλώσσες προγραμματισμού γενικότερα.

Στο μέλλον θα ήθελα να επεκτείνω την δουλειά μου προσθέτοντας επιπλέον λειτουργίες στον διαδικτυακό μου ιστότοπο. Θα ήθελα να προσθέσω ένα newsletter στο οποίο οι χρήστες θα κάνουν εγγραφή με το όνομα τους και την ηλεκτρονική τους διεύθυνση. Με αυτόν τον τρόπο θα μπορούσα να στέλνω μαζικά μηνύματα σε όλους τους εγγεγραμένους χρήστες και να τους ενημερώνω μαζικά για διάφορα θέματα. Θα ήθελα επίσης να δώσω την δυνατότητα στους πελάτες του λογιστικού μου γραφείου, να μπορούν να έχουν είσοδο στην ιστοσελίδα μου (με όνομα χρήστη και κωδικό που θα δημιουργώ εγώ κατά την εγγραφή του πελάτη κατά την πρώτη μας συνεδρία) έτσι ώστε να μπορούν να έχουν το δικό τους προσωπικό προφίλ και είτε θα ενημερώνονται για την πορεία διαφόρων ζητημάτων που μου έχουν αναθέσει, είτε θα ζητούν μέσω της εισόδου στο προφίλ τους διάφορες πληροφορίες για διάφορα ζητήματα (ακόμη και συμβουλές για διάφορες κινήσεις που θέλουν να κάνουν), είτε θα τους παρέχονται υπηρεσίες τις οποίες θα ζητούν μέσω του προφίλ τους με πληρωμή μέσω internet με την χρήση πιστωτικής/χρεωστικής κάρτας. Ουσιαστικά θέλω να επεκτείνω το γραφείο μου σε online γραφείο το οποίο θα προσφέρει απομακρυσμένες υπηρεσίες που είτε θα ζητά ο πελάτης είτε θα τον ενημερώνω μέσω e-mail ή τηλεφώνου προσωπικά για τις απαραίτητες ενέργεις που πρέπει να γίνουν. Παράλληλα με τα παραπάνω θα ήθελα να δημιουργήσω λογαριασμούς σε διάφορα μέσα κοινωνικής δικτύωσης (Facebook, Twitter, Google+ κλπ), τους οποίους θα συνδέσω με την ιστοσελίδα μου έτσι ώστε να μπορώ διαφημίσω το γραφείο μου όσο το δυνατόν περισσότερο.